# **LANTRONIX®**

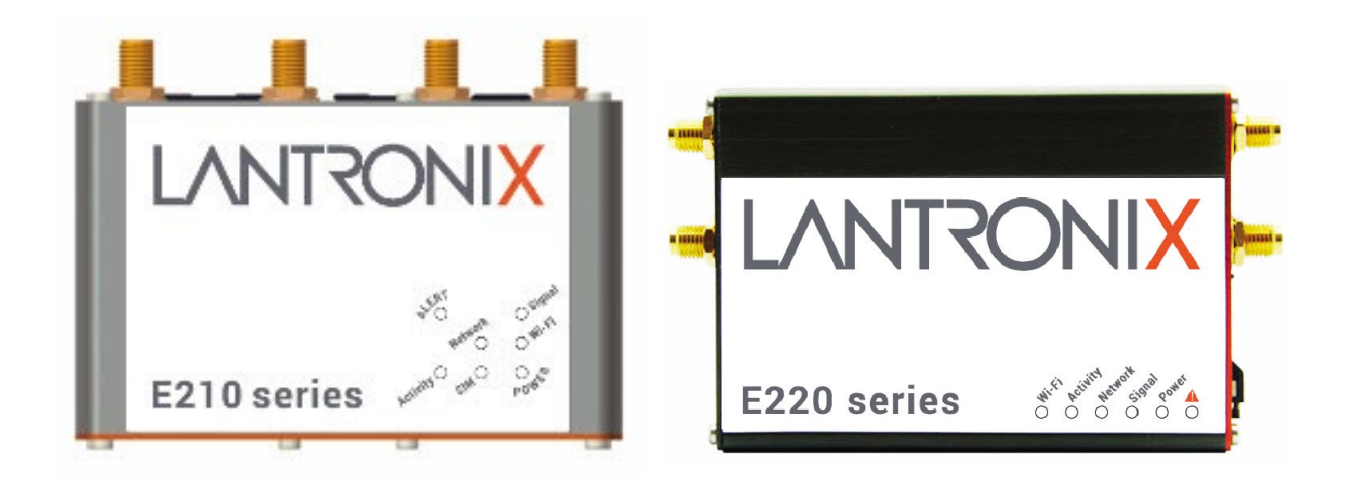

# ePACK User Manual E210 and E220 Series Devices

**Part Number PMD-00018 Revision E May 2024**

### **Intellectual Property**

© 2024 Lantronix, Inc. All rights reserved. No part of the contents of this publication may be transmitted or reproduced in any form or by any means without the written permission of Lantronix.

*Lantronix* is a registered trademark of Lantronix, Inc. in the United States and other countries.

Patented: [www.lantronix.com/legal/patents/.](https://www.lantronix.com/legal/patents/) Additional patents pending.

*Windows* and *Internet Explorer* are registered trademarks of Microsoft Corporation. *Firefox* is a registered trademark of the Mozilla Foundation. *Chrome* is a trademark of Google Inc. All other trademarks and trade names are the property of their respective holders.

### **Warranty**

For details on the Lantronix warranty policy, please go to our web site at [www.lantronix.com/support/warranty/](https://www.lantronix.com/support/warranty/)

### **Contacts**

### **Lantronix, Inc.**

48 Discovery, Suite 250 Irvine, CA 92618, USA

Toll Free: 800-526-8766 Phone: 949-453-3990 Fax: 949-453-3995

### **Technical Support**

Online: [www.lantronix.com/technical-support/](http://www.lantronix.com/technical-support)

#### **Sales Offices**

For a current list of our domestic and international sales offices, go to the Lantronix web site at [www.lantronix.com/about-us/contact/](http://www.lantronix.com/about-us/contact/)

### **Disclaimer**

All information contained herein is provided "AS IS." Lantronix undertakes no obligation to update the information in this publication. Lantronix does not make, and specifically disclaims, all warranties of any kind (express, implied or otherwise) regarding title, noninfringement, fitness, quality, accuracy, completeness, usefulness, suitability or performance of the information provided herein. Lantronix shall have no liability whatsoever to any user for any damages, losses and causes of action (whether in contract or in tort or otherwise) in connection with the user's access or usage of any of the information or content contained herein. The information and specifications contained in this document are subject to change without notice.

### **Open Source Software**

Some applications are Open Source software licensed under the Berkeley Software Distribution (BSD) license, the GNU General Public License (GPL) as published by the Free Software Foundation (FSF), or the Python Software Foundation (PSF) License Agreement for Python 2.7.3 (Python License). Lantronix grants you no right to receive source code to the Open Source software; however, in some cases, rights and access to source code for certain Open Source software may be available directly from Lantronix' licensors. Your use of each Open Source component or software is subject to the terms of the applicable license. The BSD license is available a[t http://opensource.org/licenses.](http://opensource.org/licenses) The GNU General Public License is available at [http://w](http://opensource.org/licenses)ww.gnu.org/licenses/. The Python License is available at [http://cmpt165.csil.sfu.ca/Python-Docs/l](http://cmpt165.csil.sfu.ca/Python-Docs/license.html)icense.html. Your use of each Open Source component or software is subject to the terms of the applicable license.

OPEN SOURCE SOFTWARE IS DISTRIBUTED WITHOUT ANY WARRANTY, INCLUDING ANY IMPLIED WARRANTY OF MERCHANTABILITY OR FITNESS FOR A PARTICULAR PURPOSE. SEE THE APPLICABLE LICENSE AGREEMENT FOR ADDITIONAL INFORMATION.

You may request a list of the open source components and the licenses that apply to them. Contact your regional Lantronix sales associate[. www.lantronix.com/about-us/contact/](https://www.lantronix.com/about-us/contact/)

### **Revision History**

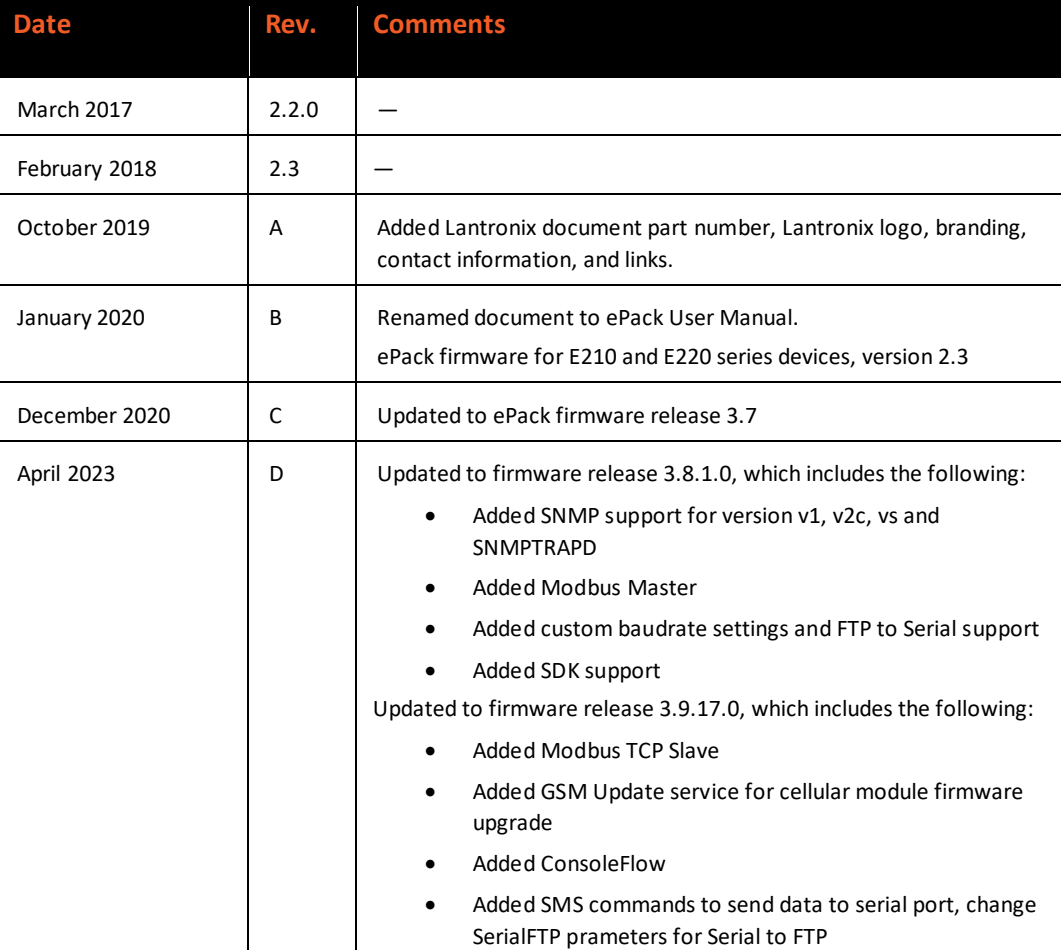

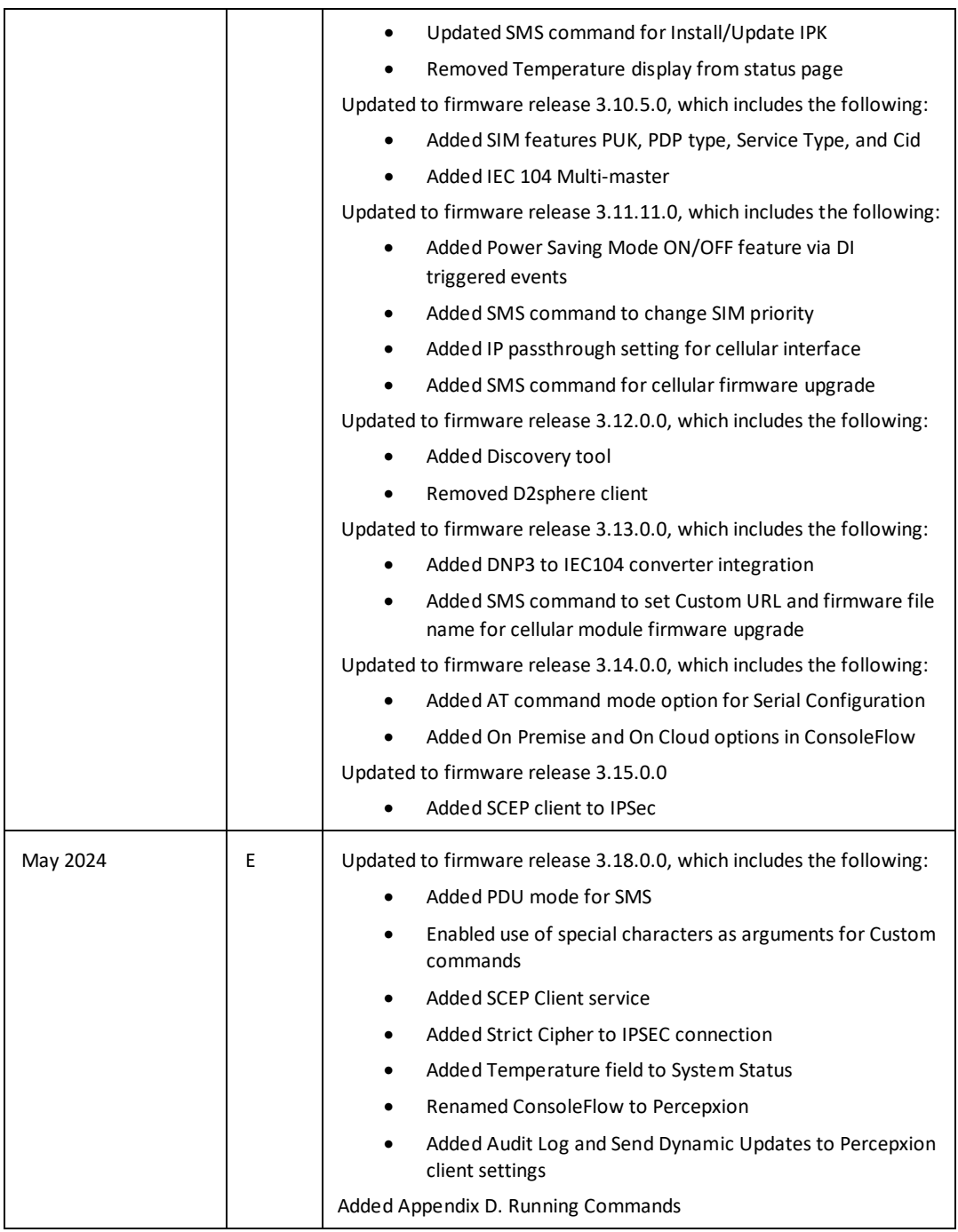

For the latest revision of this product document, please check our online documentation a[t www.lantronix.com/support/documentation.](http://www.lantronix.com/support/documentation.html)

### **Contents**

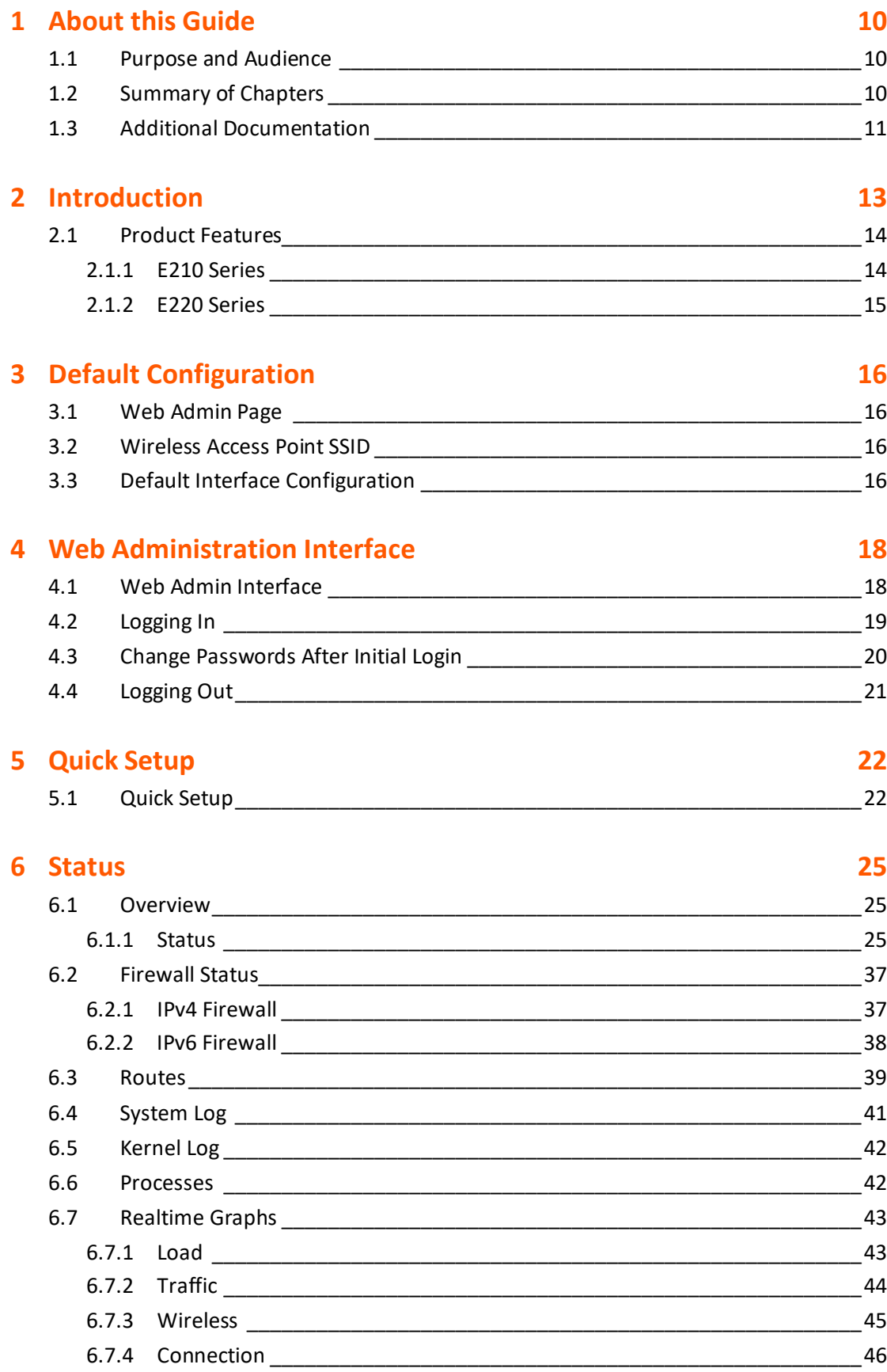

OpenVPN

 $8.2$ 

**Services** 

9

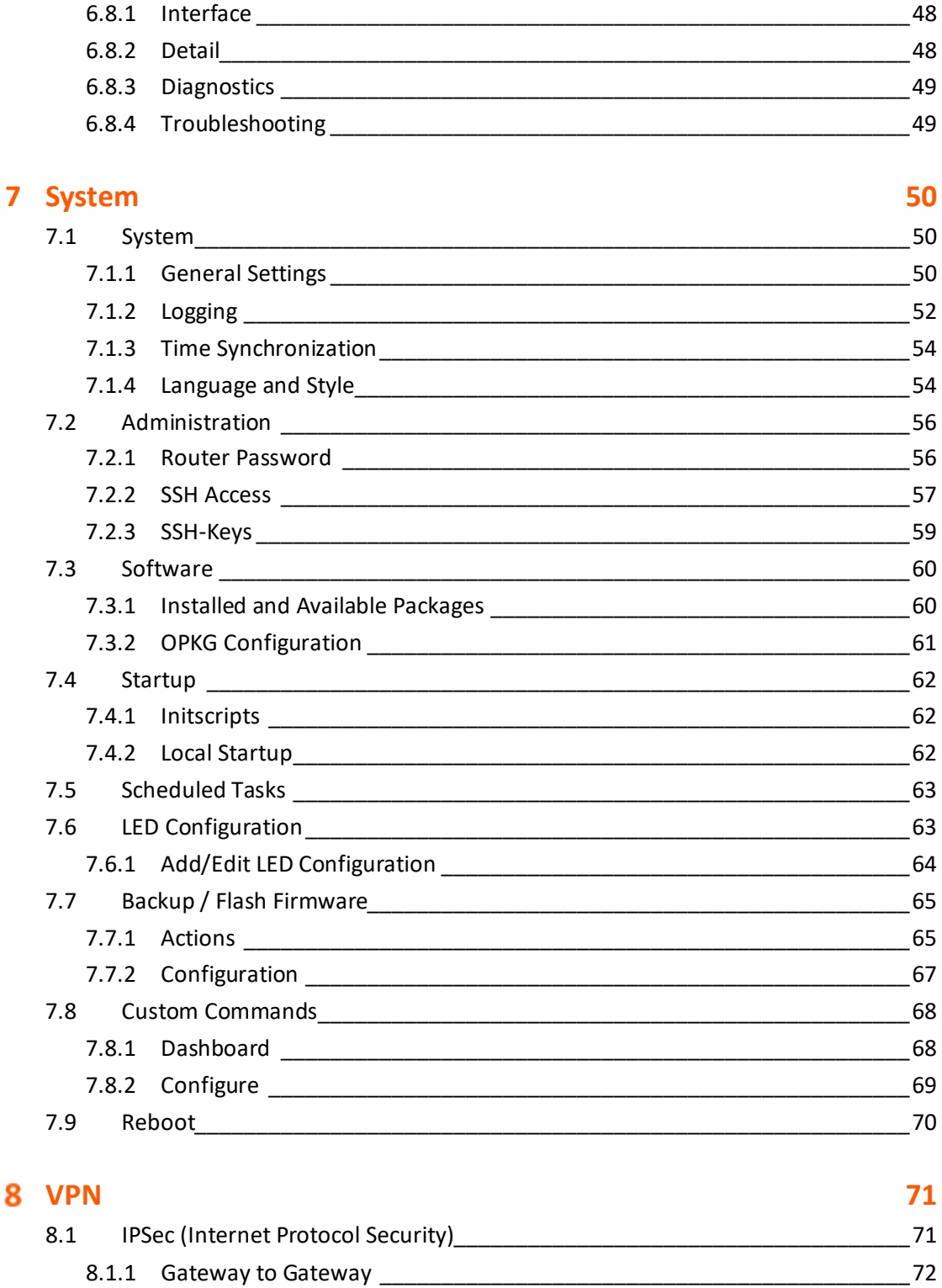

6.8

### 85

8.2.3 Edit OpenVPN Instance from Configuration File \_\_\_\_\_\_\_\_\_\_\_\_\_\_\_\_\_\_\_\_\_\_\_\_\_\_84

48

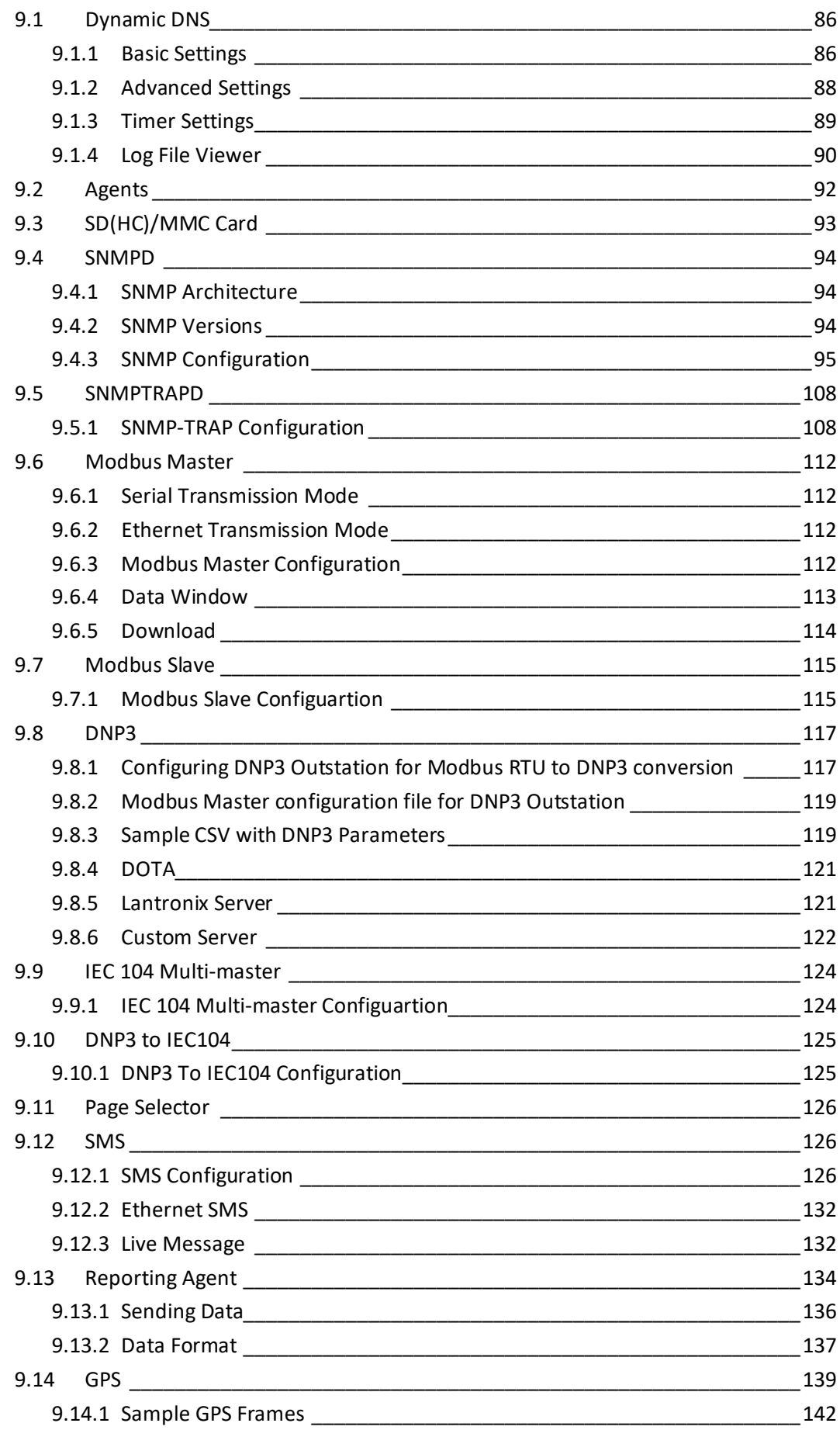

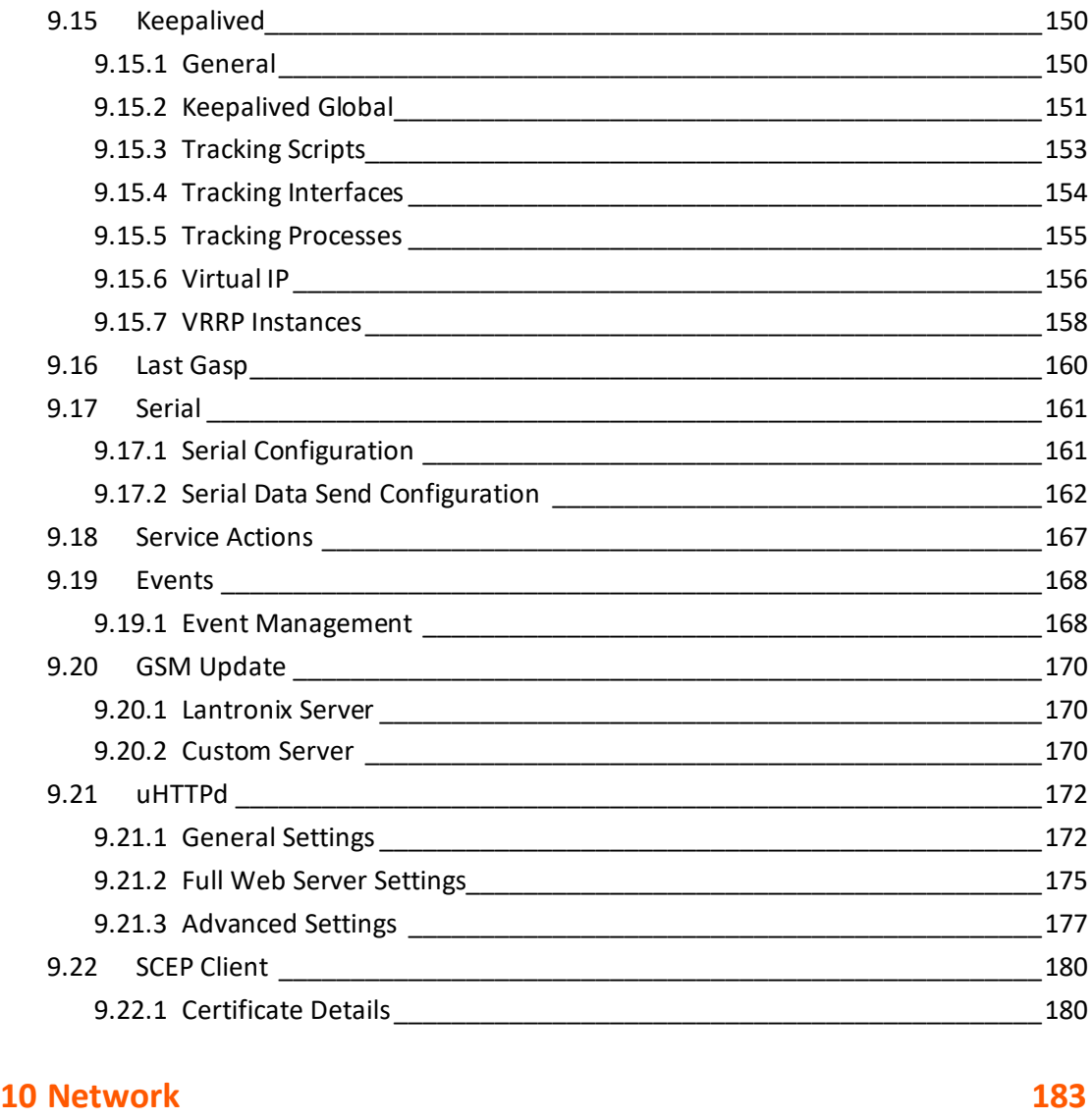

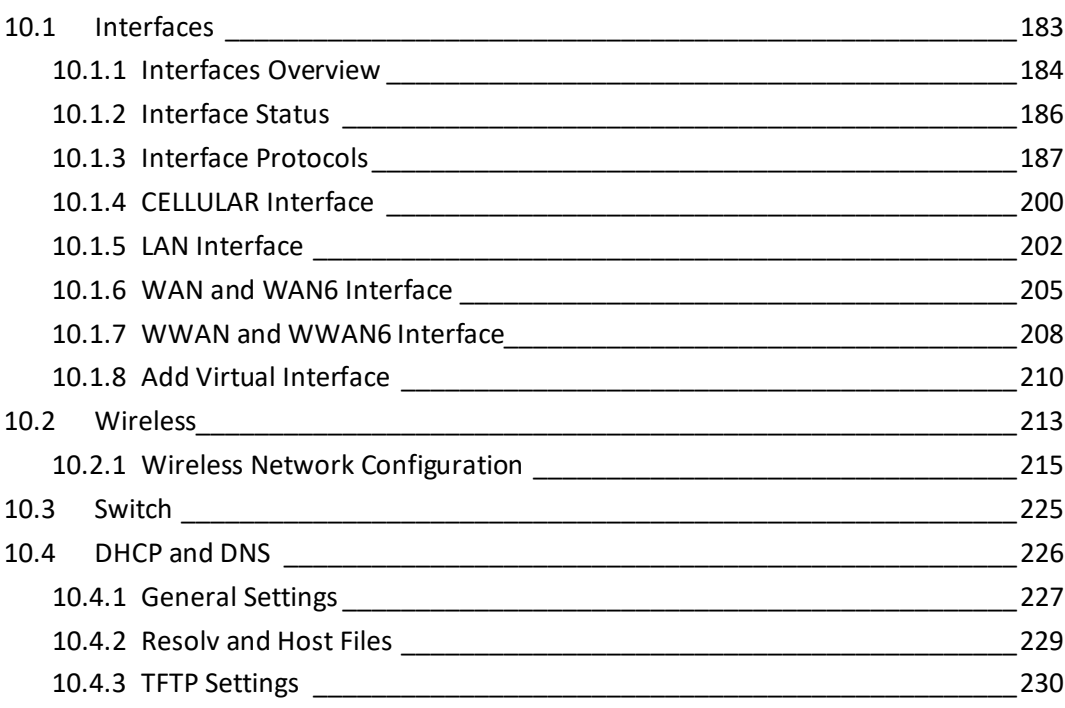

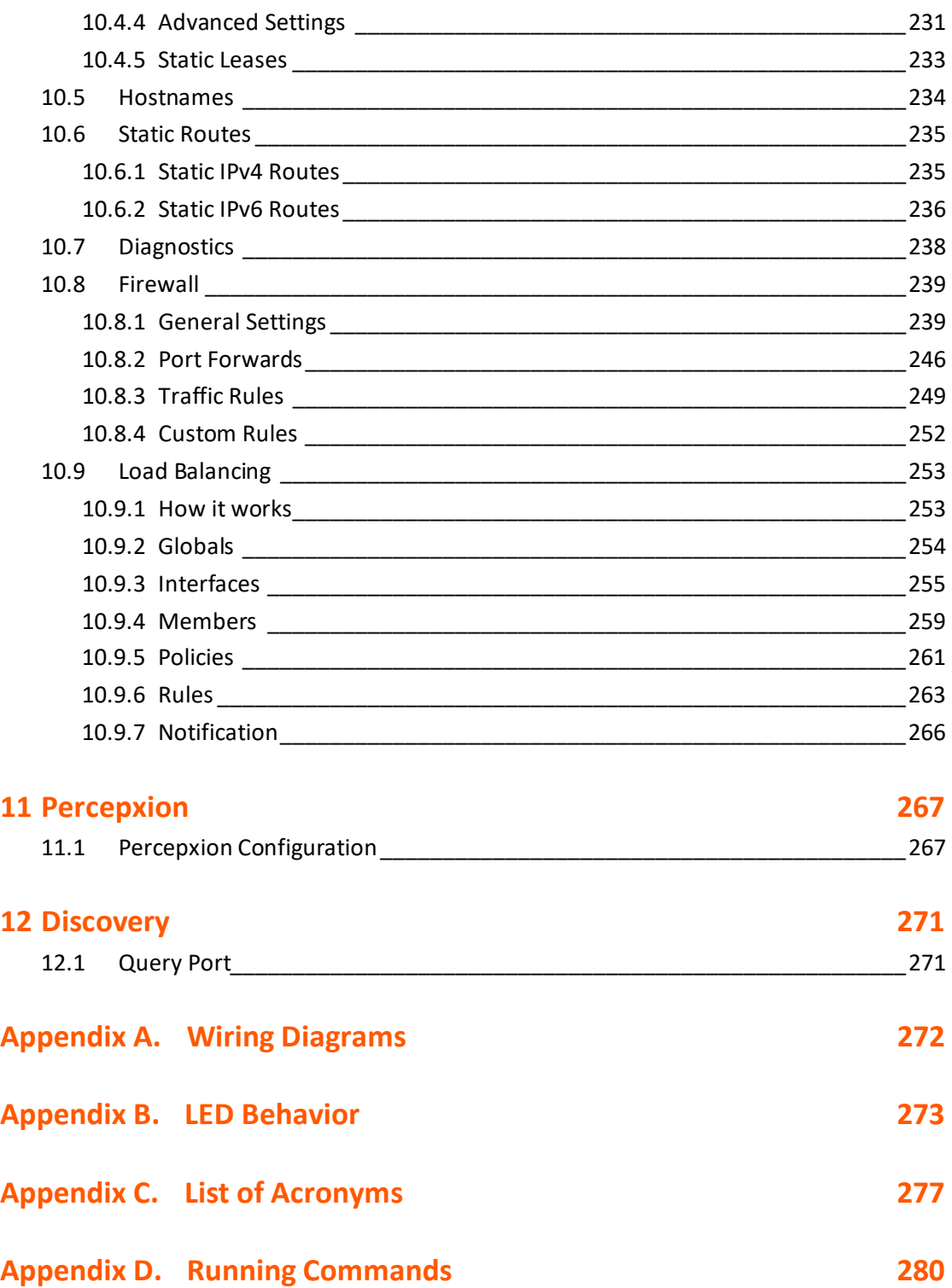

## <span id="page-9-0"></span>**1 About this Guide**

### <span id="page-9-1"></span>**1.1 Purpose and Audience**

This guide provides the information needed to configure and use the Lantronix E210 series and E220 series cellular routers. The E210 and E220 series rugged cellular routers are designed for IoT professionals for M2M and enterprise IoT applications requiring faultless connectivity.

The information in this document assumes the reader has working knowledge of networking technology and routing concepts.

### <span id="page-9-2"></span>**1.2 Summary of Chapters**

The remaining chapters in this guide include:

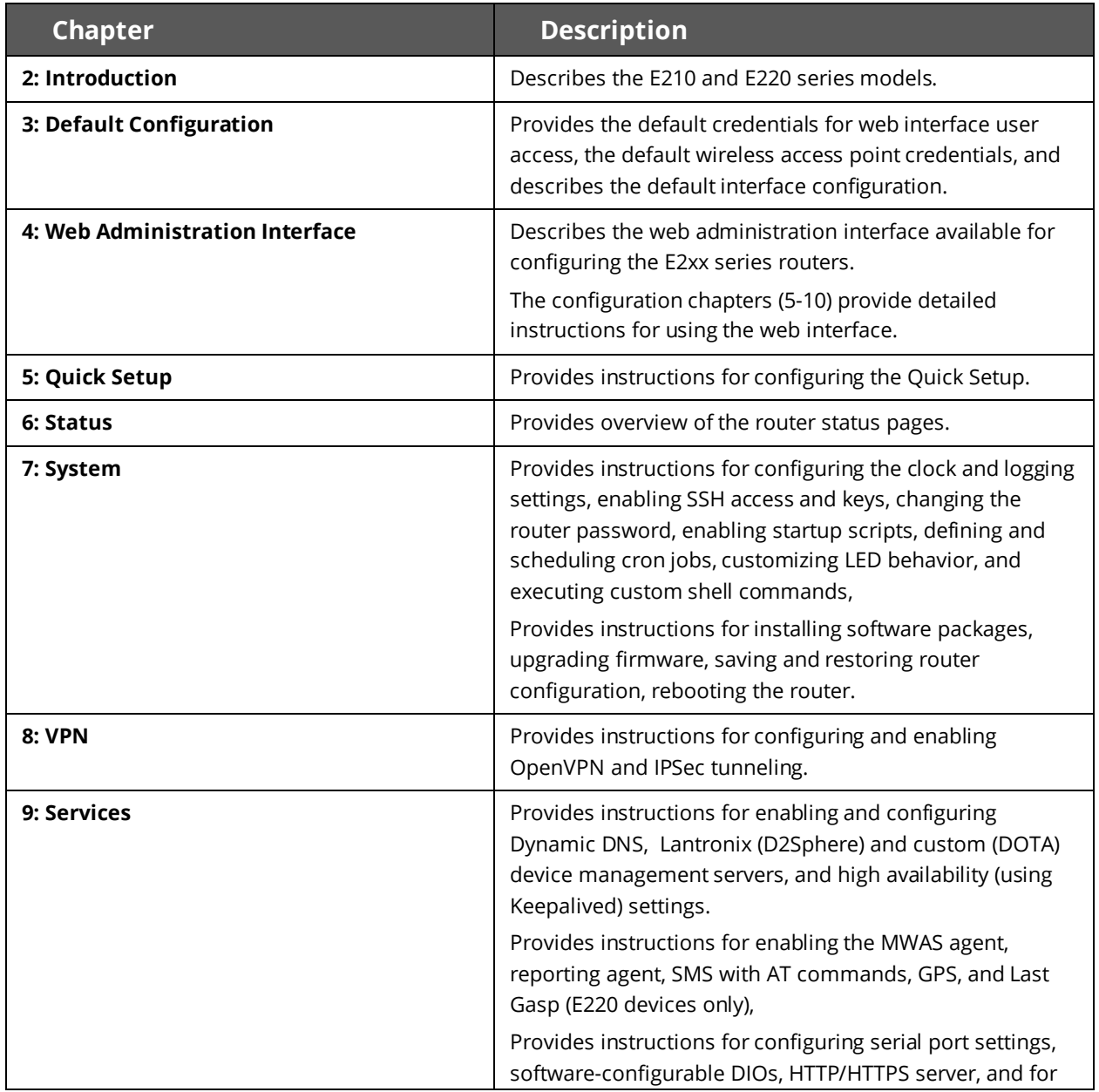

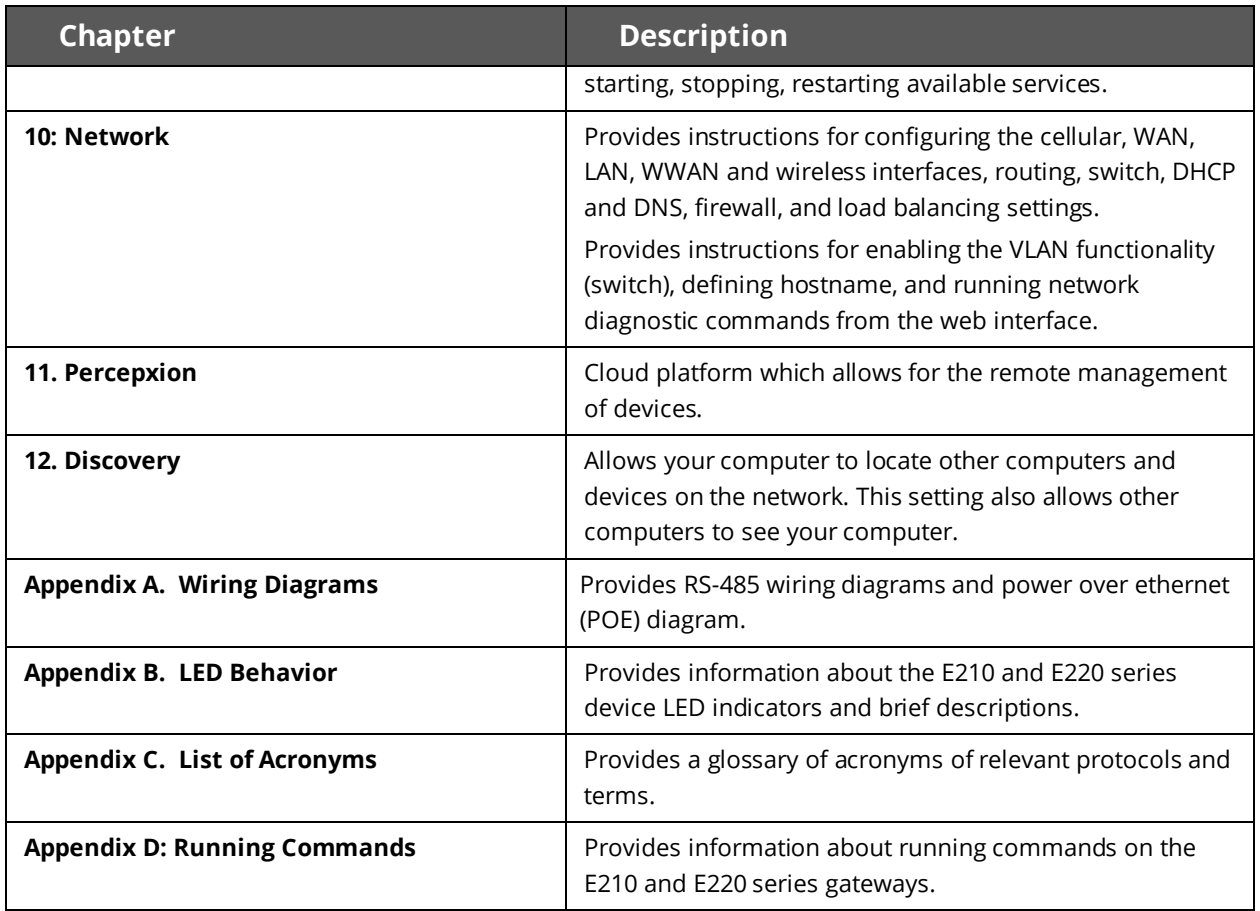

### <span id="page-10-0"></span>**1.3 Additional Documentation**

Visit the Lantronix web site a[t https://www.lantronix.com/support/documentation](https://www.lantronix.com/support/documentation) for the latest documentation and the following additional documentation for this product series.

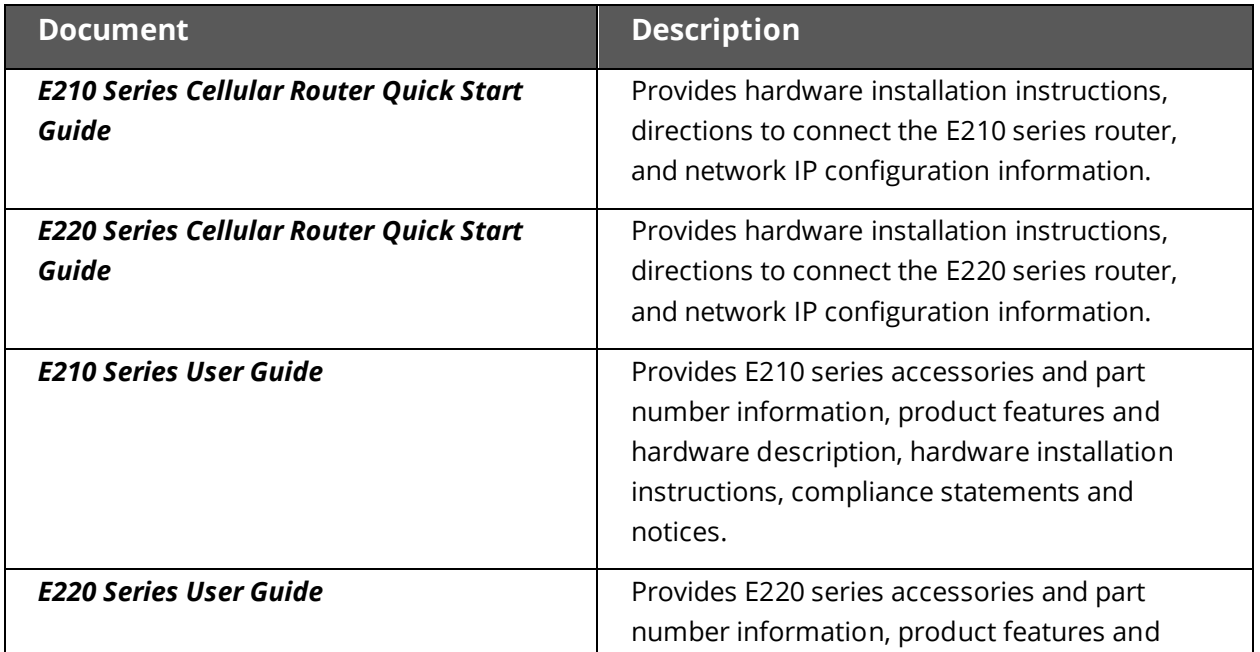

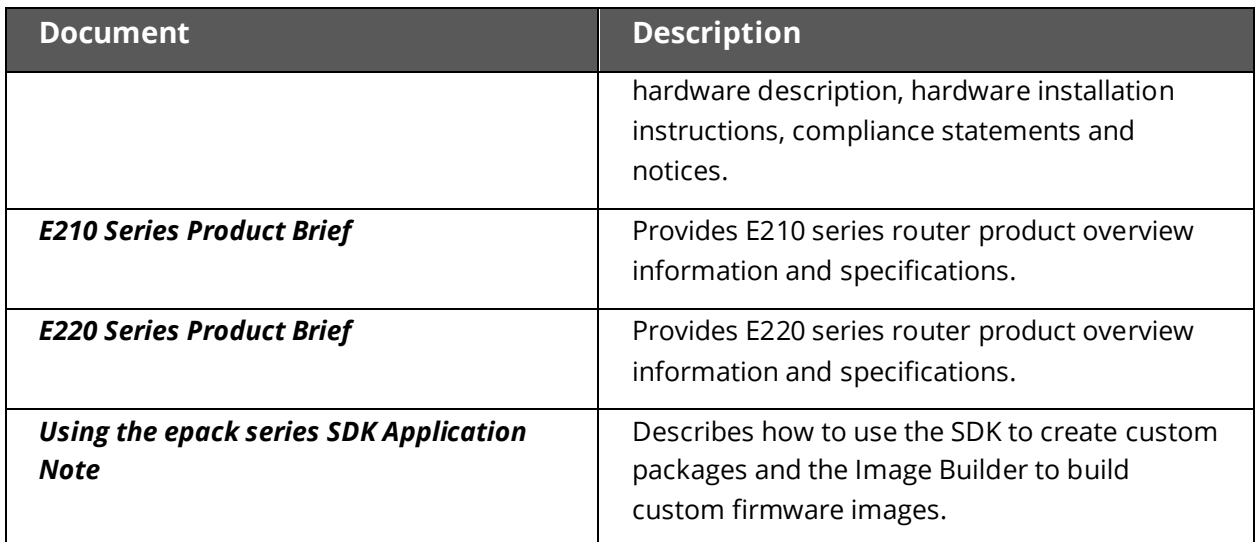

### <span id="page-12-0"></span>**2 Introduction**

With high-speed cellular (3G and beyond), WAN, LAN and Wi-Fi connectivity, the Lantronix e-series of routers are highly versatile, reliable and rugged routers designed for mission-critical M2M and enterprise applications requiring faultless connectivity. Cellular can be configured to be the primary connectivity mode or the WAN failover alternative to a wire line connection. They also support a wide range of advanced routing protocols and VPN configurations.

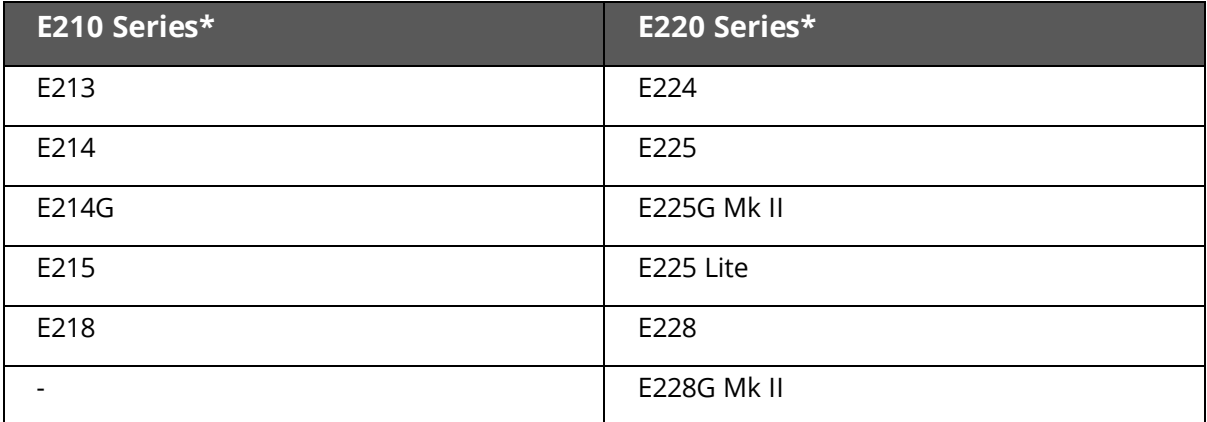

This manual covers the following products:

*\*Contact Lantronix Sales regarding additional models available subject to MOQ and other considerations*

### <span id="page-13-0"></span>**2.1 Product Features**

### <span id="page-13-1"></span>**2.1.1 E210 Series**

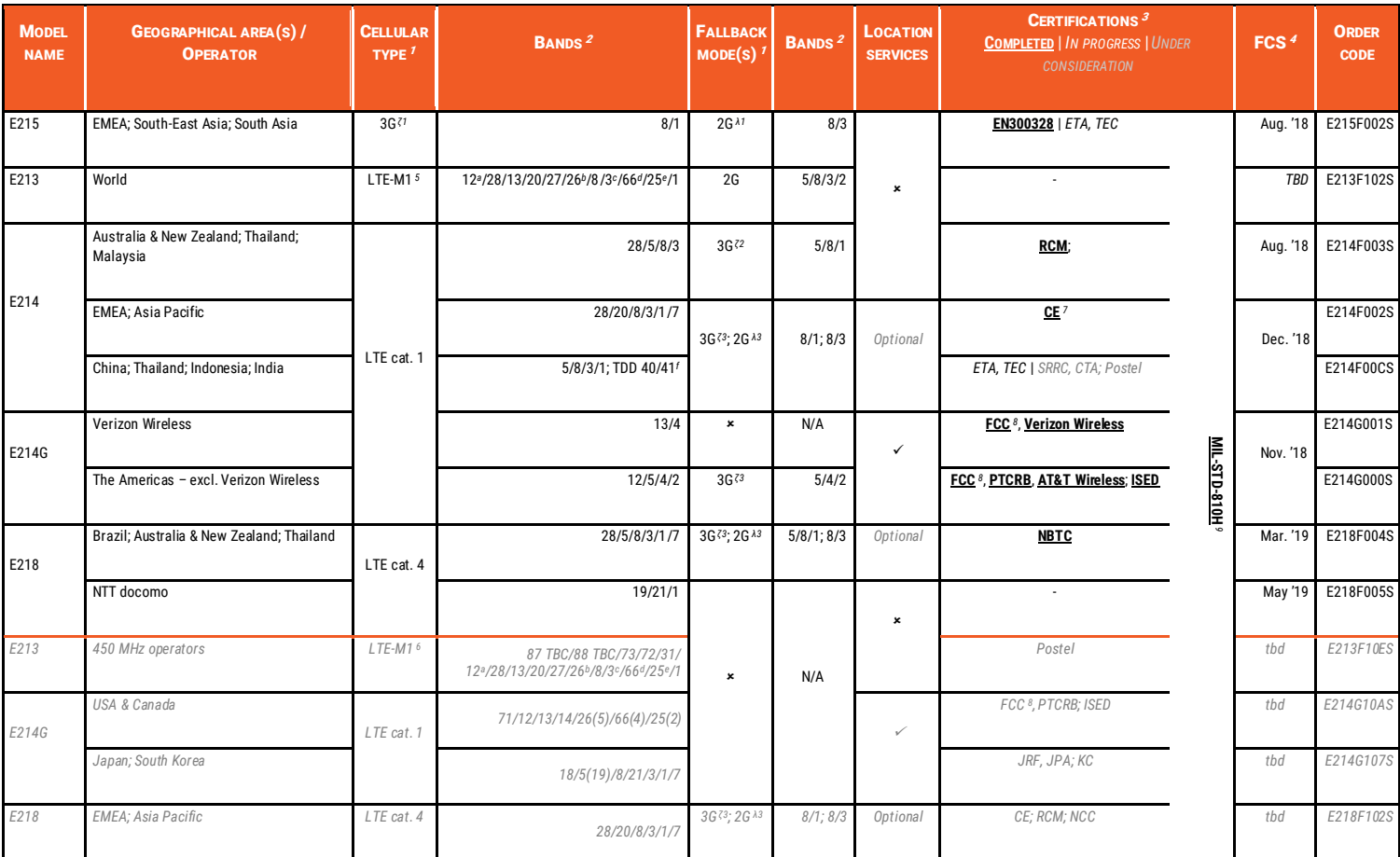

Please consult us regarding the models or features shown in grey italics, which are subject to MOQ and other considerations

- 
- 
- 
- 
- 
- 
- 

- 
- 
- 
- 
- 
- 
- 
- *1. <sup>f</sup> More precisely, B41's 2535 MHz ~ <sup>2655</sup> MHz subset, suited to China well <sup>9</sup> by Switzerland's SGS*

#### *<sup>1</sup> Uplink / Downlink maximum data rates <sup>2</sup> Ranked by increasing frequencies <sup>3</sup> Please consult us, should any other certification be required* <sup>2</sup> <u>Ranked by increasing frequencies</u> and. North America's B17<br>|incl. North America's B17<br>|incl. KDDI's B18 as well as North America's B5, the latter and the state of the state of the state of the atter *- 3G: ζ1 5.76 / 7.2; or ζ2 5.76 / 10.1; or ζ3 5.76 / 42.2 Mbps <sup>b</sup> incl. KDDI's B18 as well as North America's B5, the latter <sup>5</sup> 23 dBm output power*

- LTE-M1 [NB1]: 375 / 300 [625/274] kbps c incl. NTT docomo's B19, itself incl. Japan's B6 (3G)<br>updated to LTE-M2 [NB2]: 1,000 / 600 [140 / 120] kbps incl. Japan's B9 - UTE cat. 1: 5/10 Mbps (FDD); 35/18<sup>%</sup> Mbps (TDD) and Moth Music of the Music of the Music of the Music of the Music of the Music of the Music of the Music of the Music of the Music of the Music of the Music of the Music *- LTE cat. 4: 50 / 150 Mbps (FDD); 35 / 130 Mbps (TDD) <sup>e</sup> incl. North America's B2 as a factory option subject to MOQ and other considerations*

### <span id="page-14-0"></span>**2.1.2 E220 Series**

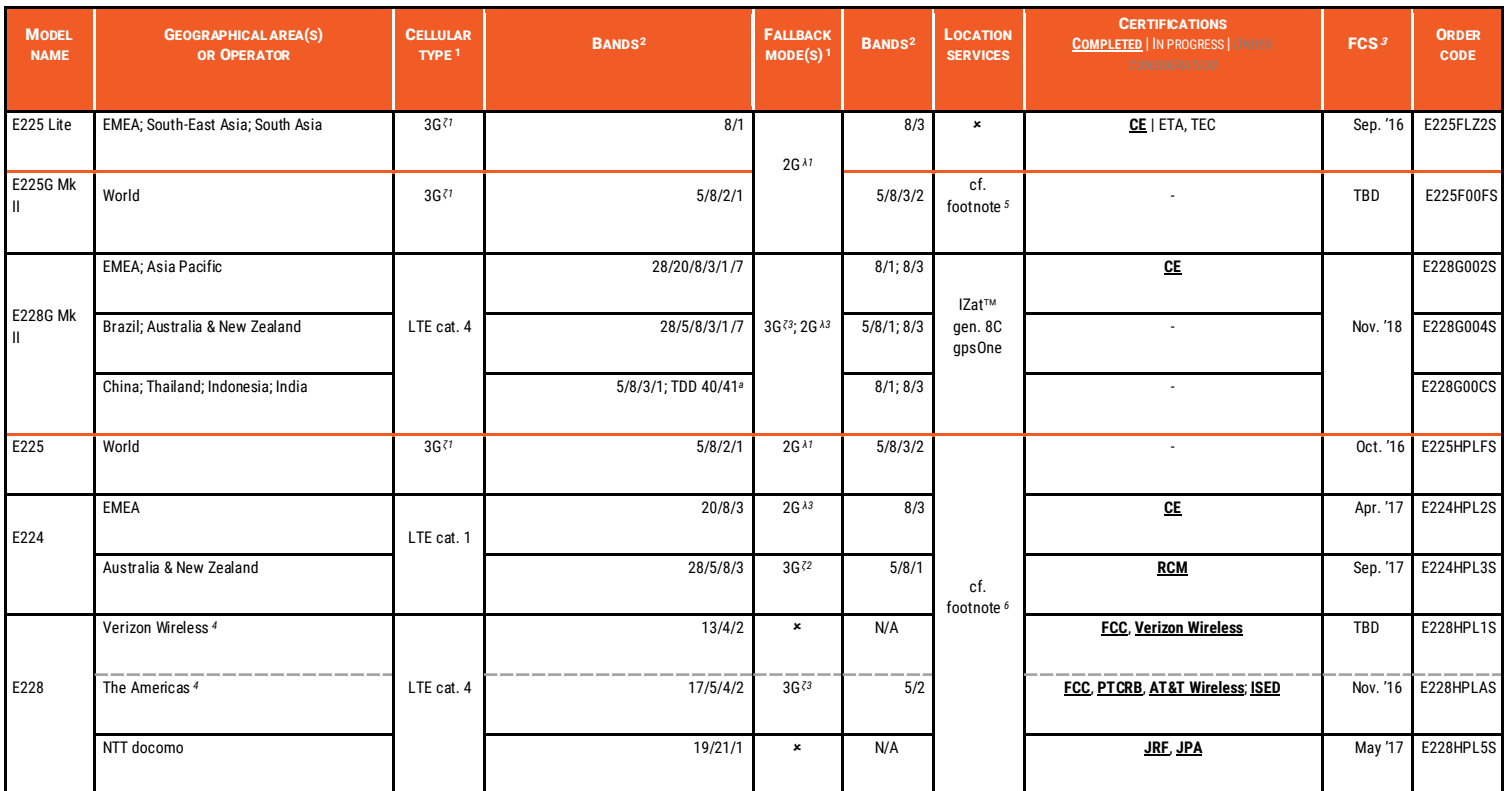

Please consult us regarding the models or features shown in grey italics, which are subject to MOQ and other considerations

*<sup>1</sup> Uplink / Downlink maximum data rates <sup>2</sup> Ranked by increasing frequencies <sup>3</sup> First customer shipment [date of]* More precisely, B41's 2535 MHz ~ 2655 MHz subset, suited to China well 4 Each model is user reconfigurable into the other model, i.e. E228HPLAS and vice versa

*- 3G: 5.76 / ζ1 7.2; or ζ2 10.1; or ζ3 42.2 Mbps E228HPL1S into E228HPLAS and vice versa*

*- LTE cat. 1: 5 / 10 Mbps (FDD); 3.1 / 8.96 Mbps (TDD) <sup>5</sup> SiRFstarV-based Concurrent GPS and GLONASS*

*- LTE cat. 4: 50 / 150 Mbps (FDD); 35 / 130 Mbps (TDD) <sup>6</sup> Concurrent GPS, Galileo and either GLONASS (factory setting) or Beidou*

#### *Note*

• *Except when explicitly mentioned, all the screenshots in this user guide are taken from a Lantronix E228 unit.*

### <span id="page-15-0"></span>**3 Default Configuration**

All usernames and passwords are case sensitive.

### <span id="page-15-1"></span>**3.1 Web Admin Page**

If you are running ePack firmware release 2.4.4 and above, the default factory passwords are:

| <b>User</b> | <b>Default Password</b> |
|-------------|-------------------------|
| admin       | admin                   |
| root        | L@ntr0n1x               |

**Table 3.1-1: Default Web Admin Page Credentials**

### *Note*

• *ePack firmware versions 2.4.4 and above require you to change the factory default passwords before any other router configuration can be done. Both the admin and root passwords must be changed.* 

If you are running ePack firmware releases older than 2.4.4, the default factory passwords are:

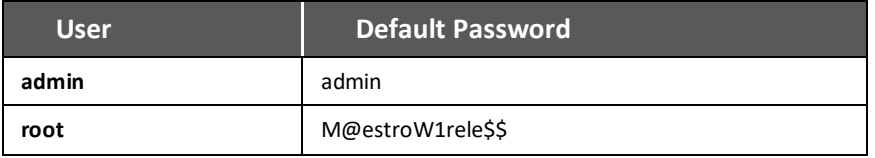

### **Table 3.1-2: Default Web Admin Page Credentials**

### <span id="page-15-2"></span>**3.2 Wireless Access Point SSID**

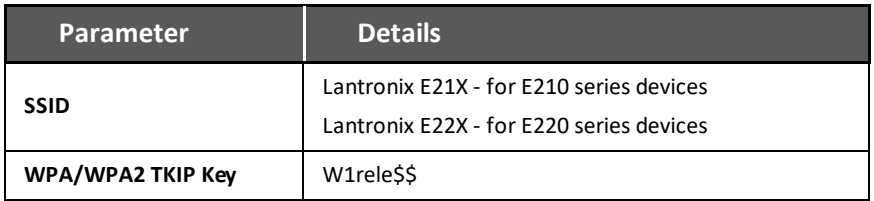

### **Table 3.2-1: Default Wi-Fi Credentials**

### <span id="page-15-3"></span>**3.3 Default Interface Configuration**

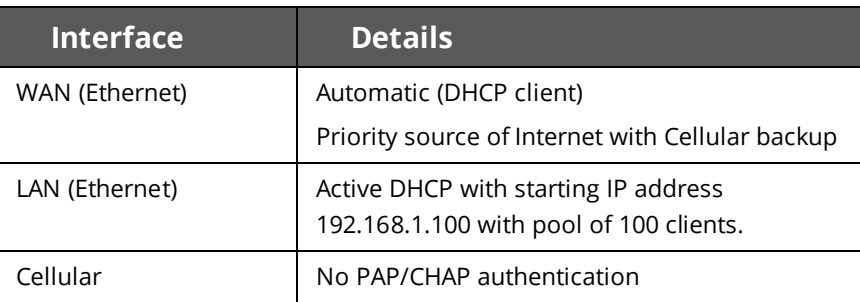

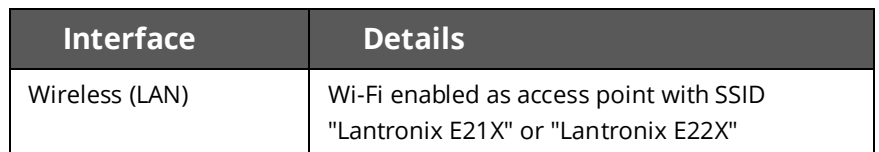

**Table 3.3-1: Default Interface Configuration**

### <span id="page-17-0"></span>**4 Web Administration Interface**

For installation and setup procedures, refer to the hardware manual for your device.

- *Lantronix E210 Series Cellular Router User Guide*
- *Lantronix E220 Series Cellular Router User Guide*

### <span id="page-17-1"></span>**4.1 Web Admin Interface**

The Web admin interface allows the administrator and other authorized users to configure and manage the Lantronix E210 and E220 cellular routers using most web browsers (Firefox, Internet Explorer or Safari web applications with the latest browser updates).

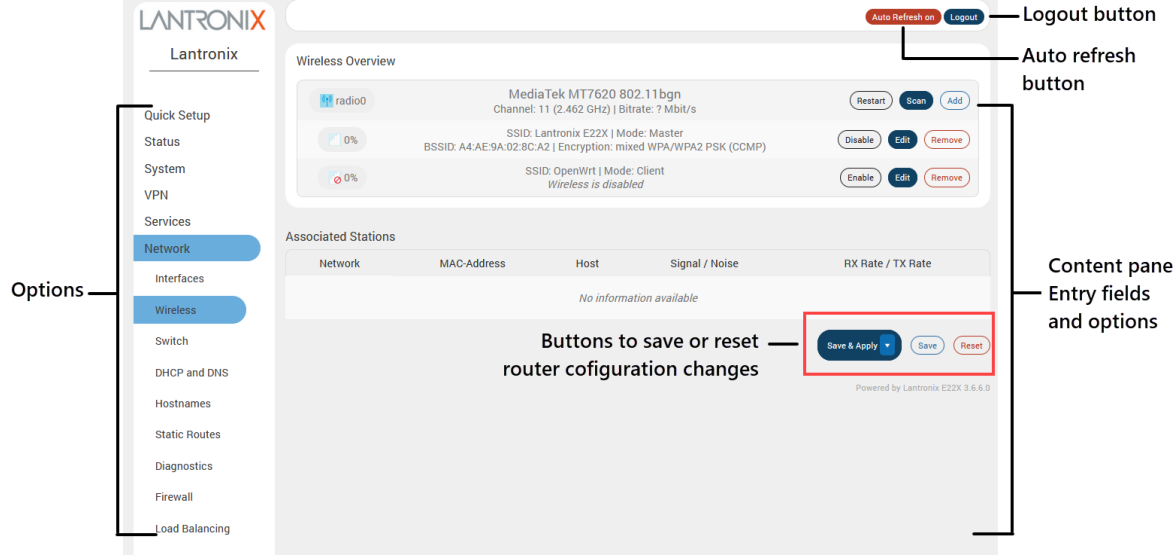

The following figure shows a typical web page:

**Figure 4.1-1: Web Admin Interface**

The web page has the following components:

**Options** – Groups of router settings to configure.

**Entry fields and options (content pane) –** Main content pane fields and options allow you to enter data and select options for the settings.

### **Save/Apply/Reset Configuration**

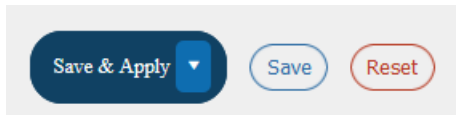

**Save & Apply button** – Applies the changes on the web page and saves them to the router so that they will be there when the router is rebooted.

**Apply unchecked button**– Use this if you are changing the interface parameters on which the session is active.

**Save button** – Saves the changes on the web page without committing the changes. All saved configuration will be lost when the router is rebooted if they are not saved and applied.

**Reset button**– Discards the unsaved changes on the form.

**Auto refresh indicator** – Allows you to switch on or off the browser auto-refresh setting. The autorefresh value is configured in System > System > Language and Style settings.

**Logout button** – Log off from the web interface.

### <span id="page-18-0"></span>**4.2 Logging In**

The admin user or root user can log into the Web admin interface.

If your router is new, please inspect and set up the router as shown in the Lantronix E210 or E220 Series Cellular Router User Guides.

Before logging in, make sure you have an active SIM card and a computer equipped with the following:

- Ethernet port or Wi-Fi connectivity and Internet service
- Web browser –Google Chrome, Mozilla Firefox, Internet Explorer or Microsoft Edge, Apple Safari (with the latest updates installed)
- DHCP client is enabled on the computer to obtain a valid IP Address from the router with LAN IP address 192.168.1.1. See below for help.

### **To enable DHCP in Windows 8 or 10:**

- 1. Access the active network. Go to Start > Control Panel > Network and Internet > Network and Sharing Center. Click the active network connection. The Network Connection Status dialog box appears.
- 2. From the Network Connection Status dialog, click Properties, select Internet Protocol Version 4 (TCP/IPv4) and click Properties to display the Internet Protocol Version 4 (TCP/IPv4) Properties dialog box.
- 3. On the General tab of the IPv4 Properties dialog, select the following options:
	- o Obtain an IP address automatically
	- o Obtain DNS server address automatically

### **To log into the web interface:**

- 1. Open a Web browser on the computer.
- 2. Enter the default LAN IP address [http://192.168.1.1.](http://192.168.1.1/) The login screen is displayed.

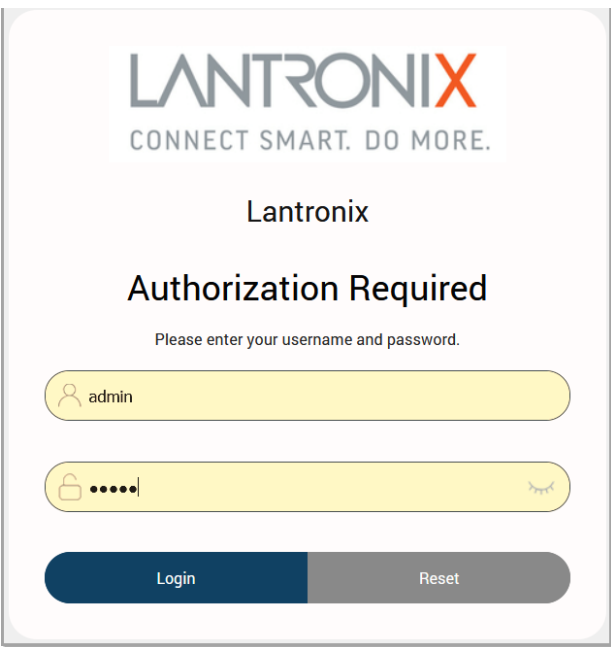

**Figure 4.2-1: Web Admin Login Page**

3. Enter the admin username and password. If you are logging in for the first time after installation or after factory reset, use the default credentials (hint: admin/admin).

*Note*

• *If you are running ePack firmware version 2.4.4 and above, you will be required to change the factory default passwords for both the admin and root users before you can do any other router configuration.*

### <span id="page-19-0"></span>**4.3 Change Passwords After Initial Login**

Upon first login, you are directed to change the factory default passwords for both the admin user and the root user.

Assuming that you logged in as "admin", you'll see the Change Initial Password page as shown below:

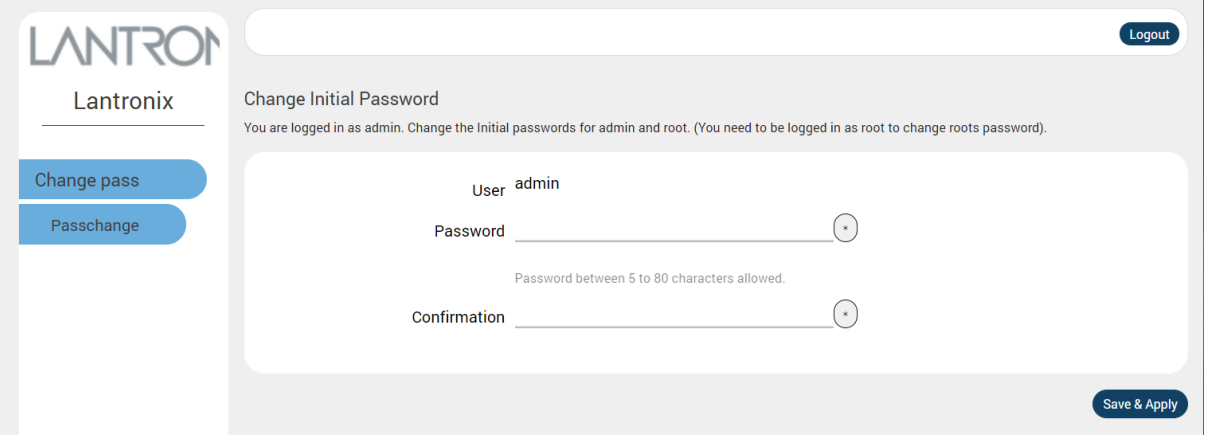

**Figure 4.3-1: Change Initial Password**

- 1. Enter the new password for "admin" user and then re-enter it to confirm it.
- 2. Click **Save & Apply**.
- 3. This will log you out and return to the login page automatically.
- 4. Log in as "root" user using the factory default password (hint: root/L@ntr0n1x).
- 5. The Change Initial Password page for the root user is displayed. As before, enter the new password and re-enter it to confirm it.
- 6. Click **Save & Apply**.

#### *Note*

• *You can log in to root user and change both admin and root password at the same time.*

### <span id="page-20-0"></span>**4.4 Logging Out**

To log off the ePack web interface:

Click the **Logout** button located in the upper left part of the web interface page. When logout is complete, the login screen is displayed.

### <span id="page-21-0"></span>**5 Quick Setup**

Quick Setup helps get the IP network port up and running so that you can configure other router settings. To skip the Quick Setup and directly configure the network settings including advanced settings, go to the Network tab.

### <span id="page-21-1"></span>**5.1 Quick Setup**

On the Quick Setup page, click **Quick Setup**. The Quick Setup > Network Setup page is displayed. Basic network parameters for LAN, WAN, Cellular, and Wireless LAN can be configured from the Network Setup page.

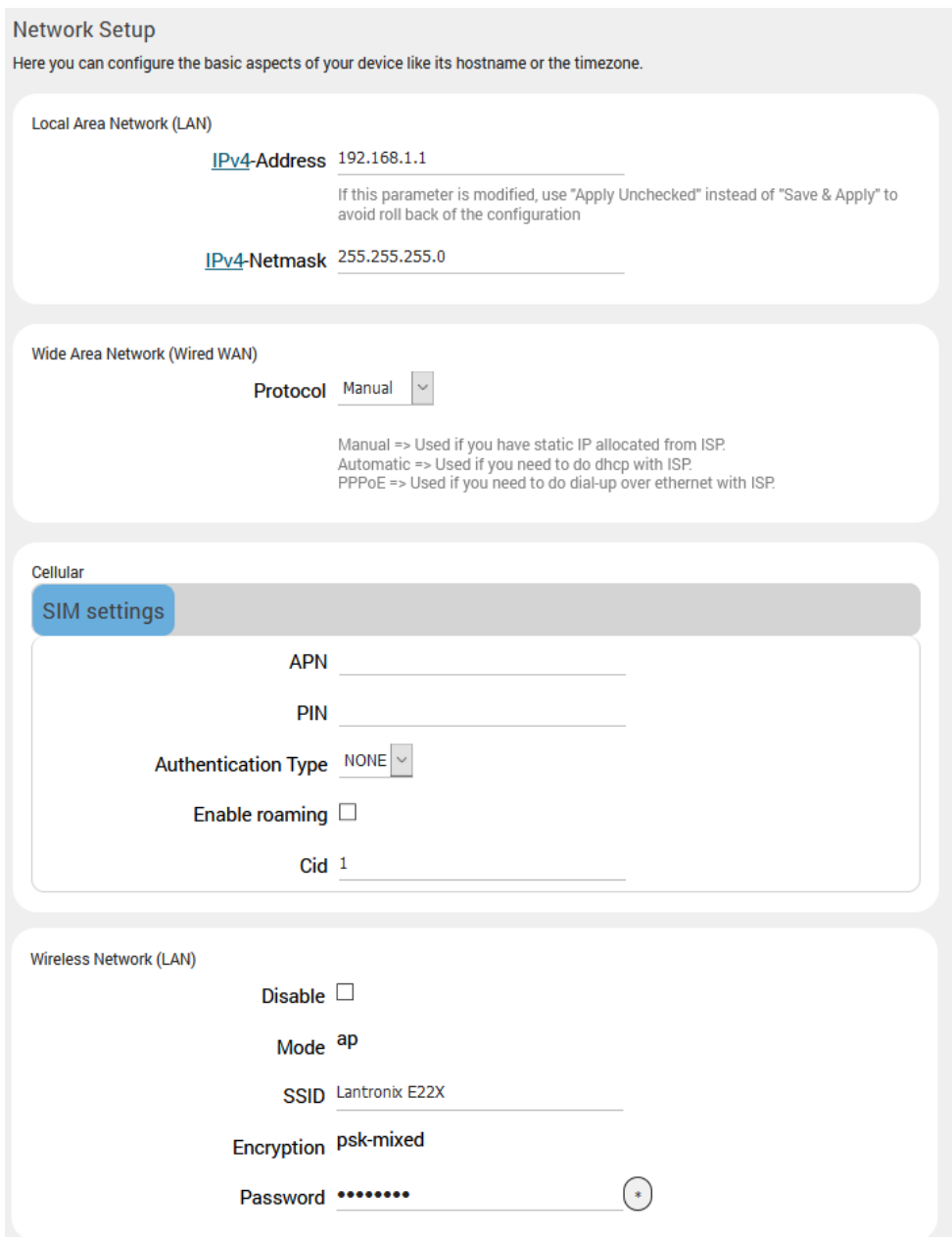

### **Figure 5.1-1 - Quick Setup > Network Setup page (E228 shown)**

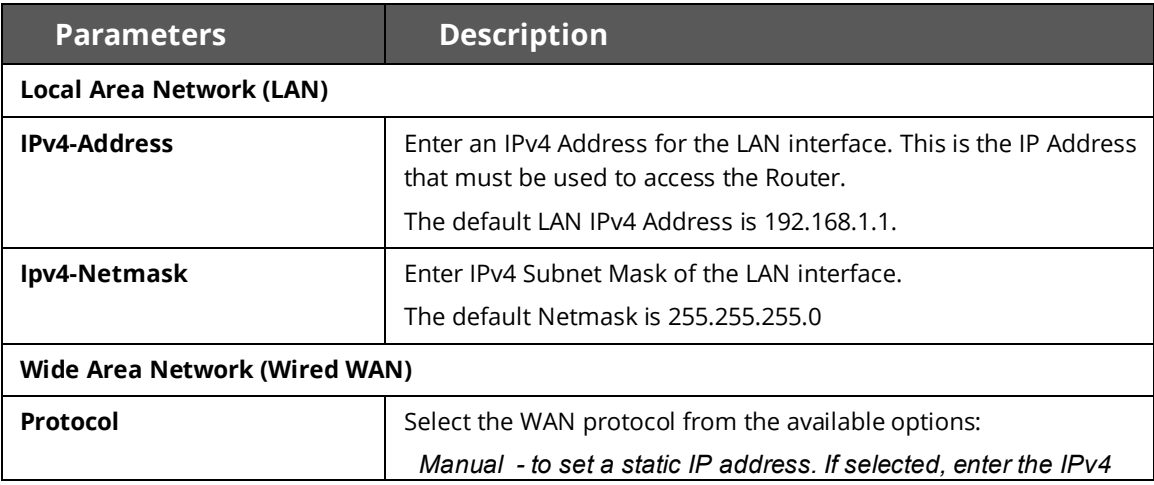

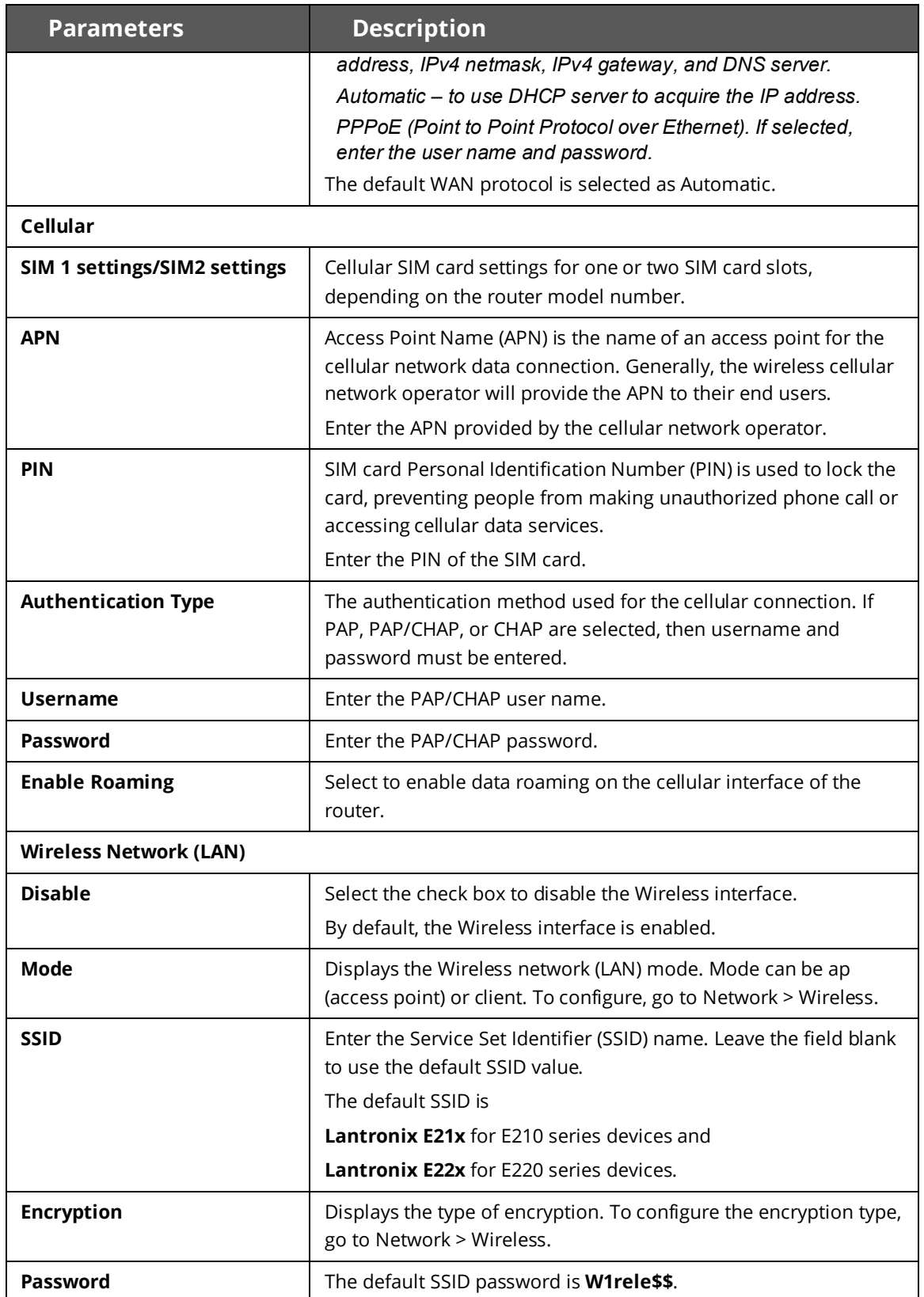

### <span id="page-23-0"></span>**Table 5.1-1: Quick Setup Network Configuration**

### <span id="page-24-0"></span>**6 Status**

Status provides a summary view of the vital configurations of the router. It includes the following topics:

- Overview
- [Firewall](#page-34-0)
- [Routes](#page-38-0)
- [System Logs](#page-40-0)
- [Kernel Log](#page-41-0)
- [Processes](#page-41-1)
- [Real-Time Graphs](#page-42-0)
- [Load Balancing](#page-47-0)

### <span id="page-24-1"></span>**6.1 Overview**

### *Status > Overview*

Overview page provides a listing of the important parameters of the router.

### <span id="page-24-2"></span>**6.1.1 Status**

### *Status > Overview > Status*

Status Overview page outlines the configuration settings for the basic sub-modules of the router. It includes the following information:

- [System](#page-25-0)
- [Percepxion](#page-27-0)
- [Cellular](#page-28-0)
- [Memory](#page-30-0)
- [Network](#page-31-0)
- [Active DHCP Leases](#page-32-0)
- [Wireless](#page-32-1)
- [Digital Input/Output](#page-34-0)
- [Dynamic DNS](#page-34-1)
- [MWAN Interfaces](#page-34-2)

### <span id="page-25-0"></span>**6.1.1.1 System**

### *Status > Overview > Status*

The System group provides the router's model and software related information.

| System           |                                                         |
|------------------|---------------------------------------------------------|
| Hostname         | Lantronix-E214-A4AE9A040D0B                             |
| Model            | E214#078                                                |
| PID              | E214#078-021103-WP7608_1-04682106238327                 |
| UbootVersion     | U-Boot_1.1.3-Aug/13/2018-13:37:51                       |
| Architecture     | MediaTek MT7620A ver:2 eco:6                            |
| Firmware Version | Lantronix E21X 3.18.0.0R2                               |
| Module Firmware  | SWI9X07Y_02.37.06.05 b15b59 jenkins 2022/09/27 07:54:33 |
| Kernel Version   | 4.14.275                                                |
| Router Time      | 2023-09-07 11:02:25                                     |
| Uptime           | 1d 6h 16m 43s                                           |
| Load Average     | 2.70, 1.79, 1.22                                        |
| Reboot Cause     | Network WatchDog Reboot at Wed Sep 6 04:45:06 UTC 2023  |
| <b>IMEI</b>      | 352914090178209                                         |
| Temperature      | 39.00 Celsius                                           |
| SnapCap          | Absent                                                  |

**Figure 6.1-1 System Status Overview**

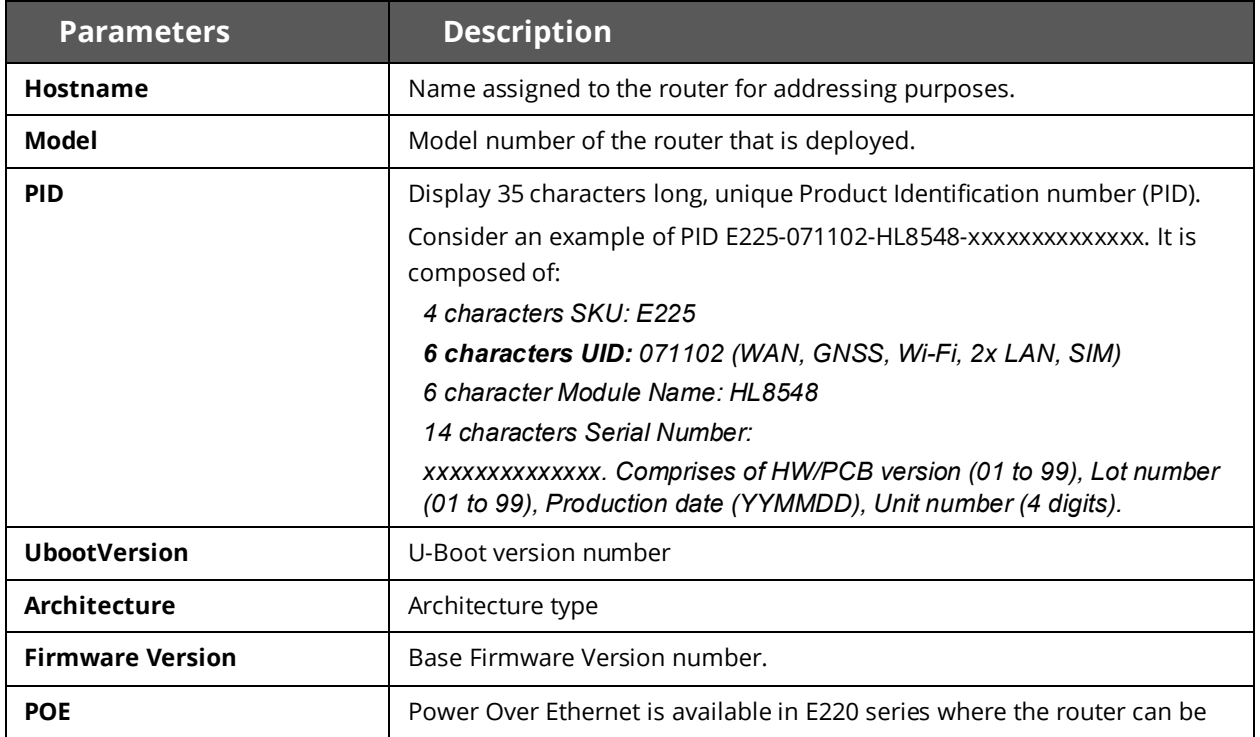

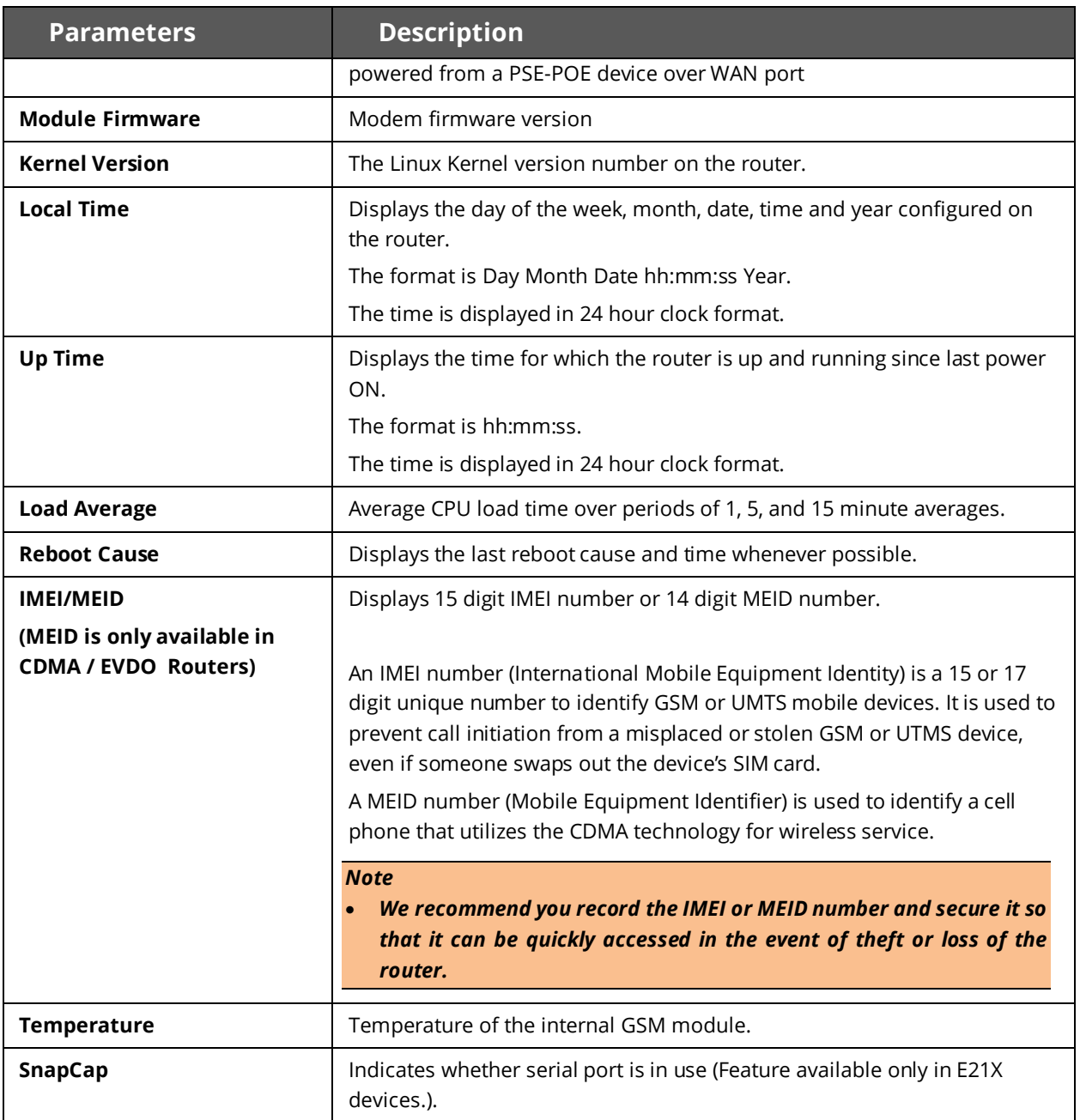

**Table 6.1-1: System Status Overview** 

### <span id="page-27-0"></span>**6.1.1.2 Percepxion**

### *System>Overview>Status*

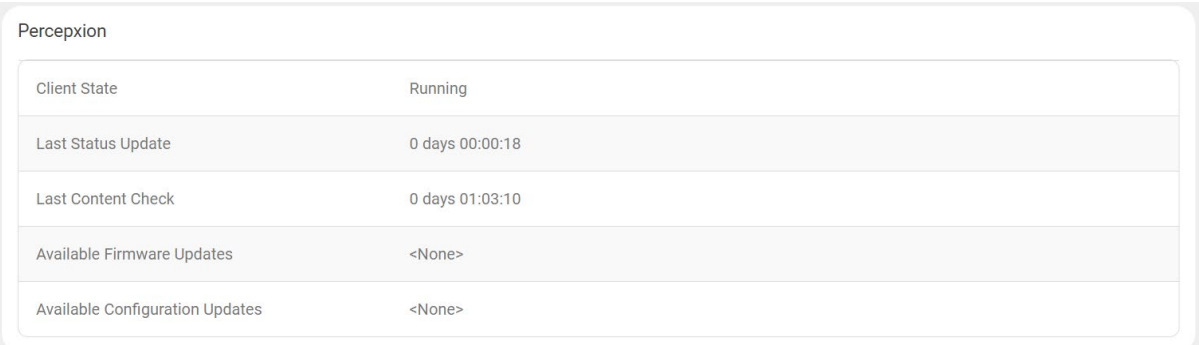

### **Figure 6.1-2: Percepxion Status Overview**

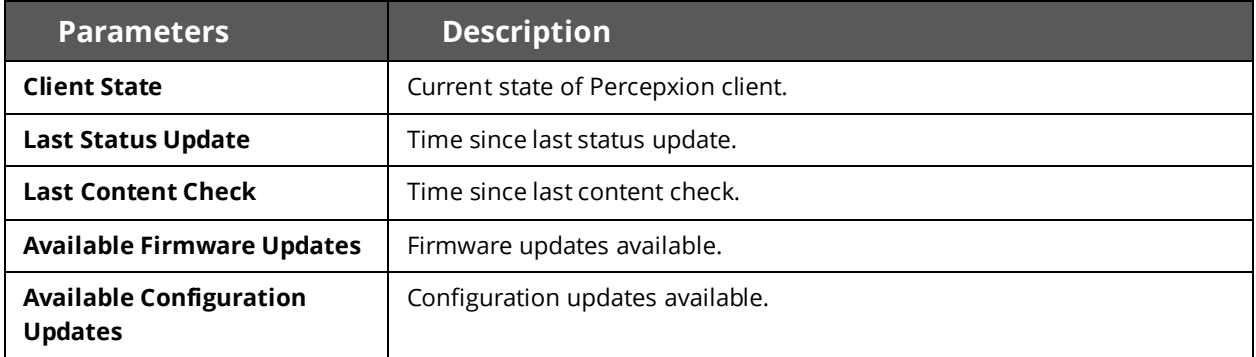

**Table 6.1-2: Percepxion Status Overview**

### <span id="page-28-0"></span>**6.1.1.3 Cellular**

### *Status > Overview > Status*

The Cellular group provides the status of the SIM card inserted in the router.

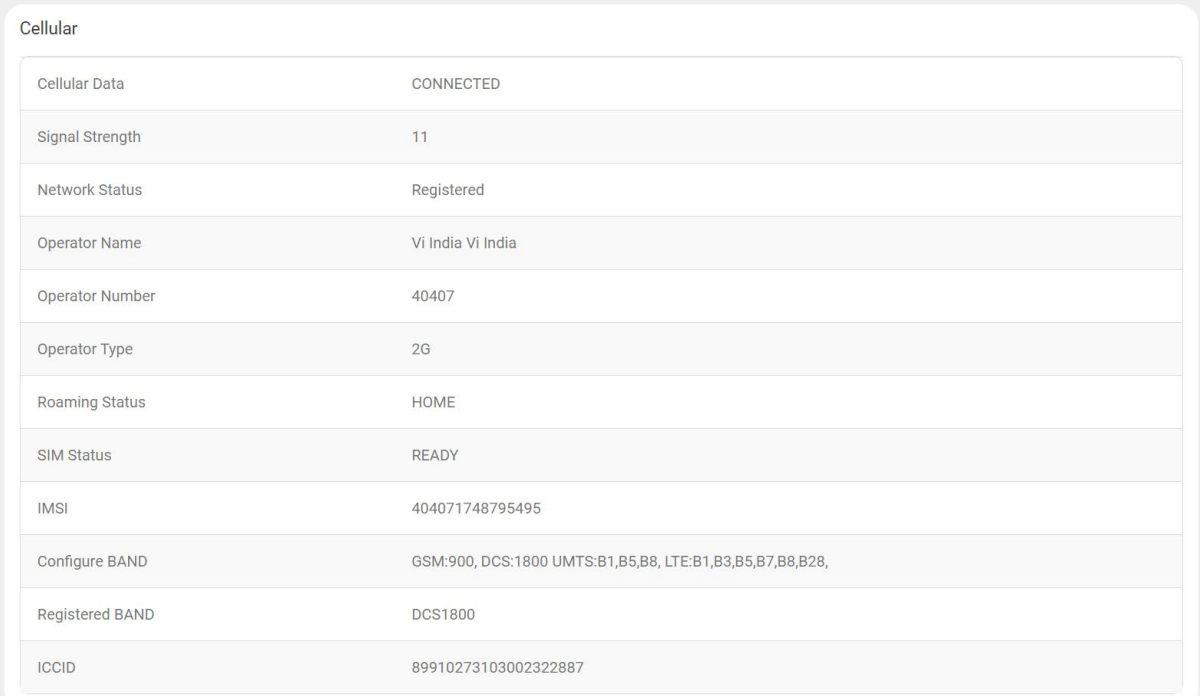

### **Figure 6.1-3: Cellular Status Overview**

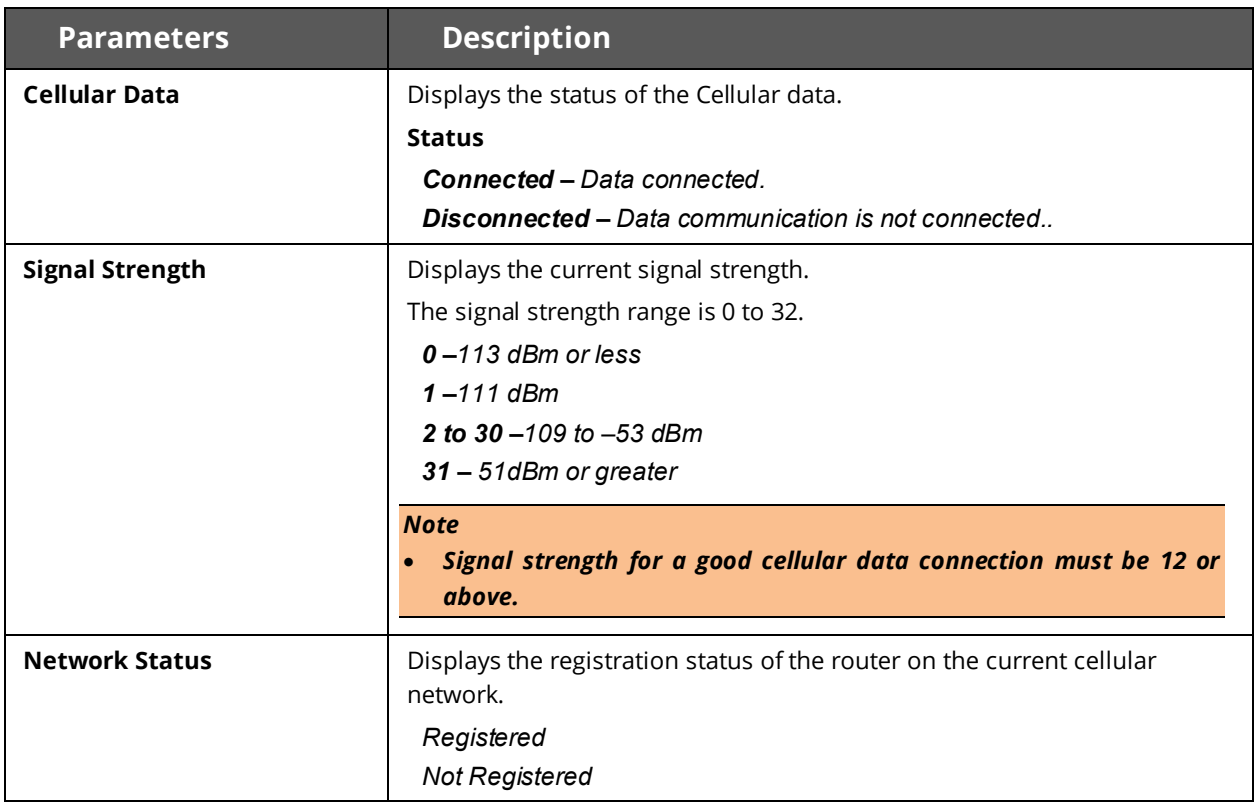

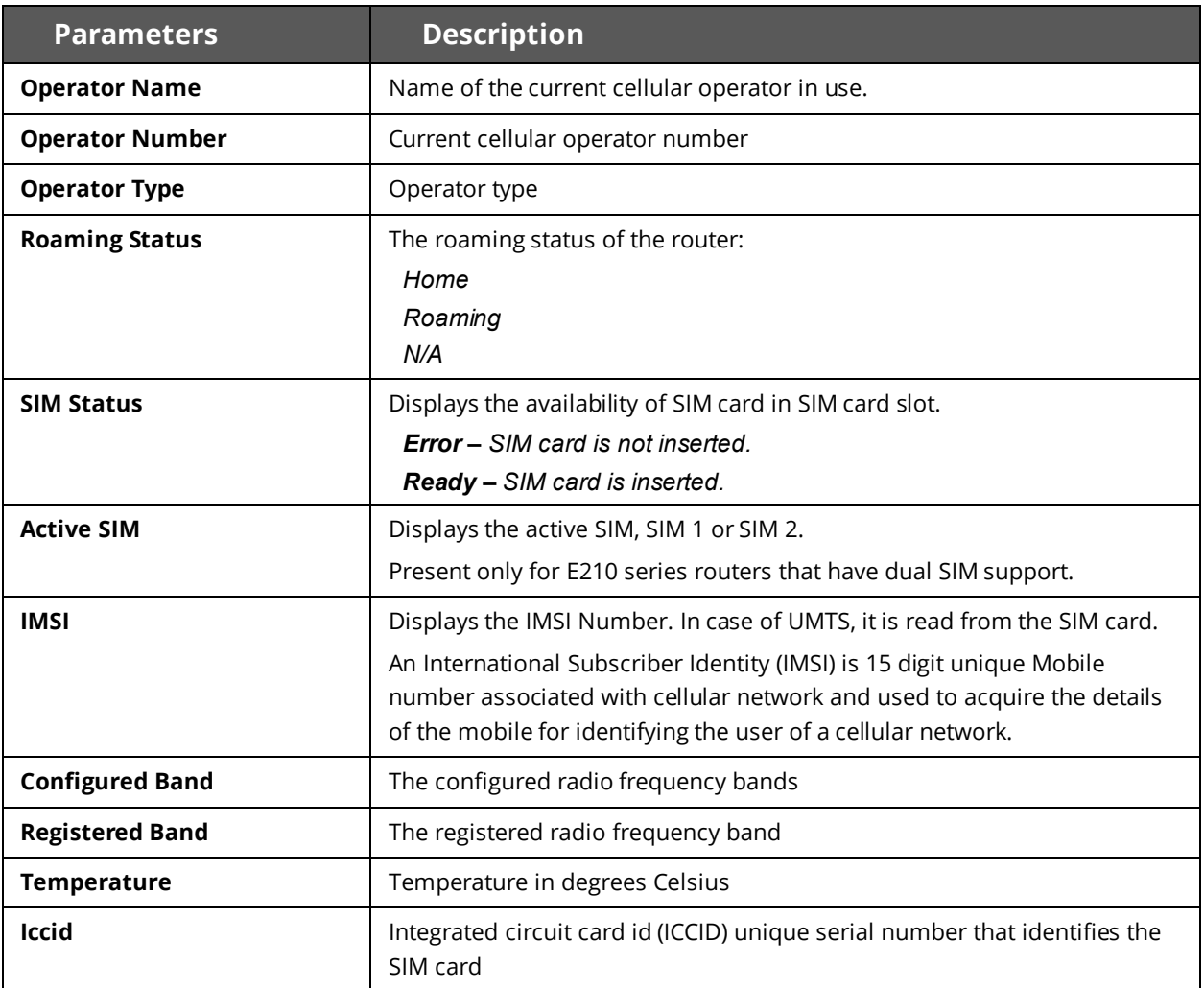

**Table 6.1-3: Cellular Status Overview**

### <span id="page-30-0"></span>**6.1.1.4 Memory**

### *Status > Overview > Status*

The Memory group provides information about the Memory in KB available with the router.

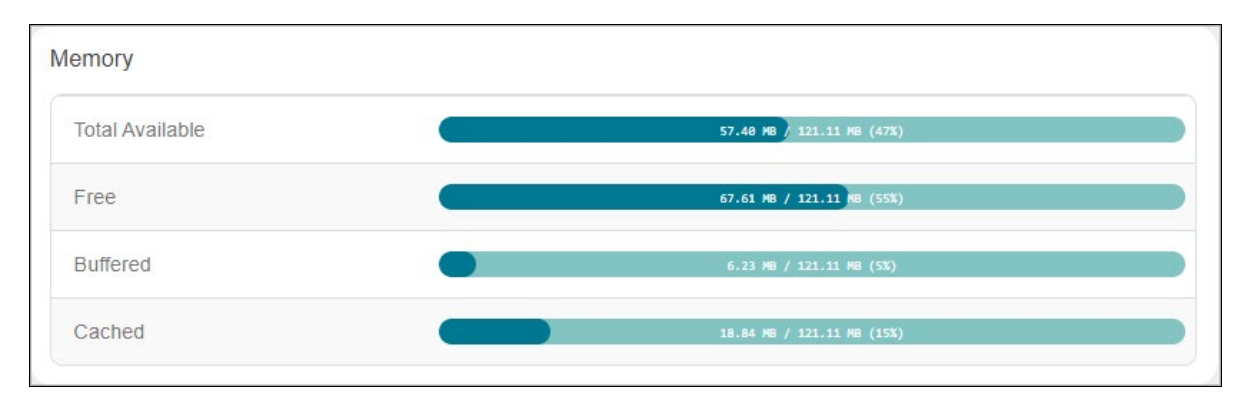

**Figure 6.1-4: Memory Status Overview**

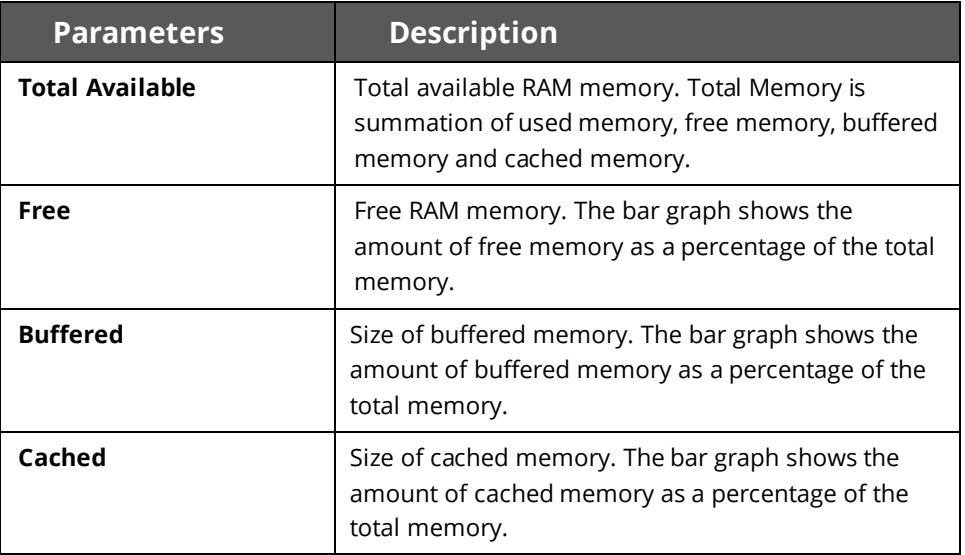

### **Table 6.1-4: Memory Status Overview**

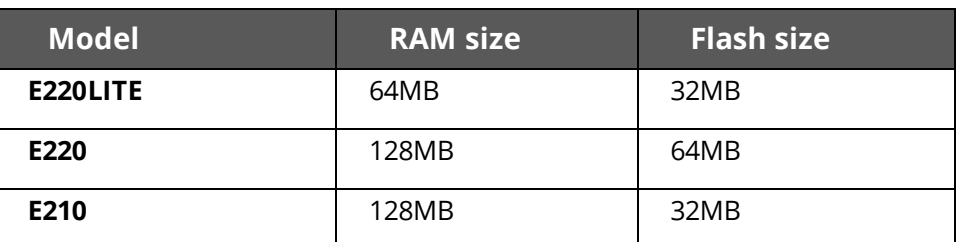

### **Table 6.1-5: E210 and E220 Devices RAM and Flash Size**

### <span id="page-31-0"></span>**6.1.1.5 Network**

### *Status > Overview > Status*

The Network group provides the IPv4and IPv6 WAN status. The number of active connections is also displayed.

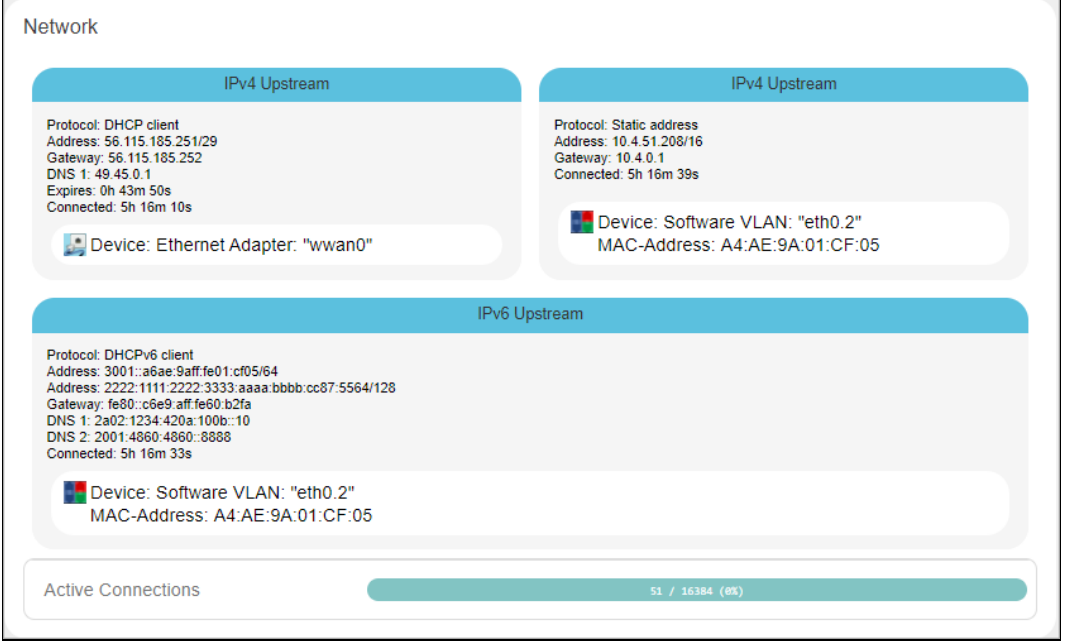

**Figure 6.1-5: Network Status Overview**

| <b>Parameters</b> | <b>Description</b>                                                                                 |  |
|-------------------|----------------------------------------------------------------------------------------------------|--|
| <b>WAN</b>        | Displays status of fixed-line WAN connection with following details:                               |  |
|                   | $IP$ – IP Address of the WAN Interface.                                                            |  |
|                   | Gateway - IP Address of the WAN Interface Gateway.                                                 |  |
|                   | <b>DNS</b> – Two DNS IP Address; Primary DNS Server and Secondary<br>DNS Server.                   |  |
|                   | <b>Note</b>                                                                                        |  |
|                   | In case of WAN Access Wi-Fi must be configured in client mode and<br>connected to an Access Point. |  |
| Cellular          | Displays status of Cellular network data connection with following details:                        |  |
|                   | $IP$ – IP Address of the Cellular Interface.                                                       |  |
|                   | <b>Gateway</b> – IP Address of the Cellular Interface Gateway.                                     |  |
|                   | <b>DNS</b> – Two DNS IP Address; Primary DNS Server and Secondary<br><b>DNS Server.</b>            |  |
| <b>WWAN</b>       | Displays status of Wi-Fi WWAN connection with following details:                                   |  |
|                   | $IP$ – IP Address of the WWAN Interface.                                                           |  |
|                   | <b>Gateway</b> – IP Address of the WWAN Interface Gateway.                                         |  |
|                   | <b>DNS</b> – Two DNS IP Address; Primary DNS Server and Secondary<br><b>DNS Server.</b>            |  |

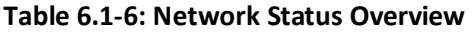

### <span id="page-32-0"></span>**6.1.1.6 Active DHCP and DHCPv6 Leases**

### *Status > Overview > Status*

Displays the information about the machines connected to router using a DHCP lease. This includes IPv4 as well as IPv6 connections.

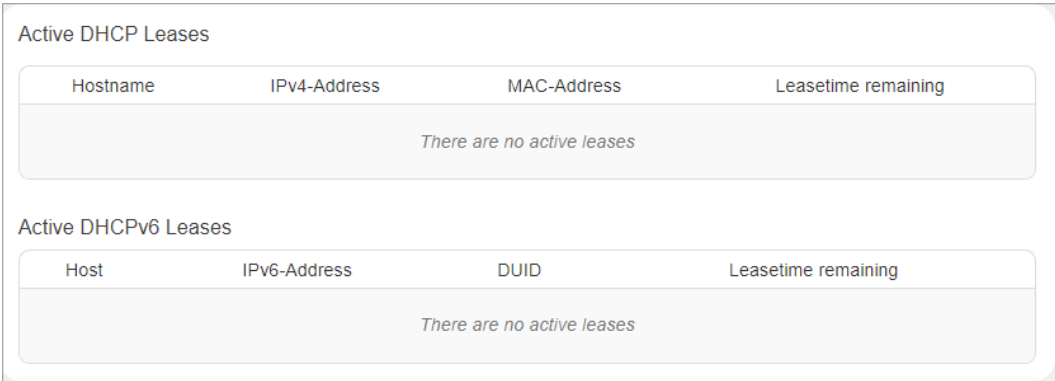

**Figure 6.1-6: Active DHCP Leases Status Overview**

| <b>Parameters</b>                | <b>Description</b>                                                                                                    |
|----------------------------------|----------------------------------------------------------------------------------------------------|
| <b>Host Name</b>                 | Name of the device (laptop, mobile, etc.) that is connected to the router<br>and has been leased an IPv4 address or an IPv6 address by the router's<br>DHCP server. |
| <b>IPv4 Address/IPv6 Address</b> | IPv4 address or IPv6 address assigned to the device connected to the<br>router.                                                                                     |
| <b>MAC Address</b>               | Applies to IPv4: MAC address of the device connected to the router.                                                                                                 |
| <b>DUID</b>                      | Applies to IPv6: DUID (Device Unique Identifier) of the device connected to<br>the router.                                                                          |
| Leasetime remaining              | The remaining time for which the device can use the DHCP server leased<br>IPv4 Address.                                                                             |

### **Table 6.1-7: Active DHCP Leases Status Overview**

### <span id="page-32-1"></span>**6.1.1.7 Wireless**

### *Status > Overview > Status*

The Wireless Group describes the Wi-Fi network used by the router and the associated stations that are connected to the router over Wi-Fi.

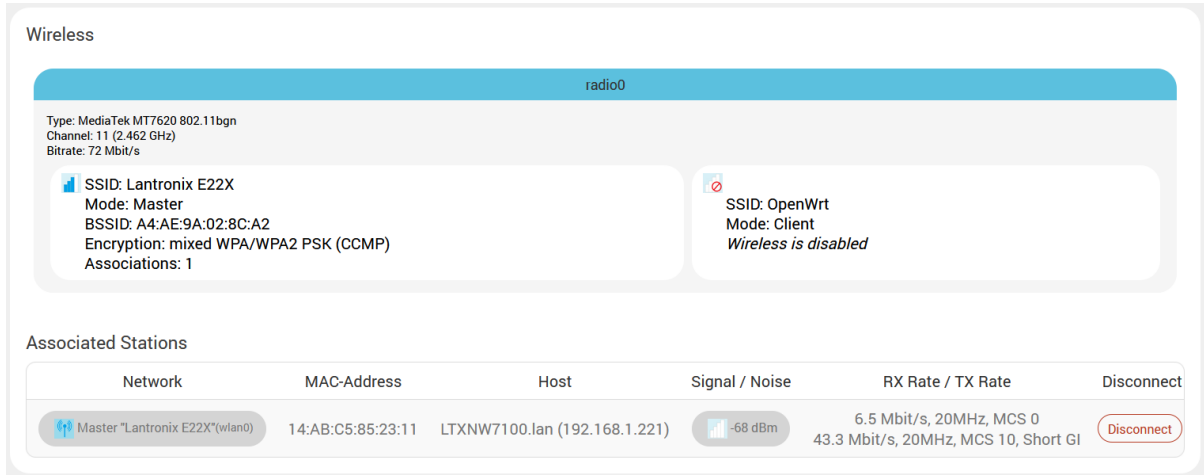

**Figure 6.1-7: Wireless Status Overview**

| <b>Parameters</b>          | <b>Description</b>                                                                                                    |  |
|----------------------------|----------------------------------------------------------------------------------------------------|--|
| <b>Connection Name</b>     | Displays the name of the connection and the details:                                                                                                    |  |
|                            | Type - The wireless radio chipset                                                                                                    |  |
|                            | Channel - WiFi channel.                                                                                                    |  |
|                            | <b>Bitrate</b> - Data transfer rate                                                                                                    |  |
|                            | <b>SSID</b> -Service Set Identifier (SSID) that uniquely names a Wireless<br>Local Area Network (WLAN)                                                    |  |
|                            | Mode - Displays whether the WLAN interface is currently configured<br>as an Access Point 'Master' or as a Client of a higher order Wi-Fi<br>network.      |  |
|                            | <b>Note</b>                                                                                                    |  |
|                            | For Wi-Fi WAN (WWAN) operation this should be 'Client'.                                                                                                   |  |
|                            | <b>BSSID</b> - Displays Basic Service Set Identification (BSSID); 24 bit MAC<br>Address of Wireless device.                                               |  |
|                            | <b>Encryption</b> – Displays the data encryption method.                                                                                                  |  |
|                            | Associations - Displays the number of associated stations.                                                                                                |  |
| <b>Associated Stations</b> |                                                                                                    |  |
| <b>Network</b>             | Mode and Name of the network to which the device is connected.                                                                                            |  |
| <b>MAC Address</b>         | MAC Address of the computers and/or devices that are connected.                                                                                           |  |
| <b>Host</b>                | Host name of the associated station.                                                                                                    |  |
| Signal/Noise               | Signal strength/noise in dBm                                                                                                    |  |
| <b>RX Rate/Tx Rate</b>     | The receive (RX) and transmission (TX) data rates of the associated client.                                                                               |  |
|                            | Displays data transfer rate (Mbit/s), channel bandwidth (MHz),<br>Modulation and Coding Scheme index (MCS), and GI time (Guard<br>Interval, for TX rate). |  |
| <b>Disconnect</b>          | Click this button to disconnect the associated station from the access<br>point.                                                                          |  |

**Table 6.1-8: Wireless Status Overview**

### <span id="page-34-0"></span>**6.1.1.8 Digital Input/Output**

### *Status > Overview > Status*

The Status Overview page shows the state of the two digital input/output pins on the router. When the pins are LOW/OPEN, the status is Red and when the pins are HIGH/CLOSED, the status is Green.

| LOW         |  |
|-------------|--|
| LOW         |  |
| <b>OPEN</b> |  |
| <b>OPEN</b> |  |
|             |  |

**Figure 6.1-8: Status DIO Pins**

### <span id="page-34-1"></span>**6.1.1.9 Dynamic DNS**

### *Status > Overview > Status*

The status page displays the dynamic DNS IPv4 and IPv6 configuration.

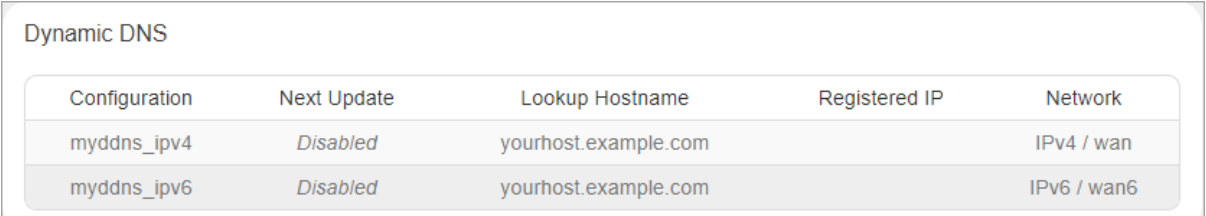

### **Figure 6.1-9: Status Dynamic DNS**

### <span id="page-34-2"></span>**6.1.1.10 MWAN Interface**

### *Status > Overview > Status*

Lantronix routers have multiple sources of internet and can switch seamlessly between them. The screenshot shows 3 sources of internet: WAN (Wired Ethernet), WWAN (Wi-Fi when used as a WAN instead of LAN) and Cellular.

The MWAN Interface status page provides a view of all the available and connected WAN options. In the figure below, the interfaces marked in green are live and connected while the ones in red are disabled.

For more information, refer to *[Network > Load Balancing](#page-209-1)*.

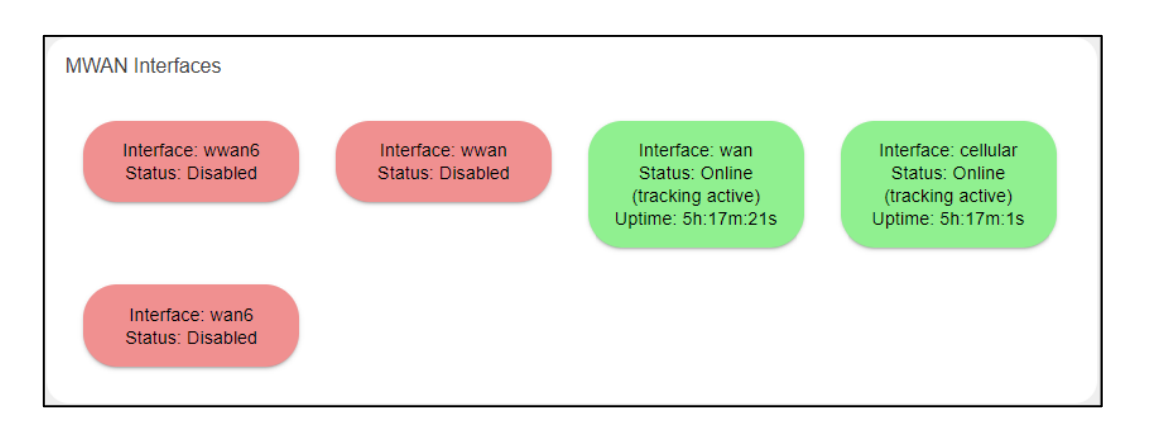

**Figure 6.1-10: MWAN interfaces Status Overview**

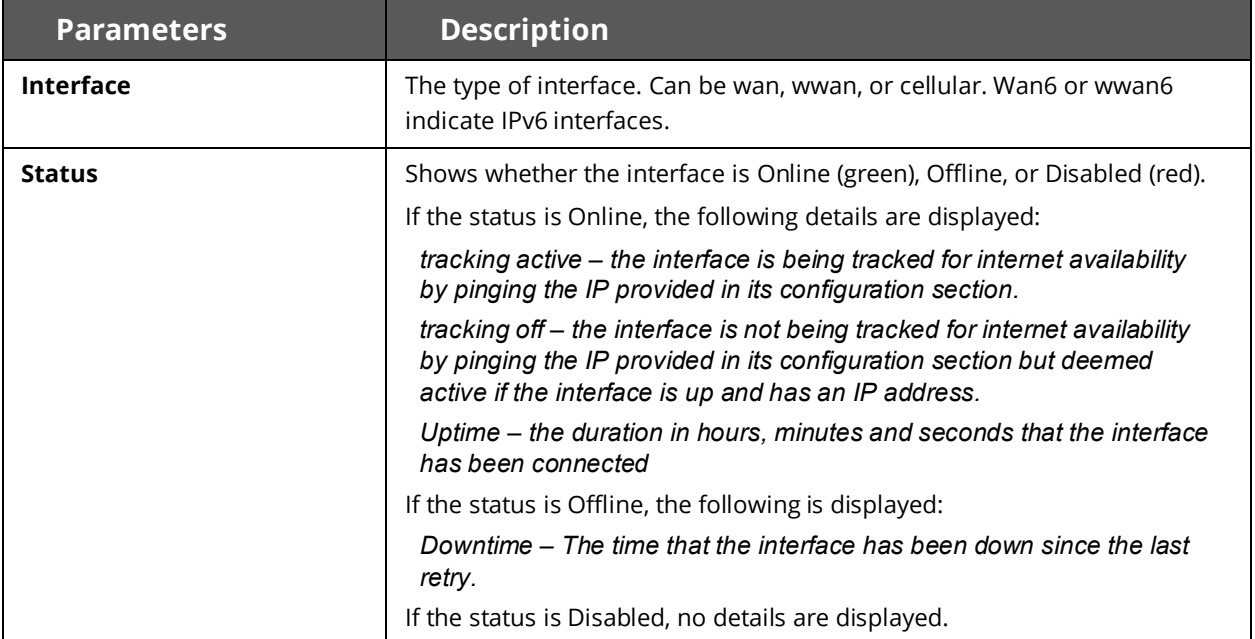

**Table 6.1-9: MWAN interfaces Status Overview**
## **6.2 Firewall Status**

*Status > Firewall Status*

## **6.2.1 IPv4 Firewall**

## *Status > Firewall Status > IPv4 Firewall*

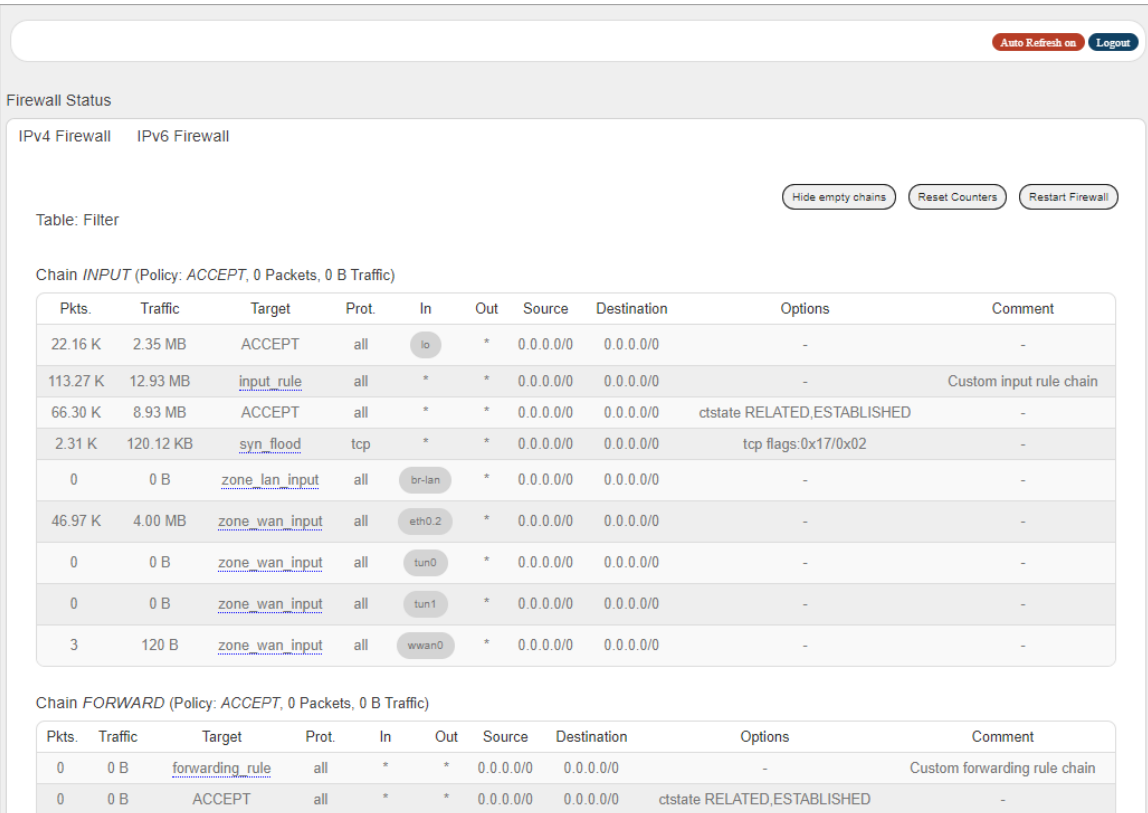

#### **Figure 6.2-1: Ipv4 Firewall Status**

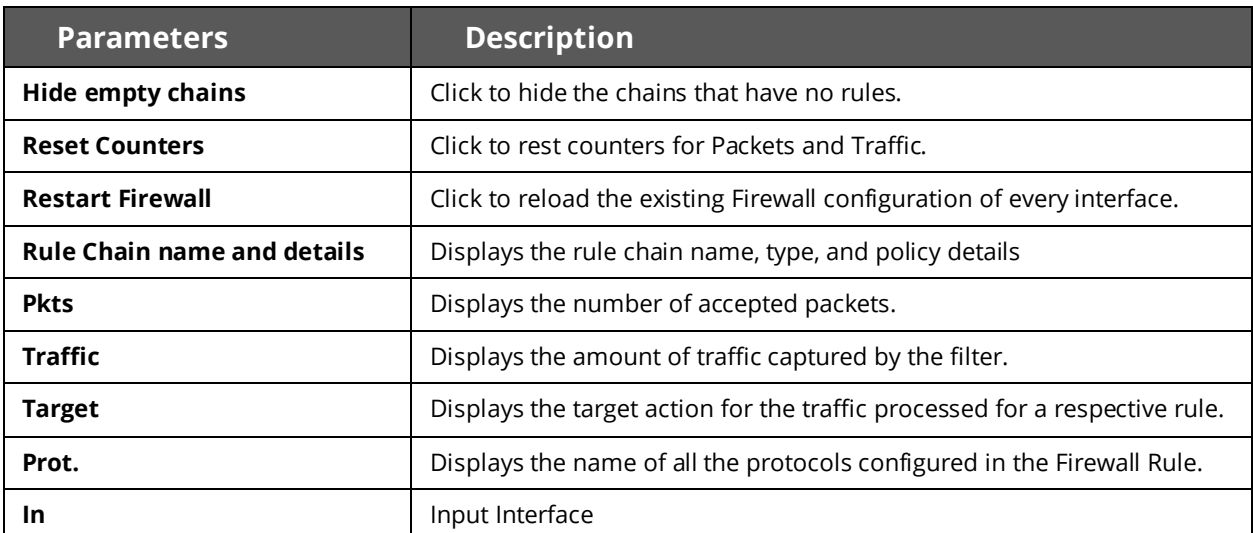

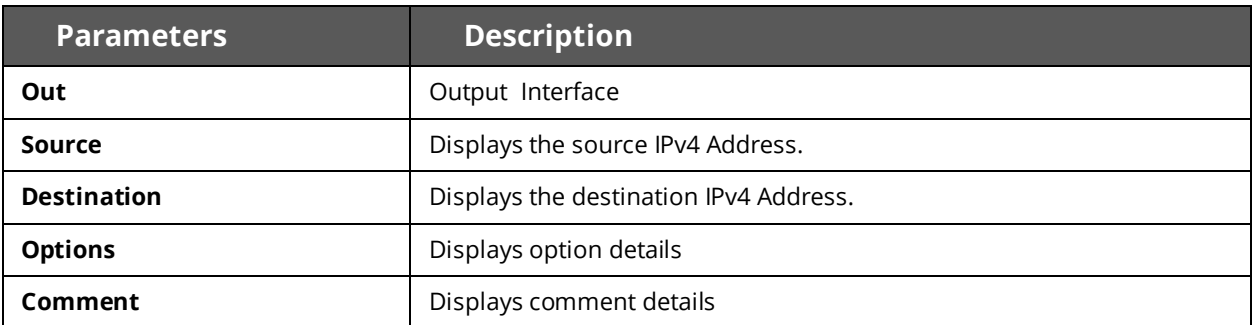

#### **Table 6.2-1: IPv4 Firewall Status**

## **6.2.2 IPv6 Firewall**

## *Status > Firewall Status > IPv6 Firewall*

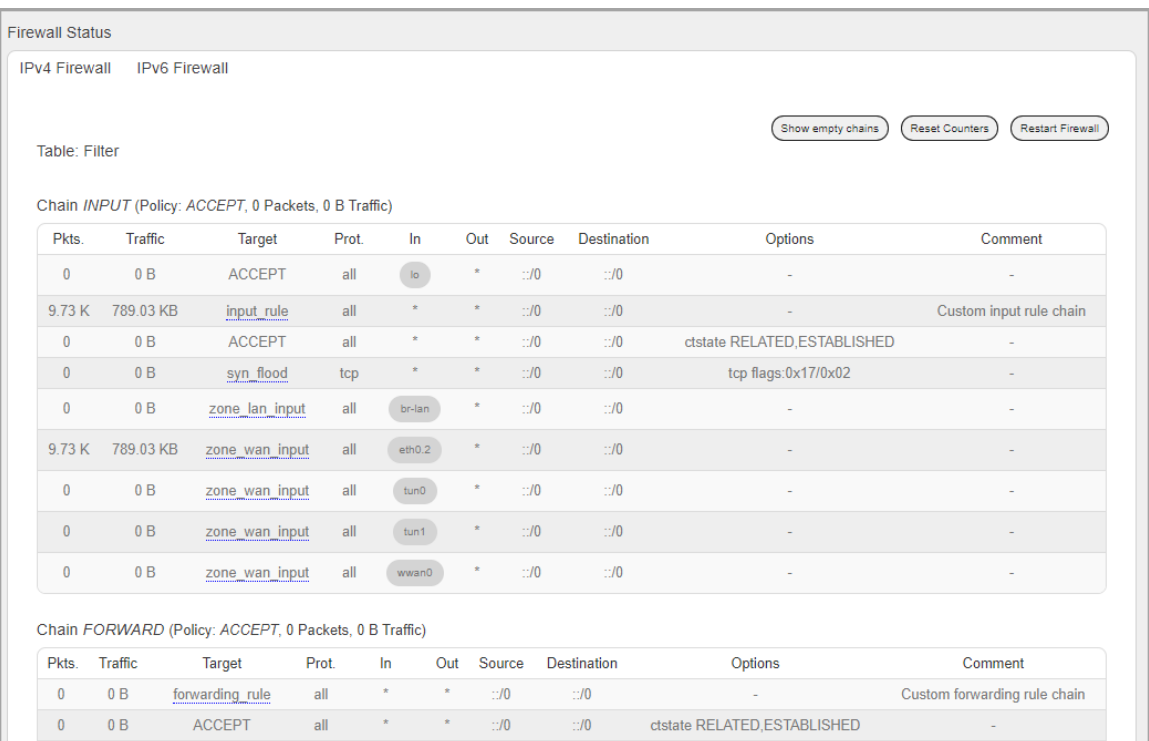

#### **Figure 6.2-2: IPv6 Firewall Status**

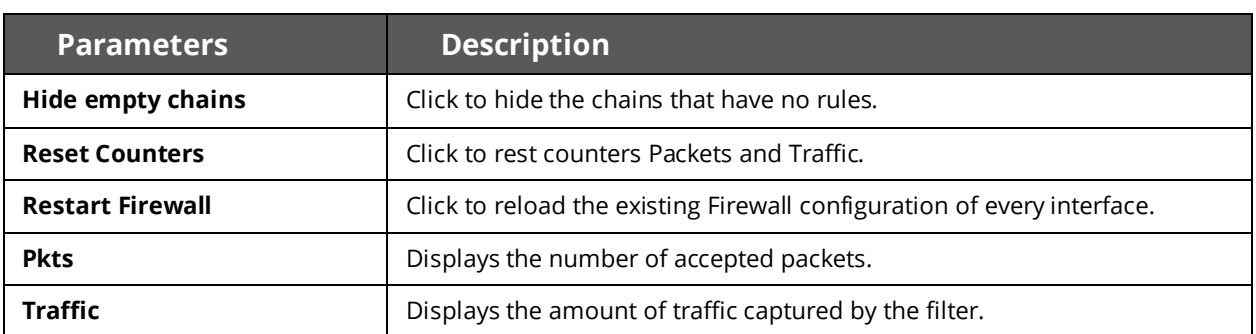

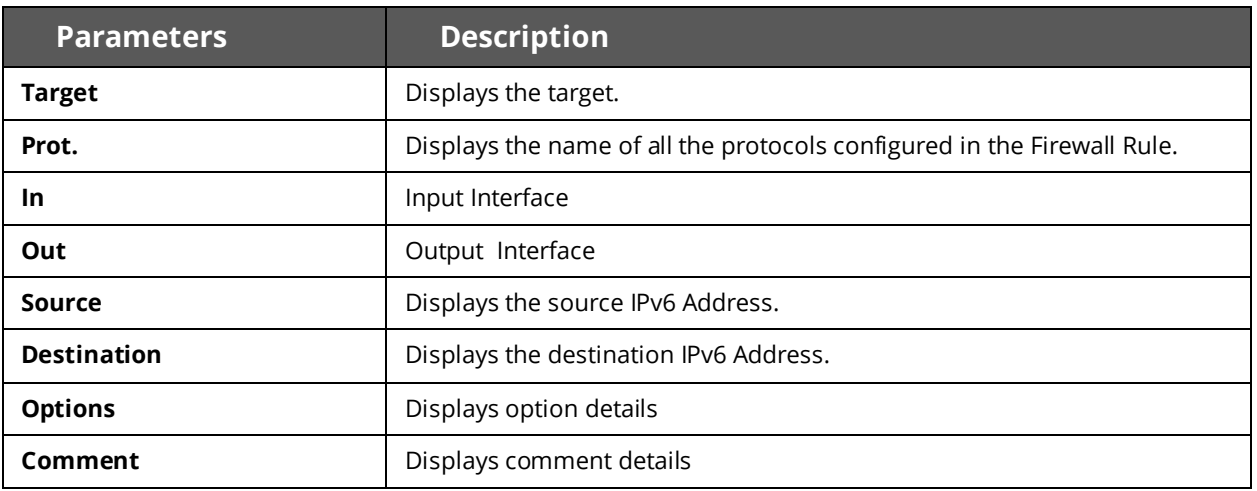

#### **Table 6.2-2: IPv6 Firewall Status**

## **6.3 Routes**

## *Status > Routes*

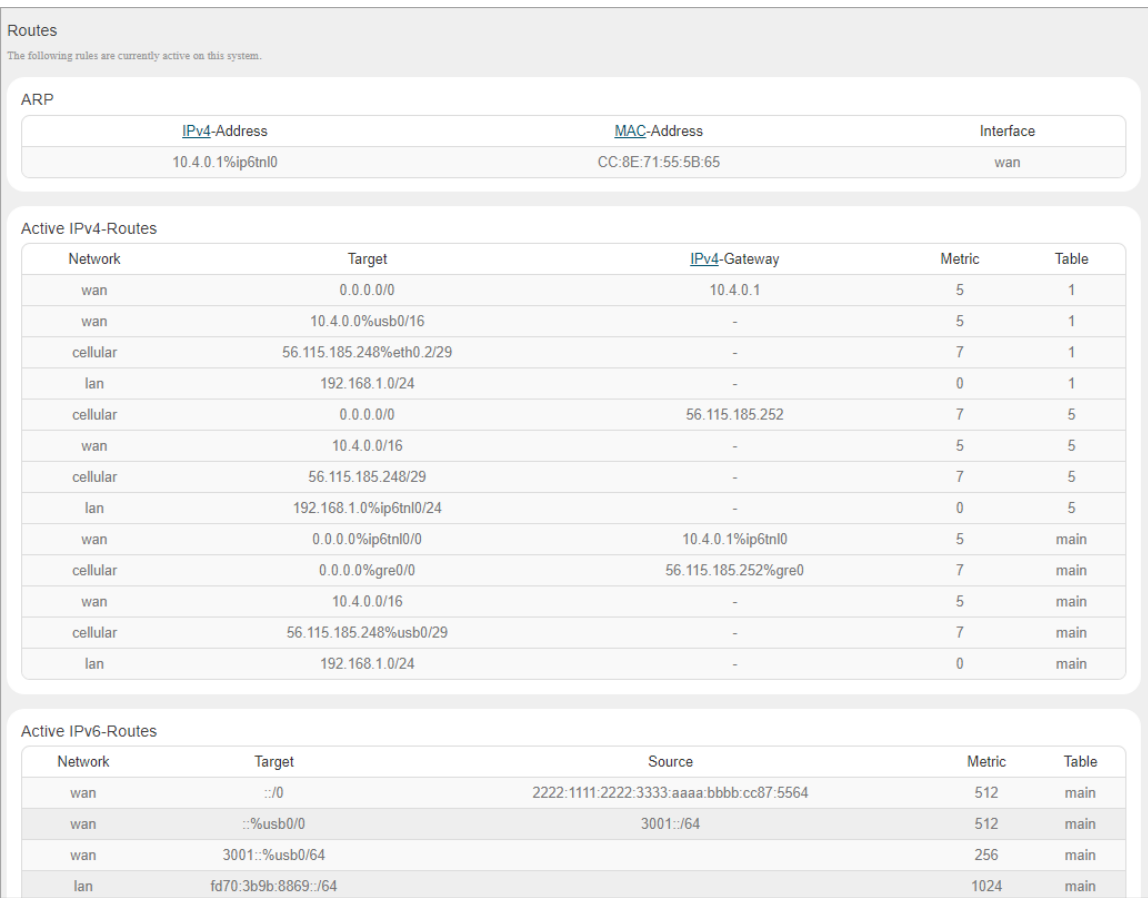

**Figure 6.3-1: Routes Status**

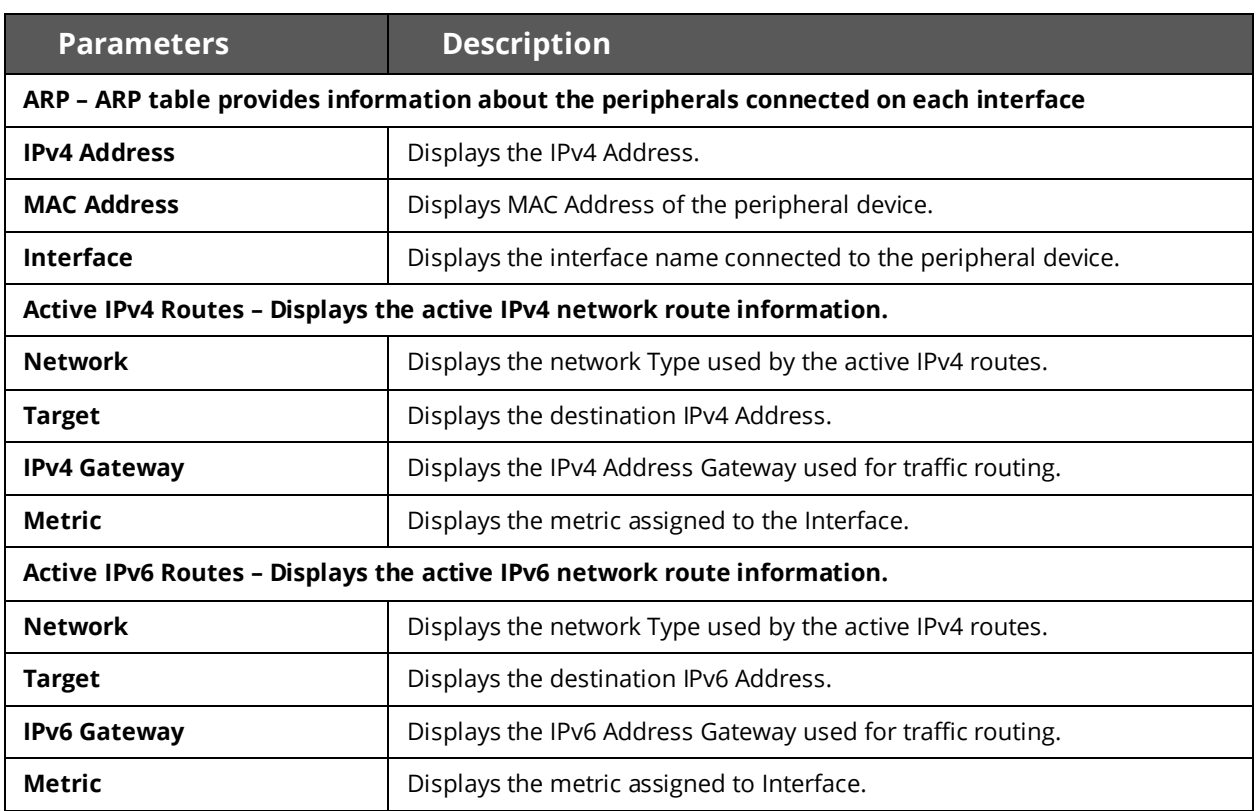

**Table 6.3-1: Routes Status**

## **6.4 System Log**

#### *Status > System Log*

The E210 and E220 series routers provide extensive logging capabilities for traffic, system, and network protection functions. Detailed log information and reports provide historical as well as current analysis of network activity to help identify security issues and reduce network abuse.

The router can either store logs locally or send logs to external syslog UDP servers for storage and archival purposes.

The network activities and traffic logs include:

- Firewall logs
- Interface Activity logs
- Administrator logs
- User Authentication logs

The single syslog server allows for remote logging and can be configured from *[System > System >](#page-51-0)  [Logging](#page-51-0)*.

**System Log** 

```
Tue Sep 15 22:33:38 2020 user.info Eventsms: BAND : All supported bands
Tue Sep 15 22:33:38 2020 user.info Eventsms: CCID : 89918540400406933297
Tue Sep 15 22:33:38 2020 user.info Eventsms: IMEI : 352913090113562
Tue Sep 15 22:33:38 2020 user.info Eventsms: Retries to check 5
Tue Sep 15 22:33:38 2020 user.info Eventsms: Reset forced retry 0
Tue Sep 15 22:33:38 2020 user.info Eventsms: CSO : 26
Tue Sep 15 22:33:38 2020 user.info Eventsms: CESQ : -61 dBm
Tue Sep 15 22:33:38 2020 user.info Eventsms: Registration : 1
Tue Sep 15 22:33:38 2020 user.info Eventsms: IMSI : 405854091816644
Tue Sep 15 22:33:38 2020 user.info Eventsms: CPIN : READY
Tue Sep 15 22:33:38 2020 user.info Eventsms: Operator : 405854
Tue Sep 15 22:33:38 2020 user.info Eventsms: Operator : Jio 4G Jio 4G
Tue Sep 15 22:33:38 2020 user.info Eventsms: OperatorType : LTE
```
**Figure 6.4-1: System Logs**

## **6.5 Kernel Log**

#### *Status > Kernel log*

This log displays the Linux kernel log events.

# Kernel Log 0.000000] Linux version 4.14.166 (amathur@build-slave-03) (gcc version 7.5.0 (OpenWirt GCC 7.5.0 r0+1-f6f8aae)) #0 Mon Sep 7 07:31:49 2020<br>0.000000] Board has DDR2<br>0.000000] Amalog PMU set to hw control<br>0.000000] Amalog PM

**Figure 6.5-1: Kernel Log**

## **6.6 Processes**

#### *Status > Processes*

This log displays a list of active Linux system processes and their resource usage.

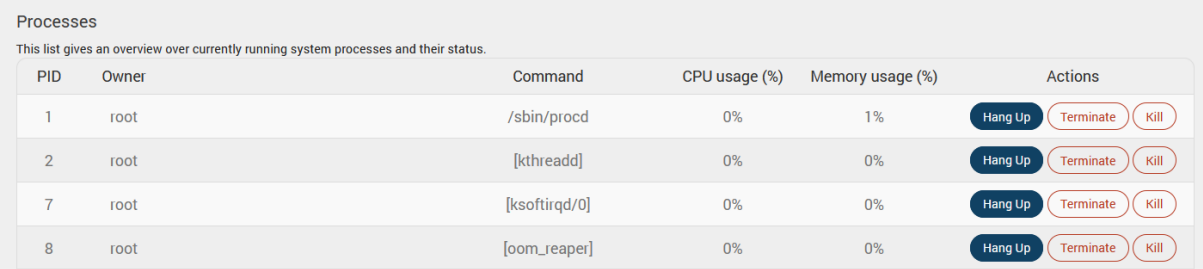

#### **Figure 6.6-1: Processes Status**

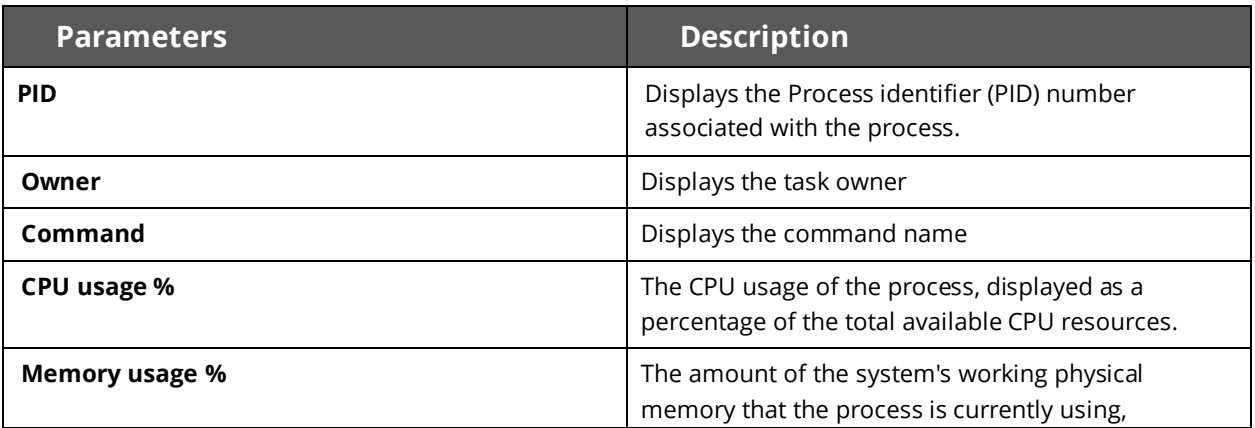

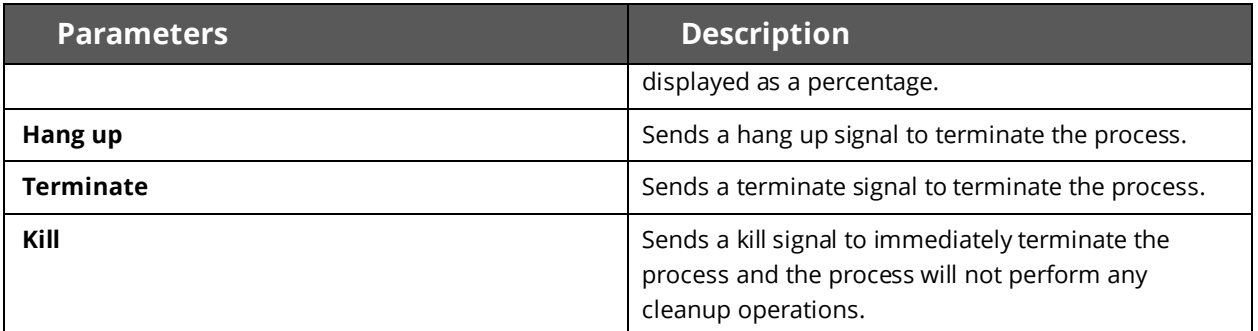

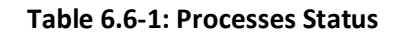

## **6.7 Realtime Graphs**

## *Status > Realtime Graphs*

The Realtime graphs display router activities over different time intervals. The following graphs are provided: load average, interface traffic information for LAN, WAN, Tunnel and Wi-Fi interfaces, wireless usage, and connection-detailed information.

## **6.7.1 Load**

### *Status Realtime Graphs > Load*

Graph shows past three minutes average CPU load and peak CPU load on the router.

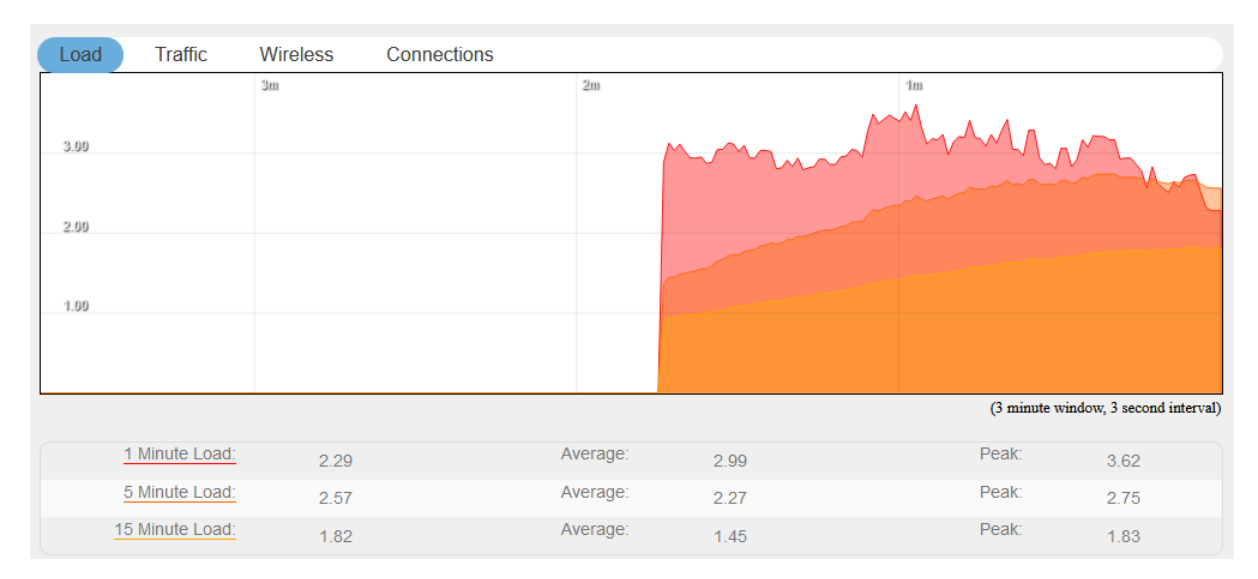

### **Figure 6.7-1: Real Time Load Graph**

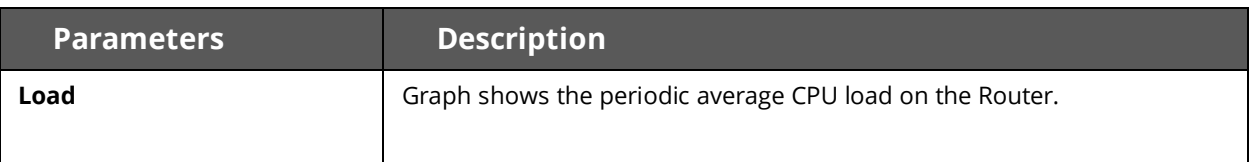

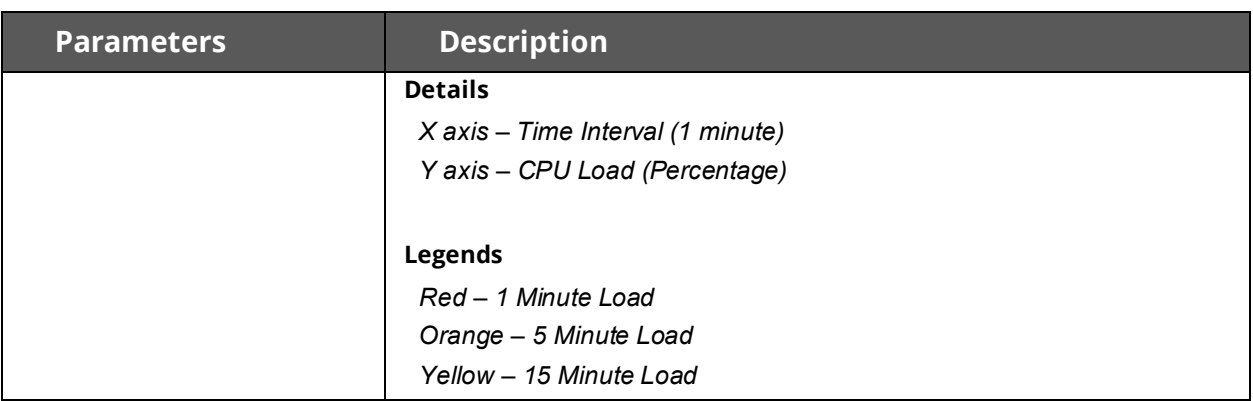

#### **Table 6.7-1: Real Time Load Graph**

## **6.7.2 Traffic**

## *Status > Realtime Graphs > Traffic*

Traffic indicates the WAN side incoming and outgoing traffic on the router. The graphs display the average and peak data transfer for LAN, WAN, WLAN, WWAN, Tunnel and Cellular interfaces, color coded to indicate upload and download traffic.

The following figure shows the traffic graph for the eth0 interface:

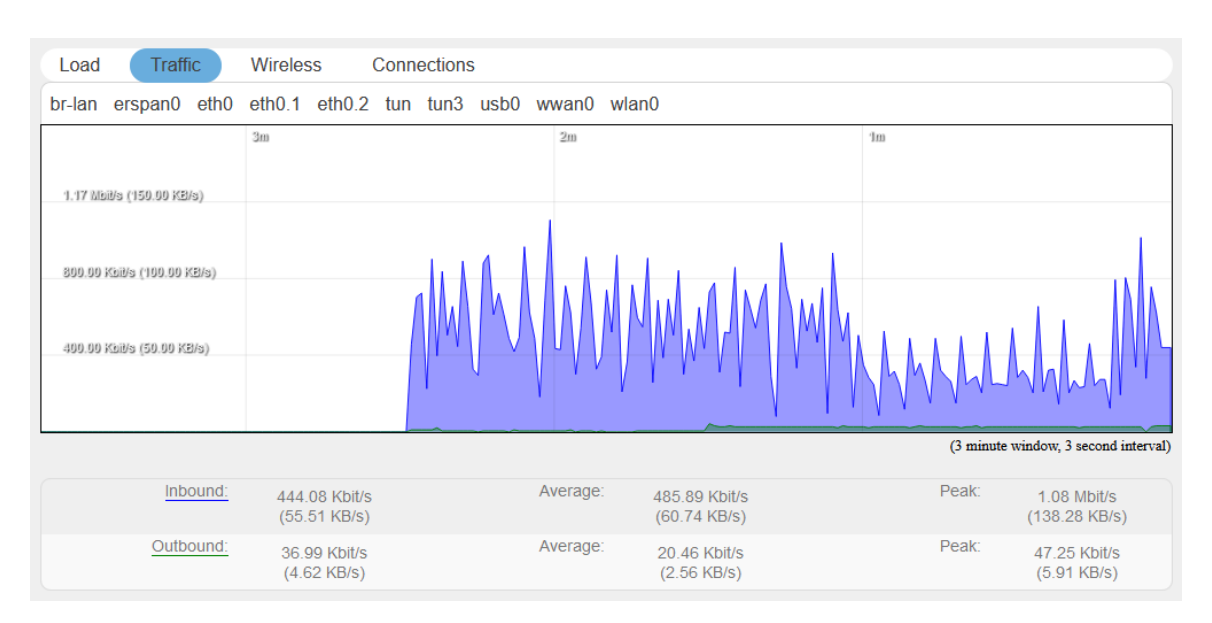

**Figure 6.7-2: Status Realtime traffic for eth0**

For each graph, the time interval (1 minute) is shown on the x-axis and the traffic (in kB/s) is shown on the y-axis. Blue represents inbound traffic while green represents outbound traffic.

The WAN interface shows average and peak WAN and cellular traffic.

## **6.7.3 Wireless**

#### *Status > Realtime Graphs > Wireless*

Wireless indicates the traffic on Wi-Fi irrespective of Wi-Fi being used as an access point (LAN) or Client (WAN).

Wireless Graphs displays real time graph combined for Signal and Noise data transferred in real time. Colors differentiate Signal and Noise data rates. It also displays the Physical data transfer rate. In addition, it shows the average and peak Signal and Noise and Physical data rates individually.

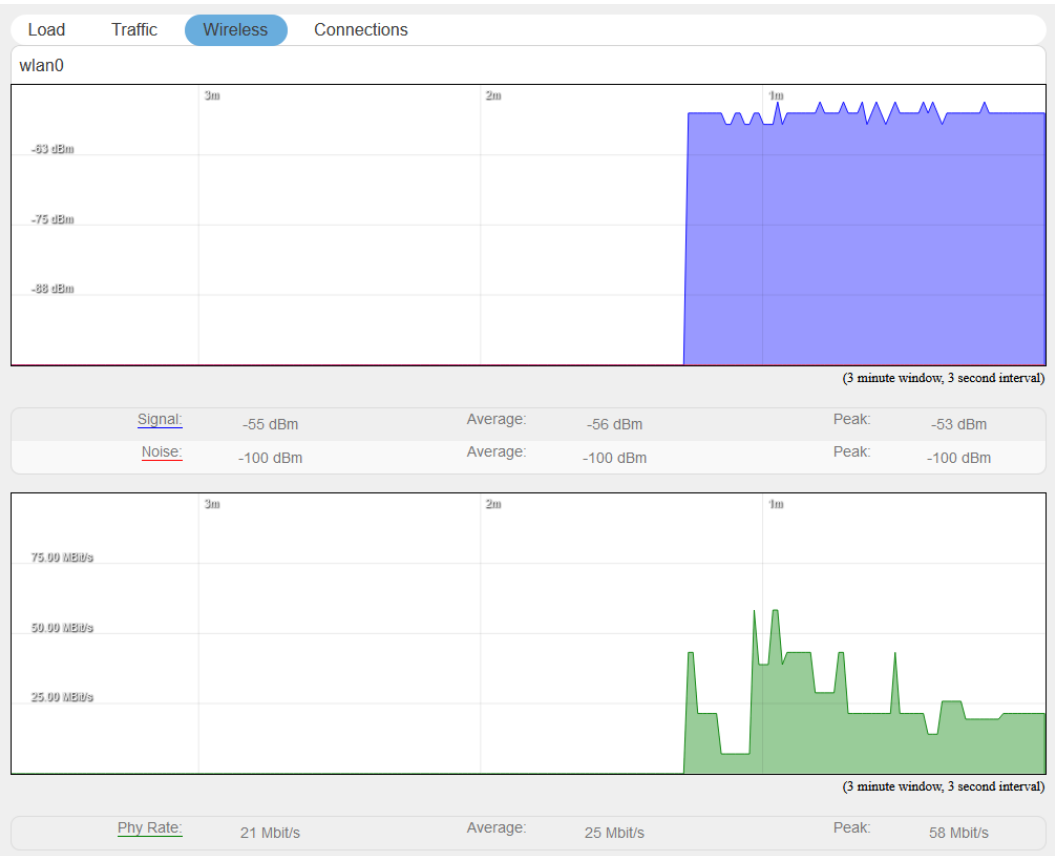

**Figure 6.7-3: Real Time Wireless Traffic Graph**

| <b>Parameters</b>     | <b>Description</b>                                                                                                    |  |  |  |
|-----------------------|----------------------------------------------------------------------------------------------------|--|--|--|
| <b>WLAN Interface</b> |                                                                                                    |  |  |  |
| <b>Signal</b>         | Graph shows the periodic average of Signal and Noise on the Router.<br><b>Details</b><br>$X$ axis – Time Interval (1 minute)<br>Y axis - Data Rate (Mbit/s)<br>Legends<br>Blue - Signal<br>Red - Noise |  |  |  |

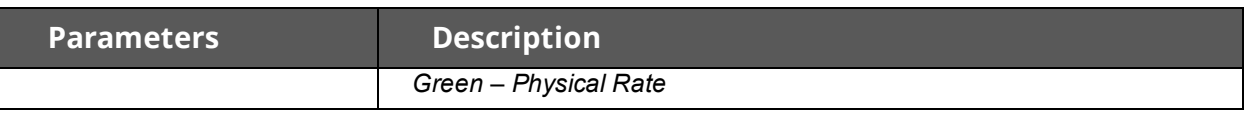

#### **Table 6.7-2: Real Time Wireless Traffic Graph**

## **6.7.4 Connection**

## *Status > Realtime Graphs > Connection*

Connection graphs provide an overview of active network connections; those originating from the router and also those that are originating from LAN/WAN of the router.

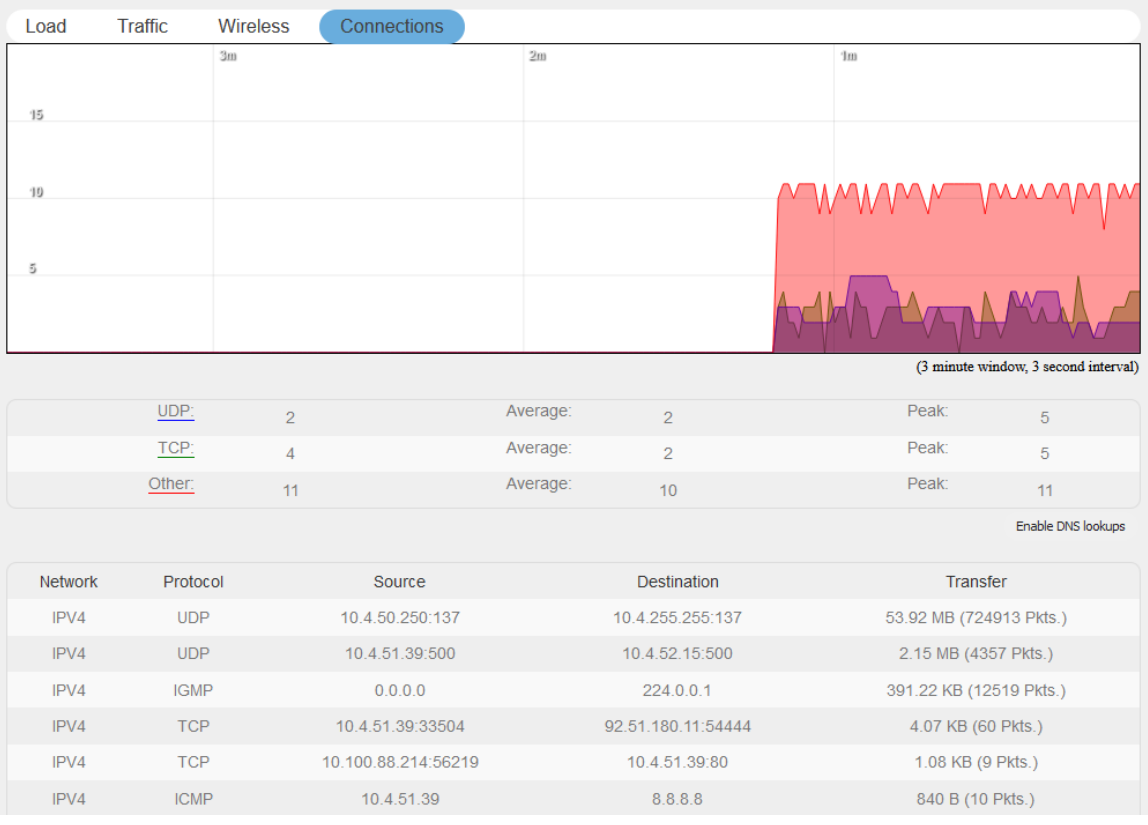

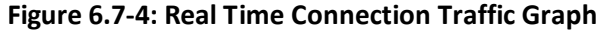

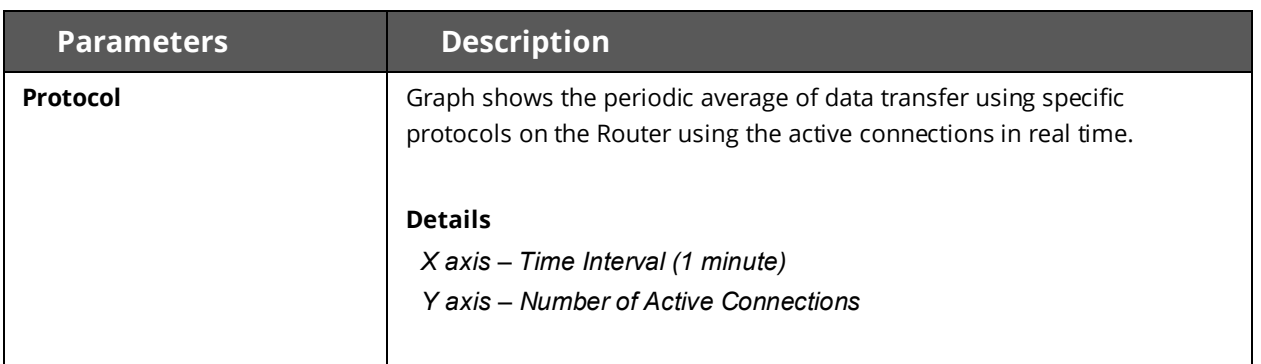

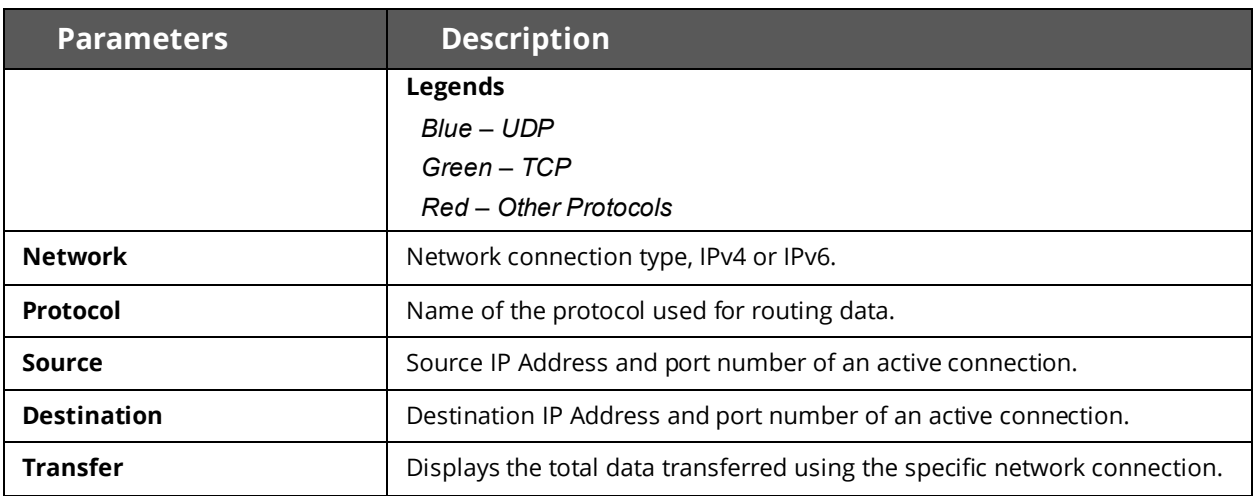

**Table 6.7-3: Real Time Connection Traffic Graph**

## **6.8 Load Balancing**

*Status > Load Balancing*

#### **6.8.1 Interface**

#### *Status > Load Balancing > Interface*

This status page shows the MWAN interfaces, where active interfaces are shown in green and disabled interfaces are shown in red.

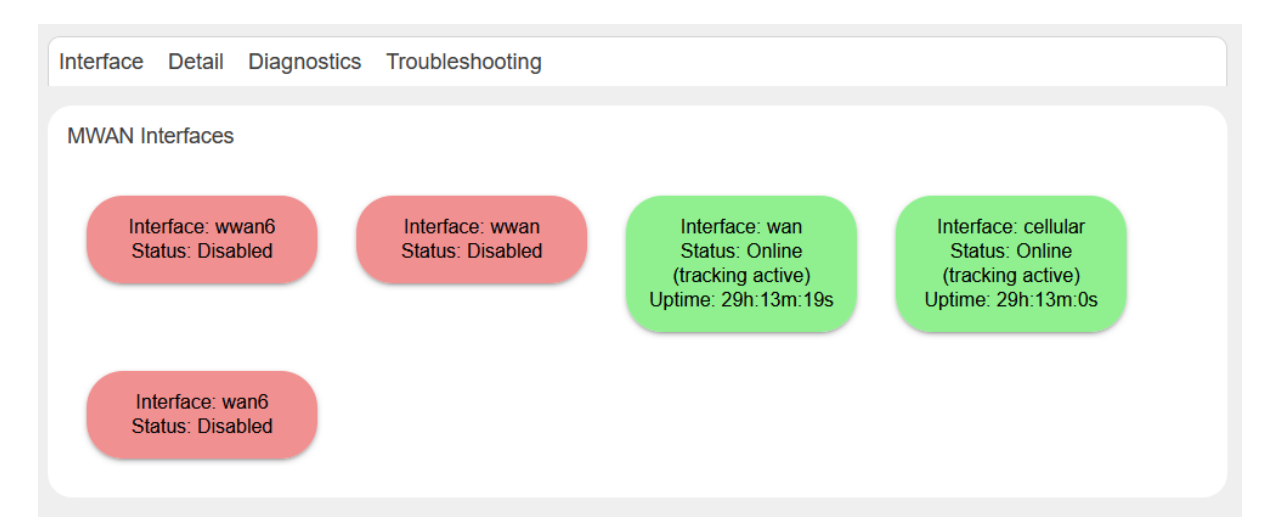

#### **Figure 6.8-1: MWAN Interface Status**

### **6.8.2 Detail**

#### *Status > Load Balancing > Detail*

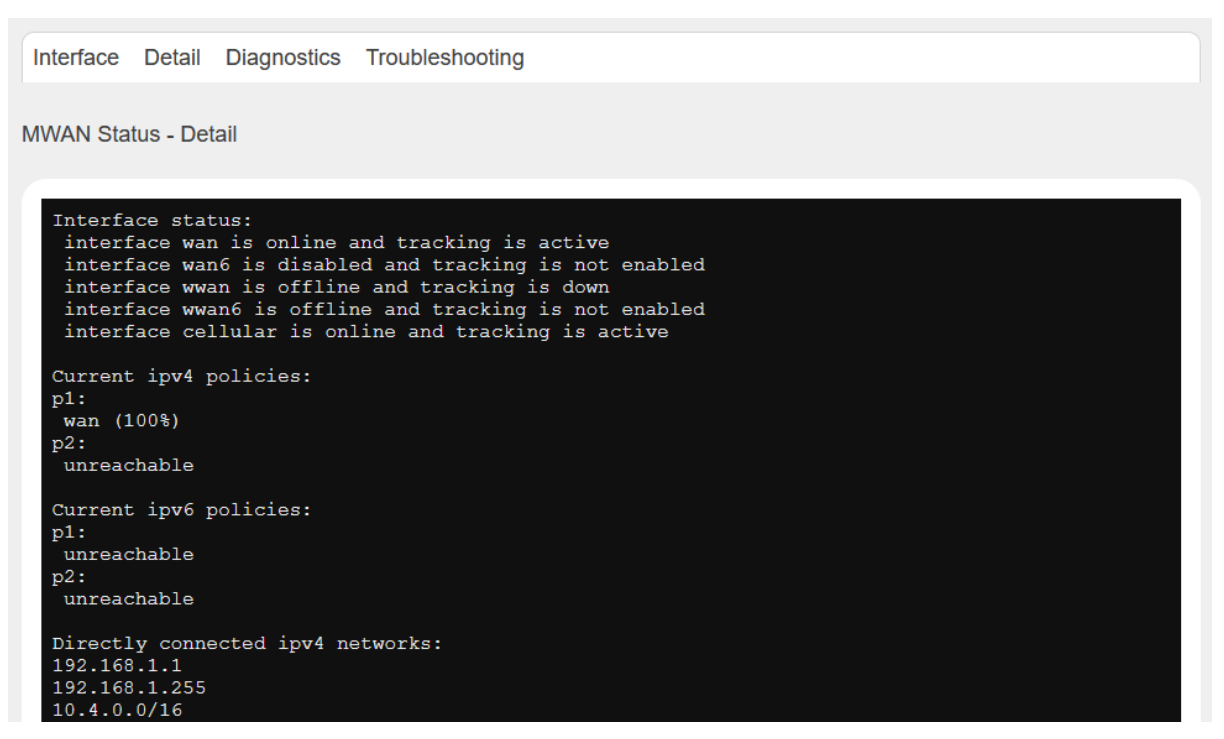

**Figure 6.8-2: MWAN Status Detail**

## **6.8.3 Diagnostics**

#### *Status > Load Balancing > Diagnostics*

The MWAN Status – Diagnostics page shows all configured interfaces in MWAN3 and allows you to run diagnostics commands on the specified MWAN interface. The results of the diagnostics are displayed below the task.

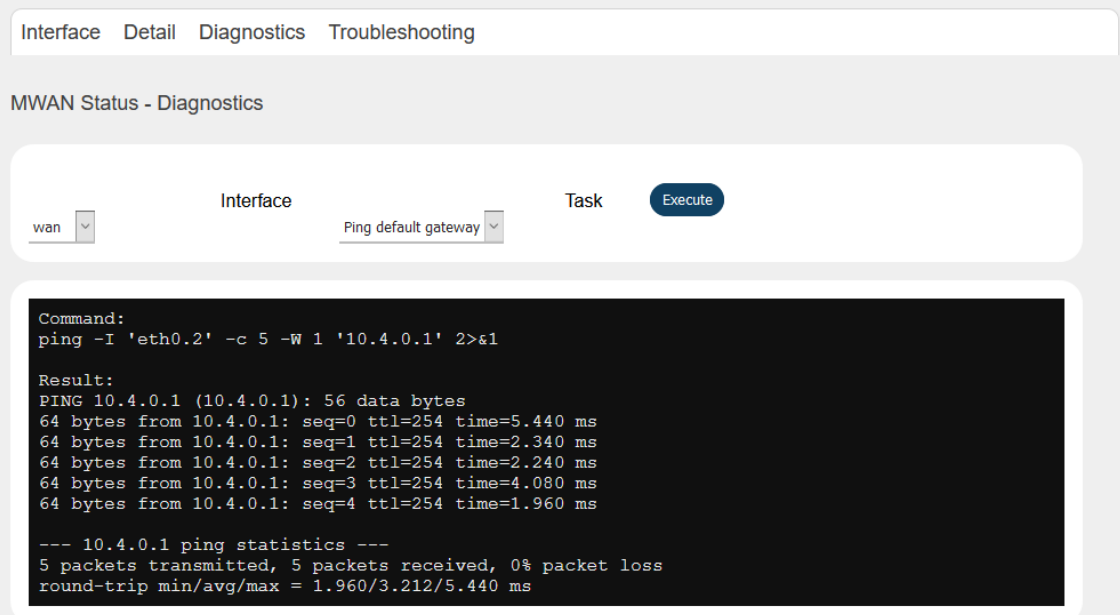

#### **Figure 6.8-3: MWAN Status Diagnostics**

### **6.8.4 Troubleshooting**

#### *Status > Load Balancing > Troubleshooting*

Load balancing troubleshooting page shows the output of IP commands to use for troubleshooting purposes.

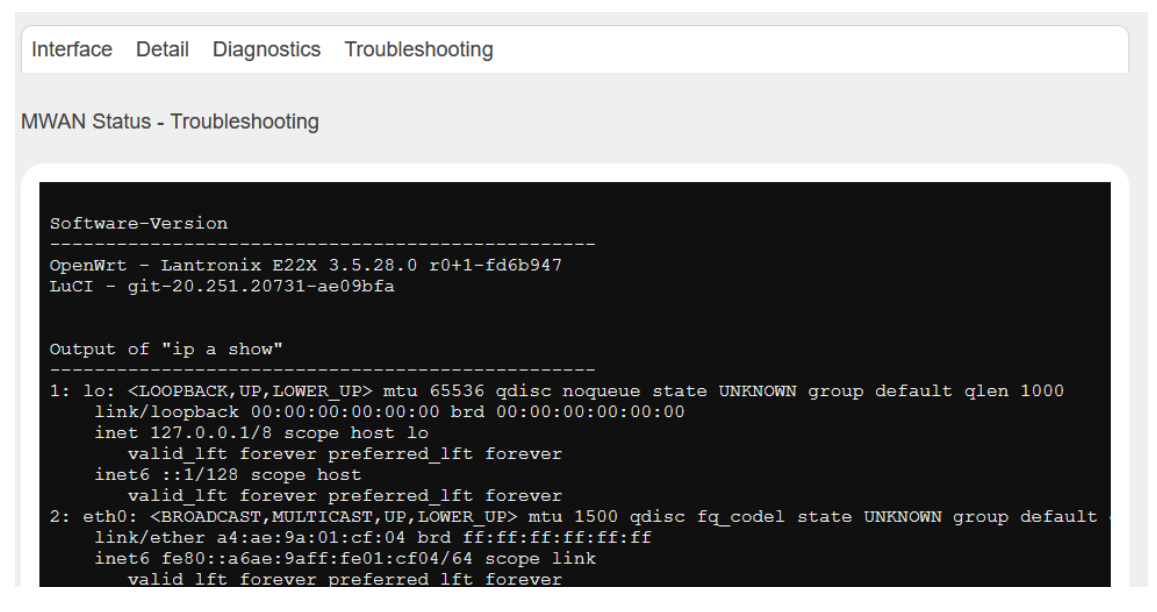

#### **Figure 6.8-4: MWAN Status Troubleshooting**

# **7 System**

System allows configuration and administration of the router for secure local and remote management. Many system functions can be configured from the following menus:

- [System](#page-49-0)
- [Administration](#page-55-0)
- [Software](#page-59-0)
- [Startup](#page-61-0)
- [Scheduled Tasks](#page-62-0)
- [LED configuration](#page-62-1)
- [Backup / Flash Firmware](#page-64-0)
- [Custom Commands](#page-67-0)
- [Reboot](#page-69-0)

## <span id="page-49-0"></span>**7.1 System**

#### *System > System*

This page provides basic system settings including time management, system log, synchronization, and UI theme settings.

## **7.1.1 General Settings**

### *System > System > General Settings*

The current date and time of the router's internal clock can be set locally to match the date/time of your computer's browser or the router can be configured to synchronize its internal clock with an NTP server so that logs show the precise time and router activities can happen at a precise time.

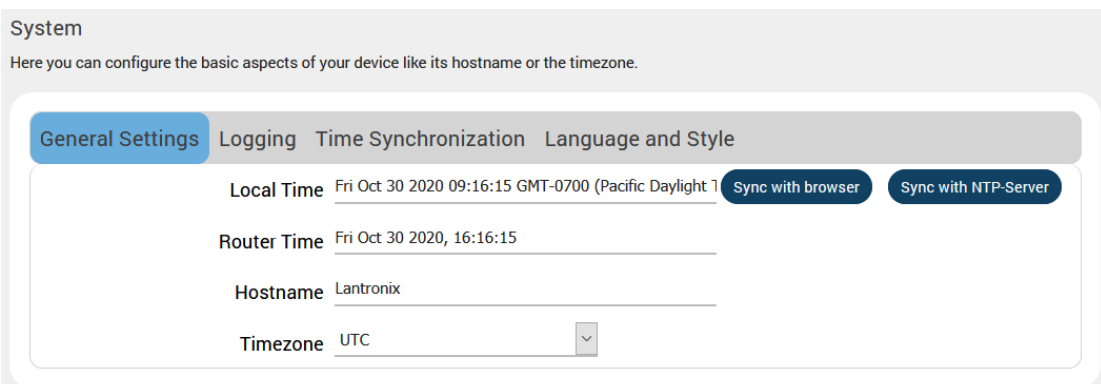

**Figure 7.1-1: System General Settings**

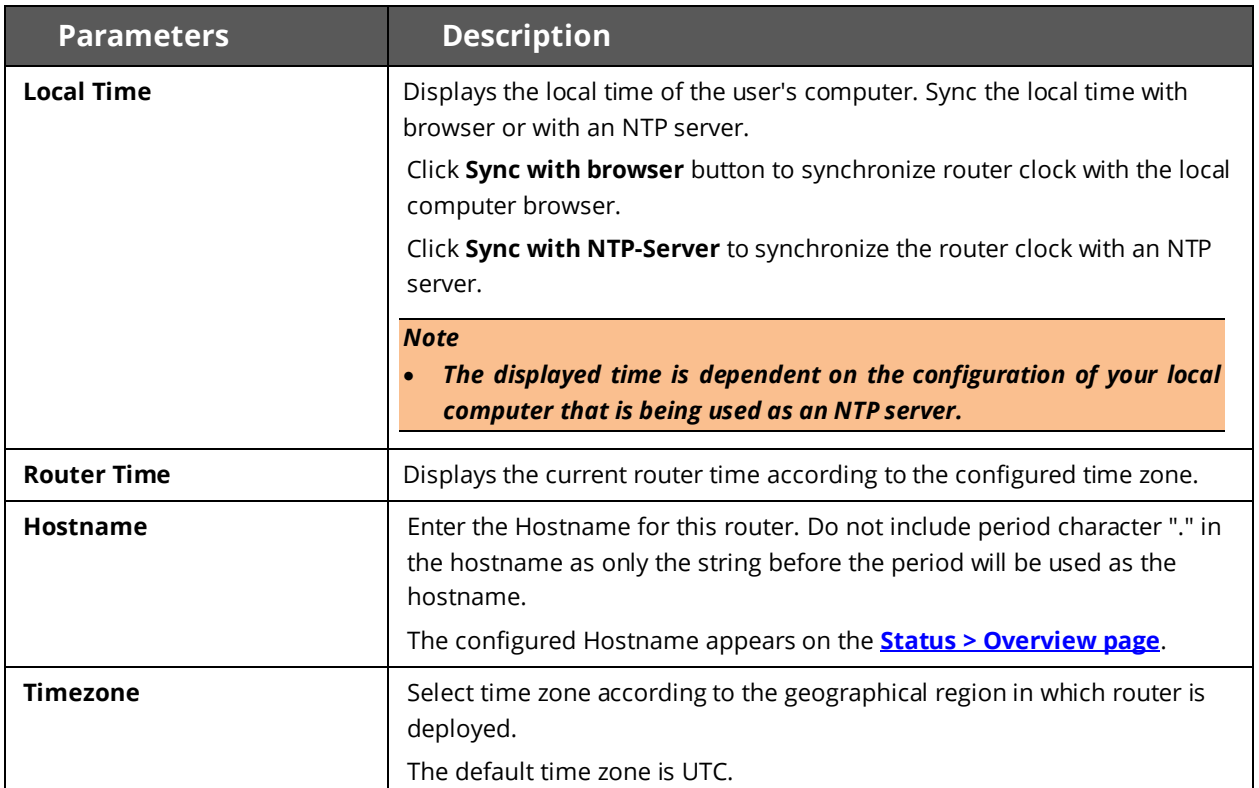

**Table 7.1-1: System General Settings**

## <span id="page-51-0"></span>**7.1.2 Logging**

## *System > System > Logging*

The router can capture and log system activity including interface connection status, internal debugging messages, critical and emergency logs. It can either store the logs locally and/or send them to an external UDP syslog server for storage and archival purposes. The system log buffer uses First In First Out (FIFO) mechanism.

#### *Note*

#### • *All the logs are lost on Router reboot.*

SYSLOG is an industry standard protocol/method for collecting and forwarding messages from devices to a server running a syslog daemon usually via UDP Port 514. The syslog server on a remote computer accepts the log messages and stores them in files or prints them. Logging to a central syslog server facility helps in the aggregation of associated logs and alerts and provides protected long term storage. This is useful for incident handling, routine troubleshooting, and historical analysis.

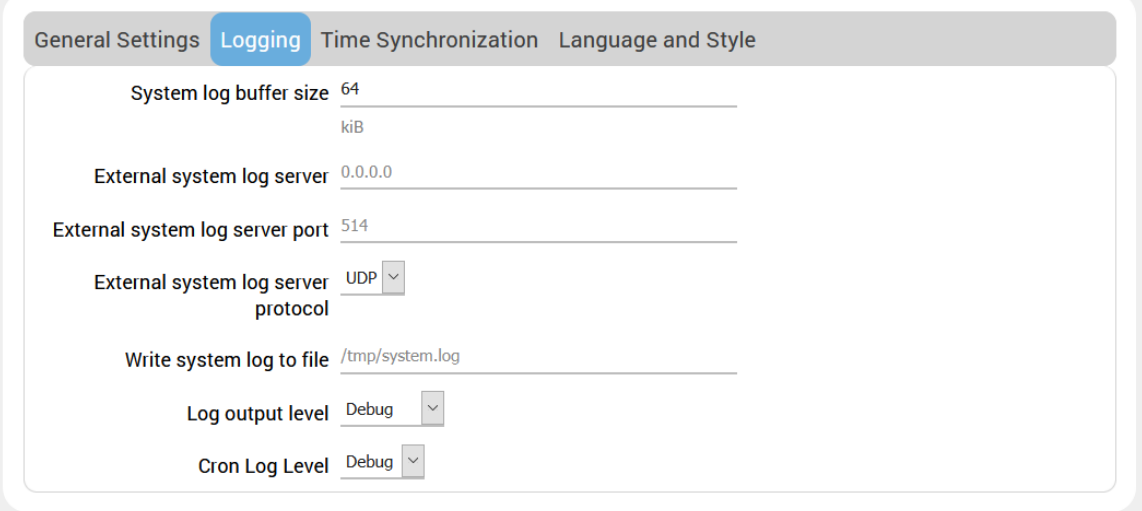

### **Figure 7.1-2: System Log Configuration**

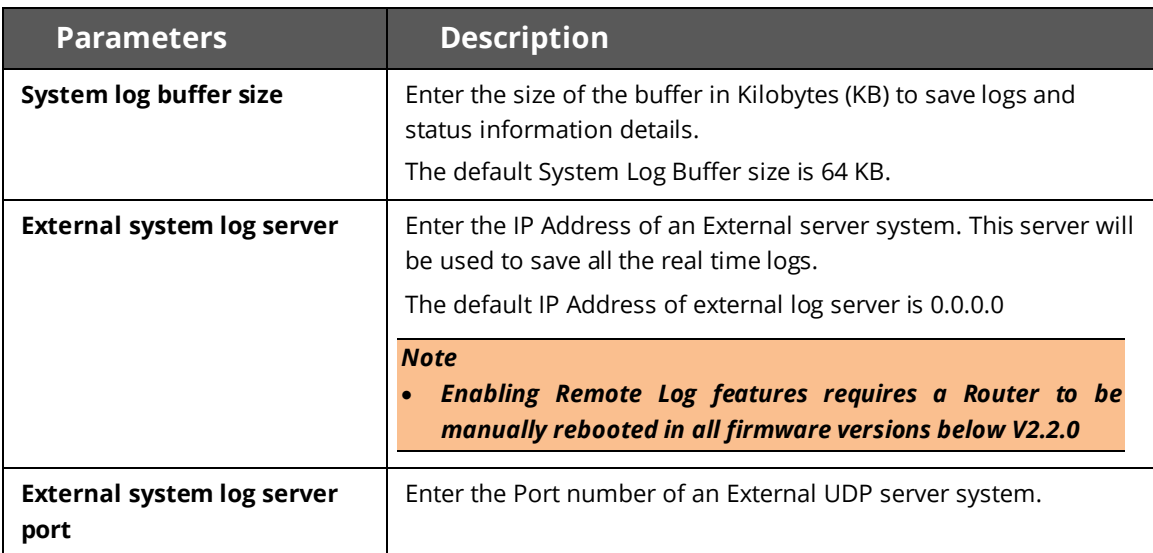

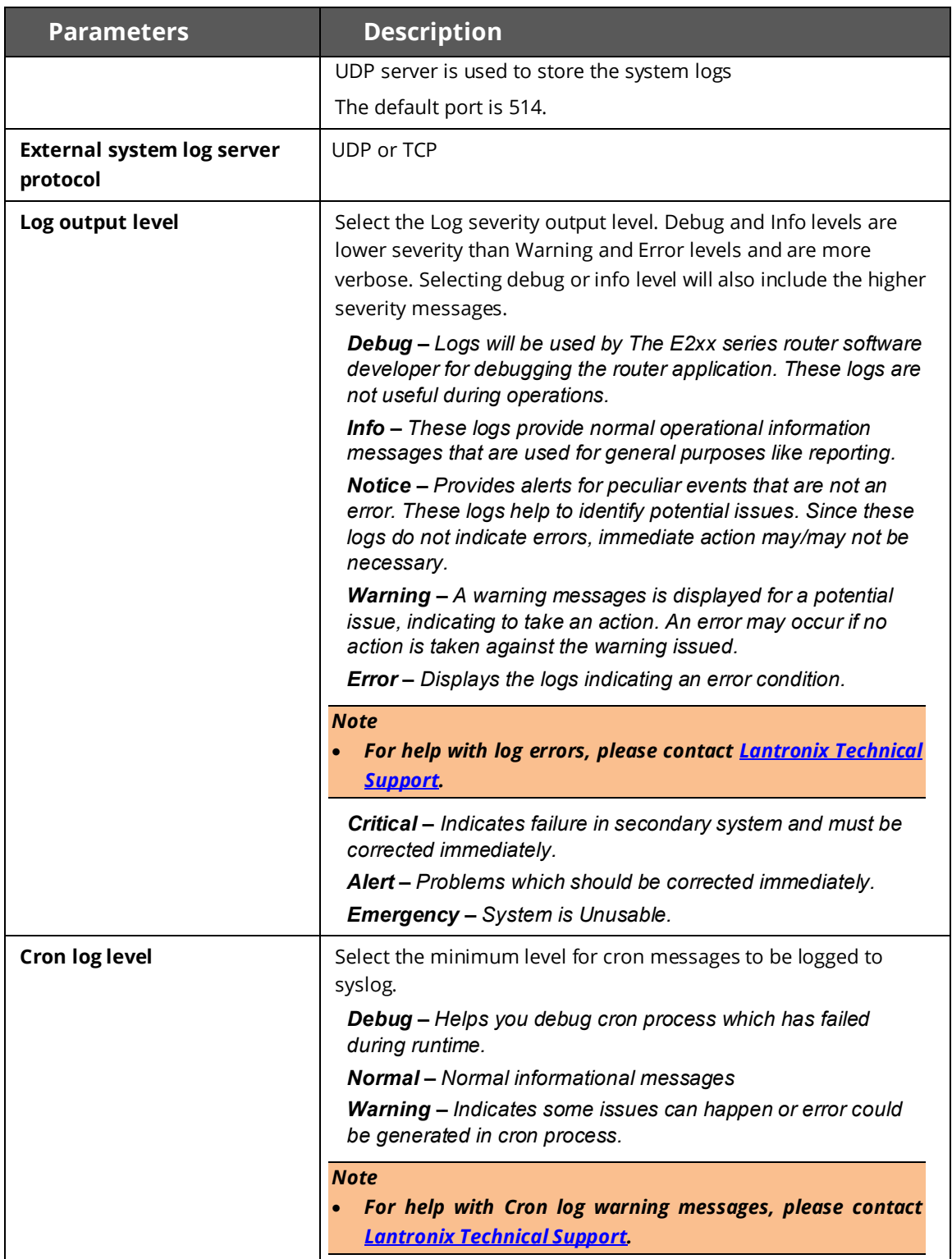

**Table 7.1-2: Syslog Configurations**

## **7.1.3 Time Synchronization**

#### *System > System > Time Synchronization*

Select the method that the router uses to synchronize its internal clock.

#### *Note:*

• *If all three methods are enabled, the order of precedence is GPS, then NTP, then GSM.* 

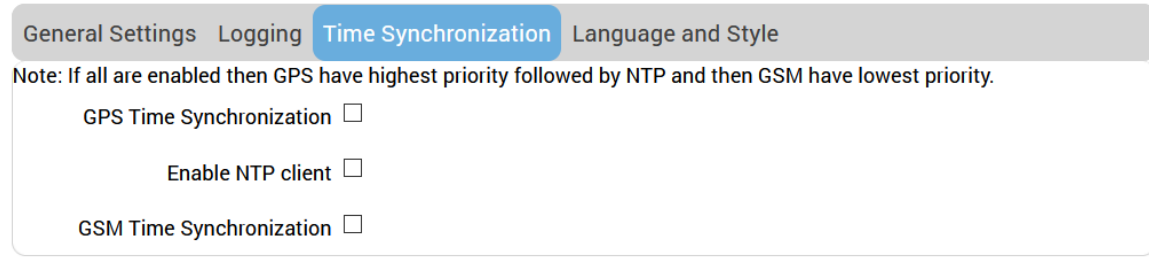

#### **Figure 7.1-3: System Time Synchronization Configuration**

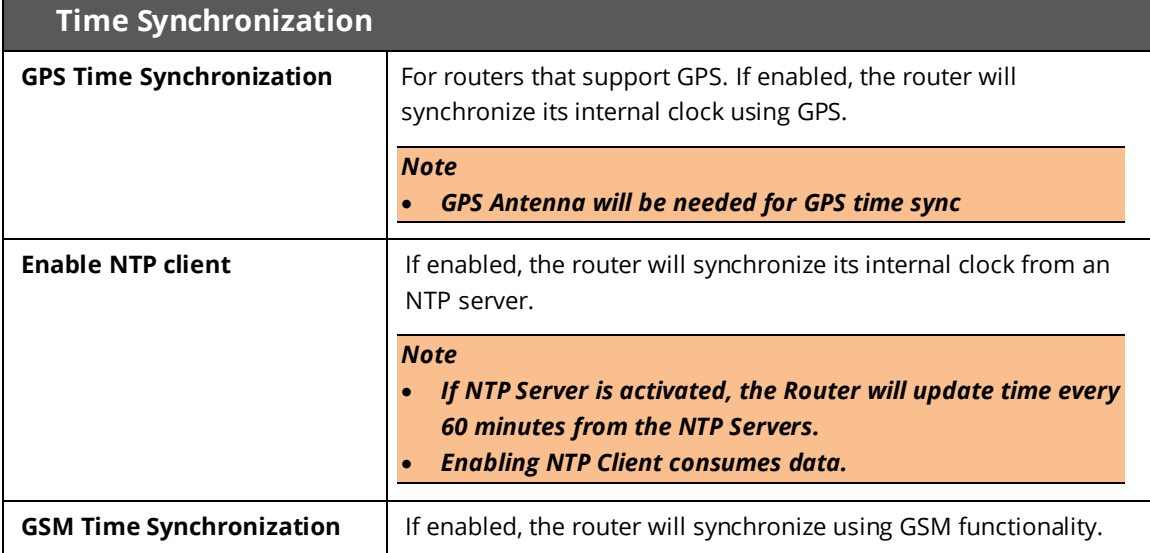

#### **Table 7.1-3: System Time Synchronization Configuration**

#### **7.1.4 Language and Style**

#### *System > System > Language and Style*

The language and style settings are used to control the look and feel of the web interface.

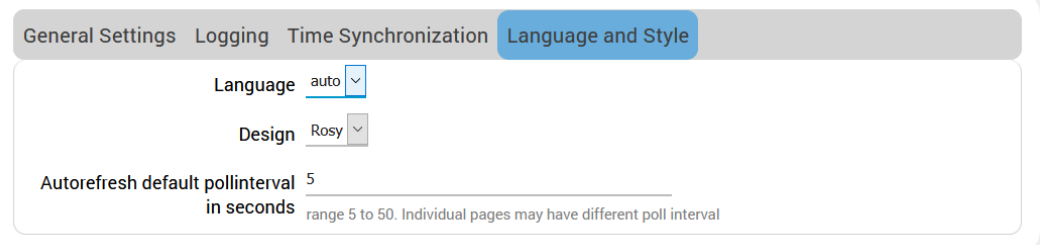

#### **Figure 7.1-4: System Language and Style Configuration**

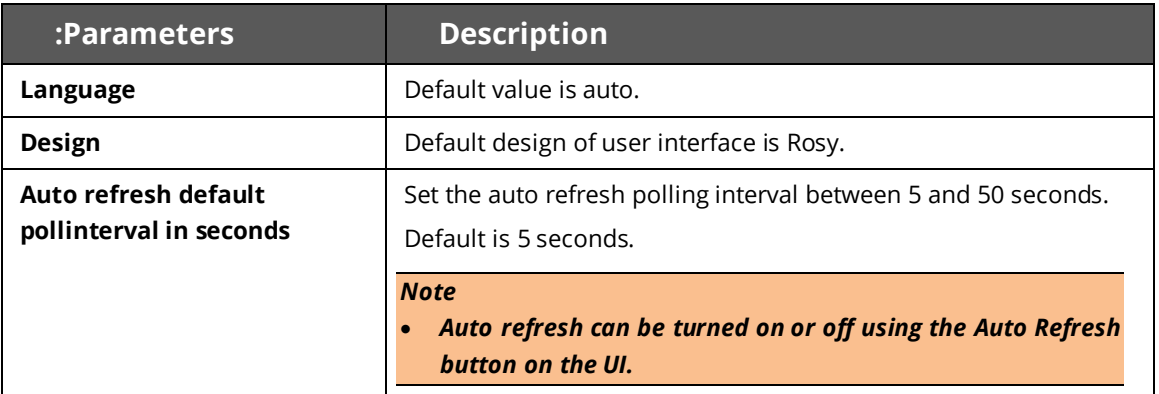

**Table 7.1-4: Language and Style Configurations**

## <span id="page-55-0"></span>**7.2 Administration**

#### *System > Administration*

The Administration page allows configuration of general router settings including the router password and settings for SSH access. the router. Various ports and login security can be configured using Administration submenu.

## **7.2.1 Router Password**

#### *System > Administration > Router Password*

This page allows you to change your login password at any time.

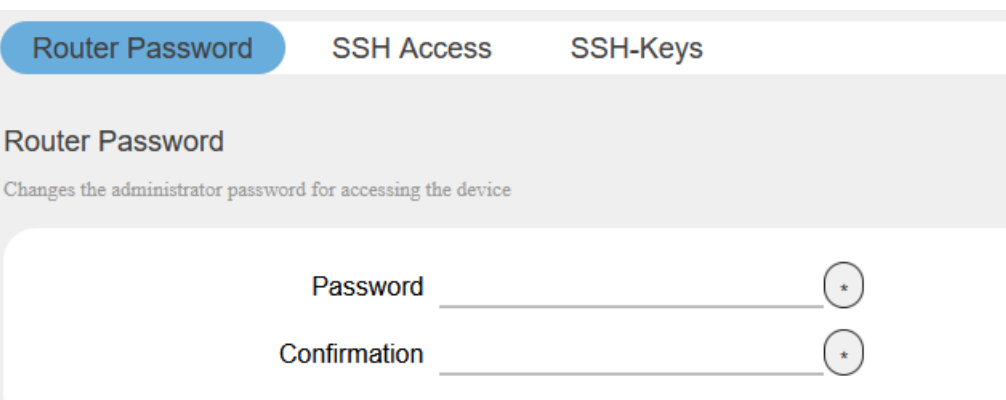

#### **Figure 7.2-1: Change Router Password**

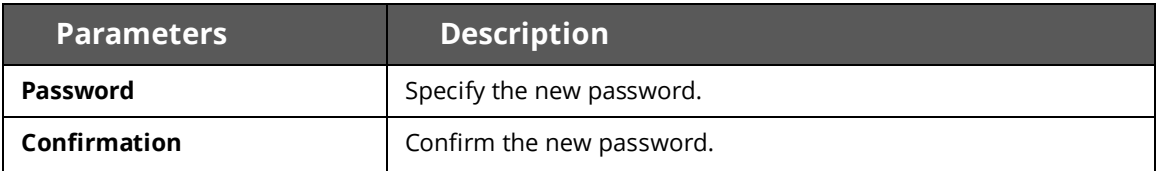

**Table 7.2-1: Router Password Configuration**

## **7.2.2 SSH Access**

#### *System > Administration > SSH Access*

The E2xx series routers integrate Dropbear which offers SSH network shell access and an integrated SCP (Secure Copy Protocol) server for file transfer.

You can also set parameters for Dropbear instance for SSH Access. On the SSH-Keys page you can add public SSH-Keys (one per line) for SSH public-key authentication.

By default, the remote SSH access over WAN is disabled. You can enable the remote SSH access from the web interface or alternately can send an SMS from a registered admin number to enable it. You are required to use the **SSH keys** displayed on the webpage for SSH access.

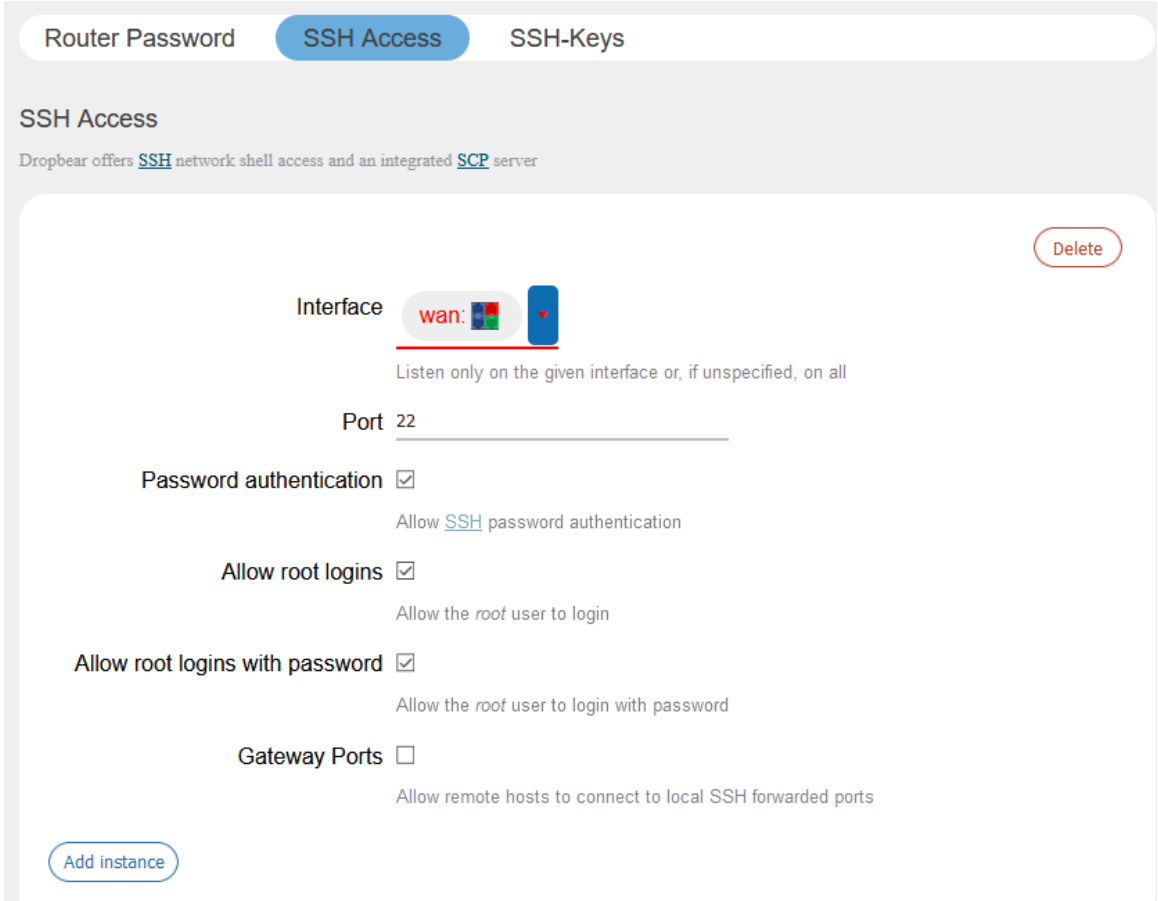

**Figure 7.2-2: SSH Access Configuration**

| <b>Parameters</b>              | <b>Description</b>                                                                                                    |  |
|--------------------------------|----------------------------------------------------------------------------------------------------|--|
| <b>Dropbear Instance</b>       |                                                                                                    |  |
| Interface                      | Select the interface. SSH listens only on the selected interface.<br>Unspecified - If this option is selected, SSH listens on all interfaces. |  |
| Port                           | Provide listening port of the Dropbear instance.<br>Default port is 22.                                                                       |  |
| <b>Password Authentication</b> | Select to allow authentication using SSH password.                                                                                            |  |

| <b>Parameters</b>                  | <b>Description</b>                                                    |
|------------------------------------|-----------------------------------------------------------------------|
|                                    | The default option is disabled.                                       |
| <b>Allow root logins</b>           | Select to allow root user logins to the router.                       |
| Allow root logins with<br>password | Select to allow root logins and require a password.                   |
| <b>Gateway ports</b>               | Select to allow remote hosts to connect to local SSH forwarded ports. |
| <b>Add Instance</b>                | Click to add another SSH instance with the specified configuration.   |
| <b>Delete</b>                      | Click to delete the Interface.                                        |

**Table 7.2-2: SSH Access Configurations**

## **7.2.3 SSH-Keys**

### *System > Admin > SSH-Key*

Public SSH keys can be added one per line to authenticate with SSH public key authentication.

Public SSH keys are provided by default. They are configured on port 22. SSH from WAN network is disabled by default. To enable it, you must enable port 22 from the Network > Firewall page.

To add a new key, copy the public key from the Host system, paste it in the text box (see the figure below), and then click **Add key**.

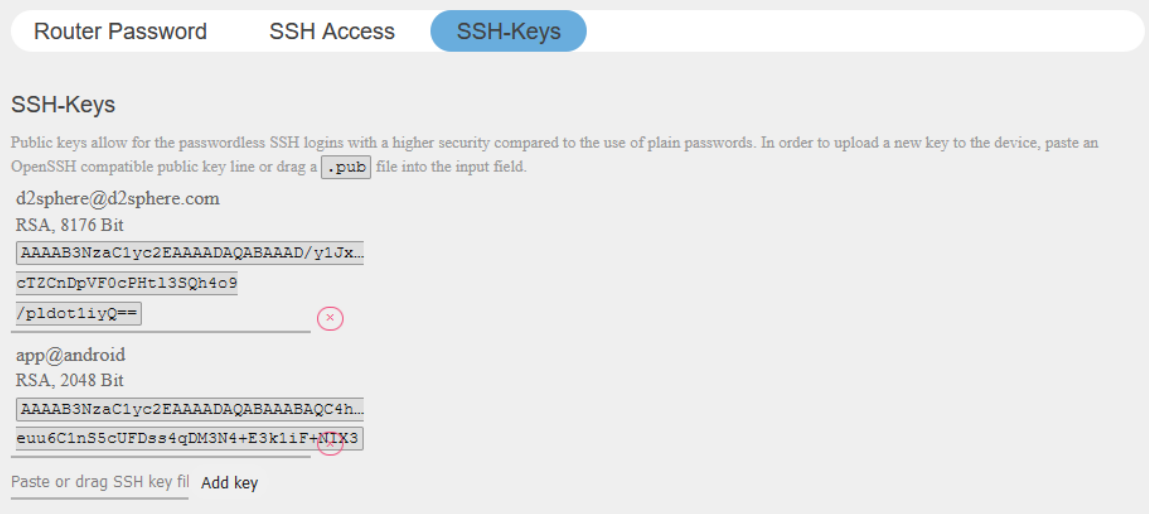

**Figure 7.2-3: SSH Key Administration**

## <span id="page-59-0"></span>**7.3 Software**

## *System > Software*

The Software page gives you access to manage software packages in the router.

Lantronix has its own list of packages that can be downloaded from D2Sphere. For details on D2Sphere, please contac[t Lantronix Sales.](https://www.lantronix.com/about-us/contact/)

### **7.3.1 Installed and Available Packages**

#### *System > Software > Installed/Available/Updates*

The Software page displays the available packages, installed packages, or updates, on the Available, Installed, and Updates tabs, respectively.

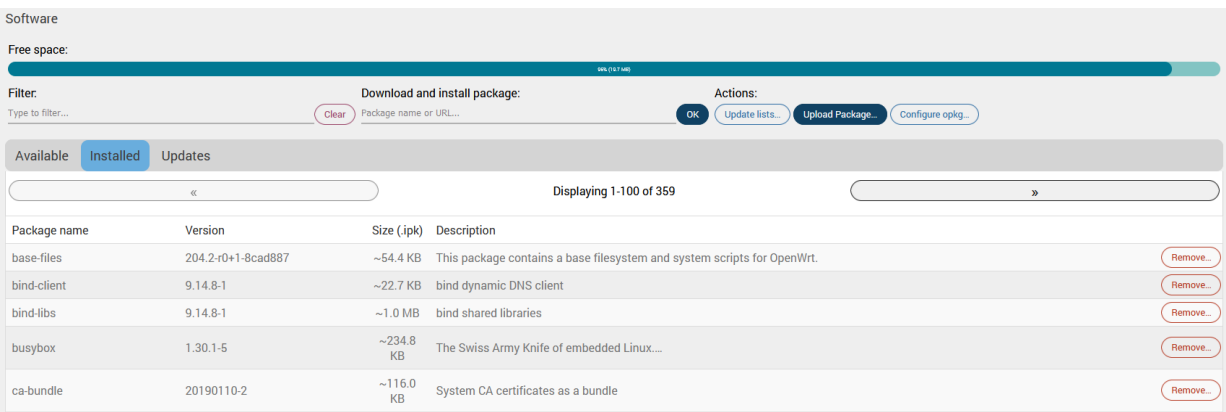

#### **Figure 7.3-1: Installed Software Packages**

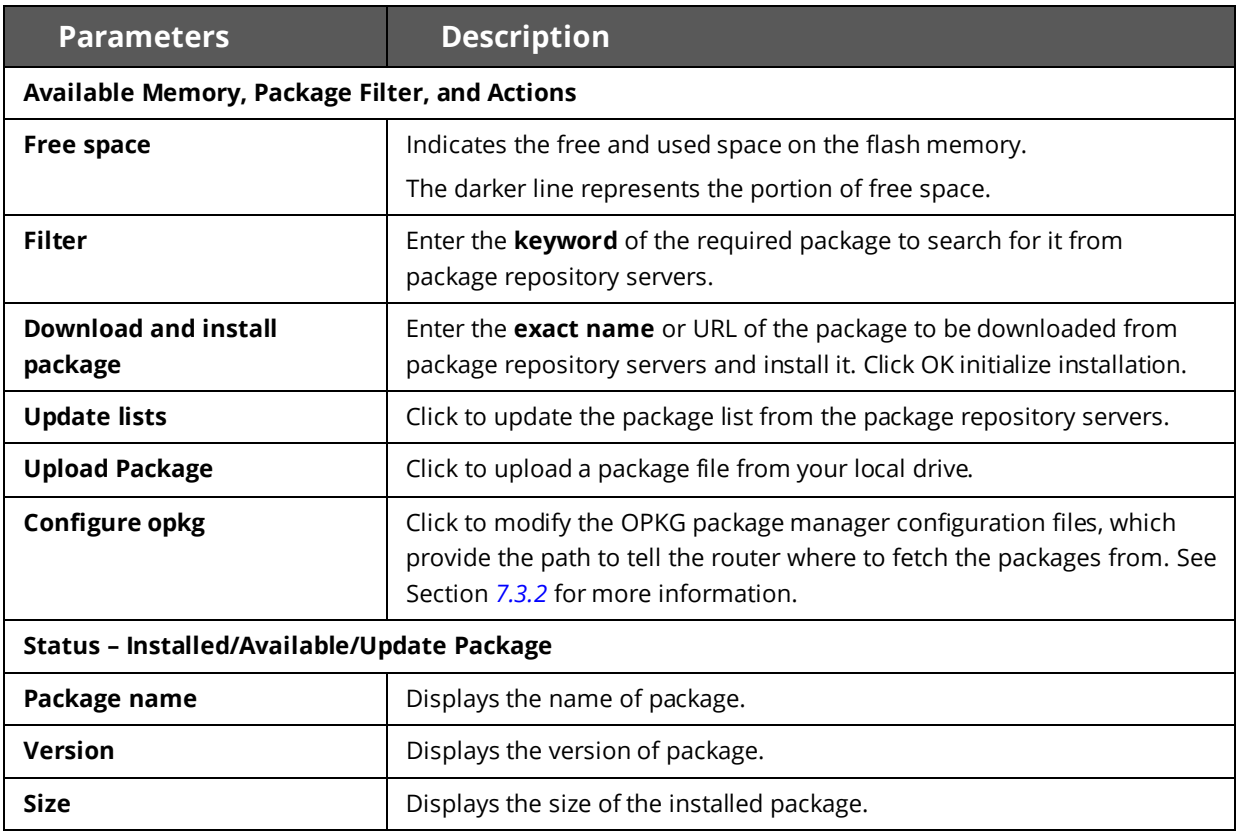

| <b>Parameters</b>  | <b>Description</b>                                                                                                    |  |  |
|--------------------|----------------------------------------------------------------------------------------------------|--|--|
| <b>Description</b> | Displays the package description, if one has been provided.                                                                       |  |  |
| Remove             | Click to remove the package. On the confirmation page, select or clear<br>the option to automatically remove unused dependencies. |  |  |

**Table 7.3-1: Software Installation and Package Details**

## **7.3.2 OPKG Configuration**

#### *System > Software*

OPKG Configuration allows you to modify the following configuration files used by the OPKG package manager:

- opkg.conf This is the main configuration file. It provides the path from where the router should fetch and update the packages.
- customfeeds.conf This file is used to add your custom package repositories.
- distfeeds.conf This file is used to set the feeds. By default, it provides the path to the Lantronix packages on the D2Sphere server. All Lantronix packages may be updated from D2Sphere.com, however, you can add your own HTTP servers where you wish to upload your packages.

To modify the OPKG configuration, go to the System > Software page and click the **Configure opkg** button.

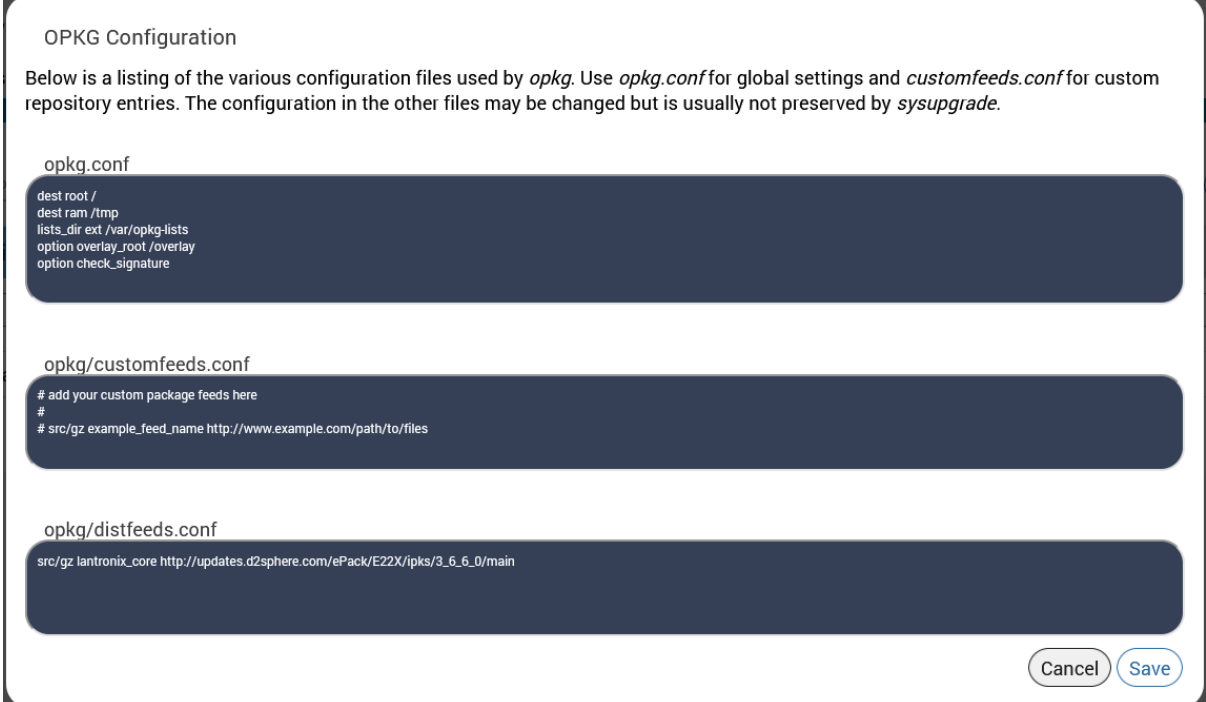

**Figure 7.3-2: OPKG Configuration**

## <span id="page-61-0"></span>**7.4 Startup**

*System > Startup*

#### **7.4.1 Initscripts**

#### *System > Startup > Initscripts*

Init scripts are run to start required processes during the boot process. Enable/Disable shows the current status and allows you to enable or disable the script. Newly enabled or disabled services take effect after the device reboots.

Start, Restart, and Stop will perform the specified action on the process immediately.

| <b>Startup</b><br><b>Initscripts</b><br><b>Local Startup</b> |                   |                                                                                                    |              |         |             |
|--------------------------------------------------------------|-------------------|----------------------------------------------------------------------------------------------------|--------------|---------|-------------|
|                                                              |                   | You can enable or disable installed init scripts here. Changes will applied after a device reboot.<br>Warning: If you disable essential init scripts like "network", your device might become inaccessible! |              |         |             |
| <b>Start priority</b>                                        | <b>Initscript</b> | Enable/Disable                                                                                                    | <b>Start</b> | Restart | <b>Stop</b> |
| 0 <sub>0</sub>                                               | urngd             | Enabled                                                                                                    | <b>Start</b> | Restart | <b>Stop</b> |
| 10                                                           | boot              | Enabled                                                                                                    | <b>Start</b> | Restart | <b>Stop</b> |
| 10                                                           | system            | Enabled                                                                                                    | <b>Start</b> | Restart | <b>Stop</b> |
| 11                                                           | sysctl            | Enabled                                                                                                    | <b>Start</b> | Restart | <b>Stop</b> |

**Figure 7.4-1: Startup Initscripts**

### **7.4.2 Local Startup**

#### *System > Startup > Local Startup*

The local startup file tells the router to run commands when the router boots, after the system init. It is empty by default and does nothing.

To configure the local startup file, add commands in the editor before the line "exit 0" and click **Save**. Changes will take effect on the next reboot.

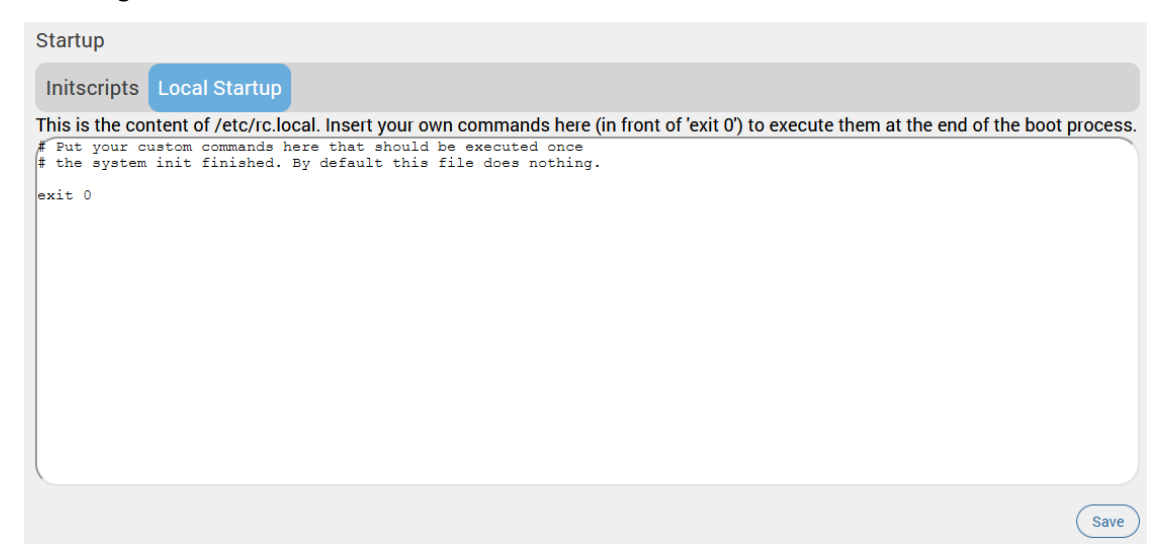

#### **Figure 7.4-2: Local Startup Script**

## <span id="page-62-0"></span>**7.5 Scheduled Tasks**

## *System > Scheduled Tasks*

Use the system crontab to schedule tasks to run periodically at fixed times, dates, or intervals.

Each line in the script is a single task that includes the time (minute, hour, day of month, month, day of week) and the command to execute.

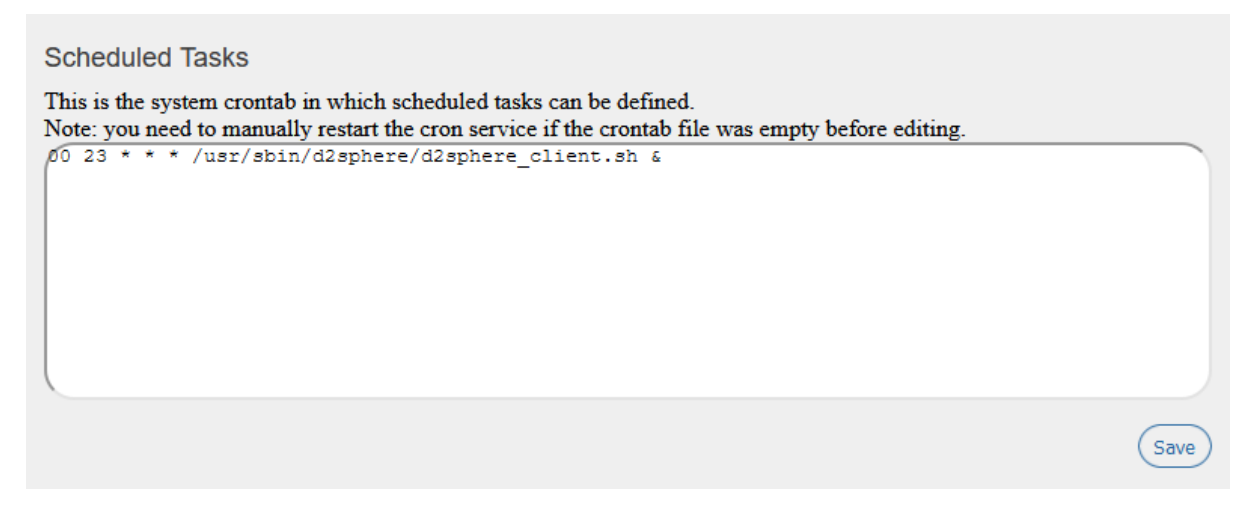

#### **Figure 7.5-1: Scheduled Tasks Crontab**

## <span id="page-62-1"></span>**7.6 LED Configuration**

## *System > LED Configuration*

This section allows you to customize the behavior of the device LEDs. The LED Configuration page displays the LEDs that are present on the router, their default state, and the trigger event for the LED. LED entries are stored in the sys filesystem, more specifically the /sys/class/leds directory. The LED can be controlled by various system events, which is selected by the trigger option. To determine which triggers are available for an LED, refer to the trigger file of that LED.

For a description of the E210 and E220 LEDs, see *[Appendix B. LED Behavior.](#page-272-0)*

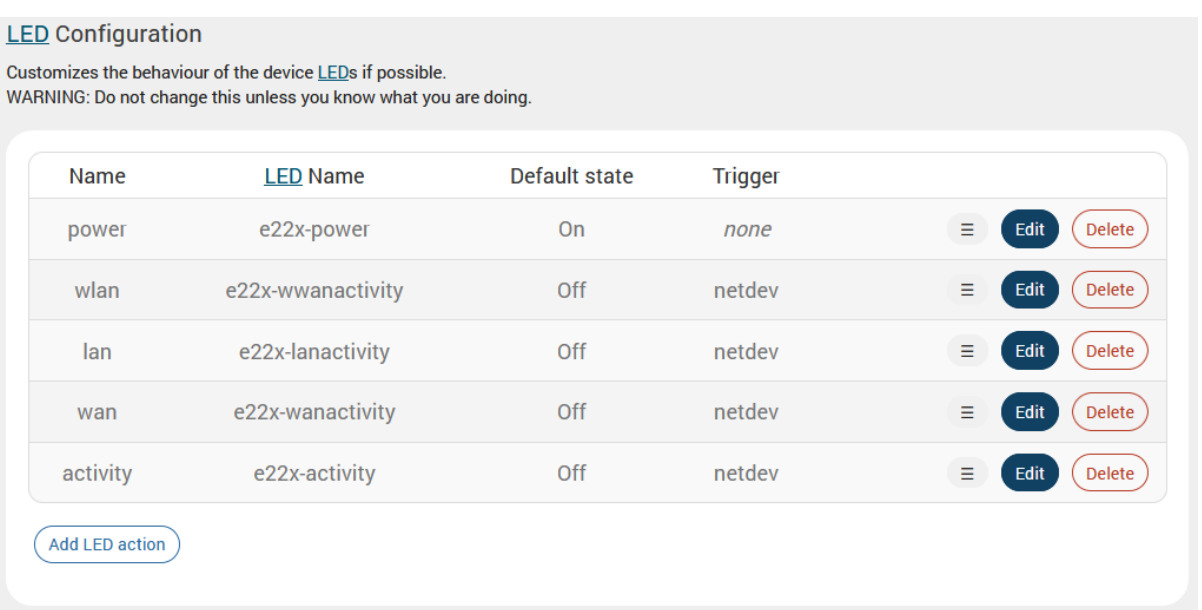

## **Figure 7.6-1: LED Configuration**

## **7.6.1 Add/Edit LED Configuration**

Edit the LED configurations with care.

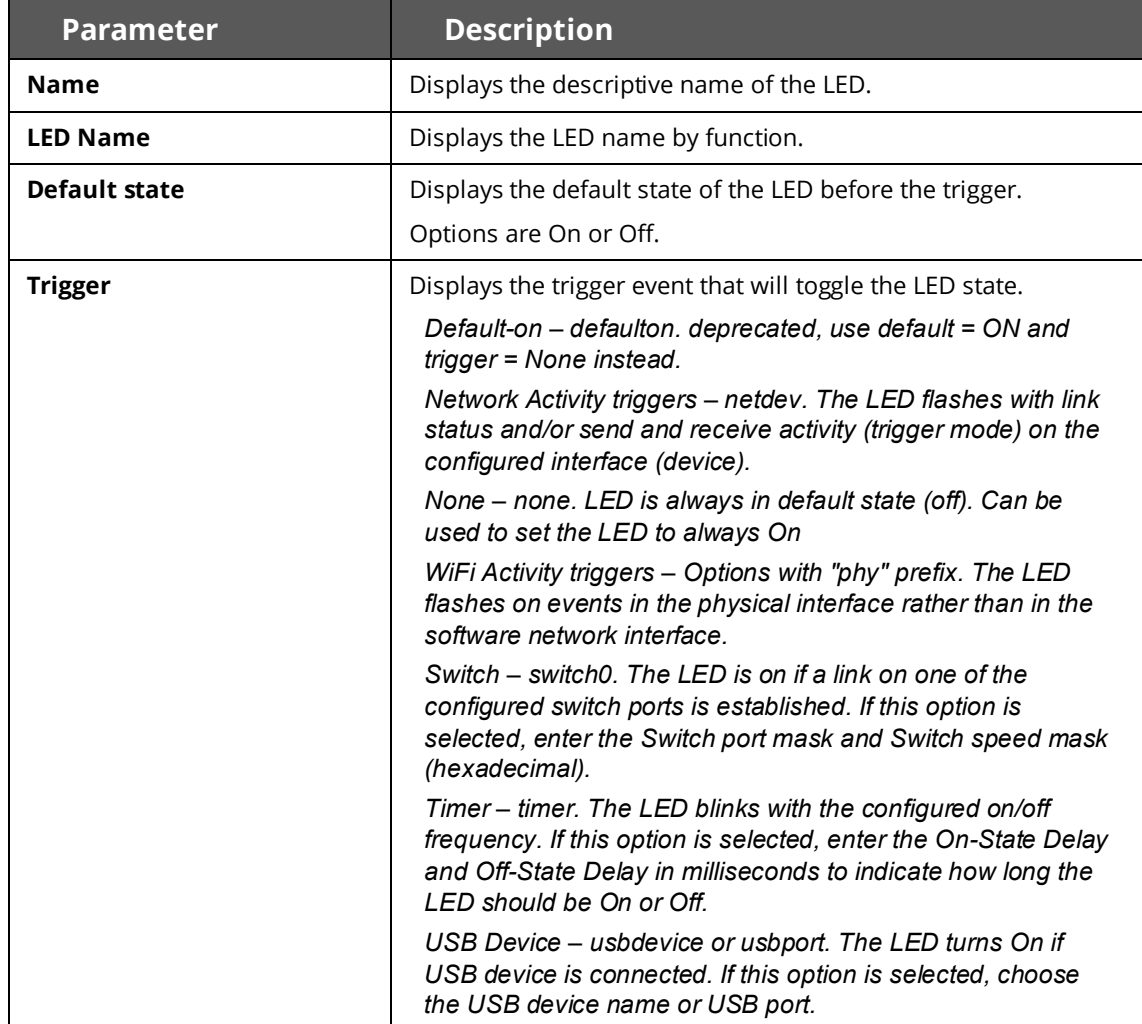

#### **Table 7.6-1: LED Configuration**

## <span id="page-64-0"></span>**7.7 Backup / Flash Firmware**

#### *System > Backup / Flash Firmware*

Backups should be run to keep the working configuration data. The backup file can used to restore configuration on the router or to configure a new router with the same settings.

The backup consists of all policies and all other user related information. After generating the backup, you need to upload the file to restore the backup.

```
Note
```
• *Configuration archive is not compatible between versions 2.x and 3.x.* 

## **7.7.1 Actions**

#### *System > Backup / Flash Firmware > Flash Operations*

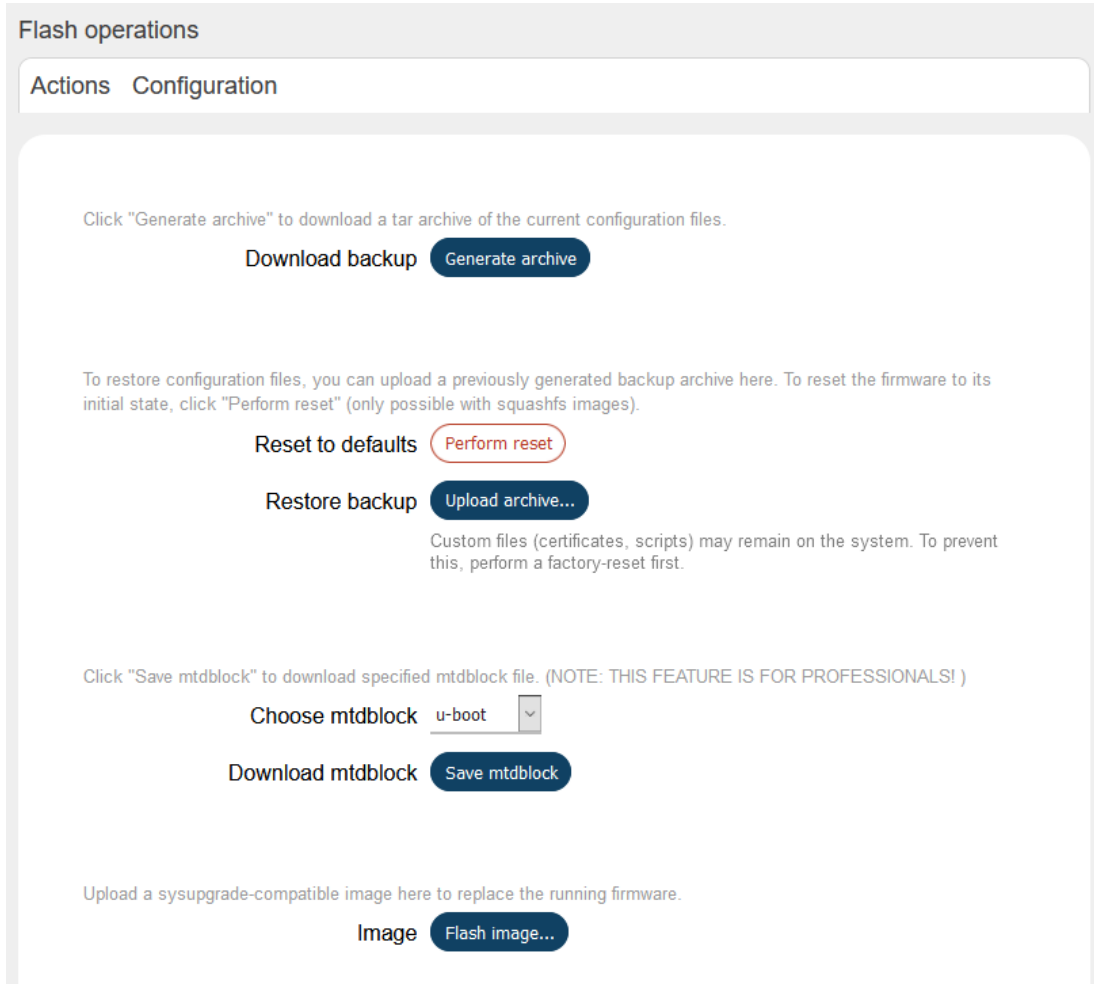

**Figure 7.7-1: Backup Restore and Flash Firmware**

| <b>Parameters</b>        | <b>Description</b>                                                                                                    |  |  |  |
|--------------------------|----------------------------------------------------------------------------------------------------|--|--|--|
| <b>Backup/Restore</b>    |                                                                                                    |  |  |  |
| <b>Download Backup</b>   | Click Generate archive button to download a .tar archive file of<br>the current configuration files.                                                                                                    |  |  |  |
| <b>Reset to defaults</b> | Click Perform Reset button to reset the firmware to its default<br>configurations.                                                                                                    |  |  |  |
|                          | This is valid only with squashfs images.                                                                                                    |  |  |  |
|                          | <b>Note</b><br>The router can also be reset by pressing the reset button on the<br>router.<br>Press and hold for more than 5 seconds for router to do a<br>$\bullet$<br>factory reset.<br>Press and hold for more than one second but less than 5<br>seconds for router to reboot.<br>For any pressed or released event to be detected the<br>duration of the press/release event must be at least 200ms.                                                                                                    |  |  |  |
| <b>Restore backup</b>    | Click Upload archive button to upload a previously generated<br>backup archive.                                                                                                    |  |  |  |
| <b>Flash image</b>       |                                                                                                    |  |  |  |
| Image                    | Click Flash image button to upload a sysupgrade compatible<br>image for replacing the running firmware.<br>When the binary image is loaded (.bin file), a file integrity check is<br>done through the use of md5 algorithm. You should verify the<br>md5 value with the one given along with the binary file.<br>When uploading the binary image, the UI will prompt to "Keep<br>settings and retain the current configuration." This is selected by<br>default. If you deselect it, the device configuration will be reset to |  |  |  |
|                          | factory setting after updating to the new firmware.<br>Avoid the "Keep settings" option when upgrading from version<br>2.x to 3.x or downgrading from 3.x to 2.x.                                                                                                    |  |  |  |

**Table 7.7-1: Backup - Restore and Flash Operations**

## **7.7.2 Configuration**

## *System > Backup / Flash Firmware > Flash Operations*

The custom files to be preserved during an upgrade should be added to the backup list text area, one per line.

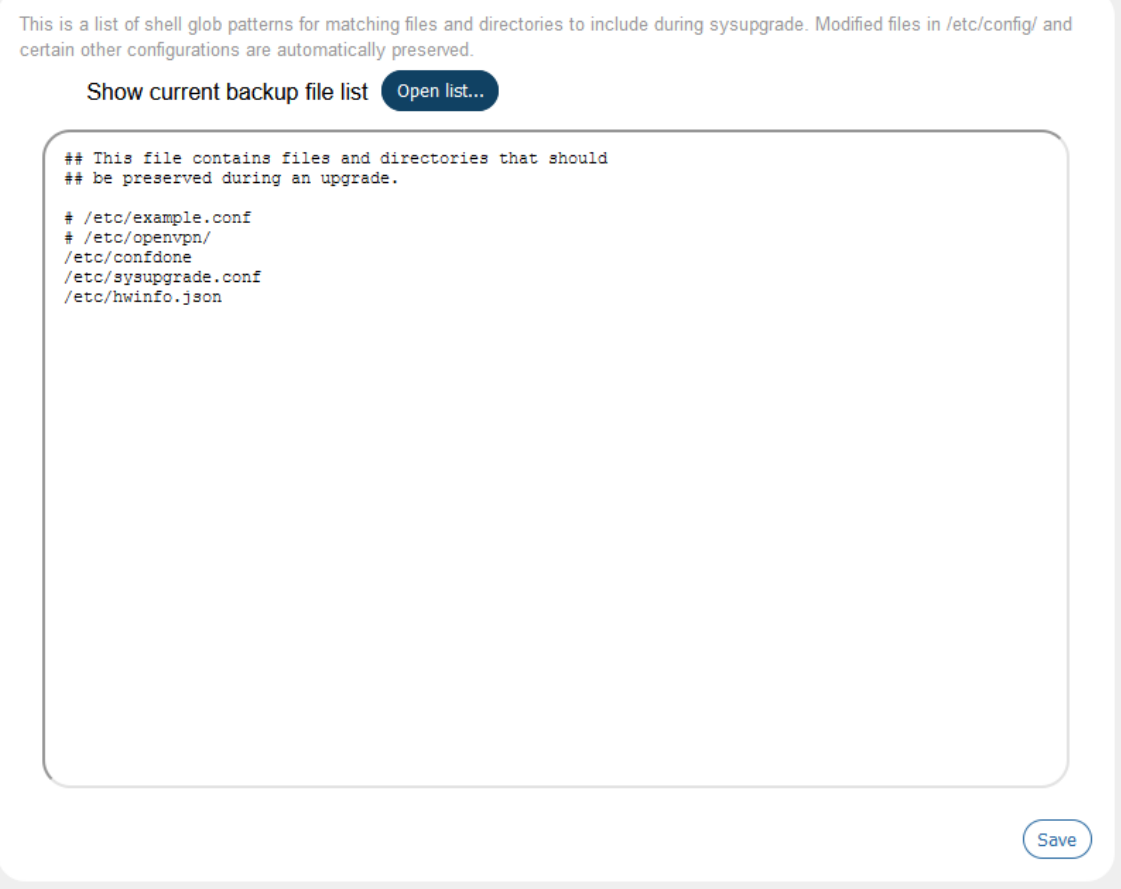

#### **Figure 7.7-2: Backup File List Configuration**

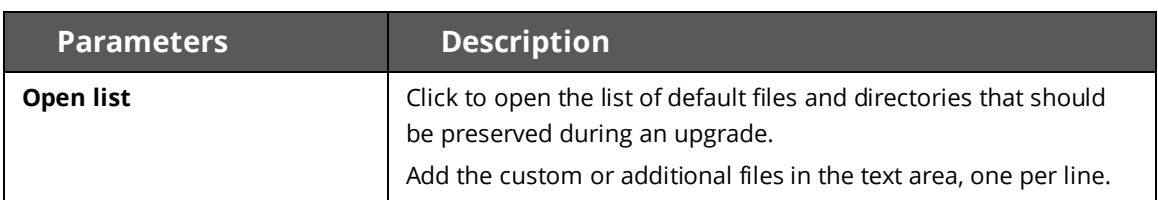

#### **Table 7.7-2: Backup File Configurations**

## <span id="page-67-0"></span>**7.8 Custom Commands**

#### *System > Custom Commands*

Write and execute custom shell commands from the web interface.

#### **7.8.1 Dashboard**

#### *System > Custom Commands > Dashboard*

View and run the custom commands from the dashboard. Custom commands support special characters as arguments.

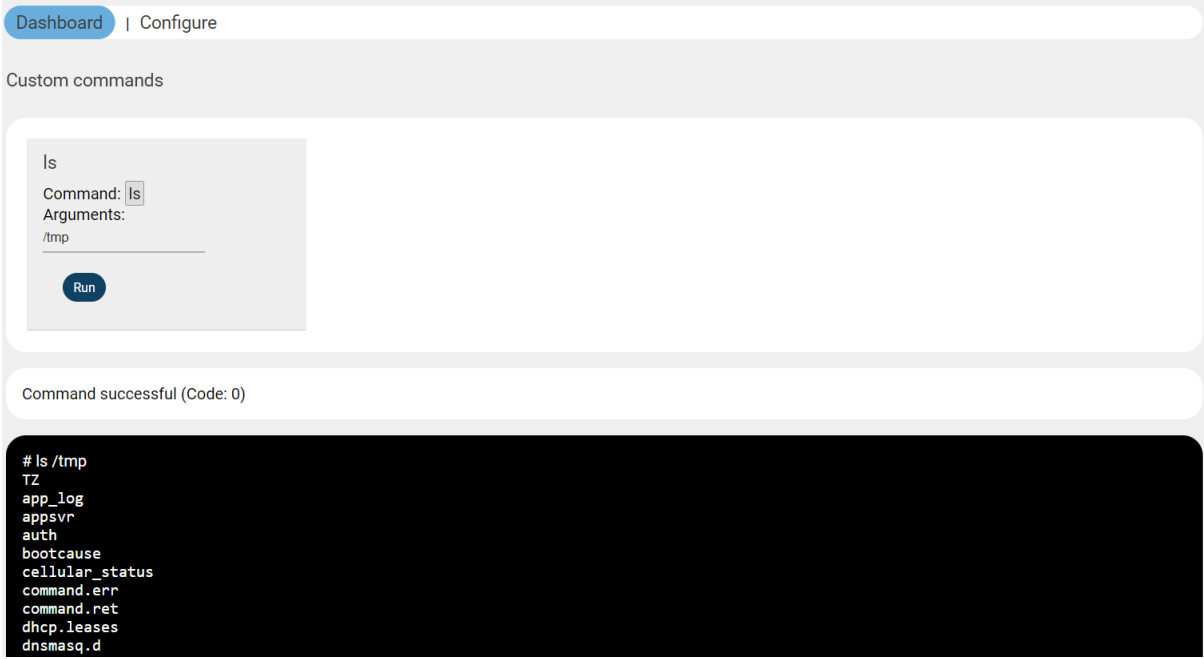

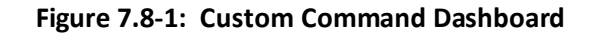

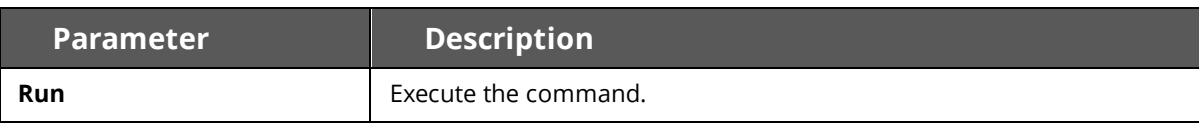

#### **Table 7.8-1: Custom Command Dashboard**

## **7.8.2 Configure**

## *System > Custom Commands > Configure*

Configure the custom commands that can be run on the dashboard.

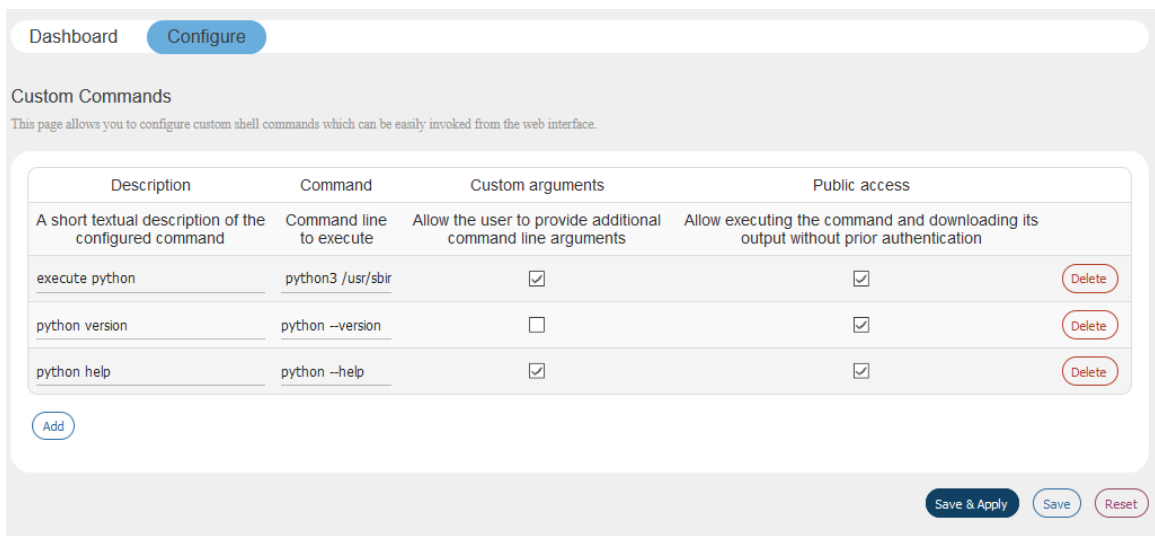

#### **Figure 7.8-2: Custom Commands Configuration**

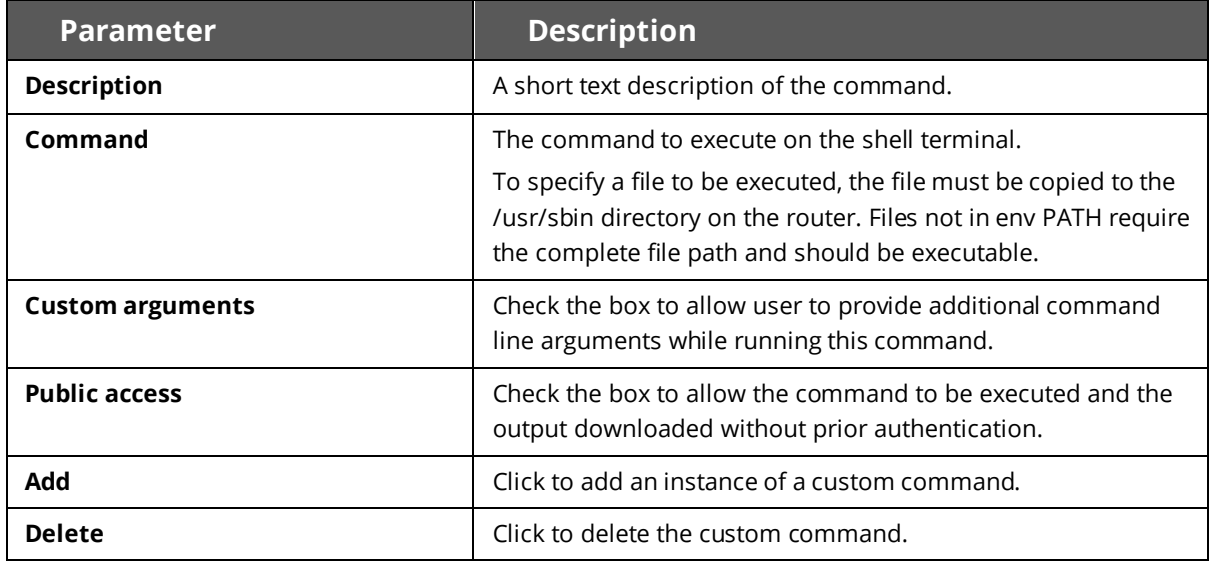

#### **Table 7.8-2: Custom Commands Configuration**

## <span id="page-69-0"></span>**7.9 Reboot**

## *System > Reboot*

Router will be rebooted and will reload the configuration.

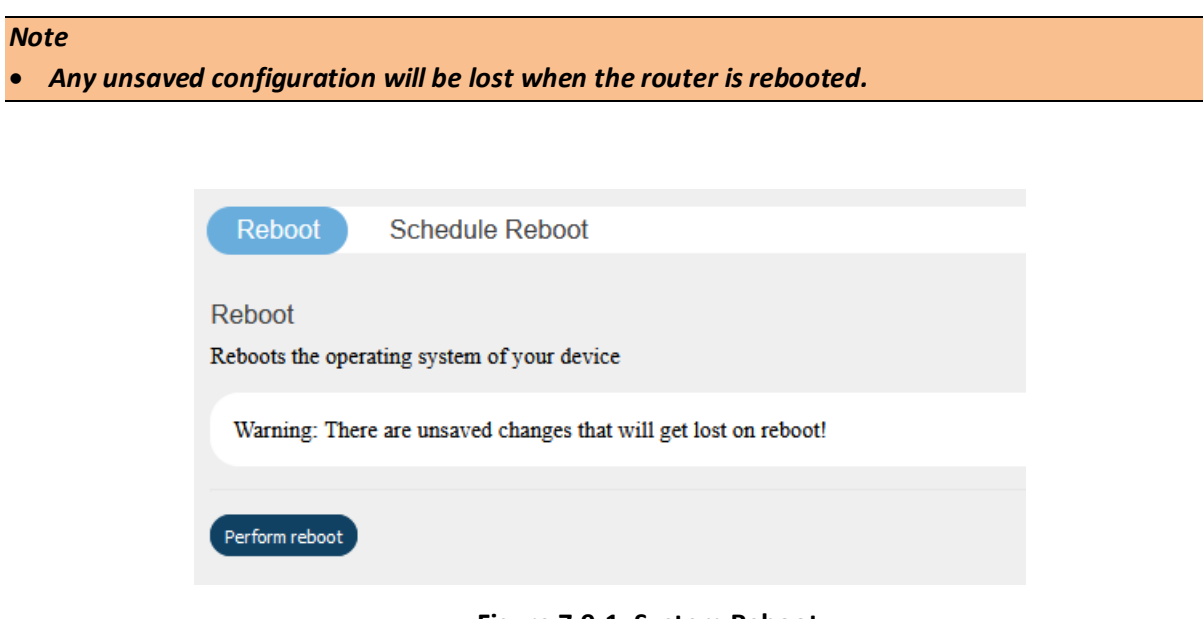

## **Figure 7.9-1: System Reboot**

## *System > Reboot > Schedule Reboot*

Set a schedule to periodically reboot the router. Frequency can be set by time of day (hour and minute), day of week, and day of month. The scheduled item must be enabled in order for the reboot to be performed.

| Reboot                 | Schedule Reboot                                                                           |         |               |      |                |                               |
|------------------------|-------------------------------------------------------------------------------------------|---------|---------------|------|----------------|-------------------------------|
| <b>Schedule Reboot</b> |                                                                                           |         |               |      |                |                               |
|                        | Here you can configure the Day, Month, Date, Hour, Minute for schedule reboot the device. |         |               |      |                |                               |
| Enable                 | Day of the week                                                                           | Month   | Date          | Hour | Minute         |                               |
| Yes                    | $\overline{A}$                                                                            | $\star$ | $\mathcal{R}$ | 1    | $\overline{0}$ | Ξ<br>Delete<br>Edit           |
| Add                    |                                                                                           |         |               |      |                |                               |
|                        |                                                                                           |         |               |      |                |                               |
|                        |                                                                                           |         |               |      |                | Save & Apply<br>Reset<br>Save |

**Figure 7.9-2: Schedule Reboot**

# **8 VPN**

## *VPN*

A Virtual Private Network (VPN) is a tunnel, carrying traffic of a private network from one endpoint system to another over a public network such as the Internet. The traffic of private network so carried over public network does not know about the existence of the intermediate hops between the two endpoints. Similarly, the intermediate hops are also not aware that they are carrying the network packets that are traversing the tunnel. The tunnel may optionally compress and/or encrypt the data, providing enhanced performance and some measure of security.

#### *Note*

• *The Lantronix E2xx routers support additional tunneling protocols. For L2TP, PPtP, or GRE protocol configuration, please see Section [8.1.2](#page-186-0) [Interface Protocols.](#page-186-0)*

## **8.1 IPSec (Internet Protocol Security)**

#### *VPN > IPSec*

IP Security (IPSec) is a suite of protocols designed for cryptographically secure communication at the IP layer (layer 3). The router uses IPSec standard IPSec protocol to protect traffic. The identity of communicating users is checked with the user authentication based on Pre-shared keys or X.509 certificates.

The IPSec VPN instance can be started or stopped from the Web UI or by sending an SMS AT+VPN command. See *Figure 9.6-2* for command syntax.

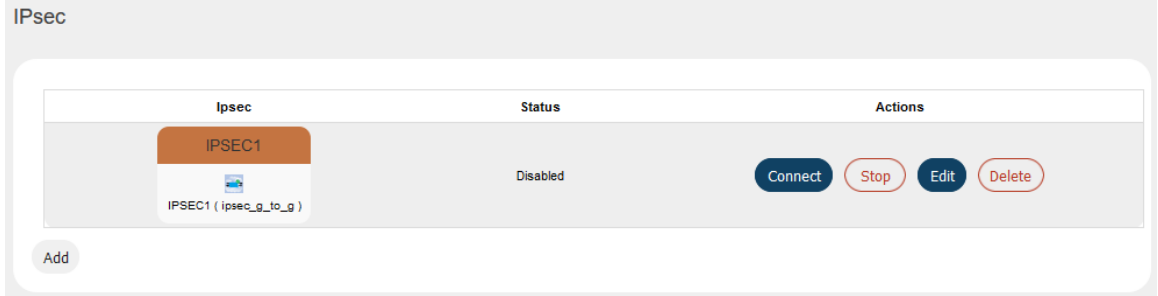

**Figure 8.1-1: IPSec VPN Instance**

IPSec is used for Gateway-to-Gateway VPN connection.

To create an IPSec interface instance:

- 1. Go to VPN > IPSec, and click **Add**.
- 2. Under Gateway to Gateway, click **Add**.

## **8.1.1 Gateway to Gateway**

#### **8.1.1.1 General Settings**

## *VPN > IPSec > Edit > General settings*

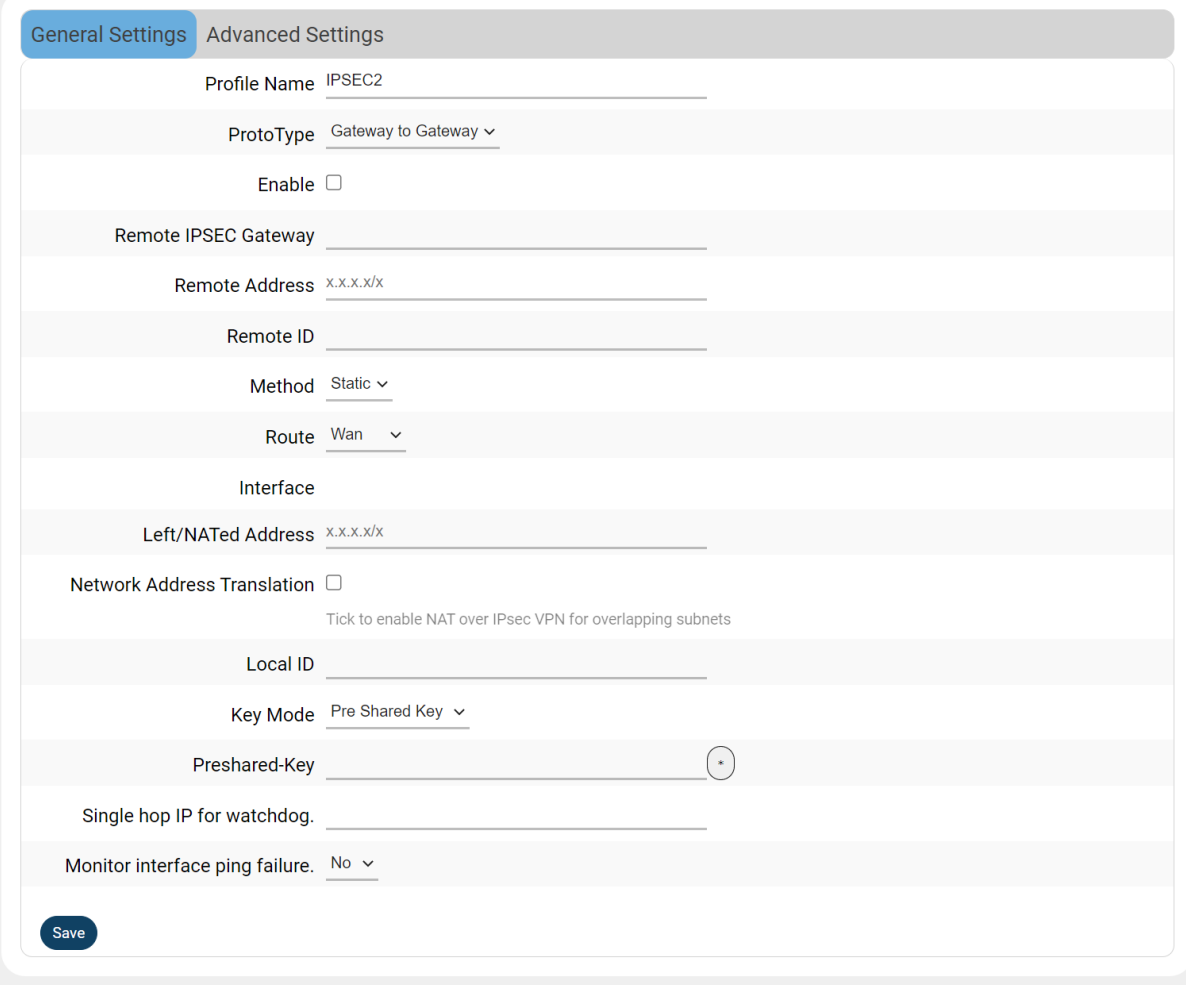

## **Figure 8.1-2: IPSec General Configuration**

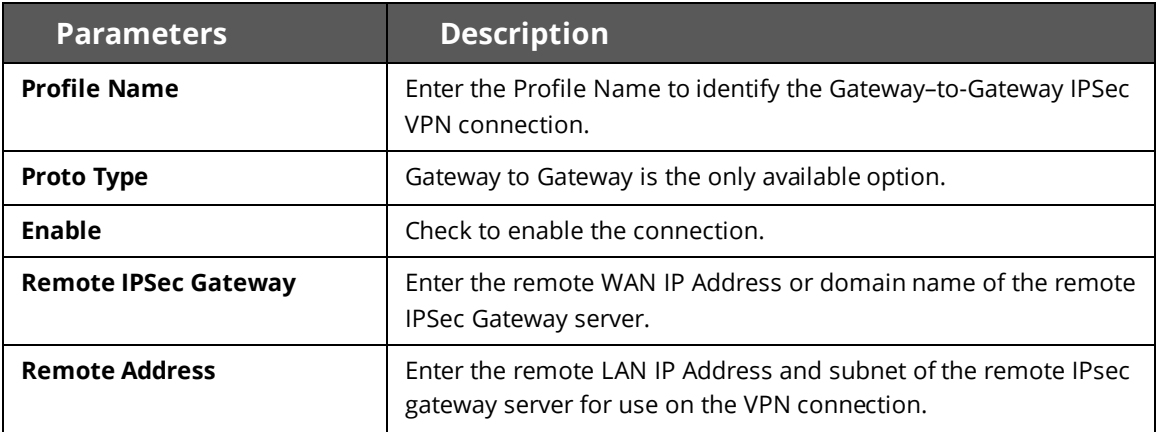
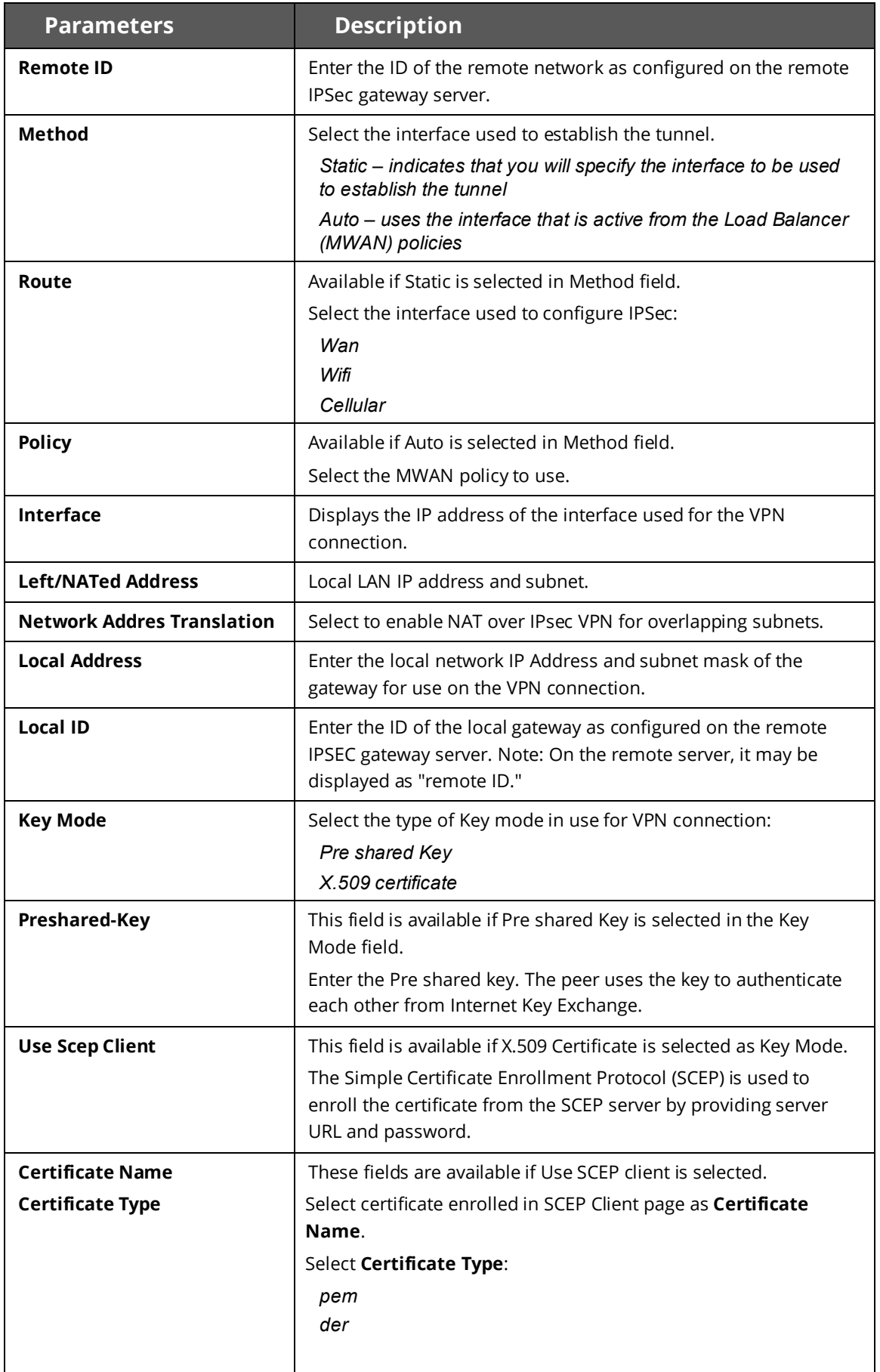

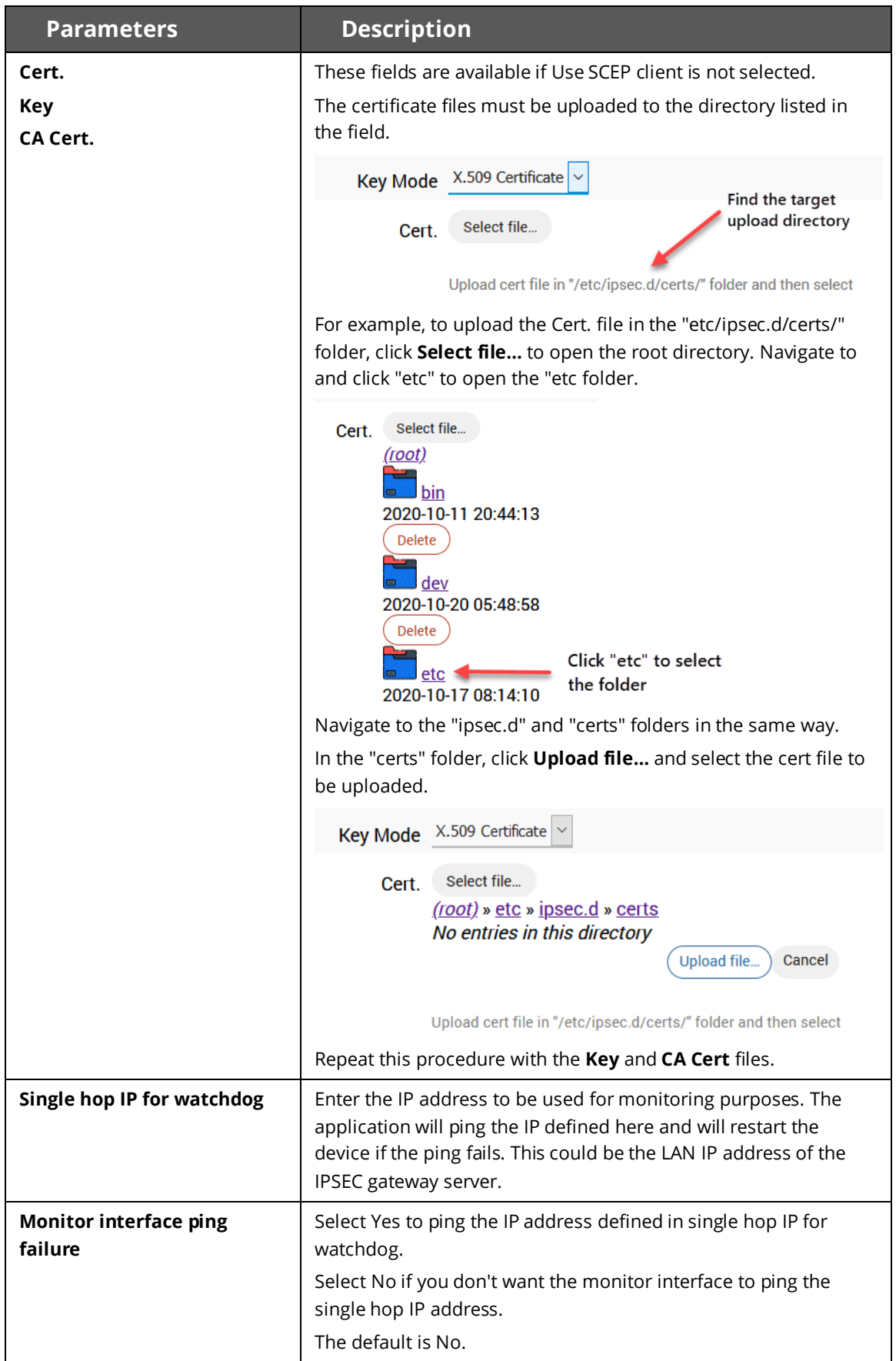

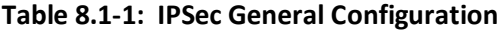

# **8.1.1.2 Advanced Settings**

### *VPN > IPSec > Edit > Advanced settings*

Advanced Settings contains IPSec policies defined in the remote IPSec gateway server.

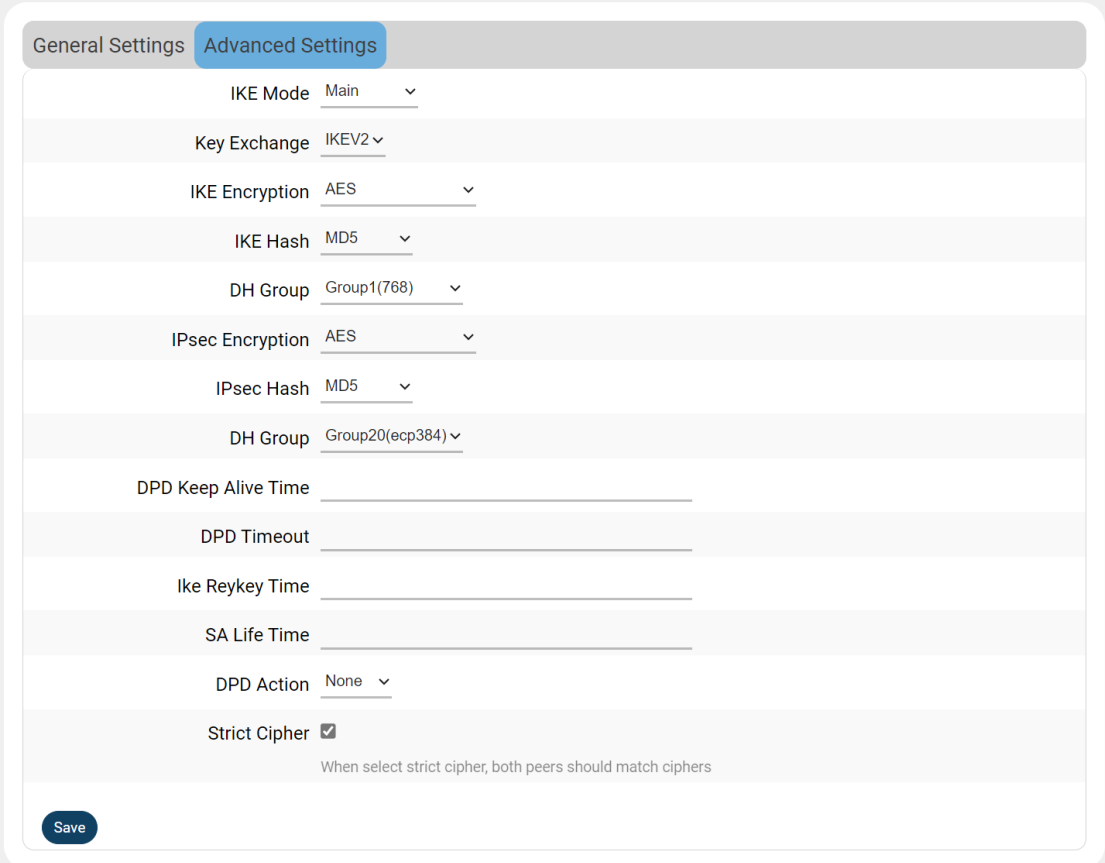

### **Figure 8.1-3: IPSec Advanced Configuration**

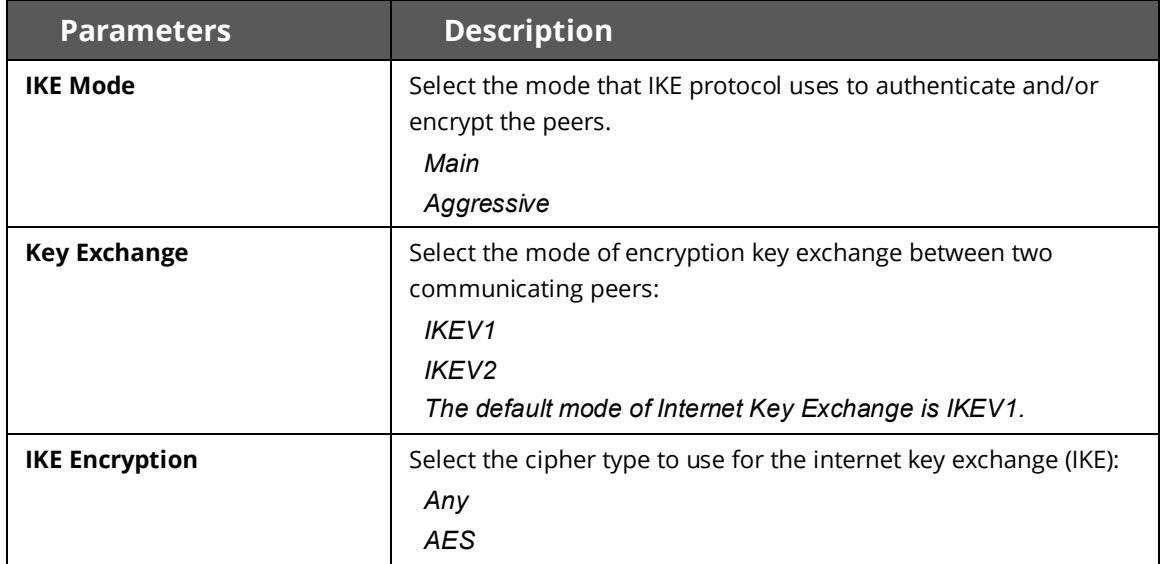

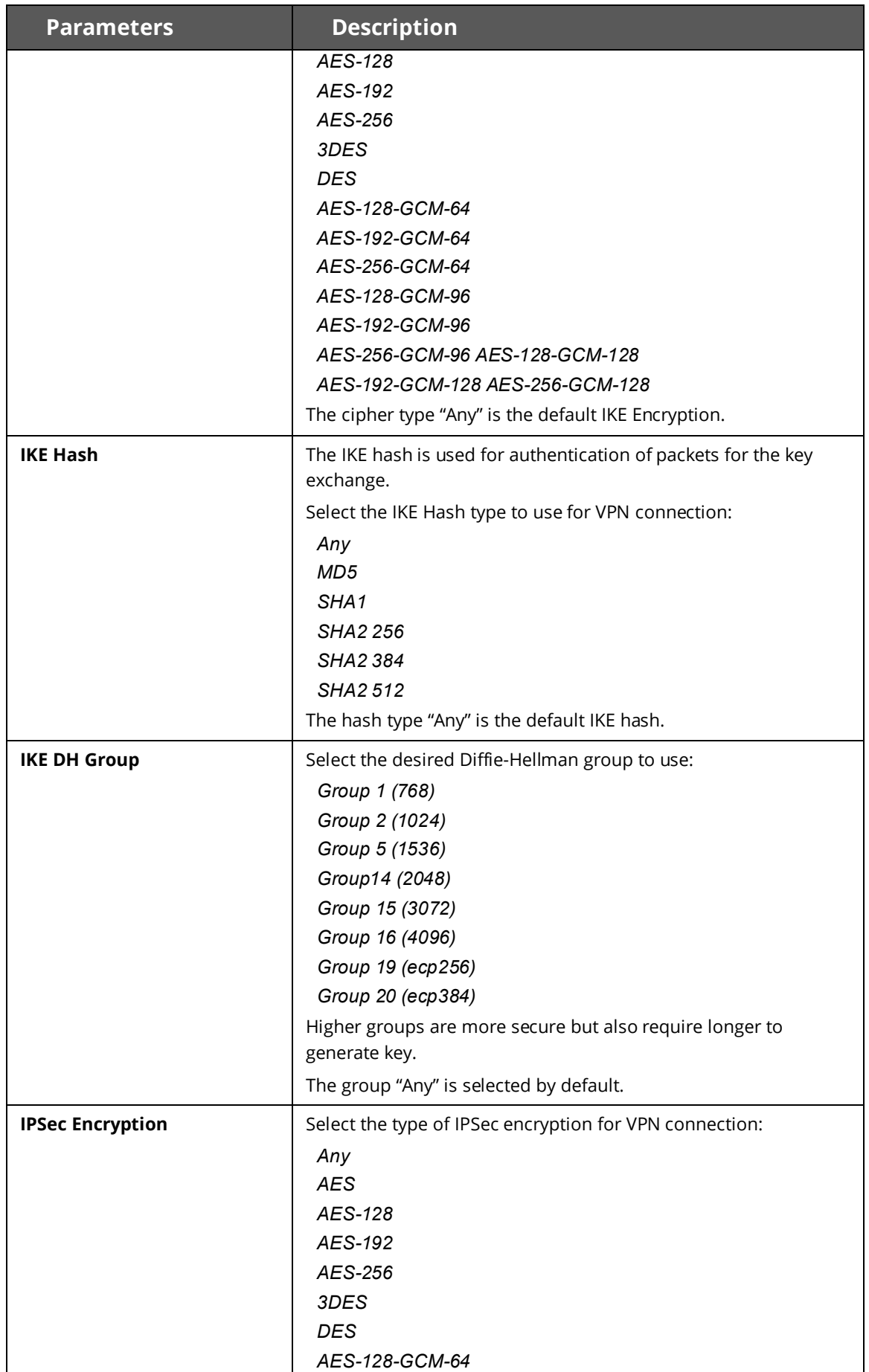

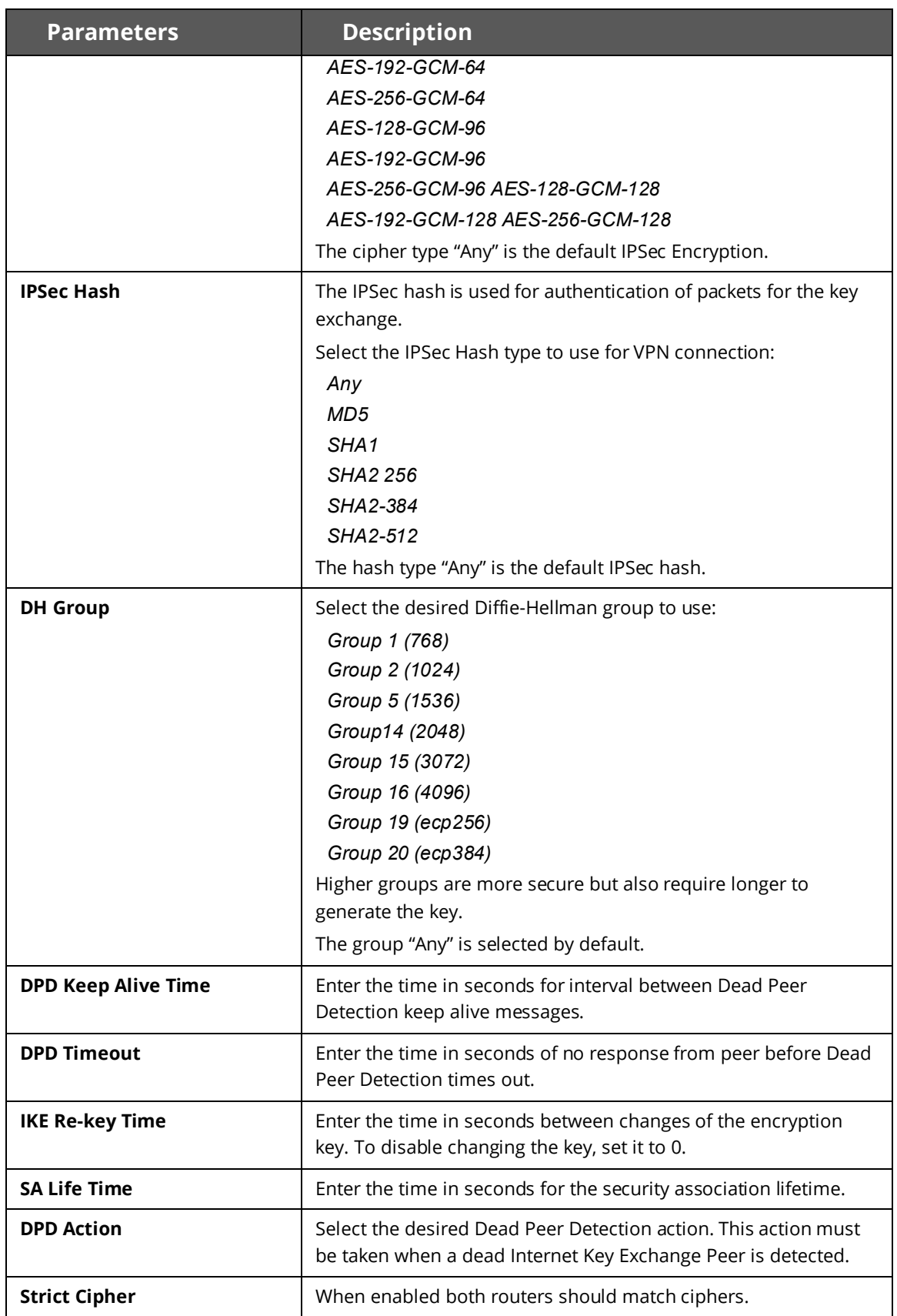

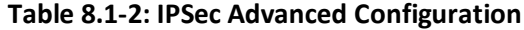

# **8.2 OpenVPN**

OpenVPN is an open-source software application that implements virtual private network (VPN) techniques for creating secure point-to-point or site-to-site connections. It uses the OpenSSL library to provide encryption of both the data and control channels. OpenVPN can run over User Datagram Protocol (UDP) or Transmission Control Protocol (TCP) transports, multiplexing created SSL tunnels on a single TCP/UDP port. OpenVPN fully supports IPv6 as protocol of the virtual network inside a tunnel and the OpenVPN applications can also establish connections via IPv6. It has the ability to work through most proxy servers (including HTTP) and is good at working through Network address translation (NAT) and getting out through firewalls. The server configuration has the ability to "push" certain network configuration options to the clients. These include IP addresses, routing commands, and a few connection options.

E210 and E220 series routers support OpenVPN client, server, and pass through.

# **8.2.1 OpenVPN Instances**

### *VPN > OpenVPN*

The OpenVPN client will attach itself to the configured OpenVPN server over any available WAN, LAN, or Cellular network interface. If the auto-connect function is enabled, OpenVPN will not only connect over available WAN but also switch between WANs when one WAN fails-over to another and also auto start on every reboot. The OpenVPN client must be enabled to be operational.

To create an OpenVPN instance, use the template based configuration or upload your own OVPN configuration file. The E210 and E220 routers come with pre-defined client templates and server templates.

#### *Note*

• *You must manually enter the DNS from [Network > DHCP and DNS.](#page-226-0)* 

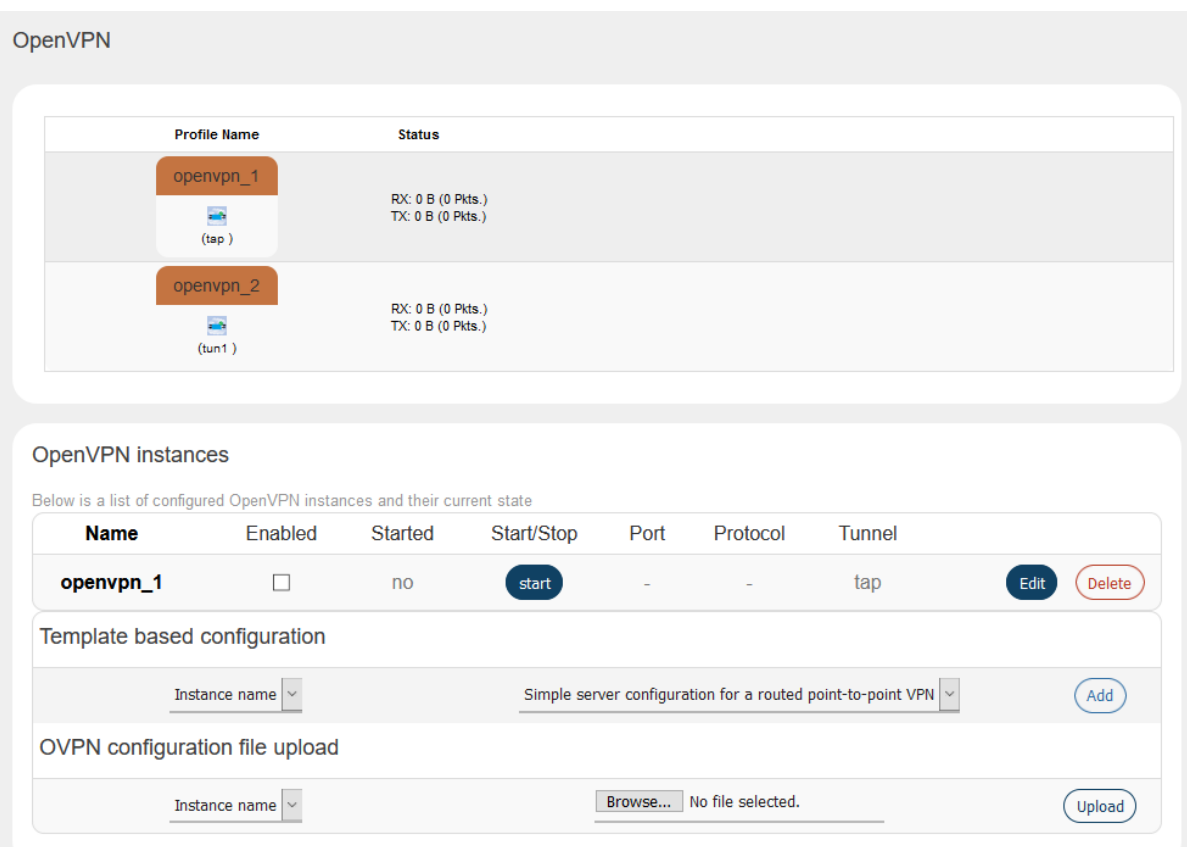

### **Figure 8.2-1: OpenVPN Service Configuration**

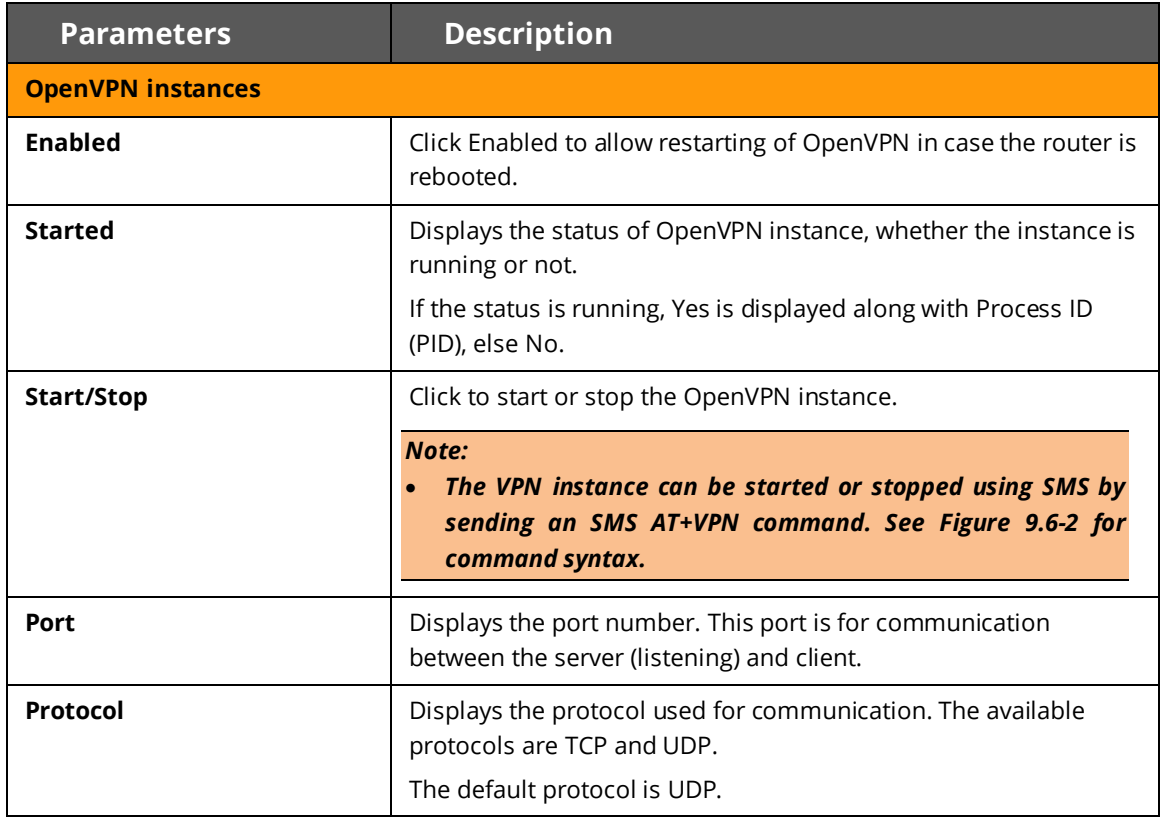

| <b>Parameters</b>                        | <b>Description</b>                                                                                                    |
|------------------------------------------|----------------------------------------------------------------------------------------------------|
| <b>Tunnel</b>                            | Displays the type of networking interface to use for tunnel, via<br>the TUN/TAP driver. Can be tun or tap.<br>The default value is tun.                                                                                                    |
| <b>Template based</b><br>configuration   | Create a VPN instance for client or server based on templates.<br>After adding the instance, you can edit its configuration.<br>Instance name – select the OpenVPN instance<br>Select template - select the client or server template to use as<br>the basis for the instance.<br>Click <b>Add</b> to add the instance.<br>After successful upload, the new OpenVPN instance will appear<br>under the OpenVPN Instances section. You can modify the<br>OpenVPN configuration directly in the web interface                                       |
| <b>OVPN configuration file</b><br>upload | Create a VPN instance using a configuration file. Select the<br>OpenVPN instance name and then click <b>Browse</b> to locate the<br>configuration file.<br>Click Upload to upload the selected file and create the<br>configuration for the OpenVPN instance<br>After successful upload, the new OpenVPN instance will appear<br>under the OpenVPN Instances section. Click Edit to view and<br>modify the configuration file in an editor and to optionally, add<br>the user and password authentication credentials for the<br>OpenVPN server. |

**Table 8.2-1: OpenVPN Service Configuration**

# **8.2.2 Edit OpenVPN Instance from Template**

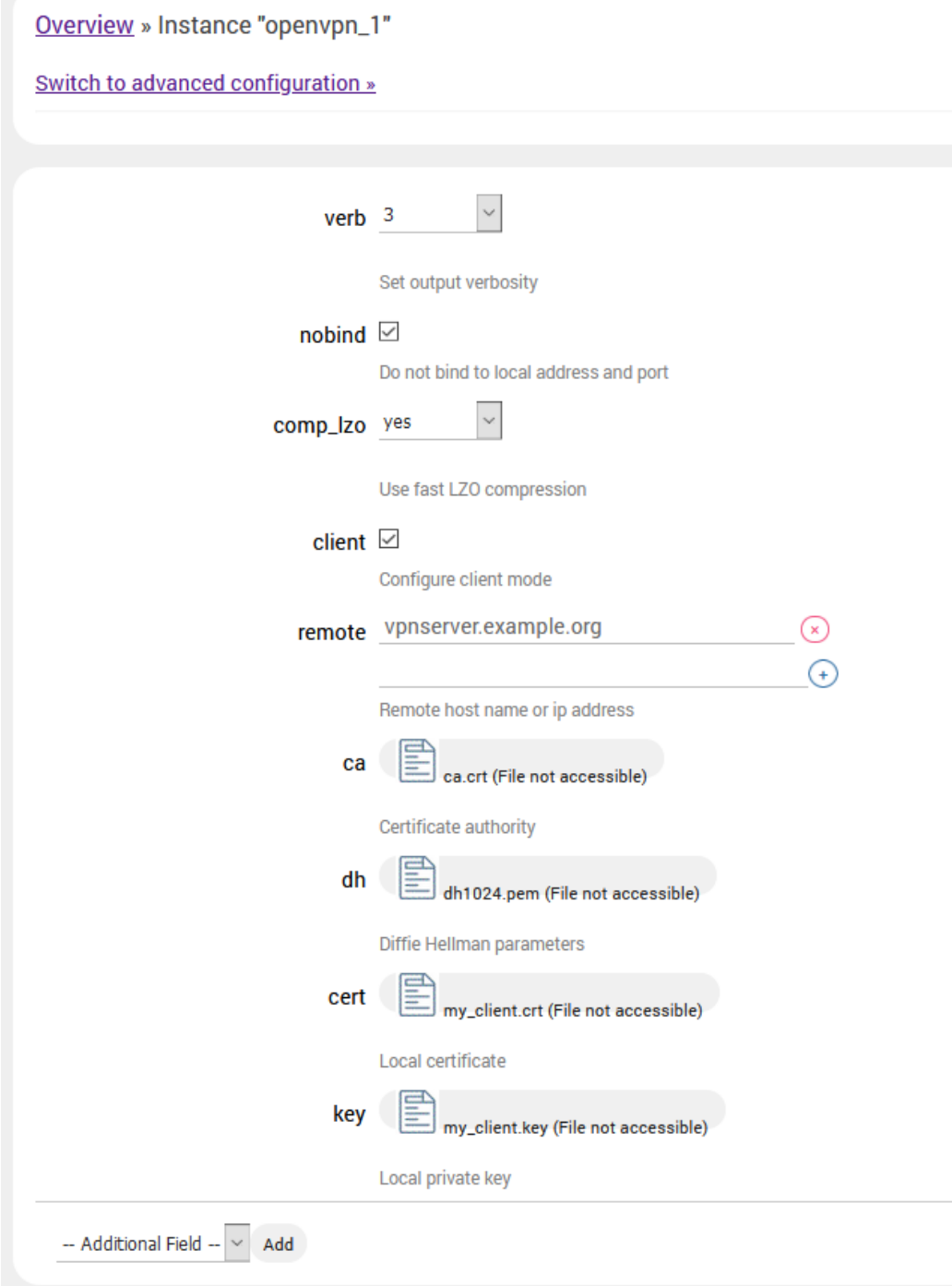

**Figure 8.2-2: OpenVPN Service Configuration for Client Mode**

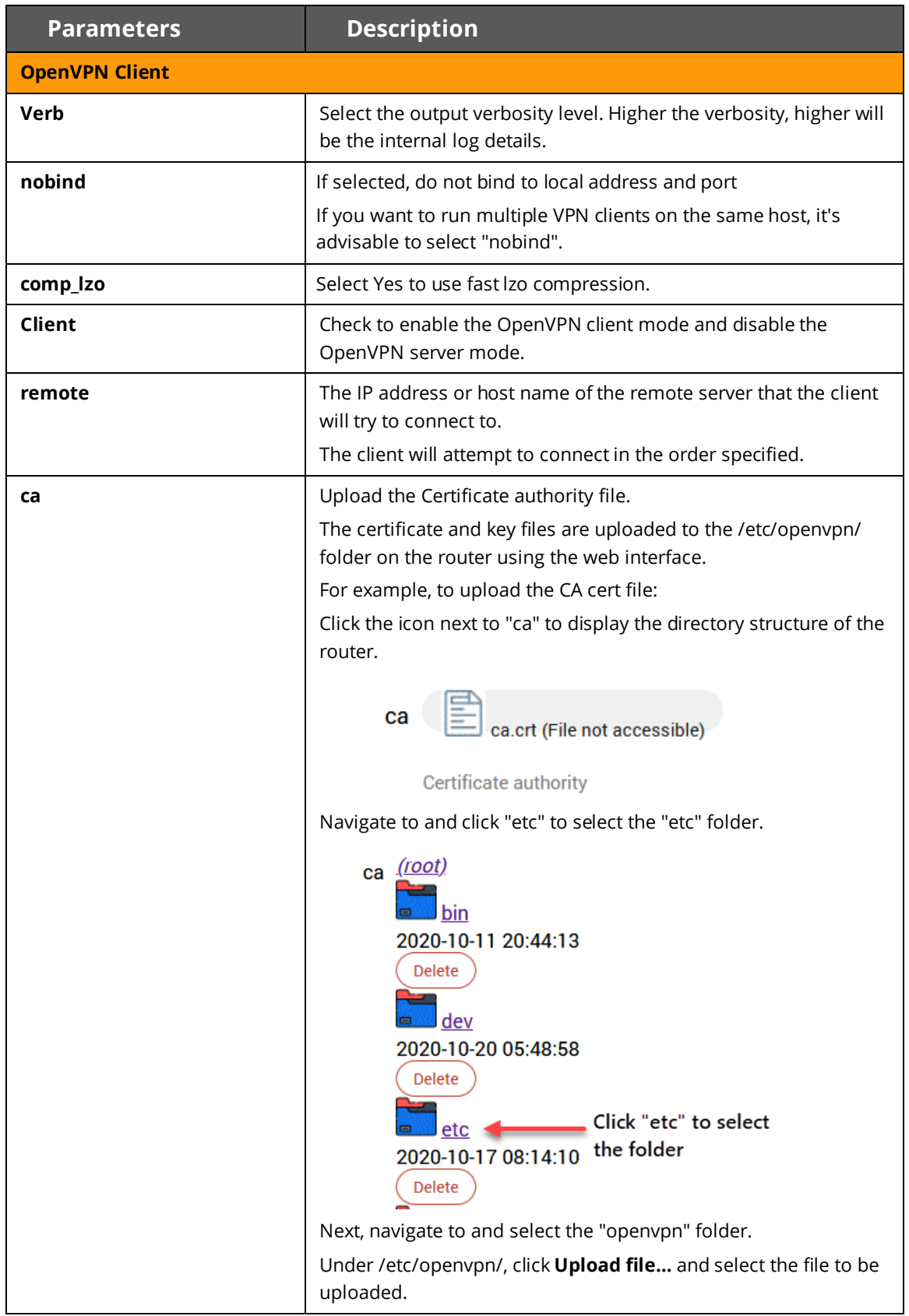

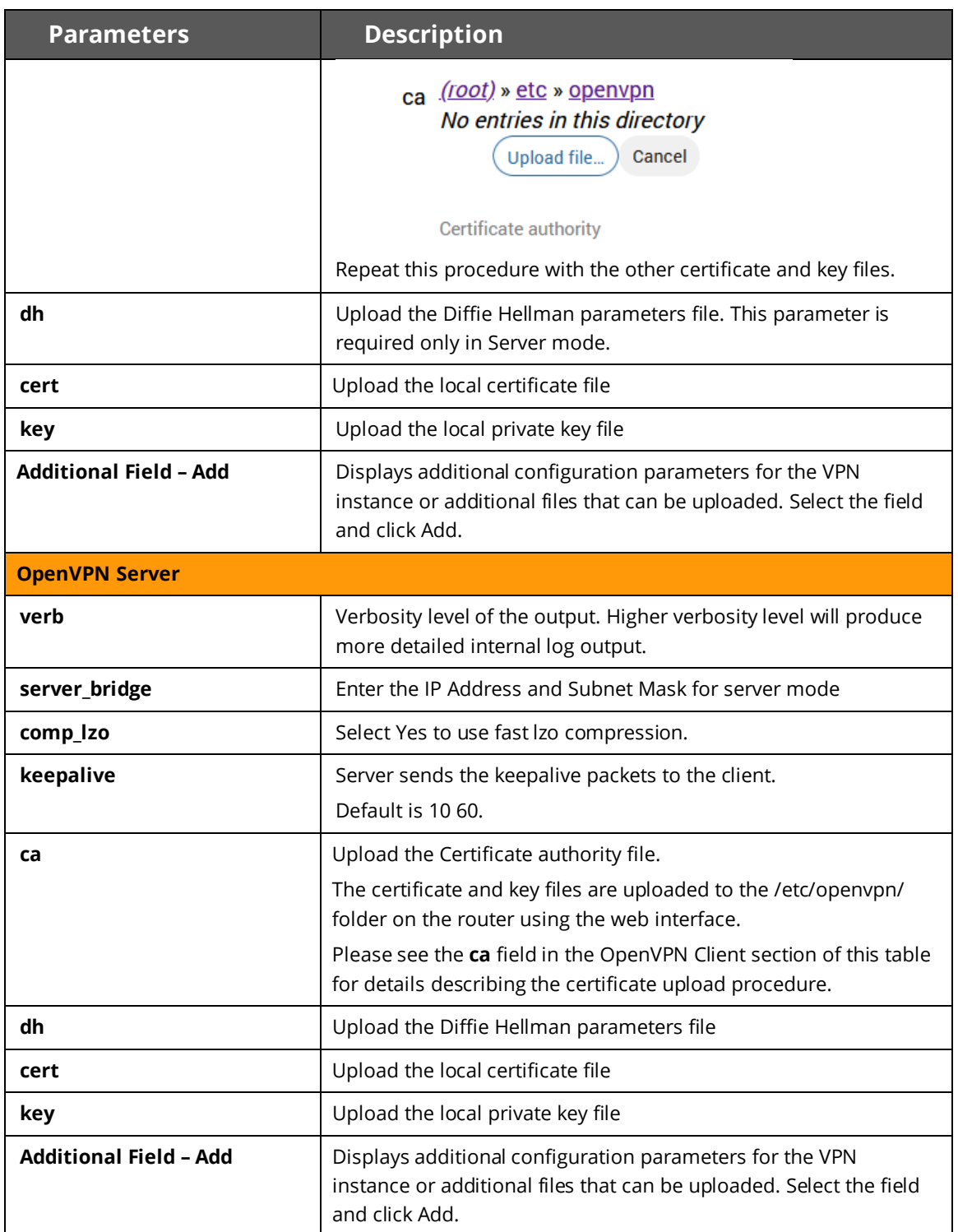

# **Table 8.2-2: OpenVPN Service Configuration**

# **8.2.3 Edit OpenVPN Instance from Configuration File**

After uploading the OVPN configuration file, the new instance appears under OpenVPN Instances.

To edit the OpenVPN instance, click **Edit.** This displays the OVPN configuration file. You may also add the user and password authentication credentials for the OpenVPN server.

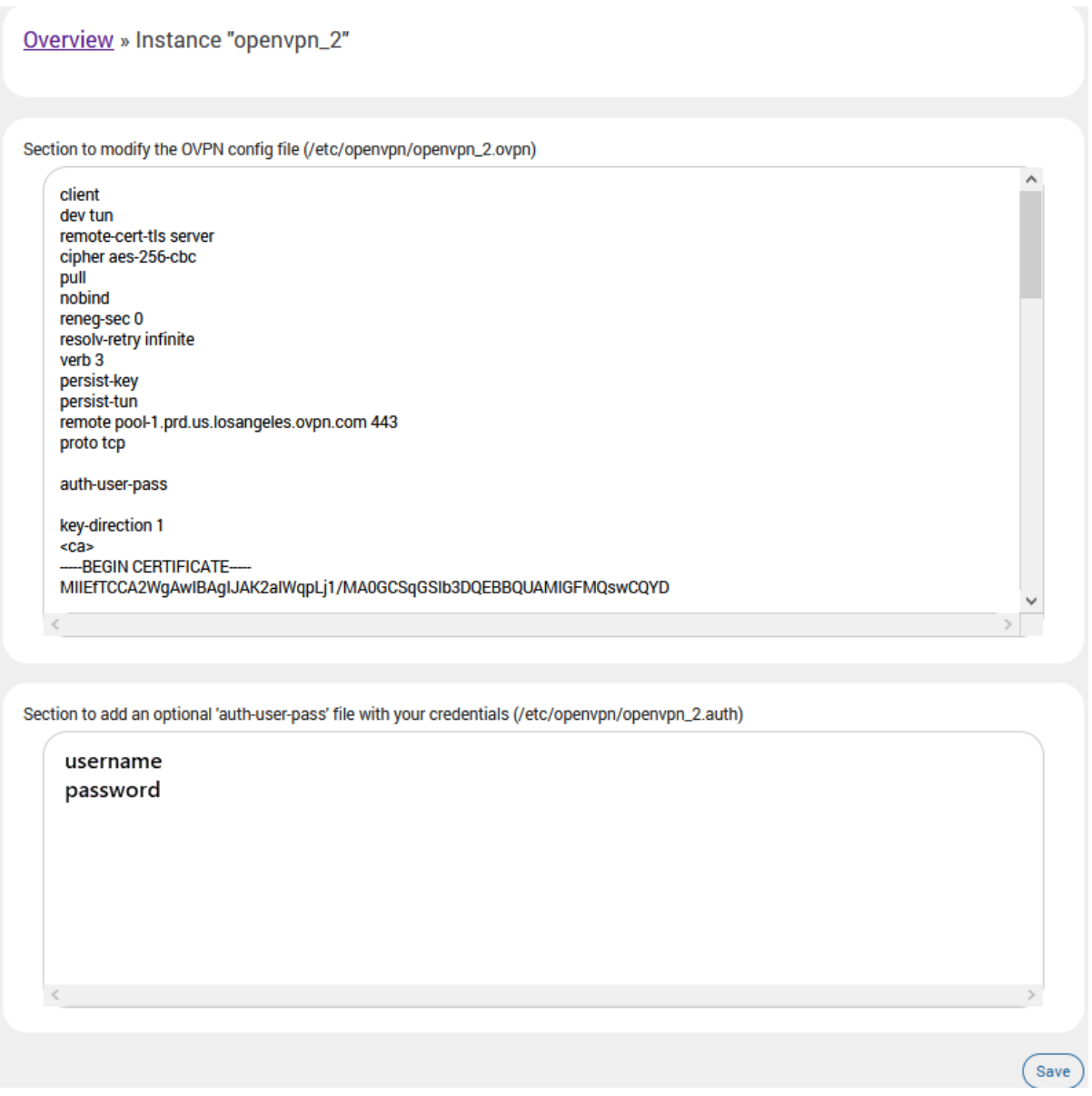

**Figure 8.2-3: OpenVPN Edit Configuration File**

# **9 Services**

The E210 and E220 series routers are equipped with services complementing the routing features. These services include:

- [Dynamic DNS](#page-85-0)
- [Agents](#page-91-0)
- **[SD\(HC\)/MMC card](#page-92-0)**
- [SNMPD](#page-93-0)
- [SNMPTRAPD](#page-107-0)
- [Modbus Master](#page-110-0)
- [Modbus Slave](#page-114-0)
- [DNP3](#page-111-0)
- [IEC 104 Master](#page-123-0)
- [DNP3 to IEC104](#page-123-1)
- [DOTA](#page-118-0)
- [Page Selector](#page-123-1)
- [SMS](#page-125-0)
- [Reporting Agent](#page-133-0)
- GPS
- [Keepalived](#page-149-0)
- [Last Gasp](#page-159-0)
- [Serial](#page-159-1)
- **[Service Actions](#page-166-0)**
- [Events](#page-167-0)
- [GSM Update](#page-169-0)
- [uHTTPd](#page-171-0)
- SCEP Client

# <span id="page-85-0"></span>**9.1 Dynamic DNS**

### *Services > Dynamic DNS*

Dynamic DNS (Domain Name System) is a method of keeping a static domain/host name linked to a dynamically assigned public IP address allowing your server to be more easily accessible from various locations on the Internet.

This section lets you configure your DDNS service so that your router automatically updates your public IP to your DDNS provider. Before starting this configuration, you should already have registered a DNS name with a compatible DDNS service provider. Compatible DDNS providers are listed here: [https://openwrt.org/docs/guide-user/services/ddns/client.](https://openwrt.org/docs/guide-user/services/ddns/client)

#### **9.1.1 Basic Settings**

#### *Services > Dynamic DNS > Basic Settings*

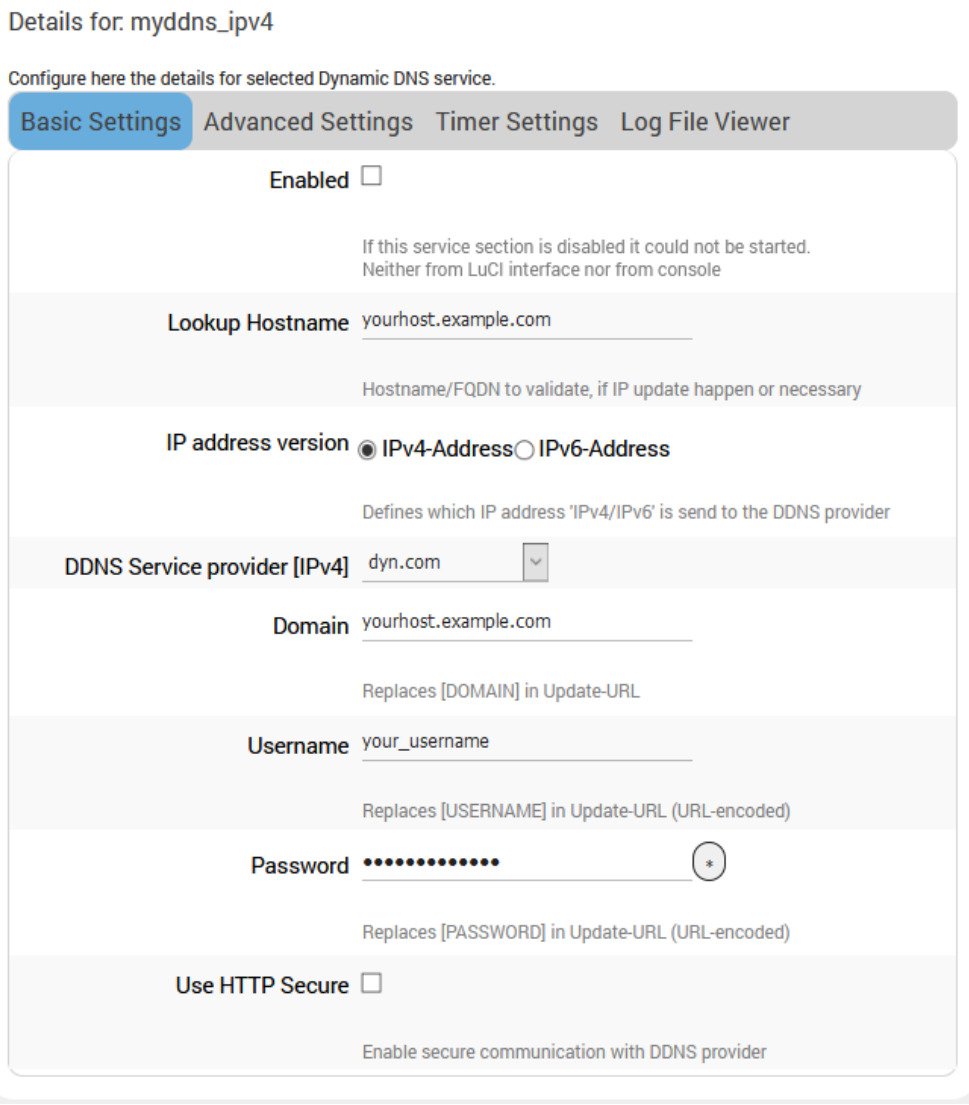

**Figure 9.1-1: Dynamic DNS Basic Configuration**

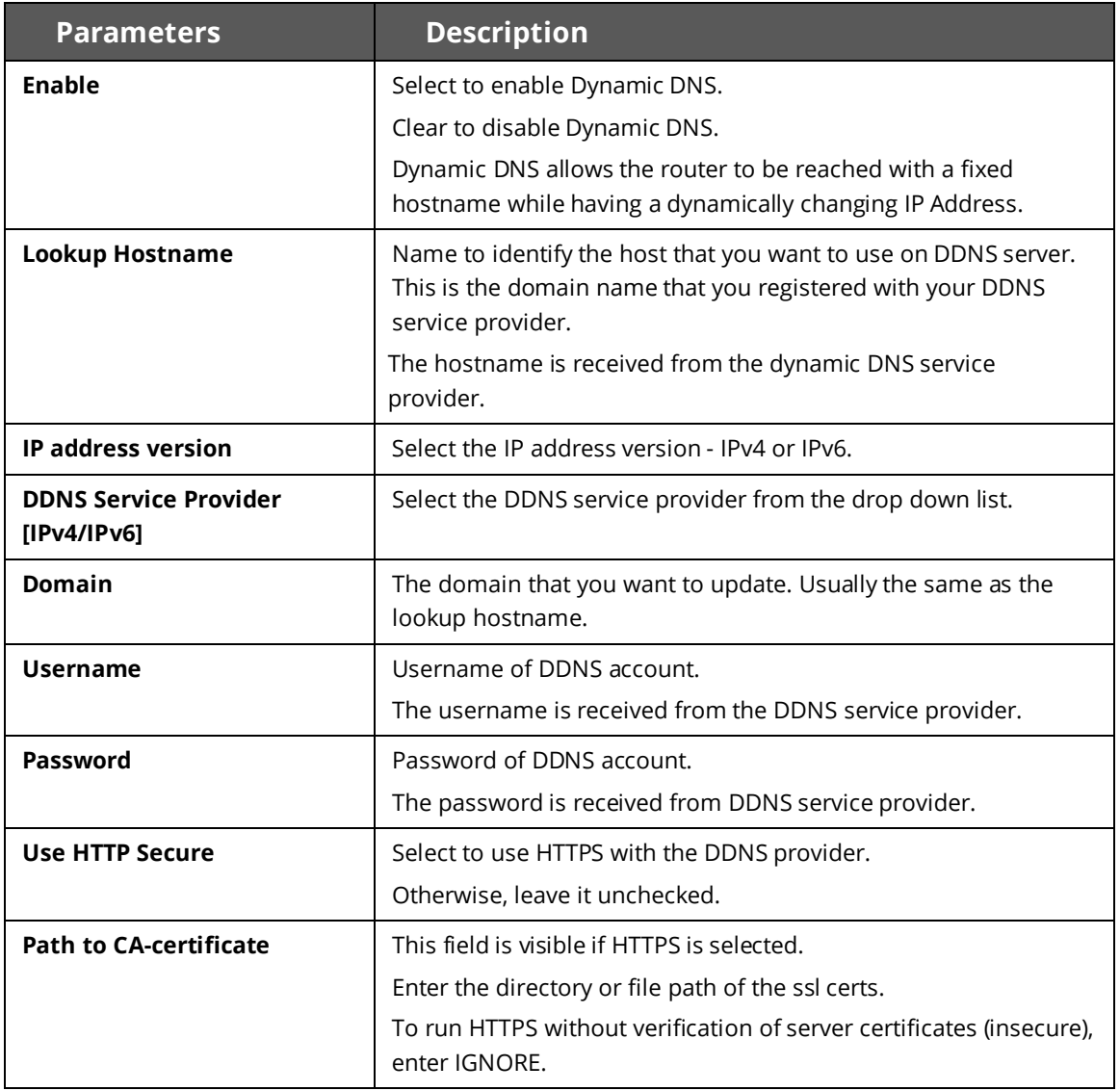

# **Table 9.1-1: Dynamic DNS Basic Configuration**

# **9.1.2 Advanced Settings**

### *Services > Dynamic DNS > Advanced Settings*

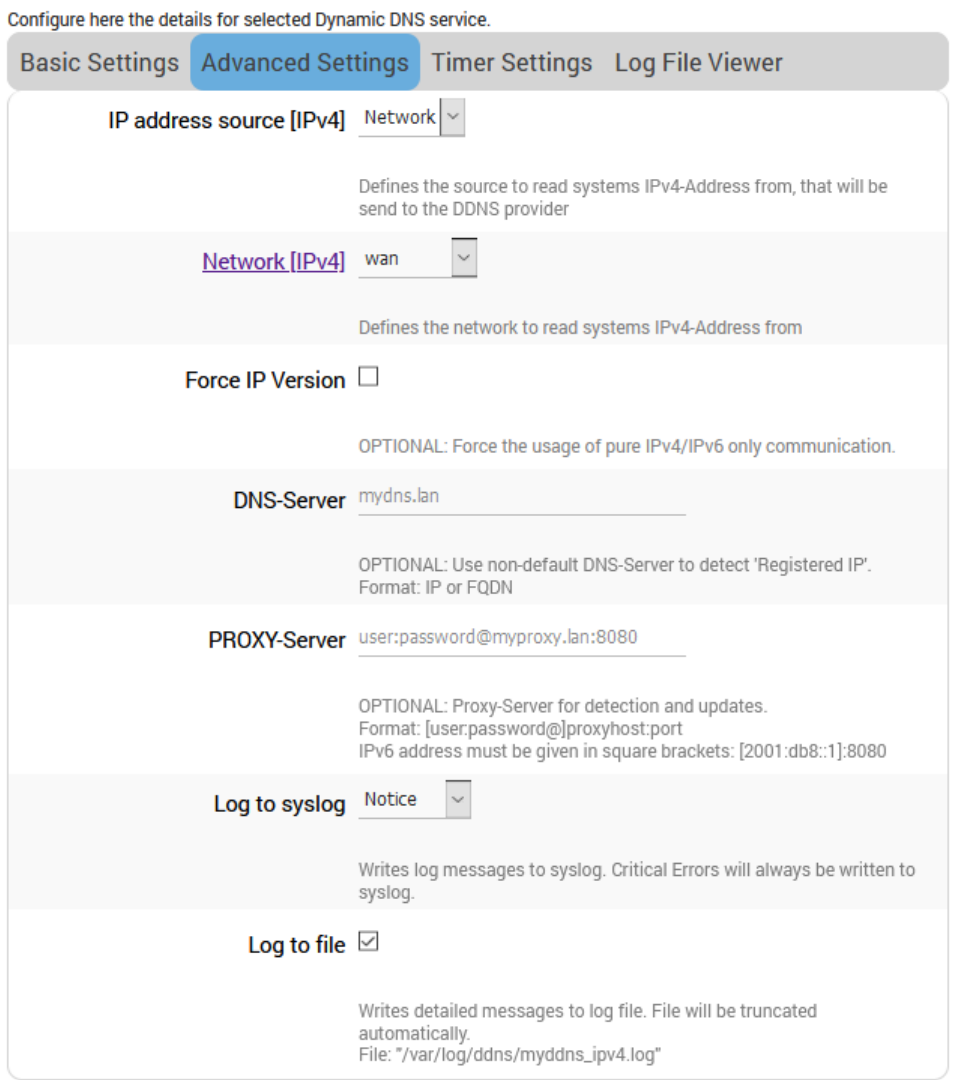

# **Figure 9.1-2: Dynamic DNS Advanced Configuration**

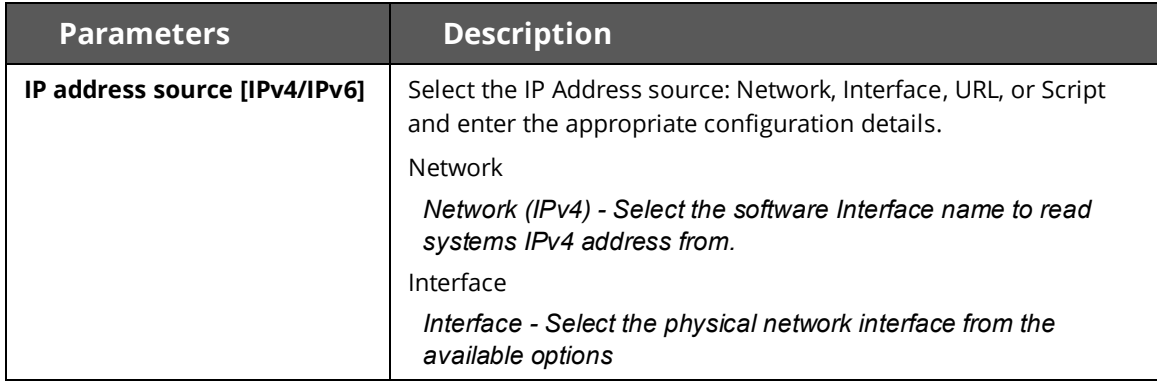

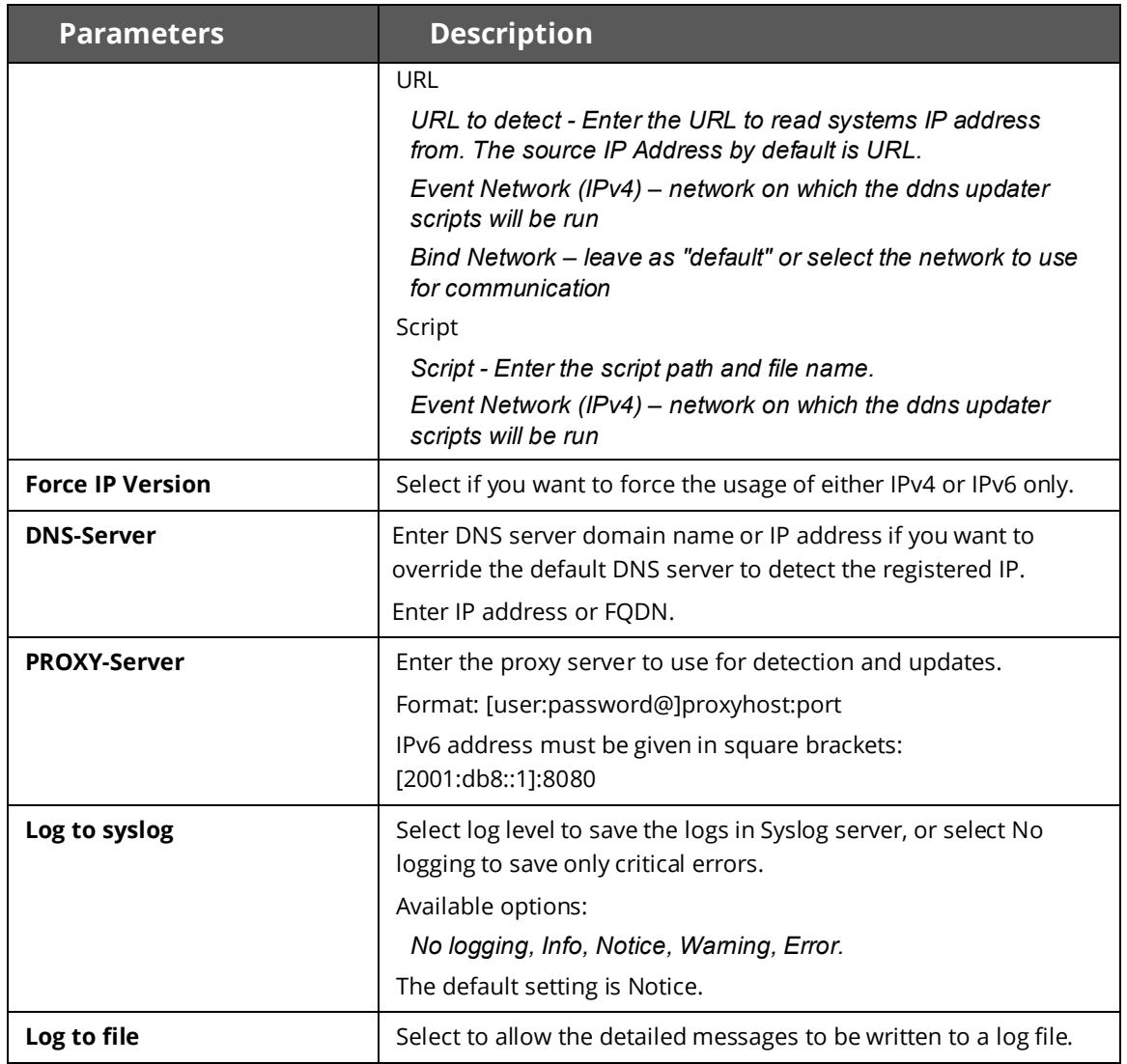

### **Table 9.1-2: Dynamic DNS Advanced Configuration**

# **9.1.3 Timer Settings**

*Services > Dynamic DNS > Timer Settings*

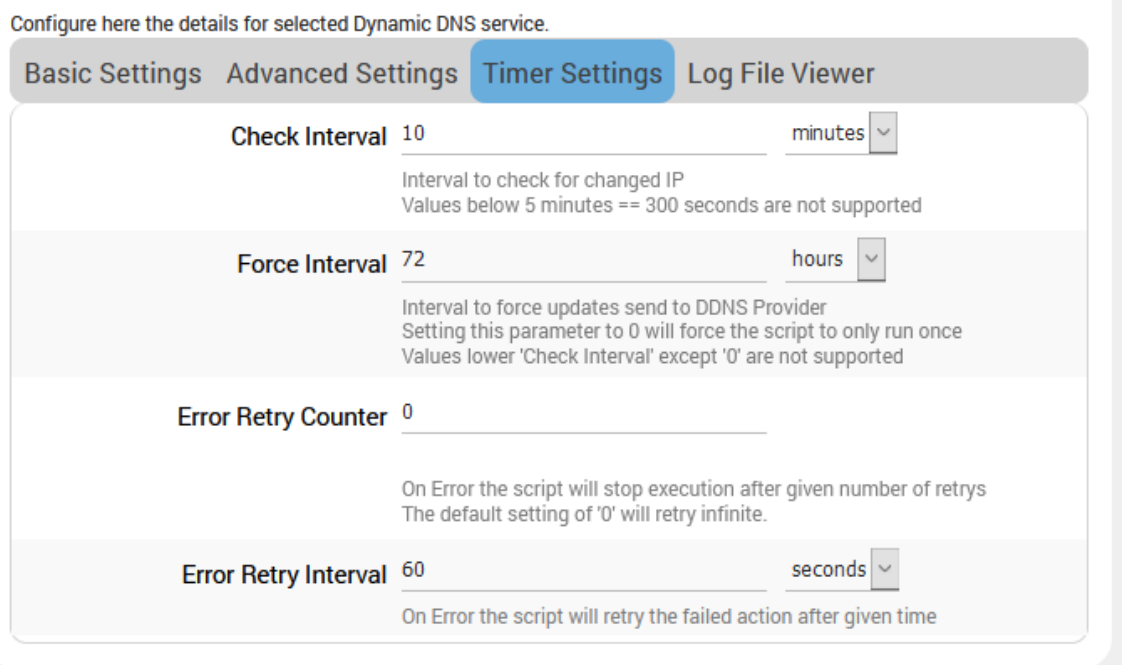

**Figure 9.1-3: Dynamic DNS Timer Settings Configuration**

| <b>Parameters</b>           | <b>Description</b>                                                                                                    |
|-----------------------------|----------------------------------------------------------------------------------------------------|
| <b>Check Interval</b>       | Specify the time interval after which the DDNS server should<br>check and update the IP address of the router.                                         |
|                             | Default is 10 minutes.                                                                                                    |
| <b>Force Interval</b>       | Specify the time interval after which the DDNS server should<br>check for and force update the IP address of your server even if it<br>is not changed. |
|                             | The Force Interval should be greater than the Check Interval.                                                                                          |
|                             | Default 72 hours.                                                                                                    |
| <b>Error Retry Counter</b>  | The number of retries to attempt before the script stops<br>execution.                                                                                 |
|                             | Default setting is 0 which indicates infinite retries.                                                                                                 |
| <b>Error Retry Interval</b> | Enter the time interval after which the router must retry to<br>update the obtained WN IP address with the DNS name or the<br>host name.               |
|                             | Default 60 seconds.                                                                                                    |

### **Table 9.1-3: Dynamic DNS Timer Settings Configuration**

# **9.1.4 Log File Viewer**

# *Services > Dynamic DNS > Log File Viewer*

Click **Read/Reread log file** to display the Dynamic DNS service logs.

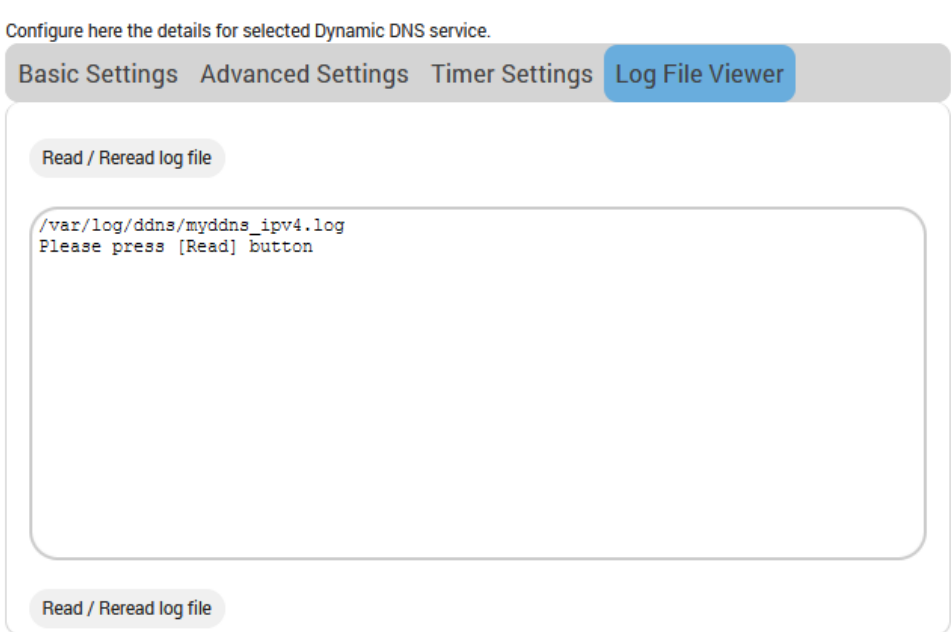

**Figure 9.1-4: Dynamic DNS Log File Viewer**

# <span id="page-91-0"></span>**9.2 Agents**

### *Services > Agents*

Agents are customized applications loaded on the router that communicate with a specific device/data management platform.

By default, Lantronix Wireless Automation Server (MWAS) agent is loaded on the router, which facilitates bi-directional data communication between devices connected to the router (mainly using dynamic IP Address) and a centralized server through a kalkitech compatible MWAS server.

[ Device/SCADA <=> Kalkitech(sever) ] <=> [ MWAS(agent) <=> Device/PLC ]

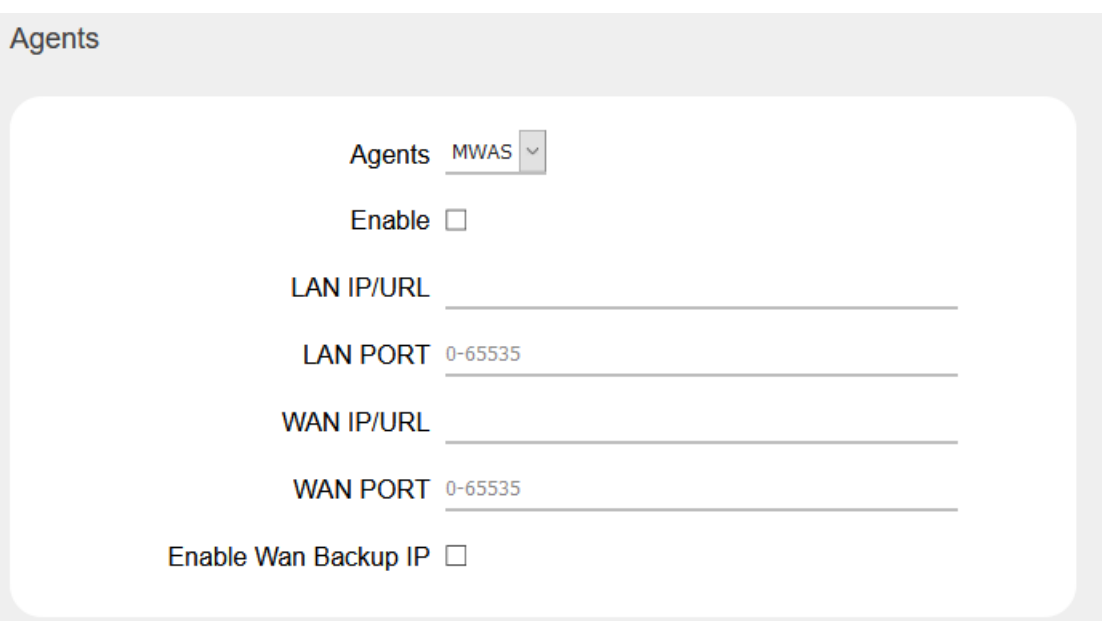

**Figure 9.2-1: Agent Configuration**

| <b>Parameters</b>           | <b>Description</b>                                                 |
|-----------------------------|--------------------------------------------------------------------|
| <b>Agents</b>               |                                                                    |
| <b>Agents</b>               | Select the Agent from the dropdown list:                           |
|                             | MWAS – Lantronix Wireless Acquisition System                       |
| Enable                      | Click to enable the selected agent.                                |
| <b>LAN IP/URL</b>           | Enter the IP Address of remote/field device.                       |
| <b>LAN PORT</b>             | Enter the Port number of remote/field device.                      |
| <b>WAN IP/URL</b>           | Enter the IP Address of the M2M Gateway.                           |
| <b>WAN PORT</b>             | Enter the Port number of the M2M Gateway.                          |
| <b>Enable WAN Backup IP</b> | Click to enable the backup Gateway Server.                         |
|                             | Backup WAN IP/URL - Enter the IP Address of backup M2M<br>Gateway. |
|                             | Backup WAN Port - Enter the Port number of backup M2M              |

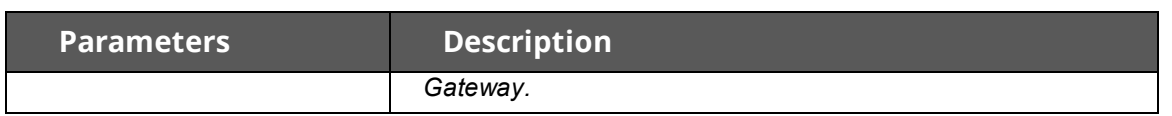

#### **Table 9.2-1: Agent Configurations**

# <span id="page-92-0"></span>**9.3 SD(HC)/MMC Card**

### *Services > SD(HC)/MMC Card*

The E210 series devices provides one microSD-XC card slot that supports an SD(HC) card or MMC card for external file storage.

The SD(HC)/MMC card should be formatted before it is mounted in the E210 device.

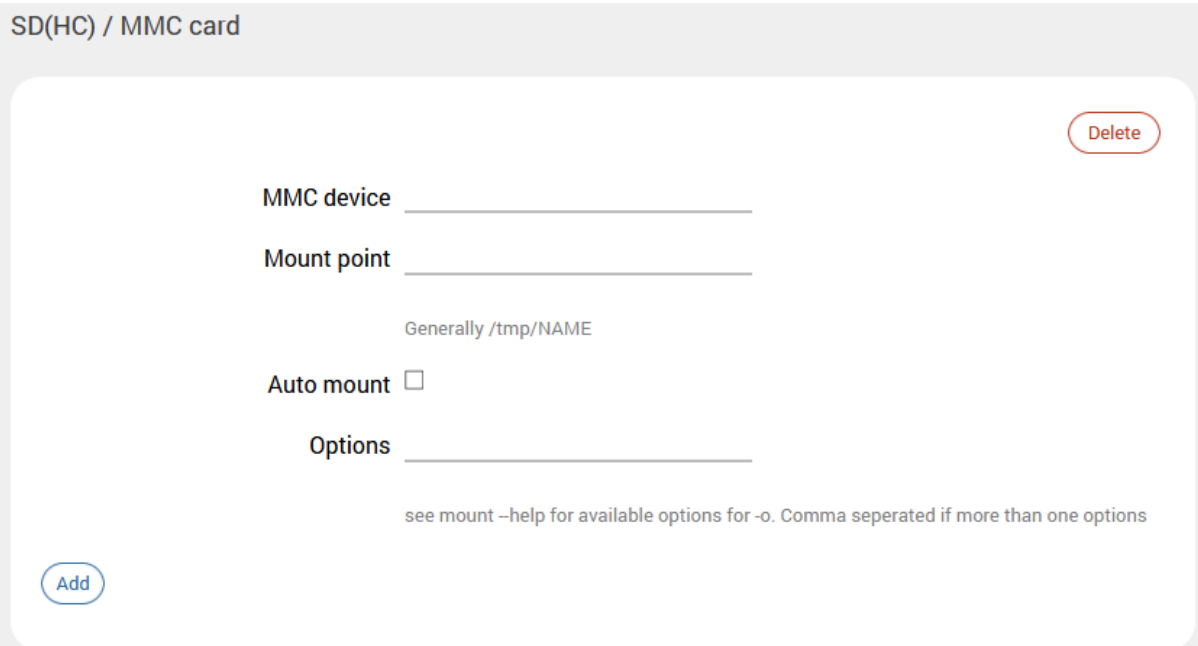

### **Figure 9.3-1: SD(HC)/MMC Card**

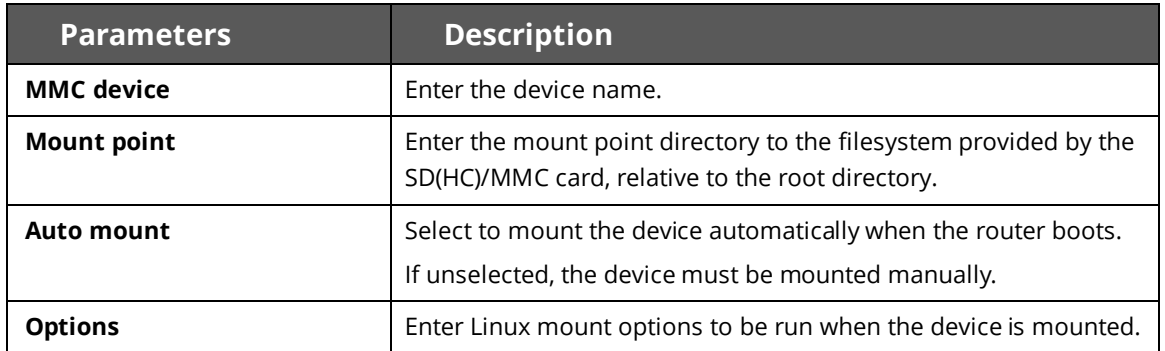

#### **Table 9.3-1: SD(HC)/MMC Card Configuration**

### <span id="page-93-0"></span>**9.4 SNMPD**

#### *Services>SNMPD*

The E210 and E220 series gateways use Net-SNMP to implement SNMP v1, v2c, and v3 using both IPv4 and IPv6 to remotely manage and monitor network components and systems. The implementation includes an SNMP agent for responding to SNMP requests or actions from the SNMP manager, an SNMP-TRAP application for receiving and processing SNMP notifications (or traps), and support for a number of applications to retrieve information from an SNMP capable device (snmpget, snmpgetnext, snmpwalk), retrieve statistics (snmpstatus), and write configuration on the device (snmpset).

The configuration of the SNMP agent and SNMP-TRAP application configuration files (mainly snmpd.conf and snmptrapd.conf) is done using the web interface. Likewise, operations such as enabling or disabling the agent, and trap receiver are done using the web interface. Most management operations and monitoring, however, will be done through the SNMP manager.

Prerequisites to use this feature include having knowledge of SNMP and having a network management system (NMS) with which to monitor the network.

For more information about Net-SNMP or SNMP in general, please refer to the [Net-SNMP web site.](http://www.net-snmp.org/)

For information about using SNMP management systems, see the appropriate documentation for your NMS application.

### **9.4.1 SNMP Architecture**

A typical SNMP implementation includes the following components:

- Network Management System (NMS) a combination of hardware devices and software (SNMP manager) used to monitor and administer a network. The manager polls the devices on the network for information about network connectivity, activity, and events.
- Managed device any device on the network that is managed by the NMS.
- SNMP agent the SNMP process that resides on the managed device and communicates with the SNMP manager. It responds to requests for information or actions from the manager and generates SNMP notifications (traps). The agent also controls access to the agent's MIB.
- Management Information Base (MIB) collection of objects that specify the information that the agent provides to the SNMP manager.

#### **9.4.2 SNMP Versions**

The E210 and E220 series software supports the following versions of SNMP: SNMPv1, SNMPv2c and SNMPv3/USM.

- SNMPv1 Simple Network Management Protocol, defined in RFC 1157. Security is based on community strings.
- SNMPv2c The community string-based Administrative Framework for SNMPv2. SNMPv2c is defined in RFCs 1901, 1905, and 1906. Security is based on community strings.

• SNMPv3/USM – SNMPv3 is defined in RFCs 3413-3415. It provides secure access to devices by authenticating and encrypting packets over the network. SNMPv3 provides message integrity, authentication, and encryption security features.

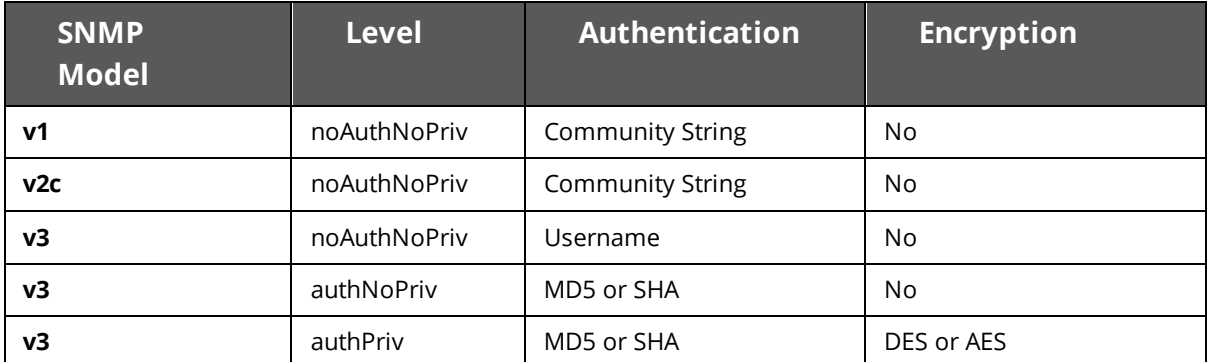

#### **Table 9.4-1: SNMP Security Models and Levels**

### **9.4.3 SNMP Configuration**

#### *Services>SNMPD*

The SNMP agent must be configured to use the version of SNMP that is supported by the management station. An agent can communicate with multiple managers. You can configure the SNMP agent to support communication with one management station using SNMPv1, one using SNMPv2c, and one using SNMPv3.

The web interface allows you to configure the SNMP settings. The configuration specifies directives in the following areas.

- agent behaviour
- access control to the agent (VACM)
- system information and monitoring
- active monitoring of the local system

SNMP Configuration consists of the following sections:

- General Settings
- View-based Access Control Model (VACM) Settings
- Trap Settings

#### **9.4.3.1 SNMP General Settings**

To view and configure SNMP **General Settings**, go to:

#### *Services>SNMPD>General Settings*

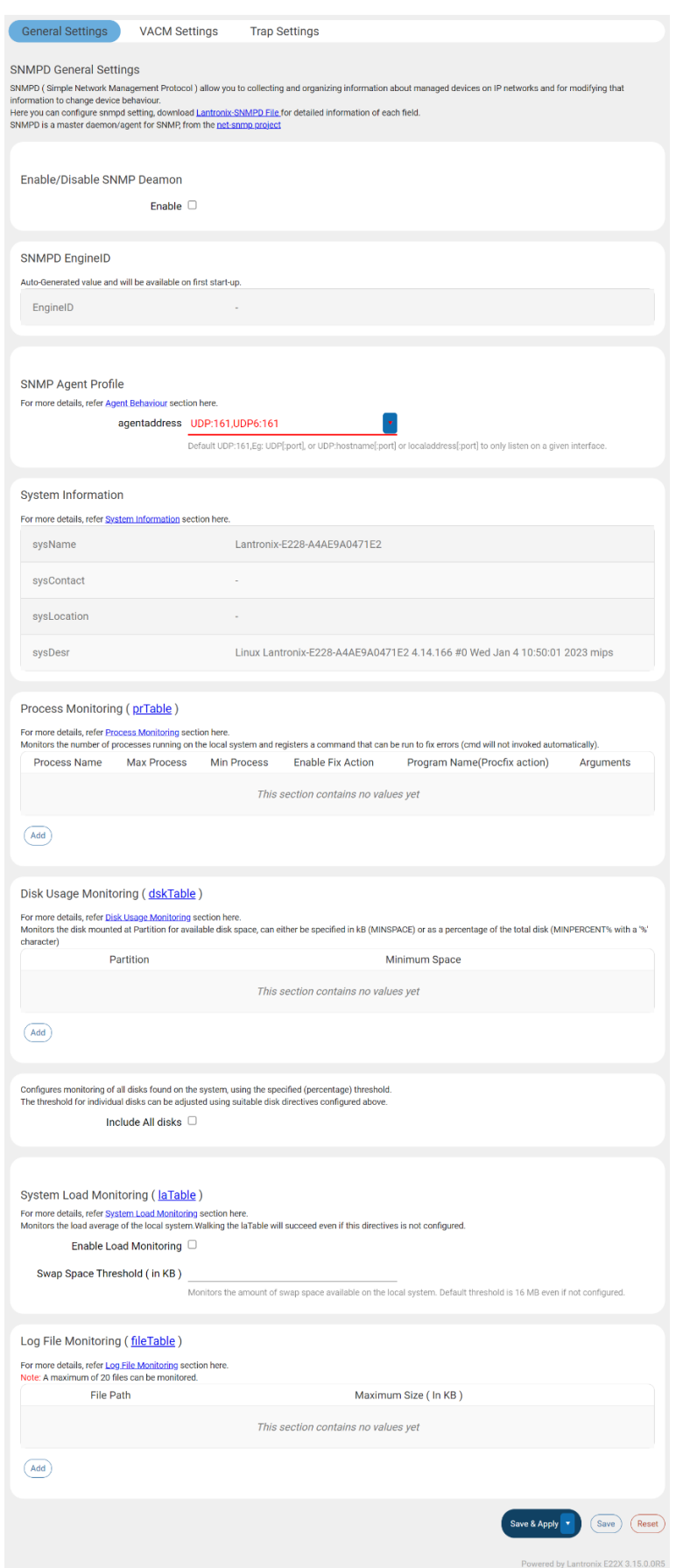

**Figure 9.4-1: SNMP General Settings**

The below table lists the configuration details for General Settings:

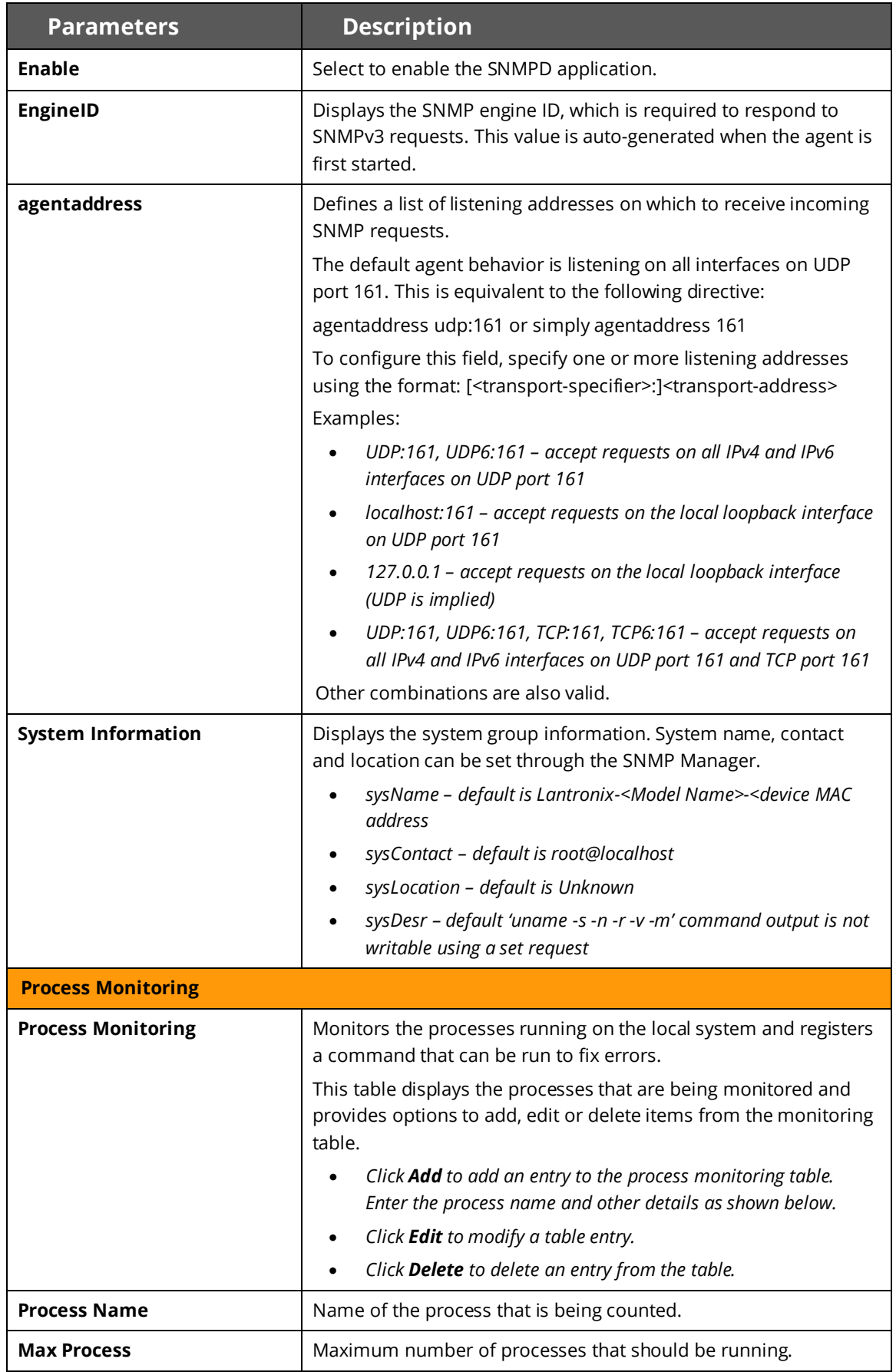

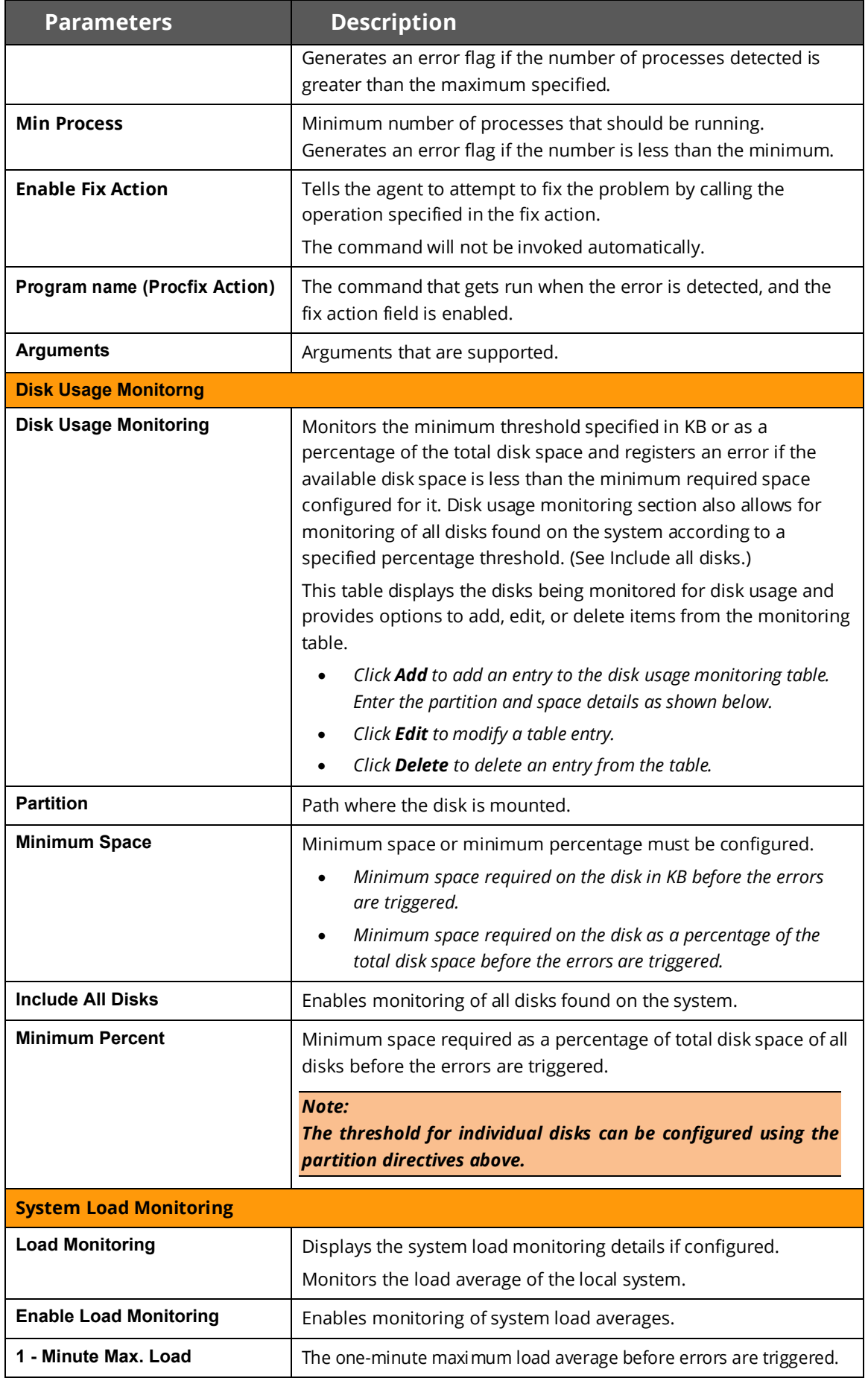

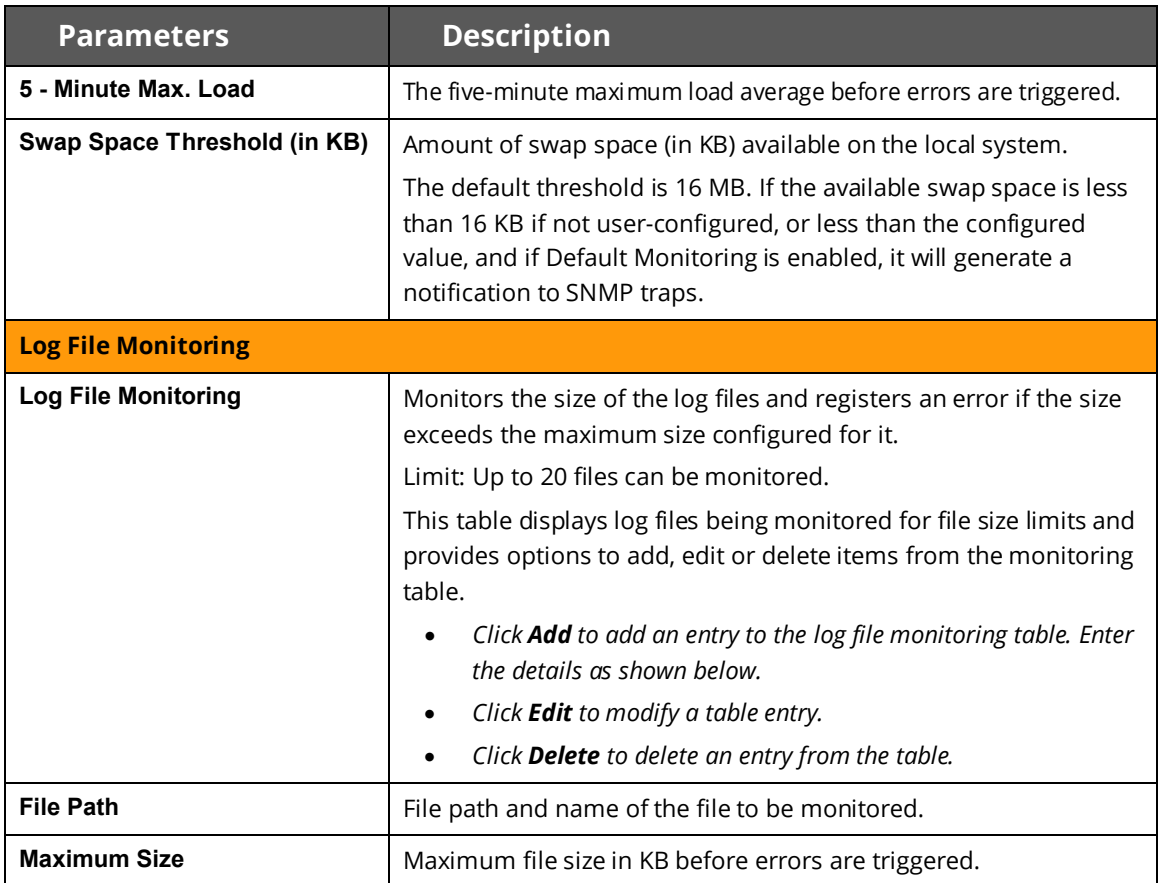

### **Table 9.4-2: SNMP General Settings Configuration**

# **9.4.3.2 SNMP View-based Access Control Model (VACM) Settings**

SNMP v1/v2c/v3-USM follow the VACM model. VACM determines whether to allow access to a managed object in a local MIB by a remote principal. VACM makes use of a MIB that defines the access control policy for the agent and makes it possible to use remote configuration.

To view and configure VACM Settings, go to:

### *Services>SNMPD>VACM Settings*

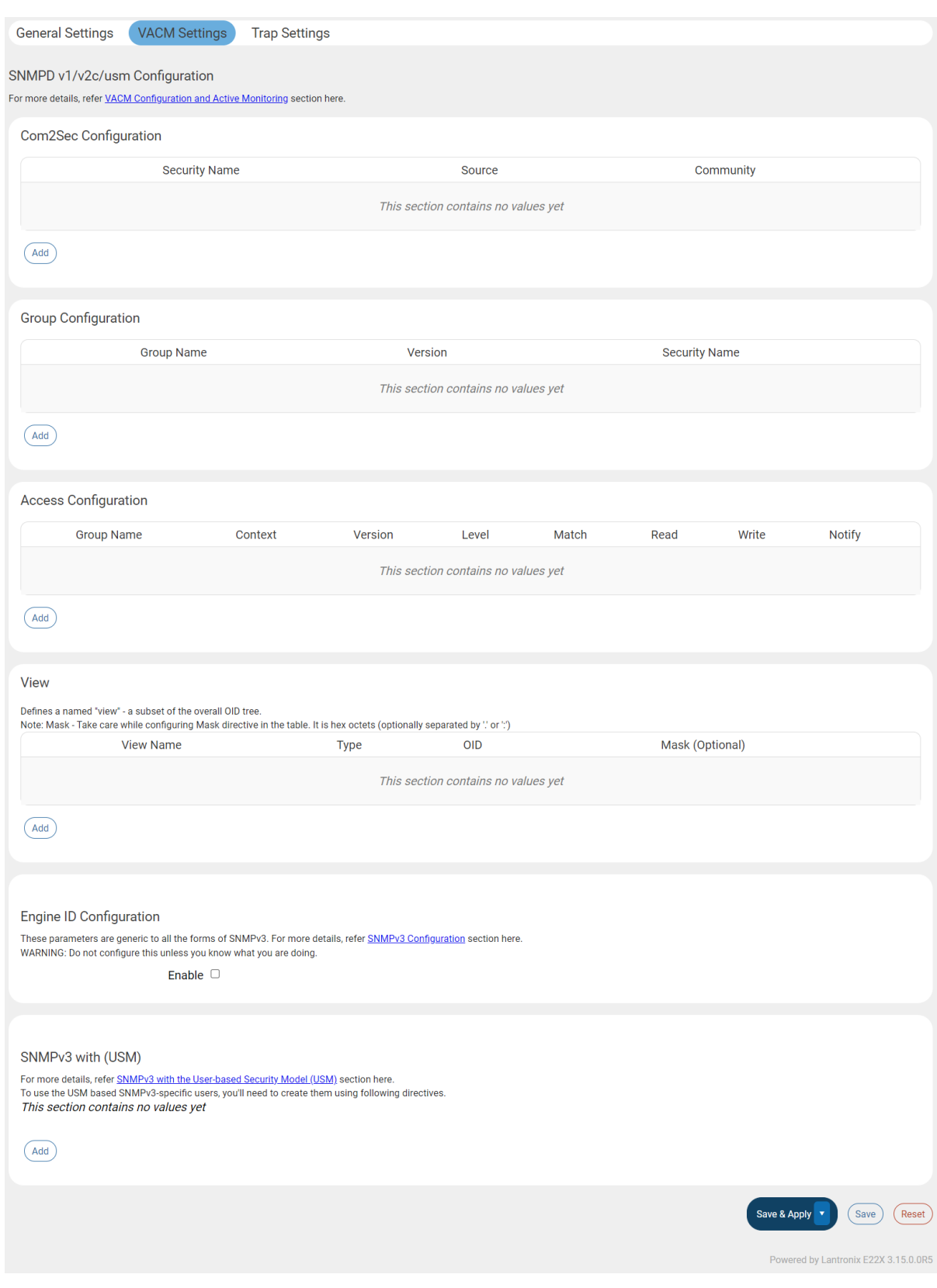

**Figure 9.4-2: SNMP VACM Settings**

The below table lists the configuration details for VACM Settings:

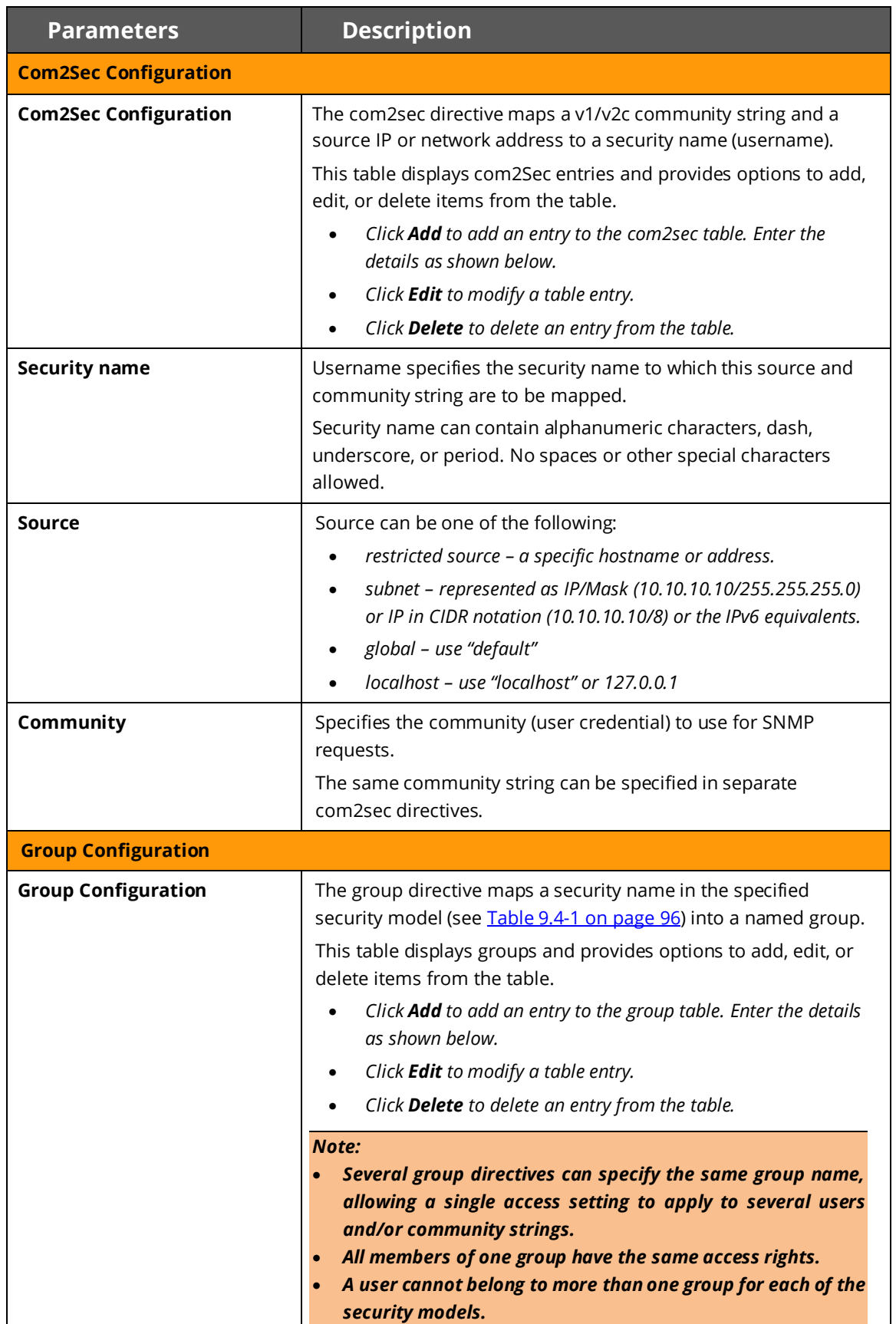

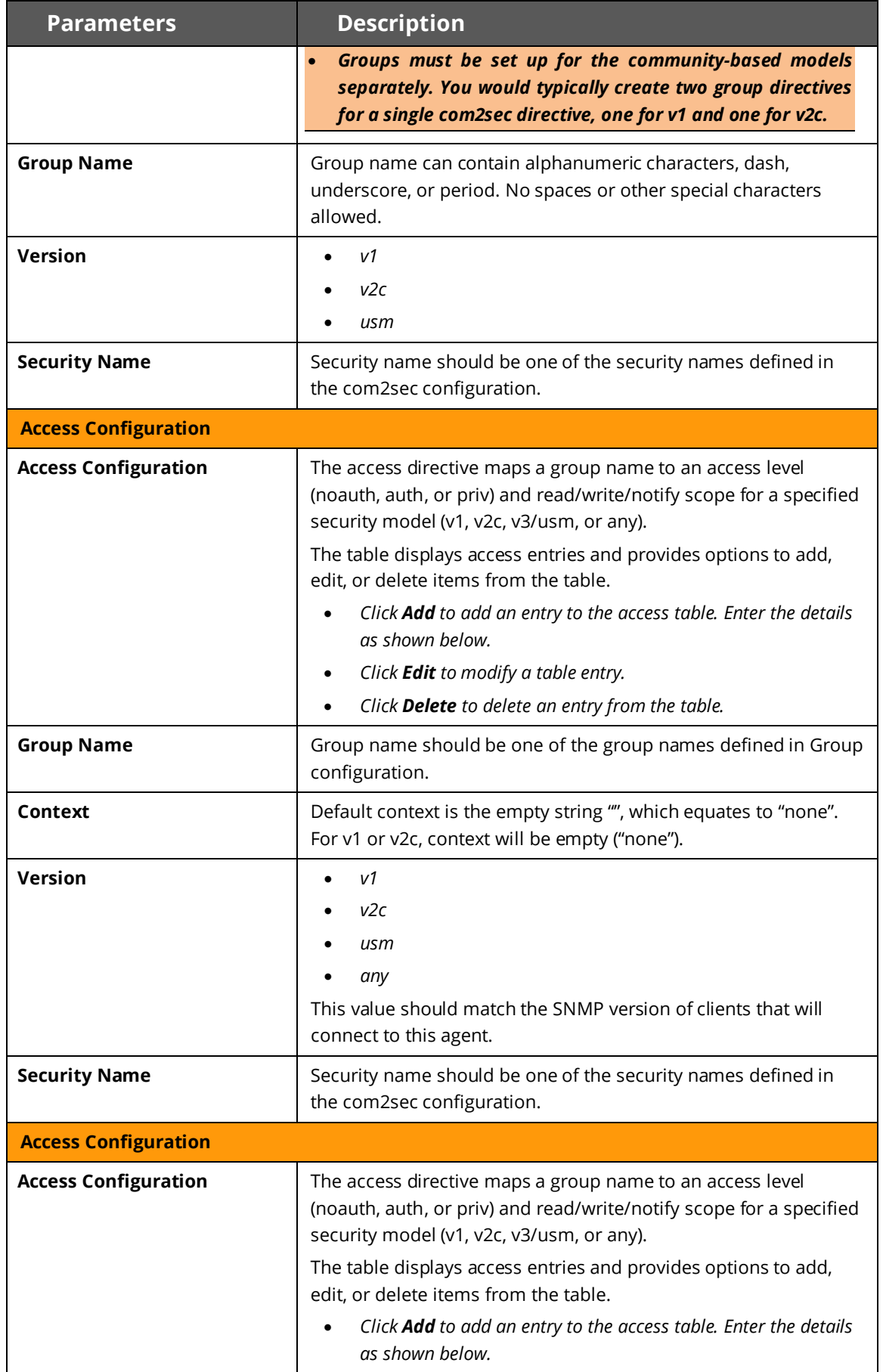

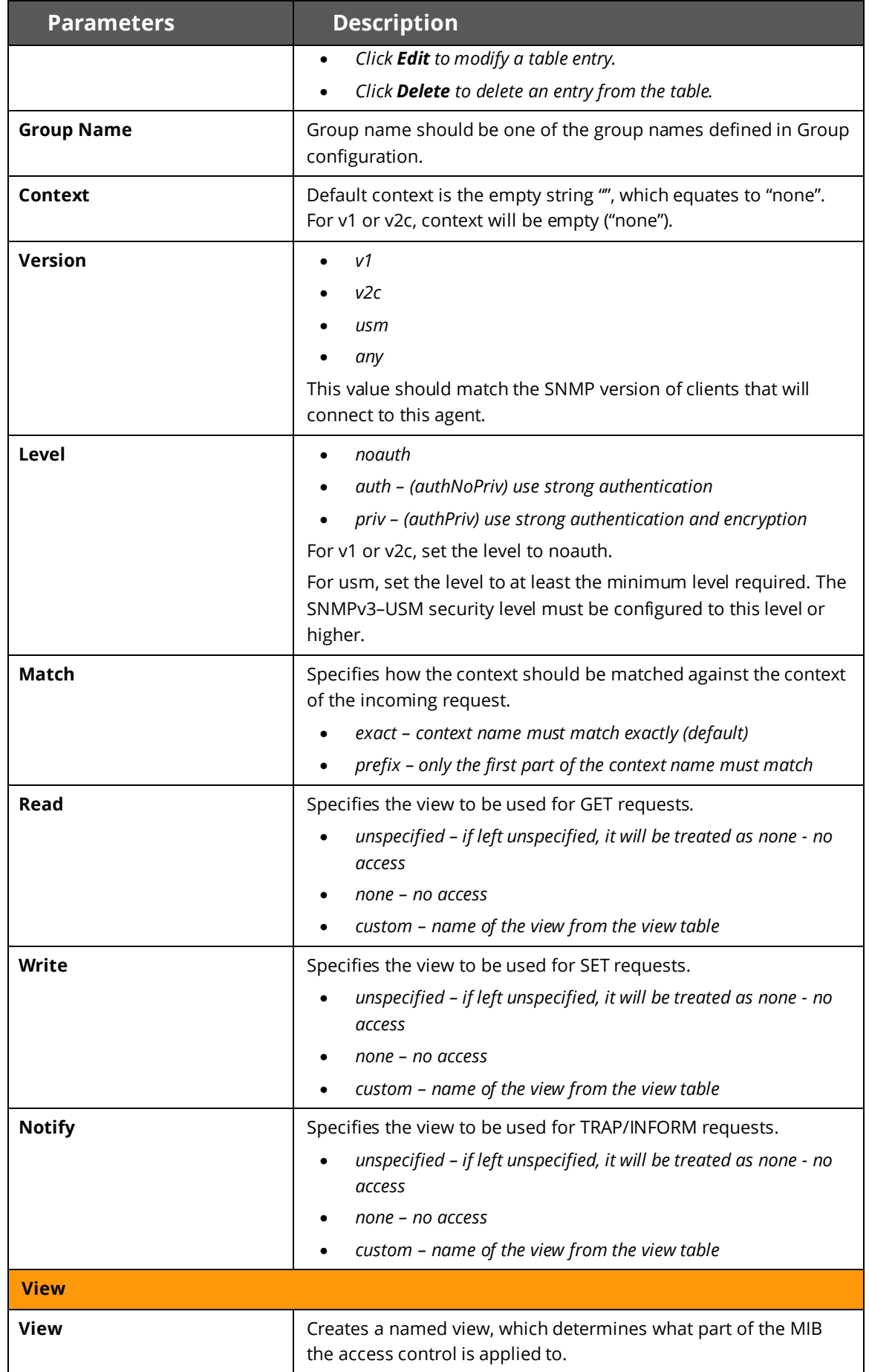

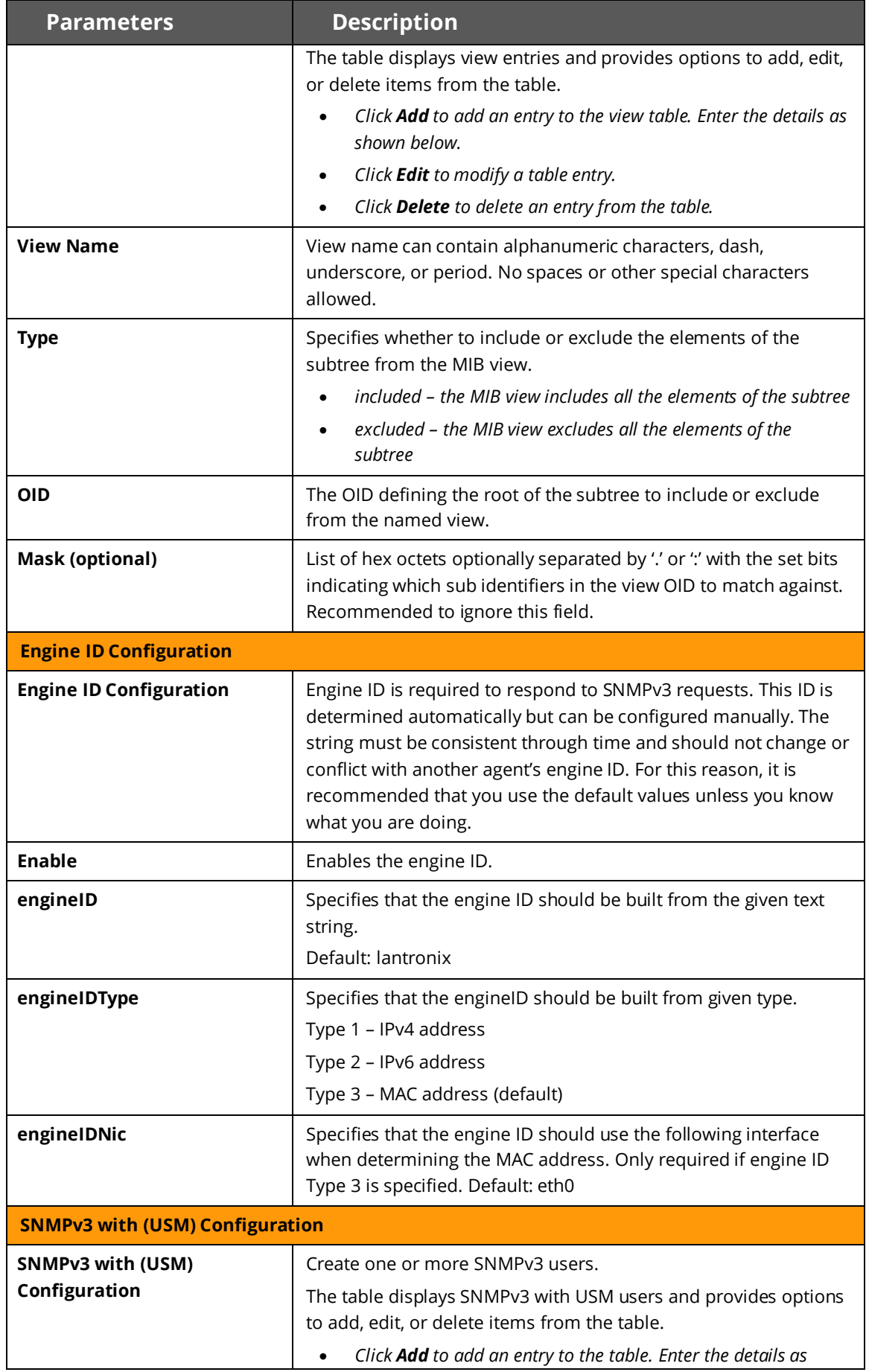

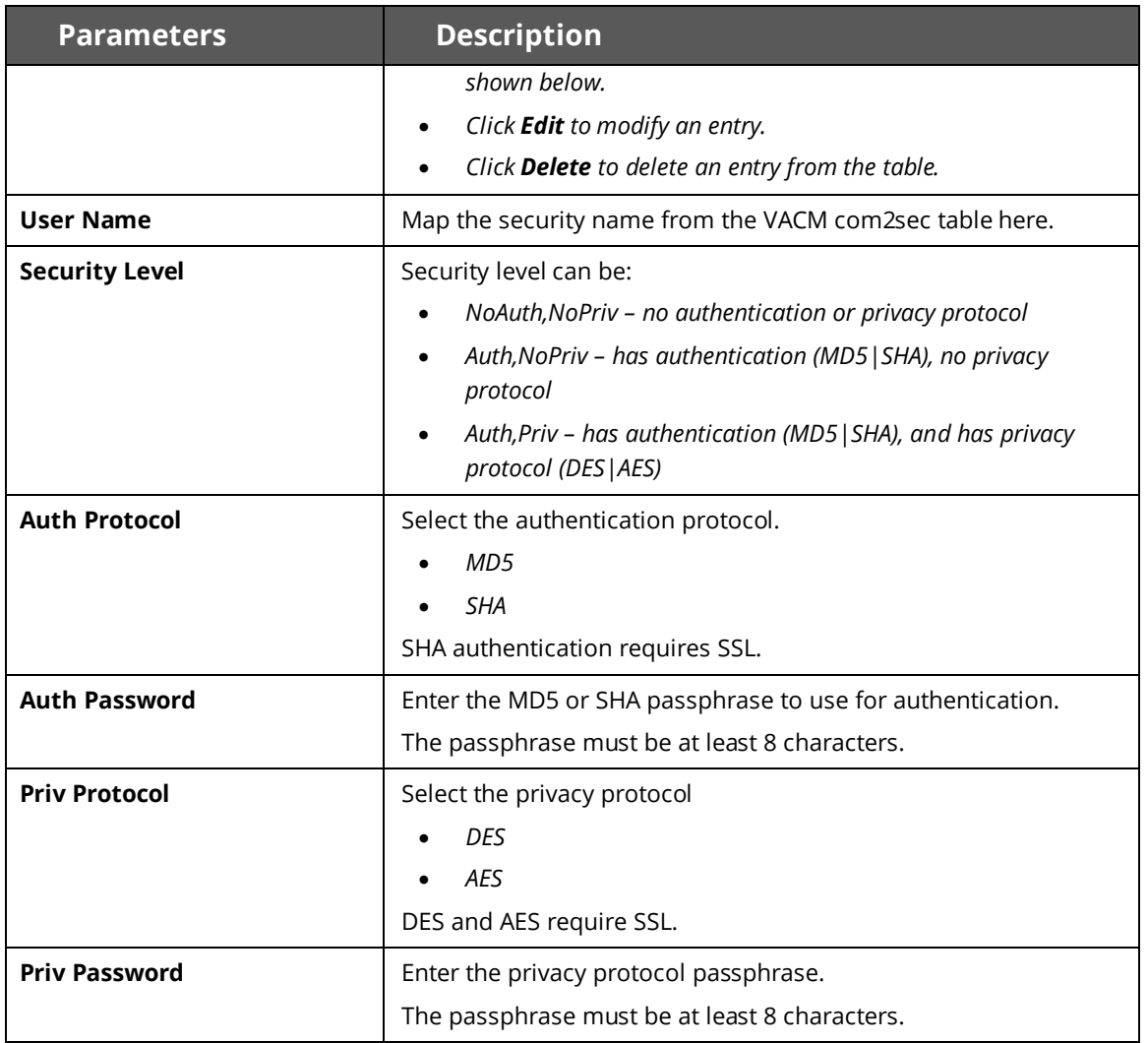

# **Table 9.4-3: SNMP VACM Settings Configuration**

# **9.4.3.3 SNMP Trap Settings**

The SNMP agent is configured to generate Trap Notifications.

To view and configure SNMPD Trap Sender settings, go to:

# *Services>SNMPD>Trap Settings*

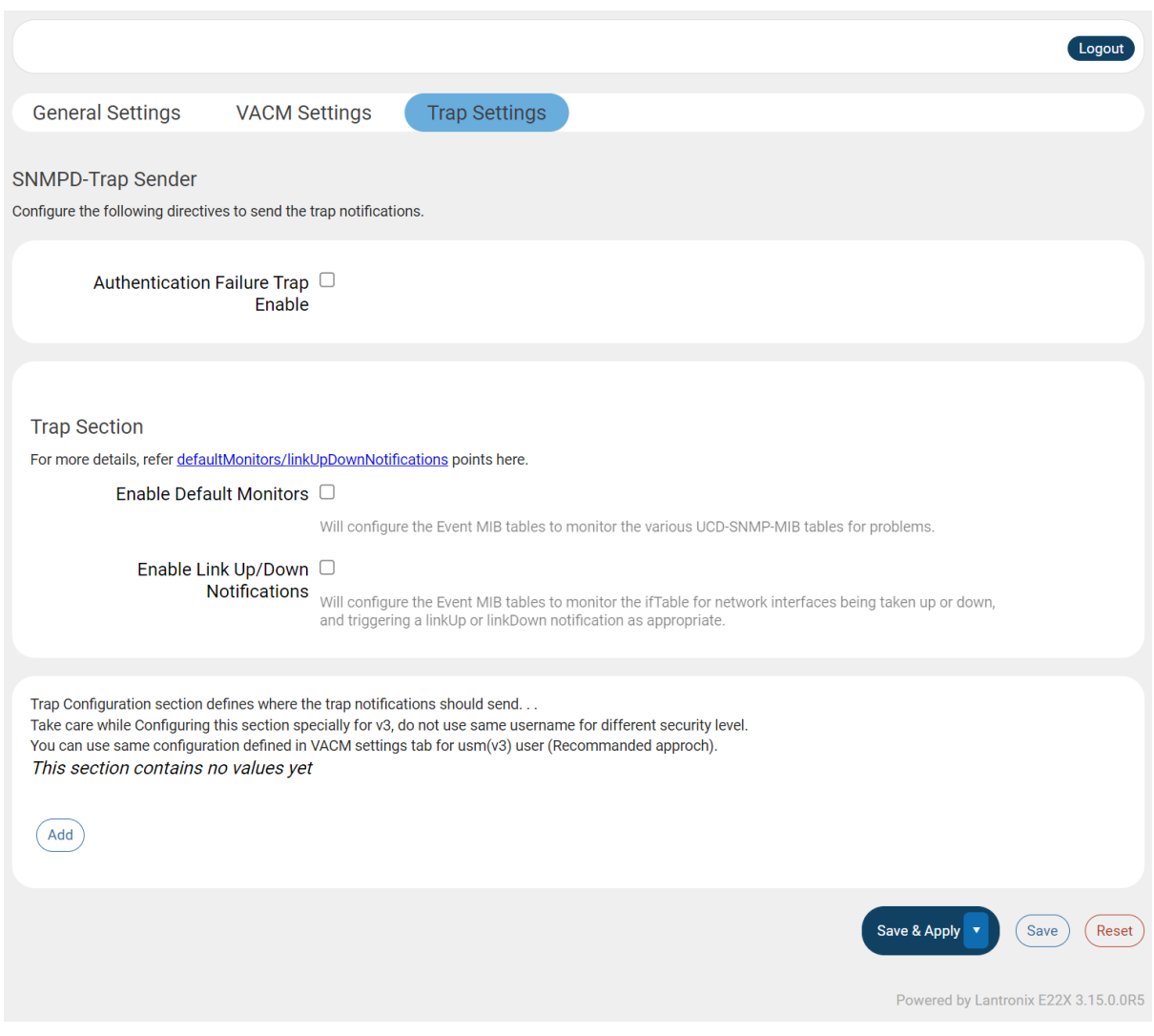

**Figure 9.4-3: SNMP Trap Settings**

The below table lists the configuration details for Trap Settings:

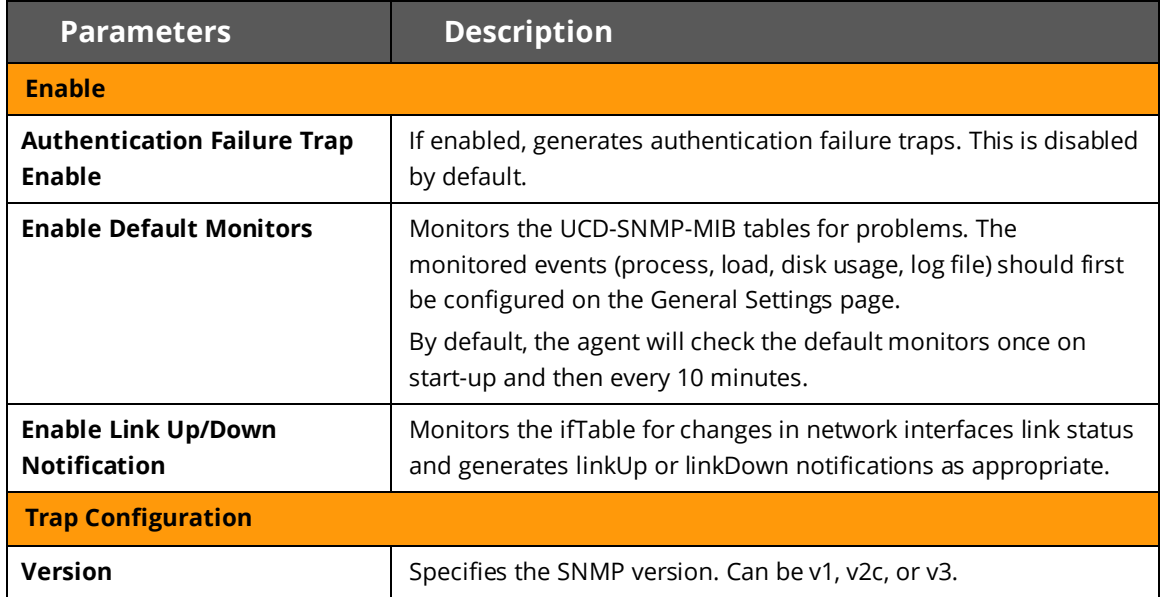

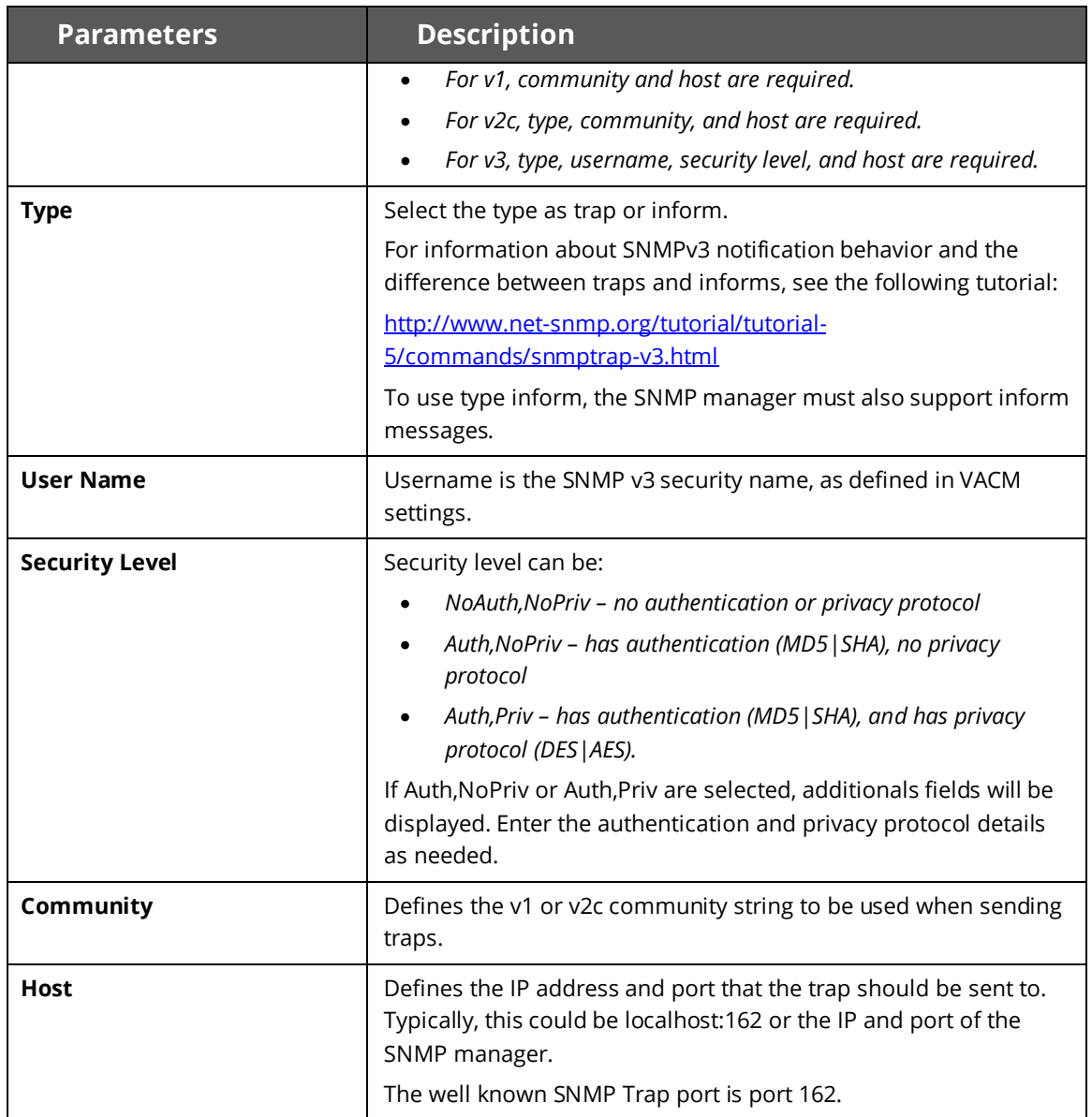

**Table 9.4-4: SNMP Trap Settings Configuration**

### <span id="page-107-0"></span>**9.5 SNMPTRAPD**

### *Services>SNMPTRAPD*

The SNMP-TRAP application listens for incoming SNMP notifications. When it receives a notification, it can log the notification, pass the details to a handler program, or forward the trap to another notification receiver.

# **9.5.1 SNMP-TRAP Configuration**

To view and configure SNMP-TRAP settings, go to:

### *Services>SNMPTRAPD>General Settings*
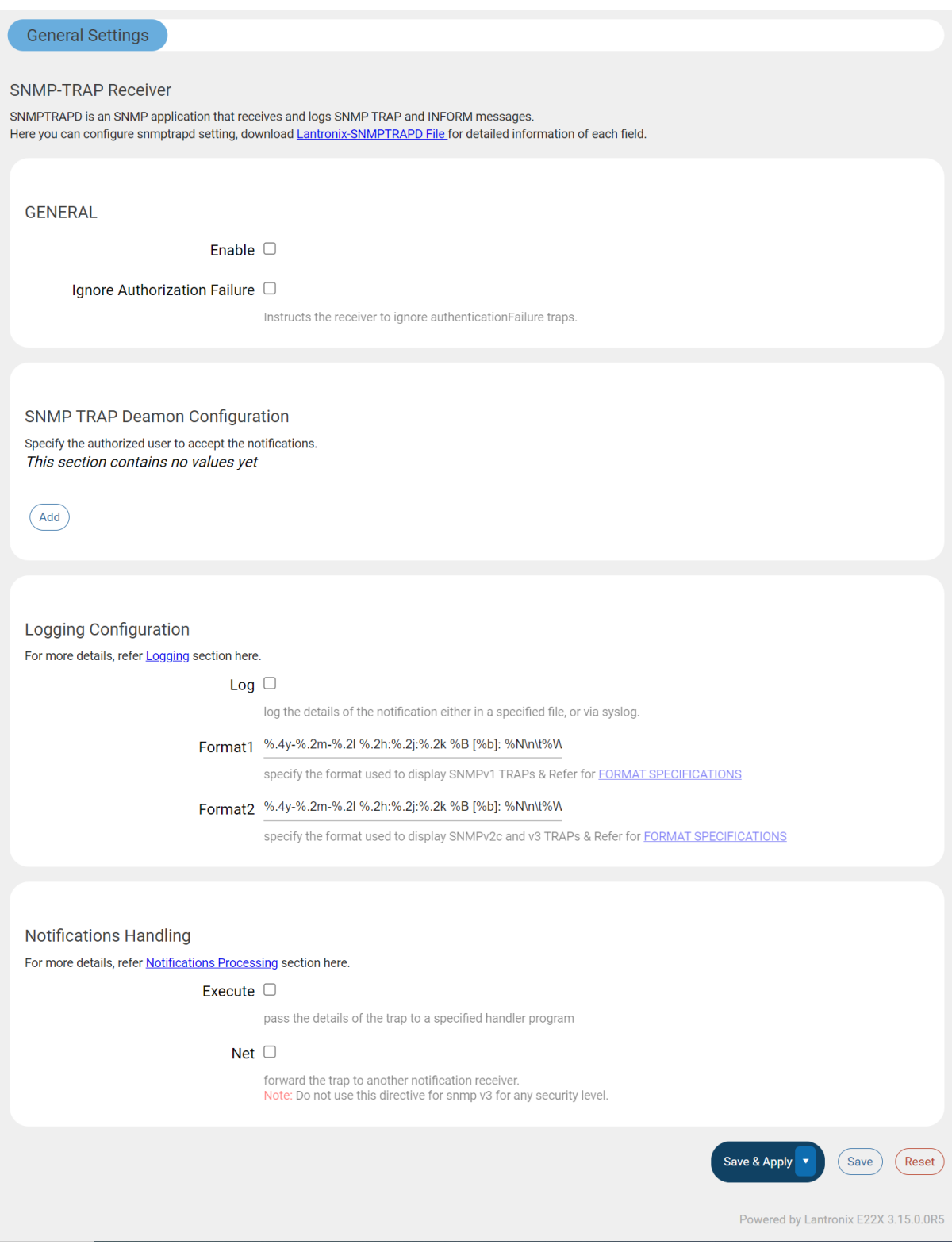

**Figure 9.5-1: SNMPTRAPD General Settings**

The below table lists the configuration details for SNMPTRAPD General Settings:

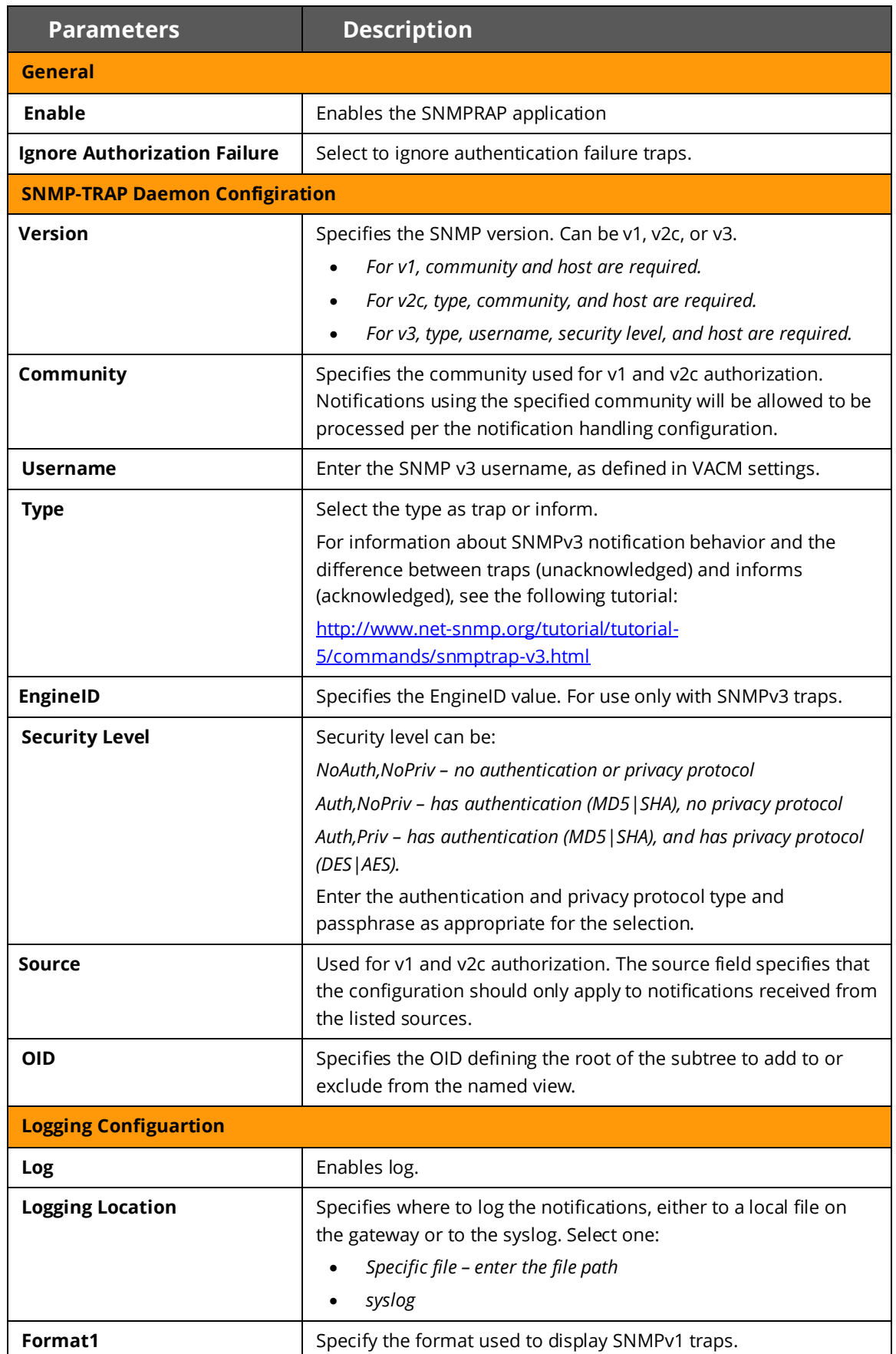

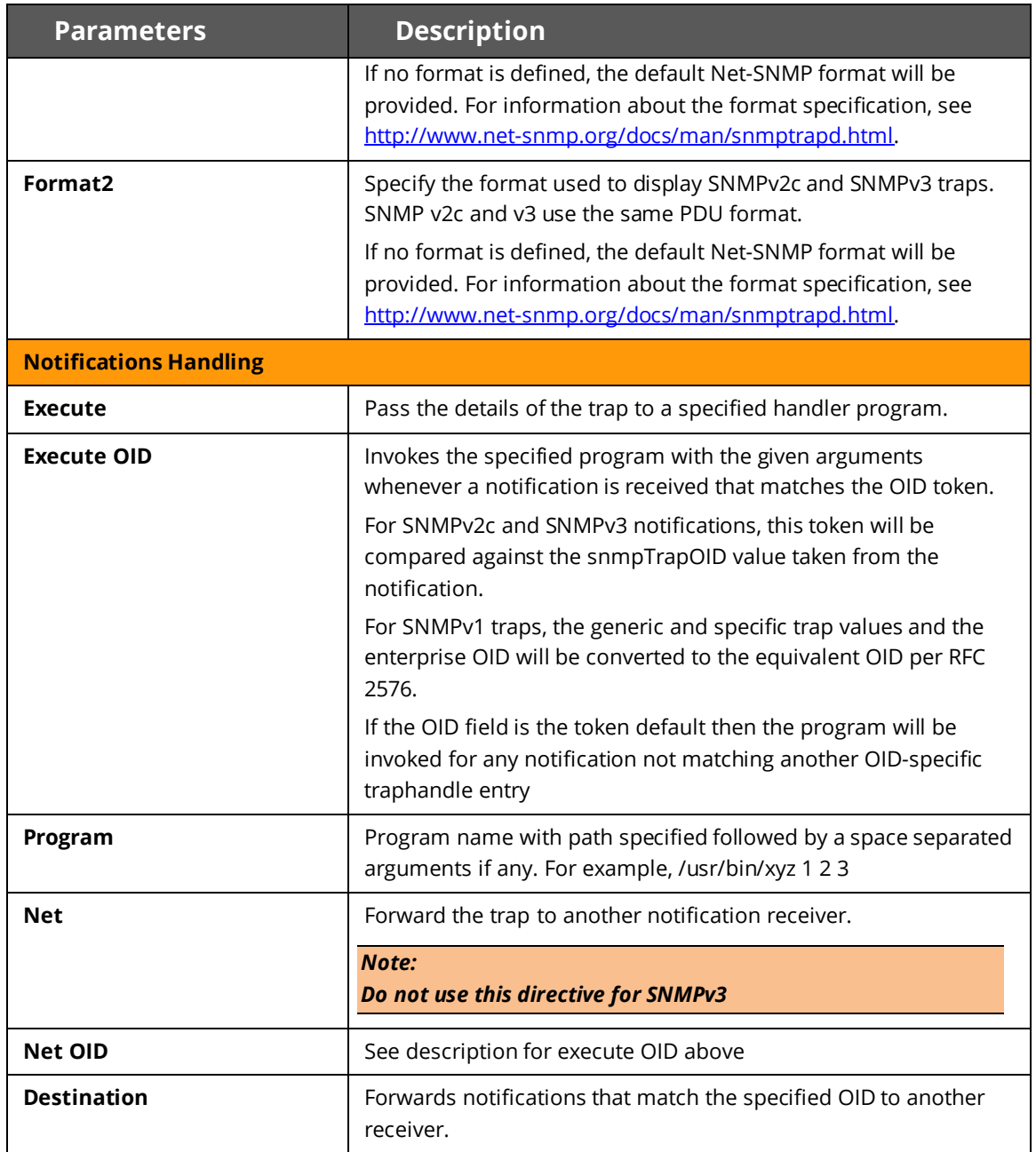

**Table 9.5-1: SNMPD General Settings Configuration**

# **9.6 Modbus Master**

#### *Services>Modbus Master*

Modbus Master configures the gateway as a master device that connects to slave devices. It supports Modbus RTU through a serial line or Modbus TCP through a TCP/IP network.

Modbus RTU based serial slave devices can also be connected via the Ethernet through an existing Modbus TCP/IP network. Any device having access to a given Modbus implementation will be able to perform the full range of operations that the implementation supports.

### **9.6.1 Serial Transmission Mode**

The E210 and E220 series gateway can be configured to communicate on Modbus networks using RTU. Modbus RTU can use the available serial interface. To use Modbus on the serial line, configure the Modbus master settings, the Serial port communication parameters, and the mode for the desired serial interface.

### **9.6.2 Ethernet Transmission Mode**

The E210 and E220 series gateway can be set up to communicate on Modbus networks using TCP/IP. The Modbus Protocol header is added to the start of each Modbus message and the slave address and CRC are removed. Modbus TCP uses TCP port 502 and includes a single byte function code (1=255) preceded by a 6 byte header.

To use Modbus using TCP/IP, configure the Modbus master settings on the gateway. Separately, configure the Modbus slave settings on the Modbus TCP device.

The below table shows the structure of the Modbus application protocol header.

### **9.6.3 Modbus Master Configuration**

#### *Services>Modbus Master>Configuration*

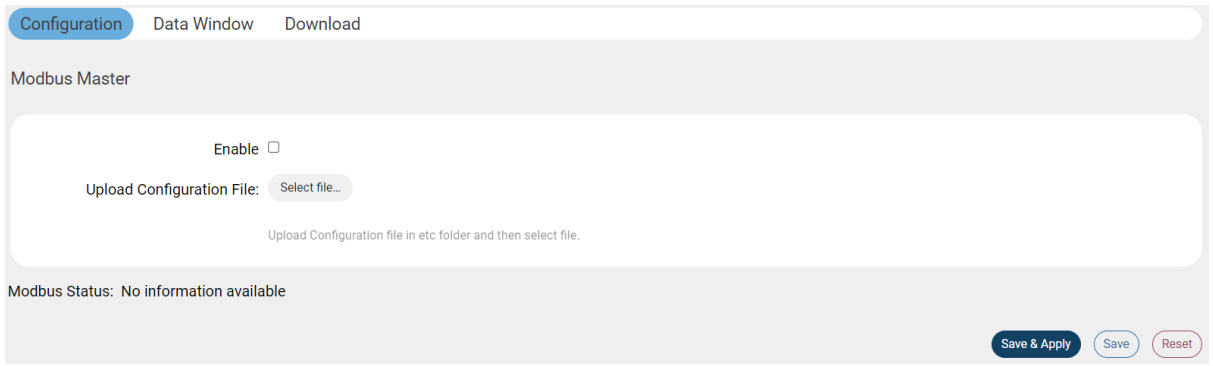

#### **Figure 9.6-1: Modbus Master Configuration**

This page lets you enable or disable the Modbus master, configure the Modbus master settings, and view the status of active Modbus connections. When a connection is active, the remote client information is displayed as well as the number of protocol data units (PDUs) that have been sent and received.

The Modbus configuration settings are contained in a Modbus configuration file, which is a CSV formatted file that you can generate using the Modbus Configuration Utility at: https:// [modbus.d2sphere.com.](https://modbus.d2sphere.com/) The following configuration sections can be configured: the target server where the data will be reported, up to six (6) polling groups, up to five (5) upload groups, and Modbus logger details.

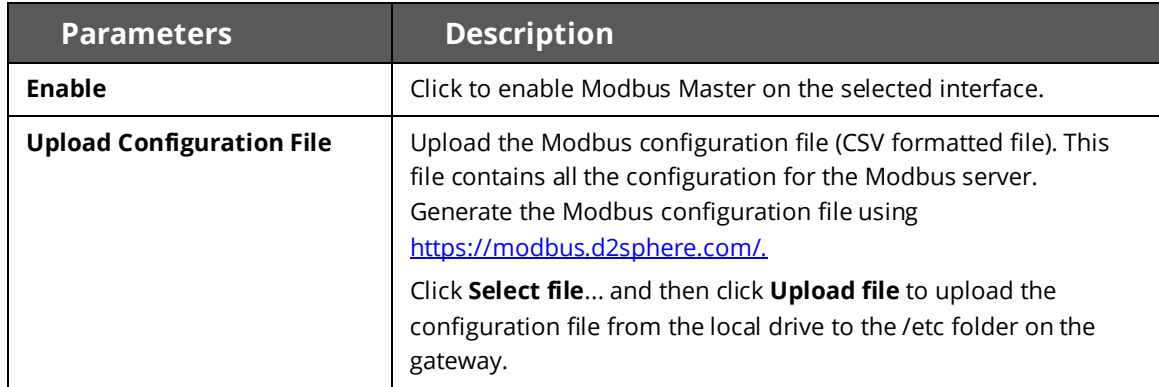

**Table 9.6-1: Modbus Master Configuration Settings**

Click **Save & Apply** after configuring the above settings.

### **9.6.4 Data Window**

#### *Services>Modbus Master> Data Window*

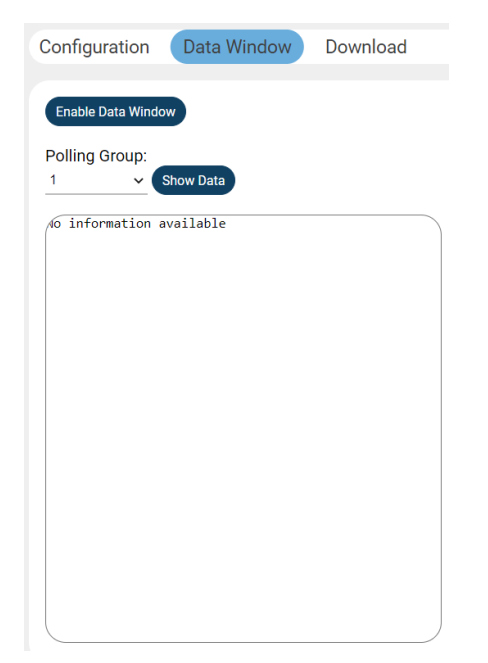

**Figure 9.6-2: Modbus Master Data Window**

This page shows data by polling group. The polling groups are defined in the configuration file.

- 1. Click **Enable Data Window** to allow data to be read from the data window. This enables data logging for 5 minutes.
- 2. Select the polling group number and click **Show Data** to display the data for the specified polling group.

# **9.6.5 Download**

*Services>Modbus Master>Download*

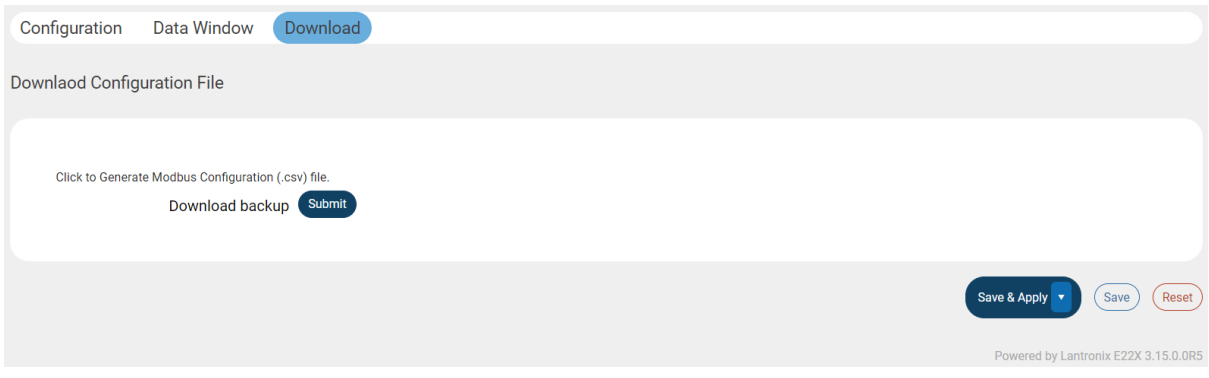

#### **Figure 9.6-3: Modbus Master Download**

This page allows you to download the Modbus configuration file in CSV format.

Click **Download** to download the Modbus configuration file. The file is downloaded, or a message is displayed if there is no Modbus configuration file found.

# **9.7 Modbus Slave**

### *Service>Modbus Slave*

The Modbus protocol exchanges information using a request-reply mechanism between a master (client) and a slave (server). The master-slave principle is a model for a communication protocol in which one device (the master) controls one or more other devices (the slaves). The slaves can only send replies to the master.

The master initiates all communication transactions. Each slave has a unique id, responding to the master only when addressed by the master.

# **9.7.1 Modbus Slave Configuartion**

#### Go to **Services**>**Modbus Slave**

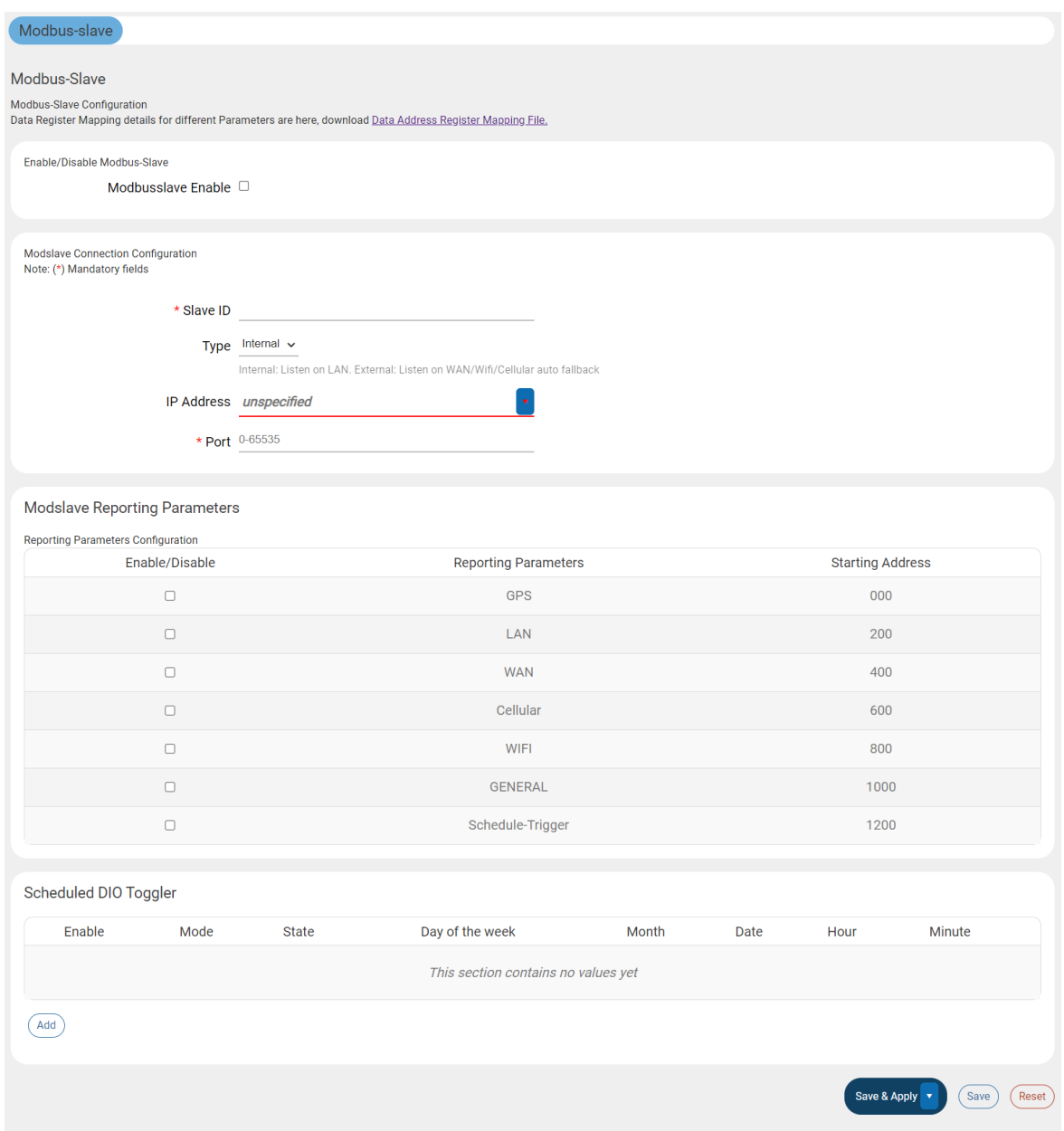

**Figure 9.7-1: Modbus Slave Setings**

Click **Data Address Register Mapping File** to display the register mapping addresses and description for the different parameters.

The various parameters reported by the Modslave are listed in the table below.

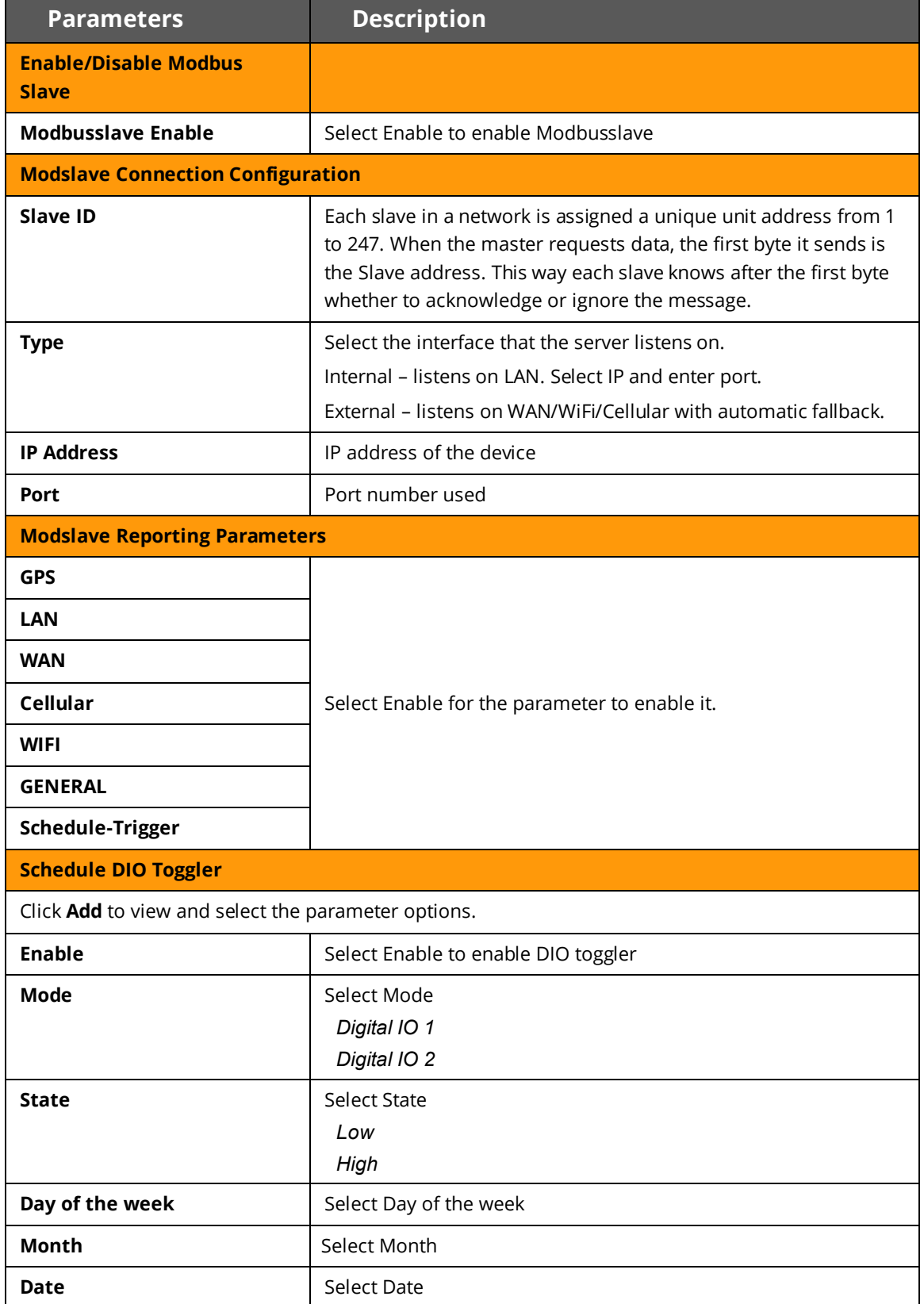

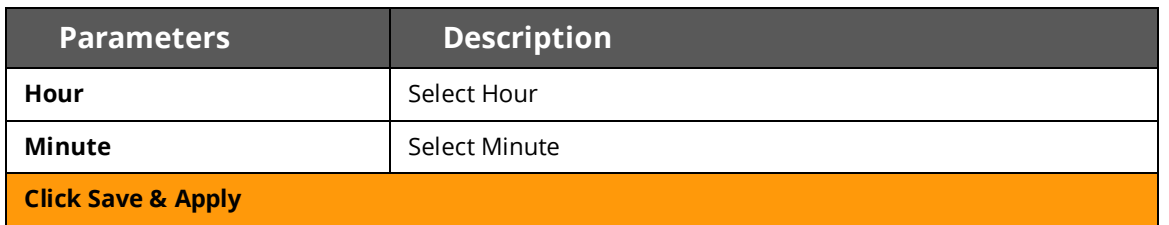

#### **Table 9.7-1: Modbus Slave Configuaration**

# **9.8 DNP3**

## *Services>DNP3*

The E210 and E220 series gateway acts as a DNP3 outstation. DNP3 is an open standard communication protocol used in many SCADA environments. DNP3 facilitates Modbus RTU to DNP3 conversion which enables DNP3 master (DNP3 SCADA) to connect and monitor The Modbus RTU device.

# **9.8.1 Configuring DNP3 Outstation for Modbus RTU to DNP3 conversion**

To view and configure DNP3 Outsation, go to:

### *Services>DNP3>Outstation*

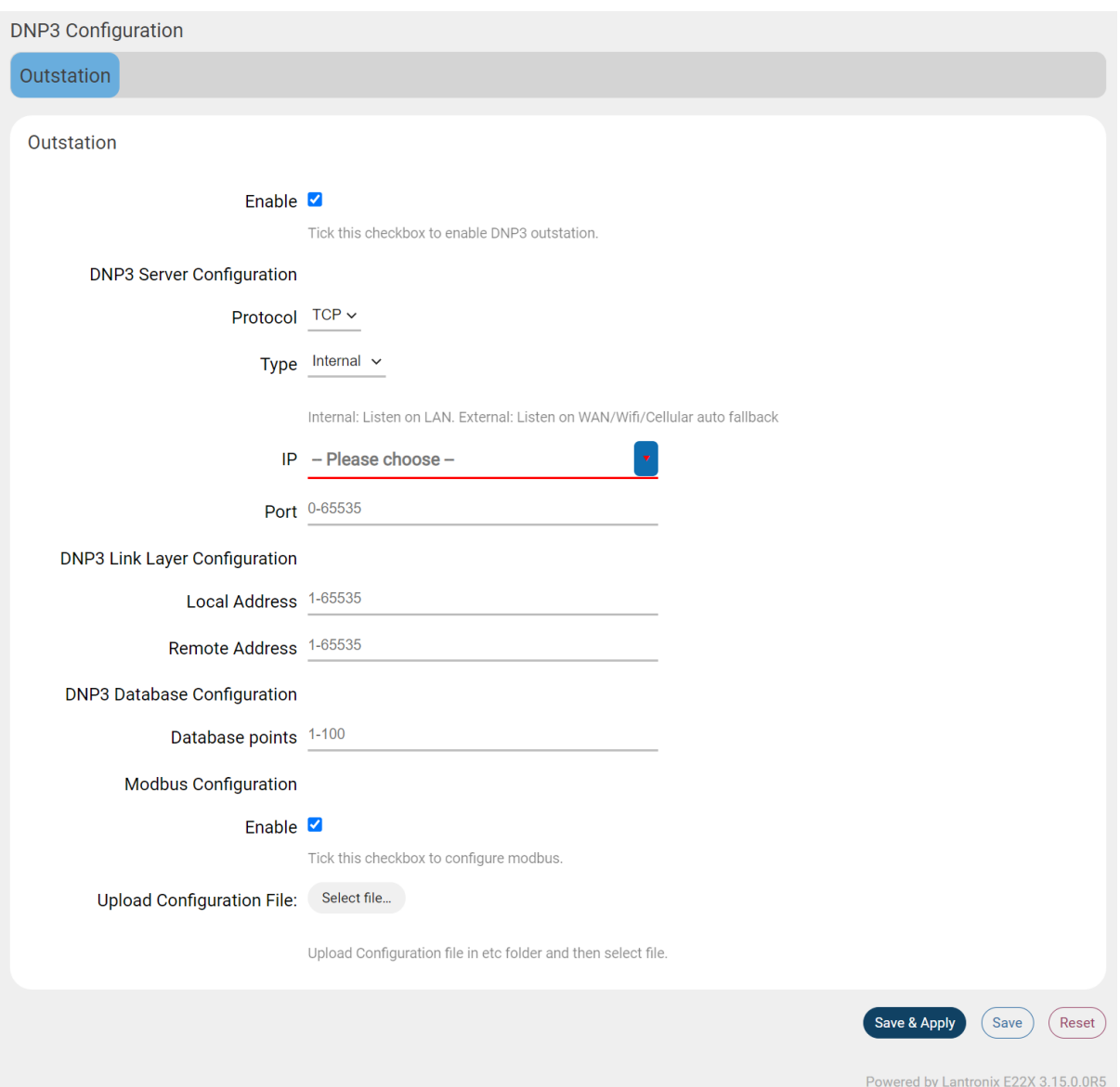

**Figure 9.8-1: DNP3 Outstation Settings** 

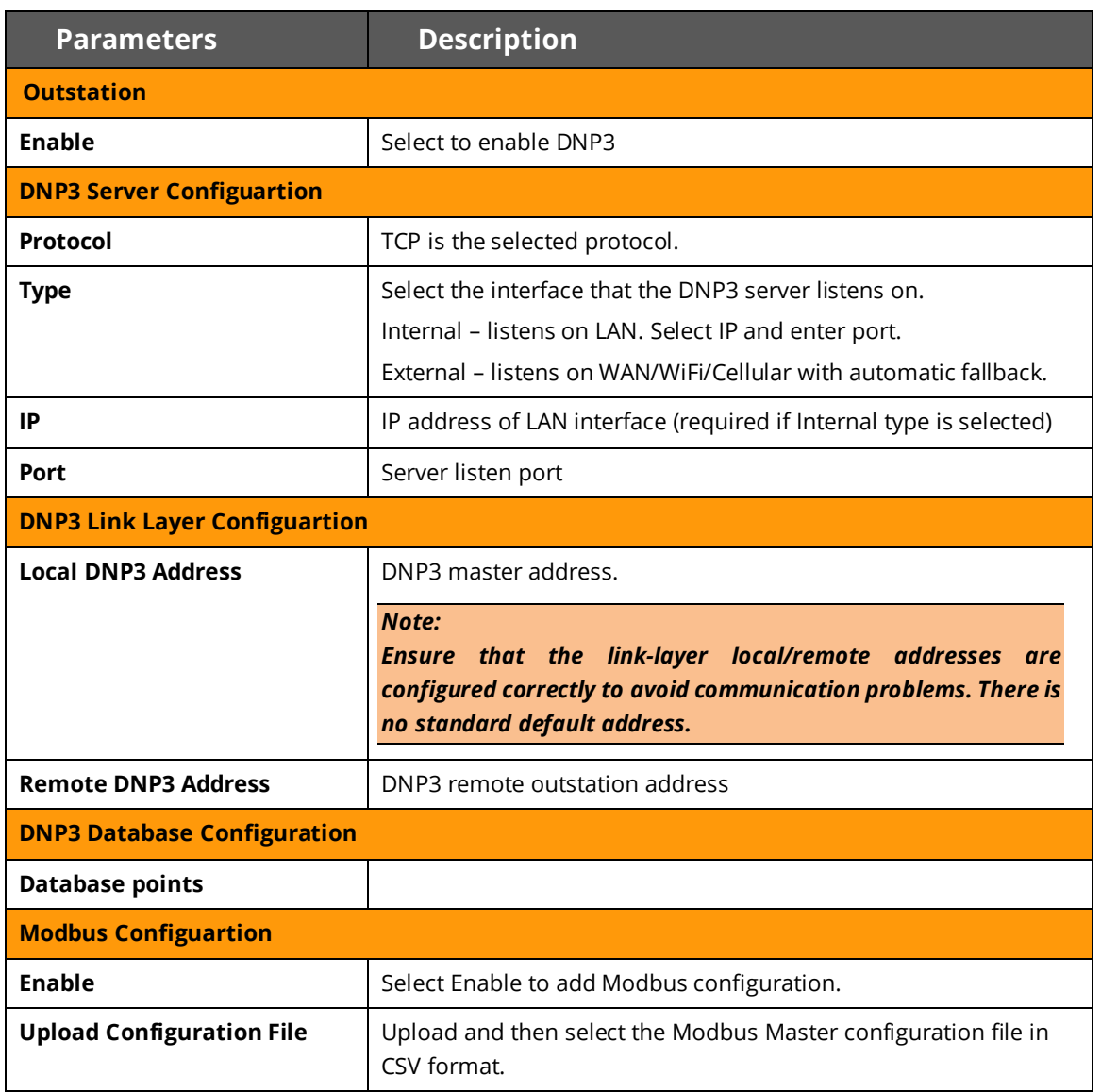

### **Table 9.8-1: DNP3 Outstation Settings Configuration**

## **9.8.2 Modbus Master configuration file for DNP3 Outstation**

To configure the Modbus Master configuration file:

- 1. Go to Services> Modbus Master>Configuration
- 2. Generate the Modbus Master configuration file using the Modbus Configuration Utility at: https://modbus.d2sphere.com. The sections that can be configured by the tool are: the target server where the data will be reported, up to six (6) polling groups, up to five (5) upload groups, and Modbus logger details. The configuration file is generated as a CSV file.
- 3. Open the Modbus configuration file in a text editor, and add the DNP3 parameters to the configuration. For a sample, see the section below, [Sample CSV with DNP3 Parameters](#page-118-0)
- 4. Save the configuration file in CSV format.

## <span id="page-118-0"></span>**9.8.3 Sample CSV with DNP3 Parameters**

DNP3 parameters are displayed in blue text.

```
ConfigurationStart,,,,,,,,,,,,,
ModbusExtraInfoStart,,,,,,,,,,,,
NULL, 1000, 1000, 1, 12345,,,,,,,,,
ModbusExtraInfoEnd,,,,,,,,,,,,,
PollingGroupStart,,,,,,,,,,,,,
Group1Start,,,,,,,,,,,,,
Group1,10,1,1,0,0,0,0,,,,,
QueryStart,,,,,,,,,,,,,
Query1, 1, 3, 100, 2, NULL, NULL,Tag1,0,8,7,1,0,4,NULL,NULL,NULL,0,0,0 
Tag2,8,8,7,1,0,4,NULL,NULL,NULL,0,0,0
QueryEnd,,,,,,,,,,,,,
QueryStart,,,,,,,,,,,,,
Query2, 2, 1, 100, 1, NULL, NULL, , , , , ,
Tag1,0,1,1,1,0,4,NULL,NULL,NULL,0,0,0 
QueryEnd,,,,,,,,,,,, 
QueryStart,,,,,,,,,,,,,
Query3, 3, 3, 100, 1, NULL, NULL, , , , , ,
Tag1,0,4,4,1,0,4,NULL,NULL,NULL,0,0,0 
QueryEnd,,,,,,,,,,,,,
Group1End,,,,,,,,,,,, 
PollingGroupEnd,,,,,,,,,,,,,
DNP3 MappStart,,,,,,,,,,,,
NodeStart,,,,,,,,,,,,
5,3,1,12345,0,,,,,,,, 
Tag1,1,Query1,,,,,,,,,, 
Tag2,1,Query1,NodeEnd,,,,,,,,,,,, 
NodeStart,,,,,,,,,,,, 
2,1,2,12345,0,,,,,,,, 
Tag1,1,Query2,,,,,,,,,,,
NodeEnd,,,,,,,,,,,, 
NodeStart,,,,,,,,,,,, 
4,1,3,12345,0,,,,,,,, 
Tag1,1,Query3,,,,,,,,,,,
NodeEnd,,,,,,,,,,,, 
DNP3 MappEnd,,,,,,,,,,,,,
```
### **9.8.4 DOTA**

### *Services > DOTA*

DOTA (download over the air) will allow you to remotely update your firmware using the Lantronix server or your custom server.

### **9.8.5 Lantronix Server**

### *Services > Dota > Lantronix Server*

This page allows you to check for available firmware and to upgrade or downgrade the firmware from the Lantronix D2Sphere server.

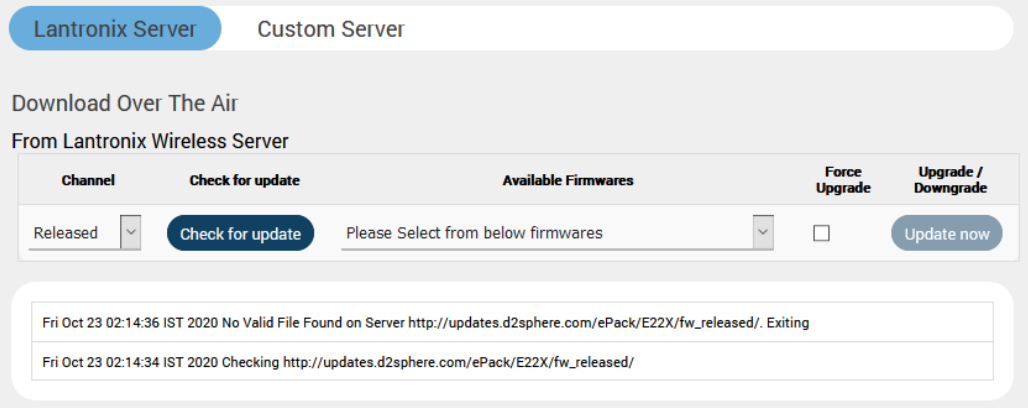

**Figure 9.8-1. Download over the Air (DOTA) using Lantronix server**

| <b>Parameters</b>         | <b>Description</b>                                                                                                    |
|---------------------------|----------------------------------------------------------------------------------------------------|
| Channel                   | Select the D2Sphere channel on which to look for the firmware<br>update files. The options are Development, Beta, and Released.<br>The default channel option is Released.              |
| <b>Check for update</b>   | Click to check for available updates on D2Sphere.                                                                                                    |
| <b>Available Firmware</b> | Displays a list of firmware for the router that is available on the<br>server. Select the firmware from this list and click <b>Update now</b> to<br>upgrade or downgrade on the router. |
| <b>Force Upgrade</b>      | Check this box for forceful upgrade or downgrade of the router's<br>firmware version.                                                                                                   |
| Upgrade/Downgrade         | Click Update now to download the firmware selected in the<br>Available Firmware list.                                                                                                   |

### **Table 9.8-1: DOTA for Lantronix Server**

### **9.8.6 Custom Server**

### *Services > Dota > Custom Server*

This page allows you to update the router firmware using a custom download over- the-air (DOTA) server.

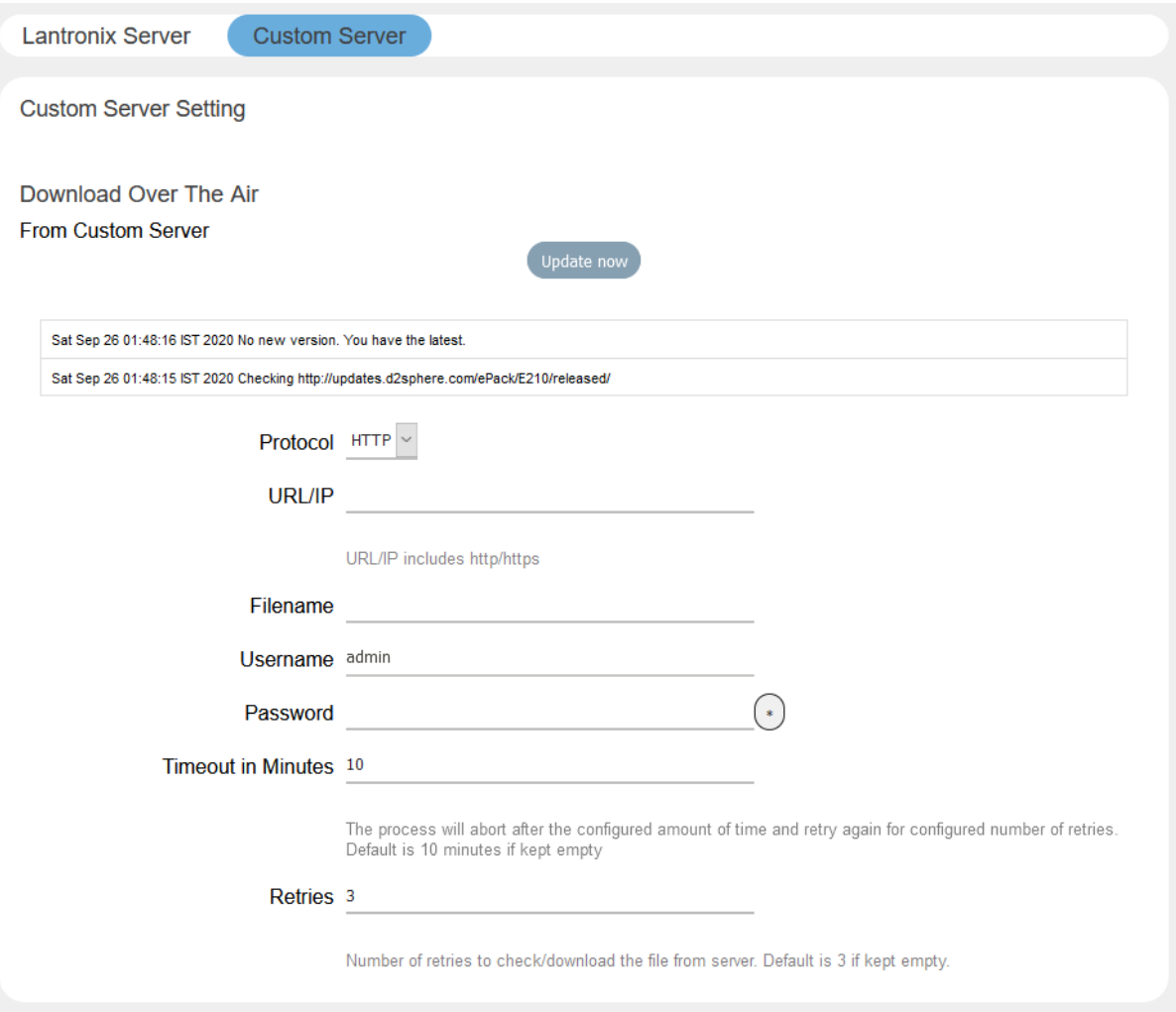

**Figure 9.8-2: DOTA Custom Server Settings**

| <b>Parameters</b>                                                                        | <b>Description</b>                                                                                                    |  |
|------------------------------------------------------------------------------------------|----------------------------------------------------------------------------------------------------|--|
| Update now                                                                               | After setting the parameters on the Custom Server page, click<br><b>Update now</b> to download the firmware pointed to by the URL<br>and the filename below. |  |
| <b>Custom Server Settings</b>                                                            |                                                                                                    |  |
| If the custom server is not configured, DOTA service will configure the D2Sphere server. |                                                                                                    |  |
| Protocol                                                                                 | Select HTTP or HTTPS as the protocol of the custom server.                                                                                                   |  |
| URL/IP                                                                                   | Enter the URL or the IP address of the custom DOTA server. The<br>entry must include http/https.                                                             |  |

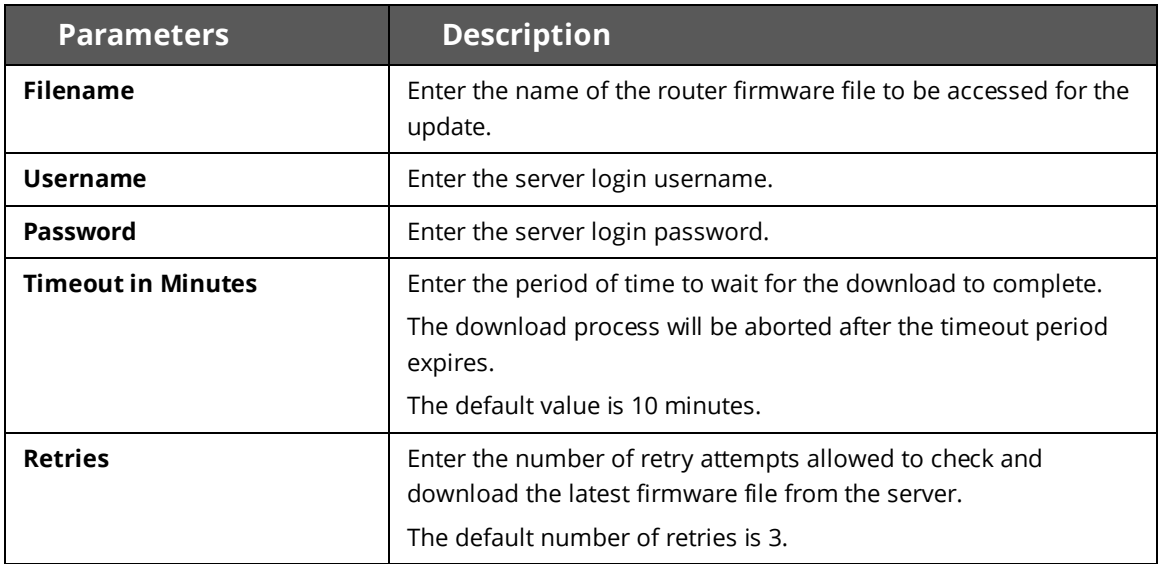

**Table 9.8-2: DOTA Custom Server Configuration**

#### *Note:*

• *DOTA update can also be triggered using SMS by sending the SMS AT+DOTA command after setting the custom server configuration from the Web UI (shown above) or by sending the AT+DOTASETTINGS command using SMS from a registered Mobile Number. See Figure 9.9-2 for syntax details.* 

# **9.9 IEC 104 Multi-master**

# *Services>IEC 104 Master*

The E210 and E220 series routers support the IEC104 protocol to monitor remote devices.

# **9.9.1 IEC 104 Multi-master Configuartion**

#### Got to **Services**>**IEC 104 Master**

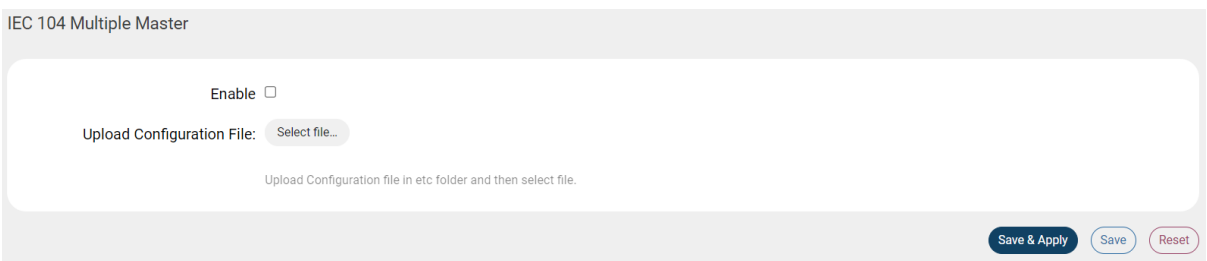

### **Figure 9.9-1: IEC 104 Multi-master settings**

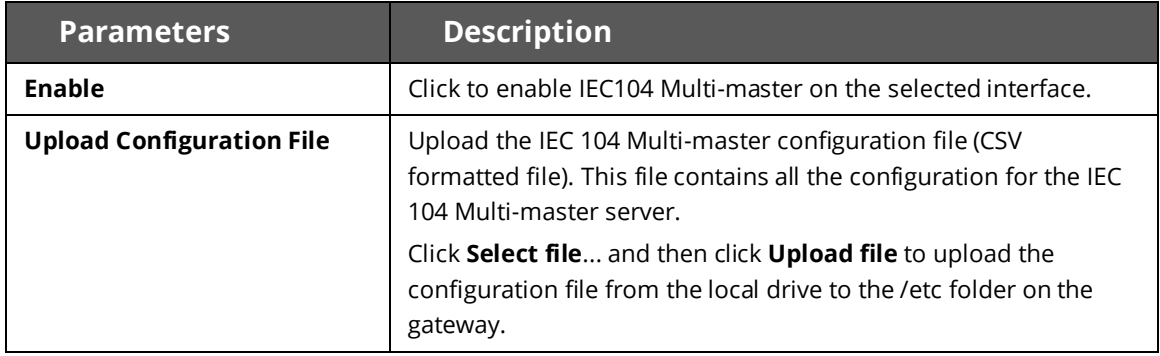

#### **Table 9.9-1: IEC 104 Multi-master configuration**

# **9.10 DNP3 to IEC104**

## *Services>DNP3 to IEC104*

The E210 and E220 series routers support protocol conversion from DNP3 to IEC104

# **9.10.1 DNP3 To IEC104 Configuration**

### Go to **Services**>**DNP3 to IEC104**

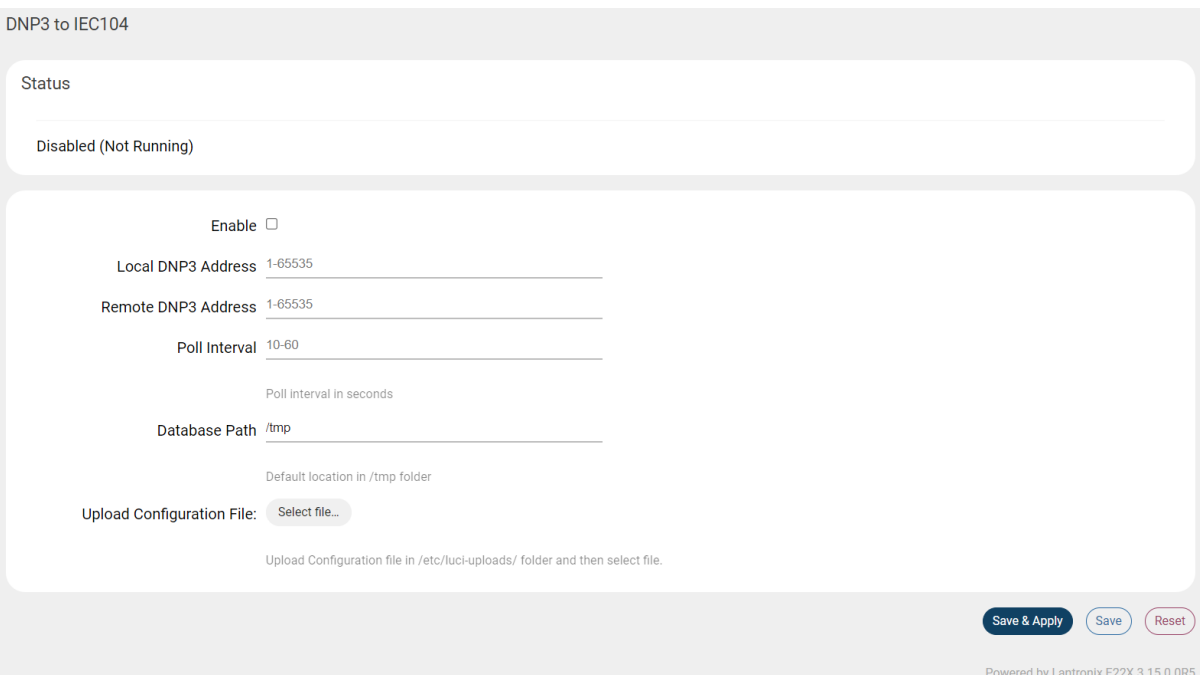

### **Figure 9.10-1: DNP3 to IEC104 Settings**

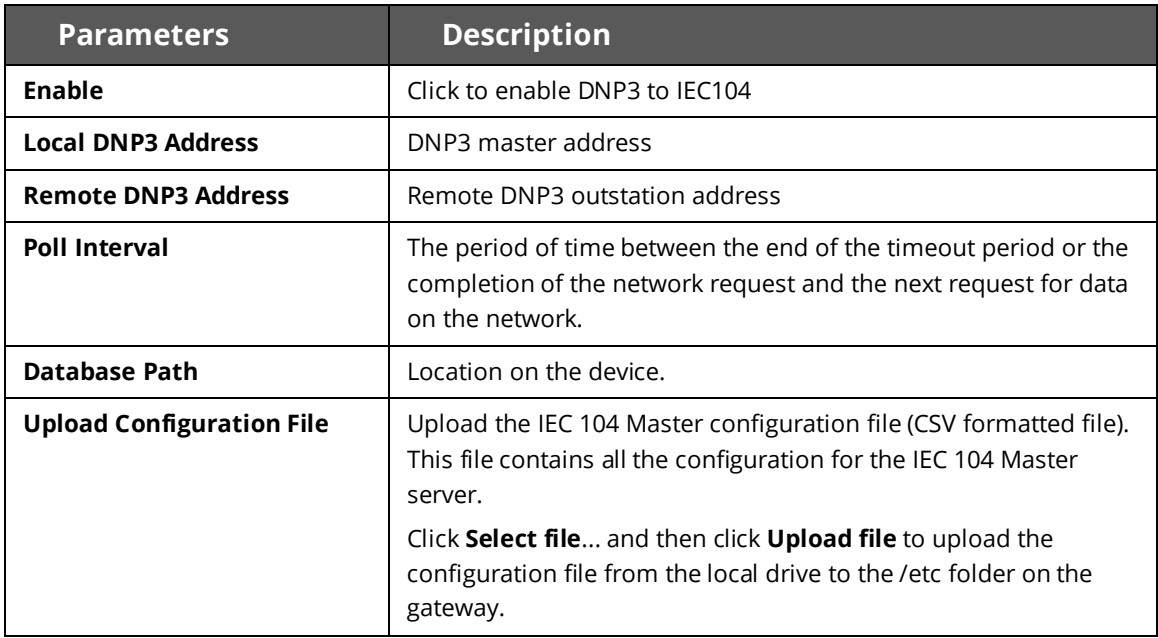

## **Table 9.10-1: DNP3 to IEC104 Configuration**

# **9.11 Page Selector**

This page allows a root user to hide certain pages from the admin user view.

## **9.12 SMS**

#### *Services > SMS*

The SMS feature lets you send SMS messages to the router to request diagnostics information from the router, configure router settings, or initiate certain router actions such as DOTA upgrade or starting or stopping the VPN.

### **9.12.1 SMS Configuration**

#### *Services > SMS > SMS Configuration*

You can configure up to four administrator mobile numbers to receive SMS messages containing router diagnostics information after a command is sent by SMS. The mobile number format is as follows:

+<countrycode><phonenumber>

You should include the preceding special character "plus (+)". Example: +9198xxxxxxx

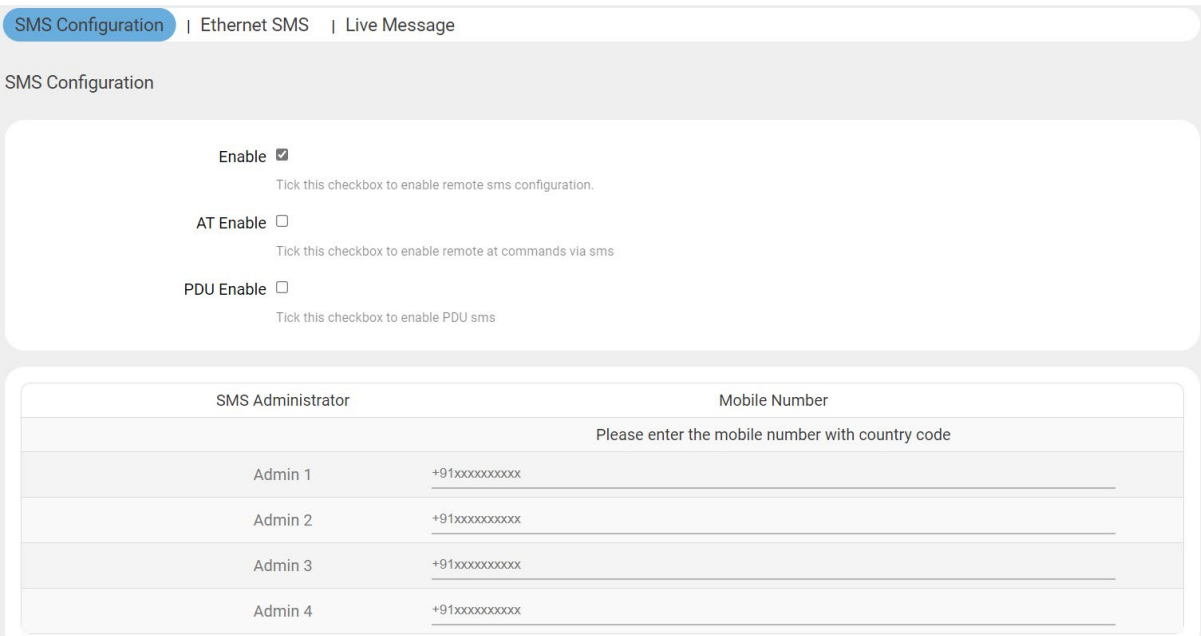

#### **Figure 9.12-1: SMS Configuration**

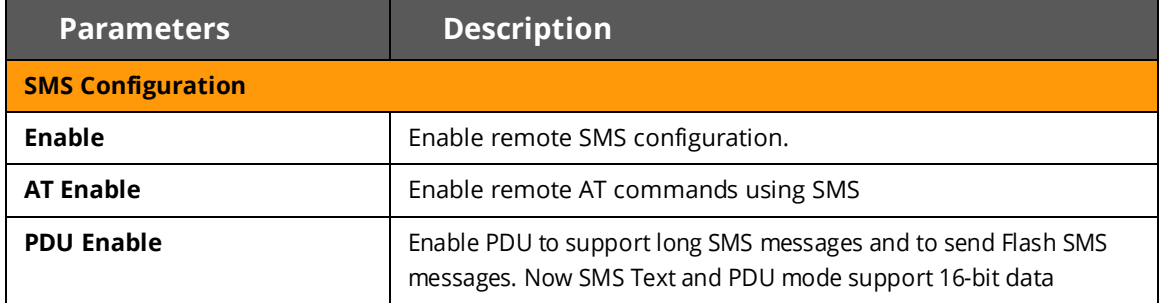

| <b>Parameters</b>        | <b>Description</b>                                                                                                    |
|--------------------------|----------------------------------------------------------------------------------------------------|
| <b>SMS Administrator</b> | Displays up to four Administrators configured to receive the<br>diagnostics information of the router via SMS after an SMS<br>command is sent. |
|                          | <b>Note</b><br>If no number is configured, then the router will accept SMS<br>from any number.                                                 |
|                          | For each administrator to be configured, enter the mobile<br>number with country code.<br>The format of mobile number must be:                 |
|                          | + <countrycode><phonenumber> with a preceding special<br/>character "plus (+)".<br/>Example: +9198xxxxxxxx</phonenumber></countrycode>         |

**Table 9.12-1: SMS Service Configuration**

### **SMS AT Commands**

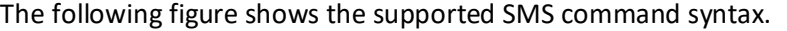

| List of Commands                       |                                                                                                    |
|----------------------------------------|----------------------------------------------------------------------------------------------------|
| Command name                           | Command                                                                                                    |
| Reboot                                 | AT+REBOOT=1                                                                                                    |
| <b>Cell Diagnostics</b>                | AT+CELLDIAG?                                                                                                    |
| <b>LAN Diagnostics</b>                 | AT+LANDIAG?                                                                                                    |
| <b>WAN Diagnostics</b>                 | AT+WANDIAG?                                                                                                    |
| <b>WAN Ping</b>                        | AT+WANPING= <ipa></ipa>                                                                                                    |
| LAN Ping                               | AT+LANPING= <ipa></ipa>                                                                                                    |
| <b>WWAN Ping</b>                       | AT+WWANPING= <ipa></ipa>                                                                                                    |
| <b>CELL Ping</b>                       | AT+CELLPING= <ipa></ipa>                                                                                                    |
| Enable Remote access                   | AT+REMACC=<1/0>                                                                                                    |
| Hardware information                   | AT+HWI?                                                                                                    |
| Software information                   | AT+SWI?                                                                                                    |
| Start Stop VPN                         | AT+VPN= <vpn type="">,<vpn name="">,<start stop=""></start></vpn></vpn>                                                                                                    |
| Install/Update IPK                     | AT+IPKDOTA= <name file="" ipk="" of="">,<install autoremove="" remove="" upgrade="">,<for &="" 0-both="" 1-default="" custom="" default="" install="" upgrade:="" url,="" url,<br="">2-Custom URL&gt;</for></install></name> |
| Lan Settings                           | AT+IPLAN= <ipv4 address="">,<subnetmask></subnetmask></ipv4>                                                                                                    |
| Dota Custom Settings                   | AT+DOTASETTINGS= <http https="">,<server url="">,<file name="">,<username>,<password>,<timeout>,<retry></retry></timeout></password></username></file></server></http>                                                       |
| <b>OPKG Configuration</b><br>Settings  | AT+OPKGSETTINGS= <server url=""></server>                                                                                                    |
| Manage Digital Output                  | AT#OUT= <gpo1 gpo2="">,<open close=""></open></gpo1>                                                                                                    |
| AT Command                             | AT#ATCMD=' <at command="" string="">',<timeout></timeout></at>                                                                                                    |
| Dota Action                            | AT+DOTA= <c m="">,<update check="">[,<released beta="" development="">,<filename>]</filename></released></update></c>                                                                                                    |
| <b>Cellular Settings</b>               | AT+IPGPRS=<1/2>, <apn>,<username>,<password>,<auth-type>,<data-roam></data-roam></auth-type></password></username></apn>                                                                                                    |
| <b>Get Serial FTP</b><br>Configuration | AT+SERIALFTPCONFIG?                                                                                                    |
| Set Serial FTP<br>Configuration        | AT+SERIALFTPCONFIG= <file name="">,<imei-0 1="">,<server address="">,<port>,<username>,<password>,<directory path=""></directory></password></username></port></server></imei-0></file>                                      |
| Send Serial Data                       | AT+SERIALDATA= <data></data>                                                                                                    |
| Change SIM Priority                    | AT+SIMPRIORITY=<1/2>                                                                                                    |
| Module Dota                            | AT+MODULEDOTA= <m c="">,<update check="">,<sierra_fw volte_patches="">,<firmware filename="" patch=""></firmware></sierra_fw></update></m>                                                                                   |
| Module Dota Custom<br><b>Settings</b>  | AT+MODULEDOTASETTINGS= <server url="">,<file name=""></file></server>                                                                                                    |
|                                        | Reset<br>Save & Apply<br>Save                                                                                                    |
|                                        | Powered by Lantronix E21X 3.16.0.0R1                                                                                                    |

**Figure 9.12-2: SMS AT Commands**

The following table describes the command syntax:

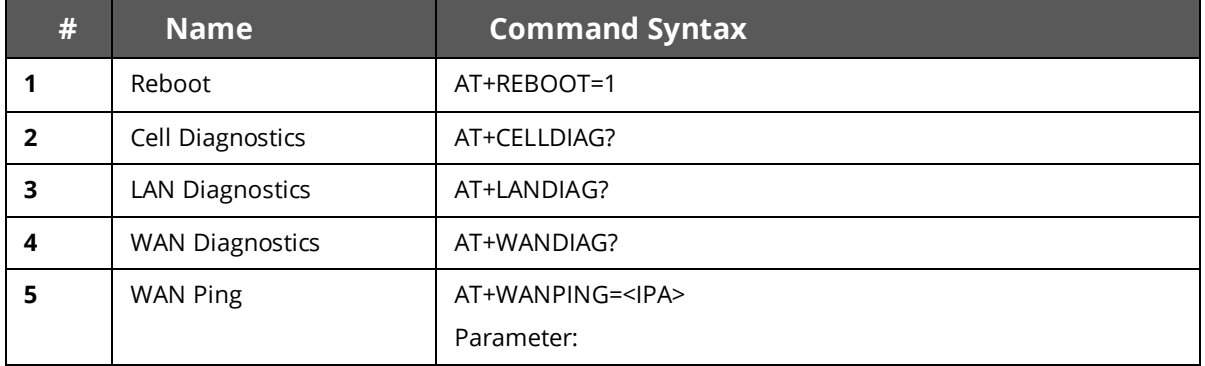

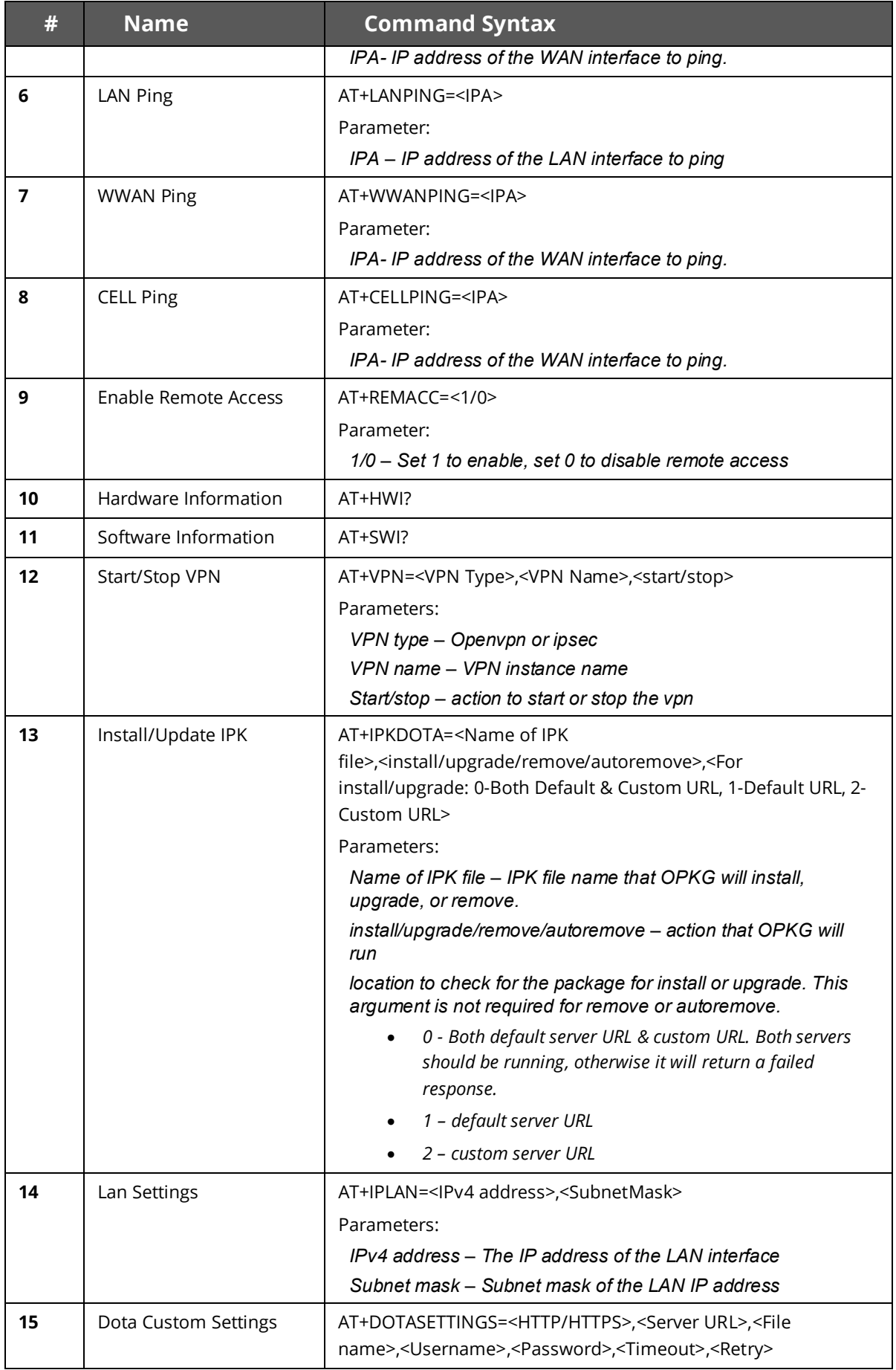

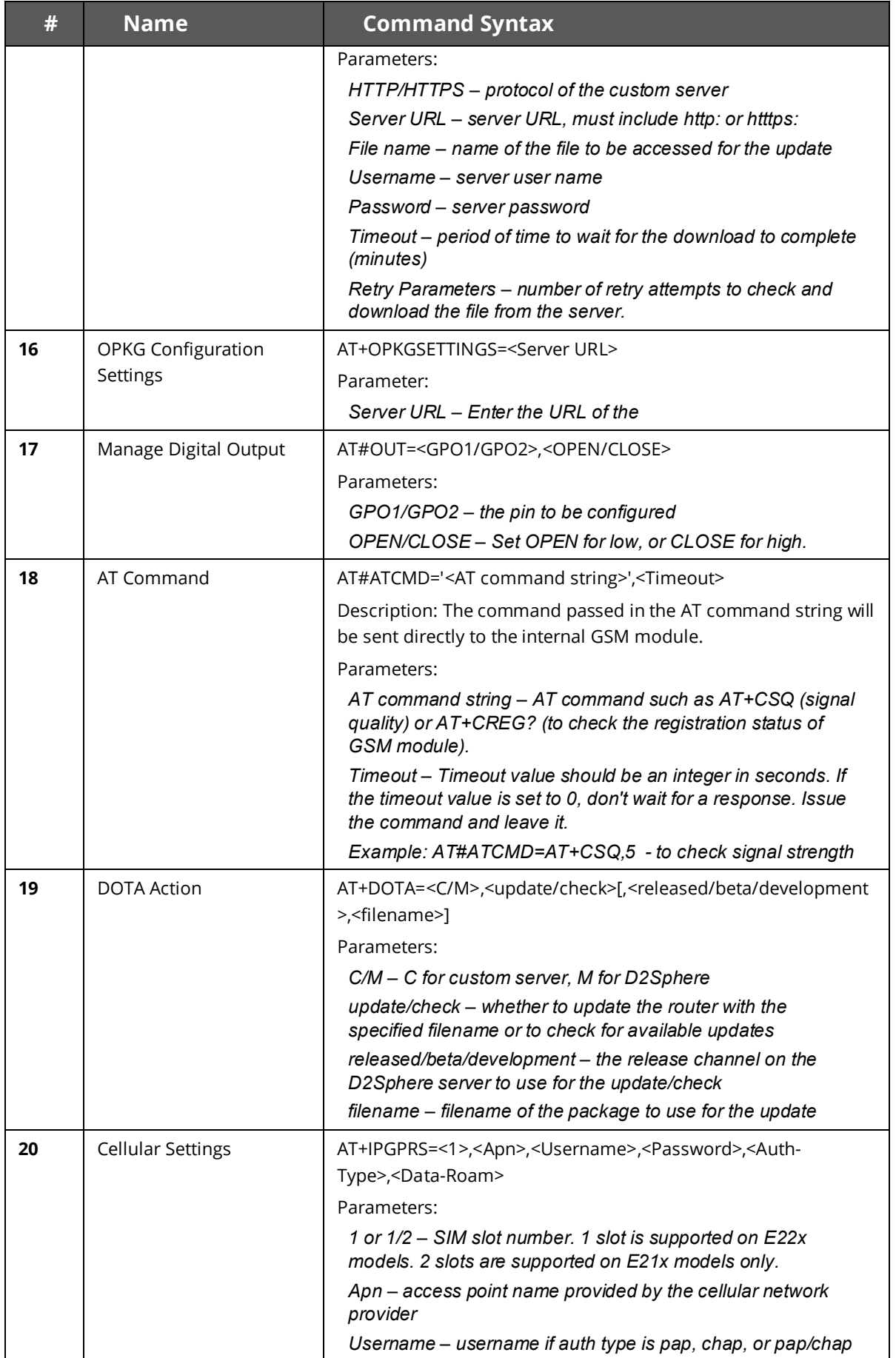

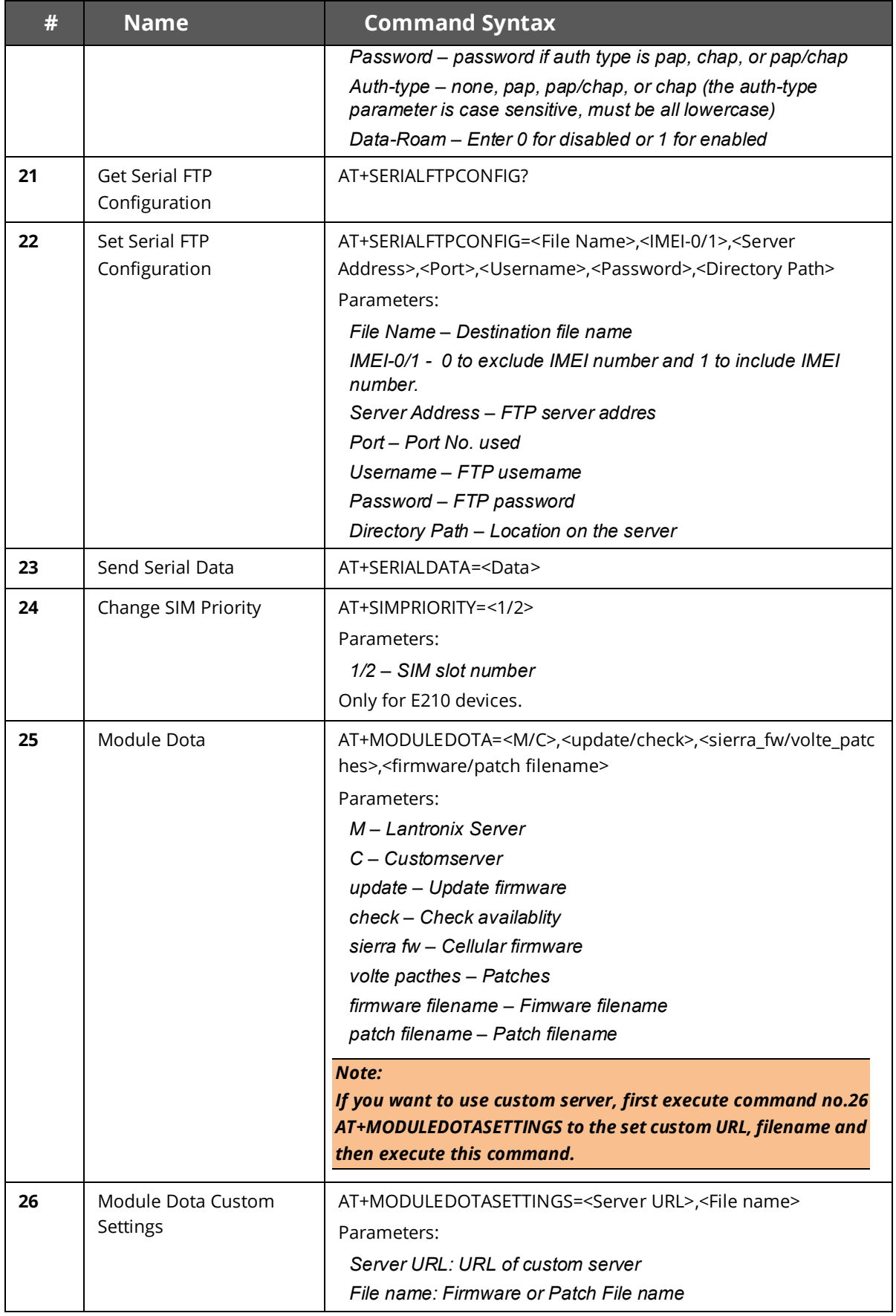

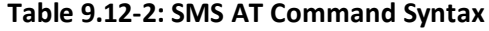

## **9.12.2 Ethernet SMS**

### *Services > SMS > Ethernet SMS*

This service enables the device connected on LAN to initiate an SMS using Ethernet port.

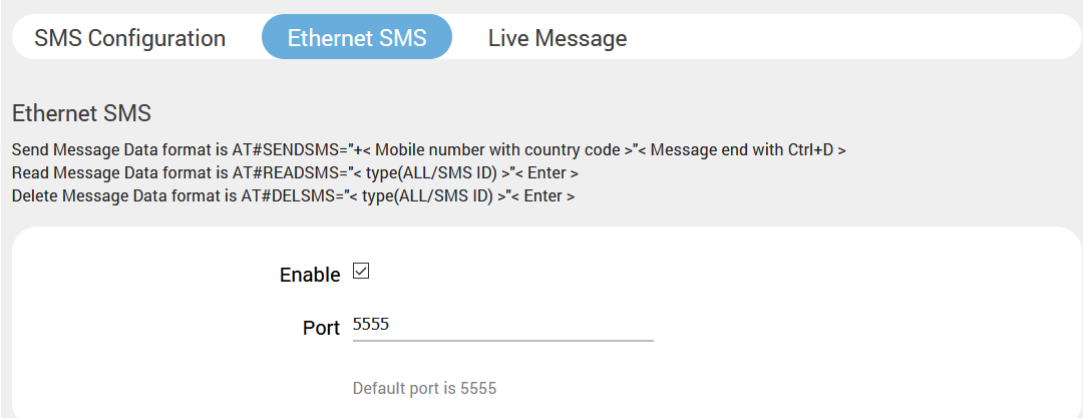

**Figure 9.12-3: Ethernet SMS Configuration**

| <b>Parameters</b>        | <b>Description</b>                                                  |
|--------------------------|---------------------------------------------------------------------|
| <b>SMS Configuration</b> |                                                                     |
| Enable                   | Check to enable the Ethernet SMS.                                   |
| Port                     | Enter the port number. The port number range<br>is from 0 to 65535. |

#### **Table 9.12-3: Ethernet SMS Configuration**

To send an SMS you need to open a TCP client connection on the LAN IP and configured port. Once the connection is created, issue the following commands:

#### To send an SMS

AT#SENDSMS=+<Mobile Number with Country Code><Message with CTRL+D>

To read an incoming SMS

AT#READSMS=<ALL or SMS ID><Enter>

#### To delete an SMS

AT#DELSMS=<ALL or SMS ID><Enter>

The internal SMS buffer is 10 messages – meaning,  $11<sup>th</sup>$  incoming SMS will be over written on the  $1<sup>st</sup>$ SMS

#### **9.12.3 Live Message**

#### *Services > SMS > Live Message*

Sends SMS from the web interface: You can also send SMS, read SMS and delete SMS from the web interface as shown in the screenshot below.

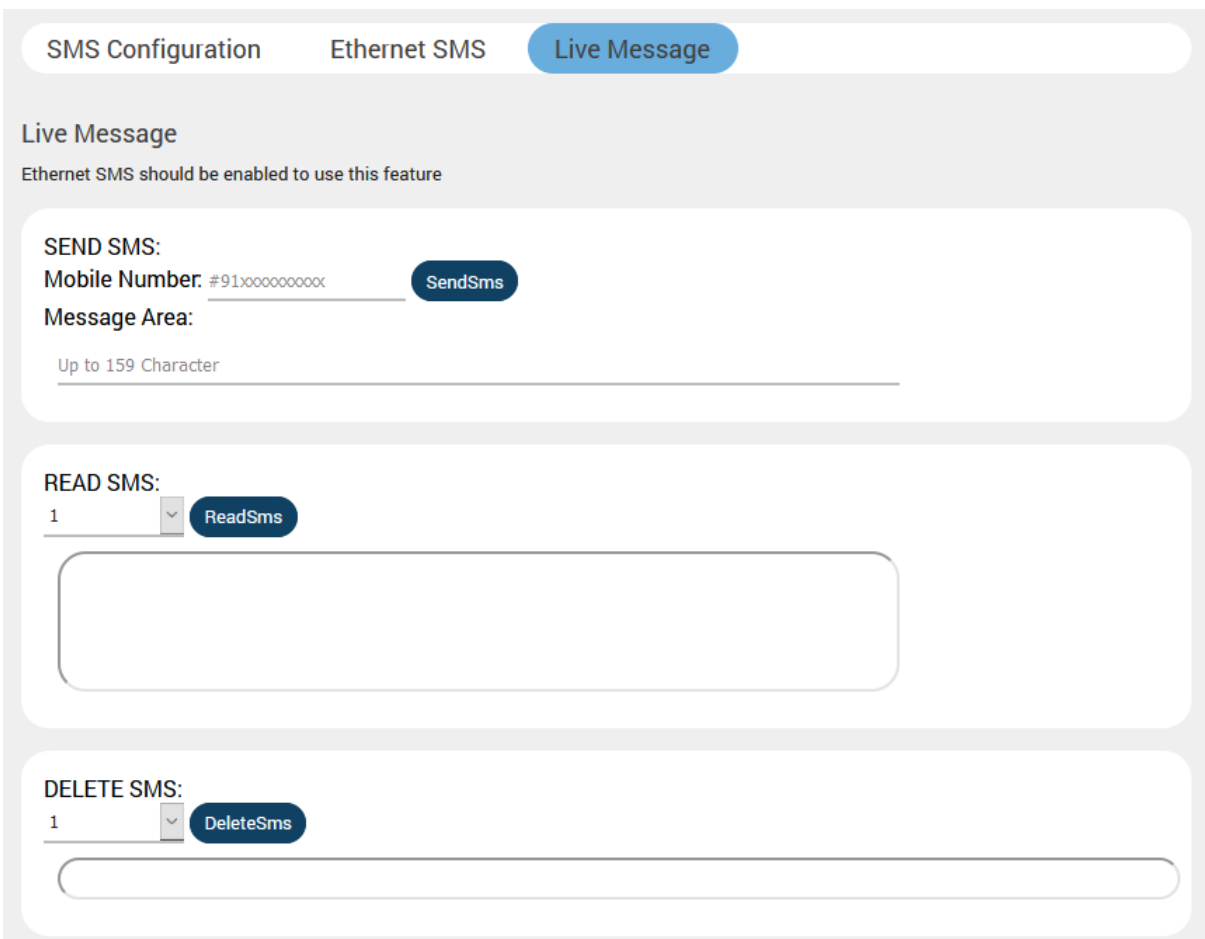

**Figure 9.12-4: SMS Live Message Configuration**

## *Note:*

- *To activate the Live Message feature, you must first enable the Ethernet SMS feature.*
- *To send SMS, add a # symbol preceding the phone number instead of the + symbol.*

# **9.13 Reporting Agent**

# *Services > Reporting Agent*

The Reporting agent captures current information from the router on a periodic basis and sends it to a generic device management server using TCP/UDP/HTTP/HTTPS protocol.

The information obtained from the router includes device information and the following groups:

- LAN
- WAN
- Cellular
- Wi-Fi
- GPS

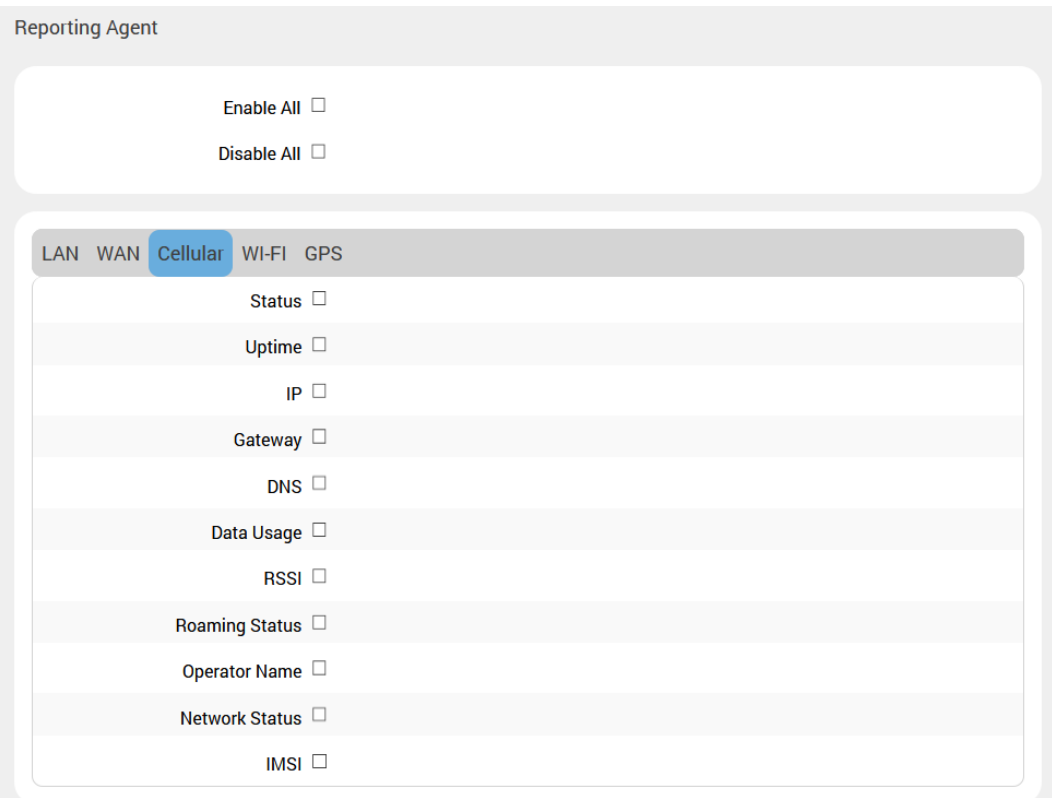

### **Figure 9.13-1. Reporting Agent (Cellular shown)**

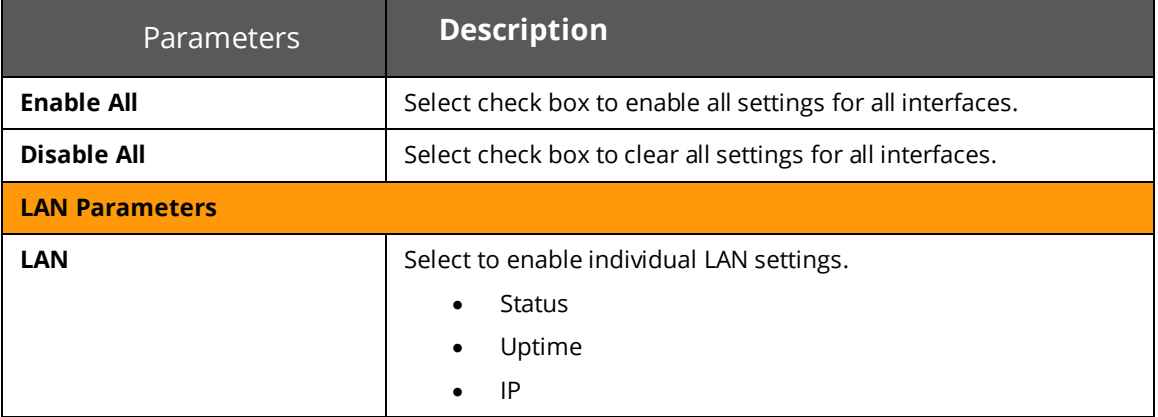

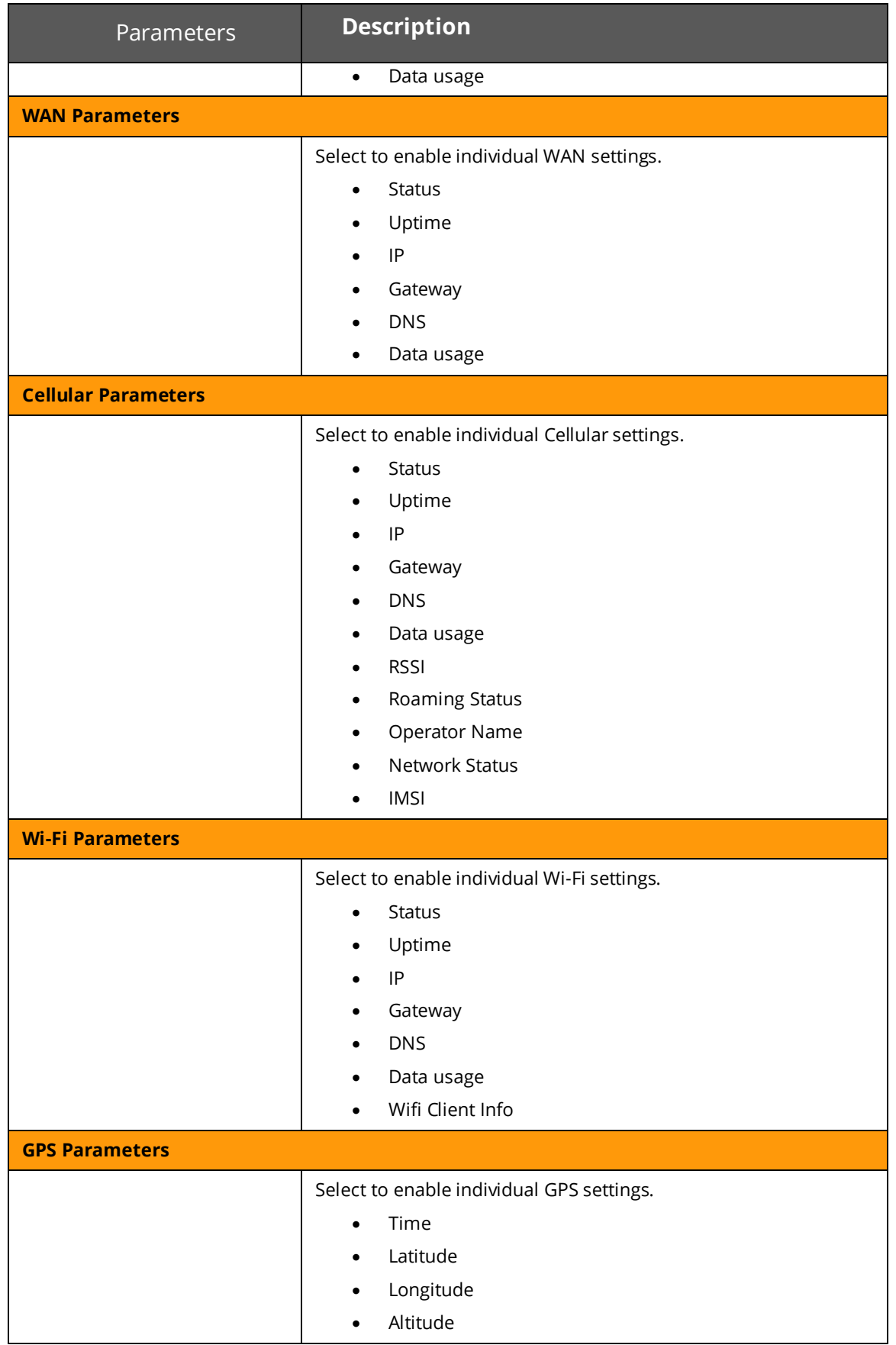

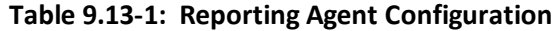

## **9.13.1 Sending Data**

### *Services > Reporting Agent > Enable data Send*

The reporting agent sends captured data using any of the following protocols: TCP/UDP/HTTP/HTTPS.

When sending data over TCP, you can define a custom string sequence for start of frame and end of frame. You can also configure a backup server. The router will send data to the backup server after three unsuccessful retries to the primary device management server. It will continue to send data to the backup server until the backup server fails or the device reboots.

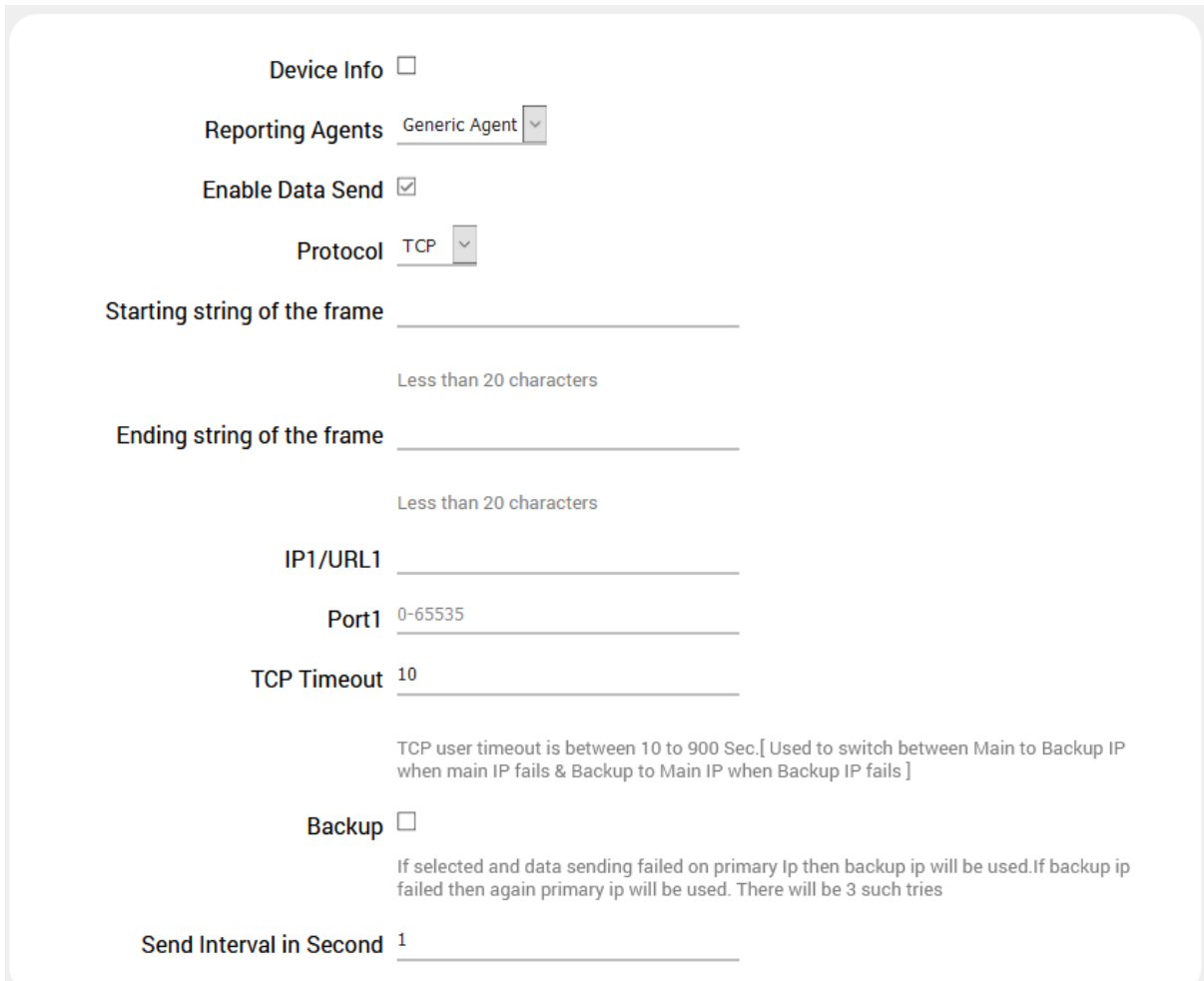

#### **Figure 9.13-2 Reporting Agent Enable Data Send (TCP)**

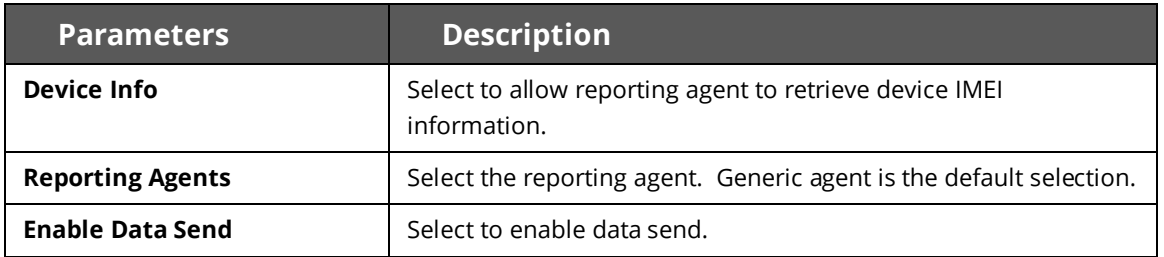

| <b>Parameters</b>                   | <b>Description</b>                                                                                                    |
|-------------------------------------|----------------------------------------------------------------------------------------------------|
| Protocol                            | Select the protocol used in the data transmission.<br>Options are TCP, UDP, HTTP, or HTTPS. Depending on the<br>protocol that you selected, the server fields will vary somewhat.                         |
| <b>Starting string of the frame</b> | When TCP is selected, a start of frame sequence can be used to<br>indicate the first frame of the data sent by the reporting agent.<br>This string must be less than 20 characters in length.             |
| <b>Ending string of the frame</b>   | When TCP is selected, a start of frame sequence can be used to<br>indicate the first frame of the data sent by the reporting agent.<br>This string must be less than 20 characters in length.             |
| <b>IP1/URL1</b>                     | Enter the IP address or the URL of the destination server.                                                                                                    |
| Port1                               | Enter the port number (for TCP and UDP).                                                                                                    |
| <b>TCP Timeout</b>                  | Enter the timeout in seconds to switch between primary and<br>backup IP in case of connectivity failure.<br>TCP user timeout value should be between 10 and 900 seconds.                                  |
| <b>Backup</b>                       | This option is available when TCP protocol is selected. Select<br>Backup check box to configure the backup TCP server.<br>IP2/URL2<br>Port <sub>2</sub>                                                   |
|                                     | The backup IP will be used after 3 failed attempts to send data to<br>primary server. Reporting agent will continue to send data to<br>backup server until the backup server fails or the device reboots. |
| <b>Send Interval in Second</b>      | The period of time between two data transmissions.                                                                                                    |

**Table 9.13-2: Reporting Configuration Agent Data Send**

# **9.13.2 Data Format**

The following example shows the data format of the output considering all parameters selected in the interfaces and TCP protocol selected

@IMEI=352948070039411,Lan Status=Connected,Lan IP(IPv4)=192.168.1.1,Lan Uptime(Seconds)=329501,Lan TX bytes=572260469,Lan RX bytes=117212098,Wan Status=Connected,Wan IP(IPv4)=192.169.1.110,Wan Uptime(Seconds)=329389,Wan Gateway=192.169.1.1, Wan DNS=27.109.1.2 27.109.1.3, Wan TX bytes=75455301, Wan RX bytes=344481735,Cellular Status=Enabled,Cellular IP(IPv4)=,Cellular uptime(Seconds)=,Cellular Gateway=,Cellular DNS=,Cellular TX bytes=208,Cellular RX bytes=0,RSSI(ASU)=99,Roaming Status=N/A,Operator Name=N/A,Network Status=Not Registered,IMSI=ERROR,Wifi Status=Enabled,Wifi IP(IPv4)=192.169.2.116,Wifi Uptime(Seconds)=383,Wifi Gateway=192.169.2.1,Wifi DNS=192.169.2.1,Wifi TX bytes=14135074,Wifi RX bytes=34397774,Wifi Client Info={(MAC;IP;TX;RX)(6C:19:8F:0B:7A:78;192.169.2.1;305;5209)},Time(GMT)=,Latitude(d egree.mmsss)=,Longitude(degree.mmsss)=,Altitude(in meters)=,Model=E225LITE,Kernel Version=3.10.49,Local Time=Tue Mar 14 06:11:25 GMT 2017,System

```
Uptime(Seconds)=329530,Firmware Version=Lantronix E220 2.2.0 
RC8,DI1=,DO1=,DI2=,DO2=#
@IMEI=352948070039411,
Lan Status=Connected,
Lan IP(IPv4)=192.168.1.1,
Lan Uptime(Seconds)=329501,
Lan TX bytes=572260469,
Lan RX bytes=117212098,
Wan Status=Connected,
Wan IP(IPv4)=192.169.1.110,
Wan Uptime(Seconds)=329389,
Wan Gateway=192.169.1.1,
Wan DNS=27.109.1.2 27.109.1.3,
Wan TX bytes=75455301,
Wan RX bytes=344481735,
Cellular Status=Enabled,
Cellular IP(IPv4)=x.x.x.x,
Cellular uptime(Seconds)= abc,
Cellular Gateway=y.y.y.y,
Cellular DNS=z.z.z.z,
Cellular TX bytes=xxx,
Cellular RX bytes=yyy,
RSSI(ASU)=22,
Roaming Status=N/A,
Operator Name=N/A,
Network Status=Not Registered,
IMSI=ERROR,
Wifi Status=Enabled,
Wifi IP(IPv4)=192.169.2.116,
Wifi Uptime(Seconds)=383,
Wifi Gateway=192.169.2.1,
Wifi DNS=192.169.2.1,
Wifi TX bytes=14135074,
Wifi RX bytes=34397774,
WifiClientInfo={(MAC;IP;TX;RX)(6C:19:8F:0B:7A:78;192.169.2.1;305;5209)},
Time(GMT) =,
Latitude(degree.mmsss)=,
Longitude(degree.mmsss)=,
Altitude(in meters)=,
Model=E225LITE,
Kernel Version=3.10.49,
Local Time=Tue Mar 14 06:11:25 GMT 2017,
System Uptime(Seconds)=329530,
Firmware Version=Lantronix E220 2.2.0 RC8,
DII=,
DO1=DI2=DO2=#
```
# **9.14 GPS**

# *Services > GPS*

Some E210 and E220 series router models have a built-in GPS receiver that receives GPS data from GPS satellites for synchronizing the GPS time and position data.

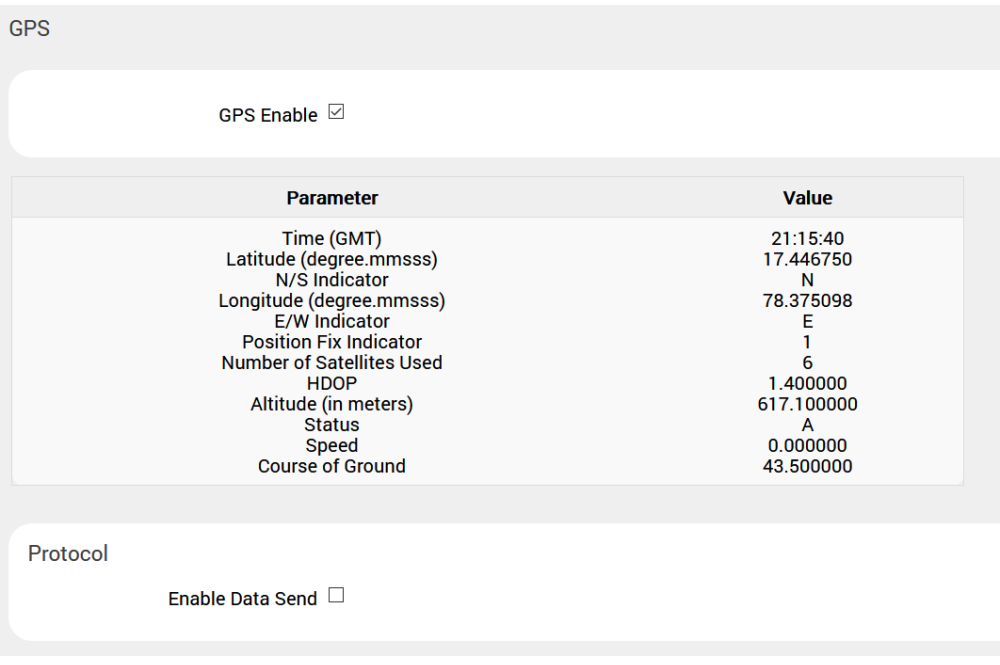

**Figure 9.14-1: Services > GPS enable data**

The GPS data can be sent in NMEA data format to an external TCP/UDP/HTTP/HTTPS server on a real-time basis.

You can also configure a backup server. The router will send data to the backup server after three unsuccessful attempts to the primary device management server. It will continue to send data to the backup server until the backup server fails or the device reboots.

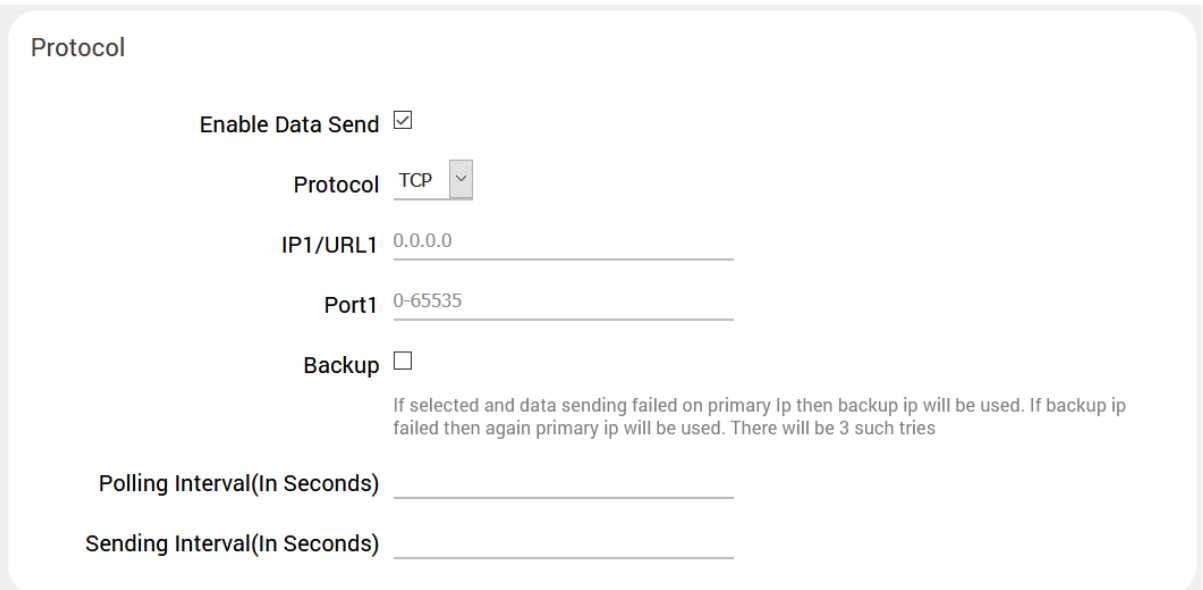

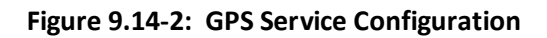

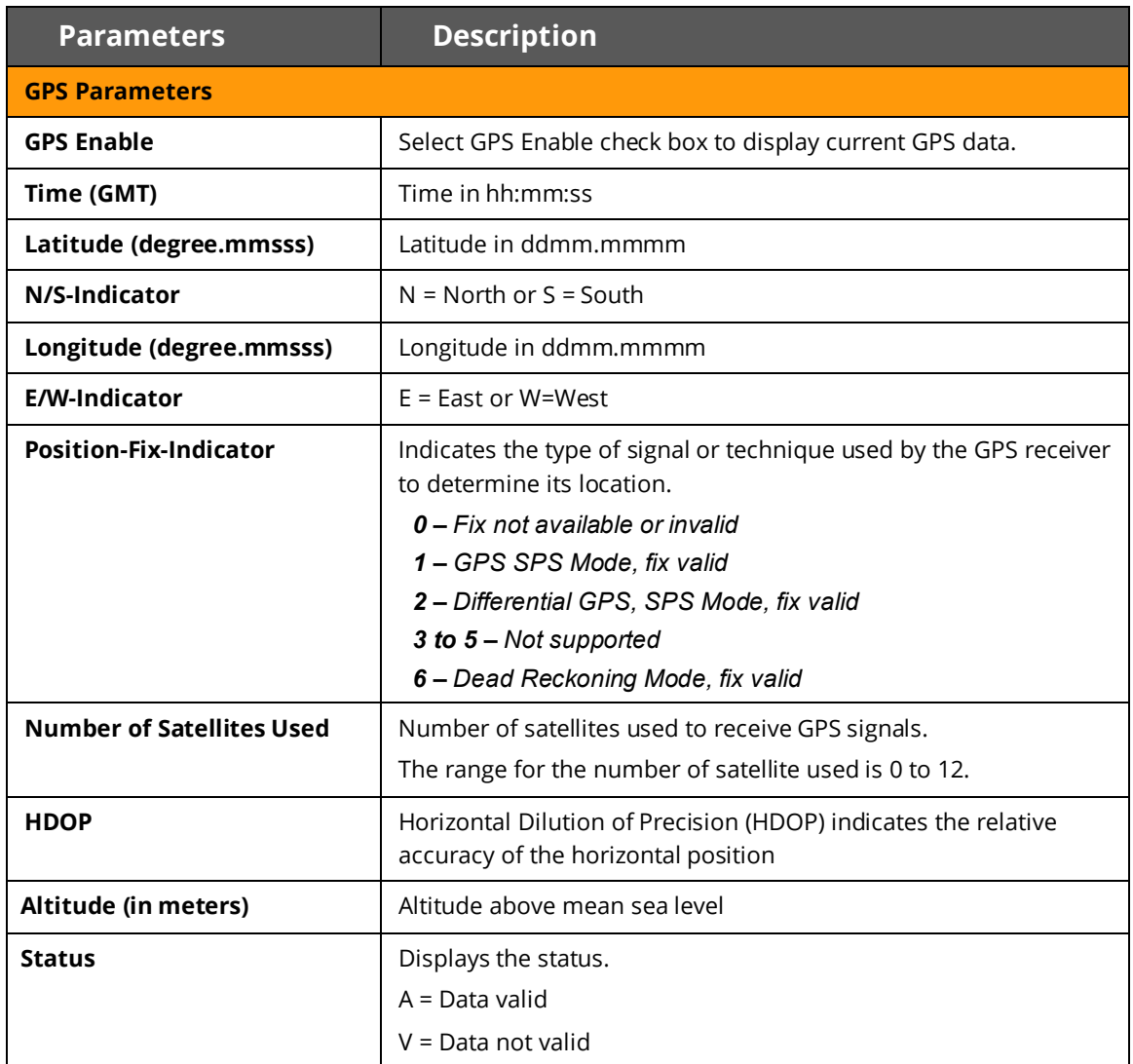

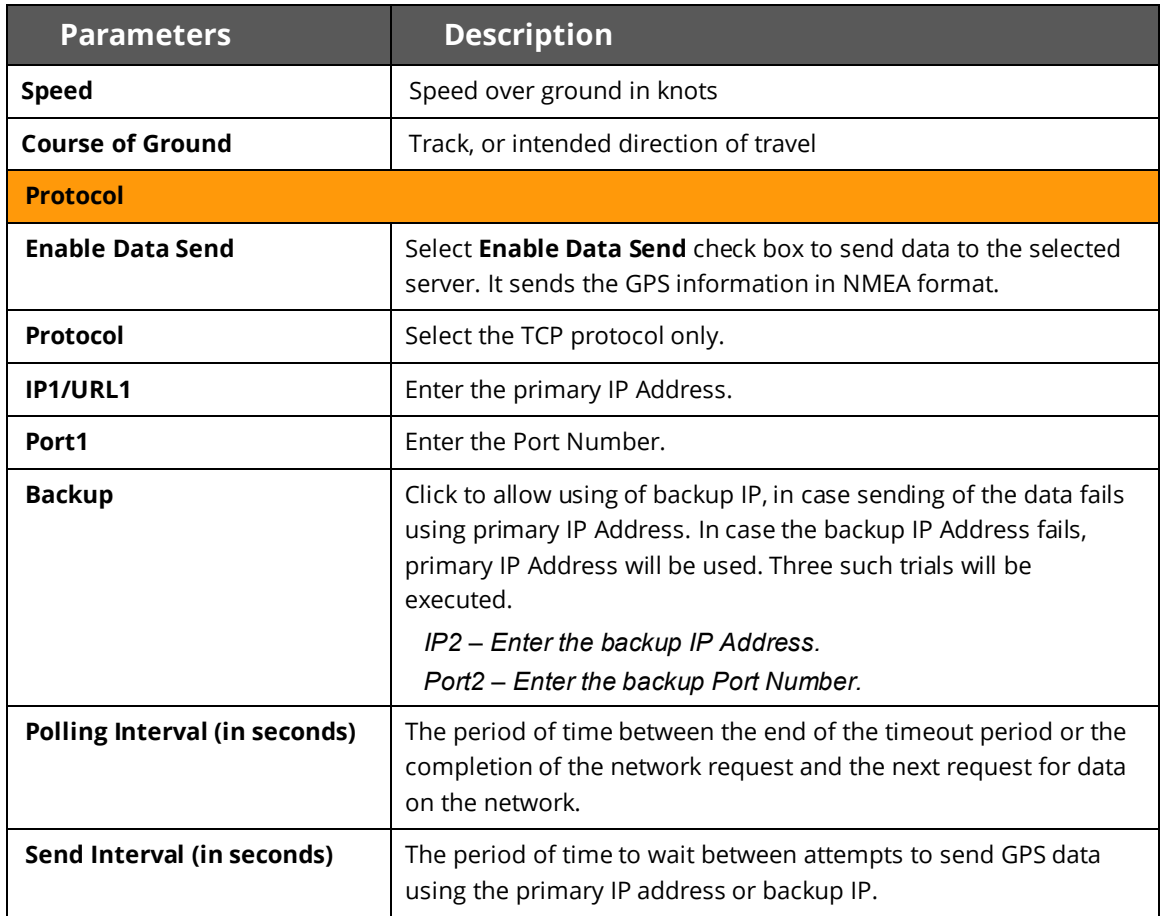

**Table 9.14-1: GPS Service Configuration**

# **9.14.1 Sample GPS Frames**

# **9.14.1.1 GSV Format**

• \$GPGSV,4,1,16,21,50,358,38,22,28,272,37,29,53,164,36,18,51,319,31\*7E

IMEI number is added at the start of every frame

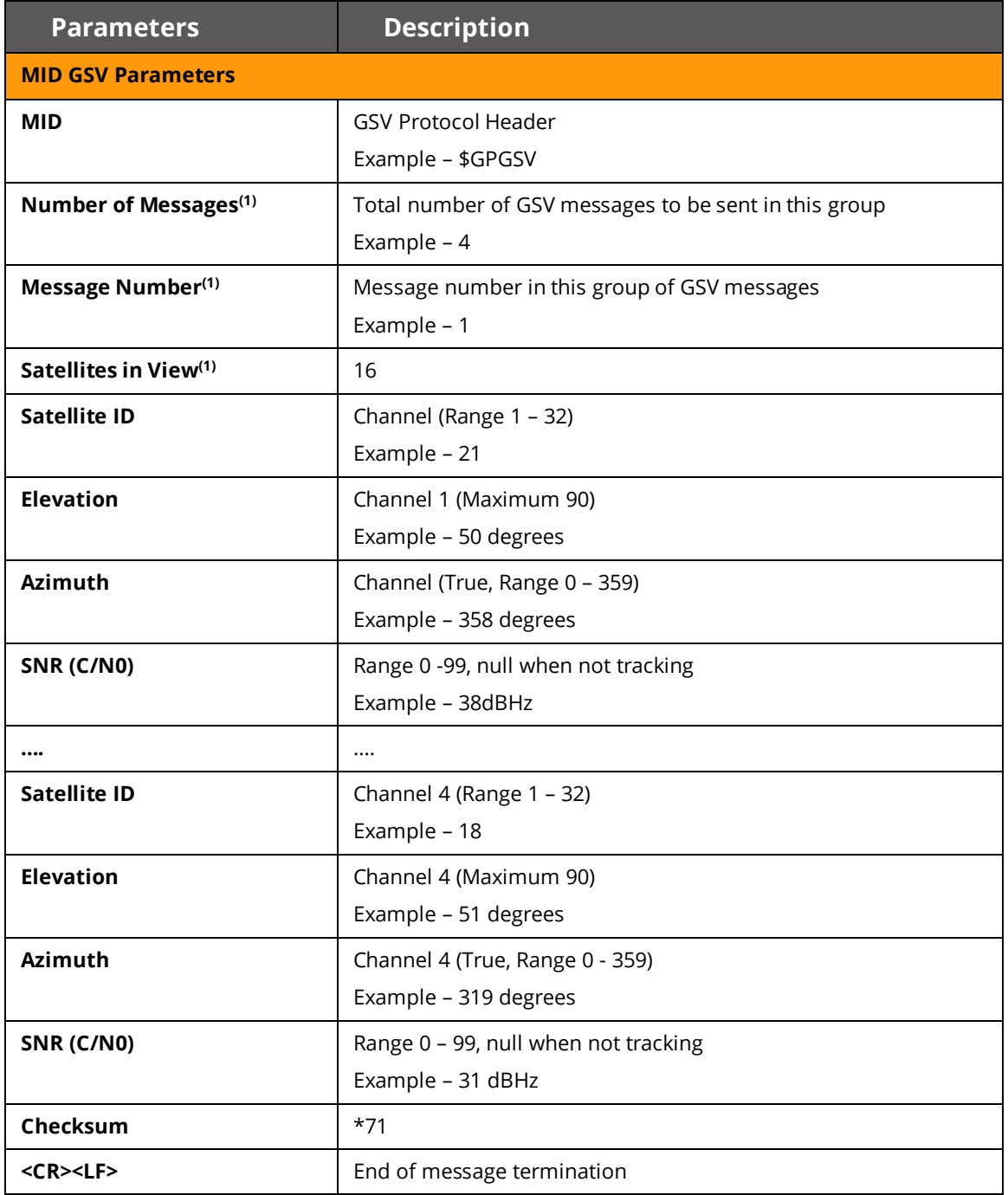

#### **Table 9.14-2: GSV Data Format**

**(1)**Depending on the number of satellites tracked, multiple messages of GSV data may be required. In some software versions, the maximum number of satellites reported as visible is limited to 12, even though more may be visible.

### **9.14.1.2 GGA Format**

• \$GPGGA,120133.0,1907.469671,N,07250.544473,E,1,05,1.0,43.1,M,-64.0,M,,\*42

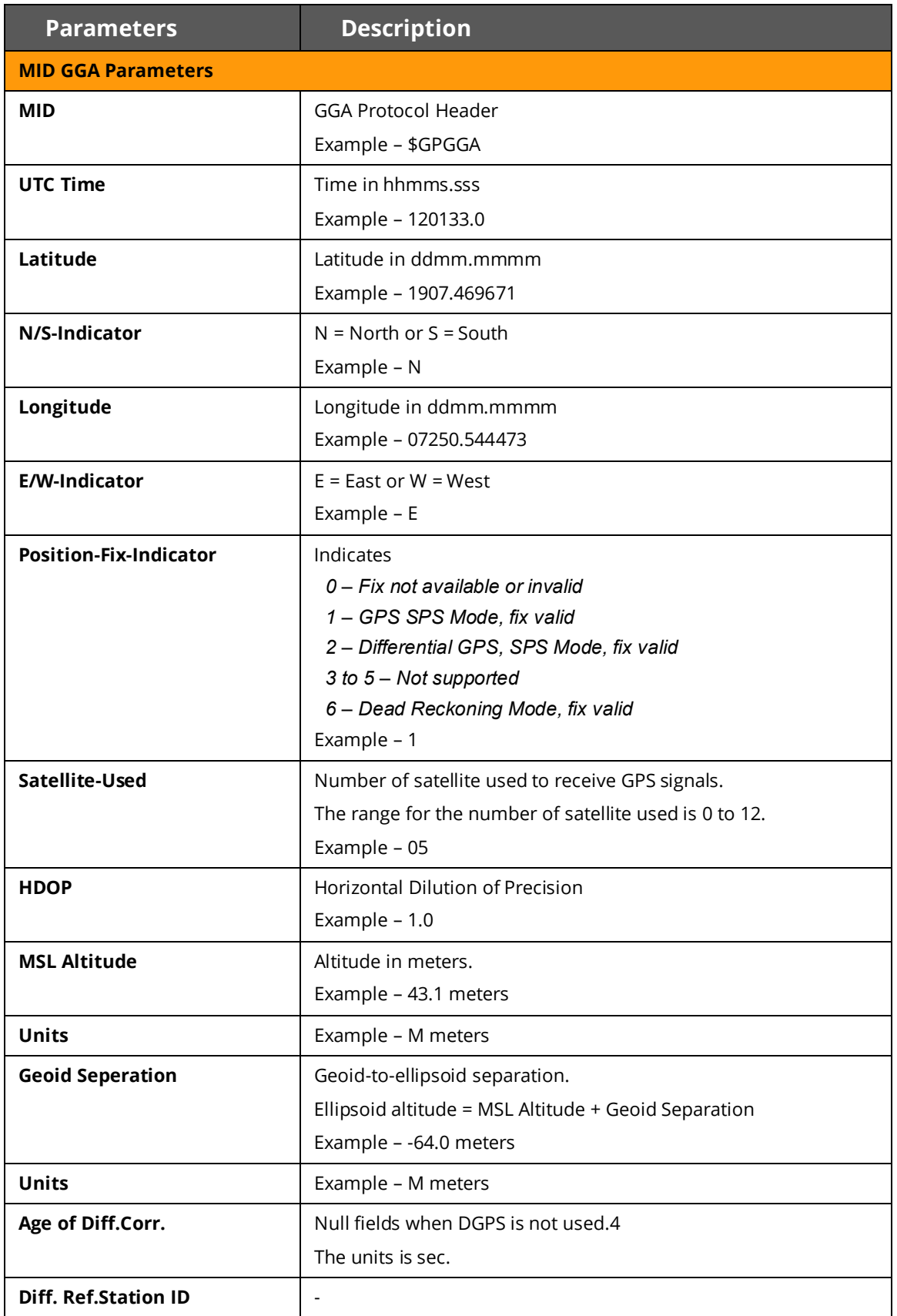

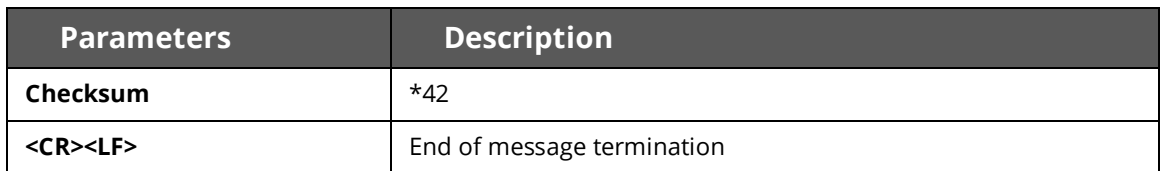

**Table 9.14-3: GGA Data Format**
# **9.14.1.3 VTG Format**

• \$GPVTG,0.0,T,0.3,M,0.0,N,0.0,K,A\*20

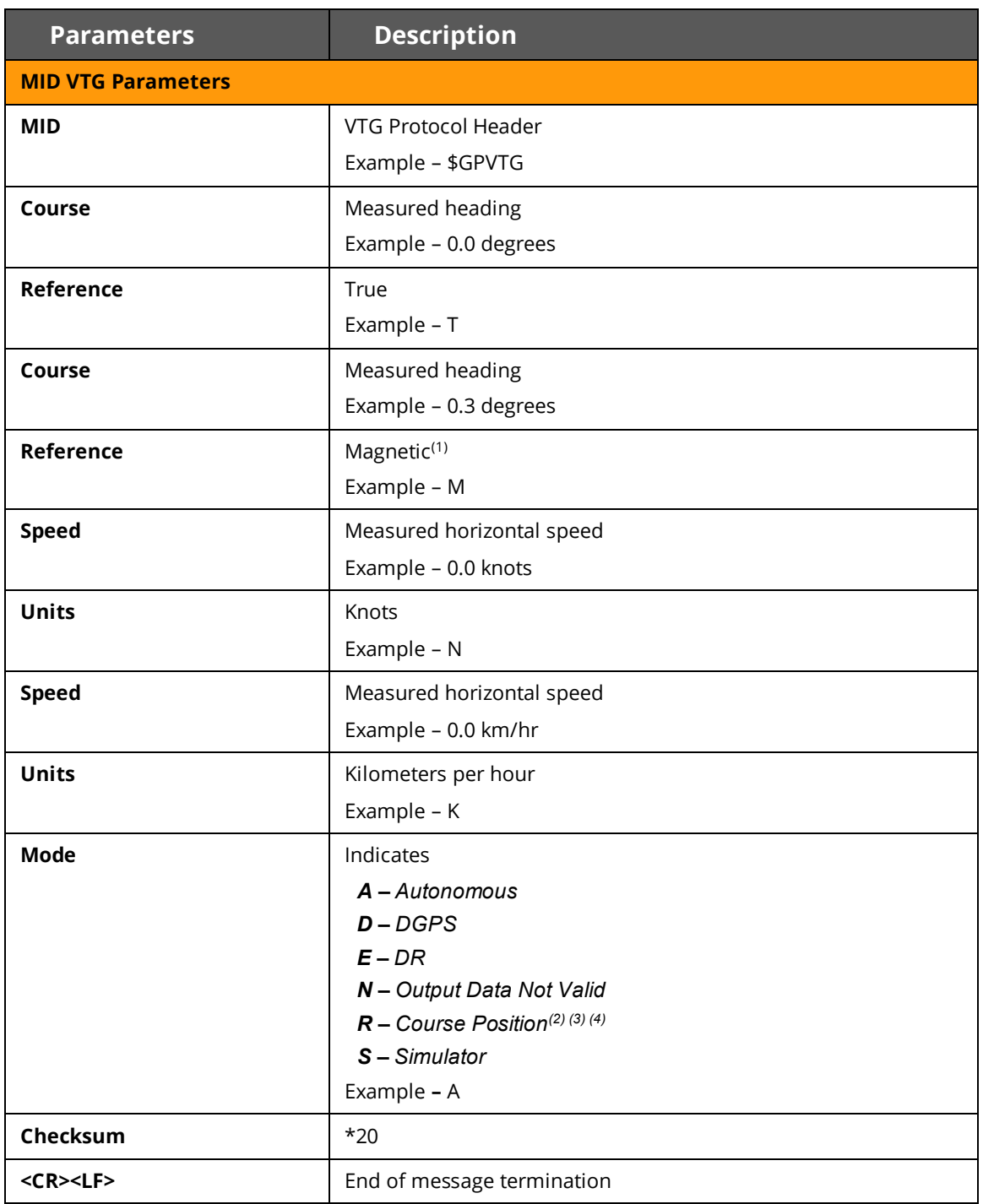

#### **Table 9.14-4: VTG Data Format**

**(1)** CSR does not support magnetic declination. All "course over ground" data are geodetic WGS84 directions.

**(2)** Position was calculated based on one or more of the SVs having their states derived from almanac parameters, as opposed to ephemerides.

**(3)** This feature is supported in the GSD4e product only.

**(4)** This feature is supported in the GSD4e product, version 1.1.0 and later.

#### **9.14.1.4 RMC Format**

• \$GPRMC,120133.0,A,1907.469671,N,07250.544473,E,0.0,0.0,150915,0.3,W,A\*1E

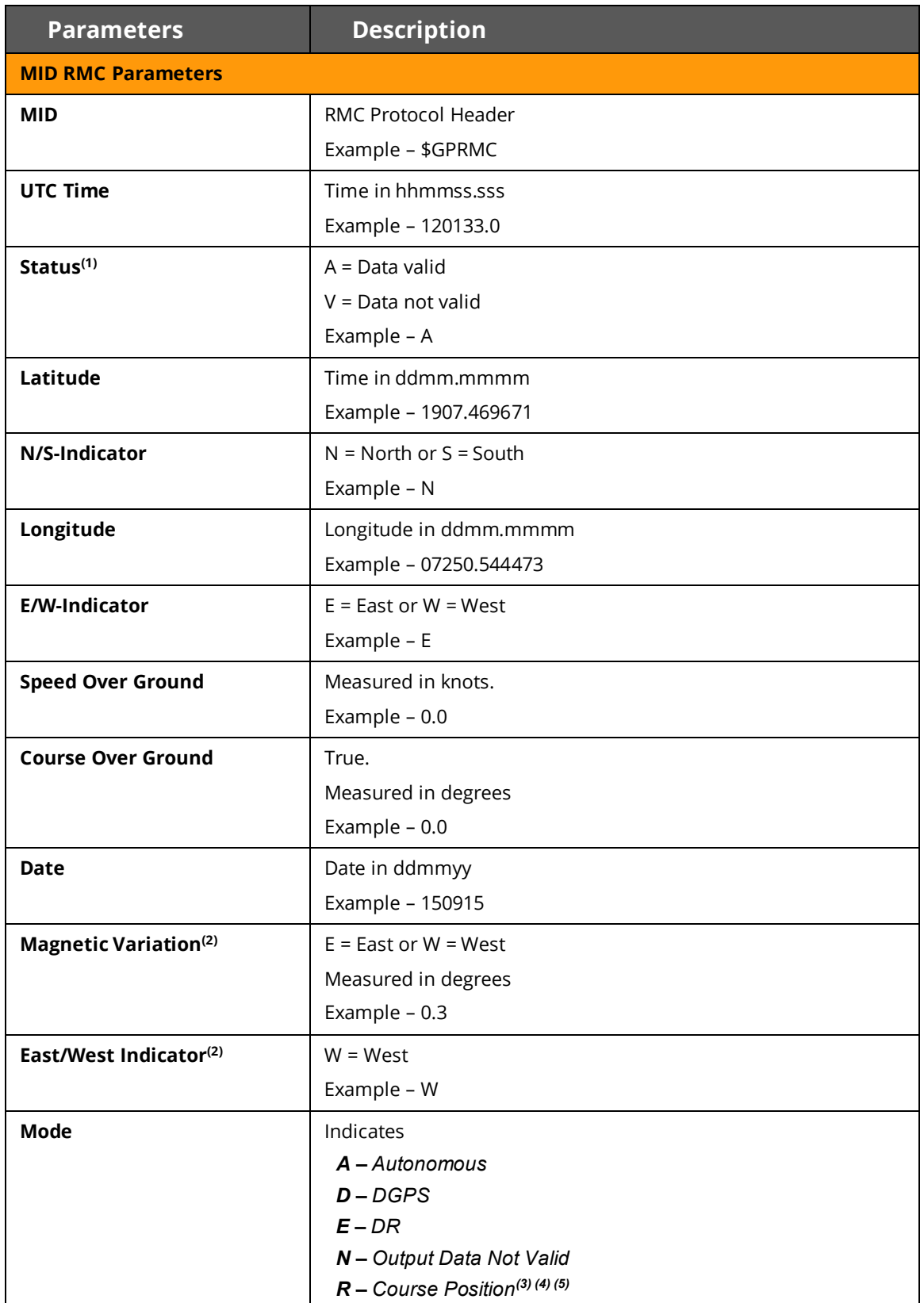

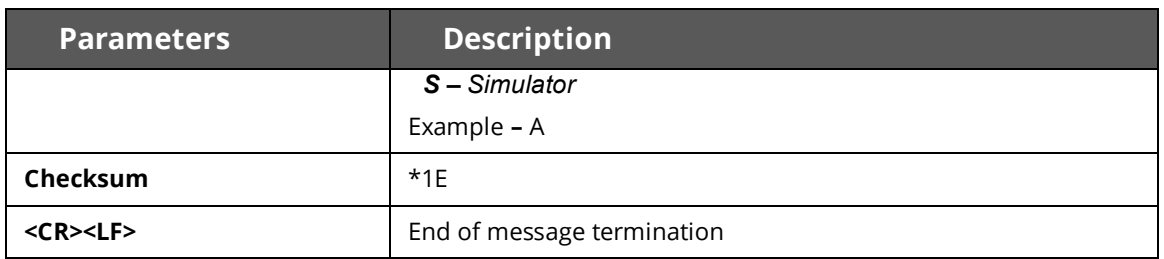

## **Table 9.14-5: RMC Data Format**

**(1)**A valid status is derived from all the parameters set in the software. This includes the minimum number of satellites required, any DOP mask setting, presence of DGPS corrections, etc. If the default or current software setting requires that a factor is met, and then if that factor is not met the solution will be marked as invalid.

**(2)** CSR Technology Inc. does not support magnetic declination. All courses over ground data are geodetic WGS84 directions relative to true North.

**(3)** Position was calculated based on one or more of the SVs having their states derived from almanac parameters, as opposed to ephemerides.

**(4)** This feature is supported in the GSD4e product only.

**(5)** This feature is supported in the GSD4e product, version 1.1.0 and later.

### **9.14.1.5 GSA Format**

•  $$GPGSA, A, 3, 18, 20, 21, 22, 29, ..., 2.4, 1.0, 2.2*36$ 

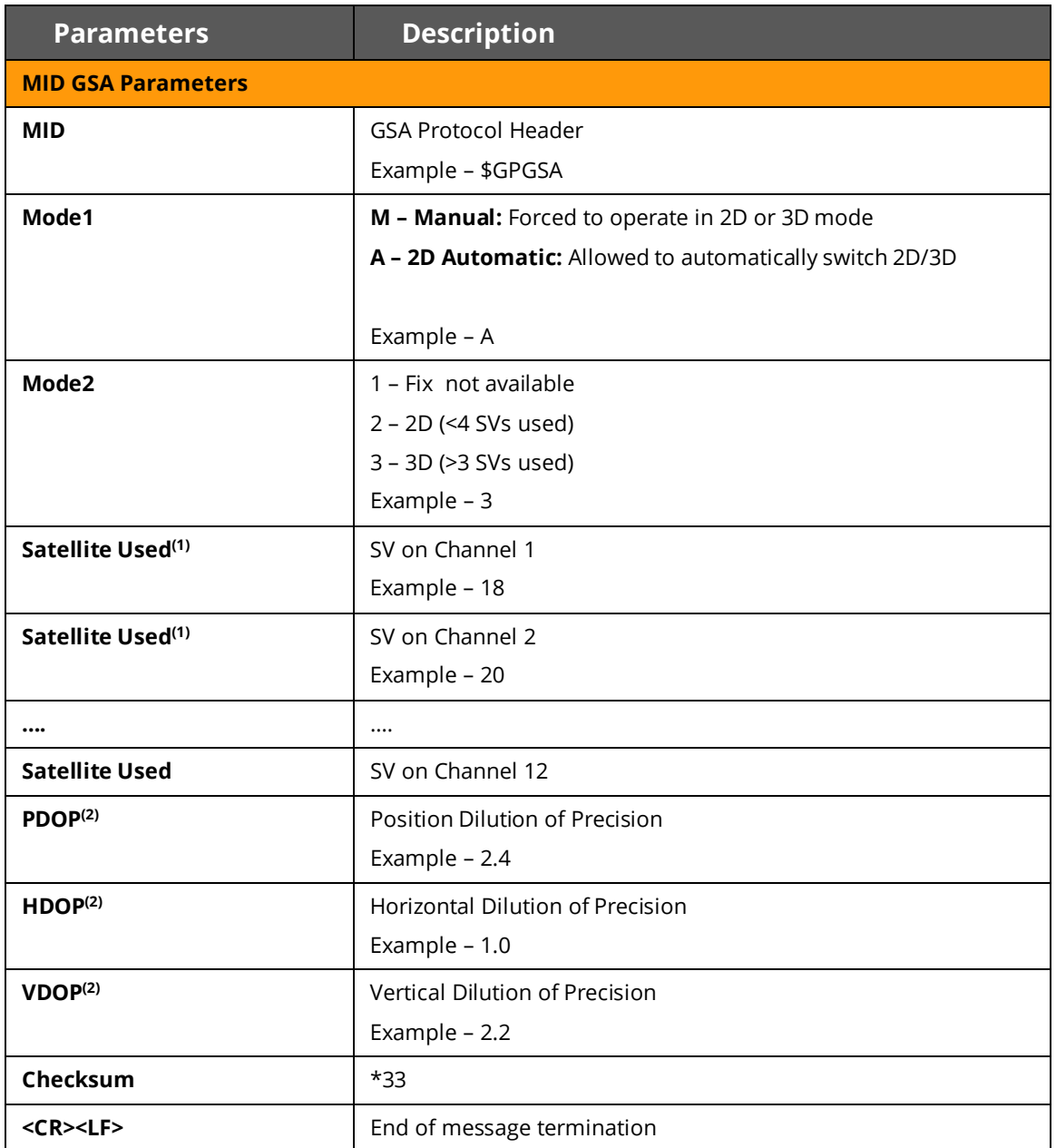

## **Table 9.14-6: GSA Data Format**

**(1)** Satellite used in solution.

**(2)** Maximum DOP value reported is 50. When 50 is reported, the actual DOP may be much larger.

# **9.15 Keepalived**

#### *Services > Keepalived*

The Keepalived service (Keepalived is a Linux daemon that provides frameworks for load balancing and high availability of the servers connected to the router) uses Virtual Router Redundancy Protocol (VRRP) to check the health of load balanced routers and elect a router on the network that will serve a particular IP.

In a typical configuration, VRRP groups two or more routers into a virtual router, where one router is the master (active) server and the other is the backup node. The master server has a higher priority than the backup server. The master server transmits multicast VRRP advertisement packets at regular intervals, and the backup servers listen for these advertisement packets. If the backup servers fail to receive three consecutive VRRP advertisements, the backup router with the highest priority becomes the new master router so that the system remains functional.

The configuration for the backup server will be similar to that of the master server, with the exception of the values for priority, state, and interface (depending on the system hardware configuration).

## **9.15.1 General**

#### *Services > Keepalived > General*

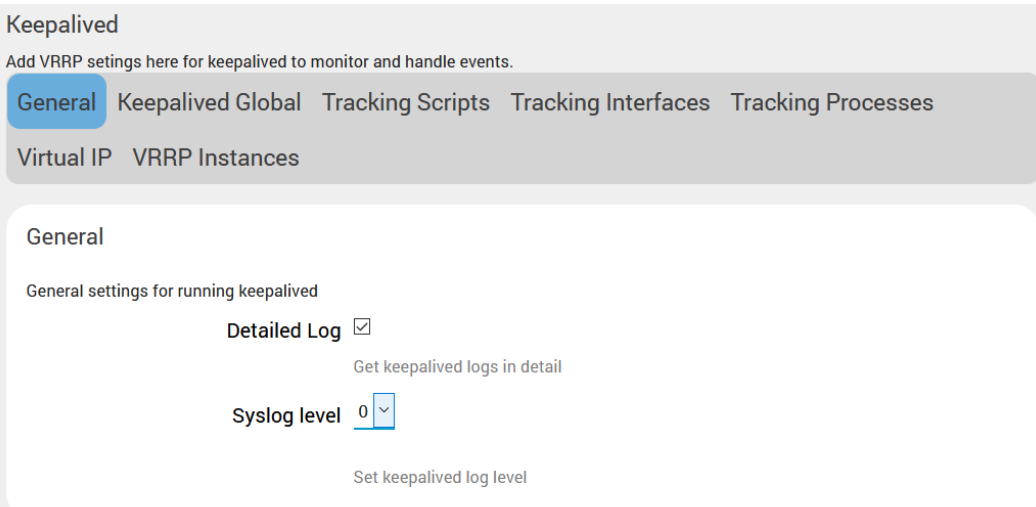

#### **Figure 9.15-1 Keepalived General settings**

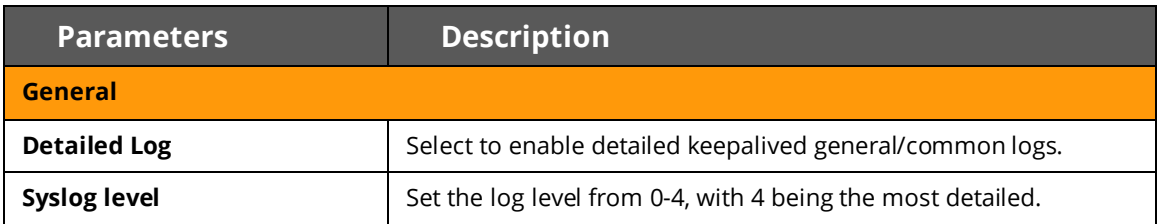

#### **Table 9.15-1: Keepalived General Configuration**

# **9.15.2 Keepalived Global**

# *Services > Keepalived > Keepalived Global*

This provides general settings for the Keepalived service.

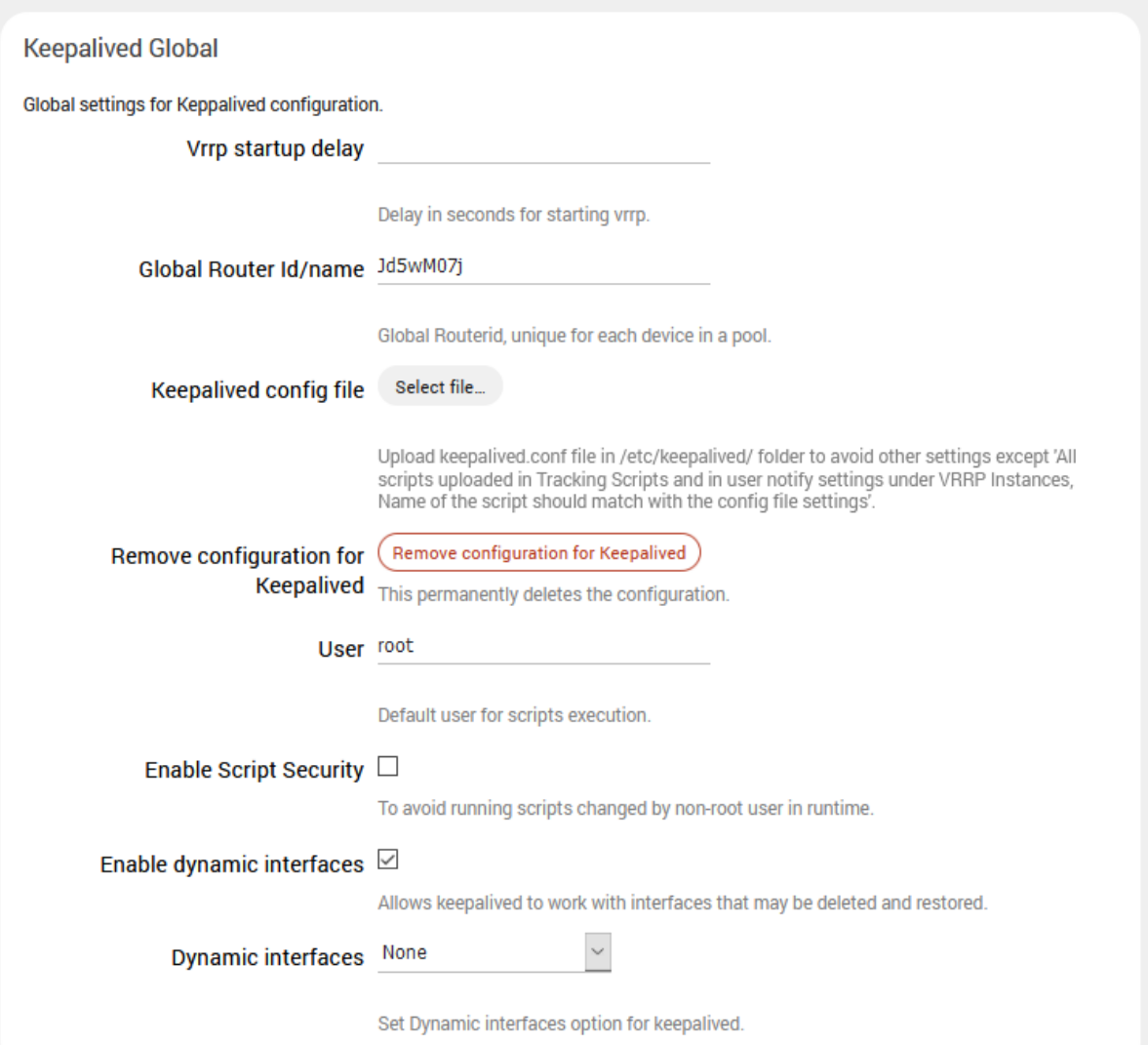

#### **Figure 9.15-2: Keepalived Global Configuration**

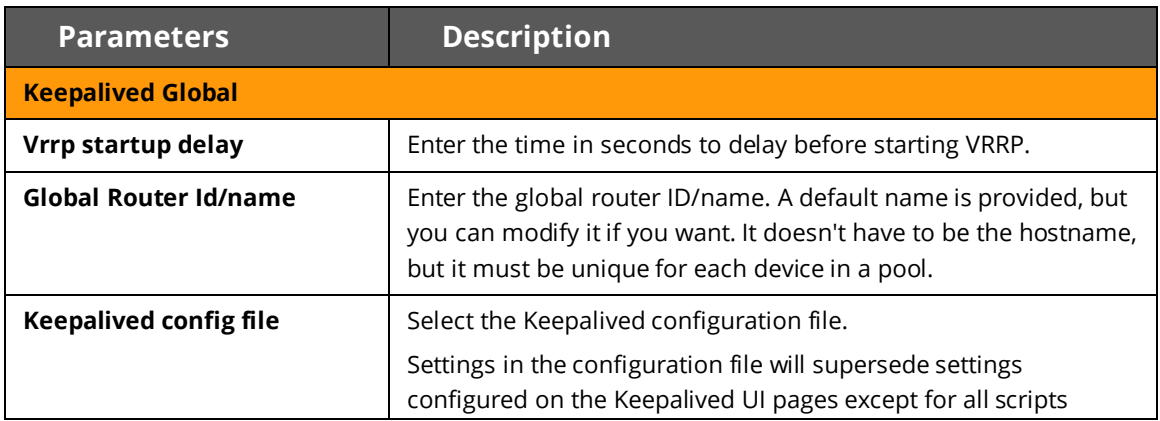

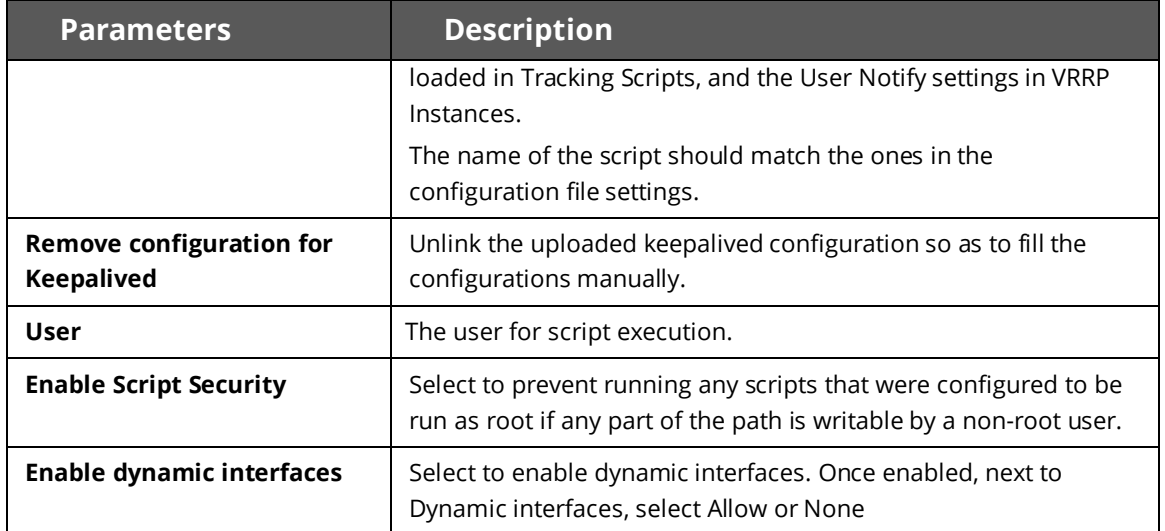

**Table 9.15-2: Keepalived Global Configuration**

# **9.15.3 Tracking Scripts**

## *Services > Keepalived > Tracking Scripts*

This page is used to create blocks of tracking scripts that can be used by various Keepalived instances to be configured in the same router. Keepalived will run the tracking script to determine the health of the host and increase or decrease the priority of the router by the value of the weight.

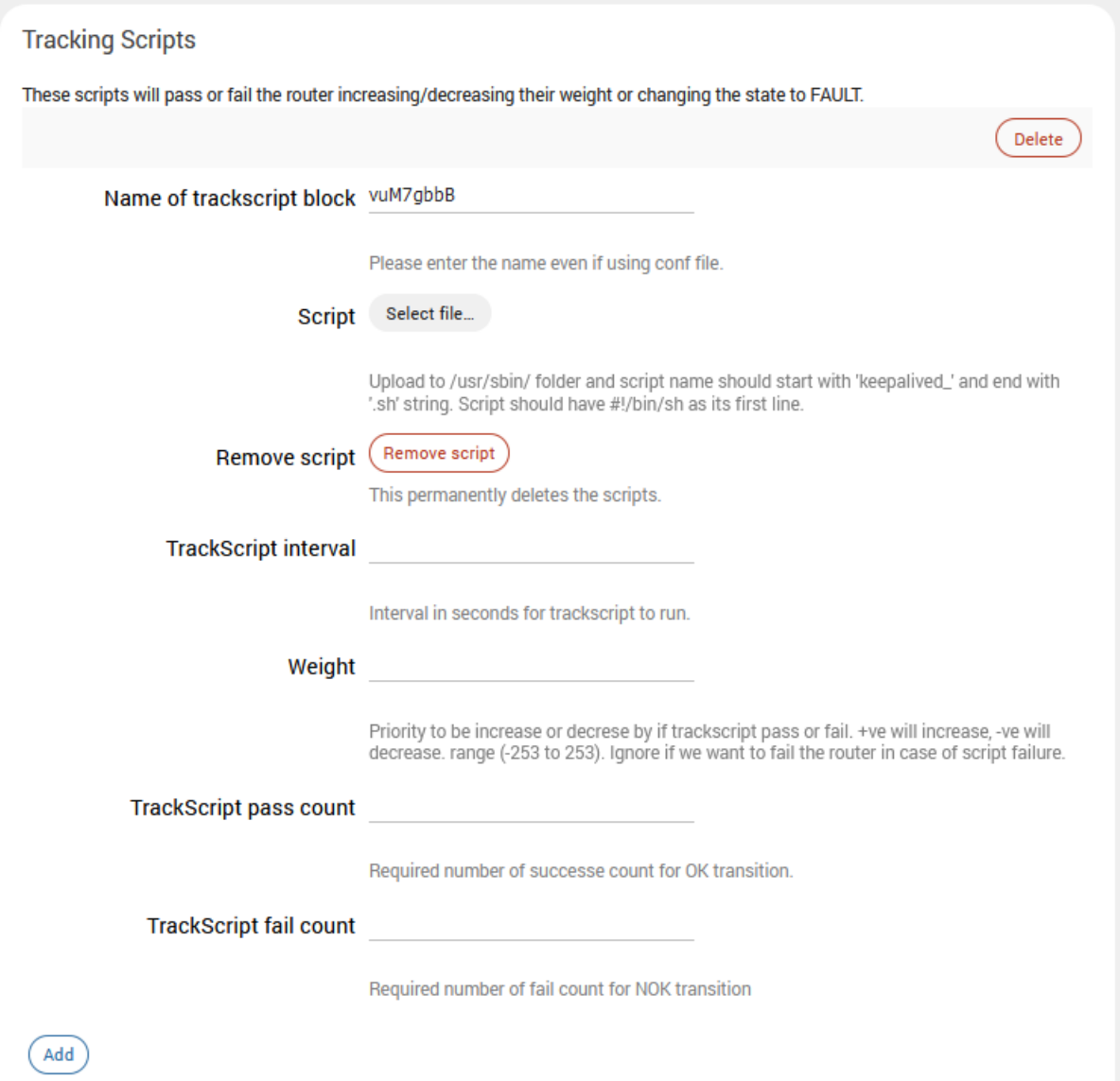

**Figure 9.15-3: Keepalived Tracking Scripts Configuration**

| <b>Parameters</b>         | <b>Description</b>                                                                                                    |
|---------------------------|----------------------------------------------------------------------------------------------------|
| <b>Tracking Scripts</b>   |                                                                                                    |
| Name of trackscript block | Enter the tracking script block name.                                                                                                    |
| <b>Script</b>             | Select the tracking script file to upload it to the router.<br>The file is uploaded to the /usr/sbin/ folder. The script name<br>should start with "keepalived_" and end with ".sh". |

| <b>Parameters</b>             | <b>Description</b>                                                                                                    |
|-------------------------------|----------------------------------------------------------------------------------------------------|
| <b>Remove script</b>          | Click to remove the tracking script.                                                                                                    |
| <b>TrackScript interval</b>   | Enter the time interval between script invocations in seconds.<br>Default is 1 second                                                                                                    |
| Weight                        | Enter the weight to adjust the priority if the tracking script fails.<br>Range is -253 to 253. Positive value will increase the priority.<br>Negative value will decrease the priority. Setting it to zero (0) will<br>ignore the weight, which means that any VRRP instance<br>monitoring the script will transition to the fault state after the fail<br>count number of consecutive failures of the script. A script<br>returning 0 (zero) is success and everything else is fail. |
| <b>TrackScript pass count</b> | Enter the required number of successes for OK transition.                                                                                                    |
| <b>TrackScript fail count</b> | Enter the required number of fails for NOK transition.                                                                                                    |

**Table 9.15-3: Keepalived Tracking Scripts Configuration**

# **9.15.4 Tracking Interfaces**

# *Services > Keepalived > Tracking Interfaces*

This page is used to configure which interfaces Keepalived will monitor. If a monitored interface fails, Keepalived will adjust the priority of the host according to the configured weight of the tracking interface.

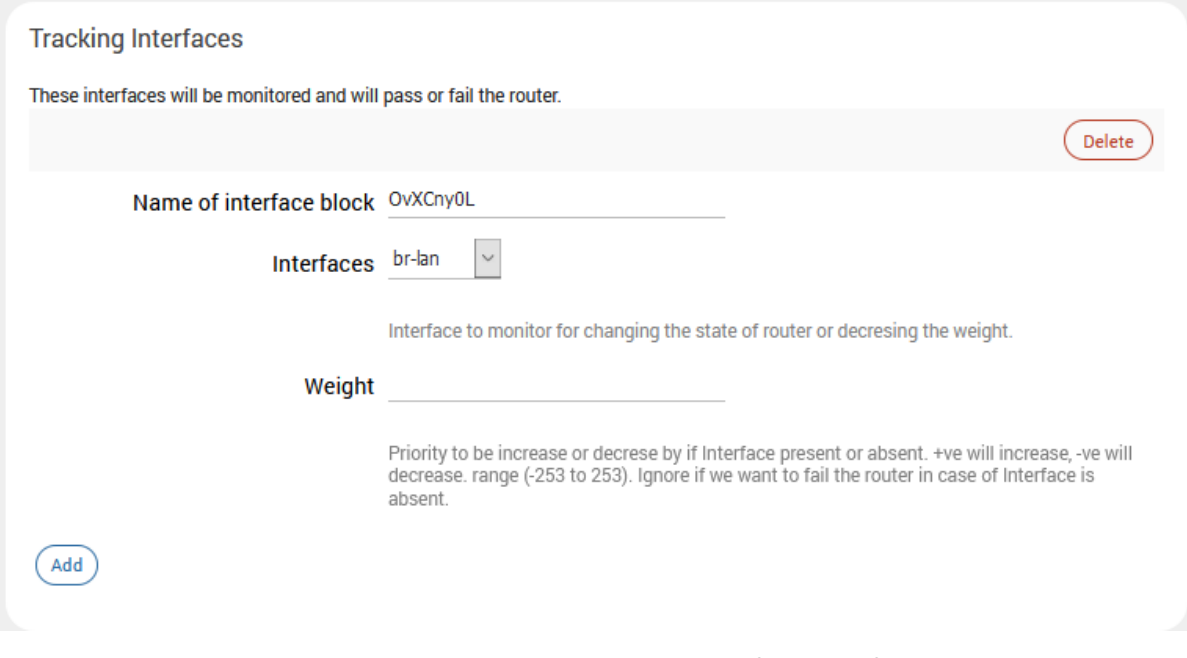

**Figure 9.15-4: Keepalived Tracking Interfaces Configuration**

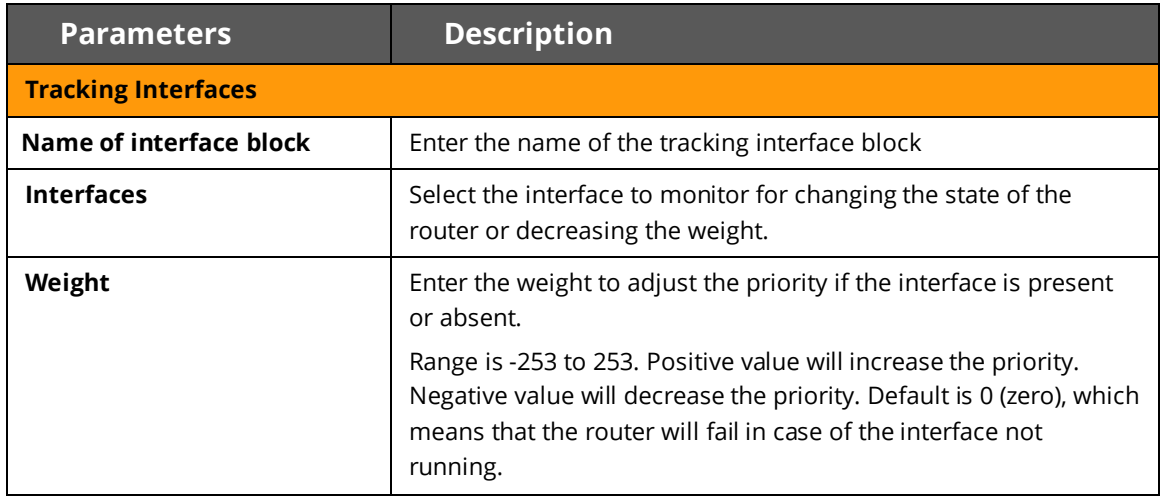

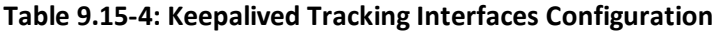

### **9.15.5 Tracking Processes**

#### *Services > Keepalived > Tracking Processes*

This page is used to create tracking process blocks that Keepalived can use to monitor the health of the router. If the monitored process stops running, Keepalived will adjust the priority of the host according to the weight of the tracking process.

#### *Note:*

#### • *To monitor a process after you've added it, you must restart the Keepalived service manually.*

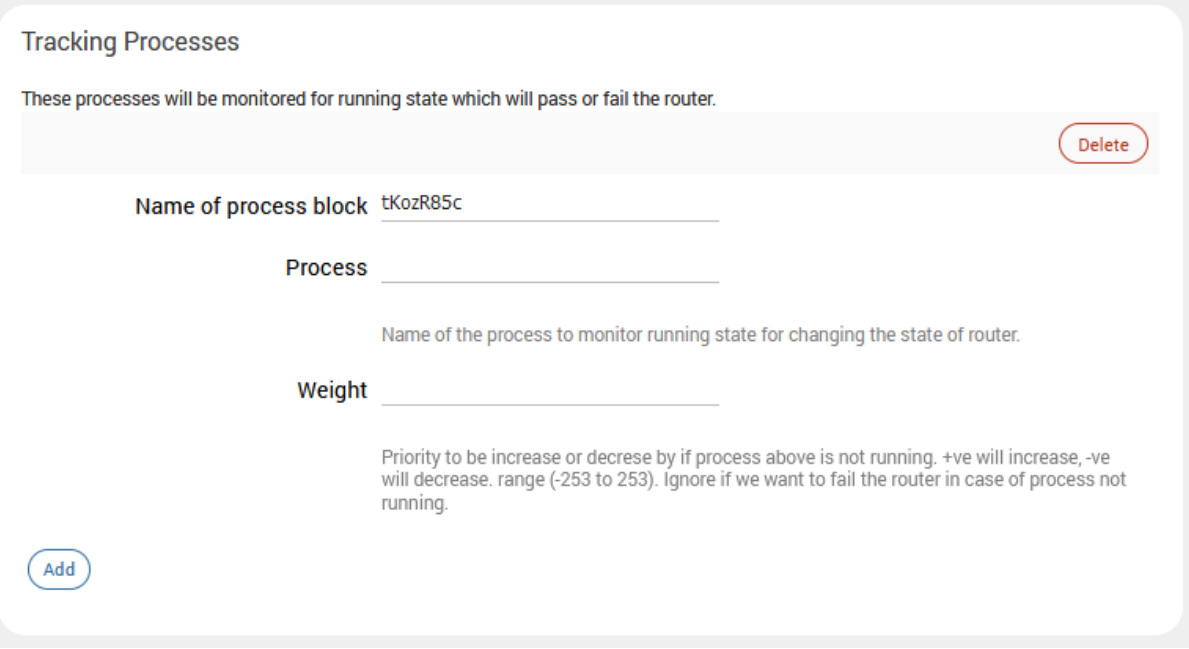

**Figure 9.15-5: Keepalived Tracking Processes Configuration**

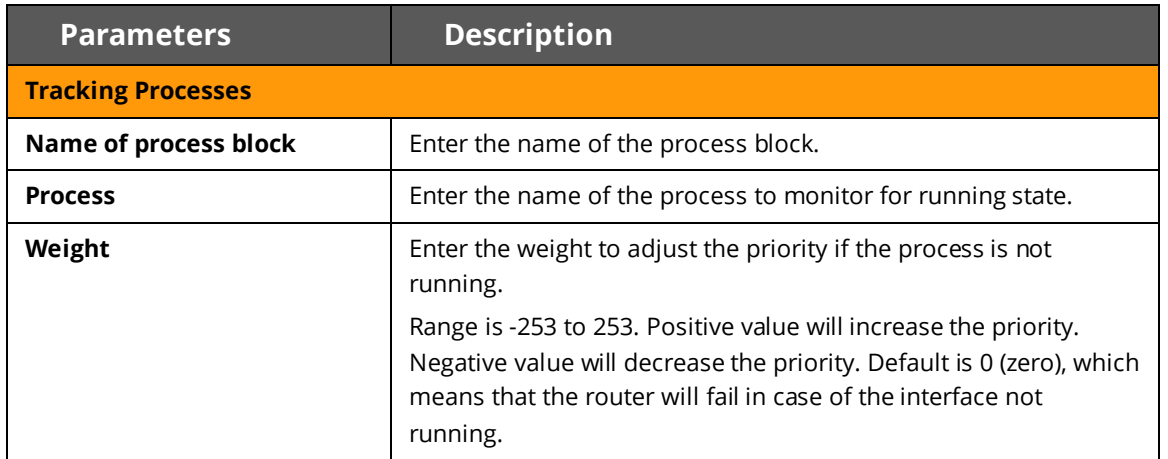

## **Table 9.15-5: Keepalived Tracking Processes Configuration**

# **9.15.6 Virtual IP**

## *Services > Keepalived > Virtual IP*

Configure the Virtual IP address for the VRRP instance.

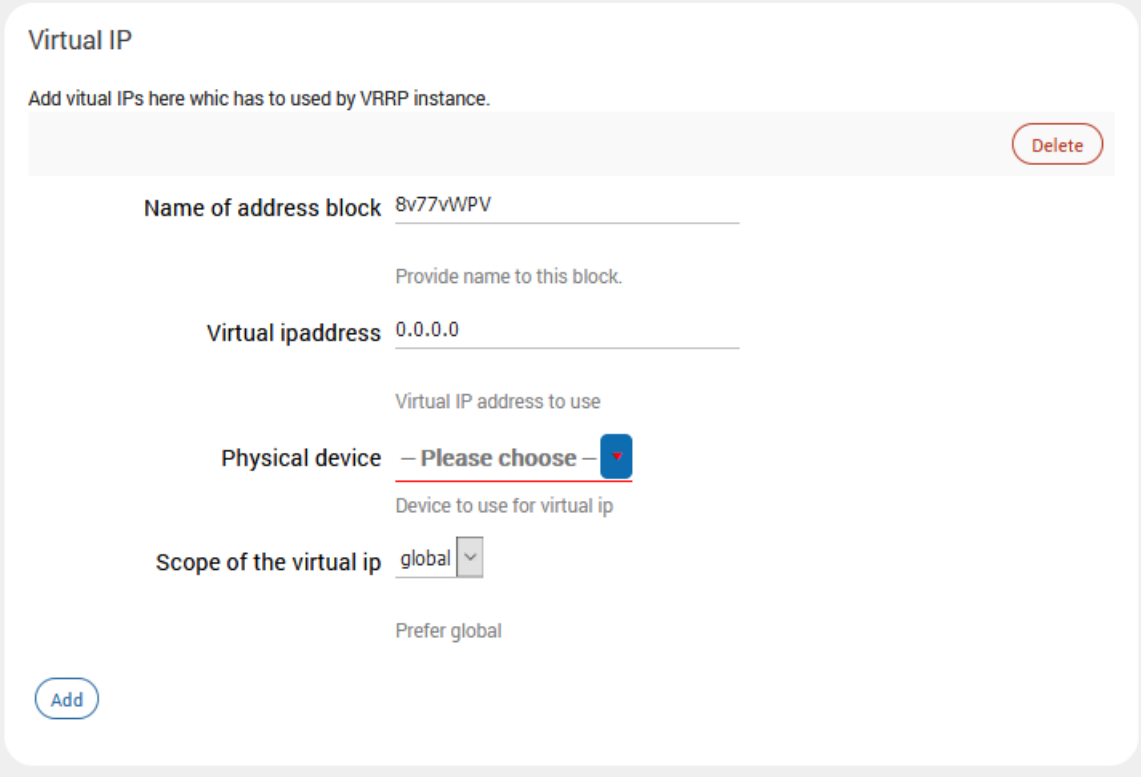

### **Figure 9.15-6: Keepalived Virtual IP**

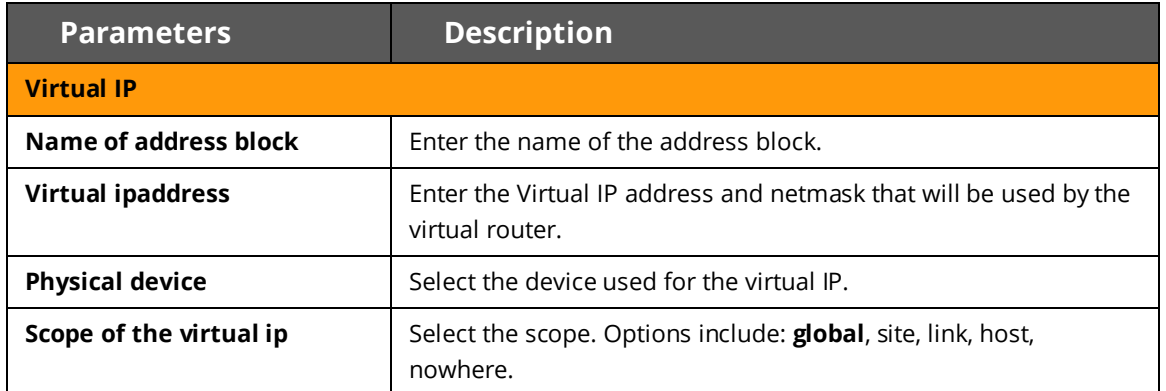

**Table 9.15-6: Keepalived Virtual IP Configuration**

# **9.15.7 VRRP Instances**

### *Services > Keepalived > VRRP Instances*

The VRRP instance is the individual instance of the VRRP protocol running on an interface to be monitored by Keepalived.

The General and Advanced settings define the VRRP instance. The User Notify settings allow Keepalived to run specified scripts when the router transitions from backup to master state or master to backup state.

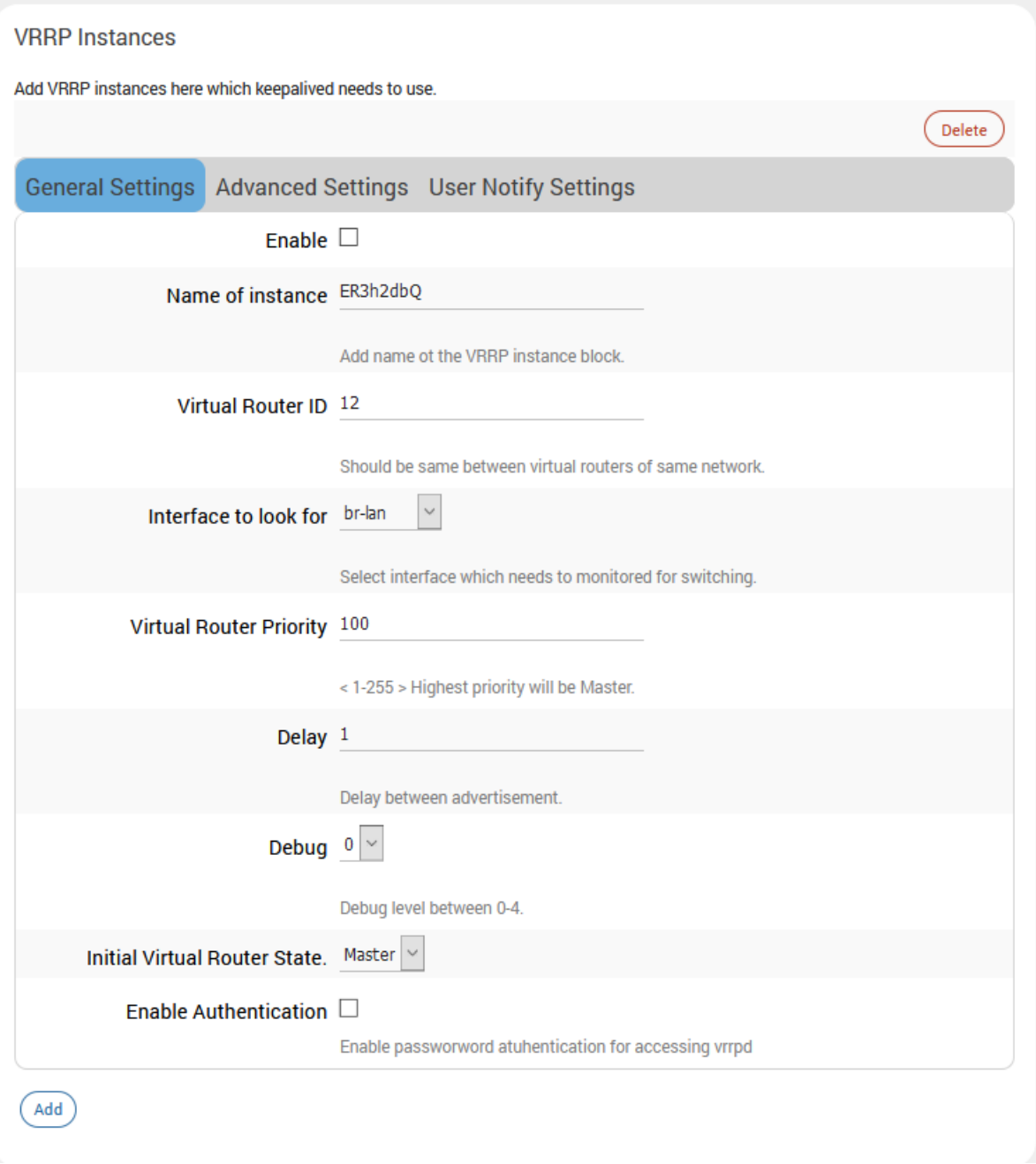

**Figure 9.15-7: Keepalived VRRP Instances (General Configuration)**

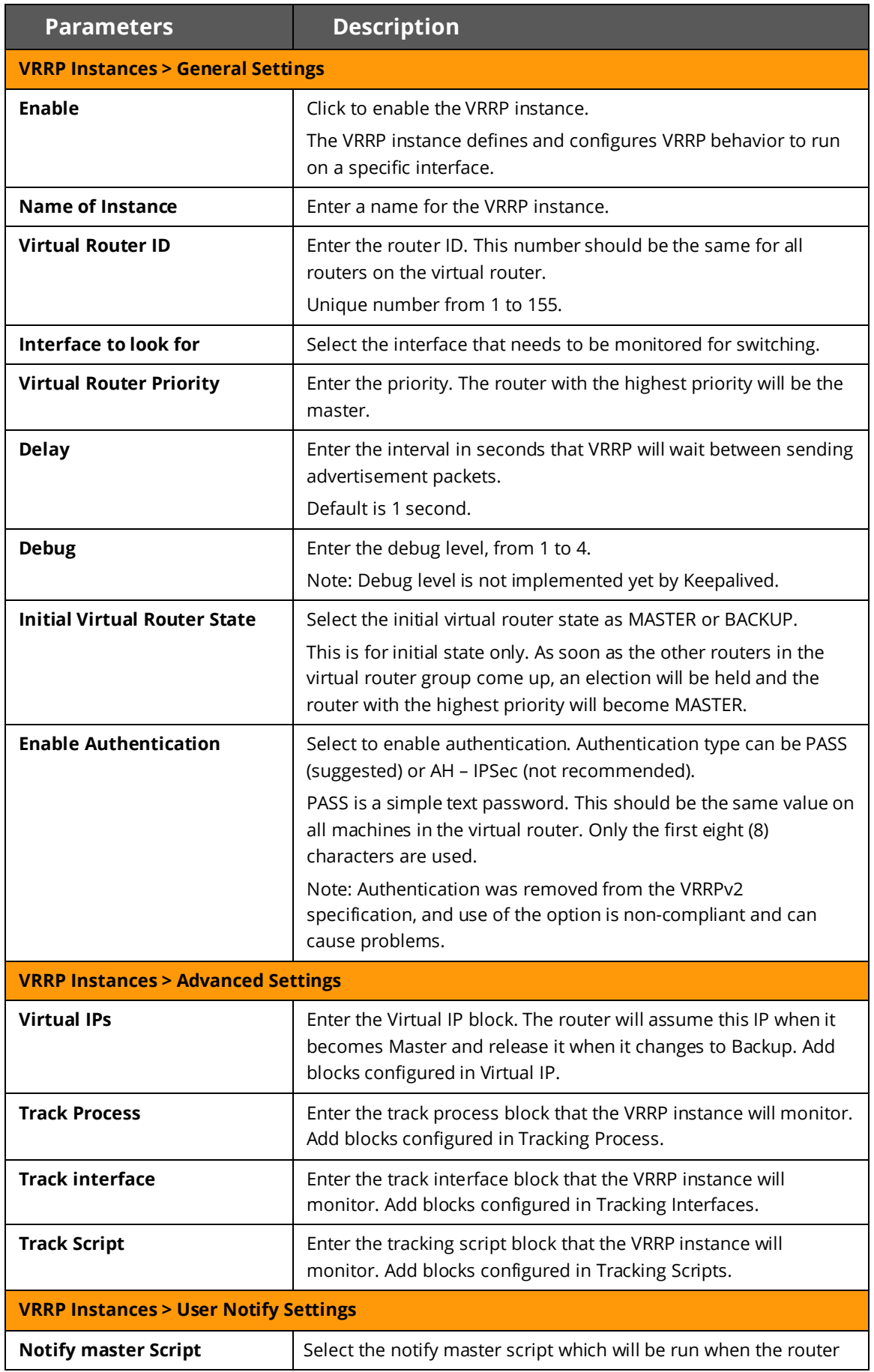

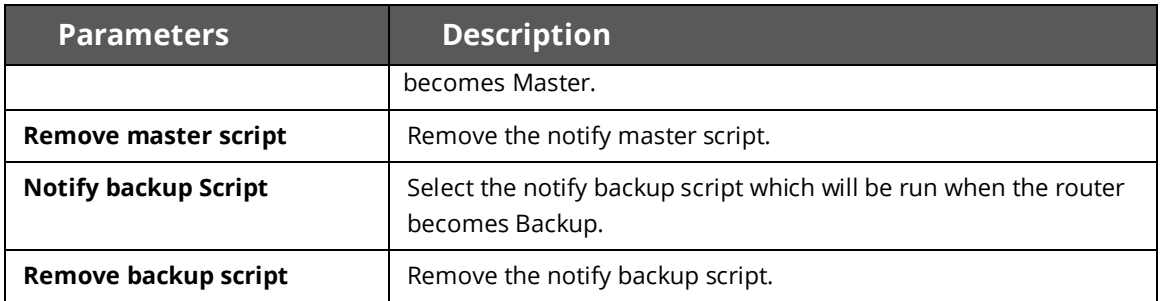

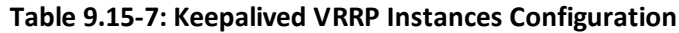

# **9.16 Last Gasp**

The Last Gasp feature is available on E220 series routers only. The Last Gasp feature sends a last gasp message to a mobile number to report the abrupt loss of power to the router.

Last Gasp configuration includes a mobile number that Last Gasp will attempt to contact, and short text messages for power restore or power. Last Gasp is enabled by default.

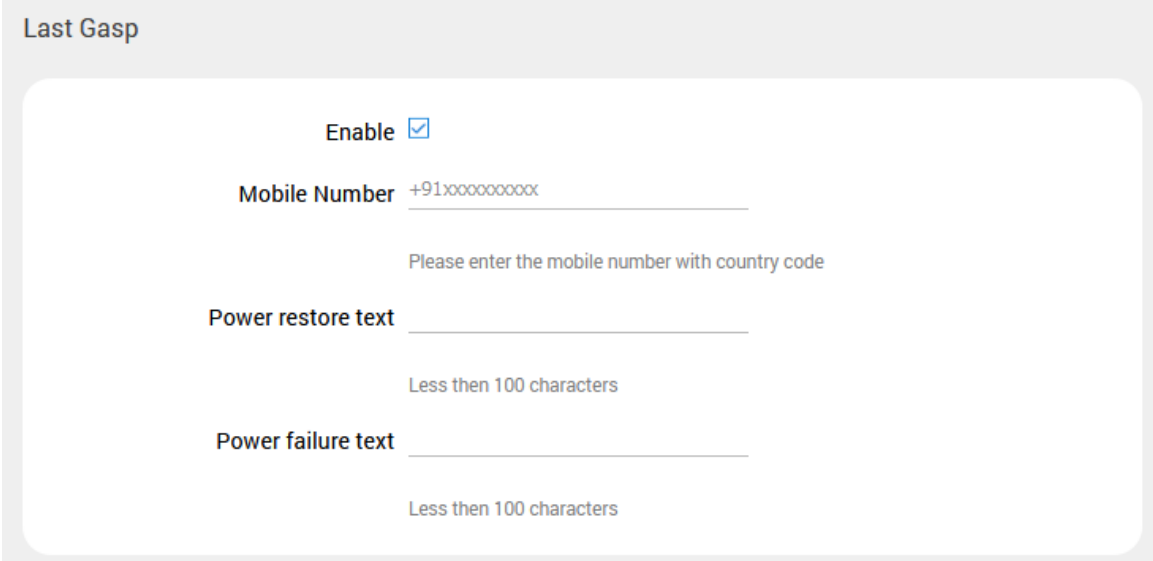

**Figure 9.16-1 Last Gasp (E220 series devices only)**

| <b>Parameters</b>         | <b>Description</b>                                                                    |
|---------------------------|---------------------------------------------------------------------------------------|
| <b>Last Gasp</b>          |                                                                                       |
| Enable                    | Select to enable last gasp.                                                           |
|                           | Enabled by default.                                                                   |
| <b>Mobile Number</b>      | Enter the mobile number that Last gasp will attempt to contact<br>when power is lost. |
| <b>Power restore text</b> | Enter the message for power restore.                                                  |
| <b>Power failure text</b> | Enter the message for power failure.                                                  |

#### **Table 9.16-1: Last Gasp Configuration (E220 series devices only)**

# **9.17 Serial**

## *Services > Serial*

The E220 series router provides one RS-485 serial port, which can be configured in half-duplex or full-duplex mode by means of a switch on the E220 series hardware.

The E210 router provides one RS-232 9-pin serial port. Optionally, the RS-232 port can be converted to an RS-485 port using the Snap Cap™ SC485 add-on. The RS-485 port can be configured in halfduplex or full-duplex mode by means of a switch on the Snap Cap SC485 add-on.

For wiring configuration details for the E220 series RS-485 in half-duplex mode, see *[Appendix A.](#page-271-0)  [Wiring Diagrams.](#page-271-0)* 

### **9.17.1 Serial Configuration**

The Serial configuration parameters such as baud rate must be configured for the data connection to the serial port. You can set the serial configuration mode as:

- Transparent
- Modbus RTU to Modbus TCP
- AT command

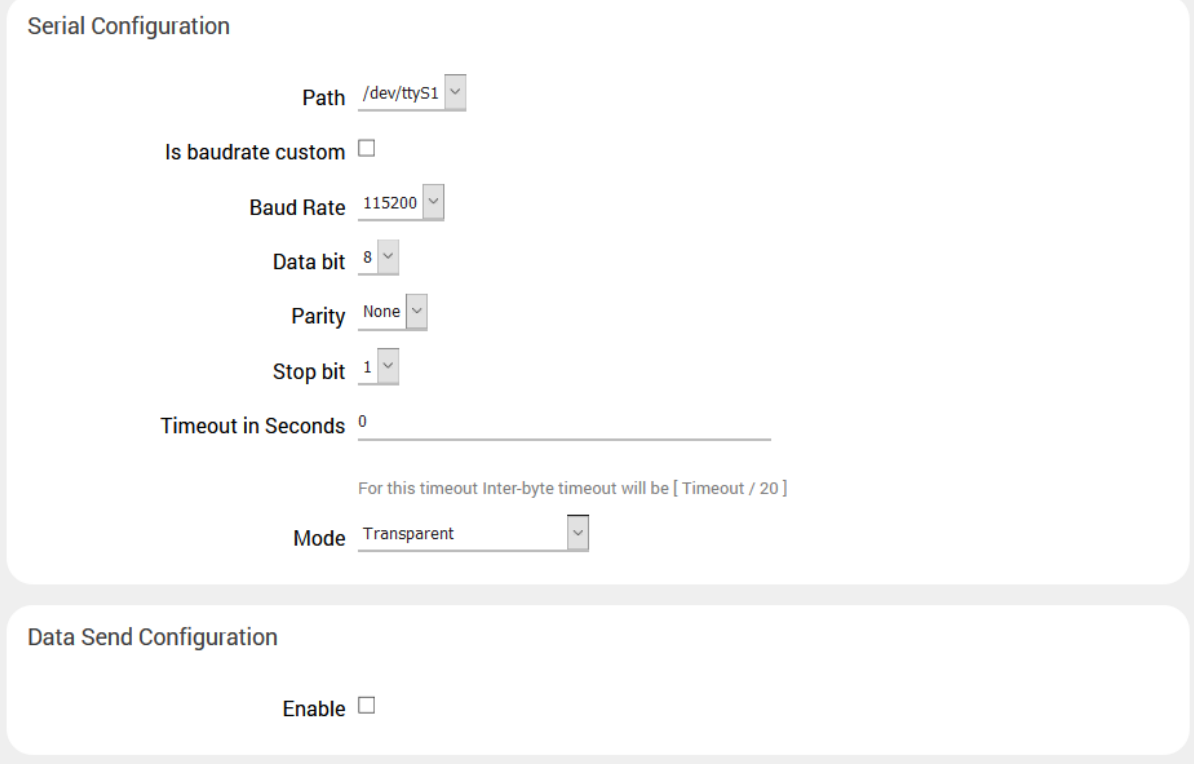

**Figure 9.17-1: Serial Configuration**

| <b>Parameters</b>           | <b>Description</b>                                                                                                    |
|-----------------------------|----------------------------------------------------------------------------------------------------|
| <b>Serial Configuration</b> |                                                                                                    |
| Path                        | The path to the serial device. The default path is "dev/ttyS1".                                                                                                    |
| Is baudrate custom          | Select the box to add a custom baud rate between 2400 bps and<br>230400 bps in the Baud Rate field.                                                                                                    |
| <b>Baud Rate</b>            | Select a baud rate from the list of pre-defined options or enter<br>the custom baud rate between 2400 bps and 230400 bps.<br>The default baud rate is 115200.                                                                                                    |
| Data bit                    | Select the number of data bits:<br>The valid range is from 5 to 8.<br>The default data rate is 8.                                                                                                    |
| <b>Parity</b>               | A parity bit is added to the end of the string of binary code that<br>checks if the number of bits in the string with value one is even<br>or odd. It is used for detecting error.<br>Select the parity bit:<br>Odd<br>Even<br>None<br>The default is None.                                                                                                    |
| <b>Stop bit</b>             | Select the number of stop bits:<br>1<br>2<br>The default stop bit is 1.                                                                                                    |
| <b>Timeout in Seconds</b>   | Enter the idle timeout in seconds for serial data completion.                                                                                                    |
| Mode                        | Select the mode of serial communication:<br>Transparent<br>Transparent mode of communication does not alter any data<br>structure before or during the data communication.<br>Modbus RTU to Modbus TCP:<br>This mode converts the Modbus RTU data to/from serial to<br>Modbus TCP before transmitting over TCP network.<br>AT command:<br>Enables to send and receive SMS via AT commands. |

**Table 9.17-1: Serial Configuration**

# **9.17.2 Serial Data Send Configuration**

The Data Send configuration is used to select the protocol and serial operating mode settings. If the TCP protocol is selected, the router can operate in TCP server or TCP client mode. In TCP server mode, the router will listen on the local port for network communication from TCP clients on the LAN interface (type=internal) or the WAN interface (type=external). In TCP client mode, the serial device connects to a remote TCP server at a specified IP and port, or to a backup server, for the data transmission. The data from the serial port can be sent via TCP using any of the available TCP interfaces.

The other protocol option is FTP, which allows the serial device to send a file to an FTP server. See Section [9.14.2.3 Data Send Configuration for FTP](#page-164-0)

**9.17.2.1 TCP Server Mode Configuration**

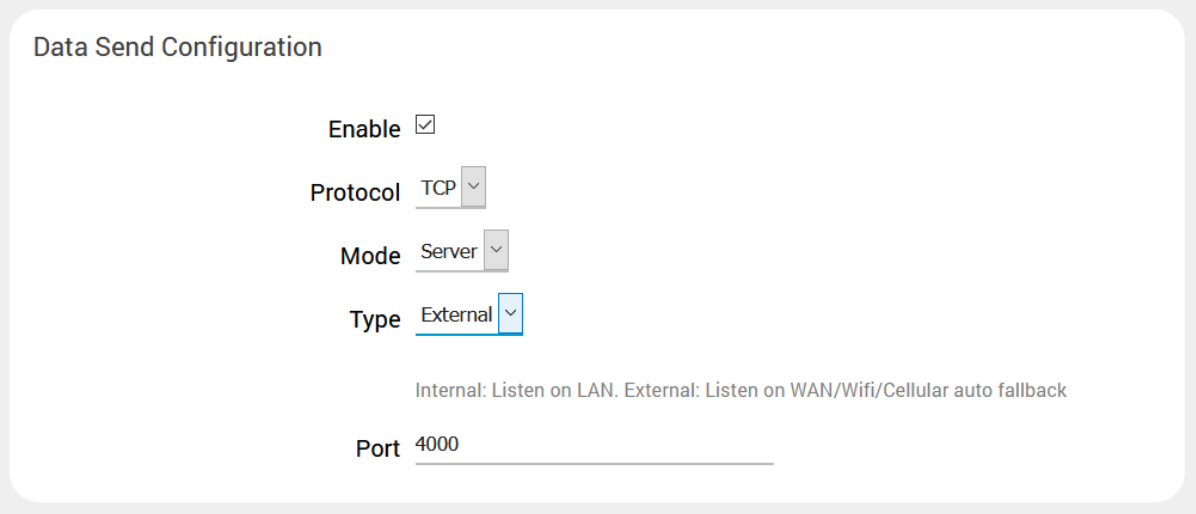

**Figure 9.17-2: Data Send Configuration – Server Mode on WAN Interface**

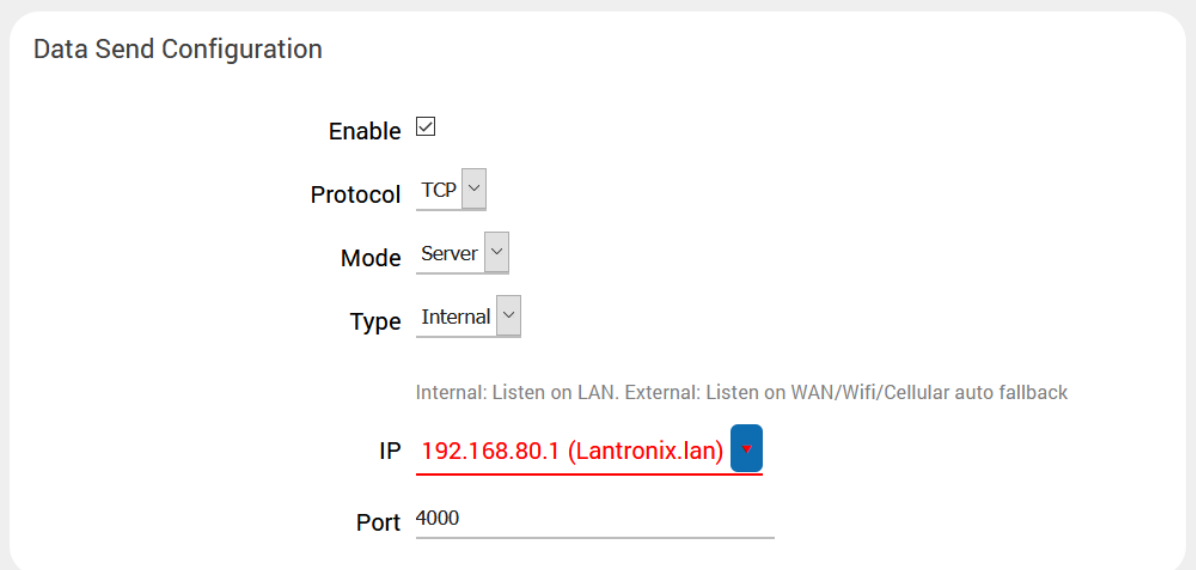

**Figure 9.17-3: Data Send Configuration – Server Mode on LAN Interface**

| <b>Parameters</b> | <b>Description</b>                           |
|-------------------|----------------------------------------------|
| Enable            | Select the box to enable sending serial data |
| Protocol          | Select the protocol.<br>For TCP, select TCP. |

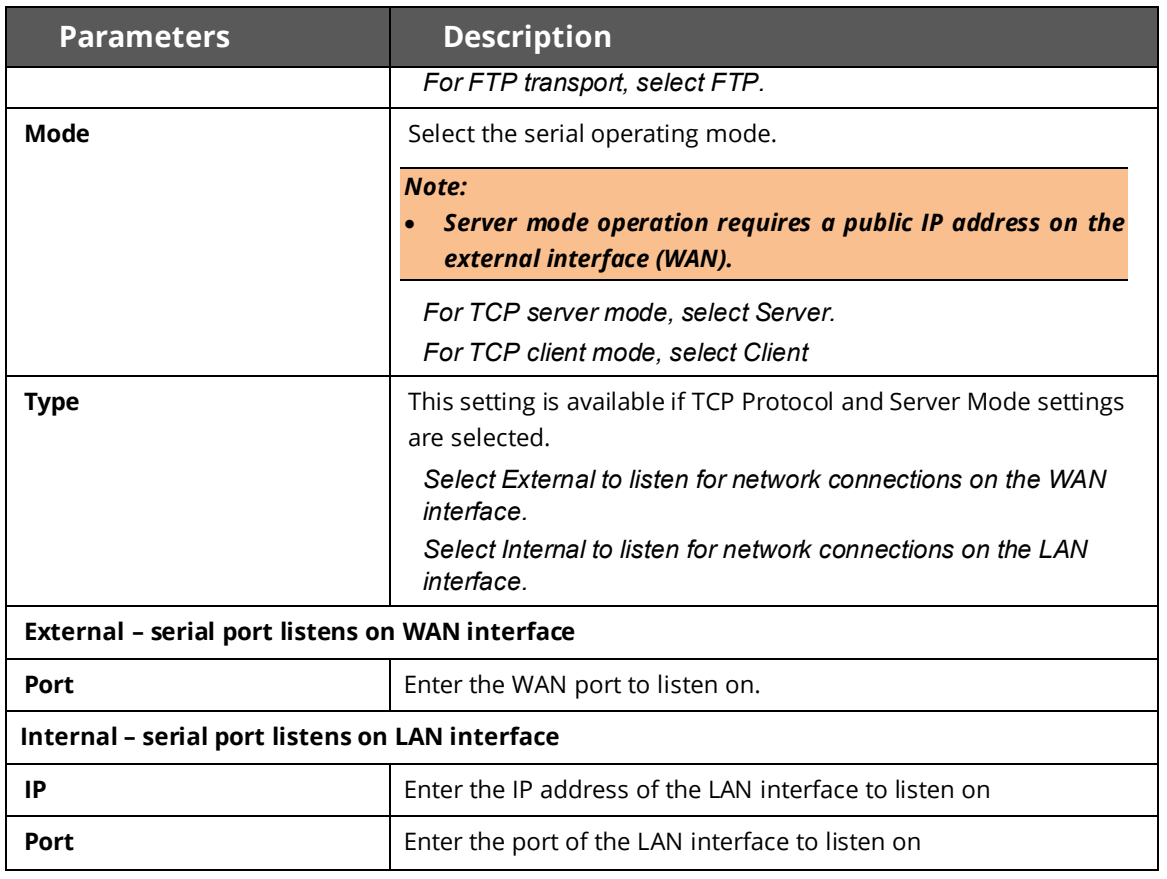

## **Table 9.17-2: Data Send Configuration - Server Mode**

# **9.17.2.2 TCP Client Mode Configuration**

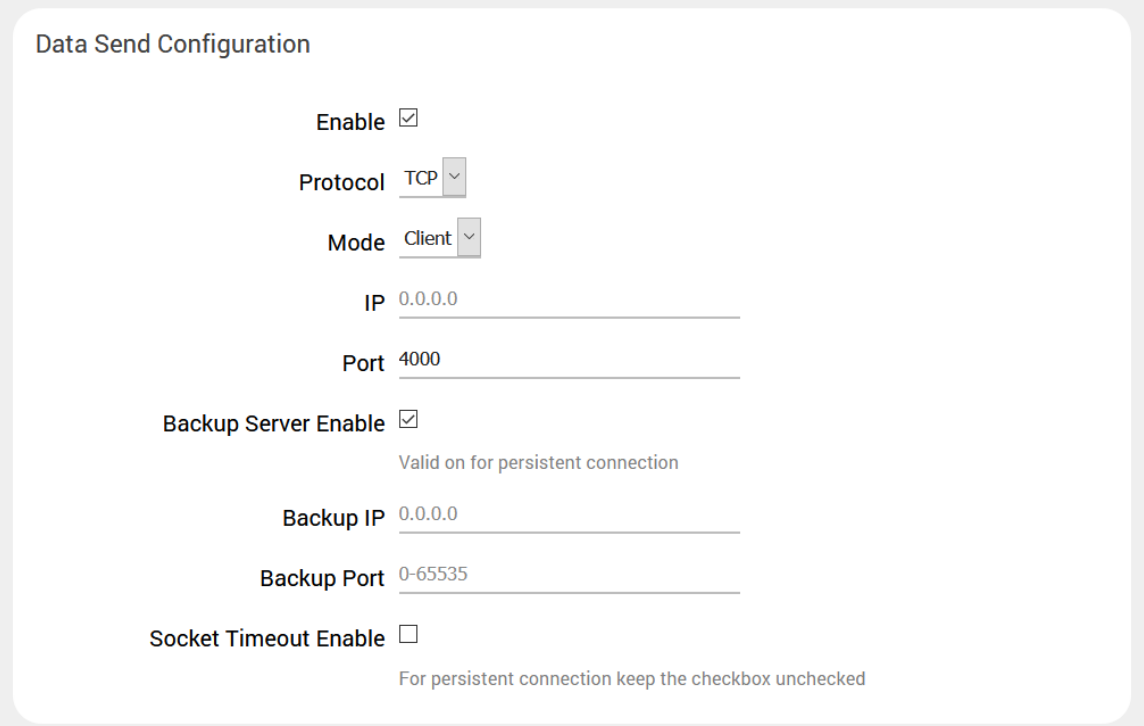

**Figure 9.17-4: Data Send Configuration – Client Mode**

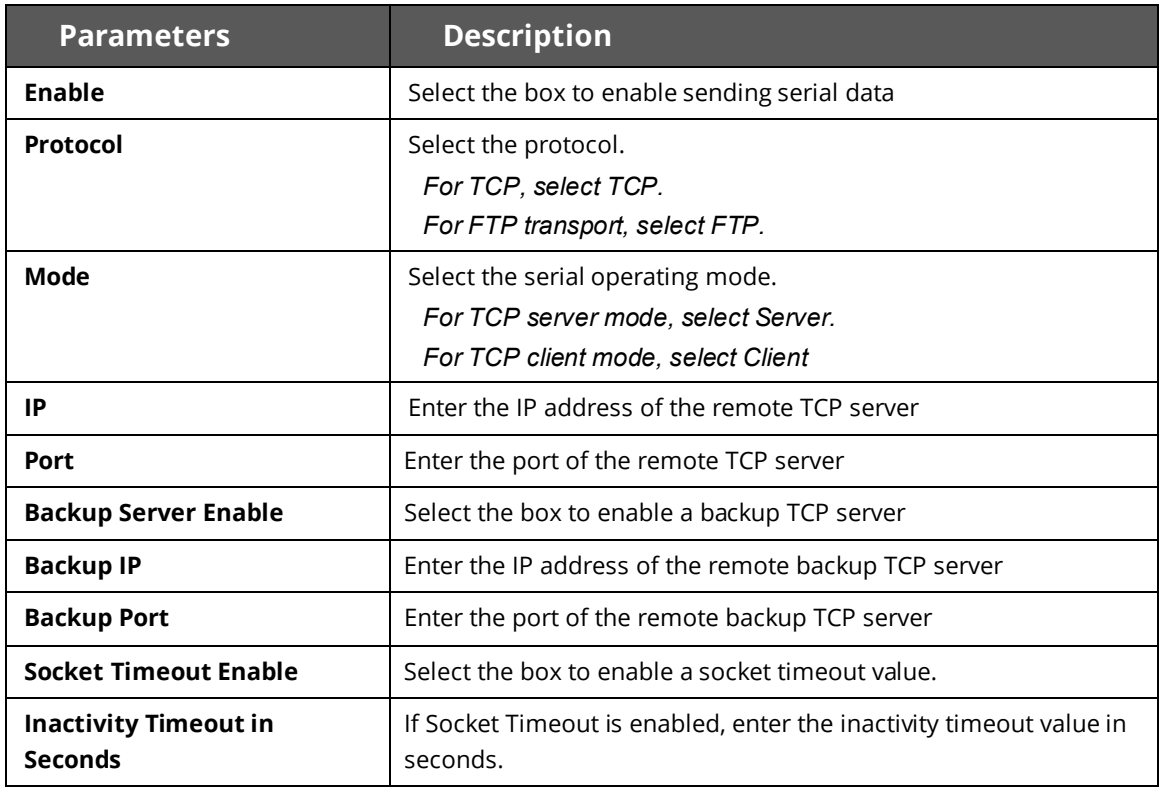

## **Table 9.17-3: Data Send Configuration - Client Mode**

# <span id="page-164-0"></span>**9.17.2.3 Data Send Configuration for FTP**

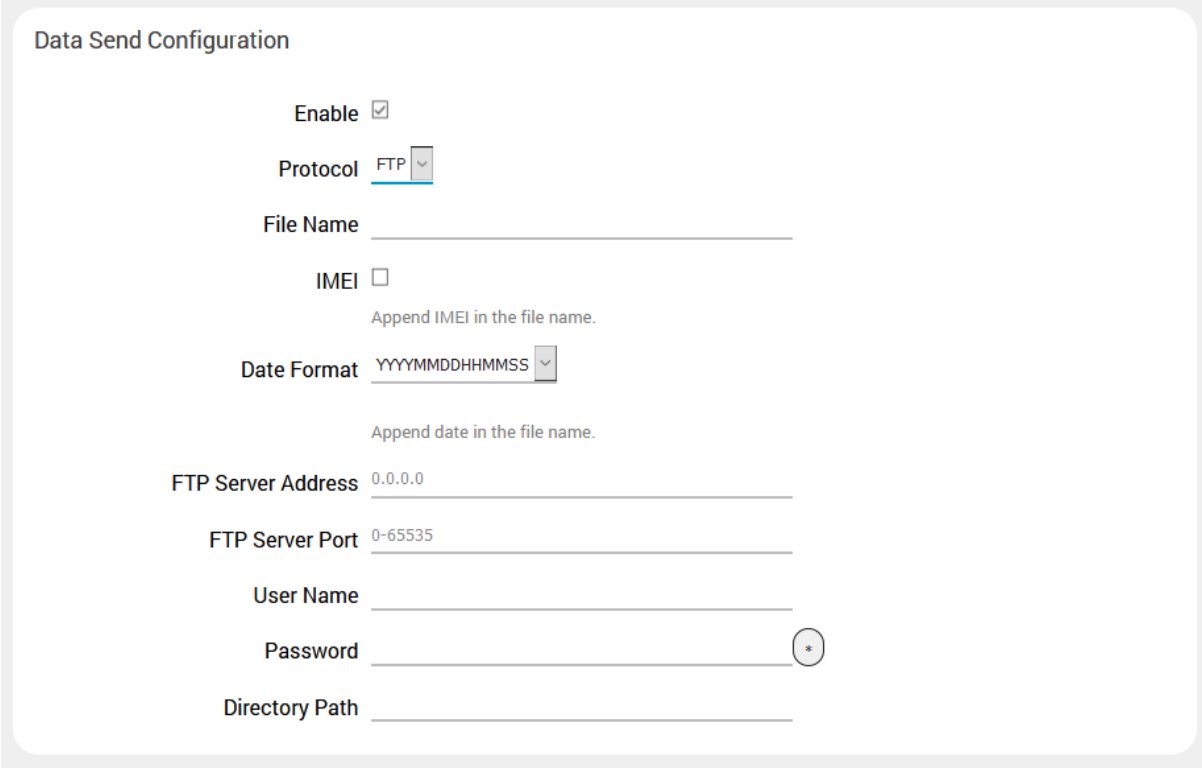

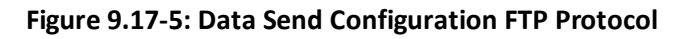

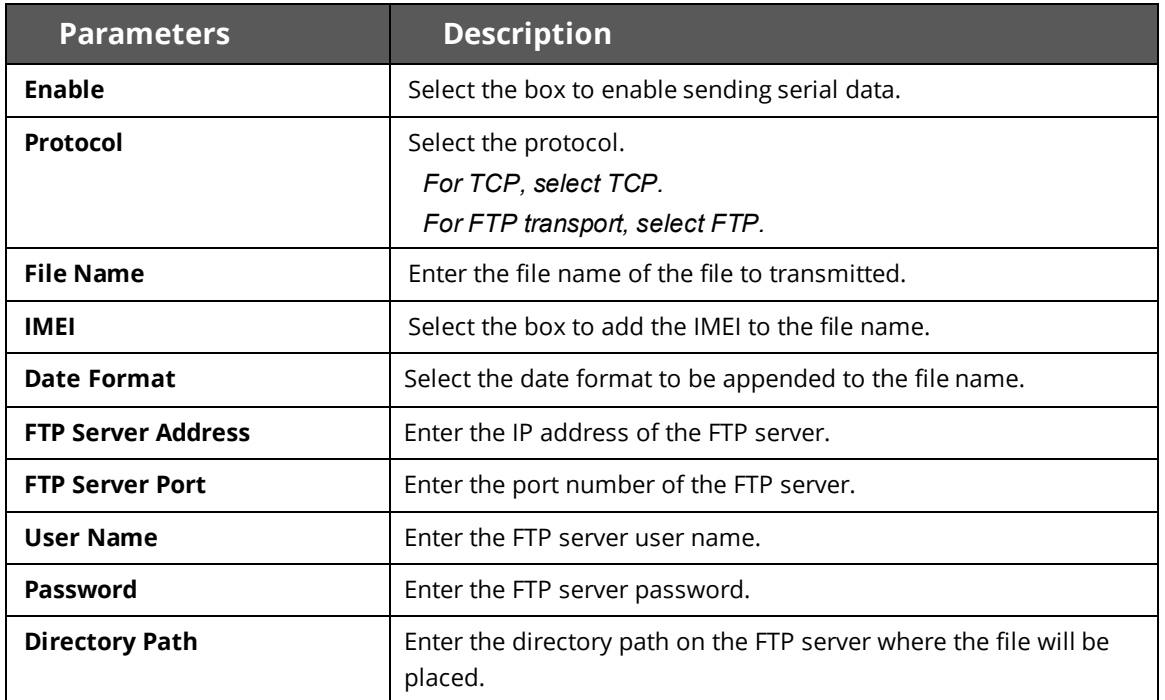

**Table 9.17-4: Data Send Configuration FTP Protocol**

# **9.18 Service Actions**

# *Services > Service Actions*

This page displays a list of all the available services and allows the administrator to manage system resources. You can start, stop, reload, or restart the service; and enable or disable automatic startup of the service when the device is rebooted.

#### *Note*

• *Only perform service actions if you understand the outcome. Stopping or disabling certain services could adversely affect the operation of the router and require a device reset.*

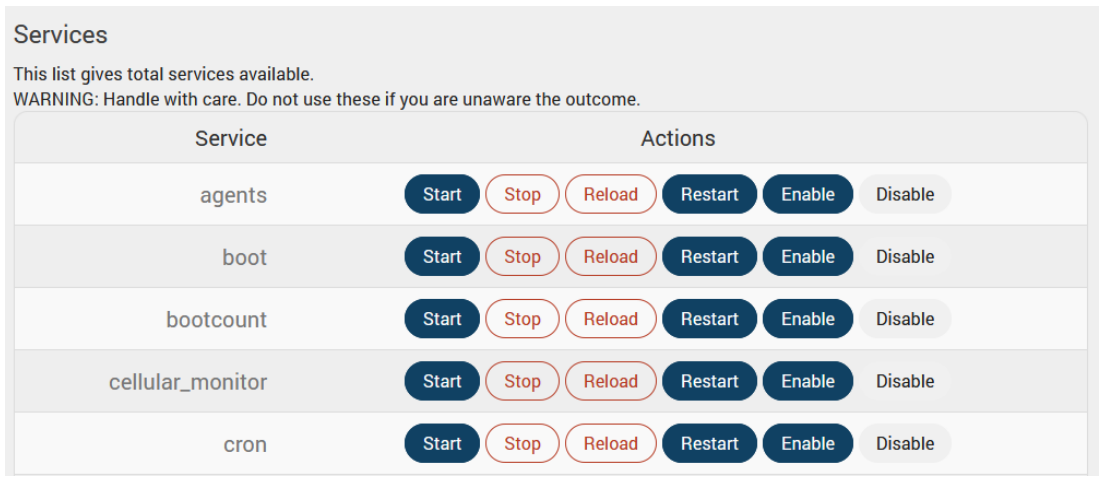

**Figure 9.18-1: Service Actions**

# **9.19 Events**

## *Services > Events*

E210 and E220 routers are equipped with two digital inputs/outputs (I/O). Digital inputs range is 3V to 24V and the same input pins are also available to be used as open collector digital output with maximum 200mA @ 24V. The Event Management page allows you to map actions to events respective to the digital I/Os.

### **9.19.1 Event Management**

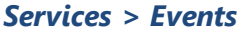

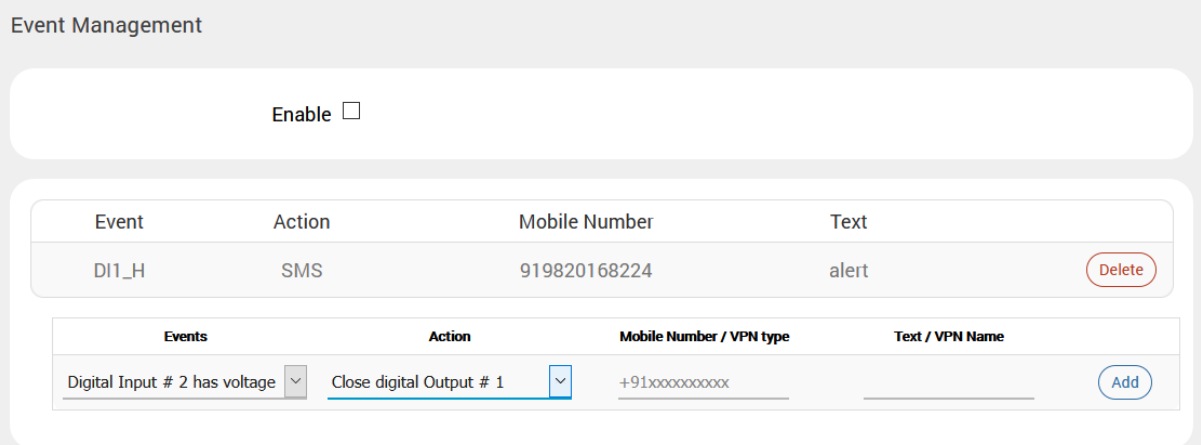

**Figure 9.19-1: Event Service Configuration**

| <b>Parameters</b>             | <b>Description</b>                                                      |
|-------------------------------|-------------------------------------------------------------------------|
| <b>Event Management</b>       |                                                                         |
| Enable                        | Click to enable the events                                              |
| Event                         | Select the event from the available options                             |
|                               | DIO is by default are pulled up to high voltage level.                  |
| <b>Action</b>                 | Select the action from options.                                         |
|                               | Close/Open digital Output # $1/2$ – to close or open the digital<br>pin |
|                               | Start VPN – start VPN                                                   |
|                               | Stop VPN – stop VPN                                                     |
|                               | SMS – to send the event details using the SMS.                          |
|                               | Switch Digital Output - Change the state of Digital Output              |
|                               | Reboot – To reboot the router.                                          |
|                               | POWER_SAVEMODE_ON                                                       |
|                               | POWER_SAVEMODE_OFF                                                      |
| <b>Mobile Number/VPN Type</b> | Enter the mobile number. The mobile number format must be:              |
|                               | <countrycode><phonenumber>.</phonenumber></countrycode>                 |
|                               | If the action is to start or stop the VPN, then enter the type of the   |

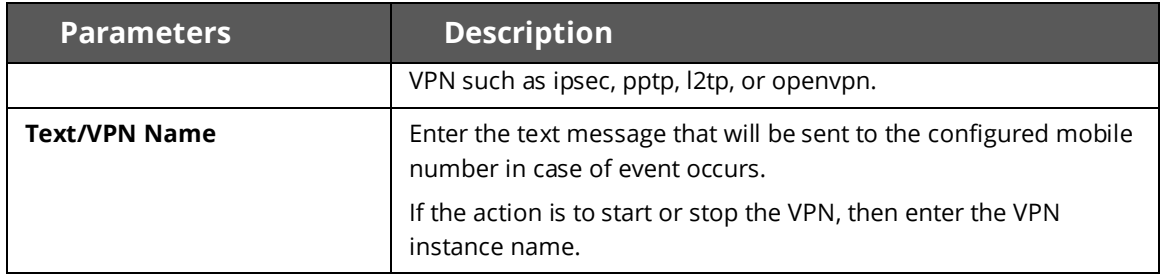

**Table 9.19-1: Event Service Configuration**

# **9.20 GSM Update**

# *Services>GSM Update*

The GSM Update feature allows you to remotely upgrade the cellular module firmware and VOLTE Patch. You can use **Lantronix Server** or **Custom Server** as the source for available firmwares.

# **9.20.1 Lantronix Server**

## *Service>GSM Update>Lantronix Server*

This page allows you to check for available firmware and to upgrade the firmware from the Lantronix D2Sphere server.

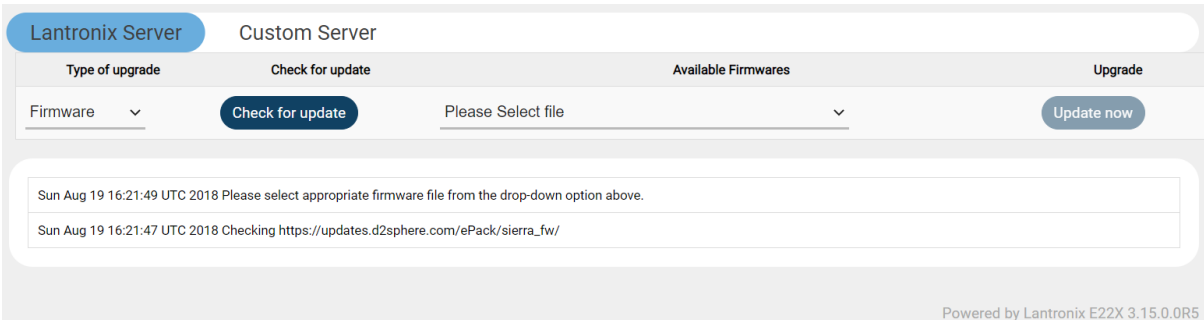

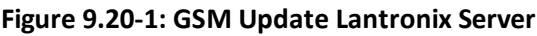

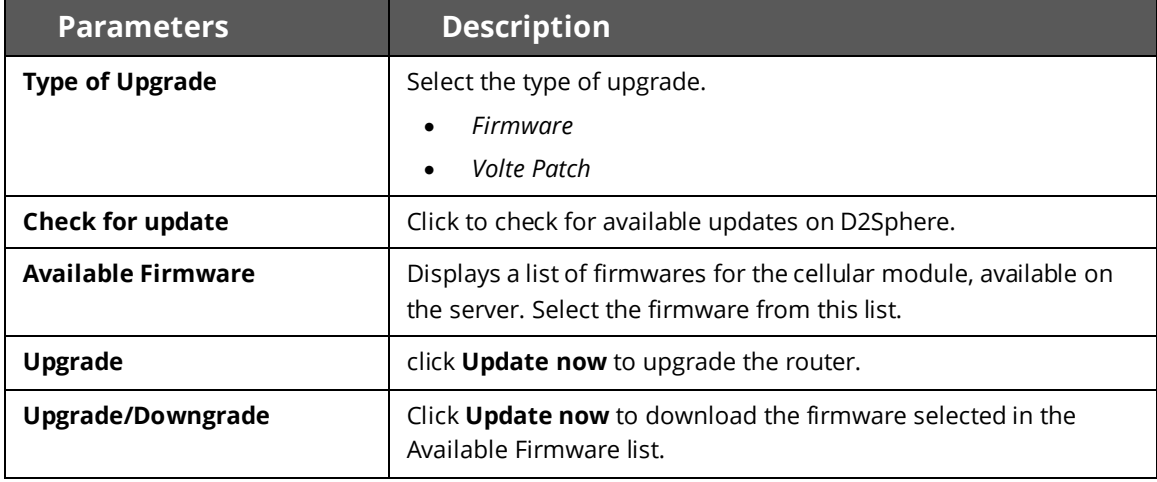

#### **Table 9.20-1: GSM Update configuration for Lantronix Server**

## **9.20.2 Custom Server**

#### *Services>GSM Update>Custom Server*

This page allows you upgrade the router firmware from a custom server.

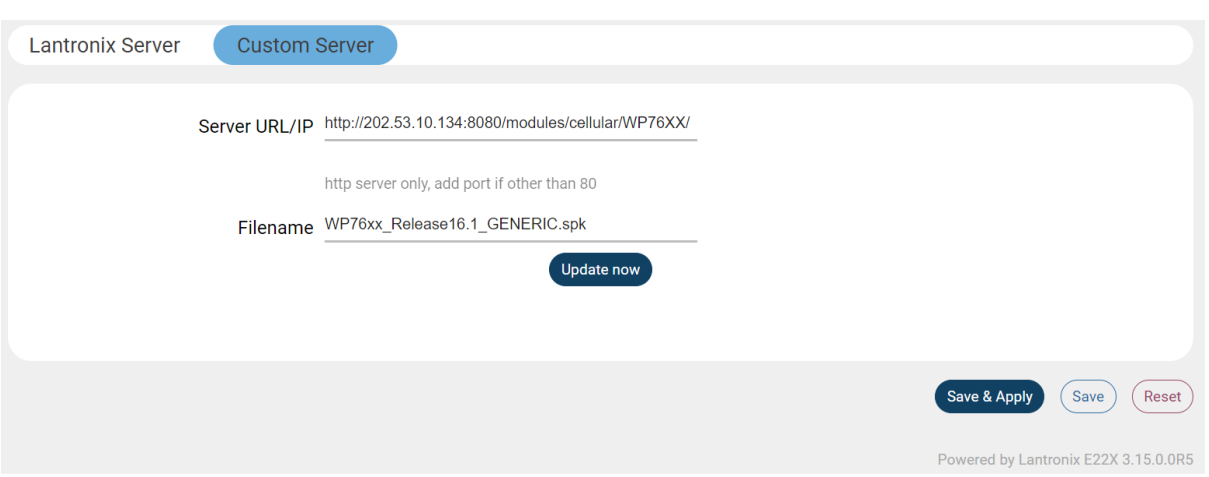

### **Figure 9.20-2: GSM Update Custom Server**

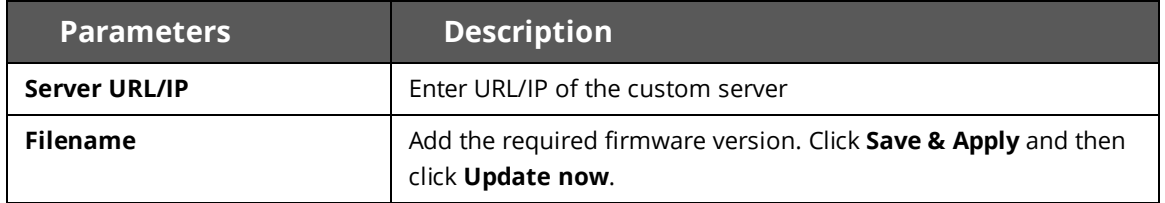

#### **Table 9.20-2: GSM Update configuration for Custom Server**

*Note:* 

*GSM update can also be triggered using SMS by sending the SMS AT+MODULEDOTA command from a registered mobile number. For custom server use the command AT+MODULEDOATSETTINGS after setting the configuration from the Web UI (shown above). See [Figure 9.12-2](#page-127-0) for syntax details.* 

# **9.21 uHTTPd**

uHTTPd is the standard web server that runs the web interface and provides support for multiple instances, TLS (SSL), and other web server features.

## **9.21.1 General Settings**

### *Services > uHTTPd > General Settings*

The uHTTPd Main instance is provided by default and is used for configuring the router. You can create new instances and configure the server settings by clicking the **Add** button.

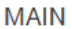

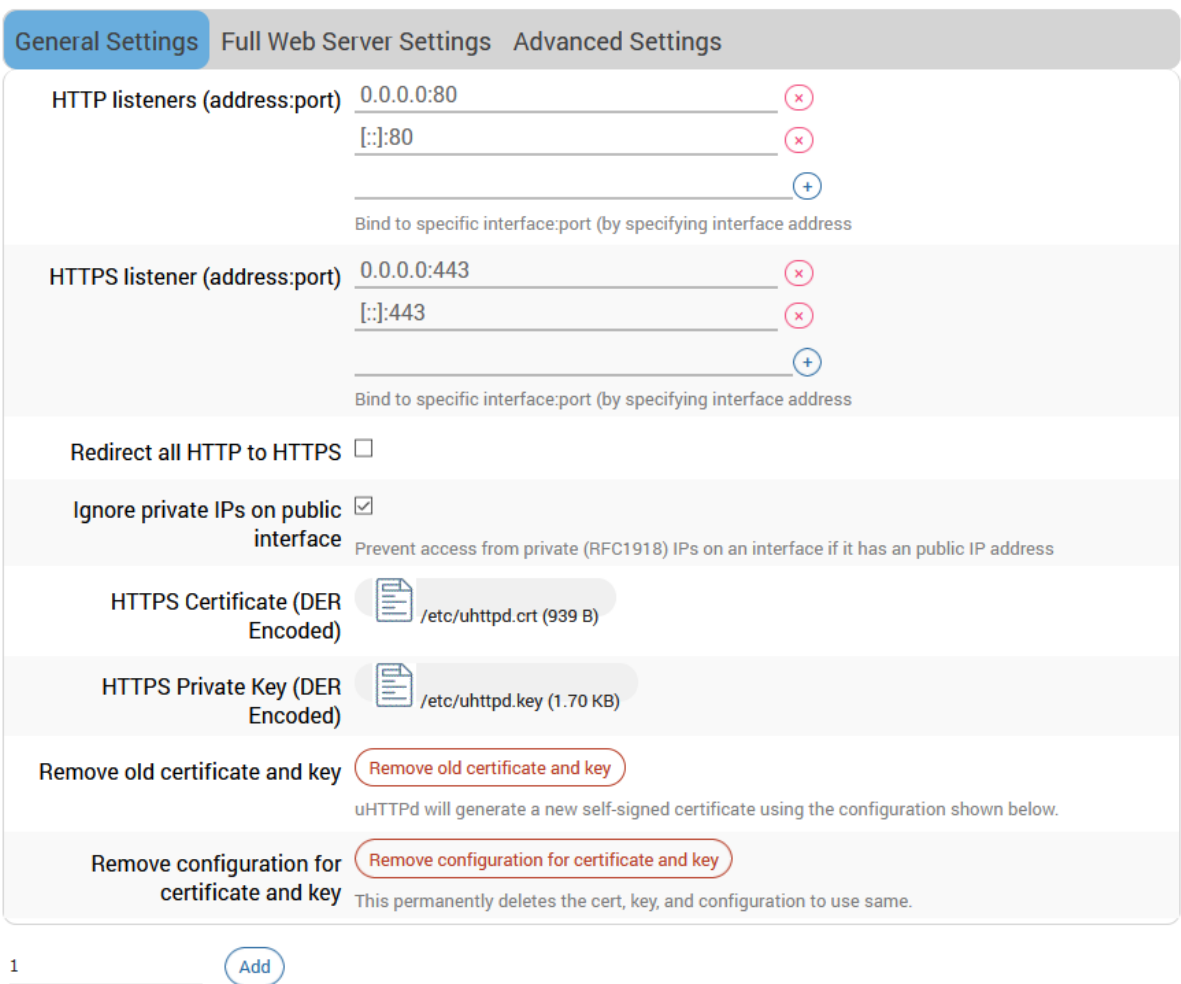

**Figure 9.21-1: uHTTPd Service General Settings Configuration**

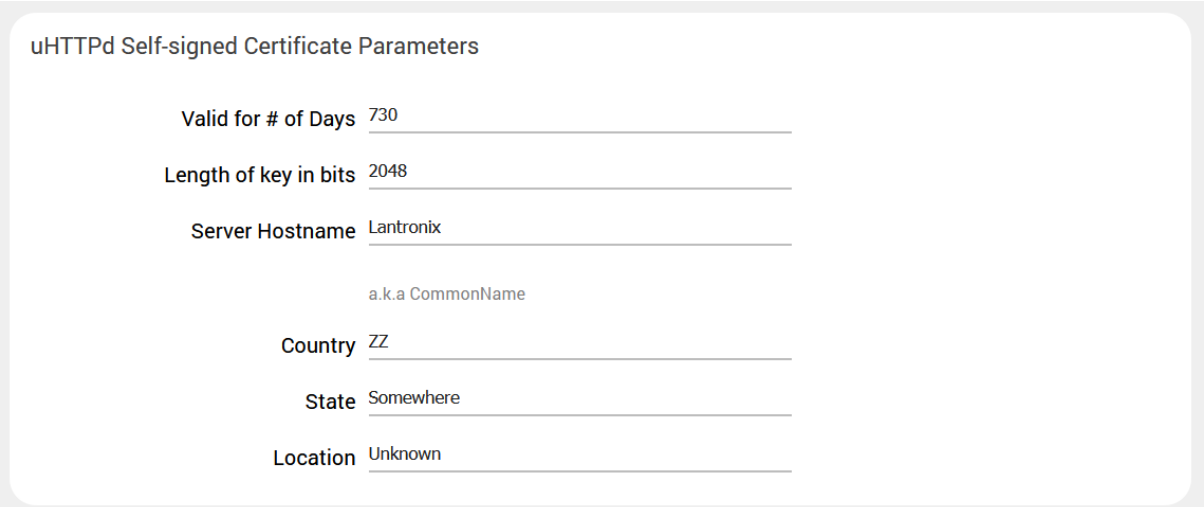

# **Figure 9.21-2: uHTTPd Self-signed Certificate Configuration**

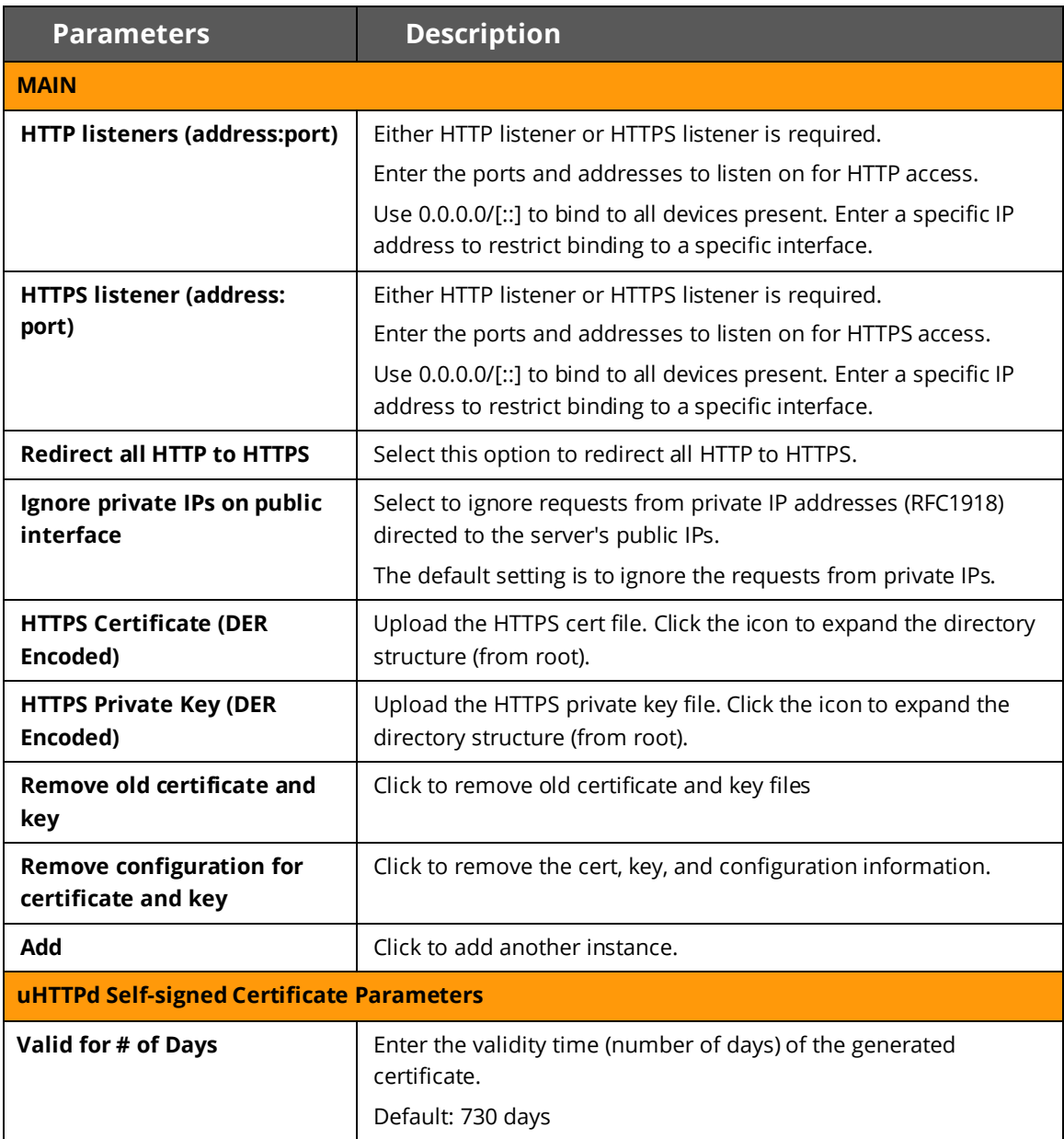

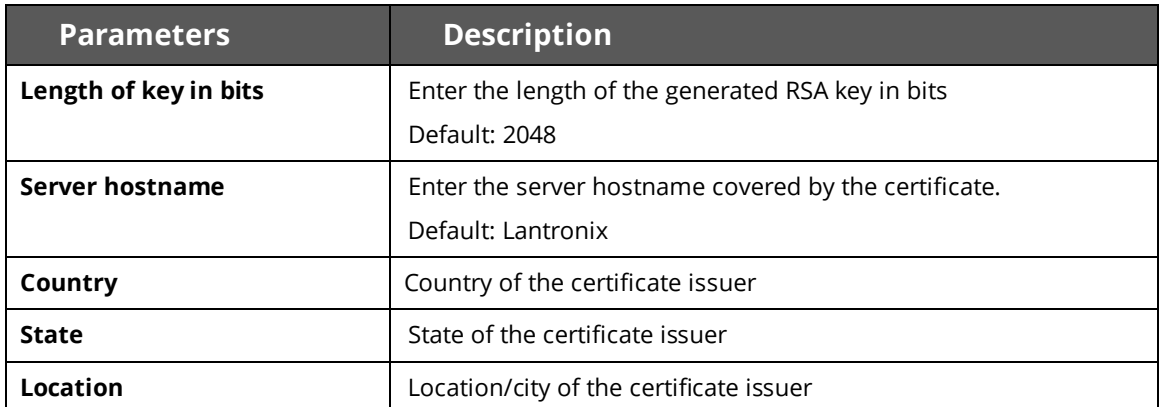

**Table 9.21-1: uHTTPd Service General Configuration**

# **9.21.2 Full Web Server Settings**

# *Services > uHTTPd > Full Web Server Settings*

Full Web Server Settings provide additional configuration for the uHTTPd service.

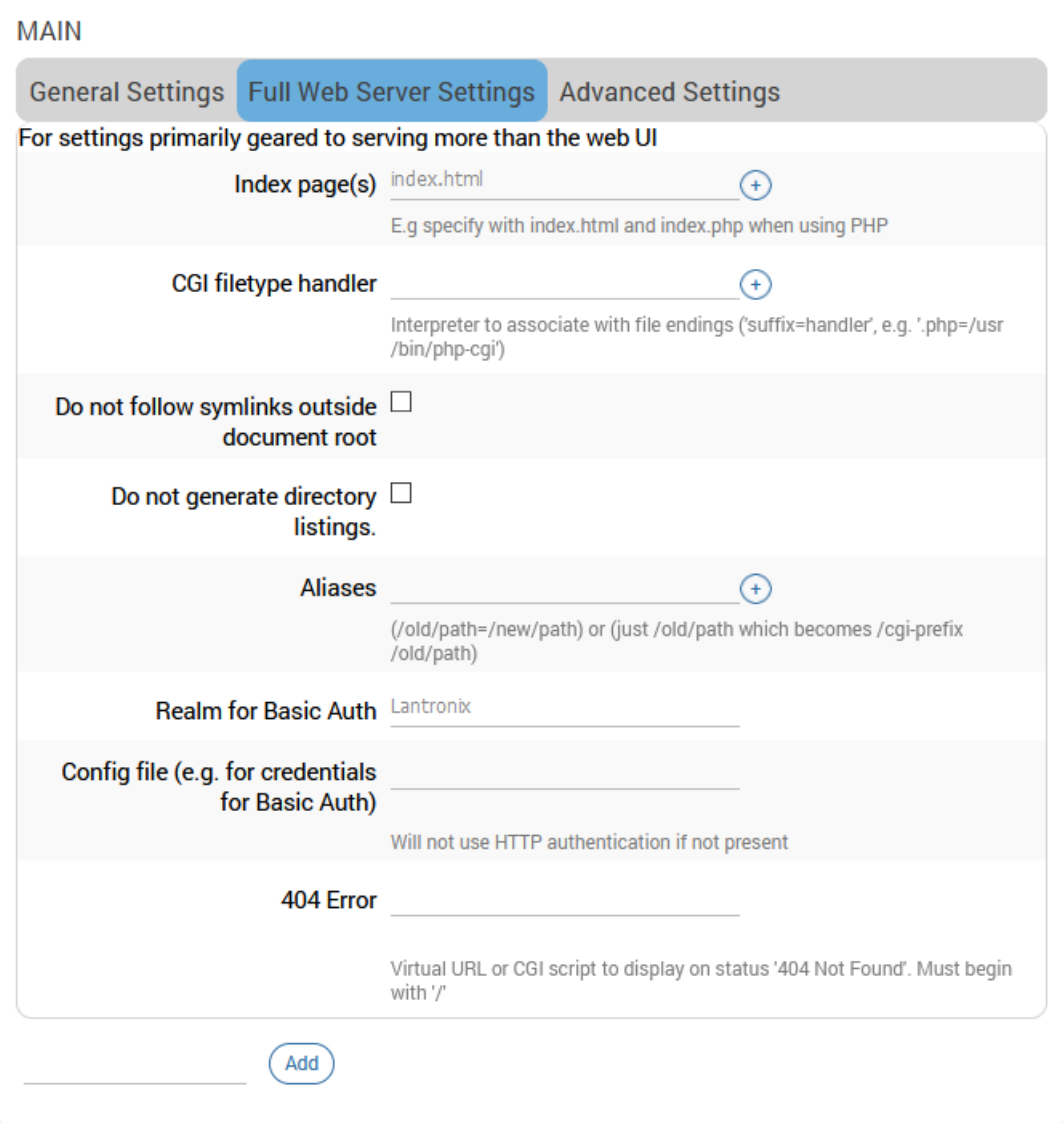

**Figure 9.21-3: uHTTPd Service Full Web Server Configuration**

| <b>Parameters</b>                               | <b>Description</b>                                                                              |
|-------------------------------------------------|-------------------------------------------------------------------------------------------------|
| <b>MAIN</b>                                     |                                                                                                 |
| Index page(s)                                   | Enter the index file to use for directories. Usually index.html or<br>index.php.                |
| <b>CGI filetype handler</b>                     | Enter the interpreter to associate with file endings in the cgi<br>scripts directory.           |
| Do not follow symlinks<br>outside document root | If selected, the http/https server will not follow symbolic links<br>outside the document root. |

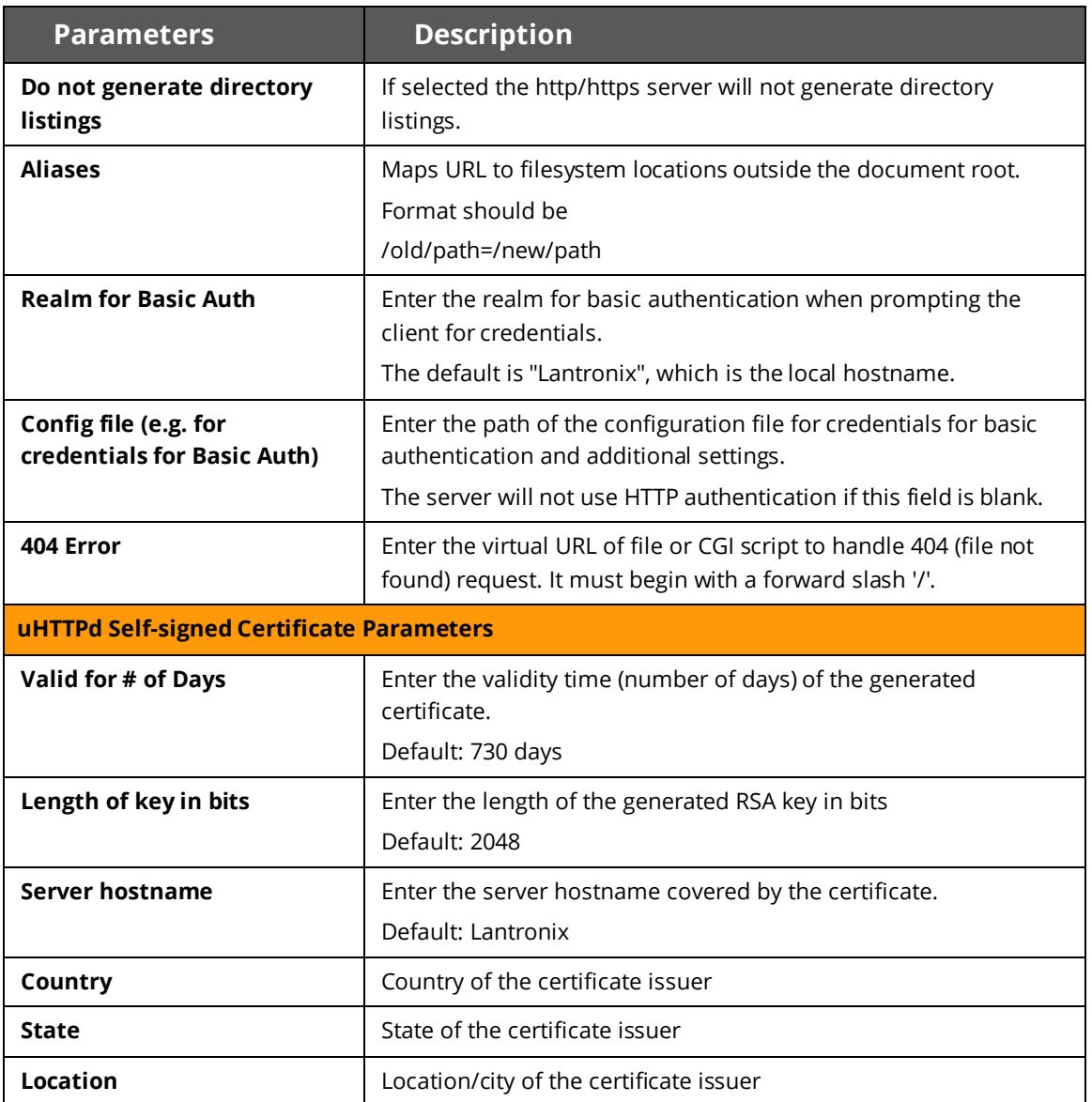

**Table 9.21-2: uHTTPd Service Full Web Server Configuration**

# **9.21.3 Advanced Settings**

# *Services > uHTTPd > Advanced Settings*

## **MAIN**

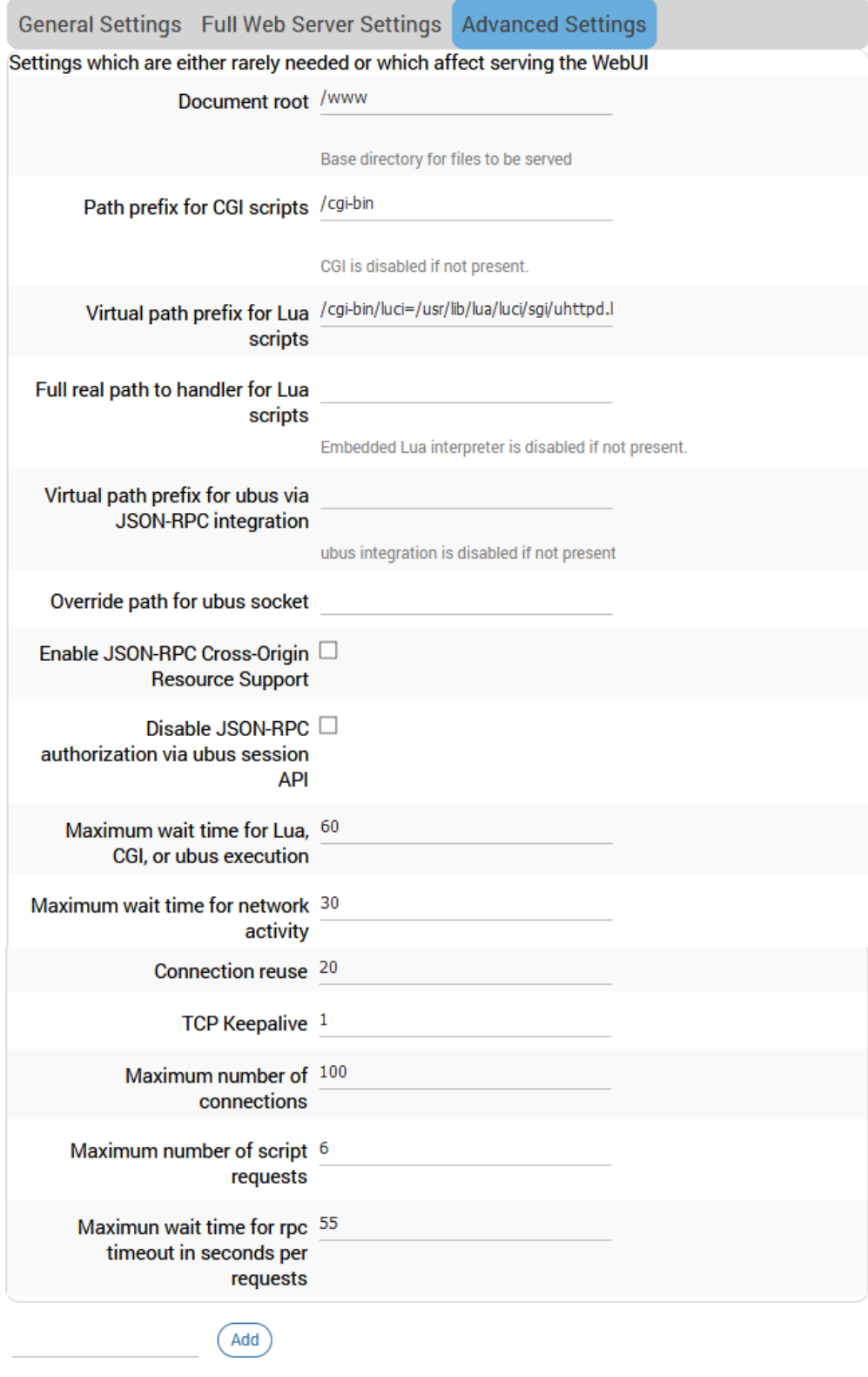

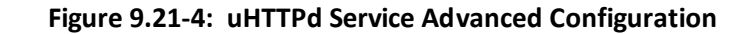

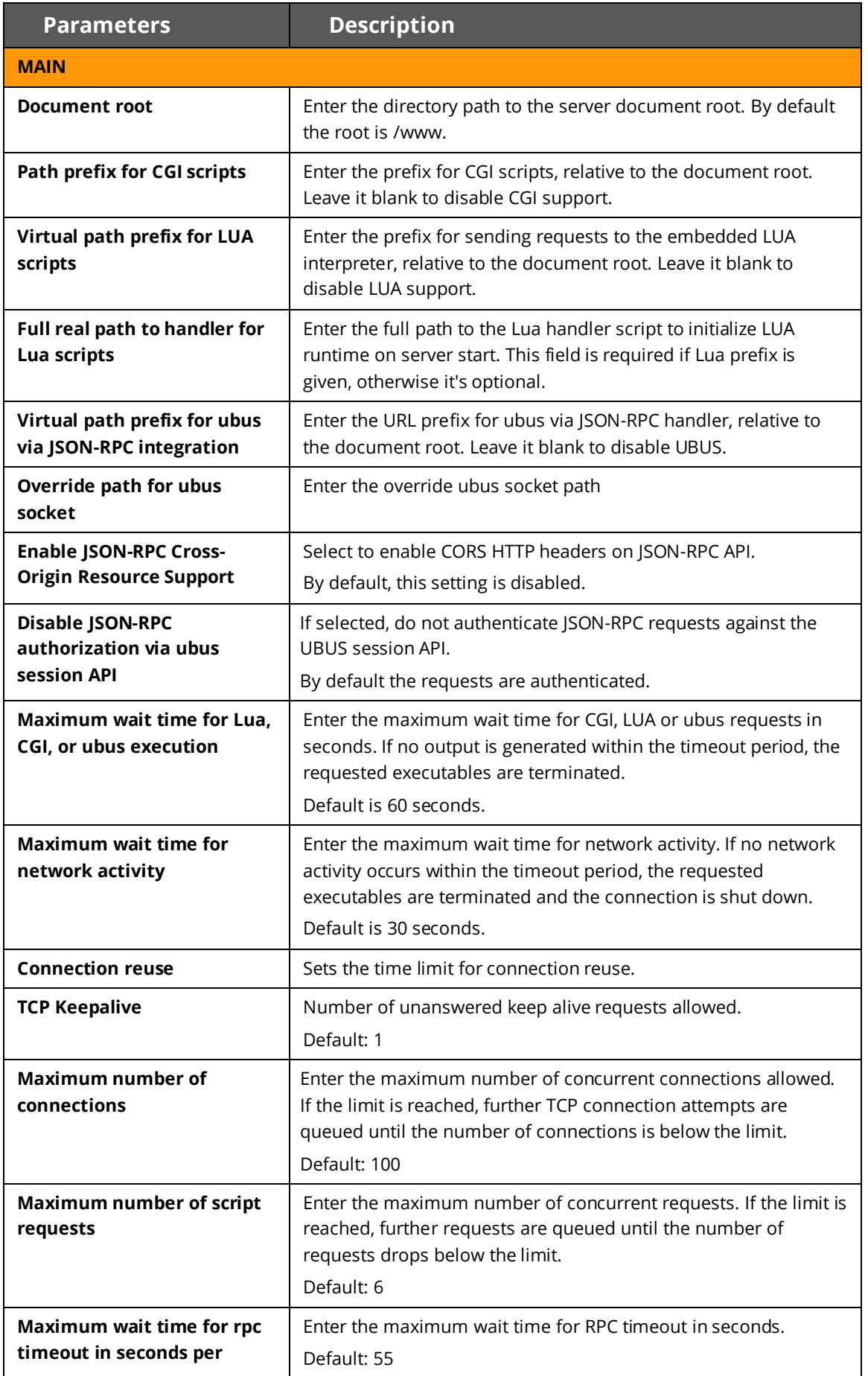

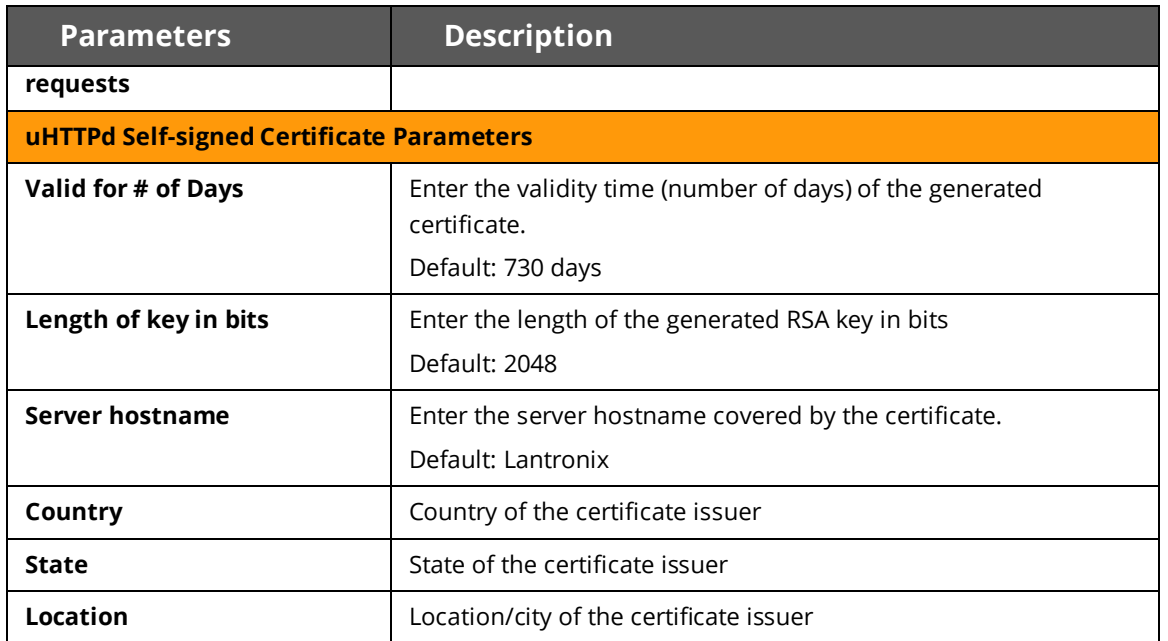

**Table 9.21-3: uHTTPd Service Advanced Configuration**

# **9.22 SCEP Client**

## *Services > SCEP Client*

The Simple Certificate Enrollment Protocol (SCEP) client is used to enroll the certificate from the SCEP server by providing server URL and password.

The SCEP Client page displays the SCEP certificates, their status and validity. This page allows you to perform the following actions related to certificates:

- Add Add a new certificate.
- Edit Edit a certificate.
- Delete Delete a certificate.
- Enroll Enroll a newly created certificate.
- Renew Renew an expired certificate.

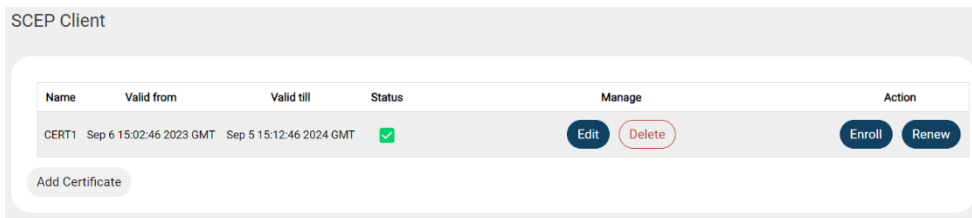

#### **Figure 9.22-1: SCEP Client Page**

Click **Add Certificate** to create a new certificate.

## **9.22.1 Certificate Details**

#### *Services > SCEP Client > Add Certificate*

The **Certificate Details** page displays.
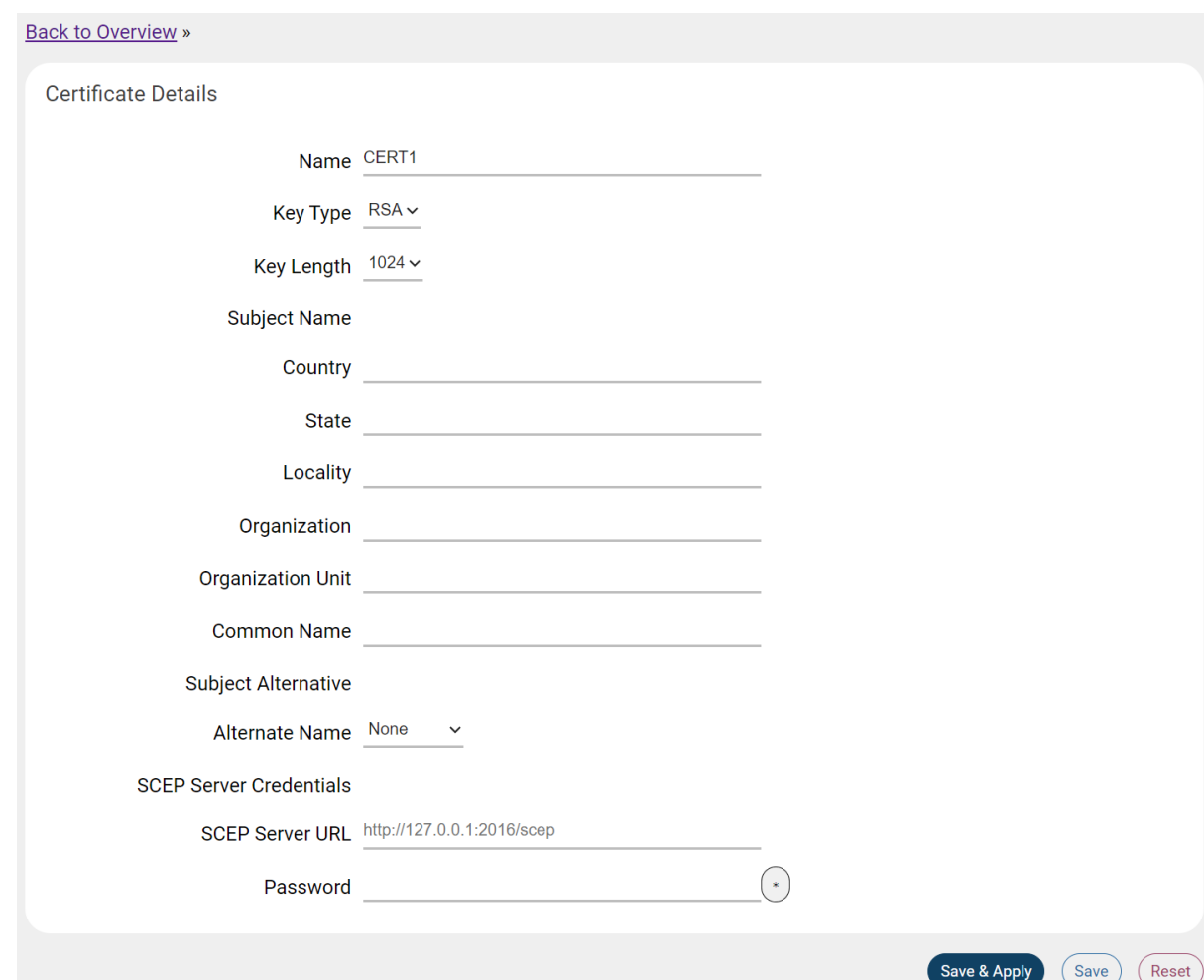

**Figure 9.22-2: SCEP Client Certificate Details**

| <b>Parameters</b>        | <b>Description</b>                                                               |
|--------------------------|----------------------------------------------------------------------------------|
| <b>Name</b>              | Enter a name for the certificate.                                                |
| <b>Key Type</b>          | Select key type:<br>RSA (default)                                                |
| <b>Key Lenth</b>         | Select key length:<br>768<br>1024 (default)<br>2018<br>3072                      |
| <b>Subject Name</b>      |                                                                                  |
| Country                  | Enter country name (should consist only 2 characters, e.g., IN, US,<br>UK etc.). |
| <b>State</b>             | Enter state name.                                                                |
| Locality                 | Enter locality name.                                                             |
| Organization             | Enter organization name.                                                         |
| <b>Organization Unit</b> | Enter organization unit name.                                                    |

| <b>Parameters</b>              | <b>Description</b>                                                                      |
|--------------------------------|-----------------------------------------------------------------------------------------|
| <b>Common Name</b>             | Enter a common name.                                                                    |
| <b>Subject Alternative</b>     |                                                                                         |
| <b>Alternate Name</b>          | Select an alternate name:<br>Cert IP<br>Cert DNS<br><b>Cert Email</b><br>None (default) |
| <b>SCEP Server Credentials</b> |                                                                                         |
| <b>SCEP Server URL</b>         | Enter the URL for SCEP server.                                                          |
| <b>Password</b>                | Enter SCEP server password.                                                             |

**Table 9.22-1 : SCEP Client Certificate Details Configuration**

*Note: The Subject Name is a combination of the fields under it. The Subject Name should be unique for every certificate.*

Once you enter values for all the fields, click **Save & Apply**. The new certificate displays on the **SCEP Client** page.

| <b>SCEP Client</b> |                   |                                                       |               |                |                 |
|--------------------|-------------------|-------------------------------------------------------|---------------|----------------|-----------------|
| <b>Name</b>        | <b>Valid from</b> | <b>Valid till</b>                                     | <b>Status</b> | <b>Manage</b>  | <b>Action</b>   |
|                    |                   | CERT1 Sep 6 15:02:46 2023 GMT Sep 5 15:12:46 2024 GMT | M             | Edit<br>Delete | Enroll<br>Renew |
| CERT <sub>2</sub>  |                   |                                                       | X             | Edit<br>Delete | Enroll<br>Renew |

**Figure 9.22-3: SCEP Client page with new certificate**

Click **Enroll**. The **Certificate Enrolled Successfully** message displays. Click **OK**. The status of the new certificate changes.

| <b>Name</b> | <b>Valid from</b> | <b>Valid till</b>                                     | <b>Status</b> | <b>Manage</b>  | <b>Action</b>   |
|-------------|-------------------|-------------------------------------------------------|---------------|----------------|-----------------|
|             |                   | CERT1 Sep 6 15:02:46 2023 GMT Sep 5 15:12:46 2024 GMT | M             | Edit<br>Delete | Enroll<br>Renew |
|             |                   | CERT2 Sep 6 15:06:42 2023 GMT Sep 5 15:16:42 2024 GMT | $\sim$        | Edit<br>Delete | Enroll<br>Renew |

**Figure 9.22-4: SCEP Client page with new certificate enrolled**

In the case a certificate expires, click **Renew** to renew the certificate.

# **10 Network**

The ePack software provides the administrator several options to customize the Network configurations adhering to the organization's requirements. To configure the Network parameters, the following sub-sections are available:

- [Interfaces](#page-182-0)
- [Wireless](#page-209-0)
- [Switch](#page-223-0)
- [DHCP and DNS](#page-225-0)
- [Hostnames](#page-233-0)
- [Static Routes](#page-234-0)
- [Diagnostics](#page-237-0)
- [Firewall](#page-238-0)
- [Load Balancing](#page-252-0)

# <span id="page-182-0"></span>**10.1 Interfaces**

#### *Network > Interfaces*

The Interfaces section provides the overview and status of the network interfaces for LAN, WAN, Cellular, and WWAN. It also provides the configuration parameters for each of these interfaces, which allow you to configure or update the protocol assignment, gateway metric, DNS configuration, bridge interface configuration, firewall zone assignment, and DHCP server configuration according to your requirements.

Additionally, from the Interfaces page, you can add new virtual interfaces, such as GRE, L2TP, PPP, or PPtP VPN instances.

The Network Interfaces section contains following pre-configured network interfaces:

- [CELLULAR](#page-199-0)
- [LAN](#page-201-0)
- [WAN/WAN6](#page-204-0)
- [WWAN/WWAN6](#page-207-0)

#### **10.1.1 Interfaces Overview**

# *Network > Interfaces*

This page provides a summary view of the interfaces on the router and general interface settings.

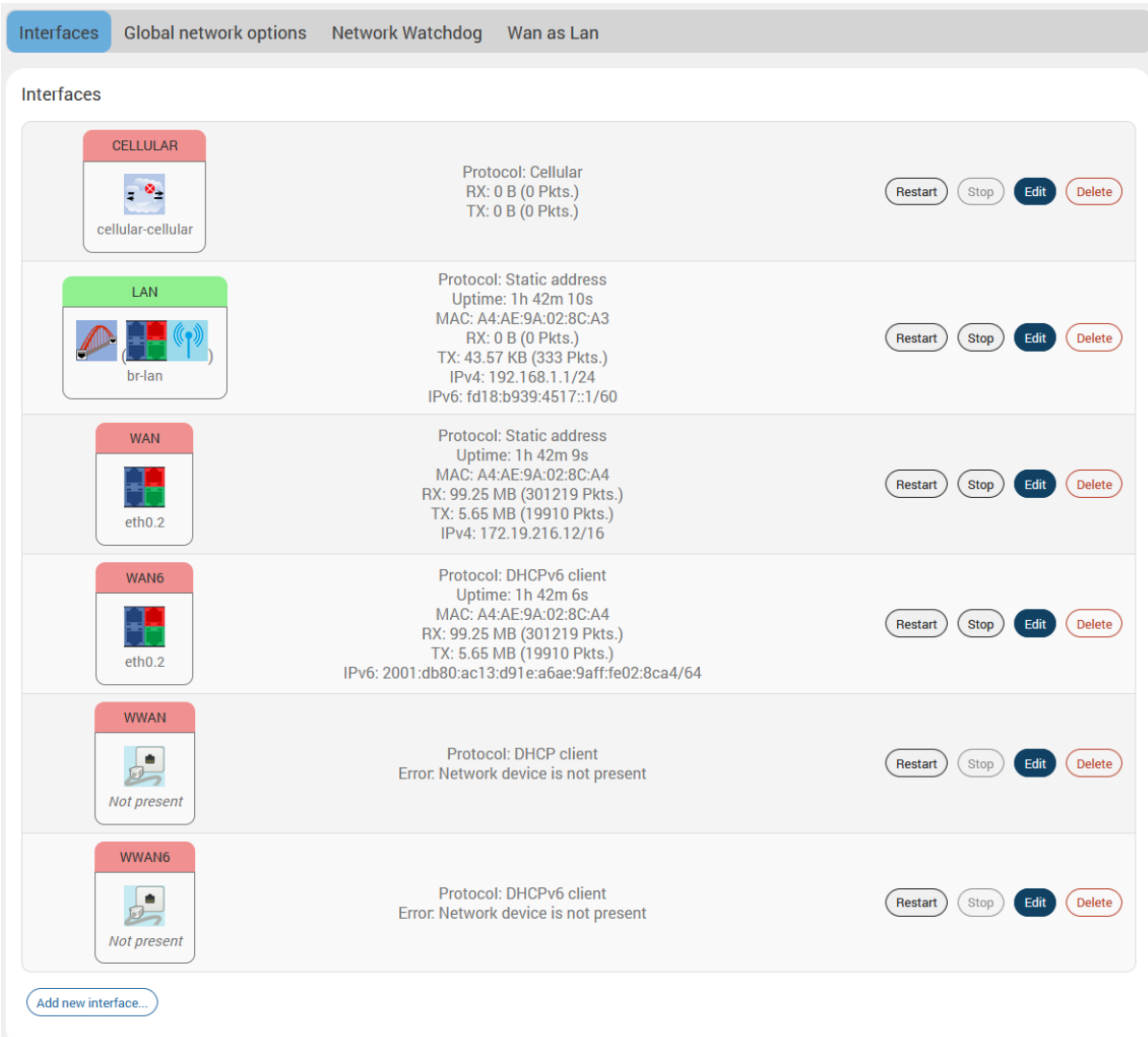

#### **Figure 10.1-1: Interfaces Overview**

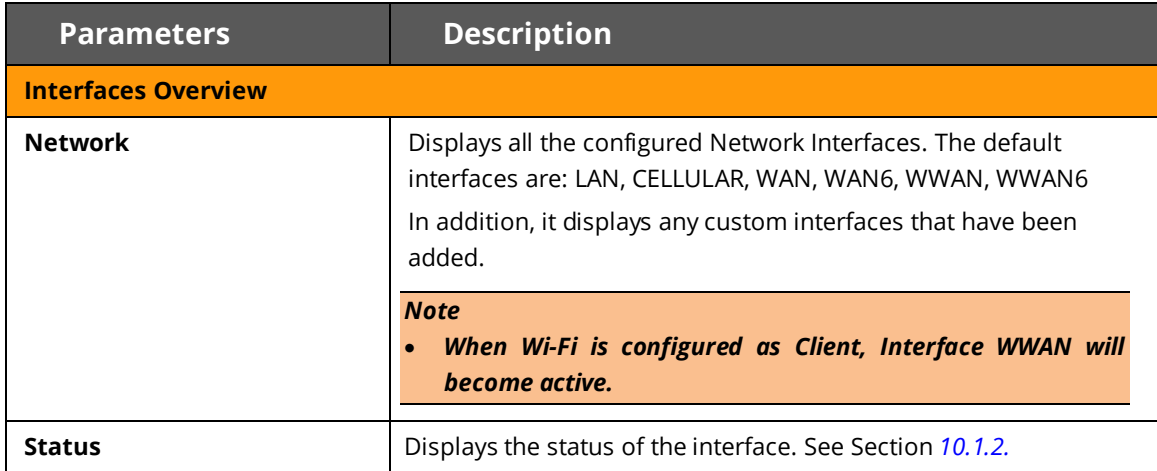

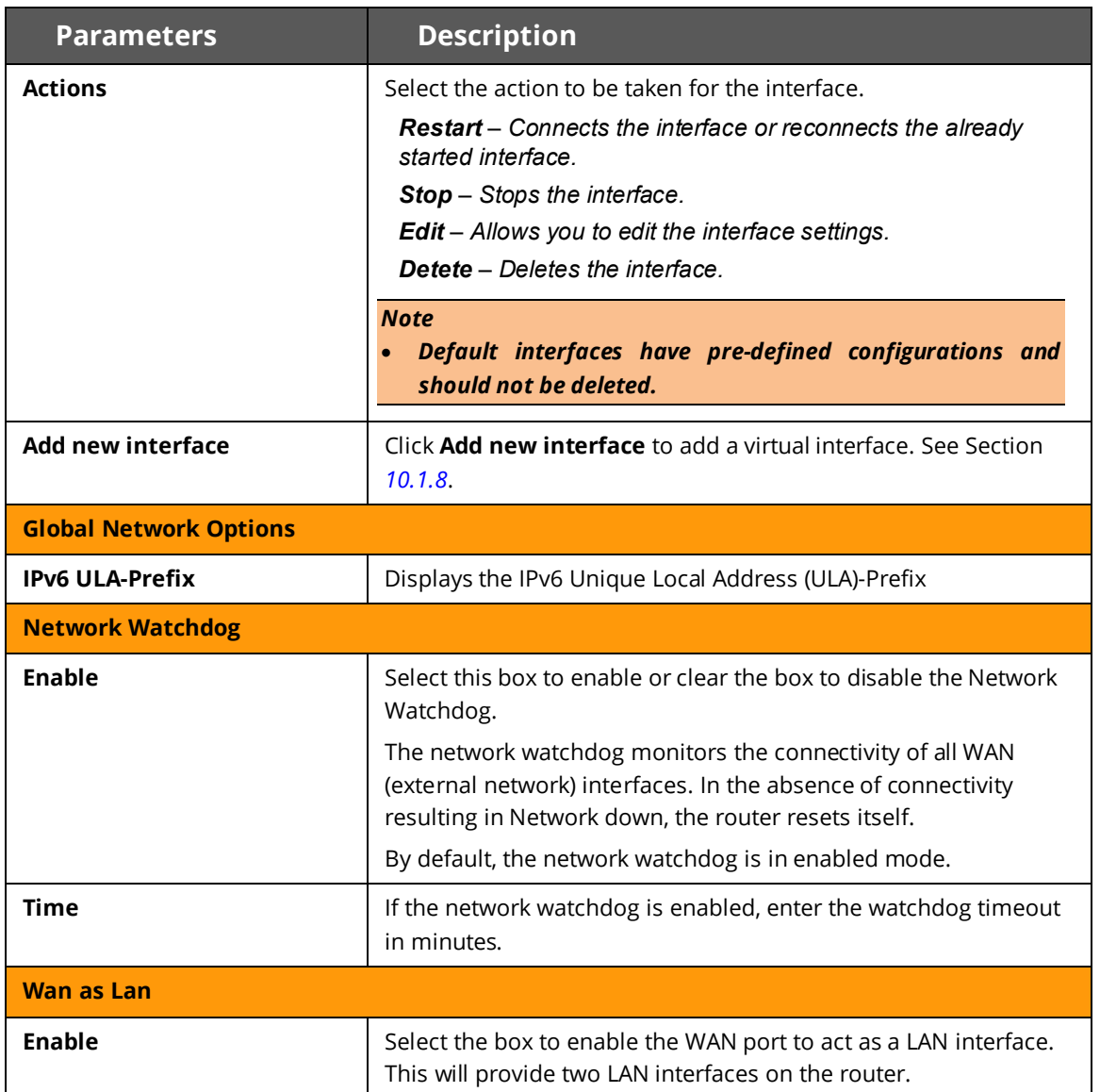

**Table 10.1-1: Network Interfaces Overview**

## <span id="page-185-0"></span>**10.1.2 Interface Status**

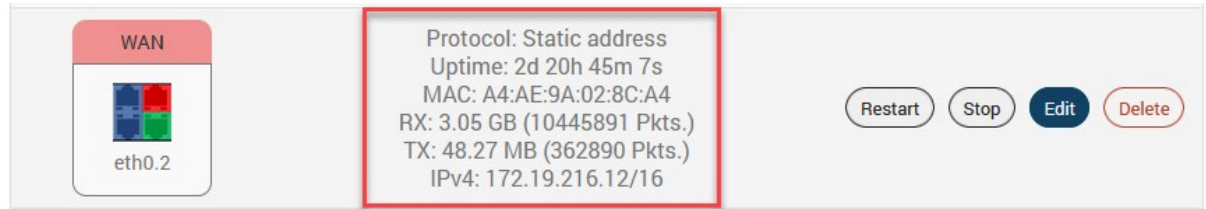

**Figure 10.1-2: WAN Interface Status**

The Interface Status displays the following details associated to interface:

- **Protocol –** Displays the protocol assigned to the interface.
- **Uptime –** Displays the amount of time that the interface has been active since the last interface connection/reconnection. The format is dd:hh:mm:ss, and is displayed in 24 hour clock format. Uptime is displayed for all active interfaces.
- **MAC-Address –** MAC Address of the physical interfaces.

*Note*

• *MAC Address is displayed for LAN, WAN, WWAN and OpenVPN interfaces.*

- **RX –** Amount of data received in bytes over an Interface. RX is displayed for all the interfaces for a particular session.
- **TX –** Amount of data transmitted in bytes over an Interface. TX is displayed for all the interfaces for a particular session.
- **IPv4 –** Displays IPv4 Address of the interface.
- **IPv6 –** Displays IPv6 Address of the interface.

# **10.1.3 Interface Protocols**

The **Protocol** field on the **Edit Interface > General Settings** page allows assigning the protocol with respect to the router model number. Table 10.1-2 shows the available protocol options for each of the interfaces. When configuring an interface, please make sure that the protocol selection is appropriate for the interface.

| Interface $\rightarrow$ | <b>LAN</b>     | <b>WAN</b>     | <b>WWAN</b>    | <b>Cellular</b> |
|-------------------------|----------------|----------------|----------------|-----------------|
| Protocols V             |                |                |                |                 |
| <b>Static Address</b>   | $\checkmark$   | ✓              | ✓              | $\pmb{\times}$  |
| <b>DHCP</b> client      | ×              |                |                | $\pmb{\times}$  |
| DHCPv6 client           | $\pmb{\times}$ |                |                | $\pmb{\times}$  |
| GRE                     | ×              | $\pmb{\times}$ | ×              | $\pmb{\times}$  |
| L2TP                    | $\pmb{\times}$ | $\pmb{\times}$ | $\pmb{\times}$ | $\pmb{\times}$  |
| Unmanaged               | ✓              | $\checkmark$   | ✓              | $\pmb{\times}$  |
| <b>PPP</b>              | $\pmb{\times}$ | $\pmb{\times}$ | $\pmb{\times}$ | $\pmb{\times}$  |
| PPPoE                   | ×              | ✓              | ×              | $\pmb{\times}$  |
| PPtP                    | $\pmb{\times}$ | $\pmb{\times}$ | $\pmb{\times}$ | $\pmb{\times}$  |
| Cellular                | ×              | ×              | ×              |                 |
| QMI Cellular            | ×              | ×              | ×              |                 |
| Relay Bridge            | ×              | ×              | ×              | ×               |

**Table 10.1-2: Network Interface Protocols**

The protocols should be assigned to interfaces as shown in *Table 10.1-2* based on how the user wants the interfaces to work. The interface requires additional selection or configuration of settings such as default gateway, gateway metric, DHCP server, and firewall zone to name a few. These settings may be mandatory, optional, or not used by the interface; the interface configuration depends on both the protocol selected as well as the organization's requirements.

Please review the following before configuring the LAN, WAN, and WWAN interfaces.

• If any two interfaces in Table 11.1-2 have the same protocol (for example, Static Address is assigned to LAN and WAN interfaces), the settings for configuring the interface will be nearly the same. For this reason, the protocols are described below. Refer to Sections *[10.1.3.1](#page-187-0)* to *[10.1.3.6](#page-197-0)* for descriptions of the protocol settings.

- The LAN interface should use Static Address. On the LAN interface, the Gateway is not required and DHCP server is optional, It can be used if you want the router (DHCP server) to dynamically assign IP addresses to clients connecting to the LAN.
- WAN and WWAN interfaces should use either Static Address, DHCP client, or DHCPv6 client. WAN also supports using PPPoE protocol. On the WAN and WWAN interfaces with Static Address as the assigned protocol, gateway is required for external interface, but it is not used for internal use. On the WAN and WWAN interfaces, the DHCP server should be disabled ("Ignore interface" will be selected).

All the other protocols listed in *Table 10.1-2* are supported after you add a virtual interface based on the requirement. For example, if an L2TP VPN is set up, a virtual interface with L2TP protocol should be used to configure the L2TP VPN connection. For descriptions on these protocols, see Section *[10.1.8](#page-209-0) [Add Virtual Interface](#page-209-0)*.

The physical or virtual interfaces can be set to Unmanaged, if no protocol is desired. This setting may be used to enumerate an interface for firewall purposes.

## <span id="page-187-0"></span>**10.1.3.1 Static Address**

The following table describes the Static Address protocol settings.

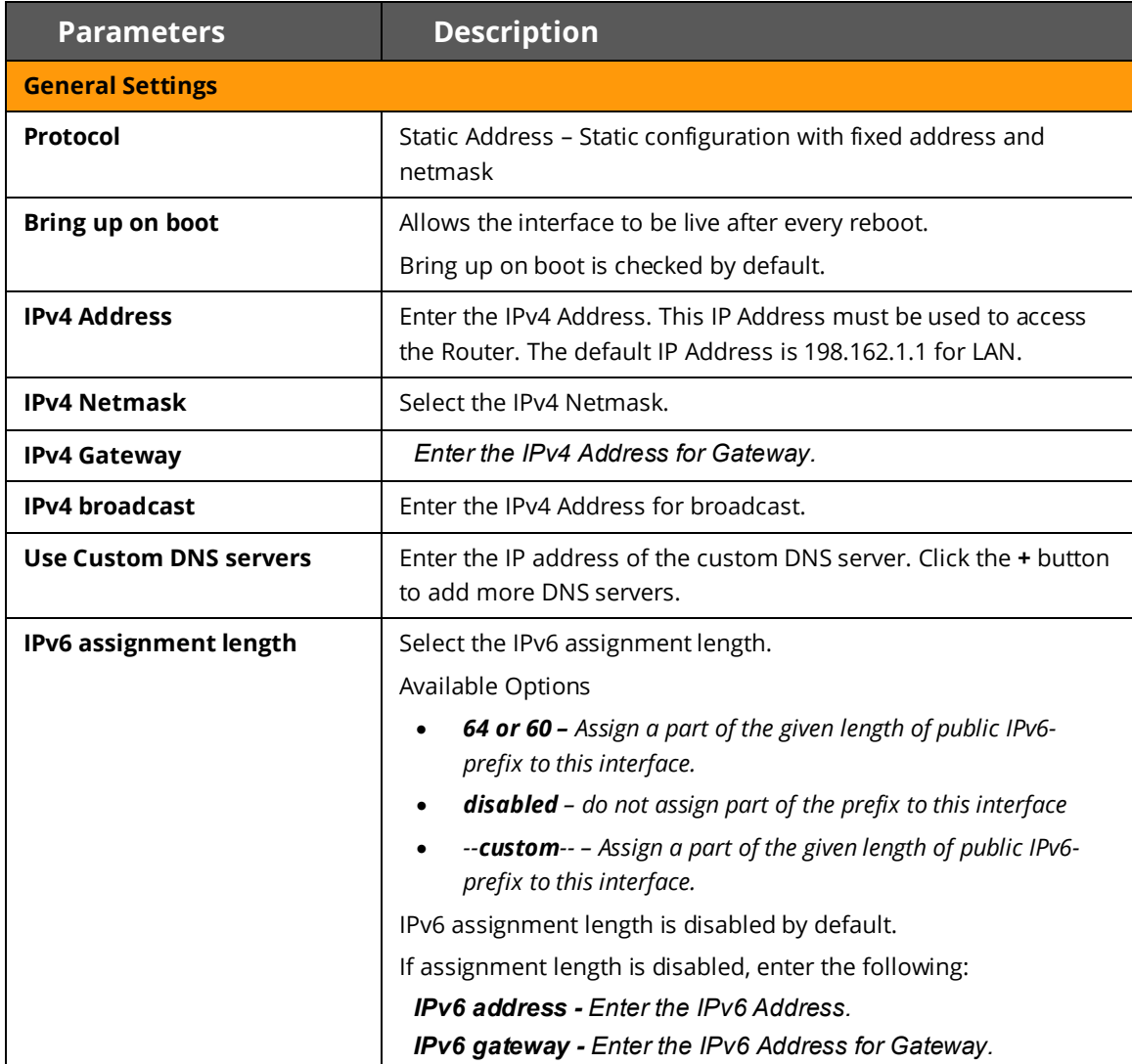

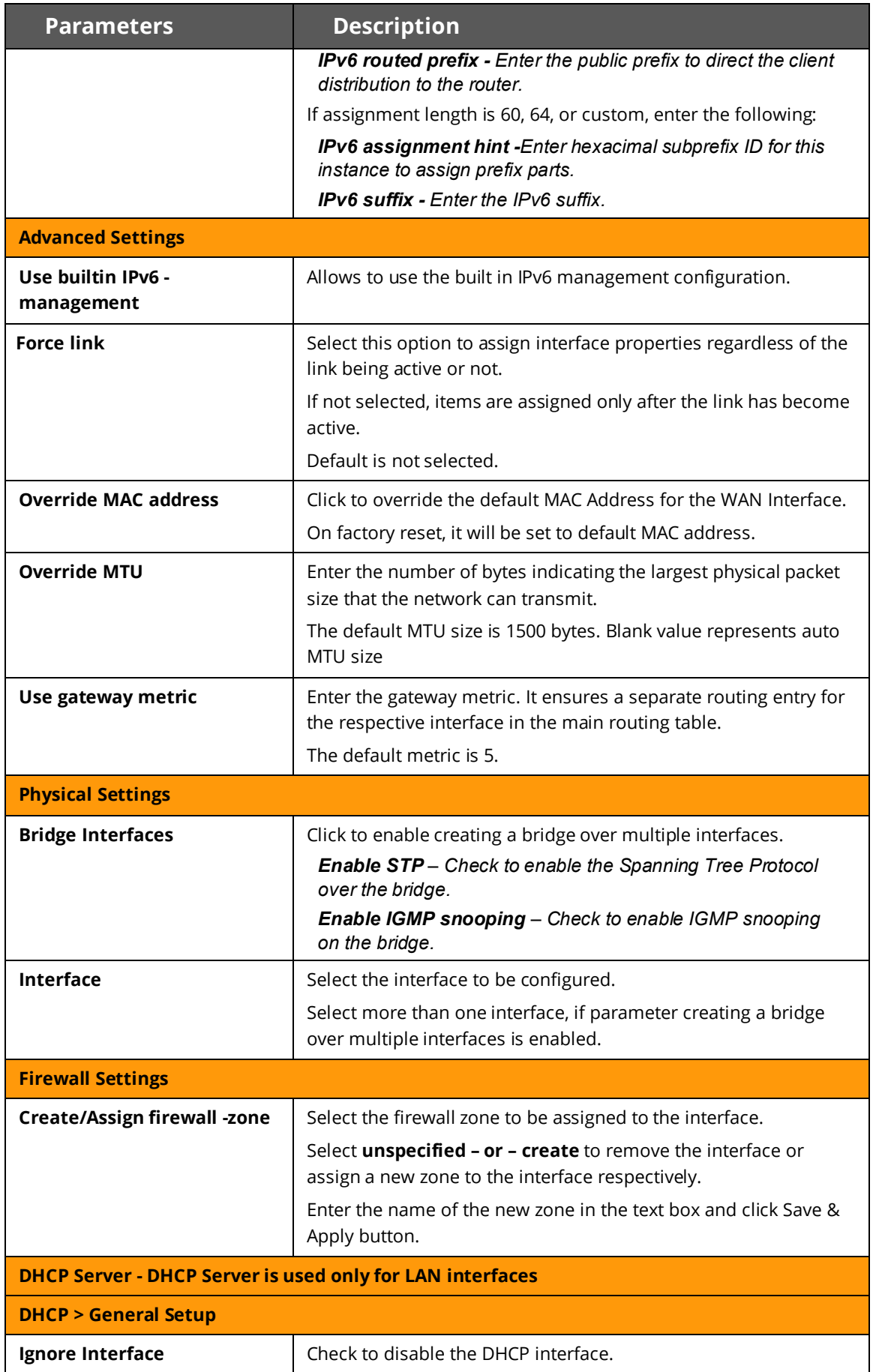

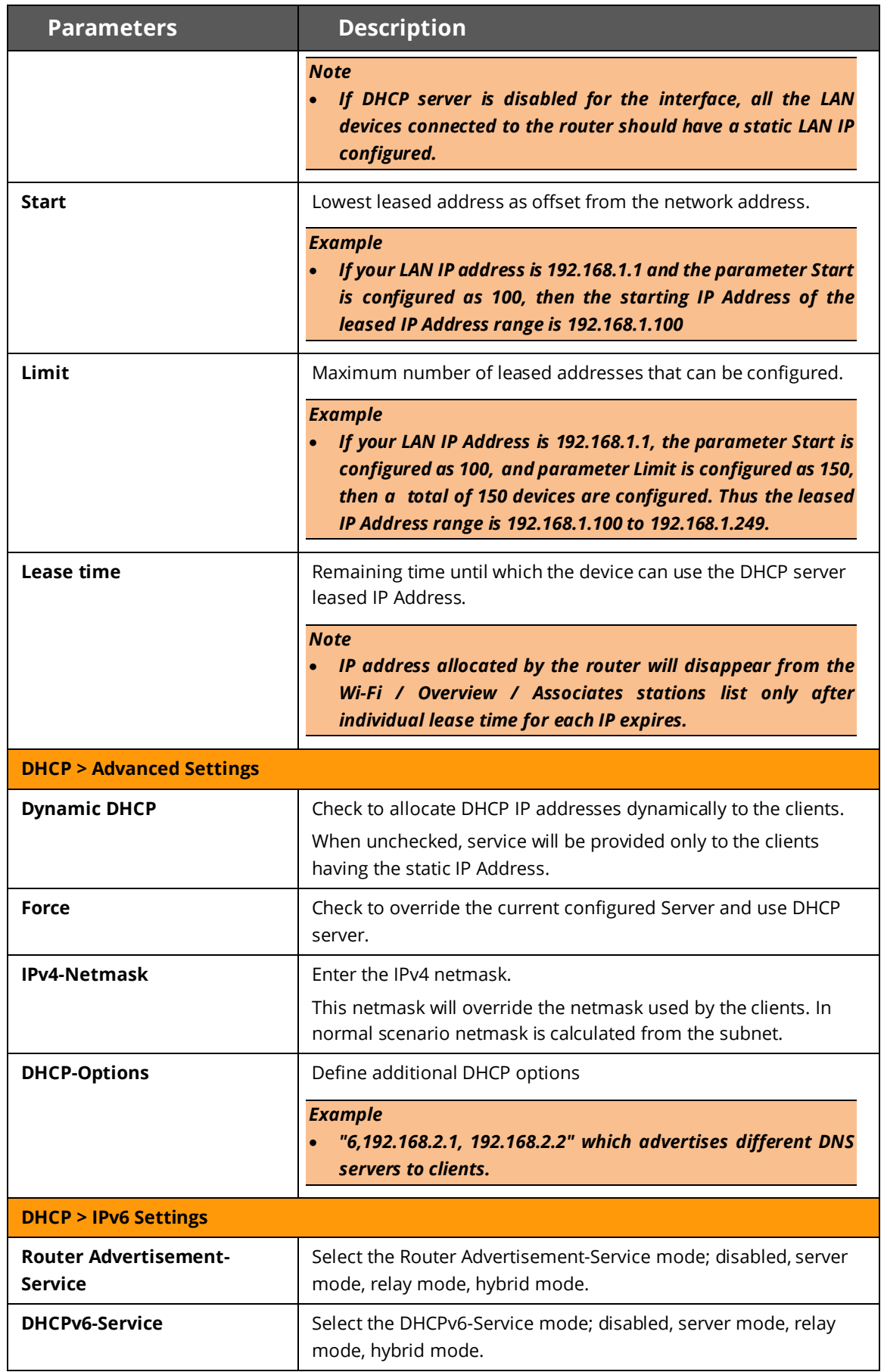

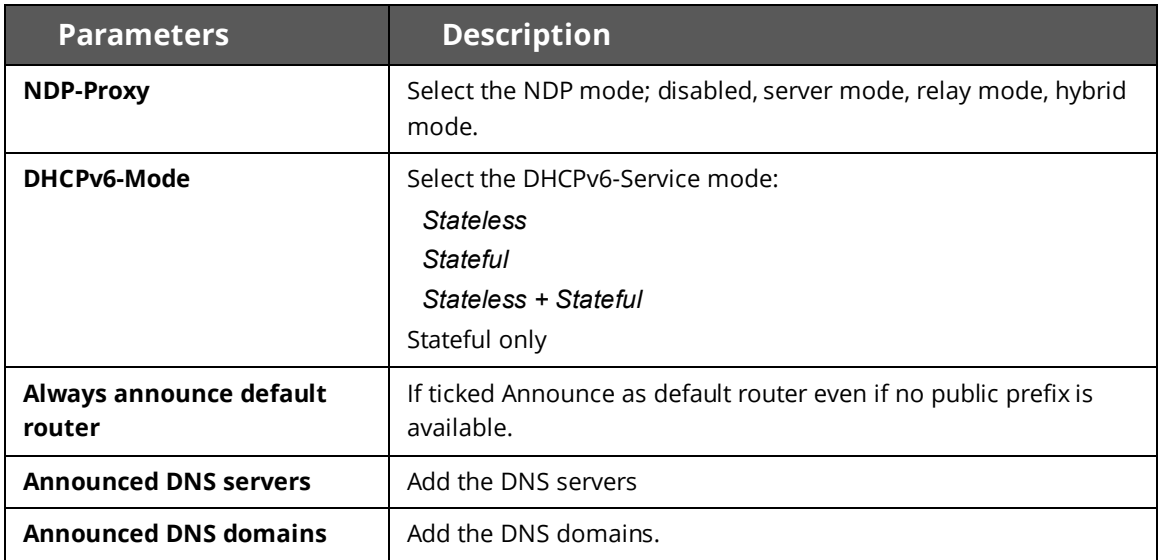

**Table 10.1-3: Static Address Protocol Settings**

## <span id="page-191-0"></span>**10.1.3.2 DHCP Client**

The following table describes the DHCP Client protocol settings.

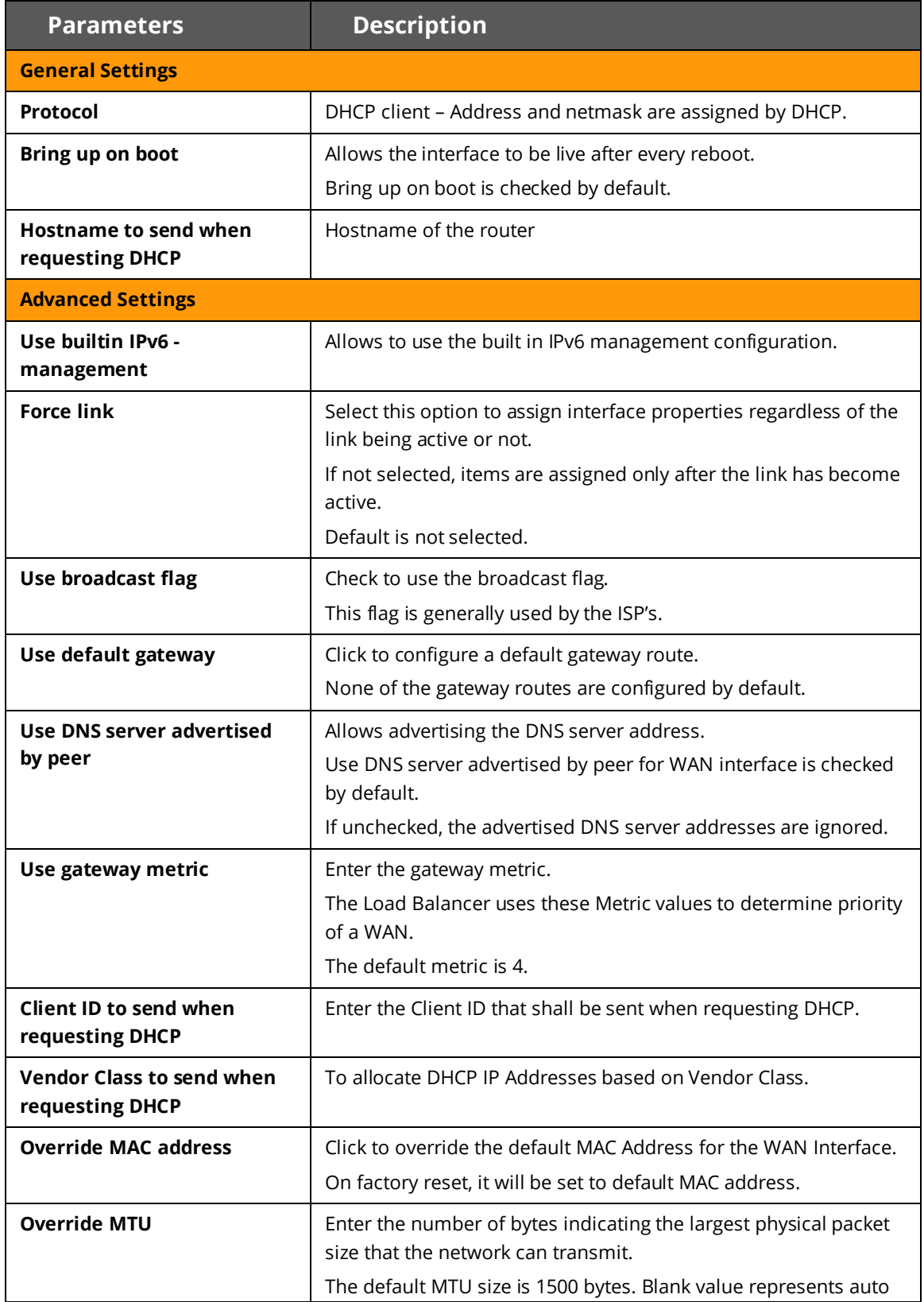

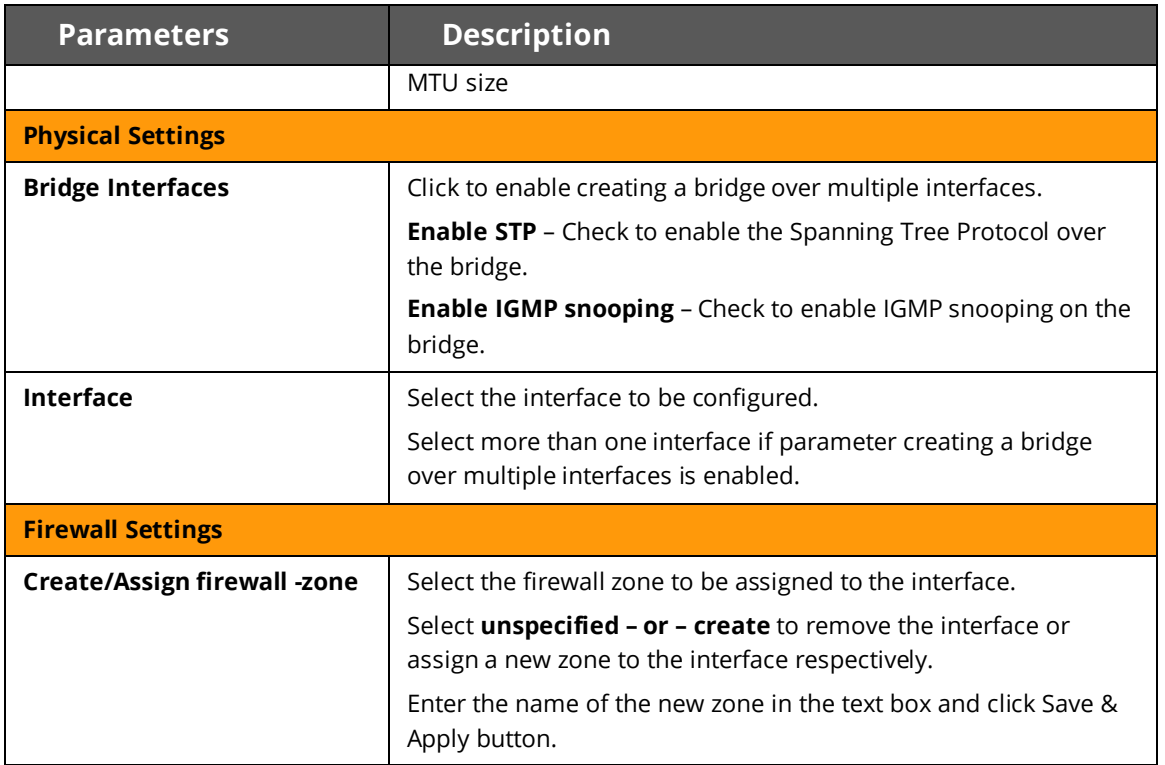

# **Table 10.1-4: DHCP Client Protocol Settings**

## <span id="page-192-0"></span>**10.1.3.3 DHCPv6 Client**

The following table describes the DHCPv6 Client protocol settings.

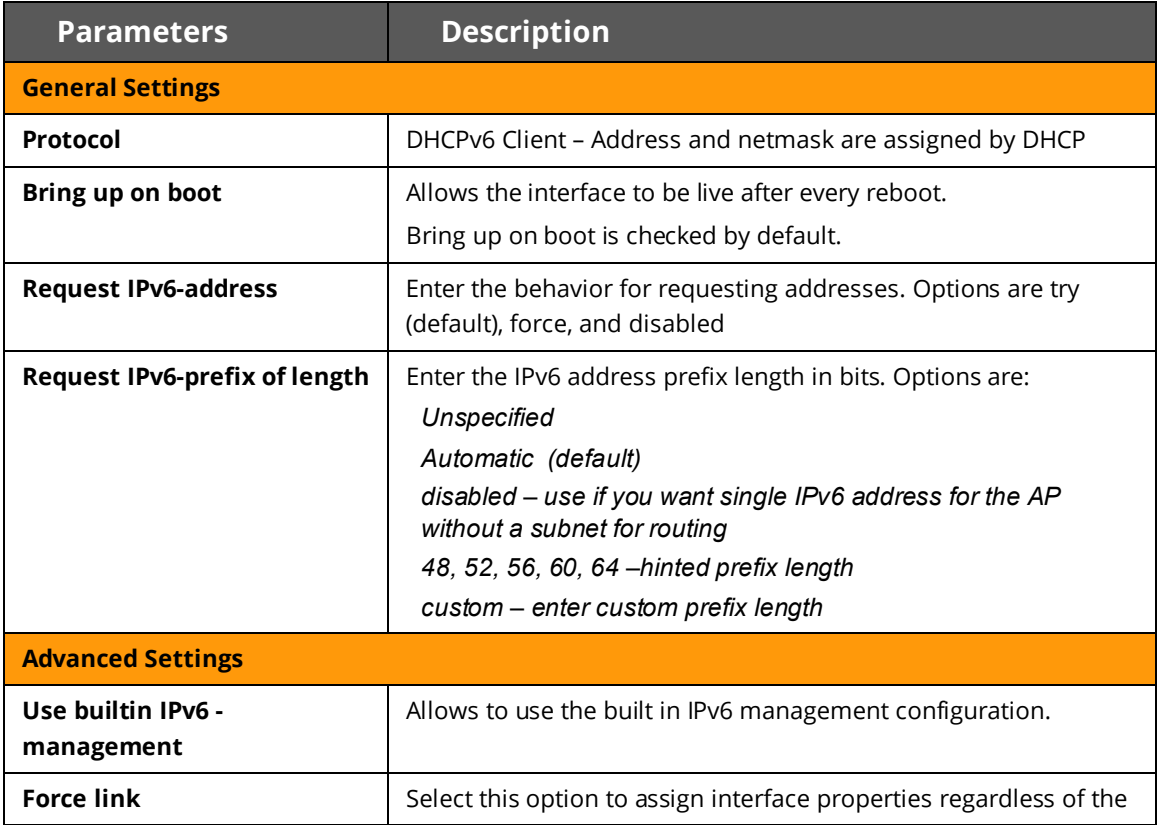

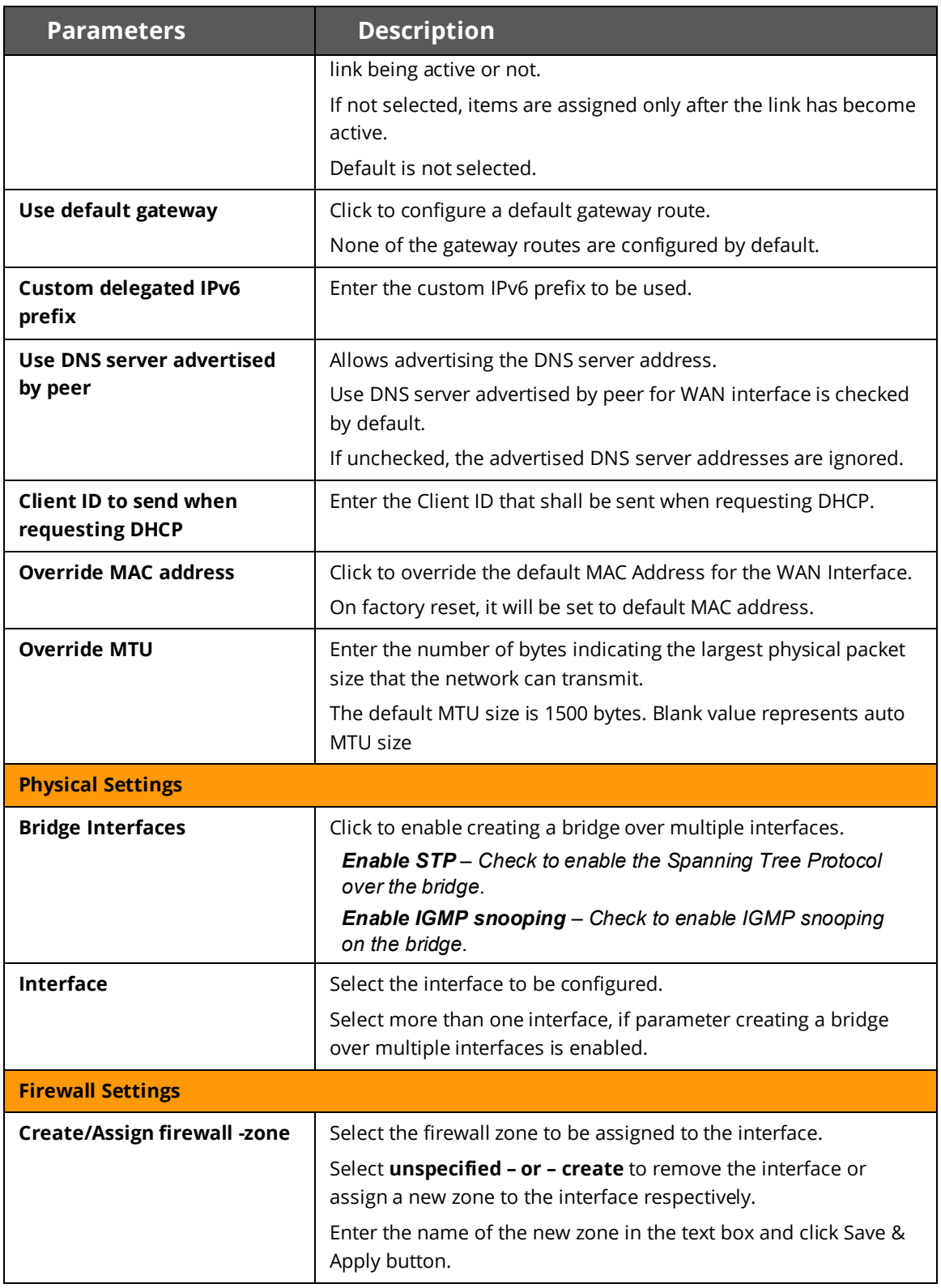

## **Table 10.1-5: DHCPv6 Client Protocol Settings**

#### <span id="page-193-0"></span>**10.1.3.4 PPPoE**

The following table describes the PPPoE protocol settings.

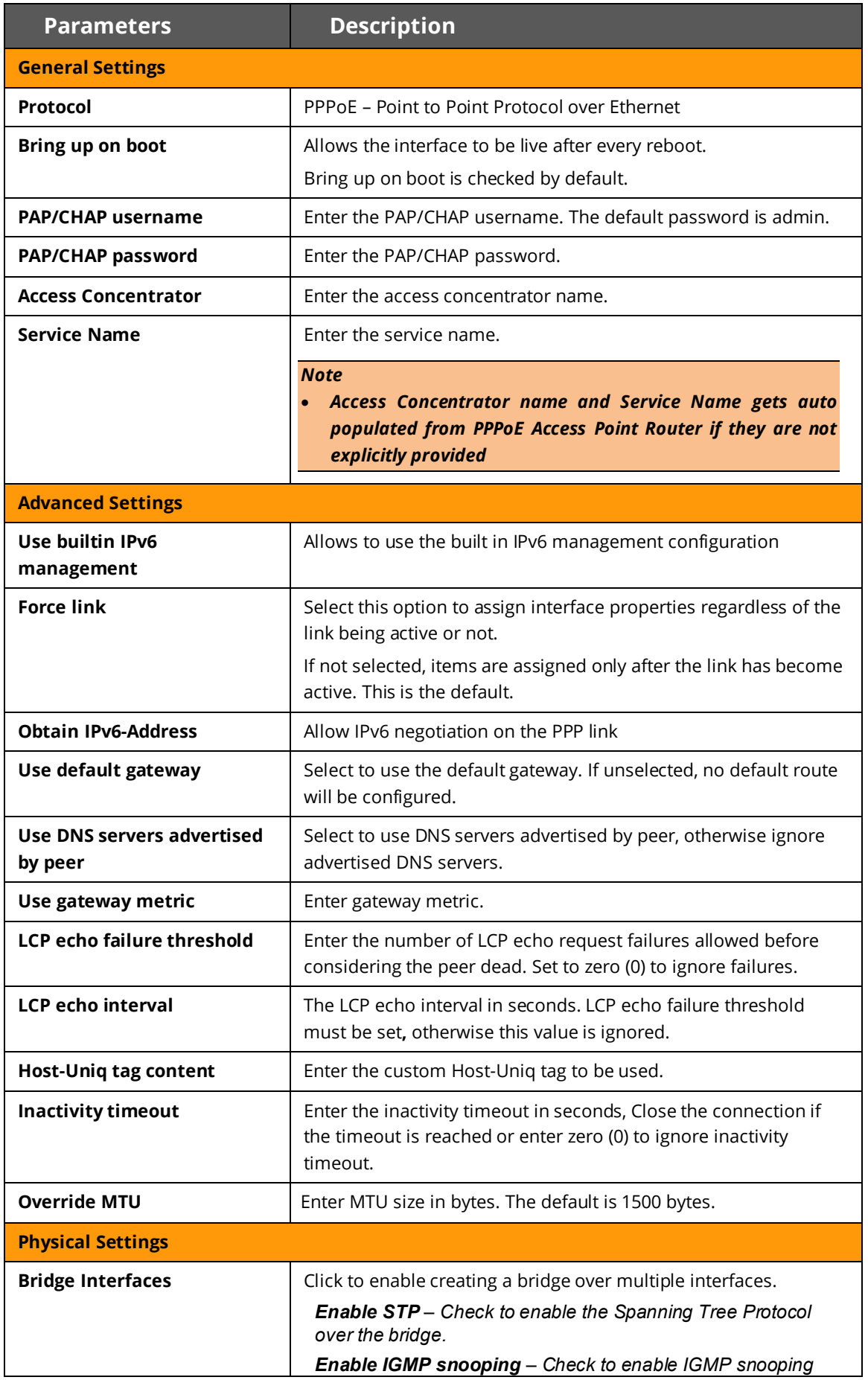

| <b>Parameters</b>                   | <b>Description</b>                                                                                                    |
|-------------------------------------|----------------------------------------------------------------------------------------------------|
|                                     | on the bridge.                                                                                                    |
| Interface                           | Select the interface to be configured.                                                                                 |
|                                     | Select more than one interface, if parameter creating a bridge<br>over multiple interfaces is enabled.                 |
| <b>Firewall Settings</b>            |                                                                                                    |
| <b>Create/Assign firewall -zone</b> | Select the firewall zone to be assigned to the interface.                                                              |
|                                     | Select <b>unspecified - or - create</b> to remove the interface or<br>assign a new zone to the interface respectively. |
|                                     | Enter the name of the new zone in the text box and click Save &<br>Apply button.                                       |

**Table 10.1-6: PPPoE Protocol Settings**

## <span id="page-195-0"></span>**10.1.3.5 Cellular**

The following table describes the Cellular protocol settings.

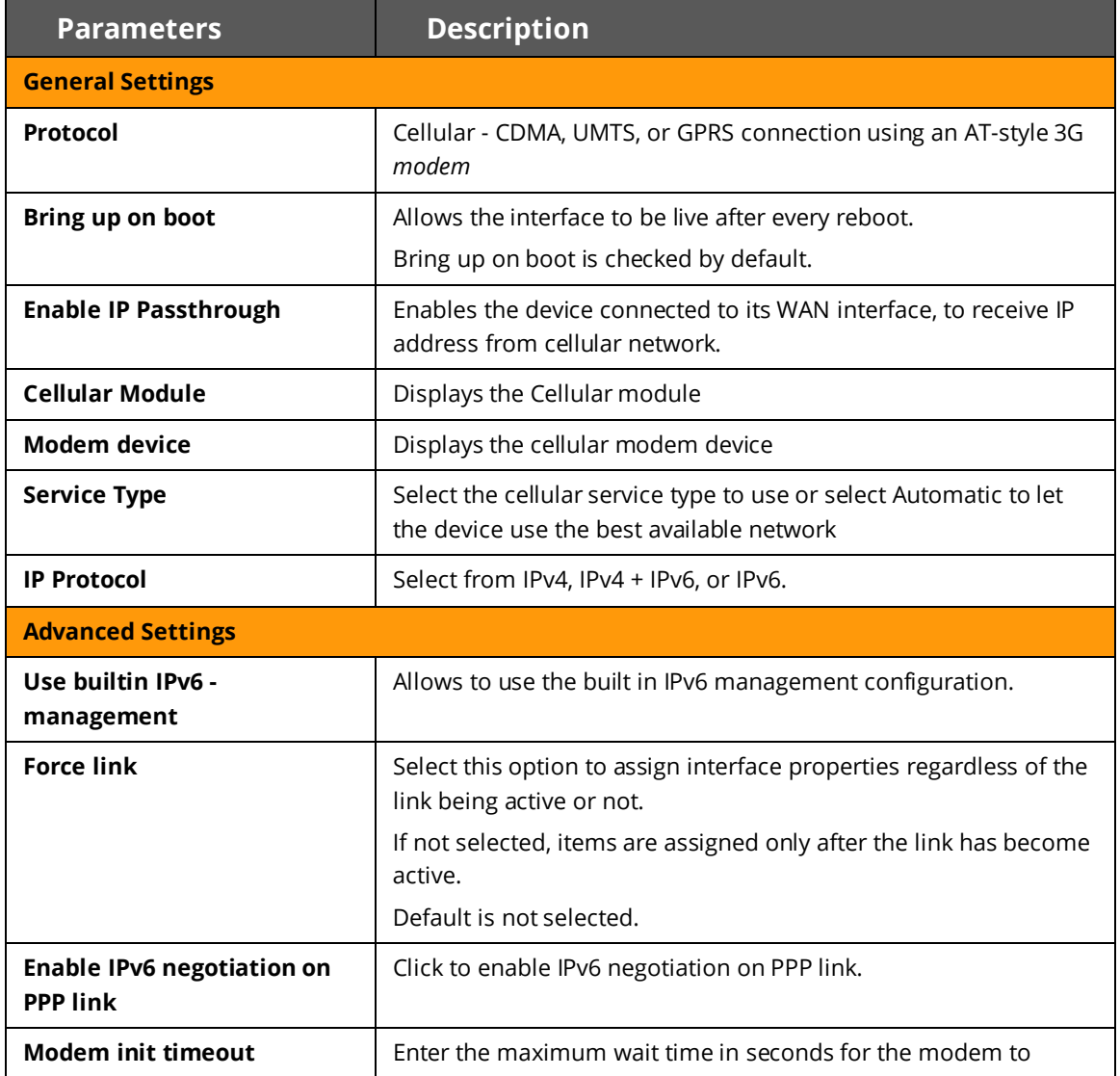

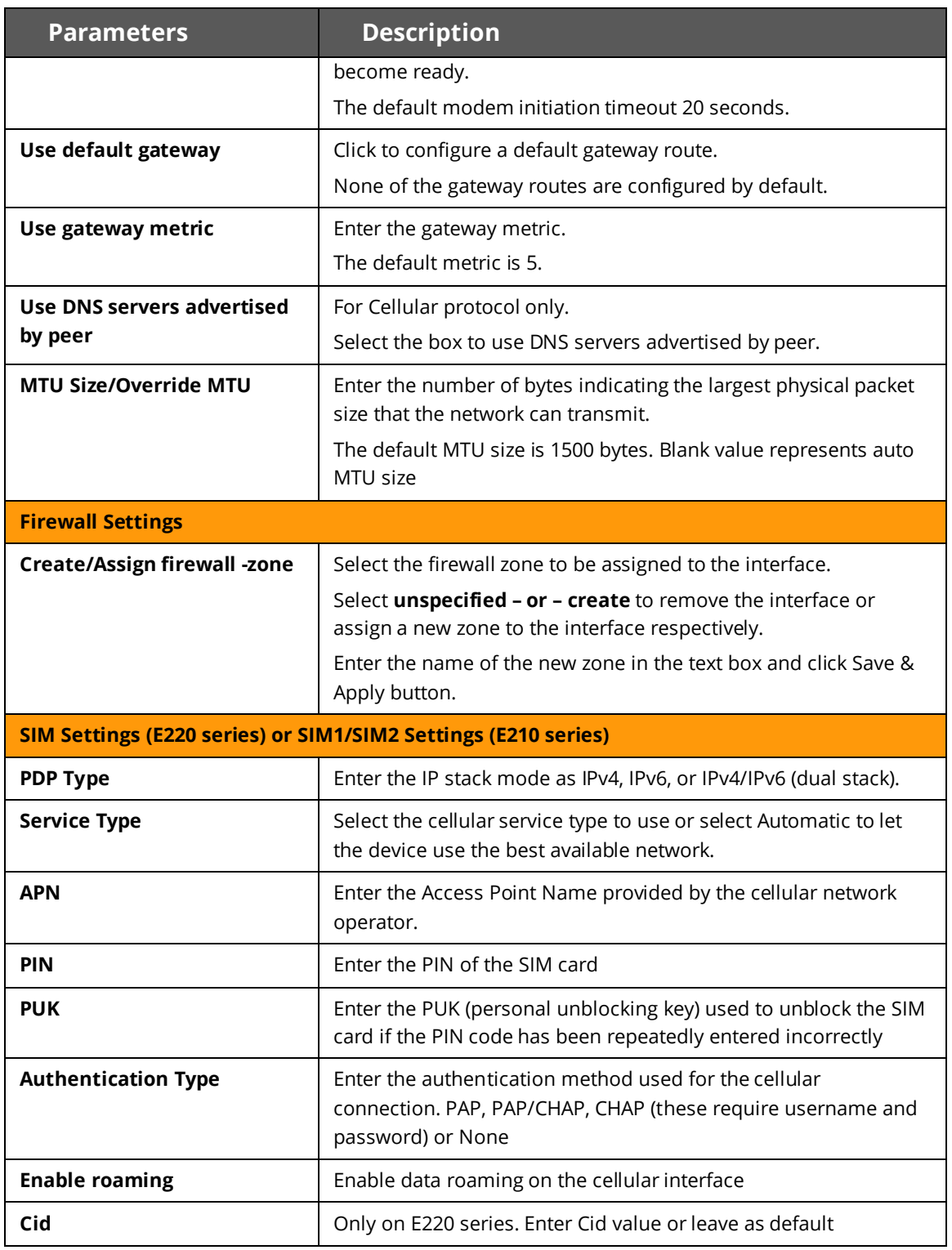

#### **Table 10.1-7: Cellular Protocol Settings**

# <span id="page-197-0"></span>**10.1.3.6 QMI Cellular**

The following table describes the QMI Cellular protocol settings.

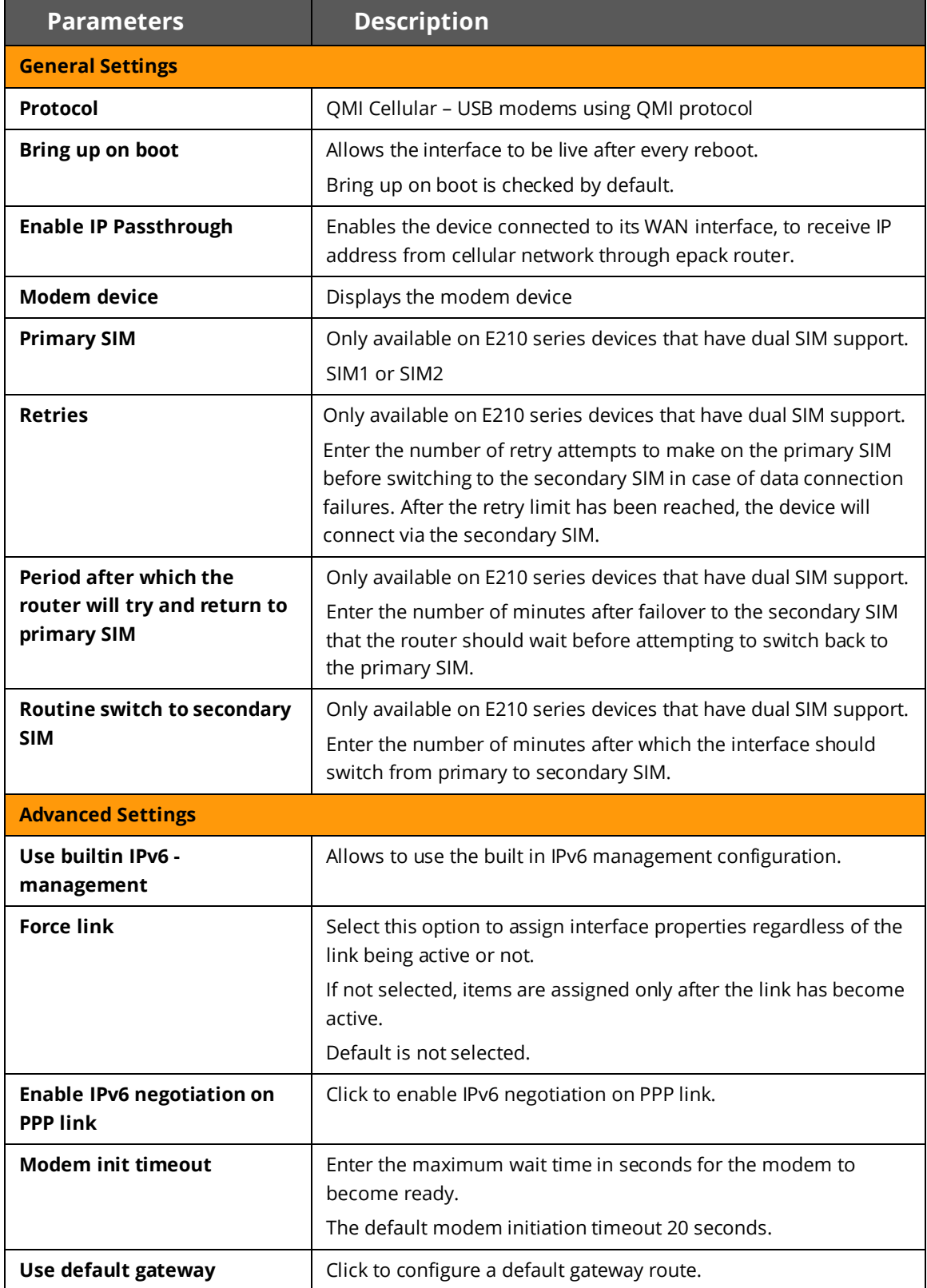

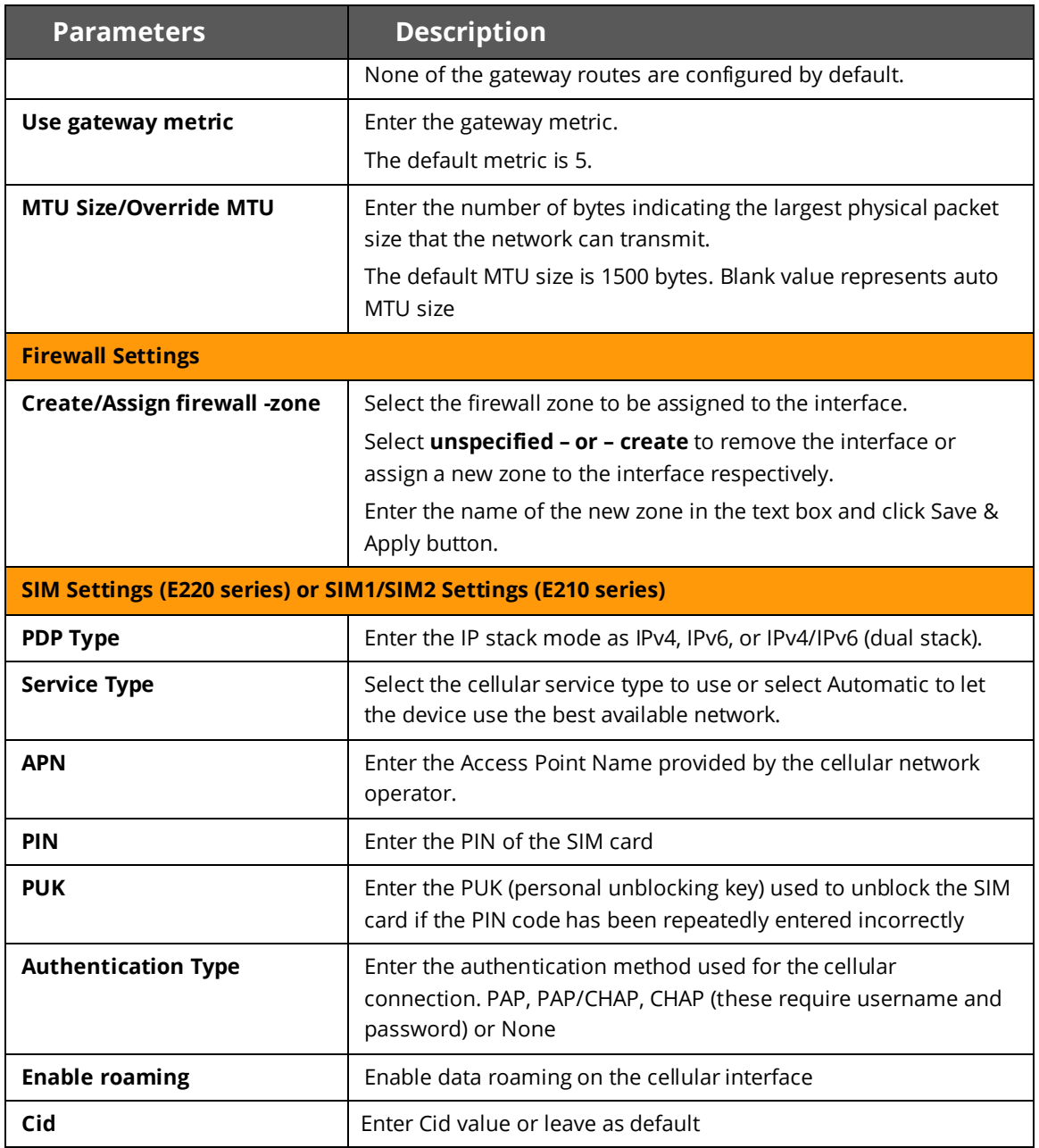

**Table 10.1-8: QMI Cellular Protocol Settings**

# <span id="page-199-0"></span>**10.1.4 CELLULAR Interface**

## *Network > Interfaces > CELLULAR*

This page allows you to configure the Cellular interface parameters. Actual parameters may differ based on your router model number. When the Cellular interface is first enabled or when the router is factory reset, the router detects the GSM module and assigns the appropriate protocol. The protocol can be either Cellular for Sierra HL GSM modules or QMI Cellular for Sierra WP GSM modules.

Interface configuration settings will vary depending on the assigned protocol. For descriptions of the Cellular protocol and QMI Cellular protocol settings, see Section *[10.1.3.5](#page-195-0)* and Section *[10.1.3.6](#page-197-0)*, respectively.

To edit the interface:

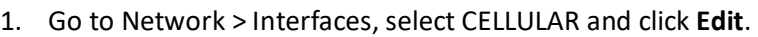

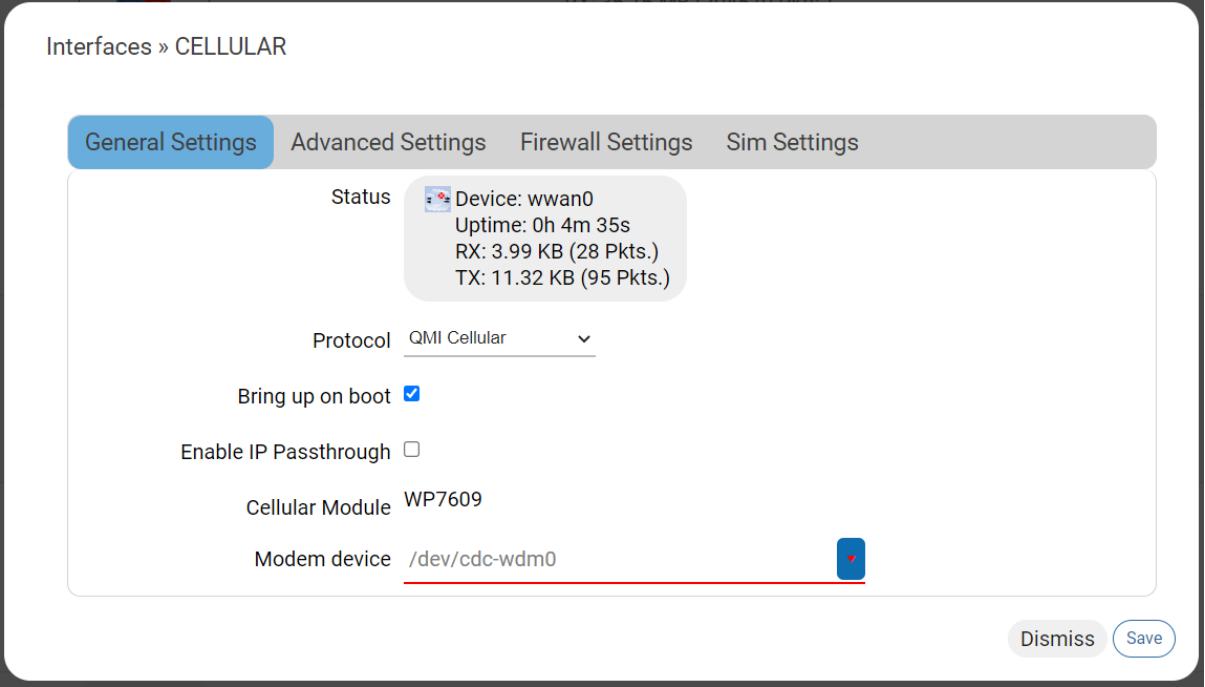

#### **Figure 10.1-3: Cellular Interface General Settings**

- 2. Configure the interface settings respective to the router model number.
	- a. See Section *[10.1.3.5](#page-195-0)* for Cellular or Section *[10.1.3.6](#page-197-0)* for QMI Cellular protocol settings.
	- b. **General Settings** Protocol should not be changed for the cellular interface.
	- c. **Firewall Settings** Firewall zone should be set as WAN zone.
	- d. **SIM Settings** For E210 series models that support dual SIM, two SIM settings tabs will be displayed. See the figure below. For devices that support only a single SIM, one SIM Settings tab will be displayed.

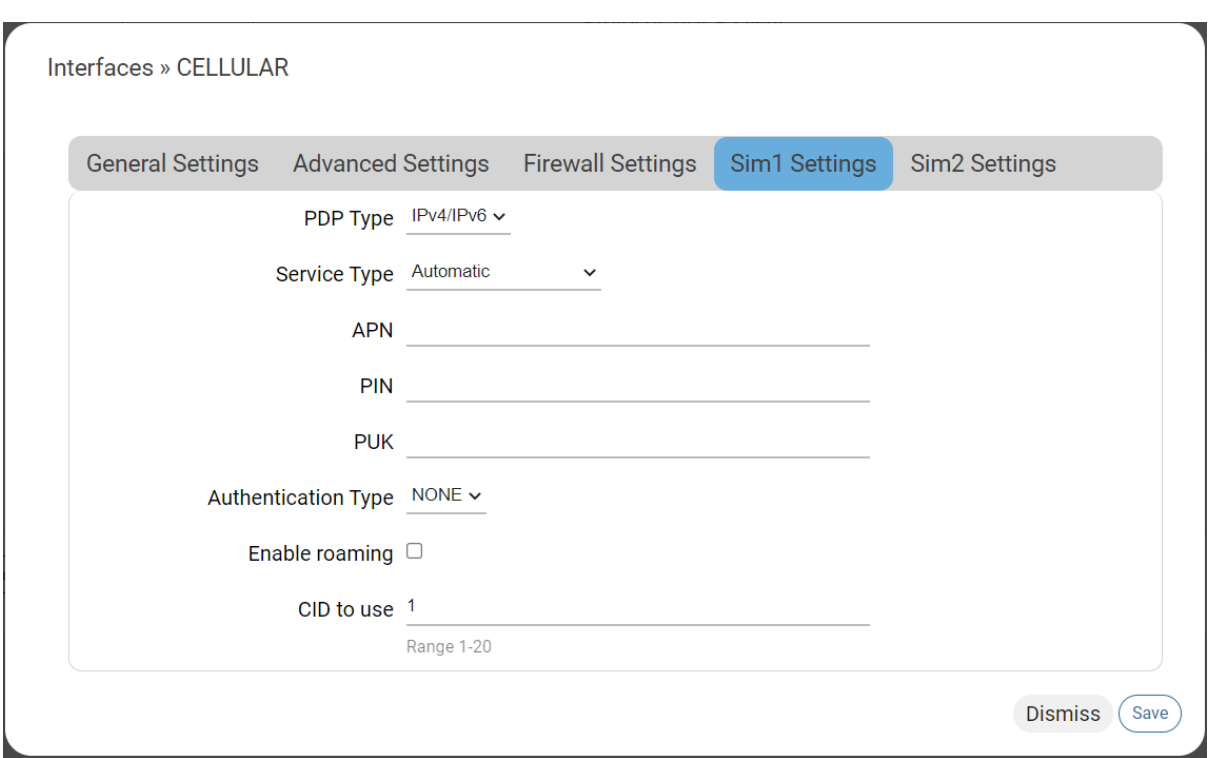

**Figure 10.1-4: Cellular Interface SIM Settings**

- 3. Click **Save**.
- 4. On the Network Interfaces overview page, click **Save & Apply** to save the configuration on the router.

## <span id="page-201-0"></span>**10.1.5 LAN Interface**

### *Network > Interface > LAN*

This page allows you to configure the LAN interface with respect to the router model number.

The LAN interface should use Static Address. Gateway is not required.

DHCP server may be used to dynamically assign an IP address to clients connecting to the LAN. If DHCP server is disabled for the interface, all the LAN devices connected to the router should have a static LAN IP configured.

#### **DHCP Server**

The DHCP server maintains a database of available IP addresses and configuration information. When it receives a request from a client, the DHCP server determines the network to which the DHCP client is connected, and allocates an IP address or prefix appropriate for the client, and sends configuration information appropriate for that client.

DHCP servers typically grant IP addresses to clients for a limited interval called a lease. DHCP clients are responsible for renewing their IP address before that interval has expired, and must stop using the address once the interval has expired, if they have not been able to renew it. DHCP is used for IPv4 and IPv6. While both versions serve the same purpose, the details of the protocol for IPv4 and IPv6 are sufficiently different that they should be considered separate protocols.

The router acts as the DHCP server and assigns the IP Address to device(s) connected to the network.

Interface configuration settings are determined mainly by the protocol selection. For a description of the Static Address protocol settings, see Section *[10.1.3.1.](#page-187-0)*

#### To edit the interface:

1. Go to Network > Interfaces, select LAN and click **Edit**.

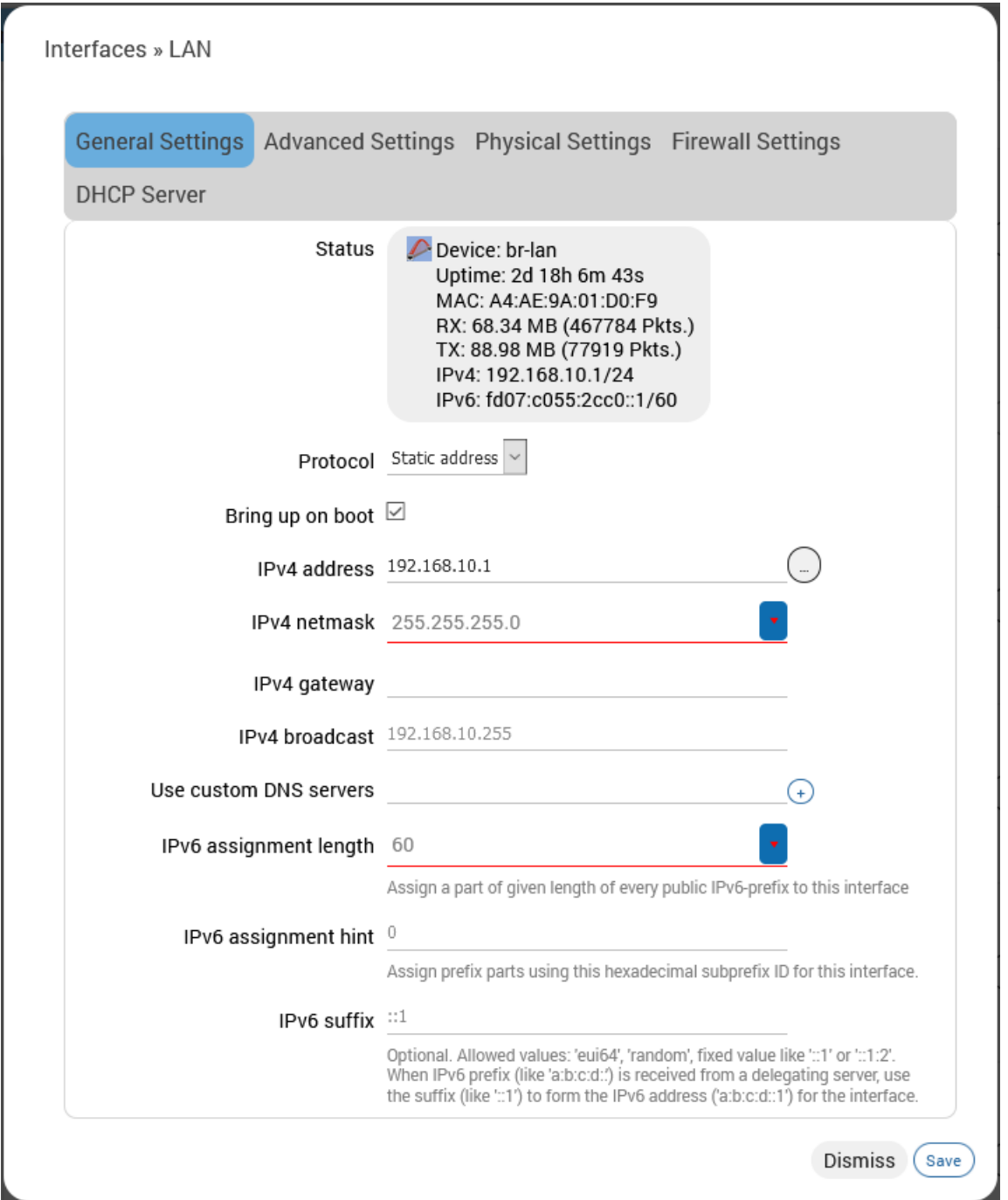

#### **Figure 10.1-5: Lan General Settings**

- 2. Configure the interface settings respective to the router model number.
	- a. See Section *[10.1.3.1](#page-187-0)* for Static Address protocol settings.
	- b. **General Settings** Protocol should be Static Address for the LAN interface. Gateway is not required.
	- c. **Physical Settings** By default, the LAN interface bridges the eth0.1 and wlan0 physical interfaces.
- d. **Firewall Settings** Firewall zone should be set as LAN zone.
- e. **DHCP Server** DHCP server may be used to assign IP address to clients connecting to the LAN. To enable the DHCP server, make sure that the check box "Ignore Interface" is not selected, and configure the other DHCP settings.
- 3. Click **Save**.
- 4. On the Network Interfaces overview page, click **Save & Apply** to save the configuration.

# <span id="page-204-0"></span>**10.1.6 WAN and WAN6 Interface**

## *Network > Interface > WAN or WAN6*

This page allows you to configure the WAN and WAN6 interface parameters.

WAN interface supports IPv4 or dual mode IPv4/IPv6. WAN6 interface supports IPv6 mode. Otherwise, the WAN and WAN6 interfaces provide similar functionality and are configured in a similar manner.

The WAN or WAN6 interface will use either Static Address, DHCP client, DHCPv6 client, or PPPoE protocol. If you assign Static Address as the protocol, IPv4 gateway is required for external interface, but should not be used for internal use. DHCP server should be disabled.

The interface configuration parameters will depend on the assigned protocol. For descriptions of the Static Address, DHCP Client, or PPPoE protocol settings, see Section *[10.1.3.1](#page-187-0)*, Section *[10.1.3.2](#page-191-0)*, or Section *[10.1.3.4](#page-193-0)*, respectively. For DHCPv6 Client, see Section *[10.1.3.3](#page-192-0)*.

To edit the interface:

1. Go to Network > Interfaces, select WAN and click **Edit**.

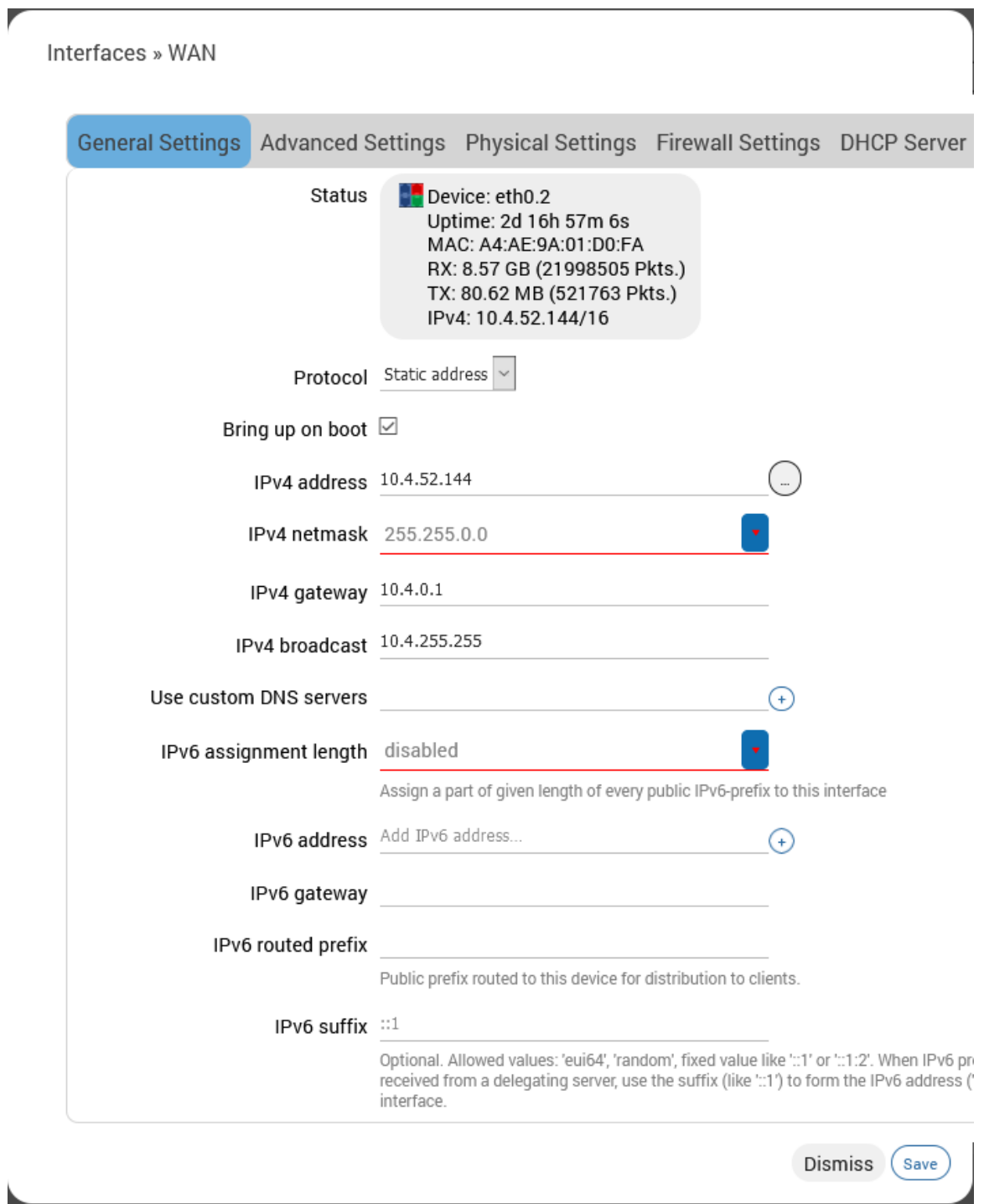

**Figure 10.1-6: WAN Interface (Static Address)**

- 2. Configure the interface settings respective to the router model number.
	- a. See Section *[10.1.3.1](#page-187-0)* for Static Address, Section *[10.1.3.2](#page-191-0)* for DHCP client, or Section *[10.1.3.4](#page-193-0)* for PPPoE protocol settings.
	- b. **General Settings** To update the WAN protocol, select the protocol and click the **Switch Protocol** button. IPv4 gateway is required for external interface but should not be used for internal use.
- c. **Firewall Settings** Firewall zone should be set as WAN zone.
- d. **DHCP Server** DHCP server should be disabled. Make sure to select "Ignore Interface."
- 3. Click **Save**.
- 4. On the Network Interfaces overview page, click **Save & Apply** to save the configuration.

## <span id="page-207-0"></span>**10.1.7 WWAN and WWAN6 Interface**

#### *Network > Interface > WWAN or WWAN6*

This page allows you to configure the WWAN and WWAN6 interface parameters. When the Wireless interface is configured as Client, the WWAN interface will become active.

WWAN interface supports IPv4 or dual mode IPv4/IPv6. WWAN6 interface supports IPv6 mode. Otherwise, the WWAN and WWAN6 interfaces provide similar functionality and are configured in a similar manner.

The WWAN or WWAN6 interface will use either Static Address, DHCP client, or DHCPv6 client protocol. On the WWAN interface, if you assign Static Address as the protocol, IPv4 gateway is required for external interface, but should not be used for internal use. DHCP server should be disabled.

Interface configuration settings will vary depending on the assigned protocol. For descriptions of the Static Address, DHCP Client or DHCPv6 Client, see Section *[10.1.3.1,](#page-187-0)* Section *[10.1.3.2](#page-191-0)*, or Section *[10.1.3.3,](#page-192-0)* respectively.

To edit the interface:

1. Go to Network > Interfaces, select WWAN and click **Edit**.

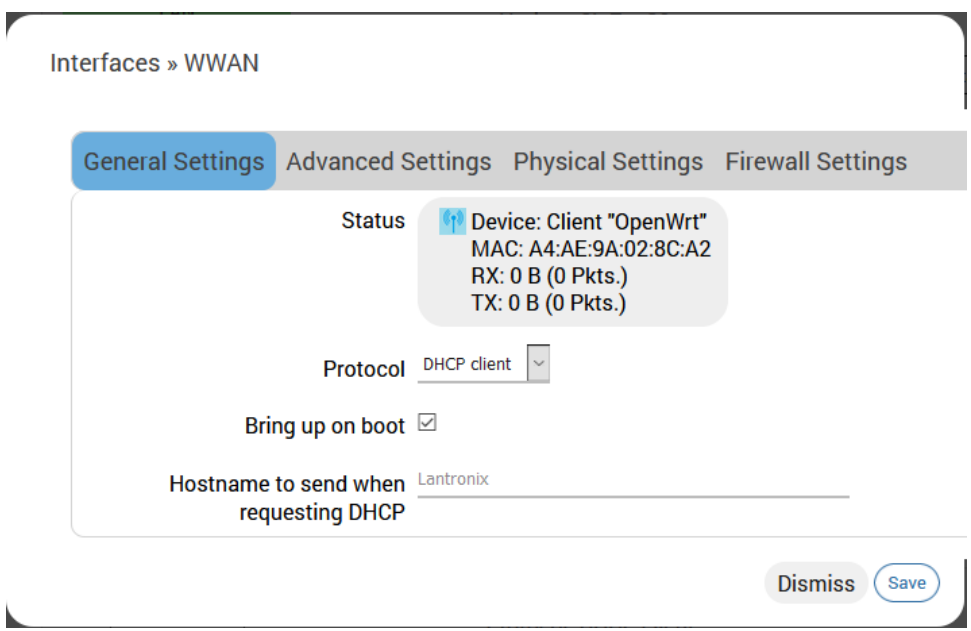

**Figure 10.1-7: WWAN General Settings**

- 2. Configure the interface settings respective to the router model number.
	- a. See Section *[10.1.3.1](#page-187-0)* for Static Address or Section *[10.1.3.2](#page-191-0)* for DHCP protocol settings.
	- b. **General Settings** To update the WWAN protocol, select the protocol and click the **Switch Protocol** button. If Static IP address protocol is selected, IPv4 gateway is required for external interface, but should not be used for internal use.
- c. **Advanced Settings** Similar to WAN DHCP settings, except the metric is fixed by default for other features to work as per requirement.
- d. **Firewall Settings** Firewall zone should be set as WAN zone.
- e. **DHCP Server** DHCP server should be disabled. Make sure to select "Ignore Interface."
- 3. Click **Save**.
- 4. On the Network Interfaces overview page, click **Save & Apply** to save the configuration.

## <span id="page-209-0"></span>**10.1.8 Add Virtual Interface**

You can create a virtual network interface to configure a VPN tunnel that encapsulates data inside a transport protocol. GRE, L2TP, PPP, and PPtP, are examples of tunneling protocols that the ePack software supports.

In general, virtual interfaces can also be used for other reasons, such as to configure a relay bridge to extend the wireless network or for VLANs (see Section *[10.3](#page-223-0) [Switch](#page-223-0)*).

#### *Note*

• *Adding a virtual interface may require complex configuration modifications in the load balancer settings. For more details, please visit [Lantronix Technical Support.](https://www.lantronix.com/support/)*

To add a new interface:

- 1. Go to **Networks > Interfaces**, and click **Add new interface** below the list of existing interfaces.
- 2. Enter the interface name. The name must include only alpha numeric characters and special character underscore ().
- 3. Select the protocol to assign to the interface
- 4. Click **Create interface** to create the interface.
- 5. Configure the interface settings relative to the selected protocol.
	- a. The first field below the protocol selection is **Bring up on boot**. This is enabled by default and will start the interface when the router is booted.
	- b. For the remaining configuration details, refer to *Table 10.1-9: Tunnel Protocols Configuration*.
- 6. Click **Save** to save the new interface.
- 7. Click **Save & Apply** to apply the configuration to the router.

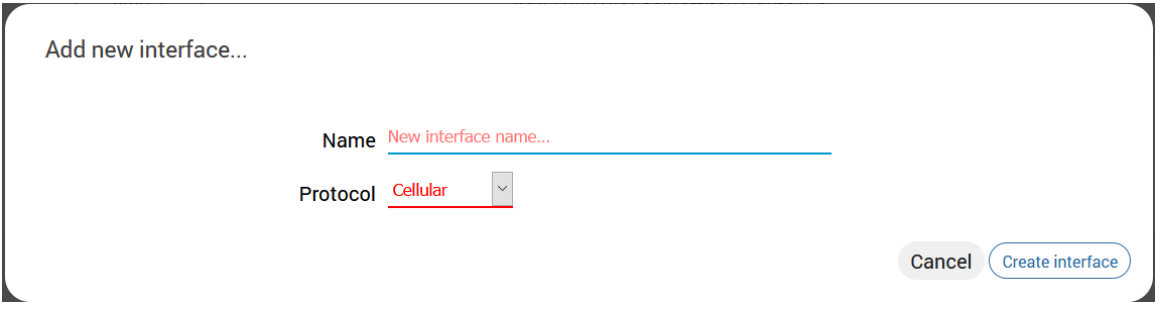

**Figure 10.1-8: Add New Interface**

| <b>Protocol</b> | <b>Parameters</b>                                                |
|-----------------|------------------------------------------------------------------|
| <b>GRE</b>      | GRE point-to-point tunnel over IPv4                              |
|                 | <b>General Settings</b>                                          |
|                 | <b>Bring up on boot</b> – Start the interface when the device is |

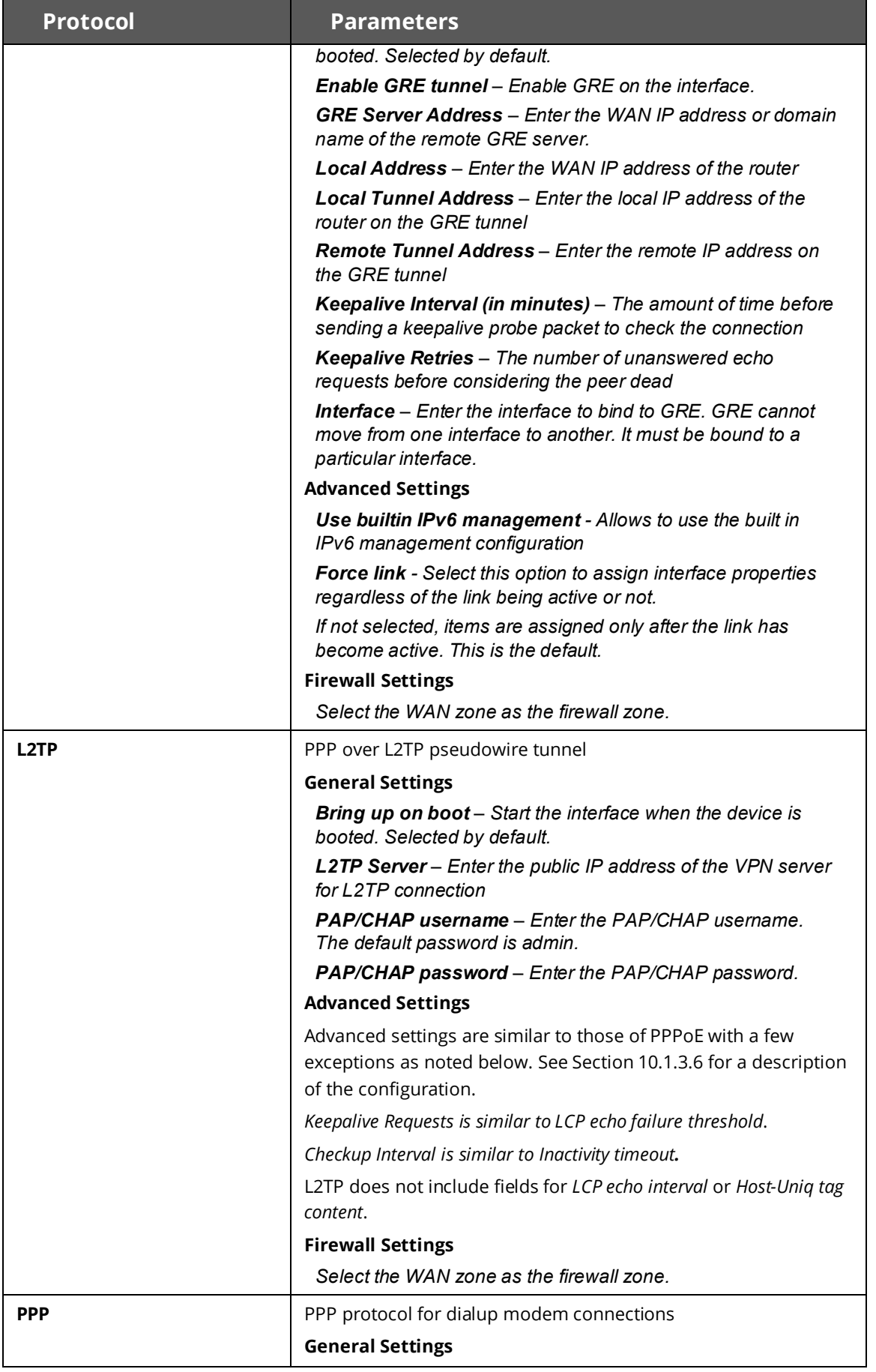

| <b>Protocol</b> | <b>Parameters</b>                                                                                                    |
|-----------------|----------------------------------------------------------------------------------------------------|
|                 | Modem device - Select the modem device from the list.                                                                                                    |
|                 | PAP/CHAP username - Enter the PAP/CHAP username.<br>The default password is admin.                                                                                 |
|                 | PAP/CHAP password - Enter the PAP/CHAP password.                                                                                                    |
|                 | <b>Advanced settings</b>                                                                                                    |
|                 | Advanced settings are similar to those of PPPoE. See Section<br>10.1.3.6 for a description of the configuration.                                                   |
|                 | <b>Firewall Settings</b>                                                                                                    |
|                 | Select the WAN zone as the firewall zone.                                                                                                    |
| <b>PPtP</b>     | Point to Point Tunneling Protocol (PPtP) VPN                                                                                                    |
|                 | <b>General Settings</b>                                                                                                    |
|                 | VPN Server - Enter the public IP Address or DNS name of<br>the remote VPN Server for the PPTP connection.                                                          |
|                 | PAP/CHAP username - Enter the PAP/CHAP username.                                                                                                    |
|                 | PAP/CHAP password - Enter the PAP/CHAP password. The<br>default password is admin.                                                                                 |
|                 | <b>Interface</b> – Select the interface that the device will use to<br>initiate the PPtP connection.                                                               |
|                 | Unspecified - use the active interface to make the connection.                                                                                                    |
|                 | <b>Advanced Settings</b>                                                                                                    |
|                 | Advanced settings are similar to those of PPPoE. See Section<br>10.1.3.6 for a description of the configuration.                                                   |
|                 | One additional setting is described below:                                                                                                    |
|                 | Use mppe - Select to enable encryption if this setting is<br>enabled on the remote server.                                                                         |
|                 | <b>Firewall Settings</b>                                                                                                    |
|                 | Select the WAN zone as the firewall zone.                                                                                                    |
|                 | Note:<br>Enabling PPtP will also enable a 20mins PPtP watchdog which<br>will reboot the router in absence of an active PPtP<br>connection for a period of 20 mins. |

**Table 10.1-9: Tunnel Protocols Configuration**

## **10.1.8.1 Relay Bridge**

The Relay Bridge protocol provides an option to implement bridge behavior (on IPv4 only) to extend the wireless network. The virtual interface must have a local IPv4 address to access the bridge connection and relay between two networks.

## **10.2 Wireless**

#### *Network > Wireless*

The Wireless interface on the router can work in different modes:

- **Master mode as a Wi-Fi access point –** The router provides Internet to other host machines in its network over Wi-Fi. It can get Internet connection from WAN or cellular.
- **Client mode as a Wi-Fi client –** The router will act as a client to existing wireless networks. The router will accept the Internet access through wireless access provided by another service provider and then distribute the access to the machines connected to the router on its LAN interface.
- **WDS access point and WDS client modes –** Wireless Distribution System (WDS) allows the interconnection of access points in an IEEE 802.11 network. It allows you to bridge two routers (as WDS access points) wirelessly to extend the Wi-Fi network. WDS client mode allows a router to connect to a WDS access point. WDS with WPA-PSK, WPA2-PSK, WPA-PSK/WPA2-PSK Mixed Mode encryption modes are supported.
- **802.11s mode –** The IEEE 802.11s amendment for mesh networking to the IEEE 802.11 Wireless LAN standard focuses on mechanisms for connecting wireless devices without having to set up infrastructure. The 802.11s mode allows interconnecting routers to implement a mesh network.
- **Ad-hoc and Pseudo Ad-hoc (ahdemo) modes –** Ad-hoc mode is used to allow two stations to communicate directly without an intermediary. Pseudo ad-hoc (ahdemo) mode is a variant of ad-hoc mode. Ad-hoc and pseudo ad-hoc modes were used in earlier implementations of mesh networks, but have been succeeded by 802.11s mesh networks.
- **Monitor mode –** this is a client mode setting in which the wireless interface will listen to all traffic, not just its own.

The router can act as master as well as client at the same time provided that the router's Wi-Fi client is connected to any AP.

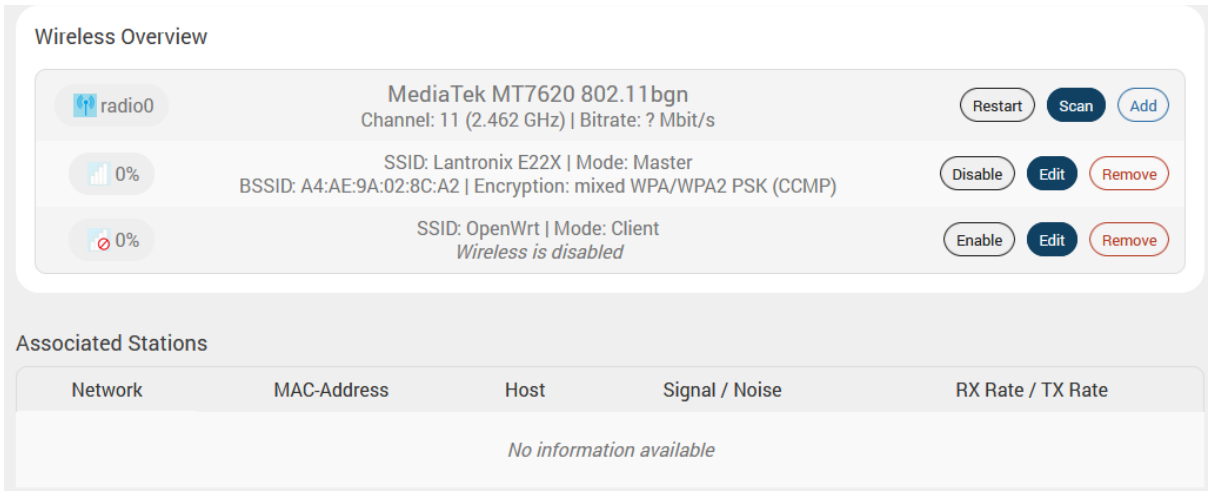

**Figure 10.2-1: Wireless Overview**

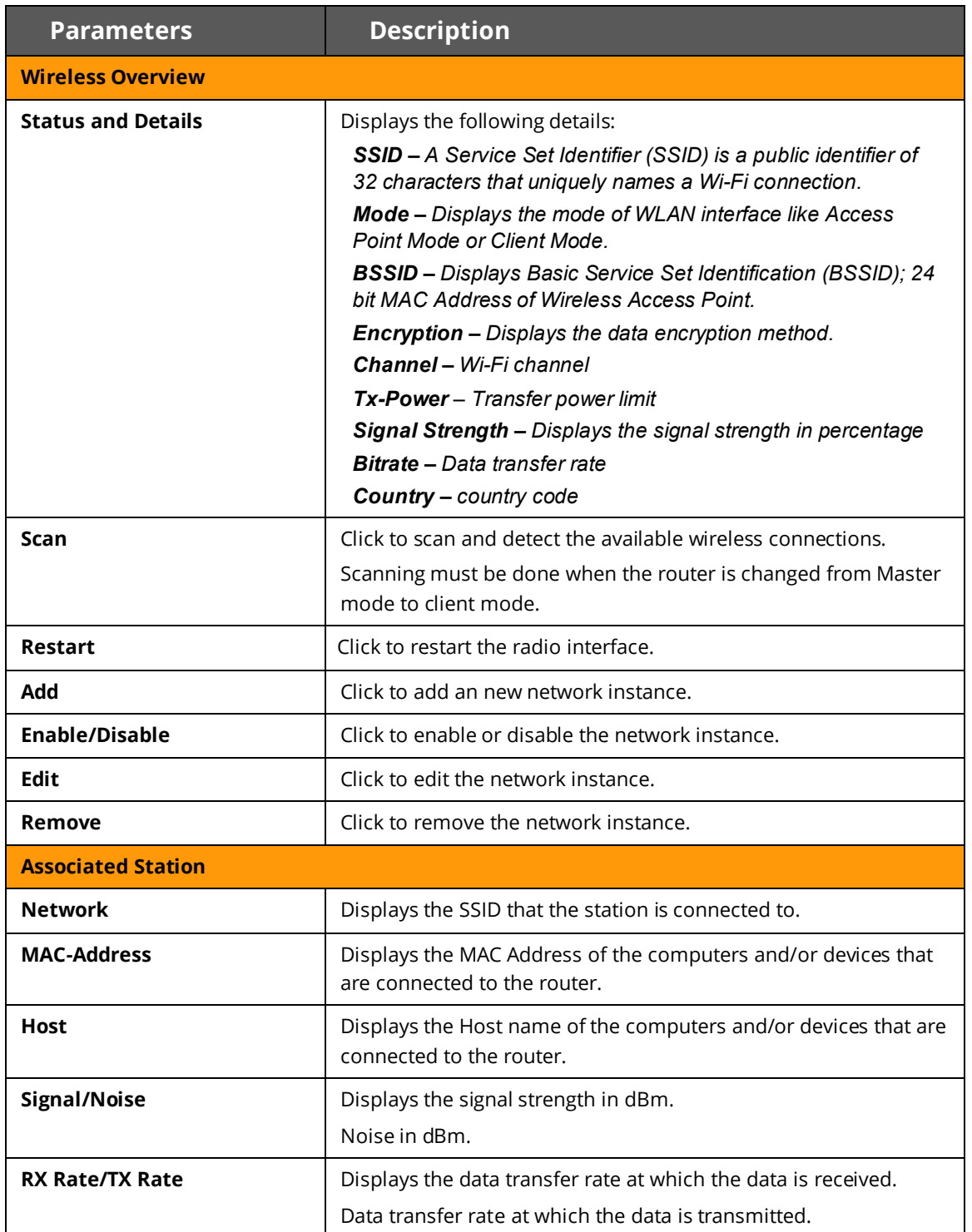

**Table 10.2-1: Wireless Connection and Associated Stations Overview**

## **10.2.1 Wireless Network Configuration**

#### *Network > Wireless > Add/Edit*

Wireless network configuration consists of device and interface settings. The wireless device settings specify radio properties such as channel, driver type and power. The wireless interface configuration defines the wireless network settings on top of the wireless device.

#### **10.2.1.1 Device Configuration**

#### *Network > Wireless > Add/Edit*

The wireless device configuration parameters are shown in the top half of the Wireless Configuration page. The following figure shows an example of the device configuration settings.

#### *General Setup*

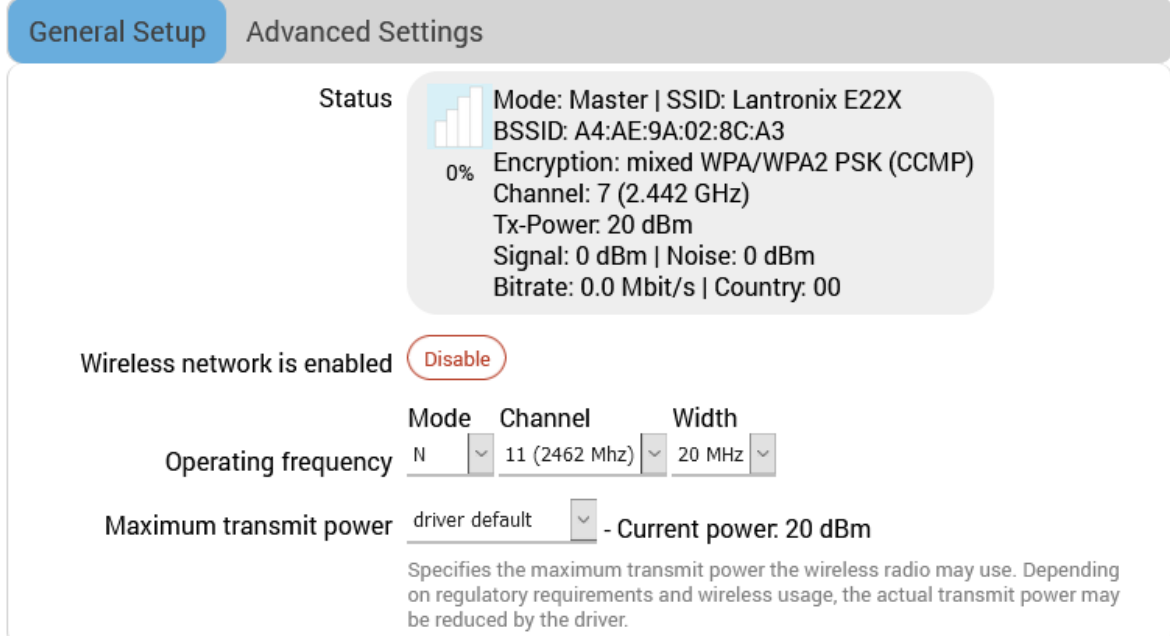

**Figure 10.2-2: Wireless Device General Configuration (E228 device)**

| <b>Parameters</b> | <b>Description</b>                                                                                                    |
|-------------------|----------------------------------------------------------------------------------------------------|
| <b>Status</b>     | Displays the following details:<br>Mode - Displays the mode of the wireless interface.<br>SSID - A Service Set Identifier (SSID) is a public identifier of<br>32 characters that uniquely names a Wi-Fi connection. |
|                   | <b>BSSID</b> - Displays Basic Service Set Identification (BSSID); 24<br>bit MAC Address of Wireless Access Point.                                                                                                   |
|                   | <b>Encryption</b> – Displays the data encryption method.                                                                                                    |
|                   | <b>Channel</b> – Displays the channel and frequency                                                                                                    |
|                   | Tx-Power - Displays the transmit power in dBm                                                                                                    |

| <b>Parameters</b>                      | <b>Description</b>                                                                                                    |
|----------------------------------------|----------------------------------------------------------------------------------------------------|
|                                        | <b>Signal/Noise</b> – Displays the signal strength and noise in dBm<br><b>Bitrate/Country</b> - Displays the bit rate and country code                                                                                                    |
| Wireless network is enabled            | This field allows you to enable or disable the network. The label<br>displays either "Wireless network is enabled" or "Wireless<br>network is disabled."                                                                                                    |
|                                        | Click <b>Enable</b> or <b>Disable</b> to update the network operation status.                                                                                                    |
| <b>Operating Frequency</b><br>/Channel | Choose the channel frequency and width from the drop down<br>menu, or choose 'auto', to select it automatically. Channels are<br>defined in 5 MHz increments and are 20 MHz wide, so it's<br>recommended to select 'auto' or to select channels that don't<br>overlap with channels used by other access points in the<br>immediate area of the access point that you are configuring. You<br>may also add a custom channel. |
| <b>Maximum Transmit Power</b>          | Select the transmit power.<br>The default selection is 20dBm or 100mW.                                                                                                    |
|                                        |                                                                                                    |

**Table 10.2-2: Wireless Device General Configuration**

## *Advanced Settings*

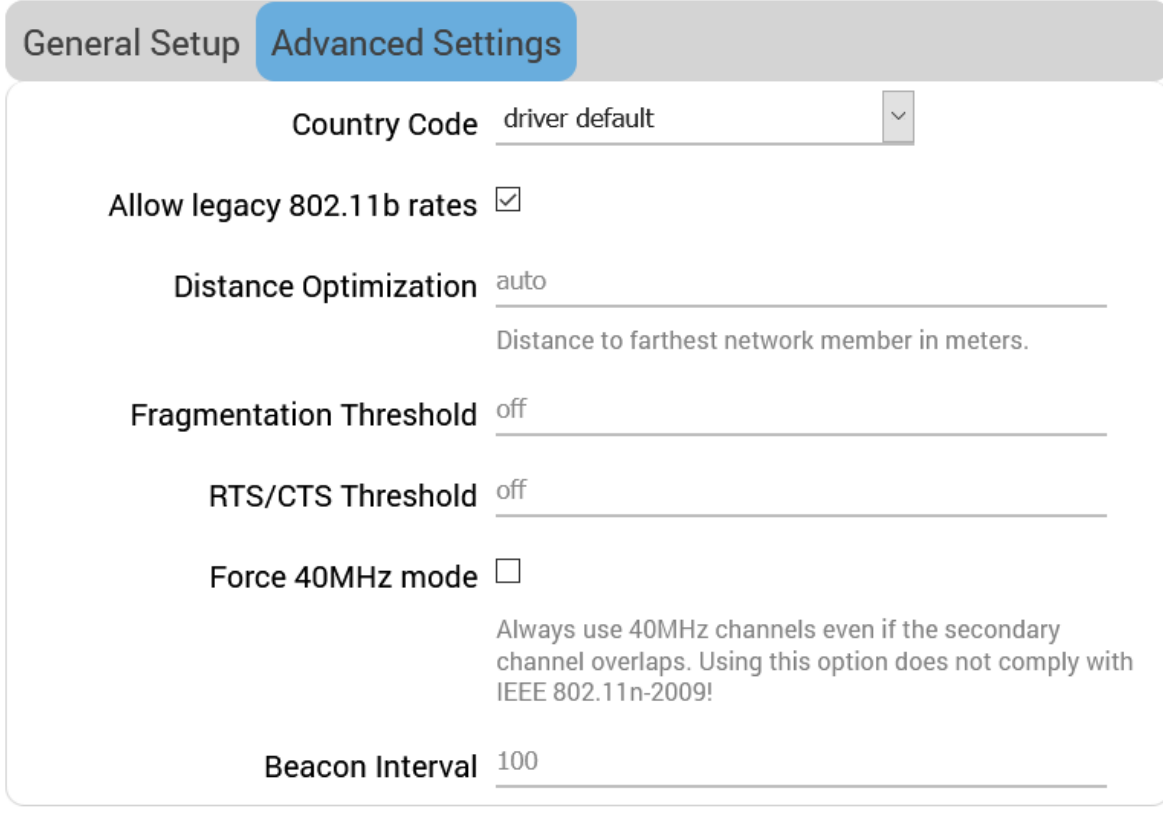

**Figure 10.2-3: Wireless Network Device Advanced Configuration**
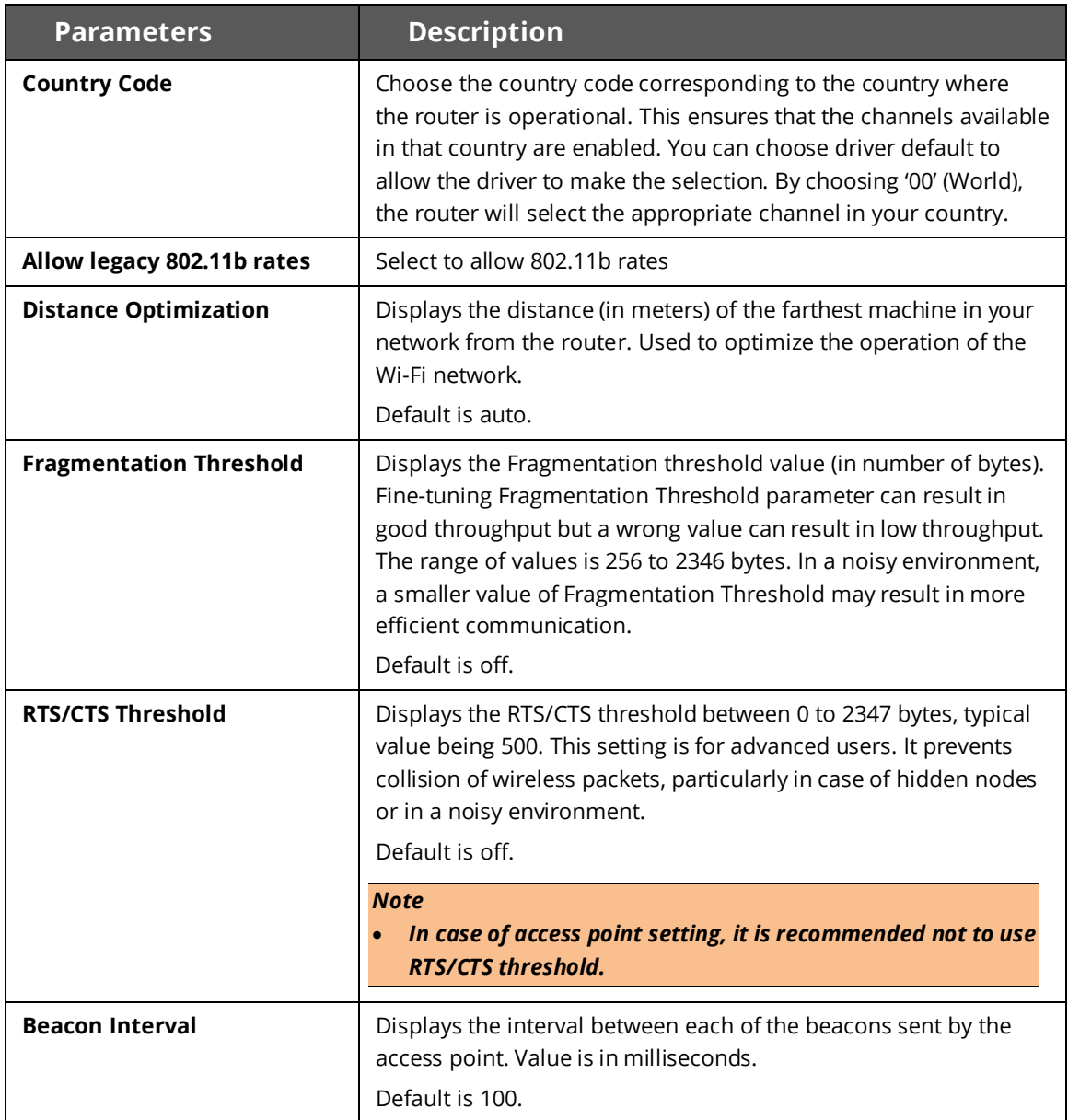

### **Table 10.2-3: Wireless Device Advanced Configuration**

### **10.2.1.2 Interface Configuration**

### *Wireless > Add/Edit*

The wireless interface configuration parameters are shown in the bottom half of the Wireless Configuration page. To configure the interface settings, first select the Mode. The Mode and your specific network requirements will determine how you configure the interface settings. In general, the wireless interface mode will be one of the following: access point (master), client, point-to-point or a mesh network. The wireless interface may also operate in monitor mode, in which it simply listens to all wireless traffic, not just its own.

*[Figure 10.2-4](#page-217-0)* shows the General Setup tab of the Wireless Interface configuration in Access Point (Master) mode.

*Table 10.2-4* shows the configuration parameters for the General Setup tab for all modes. 802.11s general settings are described separately from the other mode settings.

The remaining Wireless Interface configuration settings are also described in this section.

### *General Setup*

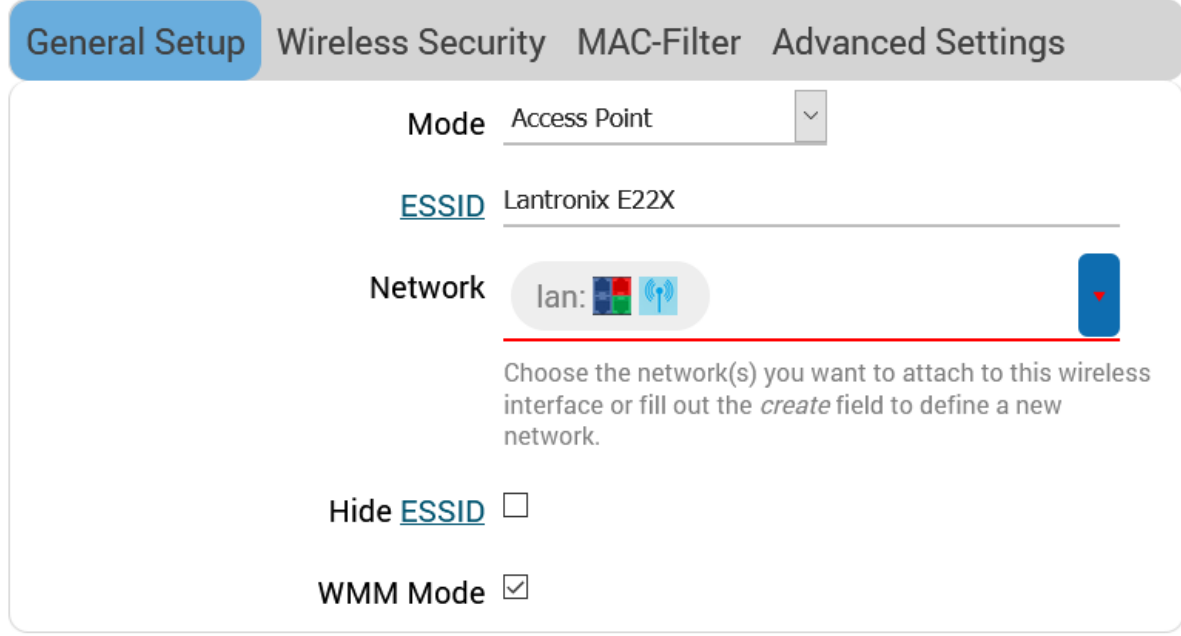

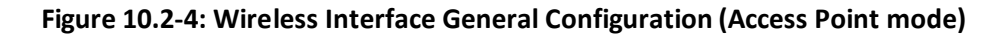

<span id="page-217-0"></span>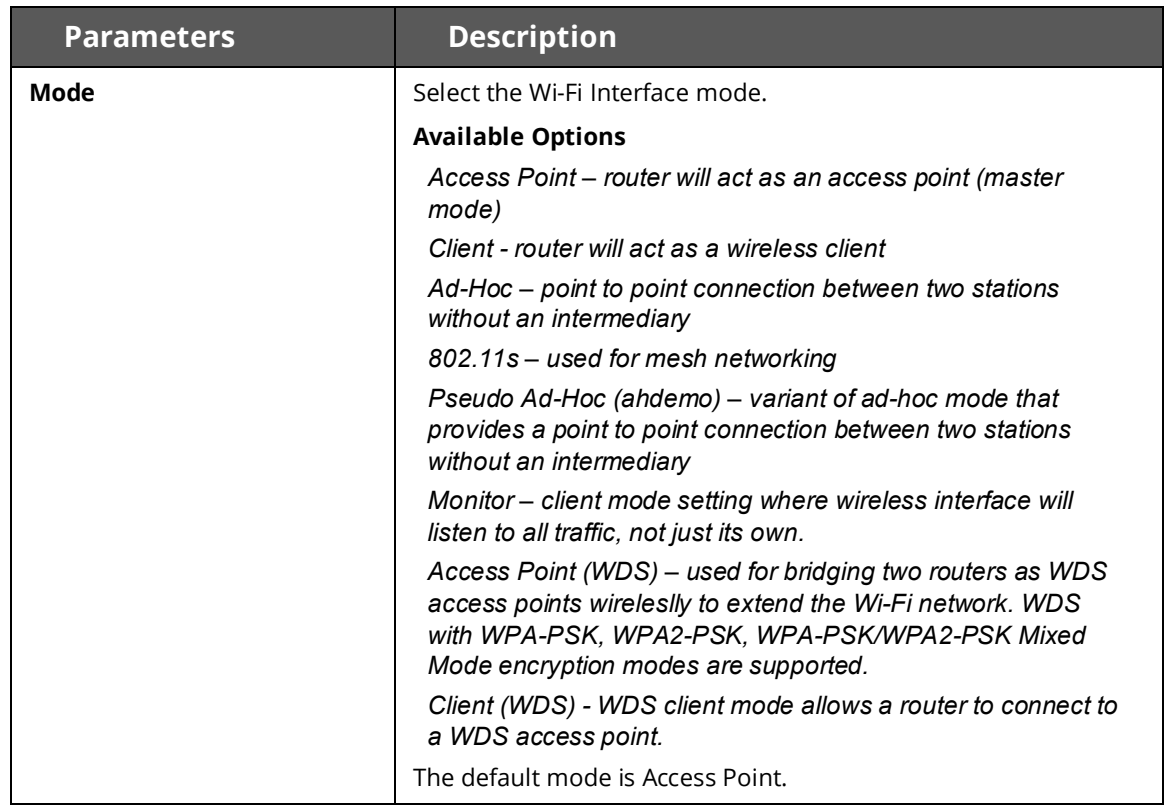

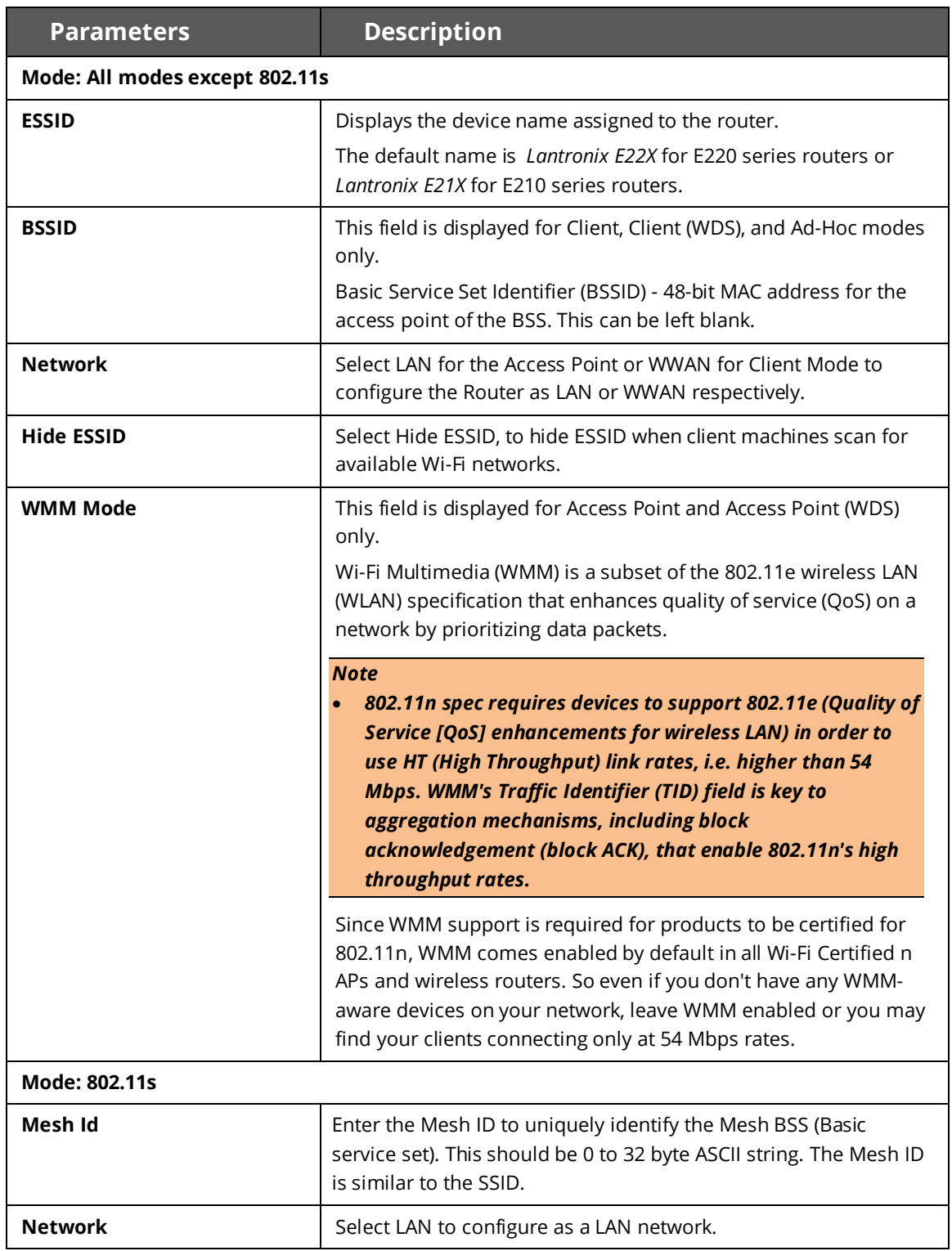

# **Table 10.2-4: Wireless Interface General Configuration**

#### *Wireless Security*

Allows you to configure the encryption mode for the wireless interface.

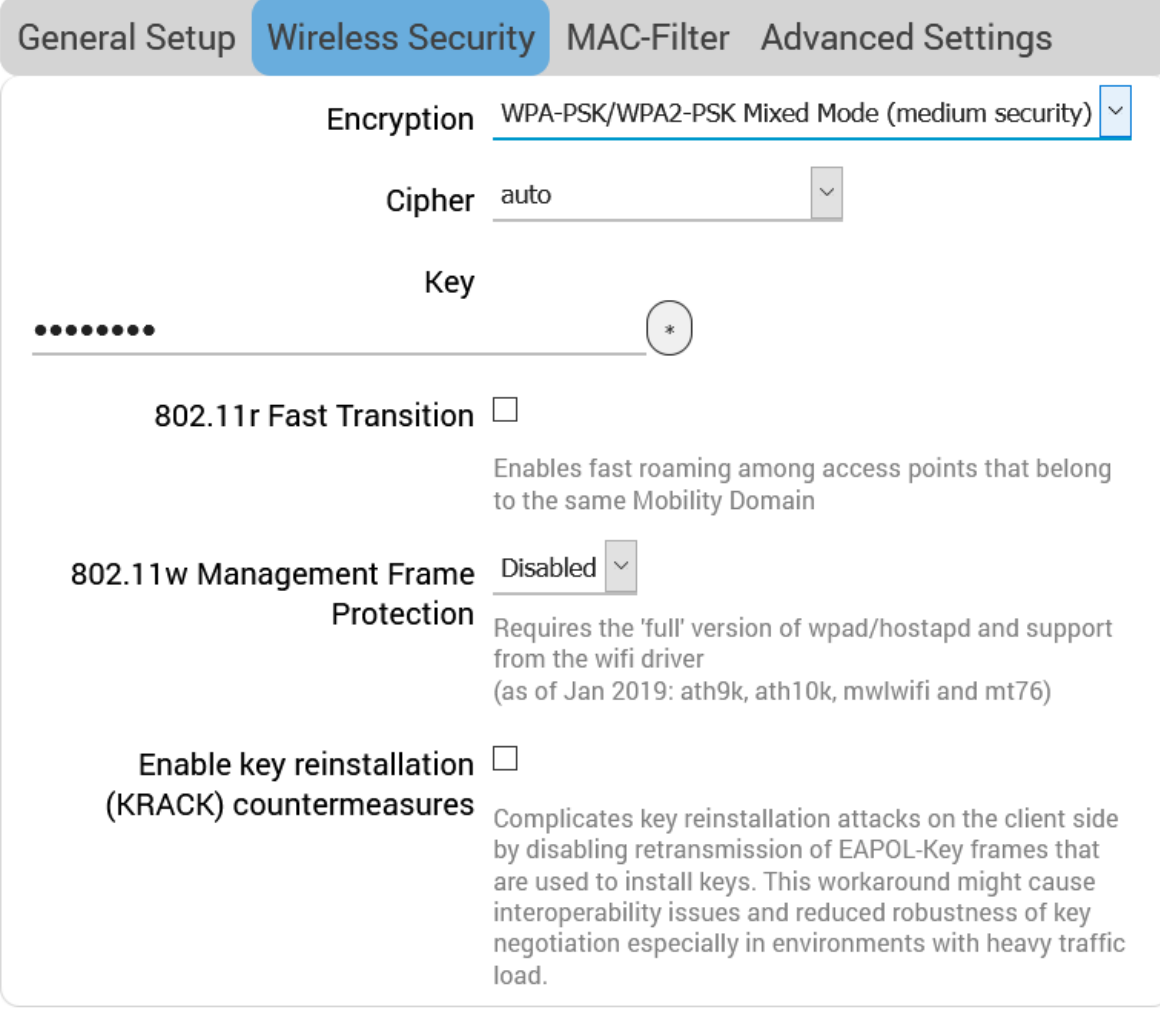

**Figure 10.2-5: Wireless Interface Wireless Security Configuration (Access Point mode)**

| <b>Parameters</b> | <b>Description</b>                                                                                         |
|-------------------|----------------------------------------------------------------------------------------------------|
| <b>Encryption</b> | Select the Encryption mode for Wi-Fi network.                                                              |
|                   | <b>Available Options</b>                                                                                   |
|                   | No Encryption                                                                                              |
|                   | WPA-PSK/WPA2-PSK Mixed mode                                                                                |
|                   | WPA2-PSK                                                                                                   |
|                   | <b>WPA-PSK</b>                                                                                             |
|                   | <b>WEP Shared Key</b>                                                                                      |
|                   | <b>WEP Open System</b>                                                                                     |
|                   | The default encryption mode is WPA-PSK/WPA2-PSK Mixed                                                      |
|                   | mode.                                                                                                    |
|                   | Note: If 802.11s or Pseudo Ad-hoc mode is selected, the<br>encryption mode should be set to No Encryption. |

| <b>Parameters</b>                             | <b>Description</b>                                                                            |
|-----------------------------------------------|-----------------------------------------------------------------------------------------------|
| Cipher                                        | For all encryption modes except No Encryption.                                                |
|                                               | Select the cipher suitable to the Router.                                                     |
|                                               | <b>Available Options</b>                                                                      |
|                                               | Auto                                                                                          |
|                                               | Force CCMP (AES)                                                                              |
|                                               | <b>Force TKIP</b>                                                                             |
|                                               | Force TKIP and CCMP (AES)                                                                     |
|                                               | The default cipher is auto mode.                                                              |
| <b>Key</b>                                    | Enter the key respective to cipher type                                                       |
| 802.11r Fast Transition                       | This setting is displayed only if the interface is an Access Point.                           |
|                                               | Select to enable fast roaming among access points that belong to<br>the same Mobility Domain. |
|                                               | This setting is disabled by default.                                                          |
| 802.11w Management Frame<br><b>Protection</b> | This setting is displayed if the interface is an Access Point or<br>Client.                   |
|                                               | Select the 802.11w MFP option. The options are Disabled,                                      |
|                                               | Optional, and Required.                                                                       |
|                                               | The default value is Disabled.                                                                |
| <b>Enable key reinstallation</b>              | This setting is displayed only if the interface is an Access Point.                           |
| (KRACK) countermeasures                       | Select to enable KRACK countermeasures.                                                       |
|                                               | This setting is disabled by default.                                                          |

**Table 10.2-5: Wireless Interface Wireless Security Configuration**

### *MAC-Filter*

The MAC-Filter settings apply to the interface configuration only when Access point mode (or Access point -WDS) is selected.

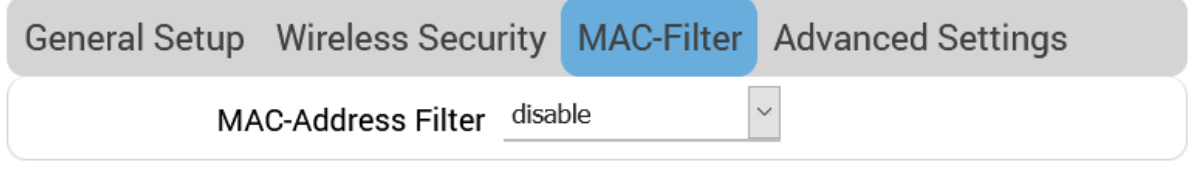

### **Figure 10.2-6: Wireless Interface MAC-Filter Configuration (Access Point mode)**

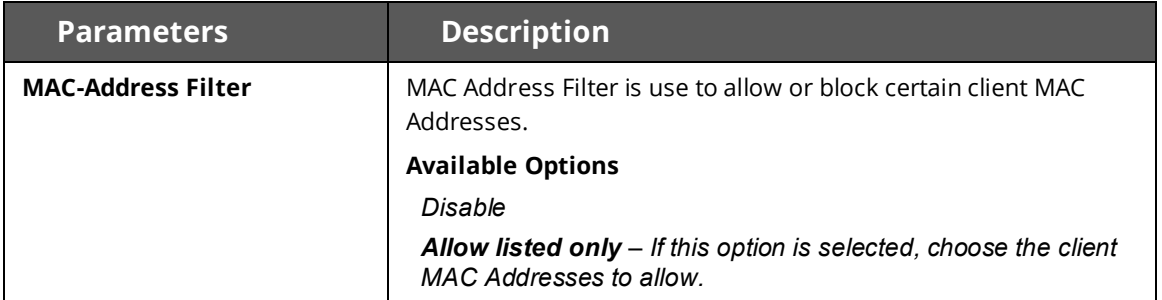

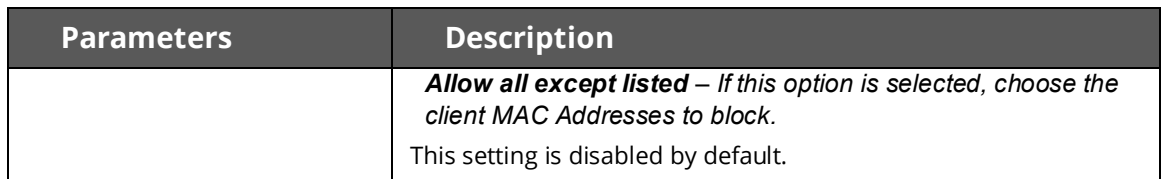

**Table 10.2-6: Wireless Interface MAC Filter Configuration**

### *Advanced Settings*

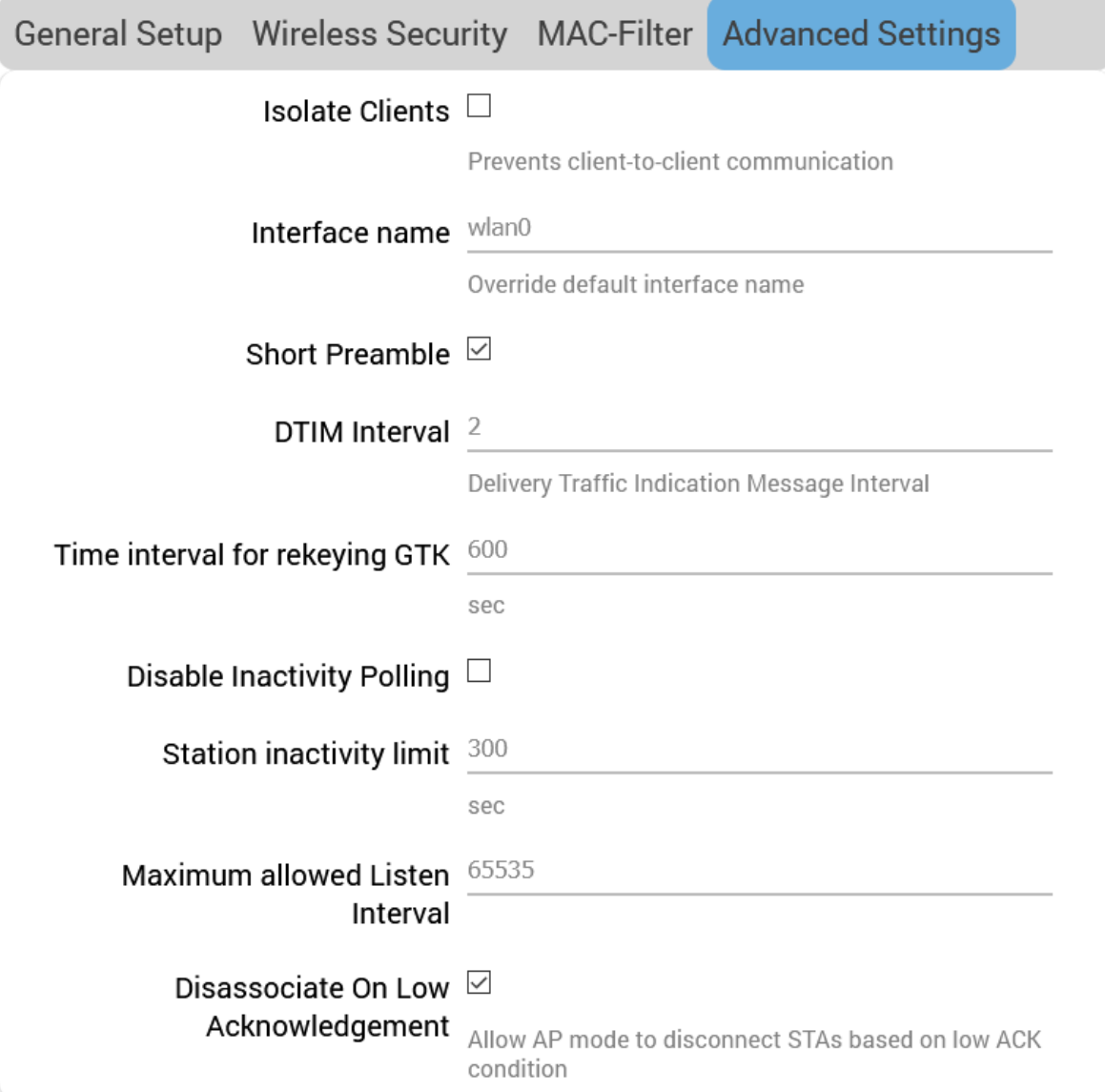

**Figure 10.2-7: Wireless Network Interface Advanced Configuration (Access Point mode)**

| <b>Parameters</b>         | <b>Description</b>                                                                                                    |
|---------------------------|----------------------------------------------------------------------------------------------------|
| <b>Isolate Clients</b>    | This setting appears in Access Point or Access Point (WDS) mode<br>only.<br>Prevent wireless clients on the wireless network from interacting<br>with each other. |
| Forward mesh peer traffic | This setting appears in 802.11s mode only.<br>By default this setting is selected to enable the interface to<br>forward mesh peer traffic.                        |

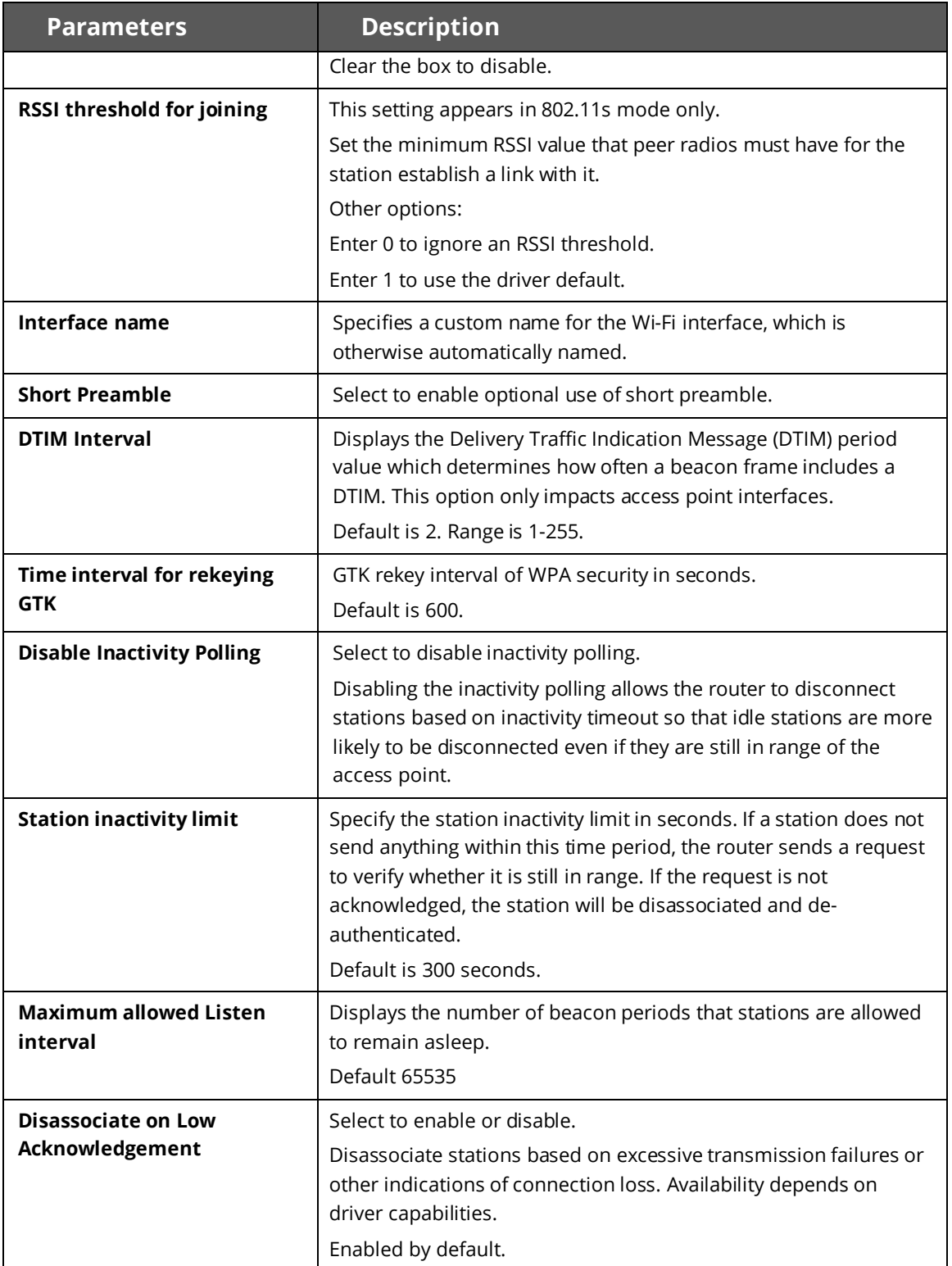

**Table 10.2-7: Wireless Network Interface Advanced Configuration**

### **10.3 Switch**

### *Network > Switch*

The E210 and E220 routers provide a common default VLAN configuration that contains a single network interface (eth0), leading to a 5-port VLAN enabled switch that is virtually partitioned into a LAN and WAN network by using VLANs.

By default, VLAN functionality is enabled as shown by the check box in the image below.

#### *Note* • *For assistance configuring the switch functionality, please contac[t Lantronix Technical Support.](https://www.lantronix.com/support/)*  Switch The network ports on this device can be combined to several VLANs in which computers can communicate directly with each other. VLANs are often used to separate different network segments. Often there is by default one Uplink port for a connection to the next greater network like the internet and other ports for a local network. WARNING: Do not change this unless advised by support or have strong knowledge of this device. Enable VLAN functionality ⊠ VLANs on "mt7620" (mt7620) CPU (eth0) **VI AN ID** LAN<sub>1</sub> **IAN2 LAN3** LAN<sub>4</sub> **WAN** Port status: 1000baseT 100baseT 100baseT no link no link no link full-duplex full-duplex full-duplex  $\overline{\phantom{a}}$  $\backsim$  $\sim$  $\overline{\phantom{0}}$  $\mathbf{1}$ tagged  $\ddot{\phantom{0}}$ untagged untagged untagged untagged  $\delta$ Delete  $\overline{\phantom{0}}$  $\overline{\phantom{0}}$  $\overline{2}$ tagged off  $\frac{1}{2}$ off off untagged Delete  $($  Add VLAN

**Figure 10.3-1: Switch Configuration**

### **10.4 DHCP and DNS**

### *Network > DHCP and DNS*

Dynamic Host Configuration Protocol (DHCP) is a network protocol that is used to configure network devices to communicate on an IP network. A DHCP client uses the DHCP protocol to acquire configuration information, such as an IP address, a default route, and one or more DNS server addresses from a DHCP server. The DHCP client then uses this information to configure its host. Once the configuration process is complete, the host is able to communicate on the network.

For more details about basic setup of DHCP server on the LAN side refer to Network > LAN > DHCP [Server.](#page-207-0)

DHCP and DNS sub-sections allows you to configure the advanced options like custom DNS servers, custom lease files, advanced TFTP settings and MAC Address based IP Address allocation.

## **10.4.1 General Settings**

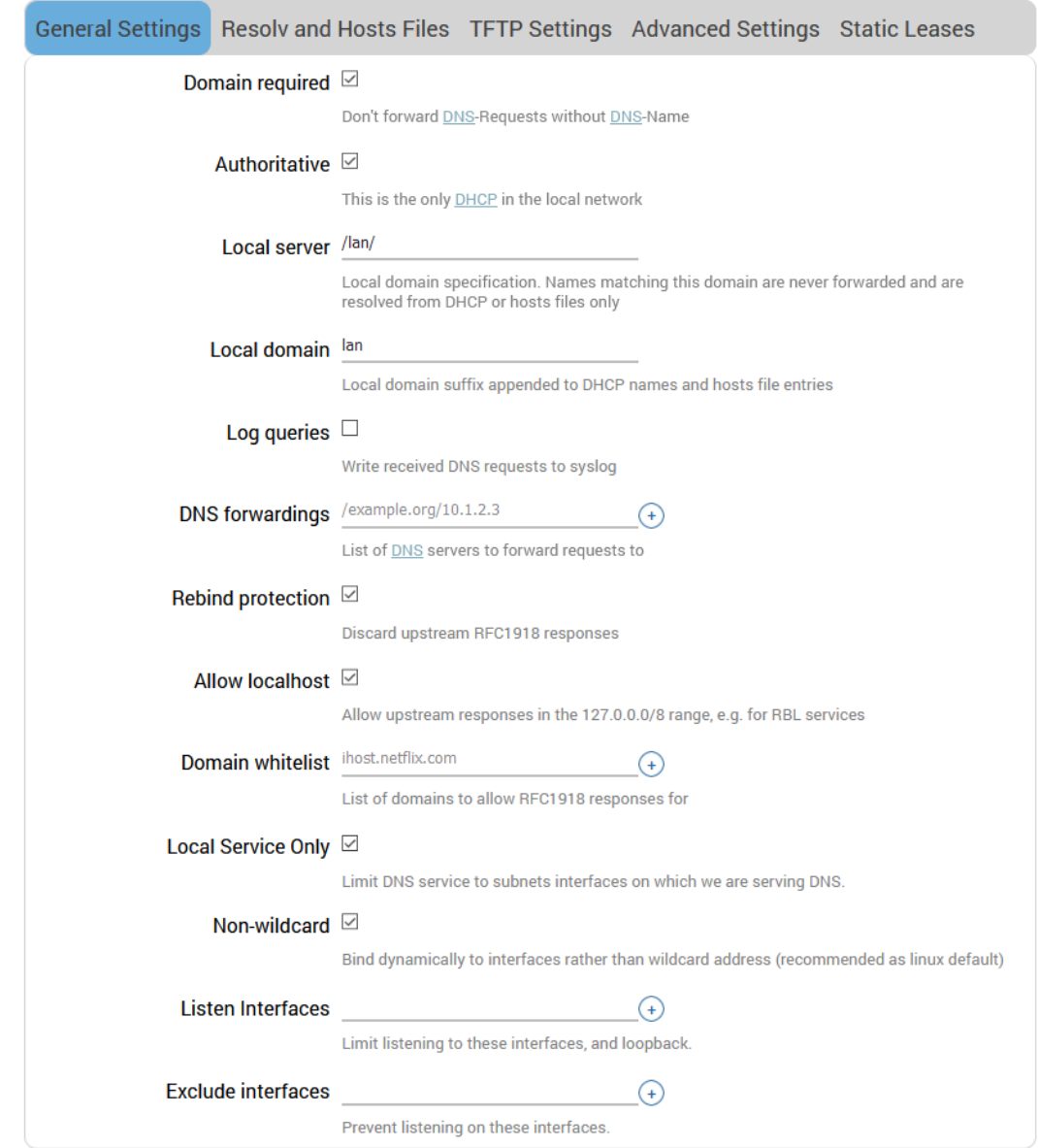

### *Network > DHCP and DNS > General Settings*

**Figure 10.4-1: DHCP Server and DNS Forwarder General Configuration**

| <b>Parameters</b>      | <b>Description</b>                                                                                            |
|------------------------|----------------------------------------------------------------------------------------------------|
| <b>Server Settings</b> |                                                                                                    |
| Domain required        | Check to allow forwarding of DNS request only if they have<br>domain name.                                    |
| Authoritative          | Check to authorize the DHCP in the local network.                                                             |
| Local server           | Enter the local server domain specification. These domain names<br>are only resoled using DHCP or host files. |
| Local domain           | Enter the local domain suffix appended to DHCP names and host                                                 |

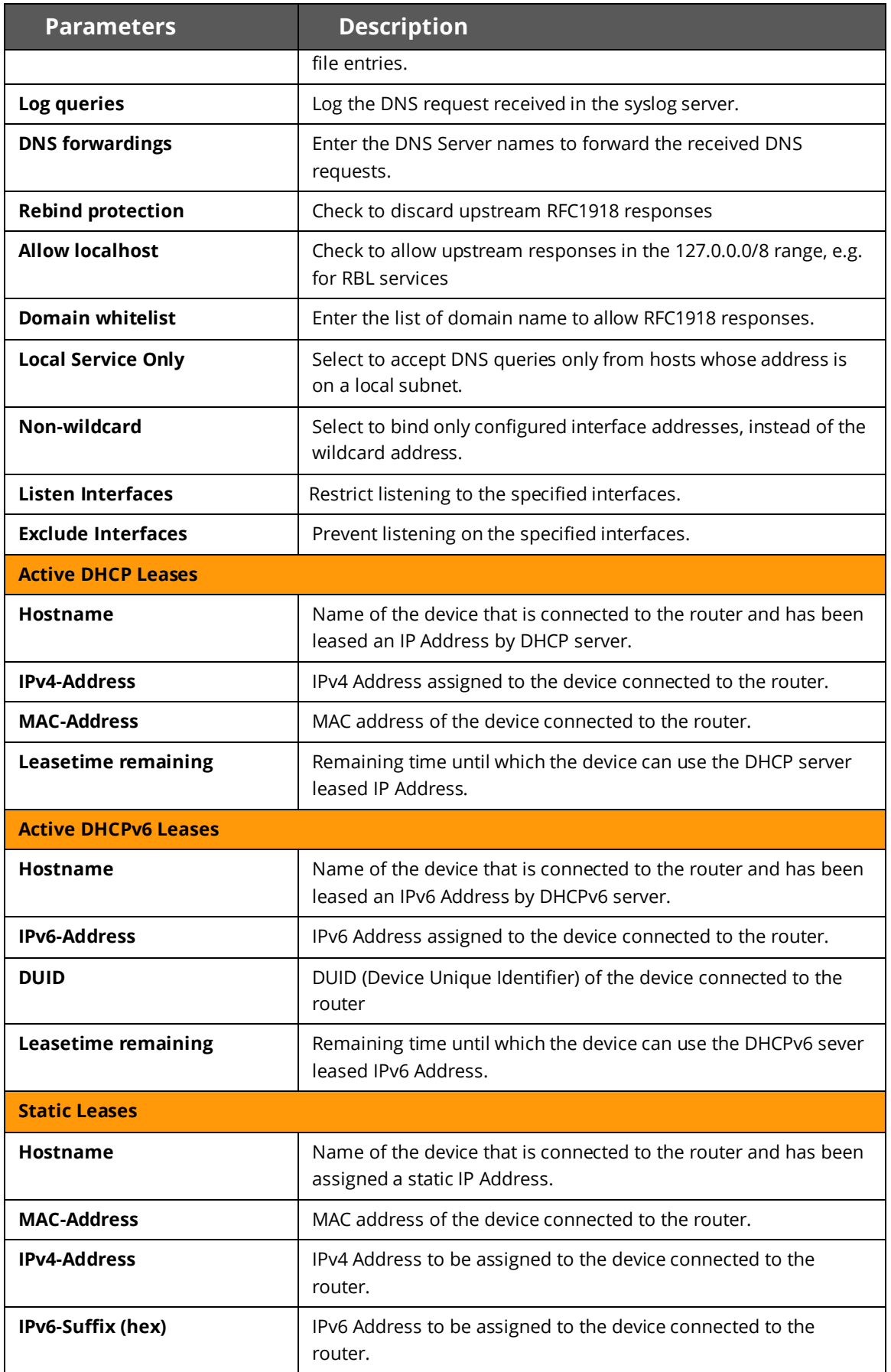

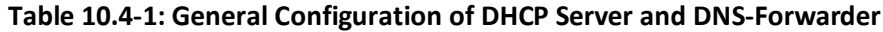

### **10.4.2 Resolv and Host Files**

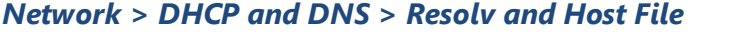

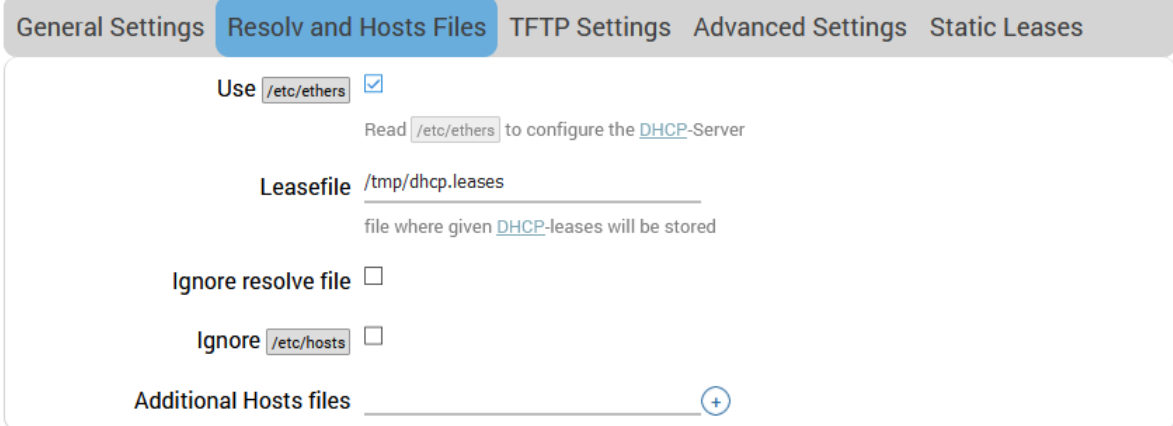

**Figure 10.4-2: DHCP and DNS Resolv and Host File Configuration**

| <b>Parameters</b>            | <b>Description</b>                                                       |
|------------------------------|--------------------------------------------------------------------------|
| Use /etc/ethers              | Check to use /etc/ethers for configuring the DHCP-Server.                |
| Leasefile                    | Enter the directory path name where given DHCP-leases will be<br>stored. |
| Ignore resolve file          | Check to ignore the resolved file.                                       |
| Resolve file                 | Enter the local DNS file.                                                |
| Ignore /etc/hosts            | Check to ignore the hosts file.                                          |
| <b>Additional Hosts file</b> | Enter the additional host files.                                         |

**Table 10.4-2: Resolv and Host File Configuration for DHCP and DNS**

### **10.4.3 TFTP Settings**

#### *Network > DHCP and DNS > TFTP Settings*

This page provides settings to configure the router as a Trivial File Transfer Protocol (TFTP) server, which can be used to serve files for download to a remote TFTP client.

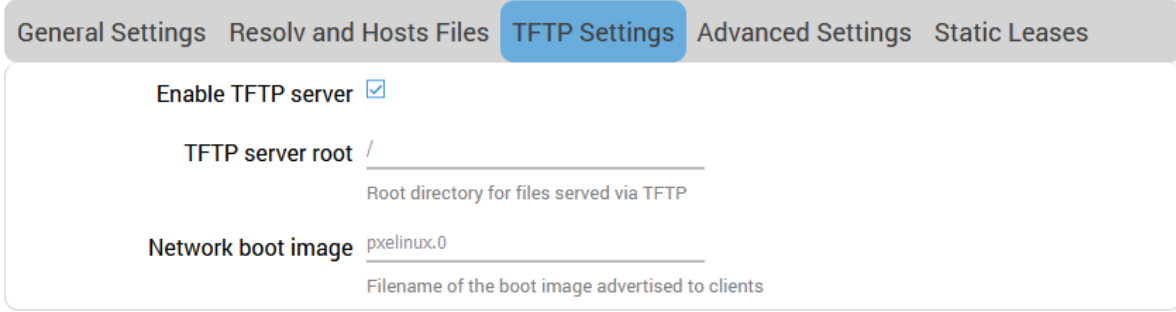

#### **Figure 10.4-3: DHCP and DNS TFTP Configuration**

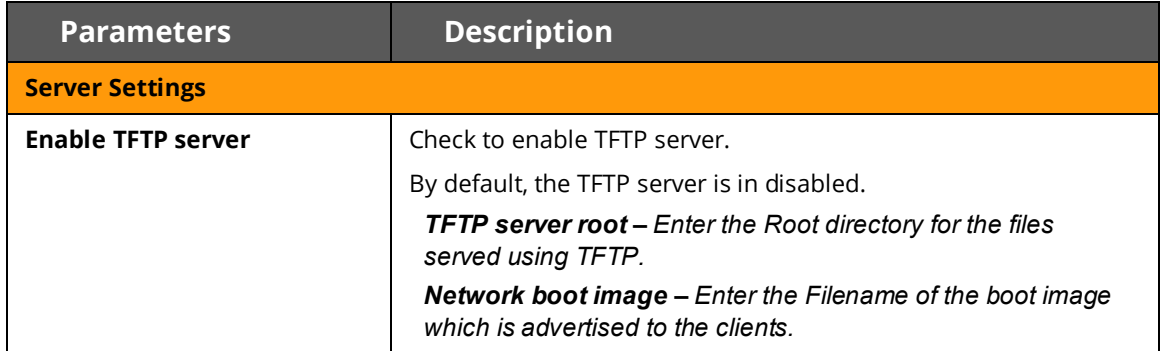

#### **Table 10.4-3: TFTP Configuration for DHCP and DNS**

# **10.4.4 Advanced Settings**

### *Network > DHCP and DNS > Advanced Settings*

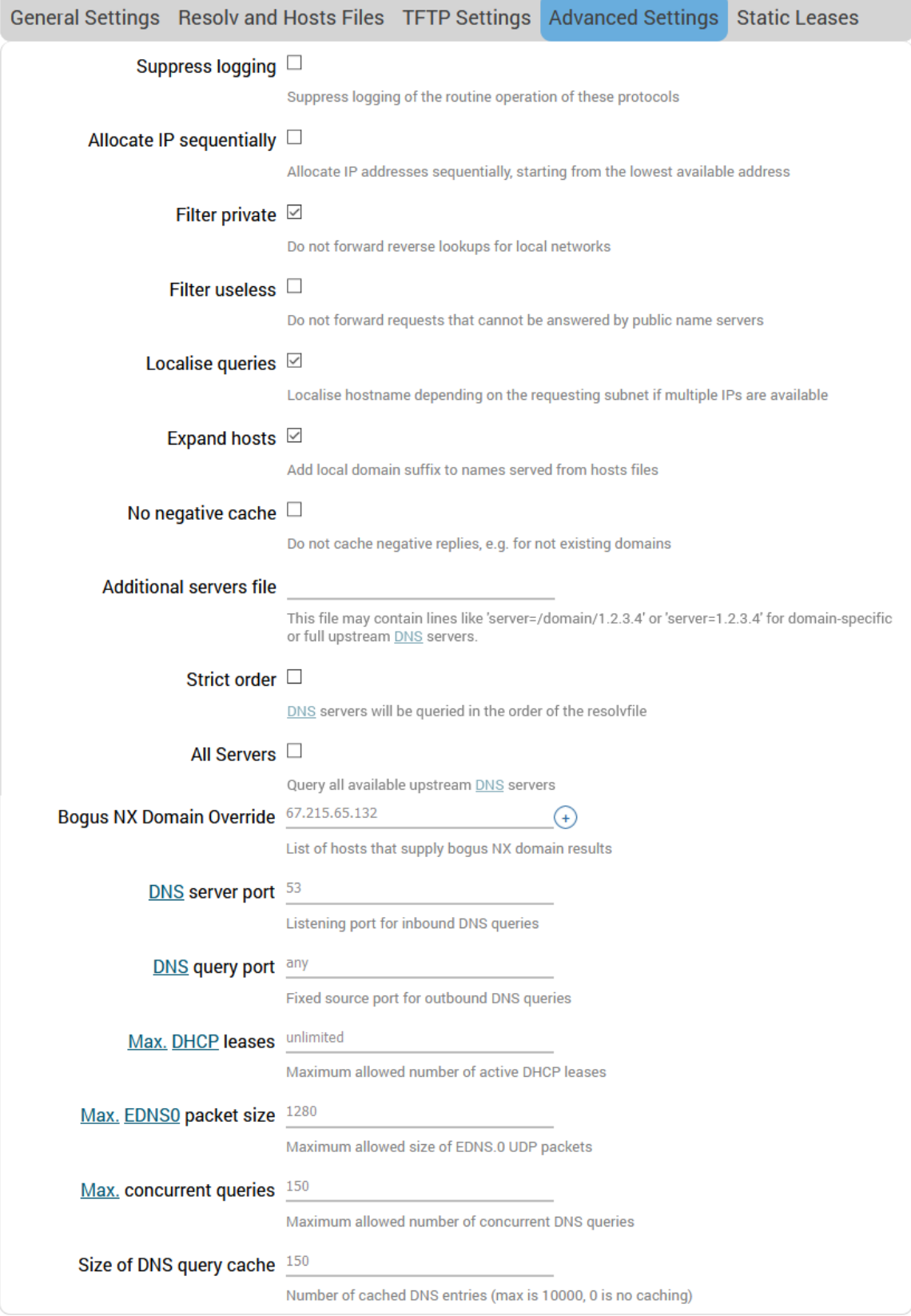

**Figure 10.4-4: DHCP and DNS Advanced Configuration**

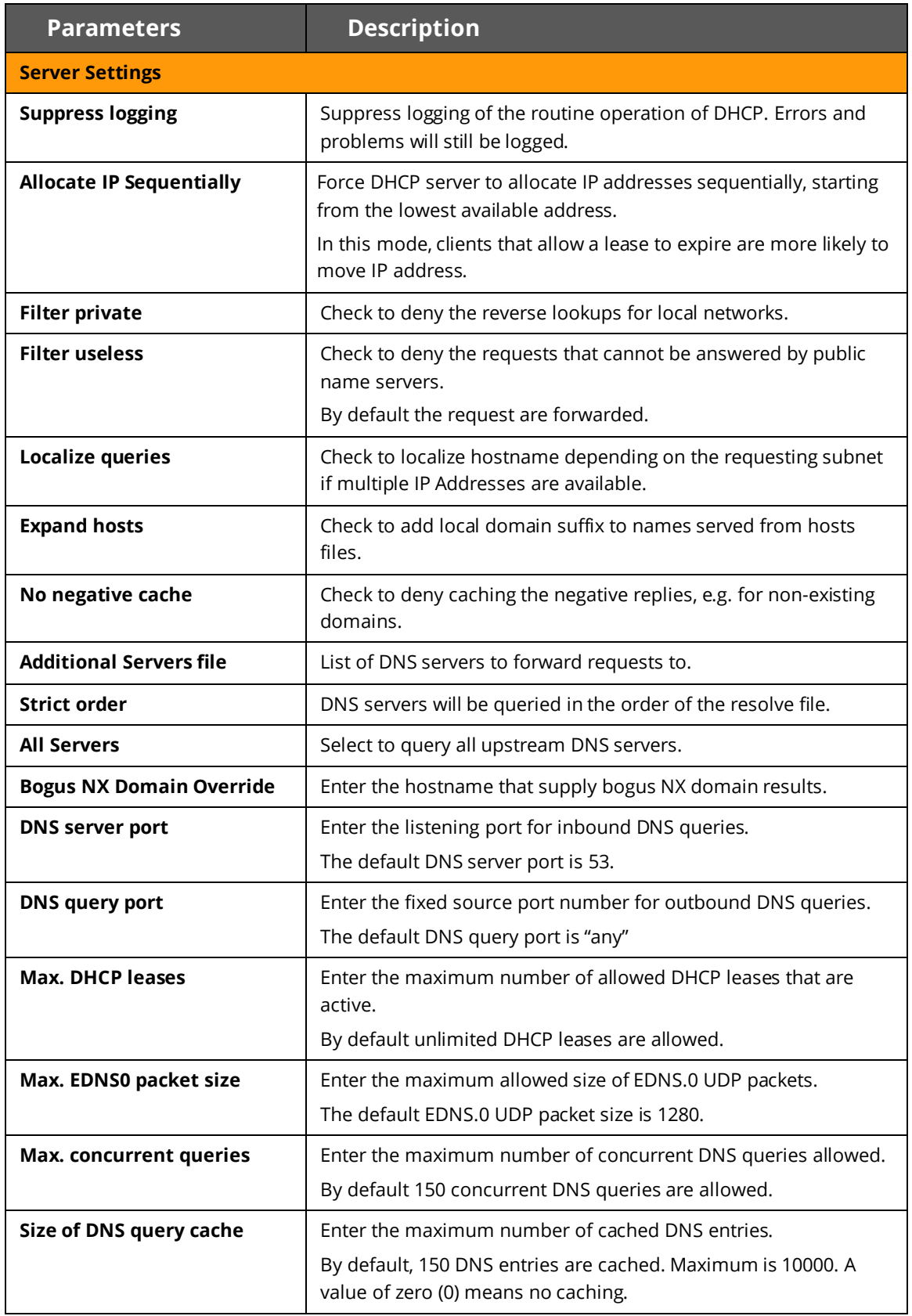

**Table 10.4-4: Advanced Configuration for DHCP and DNS**

### **10.4.5 Static Leases**

### *Network > DHCP and DNS > Static leases*

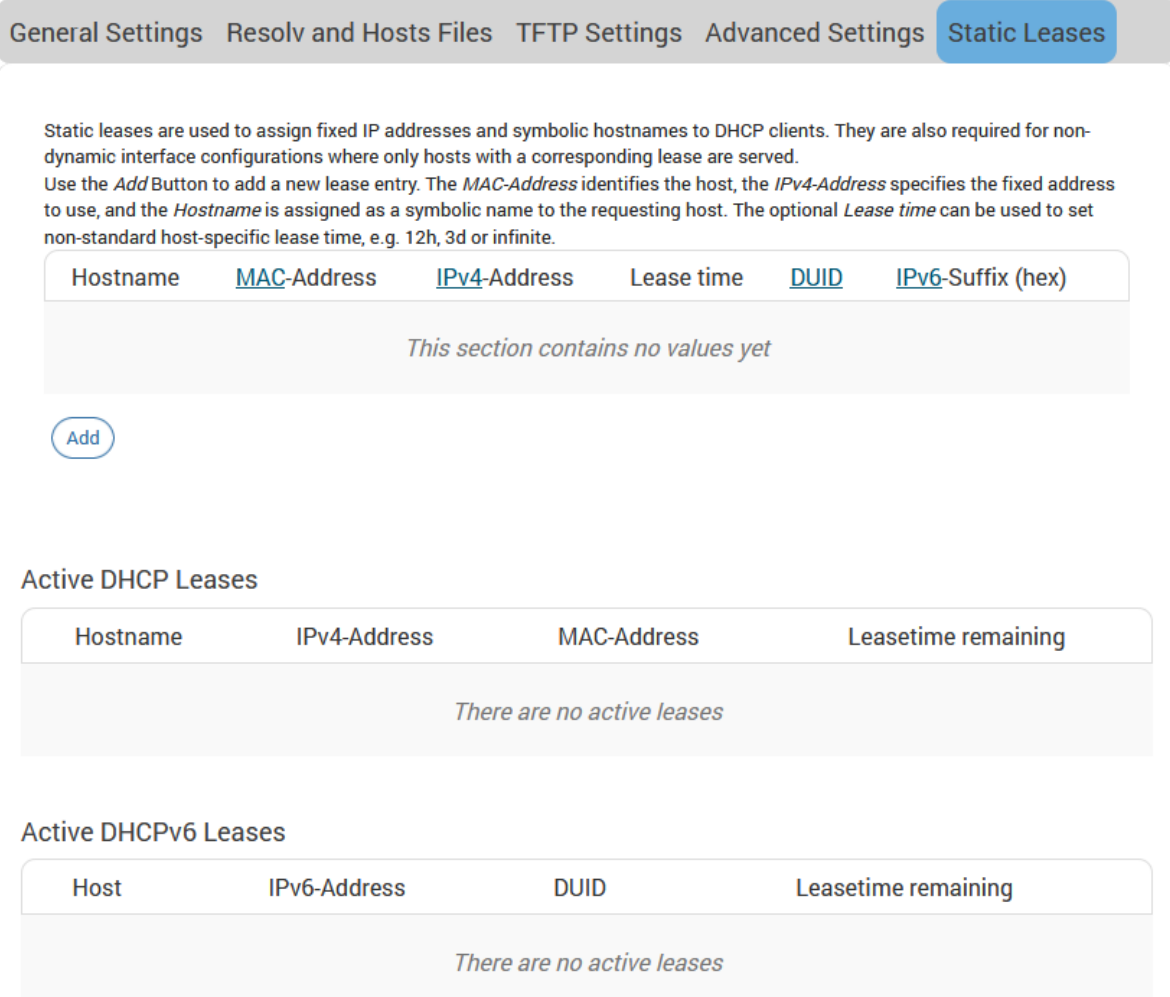

### **Figure 10.4-5: DHCP and DNS Static Leases**

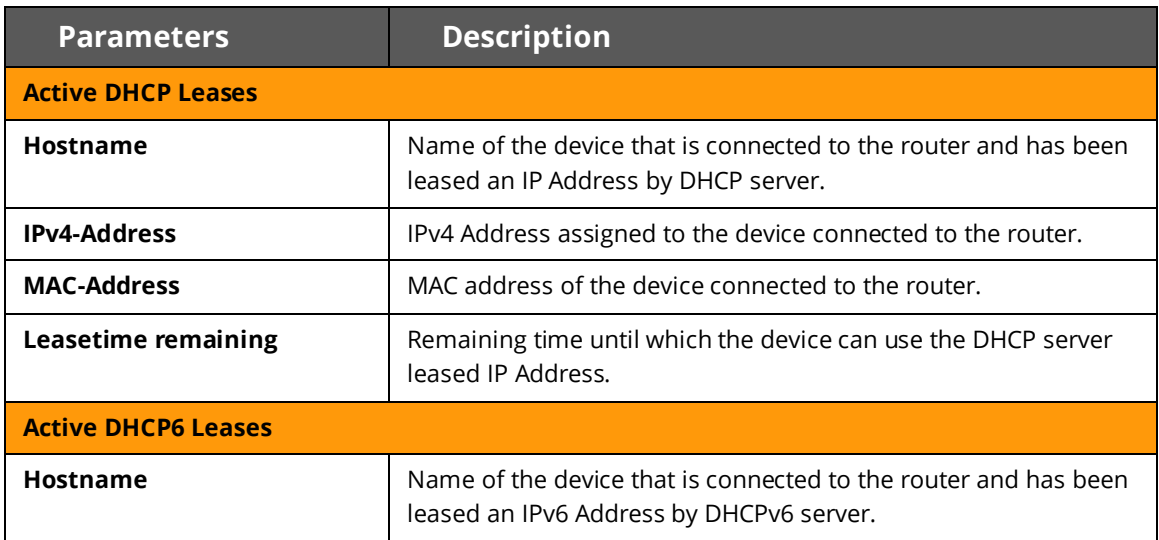

| <b>Parameters</b>    | <b>Description</b>                                                                               |
|----------------------|--------------------------------------------------------------------------------------------------|
| <b>IPv6-Address</b>  | IPv6 Address assigned to the device connected to the router.                                     |
| <b>DUID</b>          | DUID (Device Unique Identifier) of the device connected to the<br>router                         |
| Leasetime remaining  | Remaining time until which the device can use the DHCPv6 sever<br>leased IPv6 Address.           |
| <b>Static Leases</b> |                                                                                                  |
| Hostname             | Name of the device that is connected to the router and has been<br>assigned a static IP Address. |
| <b>MAC-Address</b>   | MAC address of the device connected to the router.                                               |
| <b>IPv4-Address</b>  | IPv4 Address to be assigned to the device connected to the<br>router.                            |
| IPv6-Suffix (hex)    | IPv6 Address to be assigned to the device connected to the<br>router.                            |

**Table 10.4-5: DHCP and DNS Static Leases**

# **10.5 Hostnames**

### *Network > Hostnames*

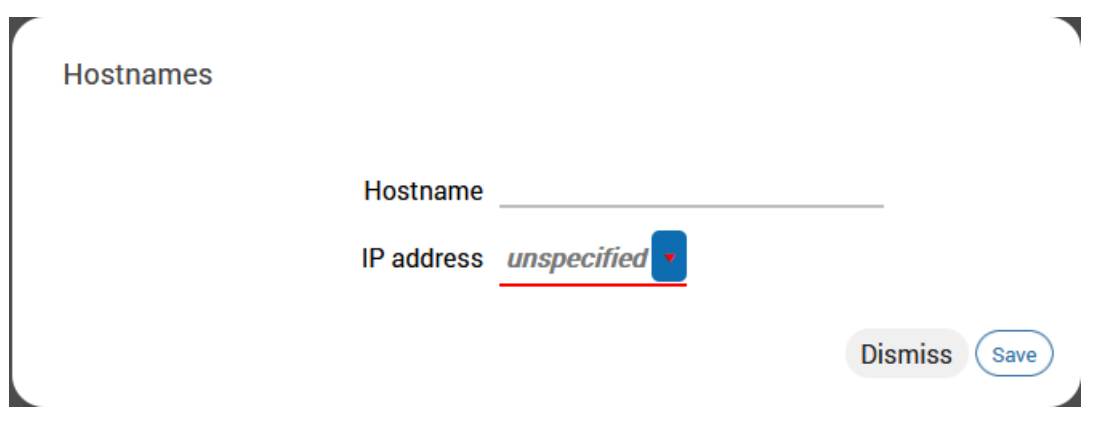

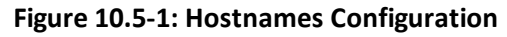

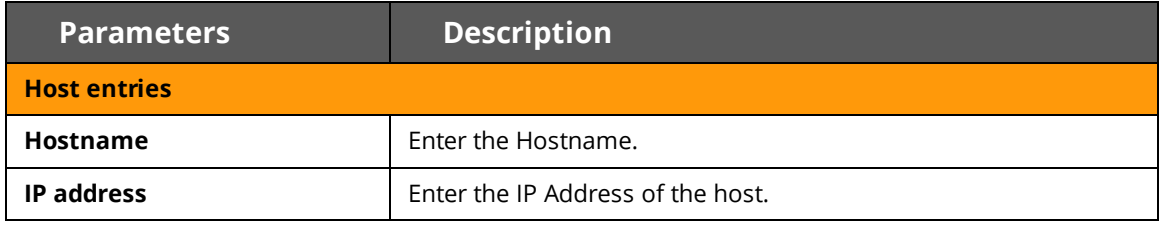

### **Table 10.5-1: Hostnames Configuration**

### **10.6 Static Routes**

### *Network > Static Routes*

You can configure the static routes to define the method for communication between two different networks located in two different domains.

### **10.6.1 Static IPv4 Routes**

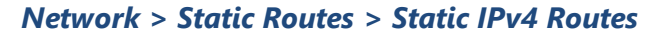

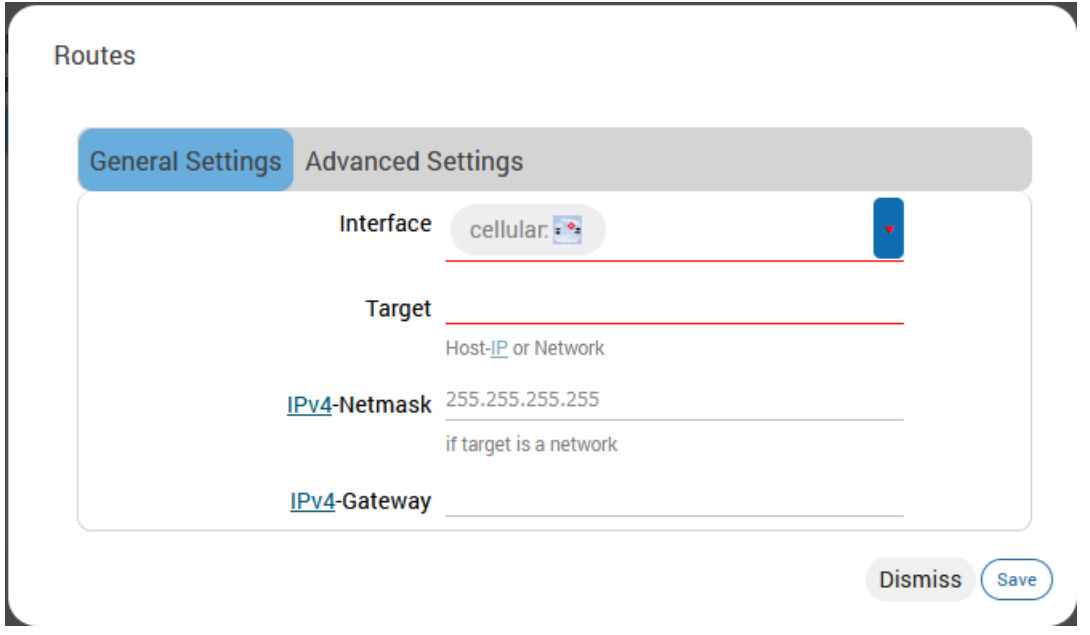

**Figure 10.6-1: Static IPv4 Routes Configuration**

| <b>Parameters</b>        | <b>Description</b>                                                                                      |
|--------------------------|----------------------------------------------------------------------------------------------------|
| <b>General Settings</b>  |                                                                                                    |
| <b>Interface</b>         | Select the name of the logical interface assigned the static IPv4<br>Address.                           |
| Target                   | Enter the target host IPv4 Address or Network if the target is a<br>network.                            |
| <b>IPv4-Netmask</b>      | Enter the IPv4 Netmask of the static route.                                                             |
| IPv4-Gateway             | Enter the IPv4 Gateway of the static route.                                                             |
| <b>Advanced Settings</b> |                                                                                                    |
| Metric                   | Enter the metric of the static route.                                                                   |
| <b>MTU</b>               | Enter the number of bytes indicating the largest physical packet<br>size that the network can transmit. |
|                          | The default MTU size is 1500 bytes. A blank value represents auto<br>MTU size.                          |

| <b>Parameters</b>     | <b>Description</b>                                                                                                    |
|-----------------------|----------------------------------------------------------------------------------------------------|
| Route type            | Select the route type.                                                                                                    |
|                       | Available options:                                                                                                    |
|                       | unicast – route entry describes real paths to the desitnations<br>covered by the route prefix                                                                                                    |
|                       | local - destinations are assigned by this host. Packets are<br>looped back and delivered locally.                                                                                                    |
|                       | <b>broadcast</b> – destinations are broadcast addresses. Packets<br>are sent as link broadcasts.                                                                                                    |
|                       | multicast - special type used for multicast routing.                                                                                                    |
|                       | <b>unreachable</b> – these destinations are unreachable                                                                                                    |
|                       | prohibit - these destinations are unreachable.                                                                                                    |
|                       | <b>blackhole</b> – these destinations are unreachable. Packets are<br>discarded silently. Local senders get an ENVAL error.                                                                                                    |
|                       | anycast – these destinations are anycast addresses assigned<br>to this host.                                                                                                    |
| Route table           | Define the table ID to use for the route. The ID can be either a<br>numeric table index ranging from 0 to 65535 or a symbolic alias<br>declared in /etc/iproute2/rt_tables. The following special aliases<br>are also recognized: local (255), main (254), default (253). |
| <b>Source Address</b> | Specify the preferred source address when sending to<br>destinations covered by the target.                                                                                                    |
| <b>On-Link route</b>  | If enabled, the gateway is on link even if the gateway doesn't<br>match any interface prefix.                                                                                                    |

**Table 10.6-1: Static IPv4 Routes Configuration**

### **10.6.2 Static IPv6 Routes**

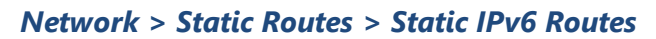

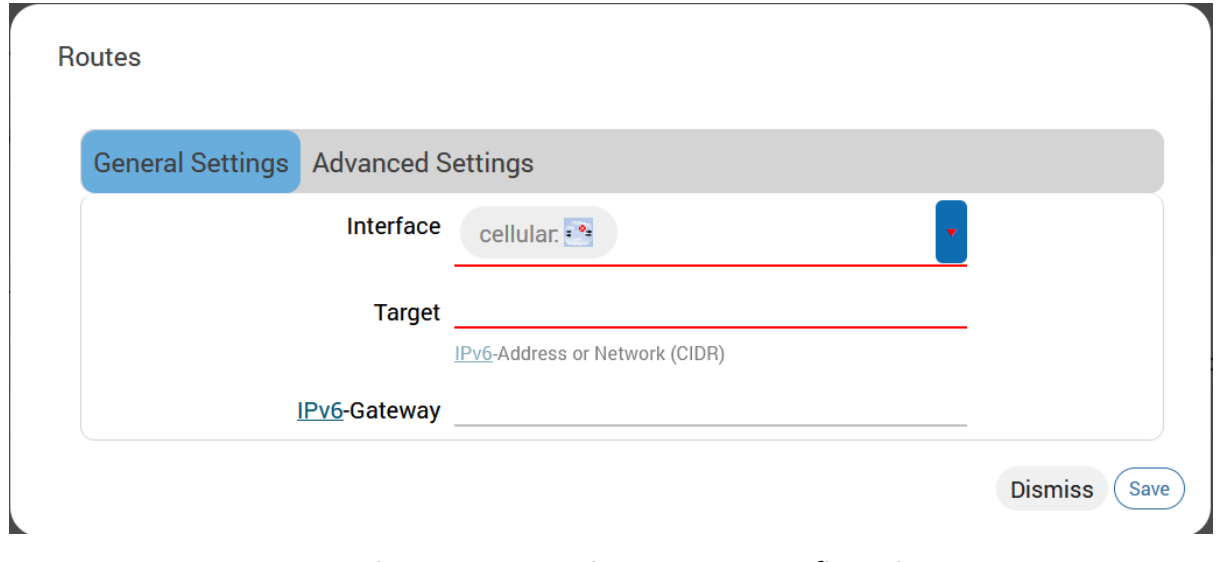

**Figure 10.6-2: Static IPv6 Routes Configuration**

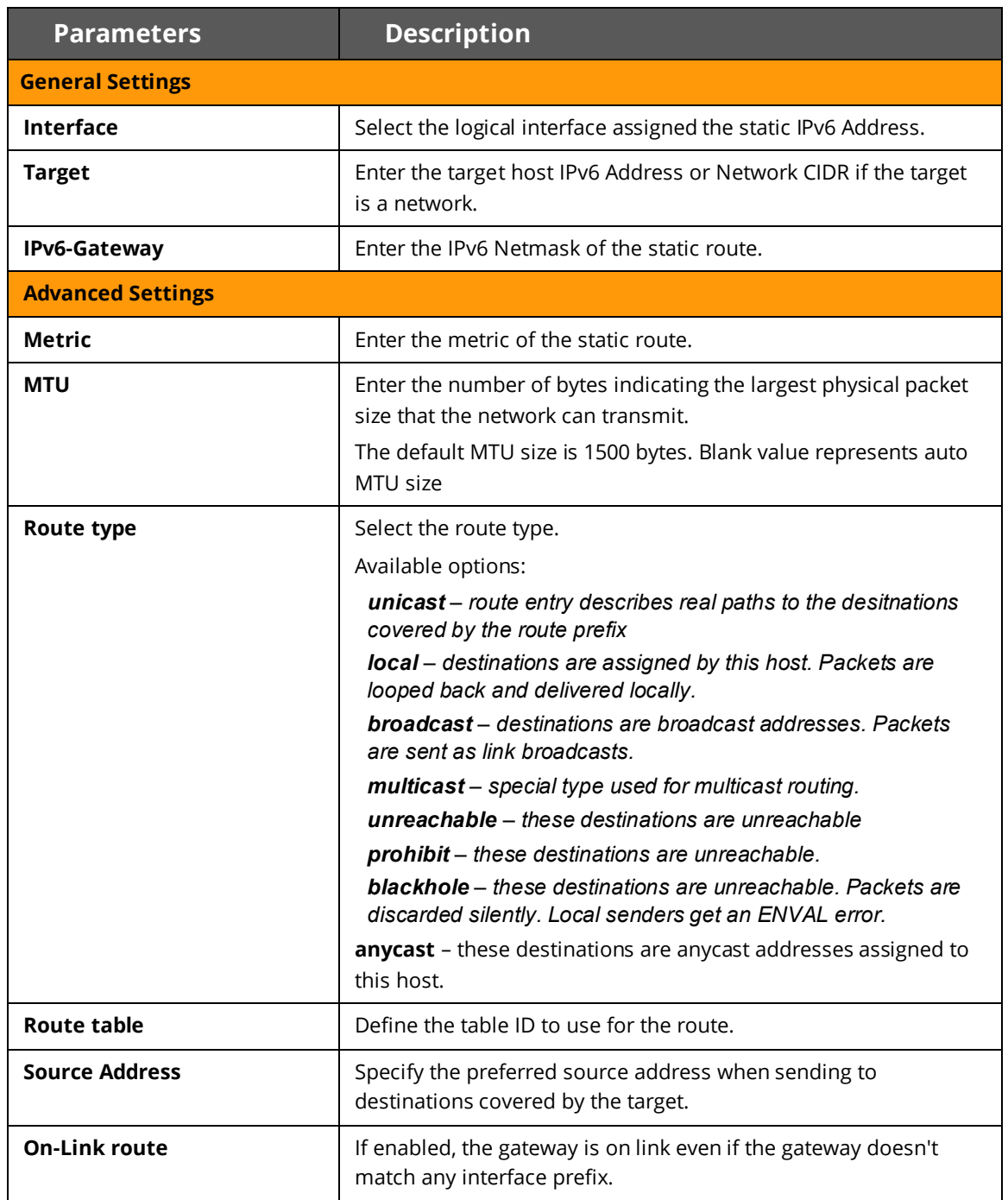

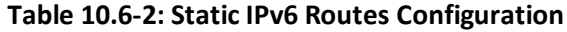

# **10.7 Diagnostics**

# *Network > Diagnostics*

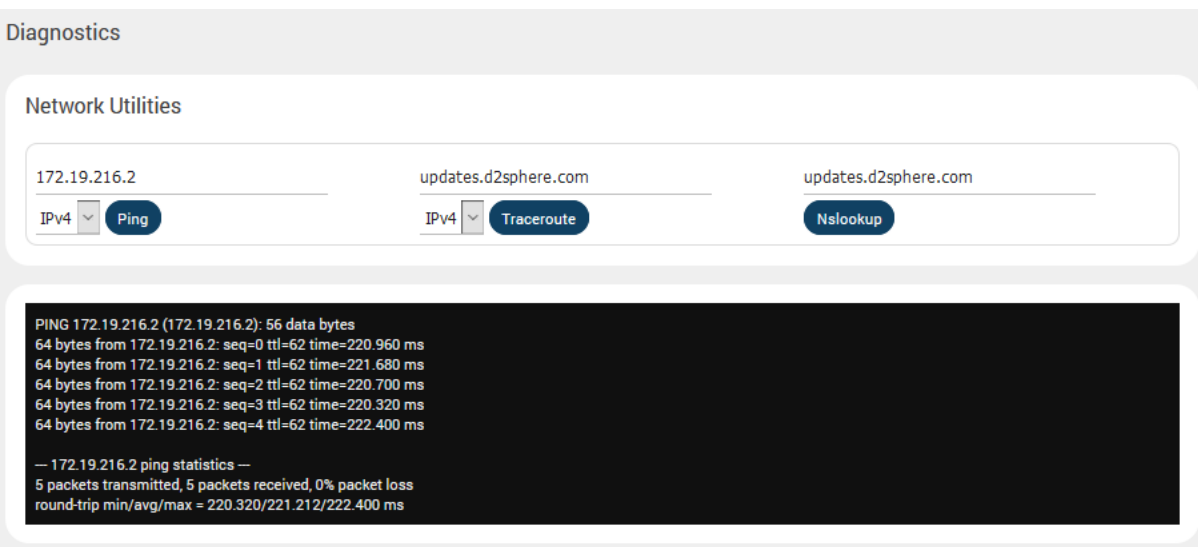

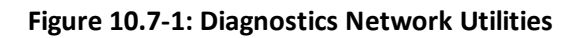

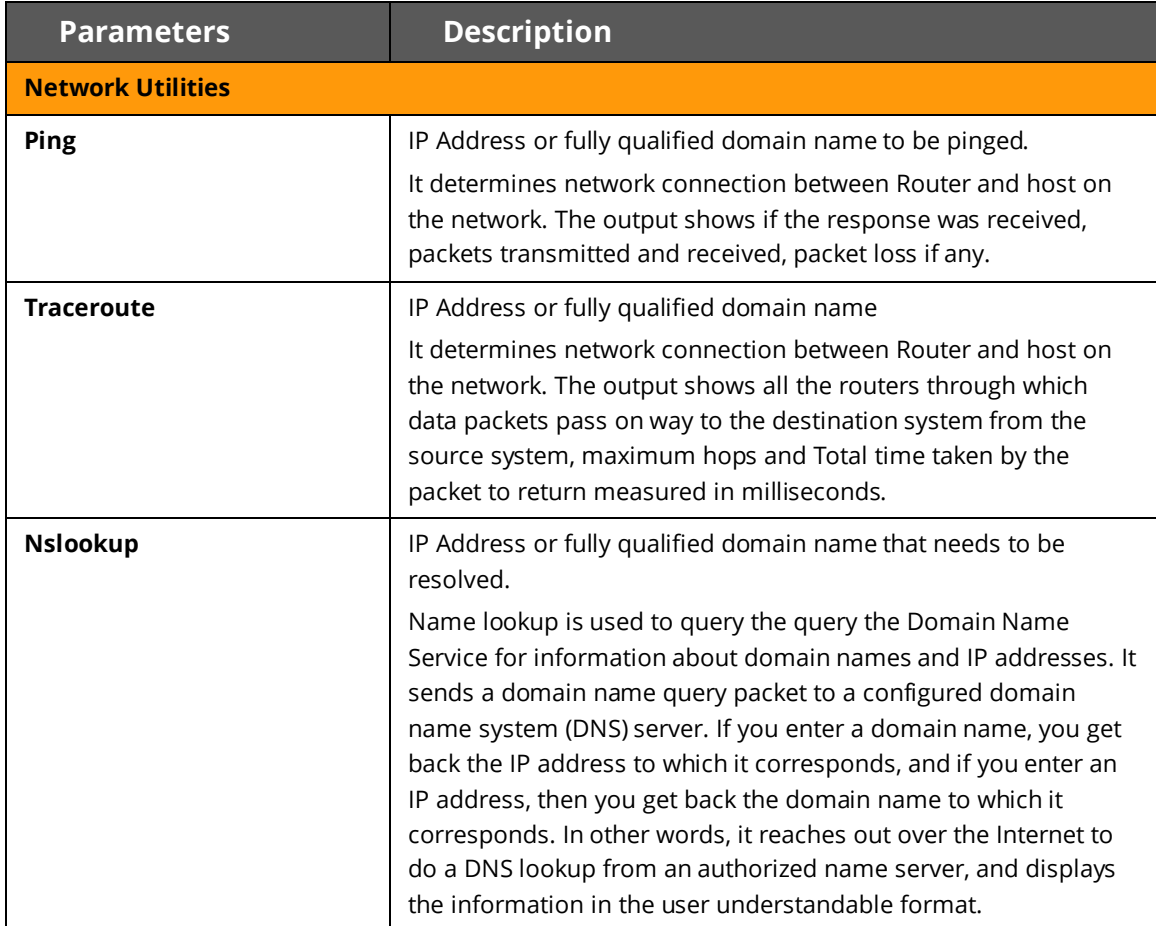

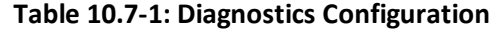

### **10.8 Firewall**

#### *Network > Firewall*

E210 and E220 routers follow a Zone Based firewall concept.

Every interface of the E210 or E220 router, physical or virtual, needs to be assigned to a Firewall Zone, however one firewall zone can have multiple interfaces.

By default, there are two zones, the LAN zone and WAN zone.

You can create a new LAN or WAN zone either from the Firewall section or when you create an additional network interface. You can associate multiple interfaces to the Firewall Zones and define the rules of communication between them.

### **10.8.1 General Settings**

#### *Network > Firewall > General Settings*

#### *Concept of zone based Firewall*

A zone section groups one or more interfaces and serves as source or destination for forwarding, rules, and redirects. Masquerading (NAT) of outgoing traffic is controlled on a per zone basis. Note that masquerading is defined in the outgoing interface.

- INPUT rules for a zone describe what happens to traffic trying to reach the router itself through an interface in that zone.
- OUTPUT rules for a zone describe what happens to traffic originating from the router itself going through an interface in that zone.
- FORWARD rules for a zone describe what happens to traffic passing between different interfaces in that zone.

By default, there are 2 zones which are already created in the Router, LAN Zone and WAN Zone. All traffic from LAN to WAN has no restrictions but all incoming traffic on WAN side is blocked unless a port forwarding rule is set or unless a particular port is opened.

#### *Drop vs Reject*

DROP

- less information is exposed
- less attack surface
- client software may not cope well with it (hangs until connection times out)
- may complicate network debugging (where was traffic dropped and why)

#### **REIECT**

- may expose information (like the ip at which traffic was actually blocked)
- client software can recover faster from rejected connection attempts
- network debugging easier (routing and firewall issues clearly distinguishable)

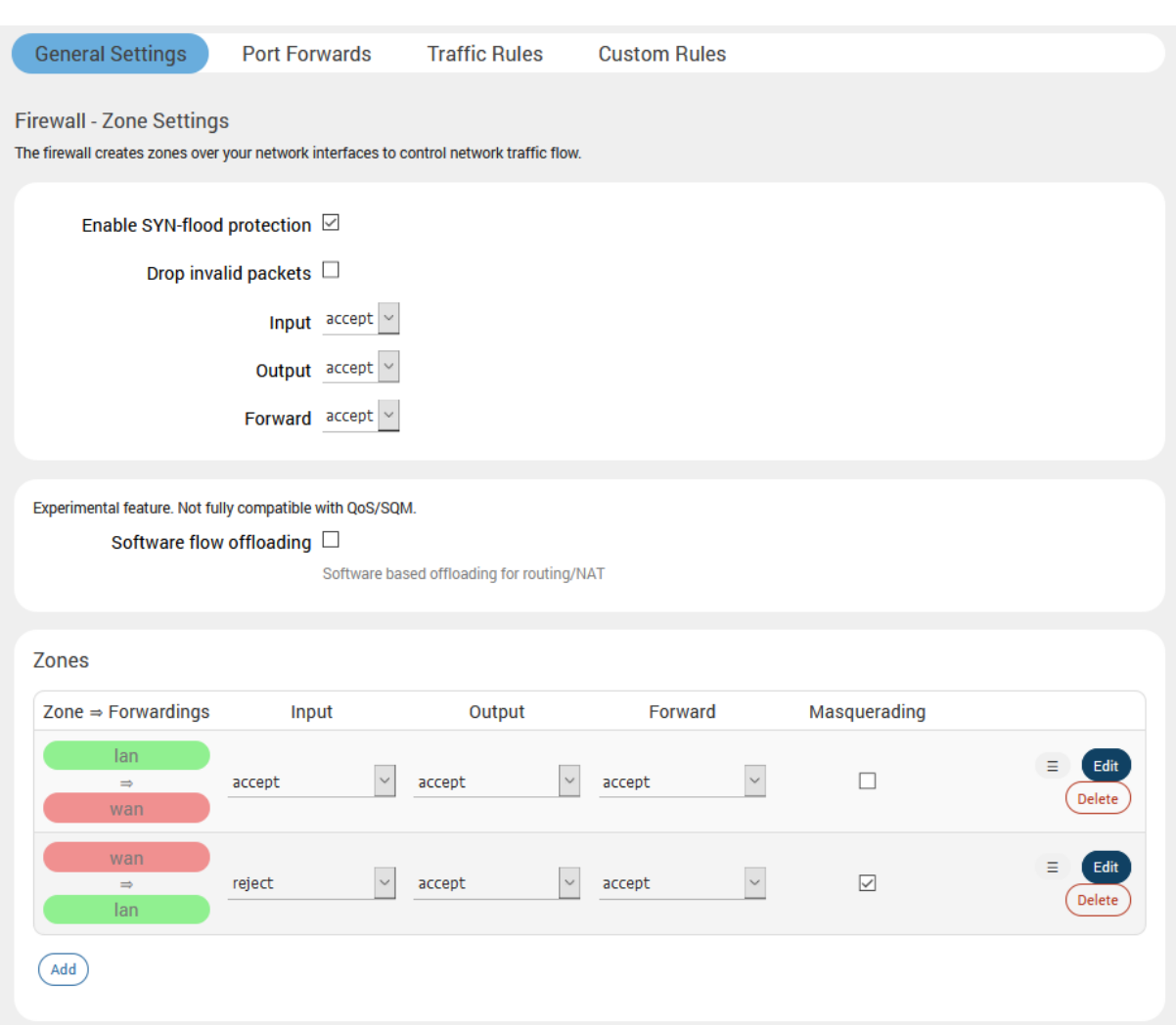

**Figure 10.8-1: Firewall Zones General Configuration**

| <b>Parameters</b>                         | <b>Description</b>                                                                                                    |
|-------------------------------------------|----------------------------------------------------------------------------------------------------|
| <b>General Settings</b>                   |                                                                                                    |
| <b>Enable SYN-flood protection</b>        | Check to enable SYN-flood protection. SYN-flood protection will<br>enable spamming detection and block whenever there is a spam<br>attack. |
| Drop invalid packet                       | Check to drop the invalid packets that are not matching any<br>active connection.                                                          |
| <b>Input</b>                              | Select to accept or reject the inbound traffic to all the interfaces.                                                                      |
| Output                                    | Select to accept or reject the outbound traffic from all the<br>interfaces.                                                                |
| Forward                                   | Select to accept or reject the forwarded traffic from all the<br>interfaces.                                                               |
| <b>Zones (Applies to configured zone)</b> |                                                                                                    |
| <b>Zone Forwarding</b>                    | Select the zones between which the Zone forwarding rule will be                                                                            |

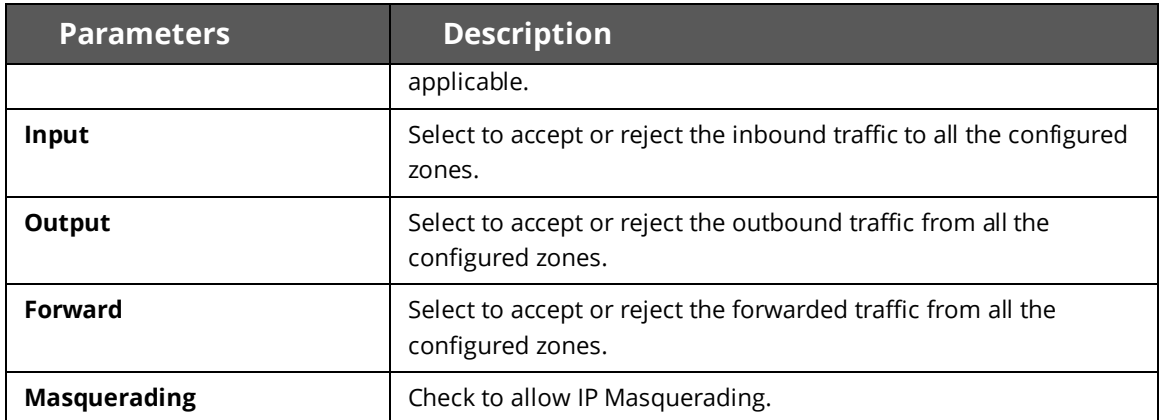

#### **Table 10.8-1: General Configuration for Firewall Zone**

### **10.8.1.1 Add/Edit Firewall Zone**

## *Network > Firewall > General Settings > Add/Edit*

### *General Settings*

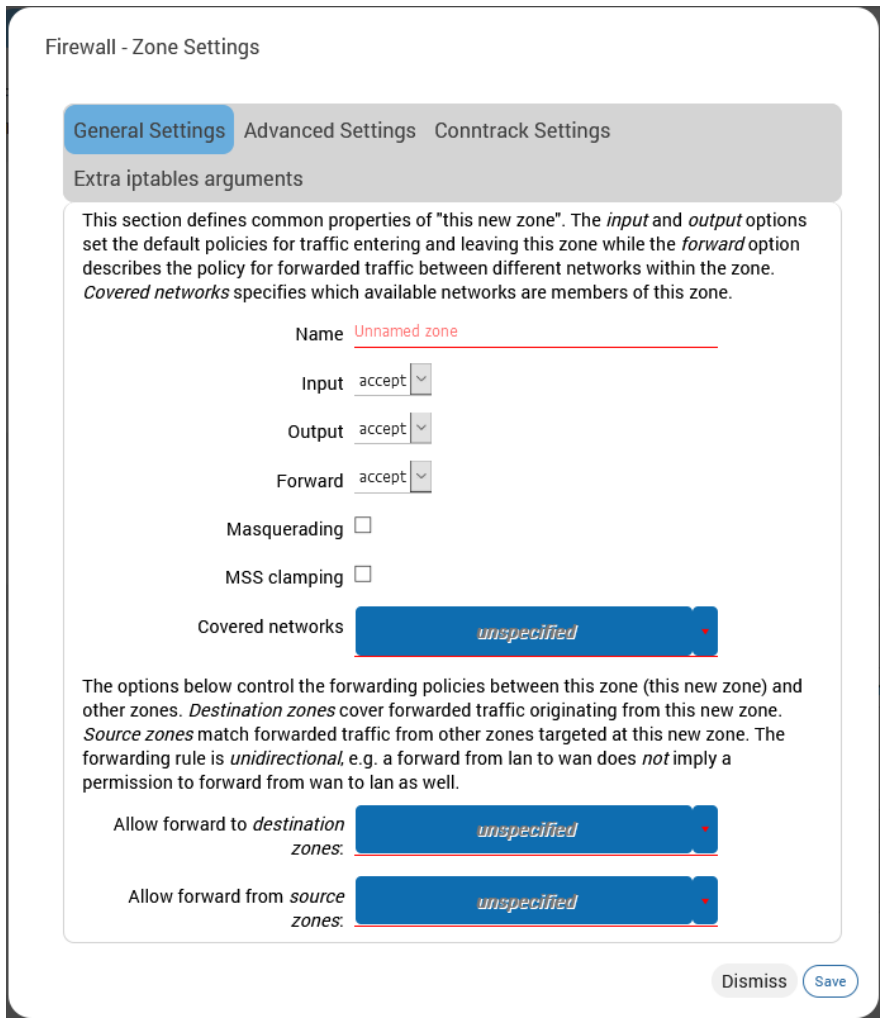

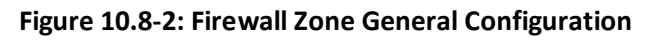

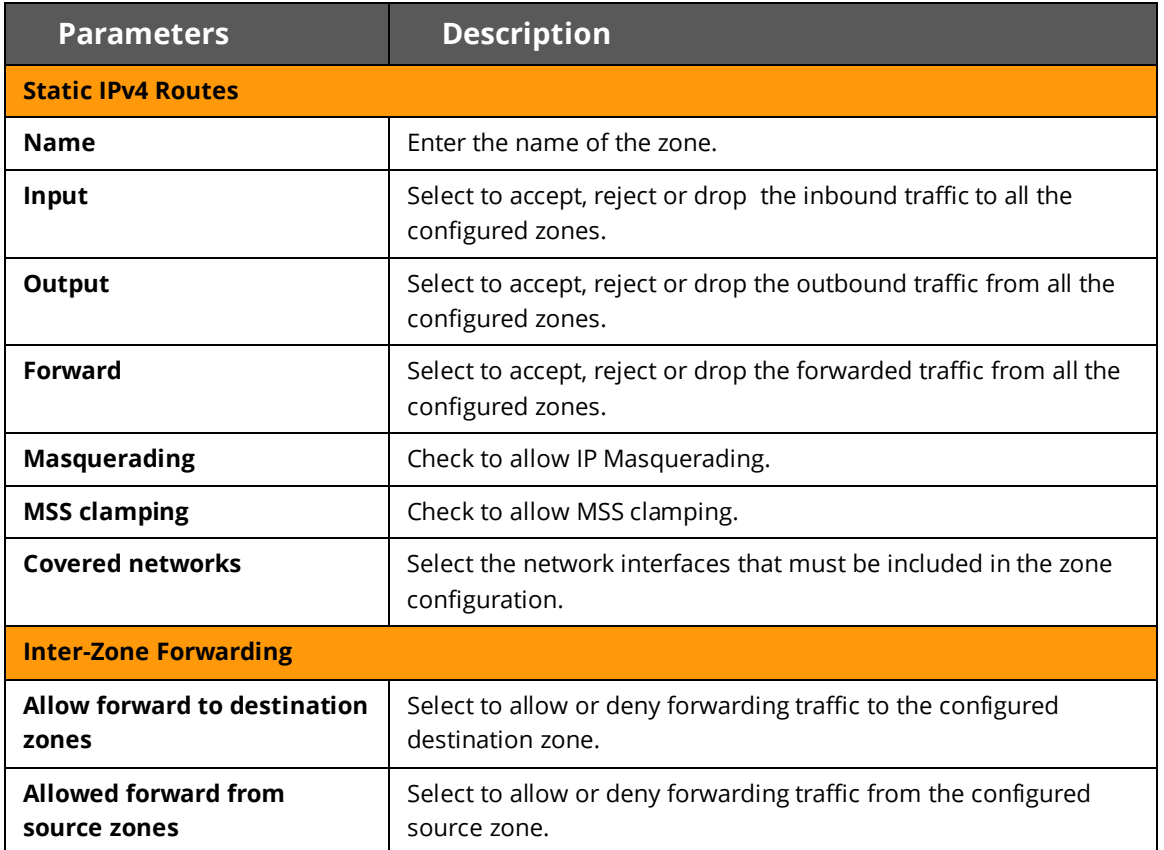

**Table 10.8-2: General Configuration for Firewall Zone (LAN)**

### *Advanced Settings*

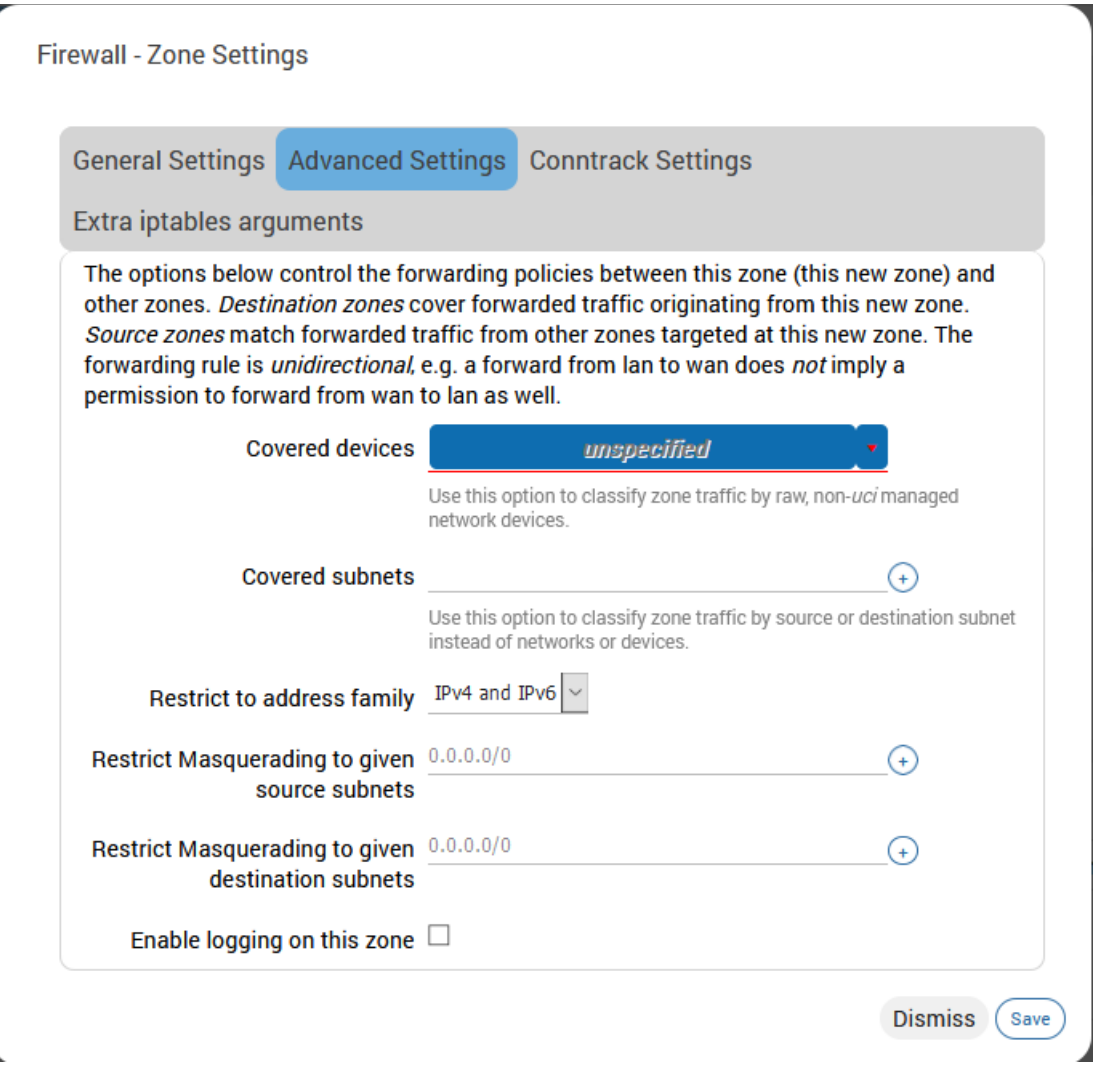

**Figure 10.8-3: Firewall Advanced Configuration**

| <b>Parameters</b>                                             | <b>Description</b>                                                                        |
|---------------------------------------------------------------|-------------------------------------------------------------------------------------------|
| <b>Covered devices</b>                                        | List of raw network device names attached to this zone                                    |
| <b>Covered subnets</b>                                        | List of IP subnets attached to this zone.                                                 |
| <b>Restrict to address family</b>                             | Select IP Address family for configuring firewall for LAN zone<br>from available options. |
|                                                               | <b>Available Options</b>                                                                  |
|                                                               | IPV4                                                                                      |
|                                                               | IPv6                                                                                      |
|                                                               | IPv4 and IPv6                                                                             |
| <b>Restrict Masquerading to</b><br>given source subnets       | Enter the source subnet to which the masquerading must be<br>restricted.                  |
| <b>Restricts Masquerading to</b><br>given destination subnets | Enter the destination subnet to which the masquerading must be<br>restricted.             |

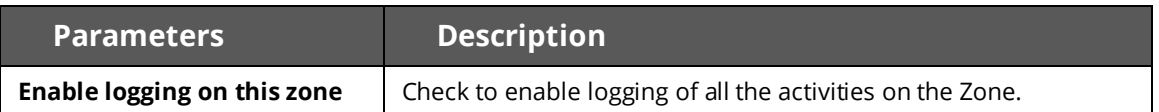

### **Table 10.8-3: Advanced Configuration for Firewall Zone (LAN)**

#### *Conntrack Settings*

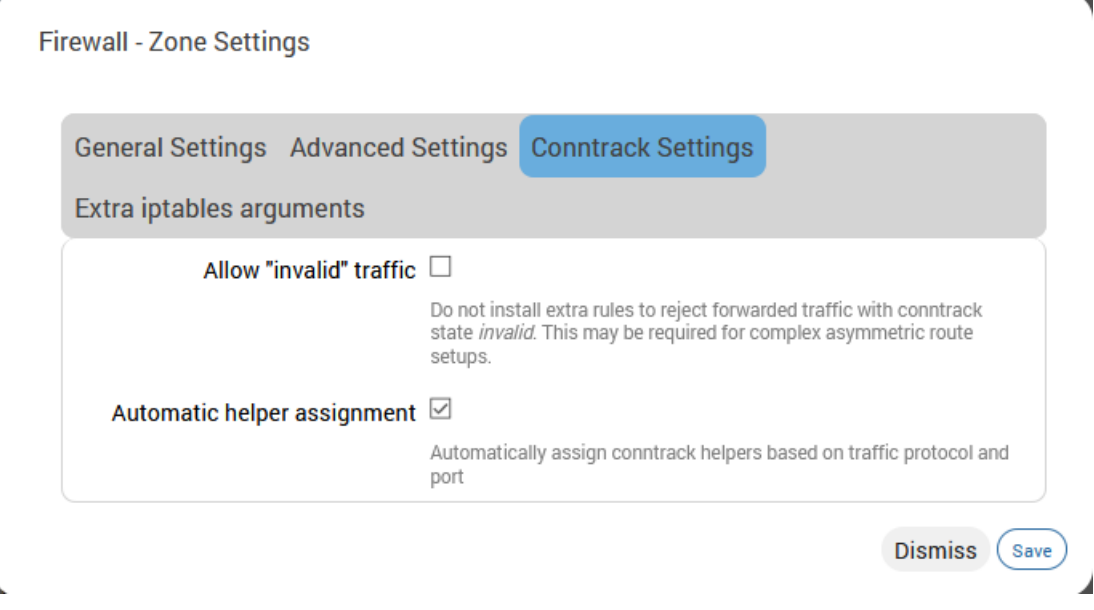

**Figure 10.8-4: Firewall Conntrack Configuration**

| <b>Parameters</b>                     | <b>Description</b>                                                                                                    |
|---------------------------------------|----------------------------------------------------------------------------------------------------|
| Allow "invalid" traffic               | Select to allow invalid traffic. More specifically, when selected, no<br>rules can be installed that reject forwarded traffic with conntrack<br>state equal to invalid.<br>Disabled by default. |
| <b>Automatic helper</b><br>assignment | Automatically assign conntrack helpers for the zone.                                                                                                    |

### **Table 10.8-4: Firewall Conntrack Configuration**

### *Extra iptables arguments*

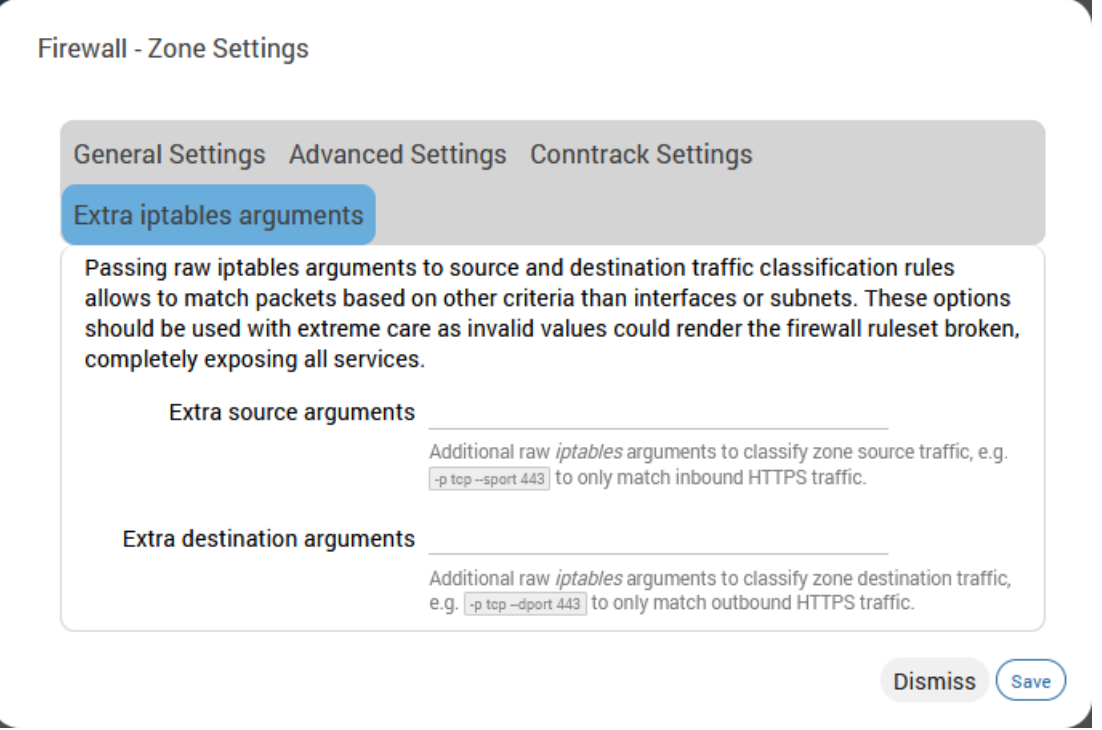

**Figure 10.8-5: Firewall IPtables arguments configuration**

| <b>Parameters</b>                  | <b>Description</b>                                                                  |
|------------------------------------|-------------------------------------------------------------------------------------|
| <b>Extra source arguments</b>      | Extra arguments passed directly to iptables for source<br>classification rules.     |
| <b>Extra destination arguments</b> | Extra arguments passed directly to iptables for destination<br>classification rules |

**Table 10.8-5: Firewall iptables arguments configuration**

### **10.8.2 Port Forwards**

#### *Network > Firewall > Port Forwards*

By default, all WAN side ports are closed. Port forwarding allows remote computers to connect to a specific computer or service within the LAN by opening the WAN port and redirecting the connection (and data) on that port to an internal LAN IP and port.

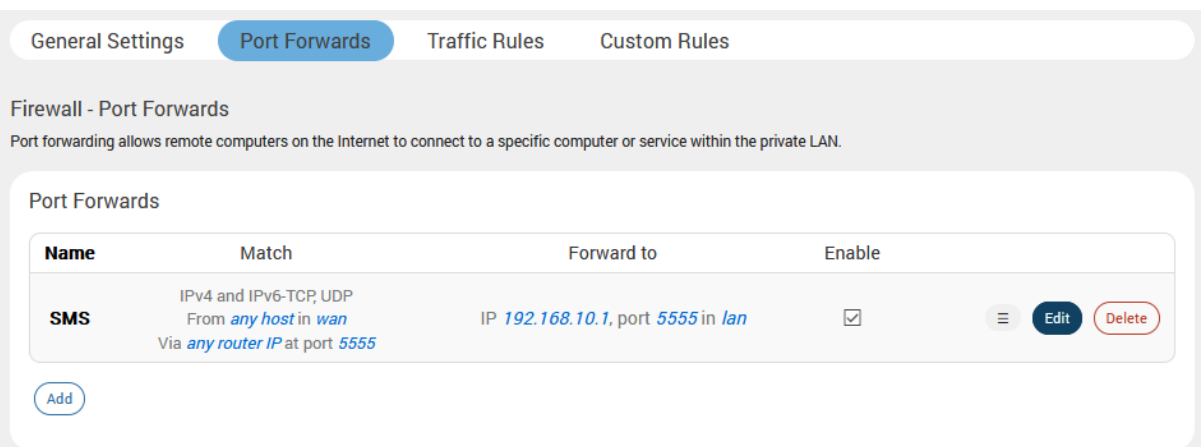

#### **Figure 10.8-6: Firewall Port Forwards**

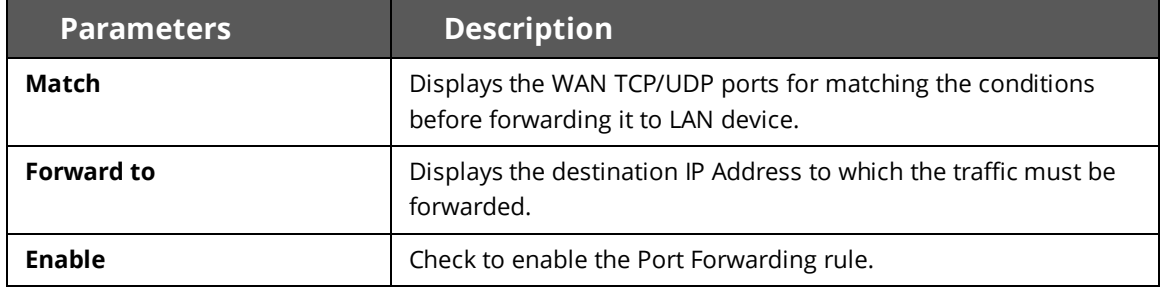

### **Table 10.8-6: Firewall Port Forwards**

#### **10.8.2.1 Add Port Forwarding Rule**

All the WAN side ports on the E210 and E220 routers are closed by default. For any WAN side connection to reach the internal LAN, a port-forwarding rule must be configured that maps the WAN port to an internal LAN IP Address and port. Also, the router provides advanced port-forwarding configurations, where in addition to WAN port; the WAN IP Address can be mapped with LAN IP Address and LAN port.

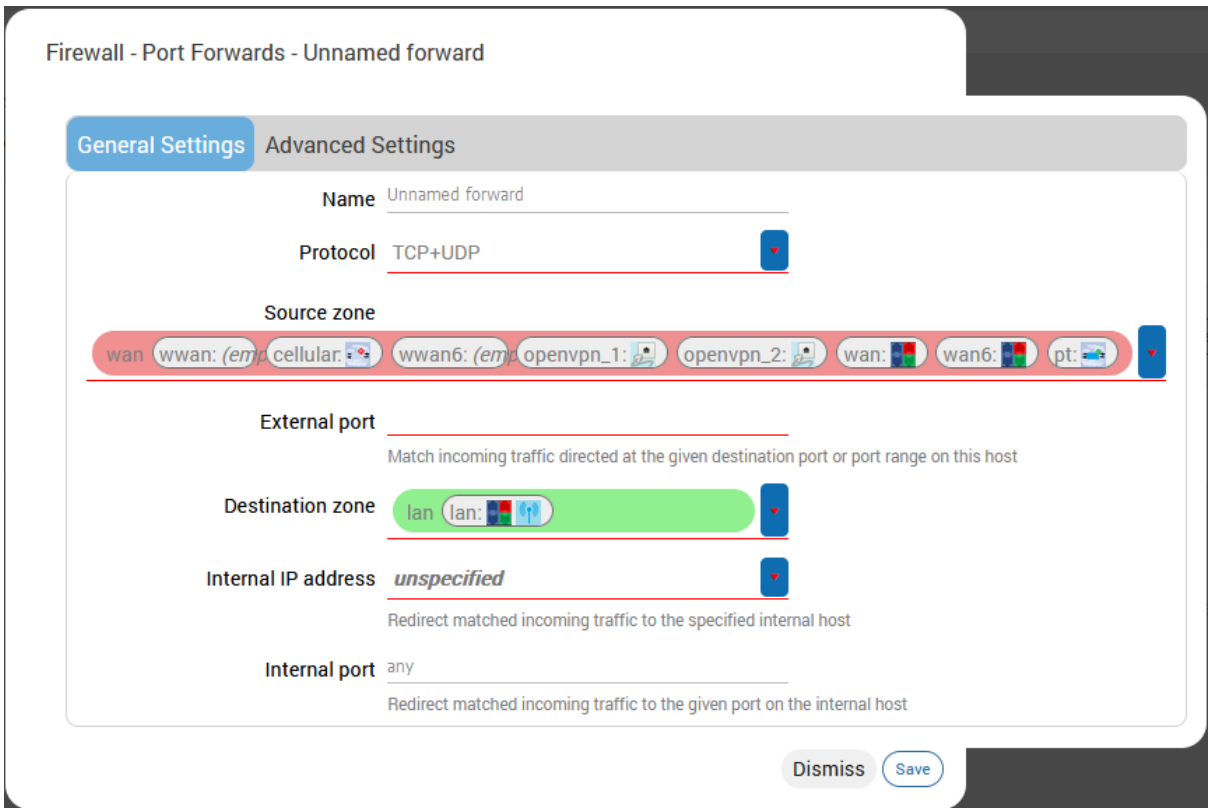

**Figure 10.8-7: Firewall Port Forwards General Configuration**

| <b>Parameters</b>                     | <b>Description</b>                                             |
|---------------------------------------|----------------------------------------------------------------|
| <b>Port Forwards General Settings</b> |                                                                |
| <b>Name</b>                           | Enter the name of the Port Forwarding Rule.                    |
| Protocol                              | Select the protocol.                                           |
|                                       | Available options:                                             |
|                                       | <b>TCP</b>                                                     |
|                                       | TCP + UDP                                                      |
|                                       | <b>UDP</b>                                                     |
|                                       | <b>ICMP</b>                                                    |
|                                       | unspecified                                                    |
|                                       | custom                                                         |
| <b>Source Zone</b>                    | Specify the traffic source zone. This must refer to one of the |

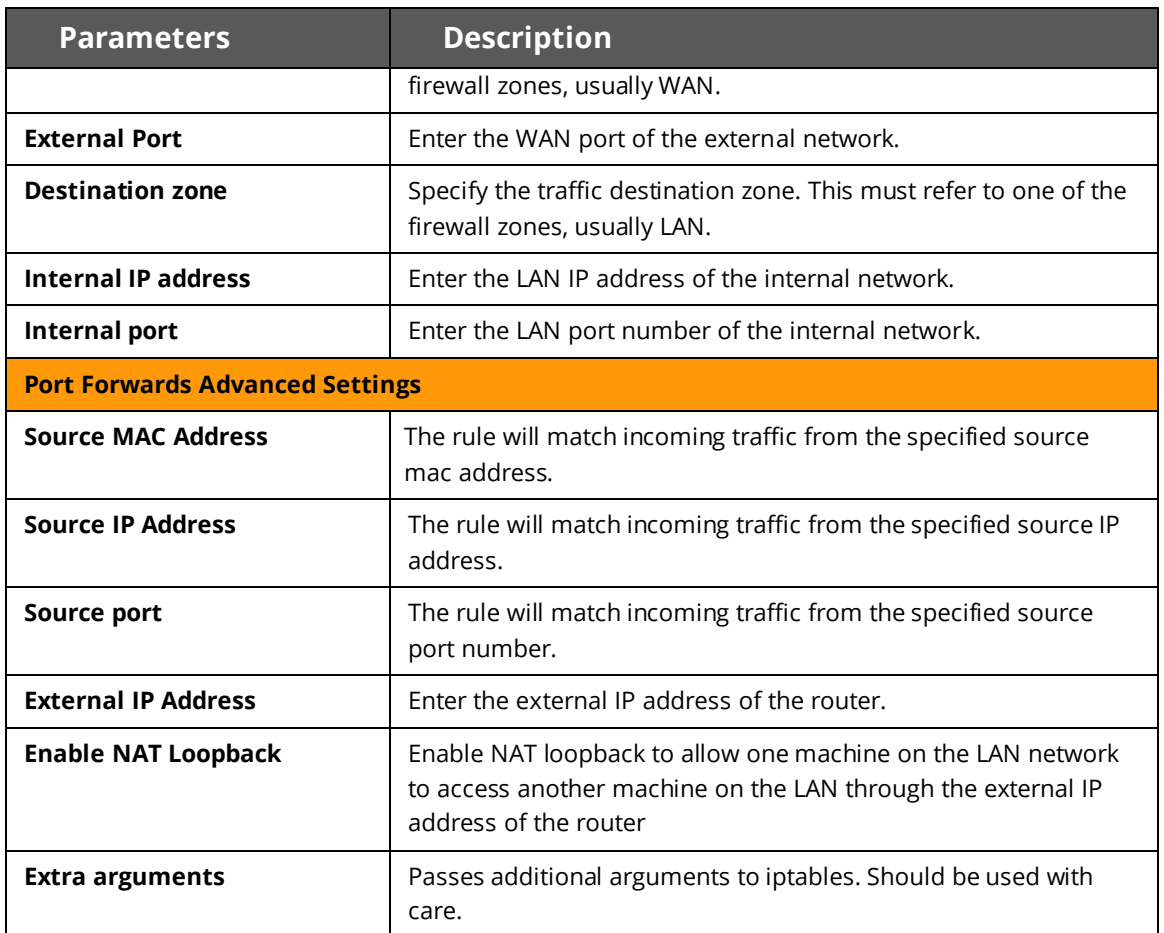

**Table 10.8-7: Port Forwarding Configuration for Firewall Zone**

### **10.8.3 Traffic Rules**

#### *Network > Firewall > Traffic Rules*

Traffic rules allow or restrict access to specific ports or hosts. Rule actions can be configured to accept, drop, or reject traffic.

When configuring rules, if source and destination are given, the rule matches forwarded traffic. If only source is given, the rule matches incoming traffic. If only destination is given, the rule matches outgoing traffic. If neither source nor destination are given, the rule defaults to an outgoing traffic rule.

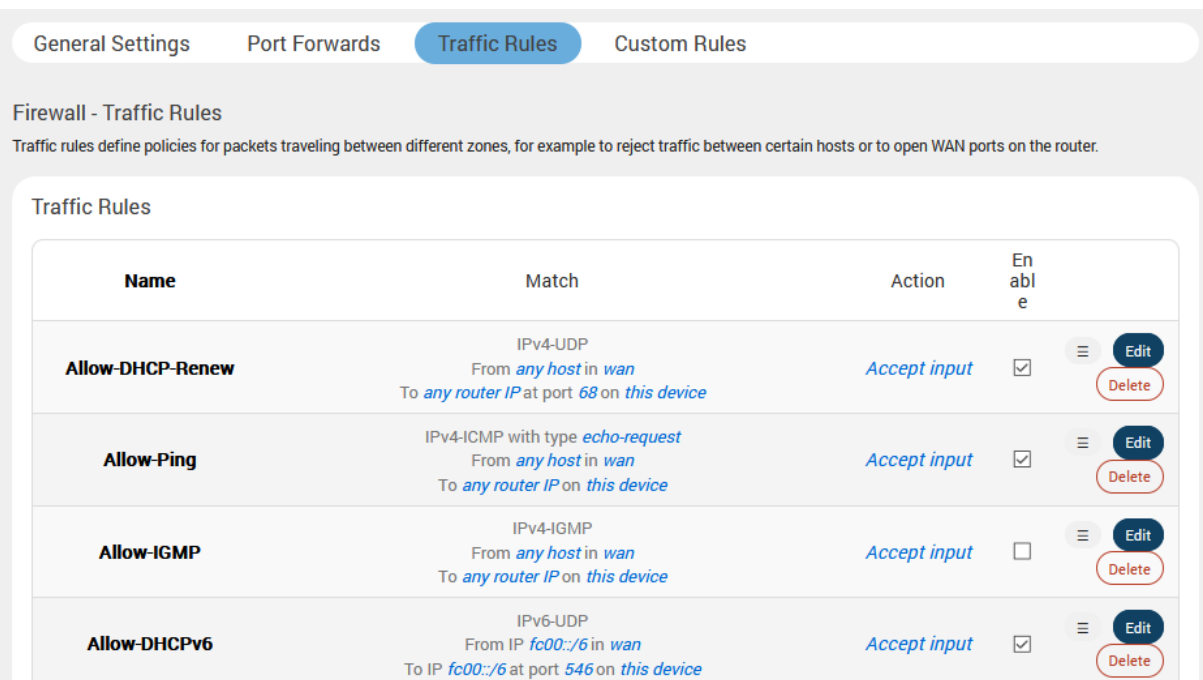

#### **Figure 10.8-8: Firewall Zone Traffic Rules**

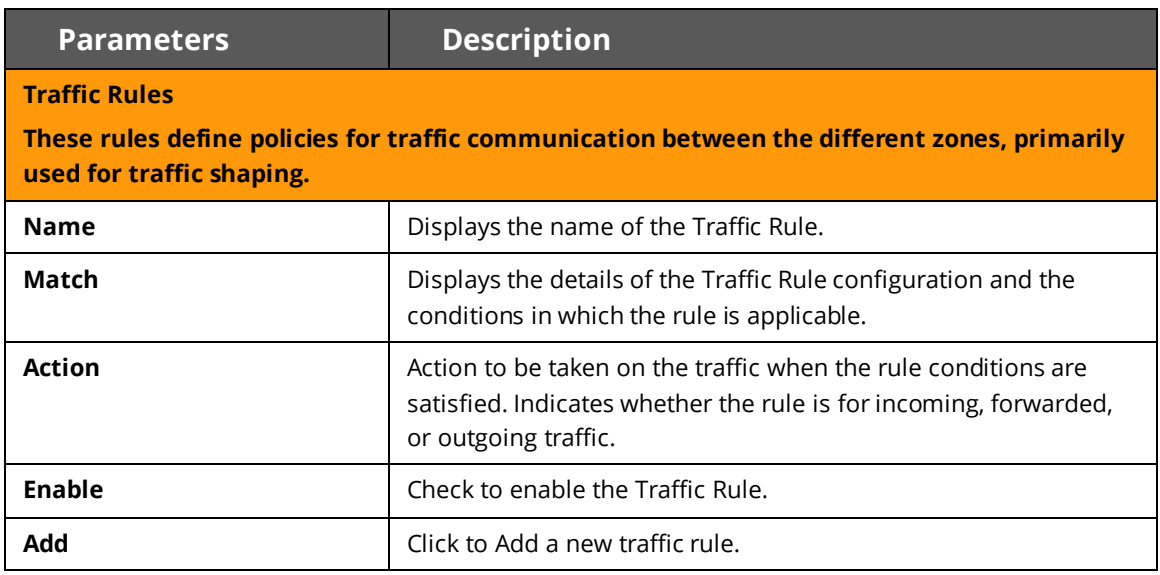

#### **Table 10.8-8: Traffic Rule Overview for Firewall Zone**

#### **10.8.3.1 Add Traffic Rule**

Traffic rules can be used to achieve the following results:

- Block / redirect generic data types for example: ICMP, DHCP requests etc.
- Block certain MAC addresses on the LAN side
- Block communication with one or more public IP addresses
- Block communication with all except one or more IP address
- Open specific ports on WAN side
- DMZ rules and zone creation

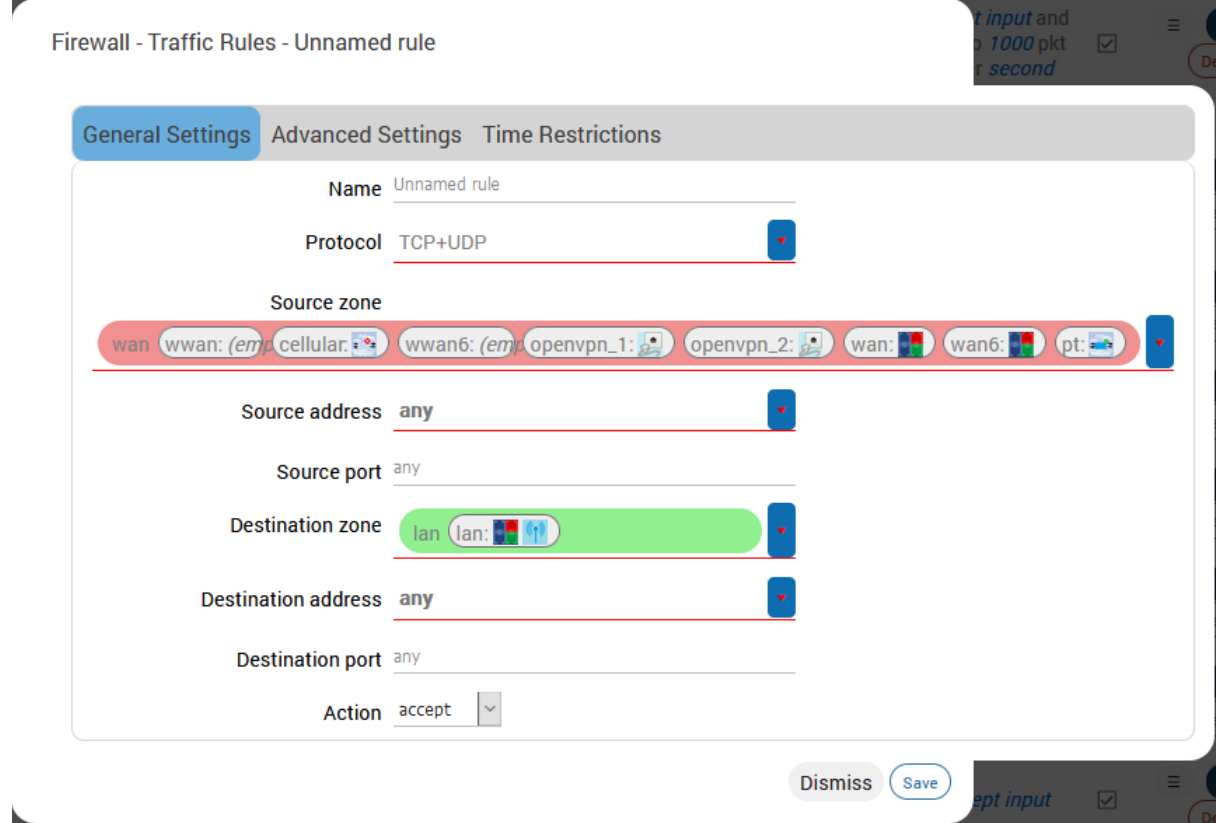

**Figure 10.8-9: Firewall Traffic Rules General Configuration**

| <b>Parameters</b>       | <b>Description</b>                                                |
|-------------------------|-------------------------------------------------------------------|
| <b>General Settings</b> |                                                                   |
| <b>Name</b>             | Enter the name of the traffic rule.                               |
| Protocol                | Select the Protocol from the available options.                   |
|                         | <b>Available Options</b>                                          |
|                         | TCP-Allows only TCP traffic to the open port                      |
|                         | <b>UDP</b> - Allows only UDP traffic to the open port             |
|                         | <b>TCP+UDP</b> – Allows both TCP and UDP traffic to the open port |
| Source zone             | Select the traffic source zone. This is usually WAN zone.         |
| Source address          | Match incoming traffic from the specified source IP address       |

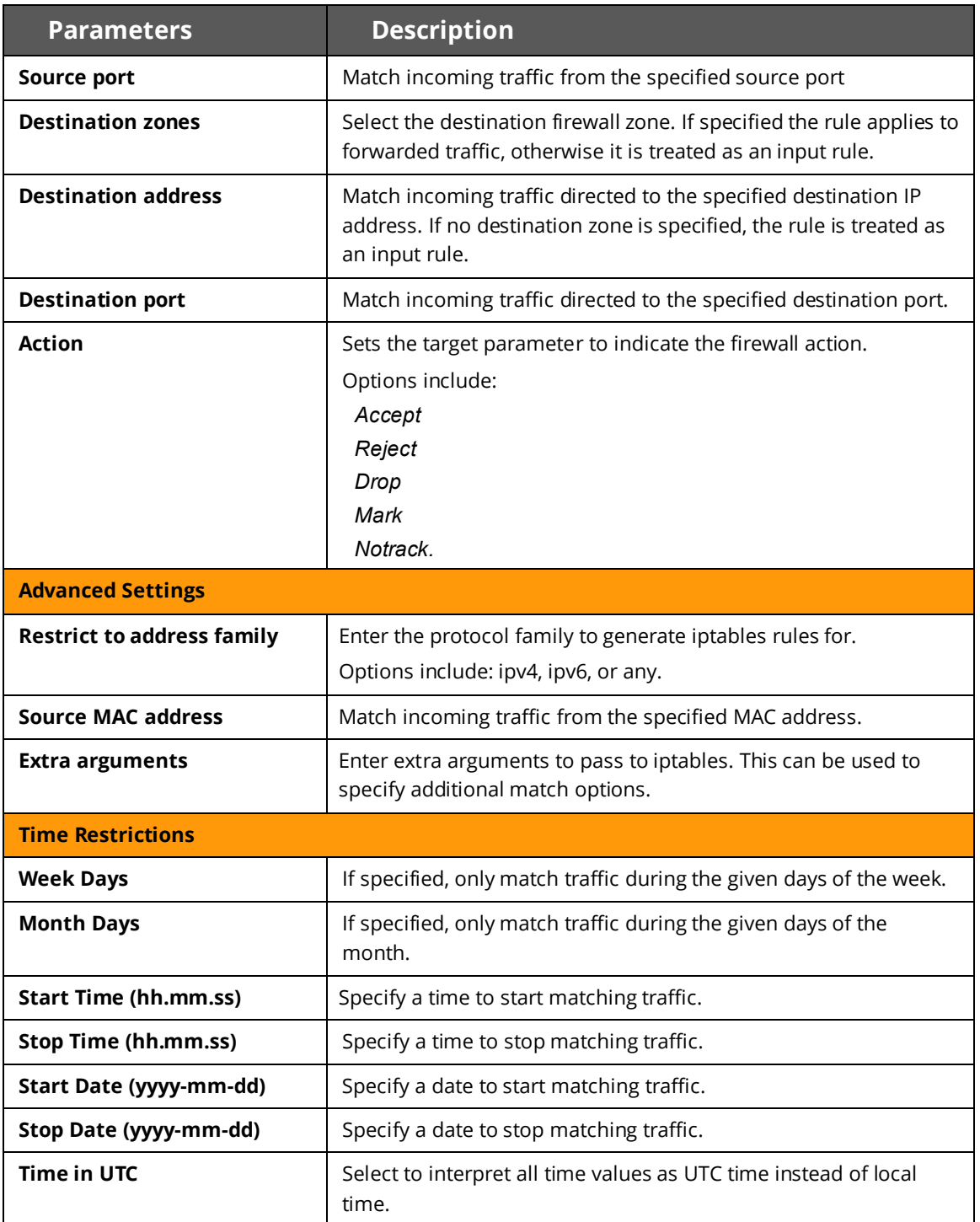

### **Table 10.8-9: Firewall Traffic Rule Configuration**

### **10.8.4 Custom Rules**

### *Network > Firewall > Custom Rules*

The shell script allows you to add customized rules for Firewall. Commands are executed after the firewall is restarted immediately after the default ruleset has been loaded.

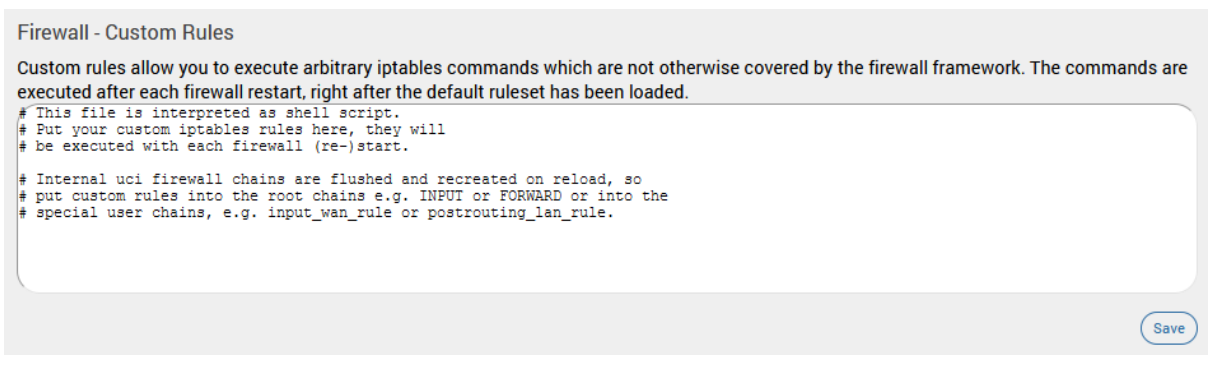

**Figure 10.8-10: Firewall Custom Rules Configuration**
## **10.9 Load Balancing**

#### *Network > Load Balancing*

Load balancing is a mechanism that enables balancing traffic between various links. It distributes traffic among various links, optimizing utilization of all the links to accelerate performance and cut operating costs. The order of Interface priority depends on the metric assigned to the interface.

#### **10.9.1 How it works**

Load balancing is determined by the load metric i.e. weight. Each link is assigned a relative weight and the router distributes traffic across links in proportion to the ratio of weights assigned to individual link. This weight determines how much traffic will pass through a particular link relative to the other links.

Administrator can set the metric weight and define how the traffic should be directed to providers to best utilize their bandwidth investments. Weight can be selected based on:

- Link capacity (for links with different bandwidth)
- Link/Bandwidth cost (for links with varying cost)

#### *Note*

• *The default configuration of the load balancer is in Failover Mode with the highest priority given to WAN, followed by WWAN and then followed by Cellular.* 

#### **Concept of MWAN**

Since E series have multiple sources of Internet, one or more sources of Internet could be used at the same time. Using one source of Internet and failing over to another one by defining priorities is called Failover. Once the source with a higher priority is online, the same will be used as a primary source of internet

Priority can be defined by setting the Metric. the lower the metric, the higher the priority.

When to failover and when to rollback is dependent on which interfaces are online and which ones are offline. Online and offline interface status is based on the PING responses to a particular server at a particular time interval. You can speed up the failover by sending PING packets in a shorter interval and you can add reliability by adding multiple server candidates.

Load Balancing is where two or more sources of Internet are used at the same time and the load which is essentially the connections is split between the multiple interfaces in the ratio of their weights assigned.

E Series provides a feature called *WAN affinity* where a particular source IP, Destination IP or a data type can be bound to a particular interface. For this, you need to set rules and apply the rules to a particular policy. However you need to first have appropriate members which correspond to physical interfaces in a particular policy.

In summary:

- Members correspond to individual interfaces where you can set metric and weight
- Policy consists of a member or group of members
- Rules are to be applied to a policy

## **10.9.2 Globals**

### *Network > Load Balancing > Globals*

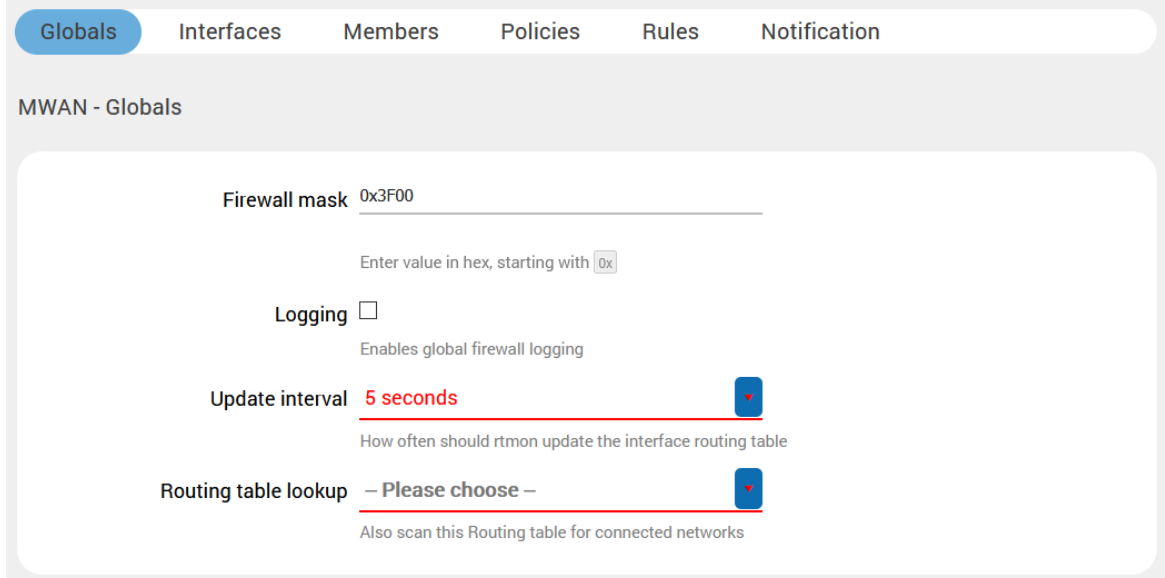

## **Figure 10.9-1: MWAN Interface Globals Configuration**

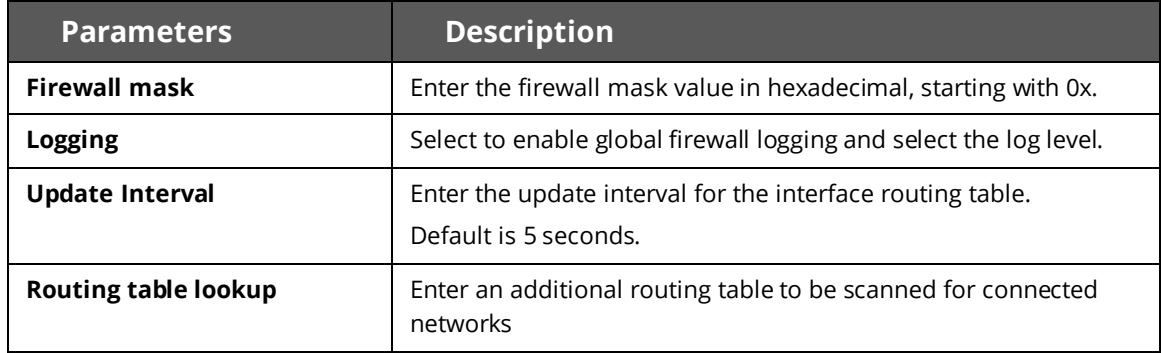

## **Table 10.9-1: MWAN Interface Globals Configuration**

### **10.9.3 Interfaces**

## *Network > Load Balancing > Interfaces*

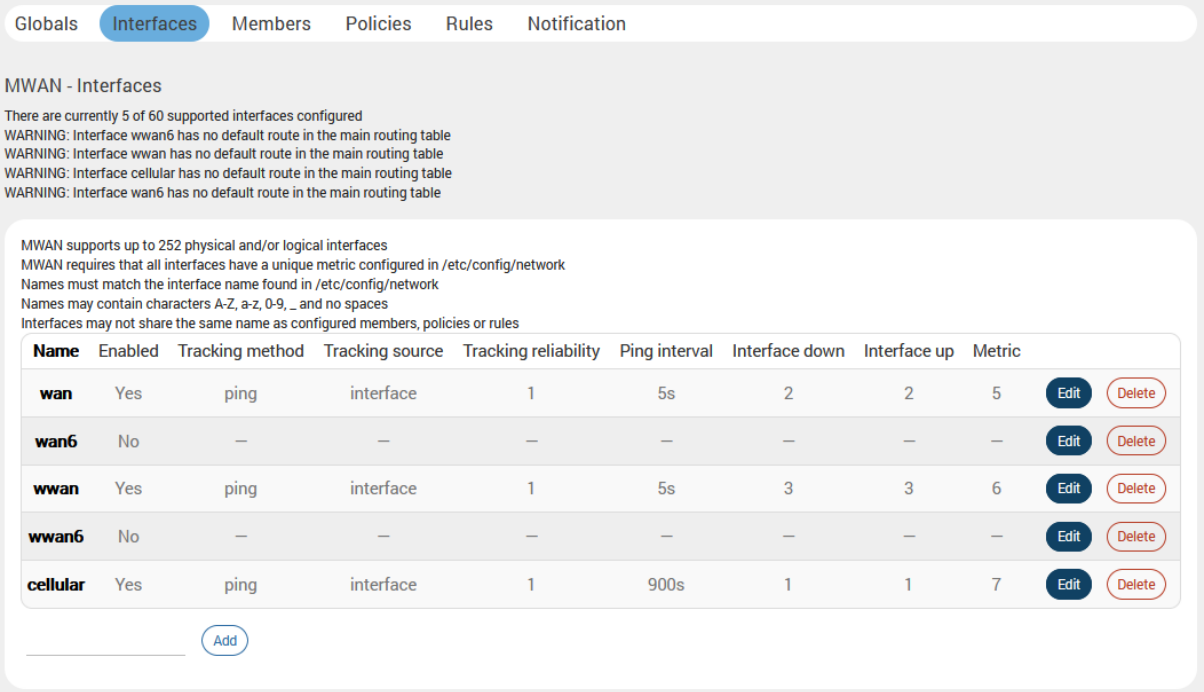

#### **Figure 10.9-2: MWAN Interfaces**

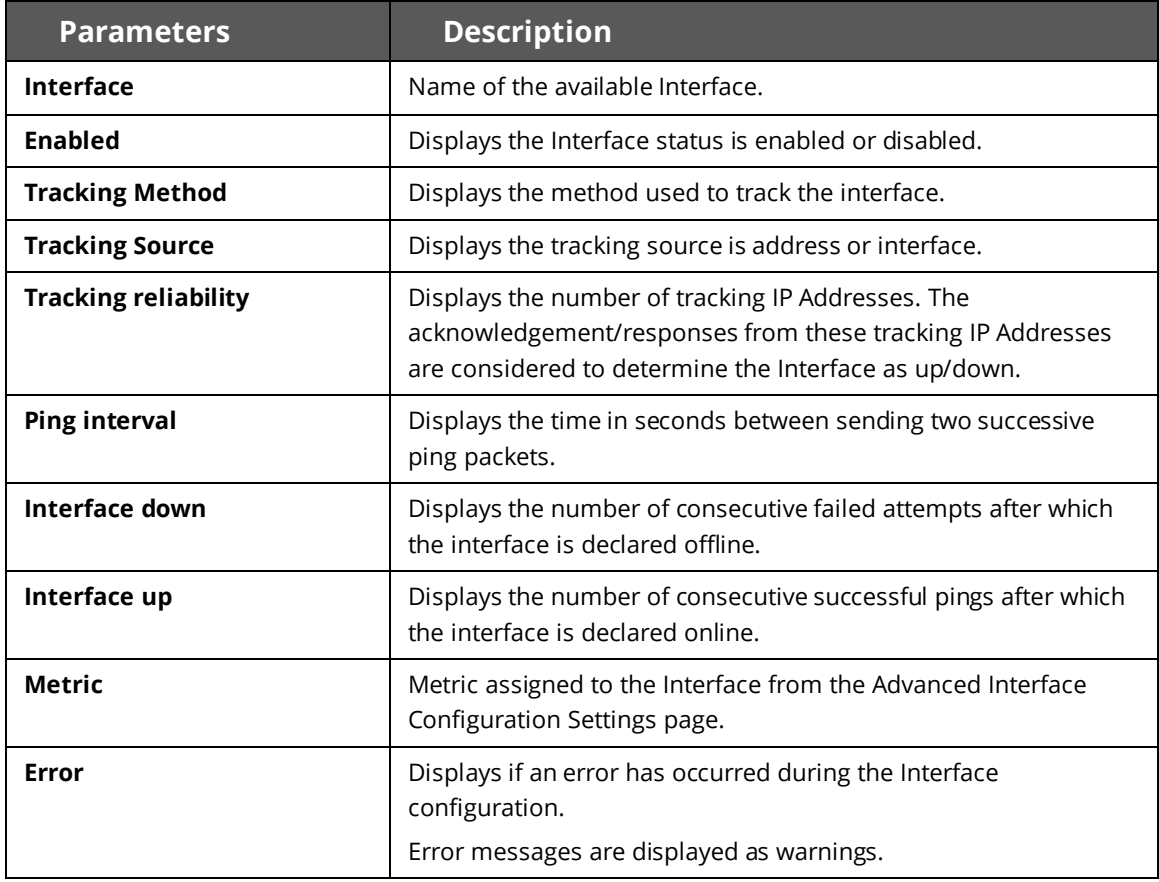

#### **Table 10.9-2: MWAN Interface**

*Note*

• *Configuring a large number of Tracking IP Addresses, a high Ping count, or a low Ping interval time will result in faster switchover but will consume more data. For more details on load balancing, visit the [Lantronix Technical Support](https://www.lantronix.com/support/) website.*

#### **10.9.3.1 Edit Interface**

## *Network > Load Balancing > Interfaces*

MWAN Interface Configuration - wan

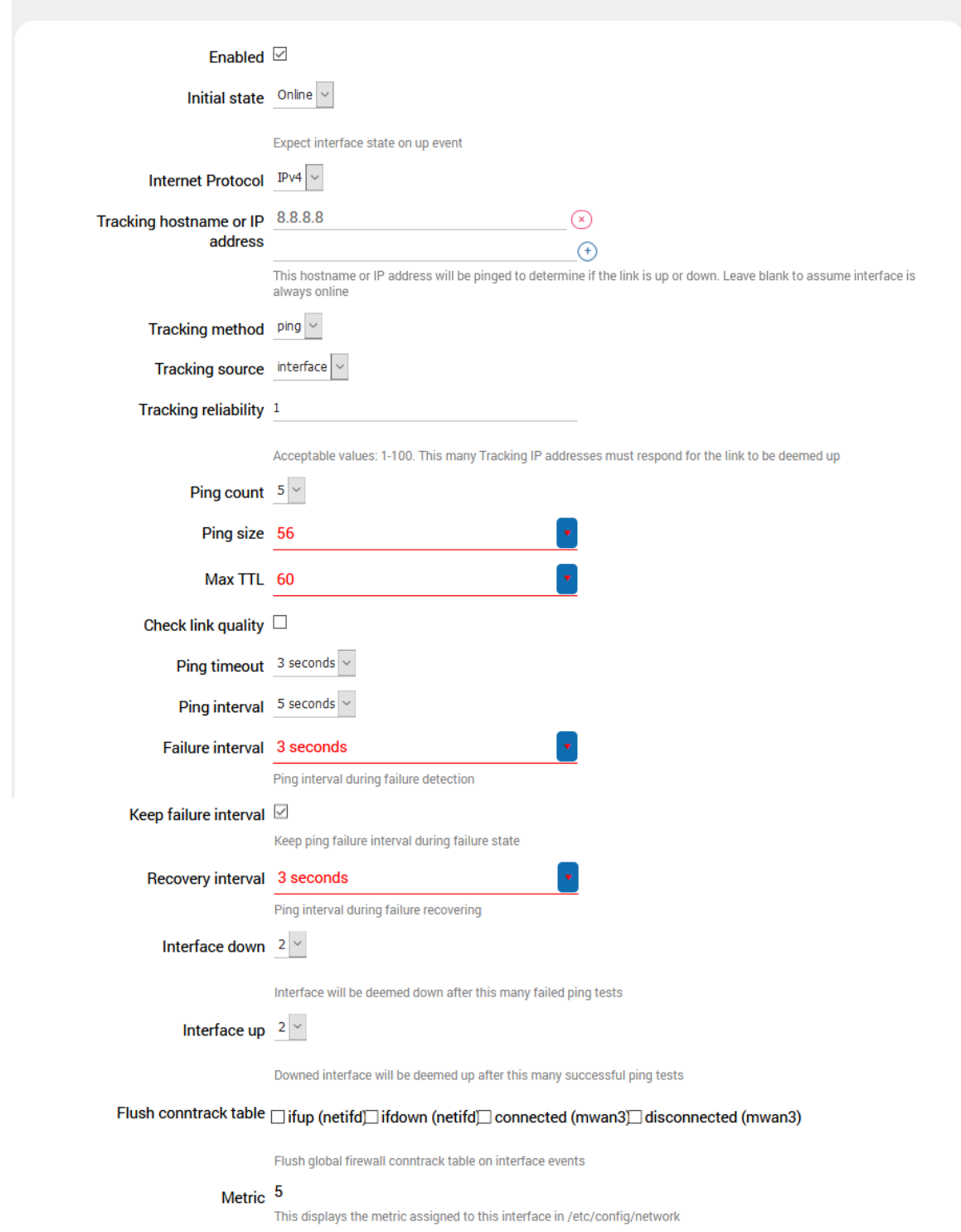

**Figure 10.9-3: MWAN Interface Edit Configuration**

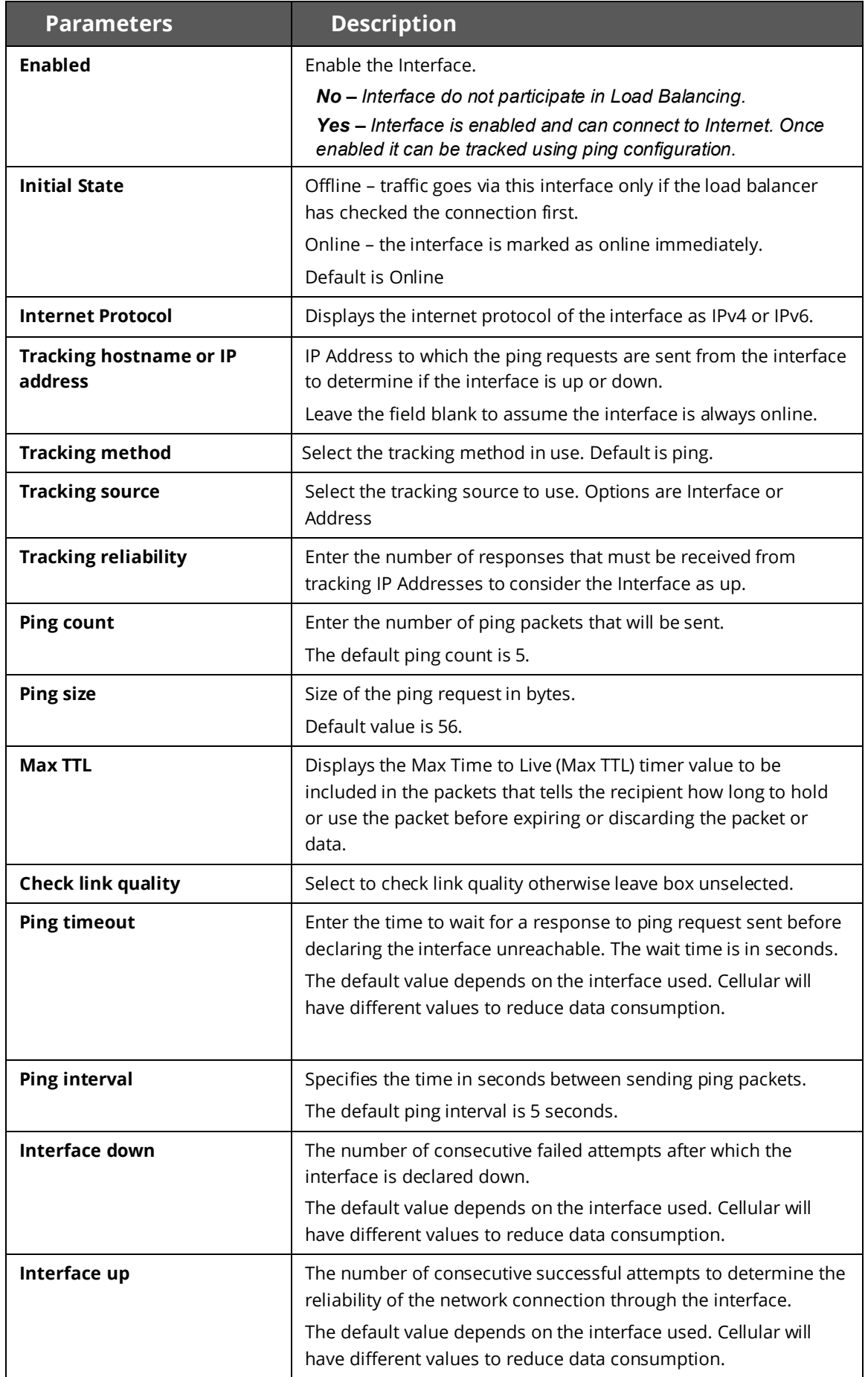

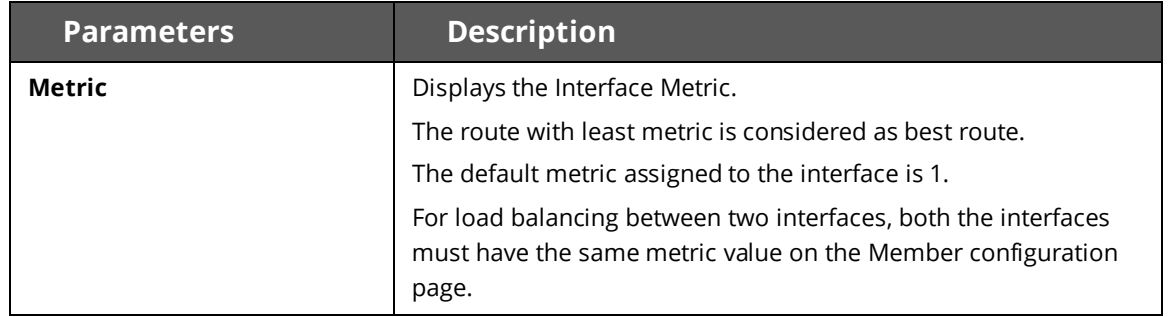

#### **Table 10.9-3: MWAN Interface Edit Configuration**

#### **10.9.4 Members**

## *Network > Load Balancing > Members*

Members correspond to individual interfaces where you can set metric and weight.

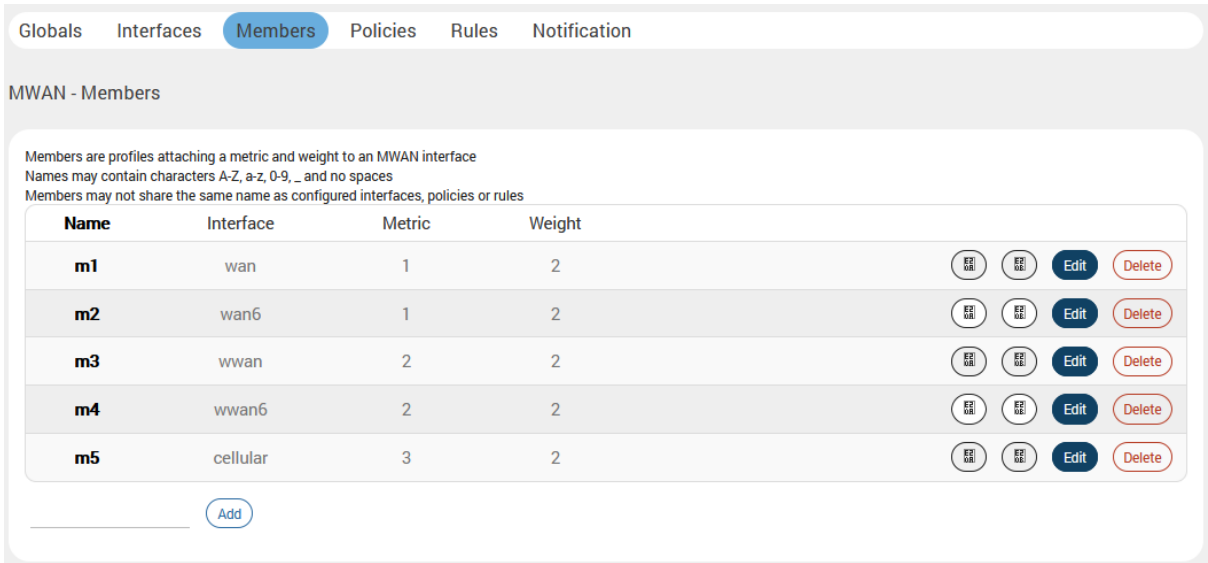

#### **Figure 10.9-4: MWAN Interface Members**

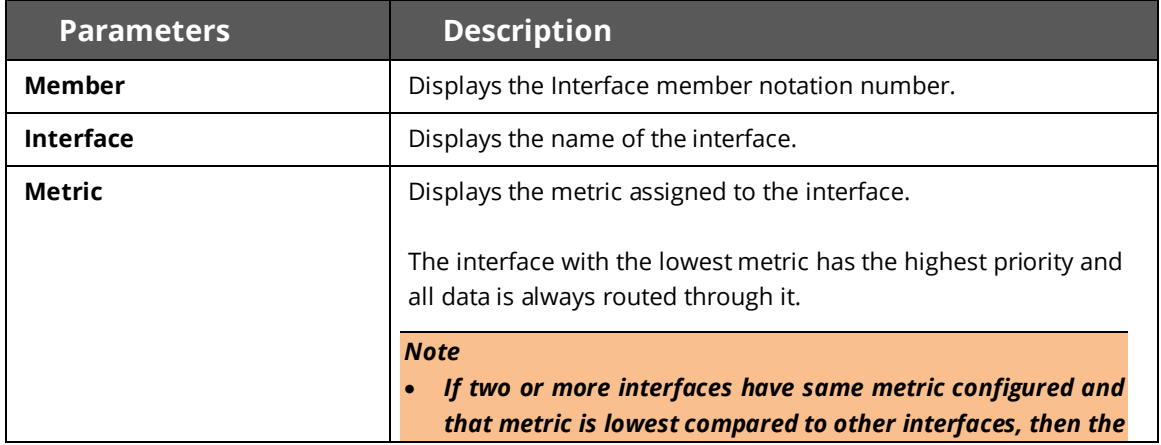

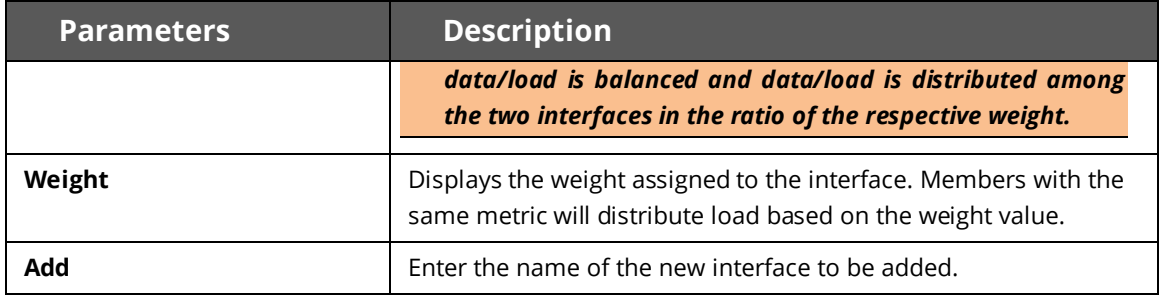

#### **Table 10.9-4: MWAN Interface Members**

#### **10.9.4.1 Add/Edit Member**

## *Network > Load Balancing > Members*

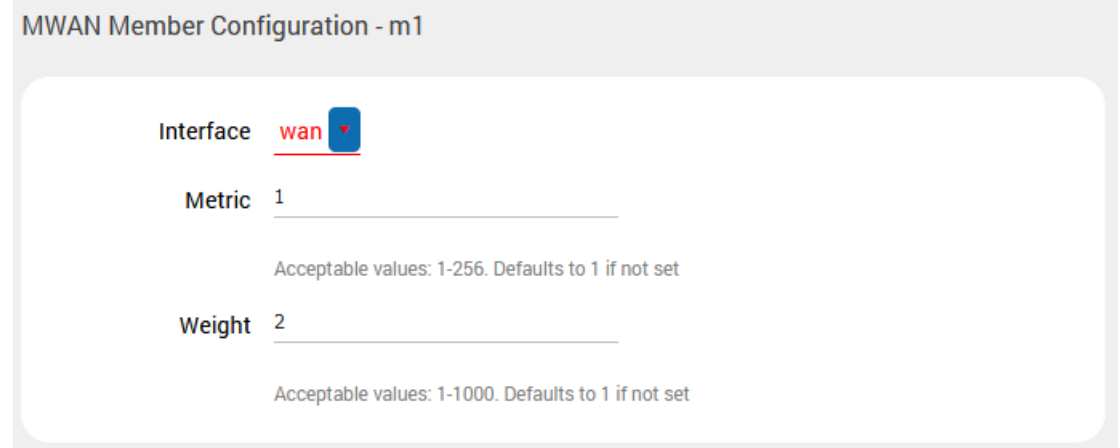

## **Figure 10.9-5: MWAN Interface Members Configuration**

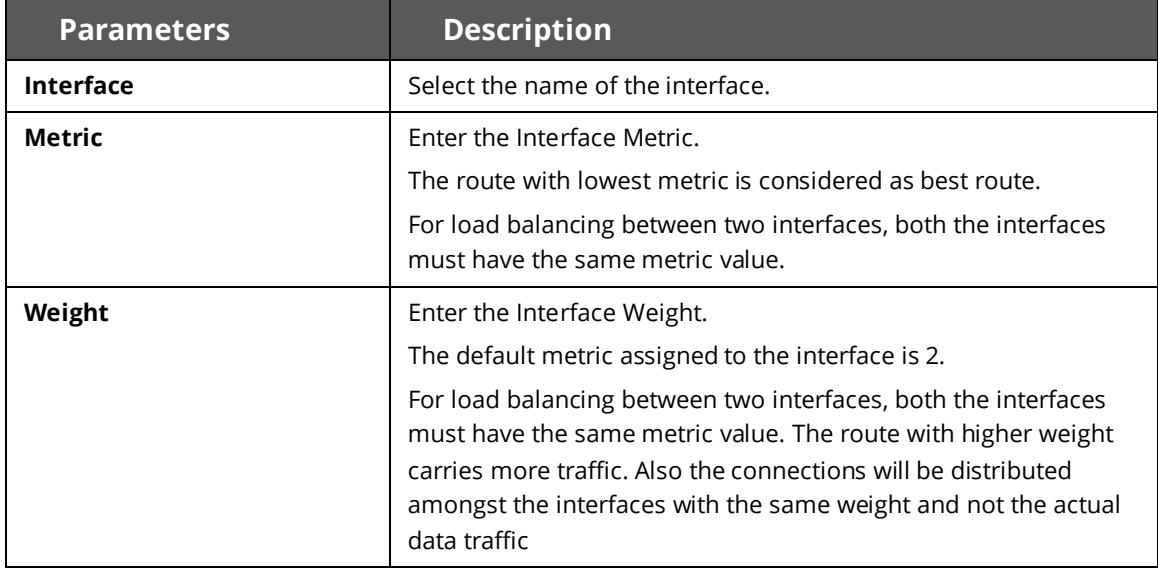

#### **Table 10.9-5: MWAN Interface Members Configuration**

#### **10.9.5 Policies**

#### *Network > Load Balancing > Policies*

Policies define how traffic is routed through the different WAN interfaces. Policy consists of a member or group of members. If a policy has one member, traffic will only go out through that member. If a policy more than one member, members within the policy with a lower metric have precedence and are used first. Members with the same metric will be load balanced based on the assigned weights values. Policy can also be configured to use one member and then fail over to another.

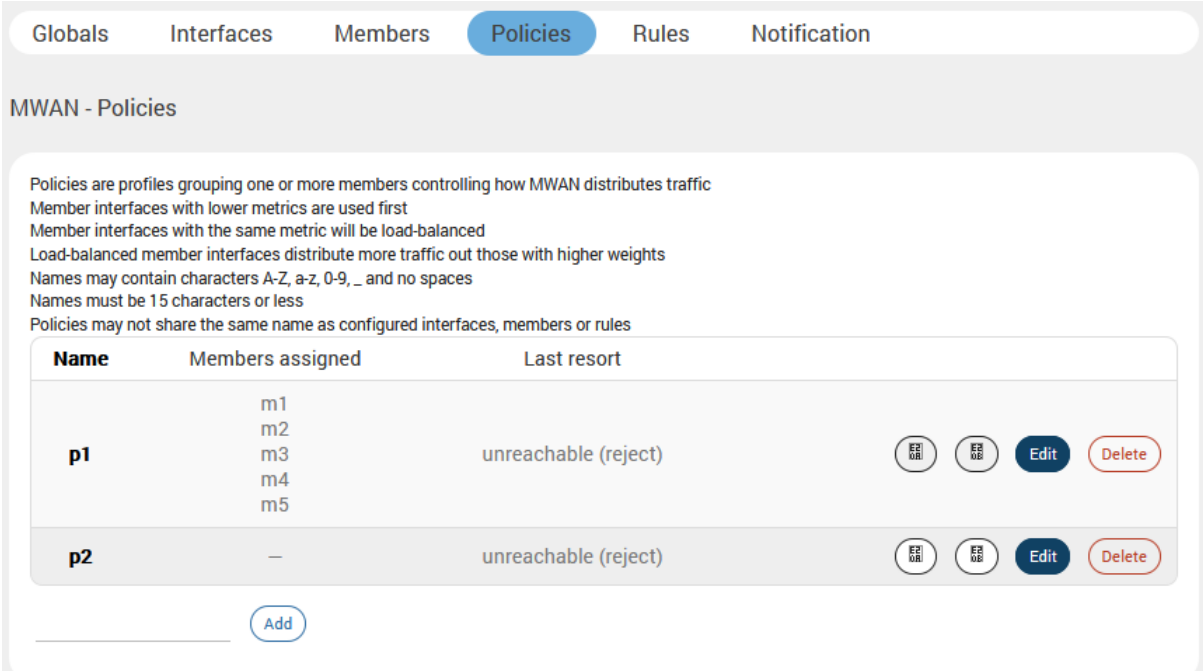

#### **Figure 10.9-6: MWAN Interface Policy**

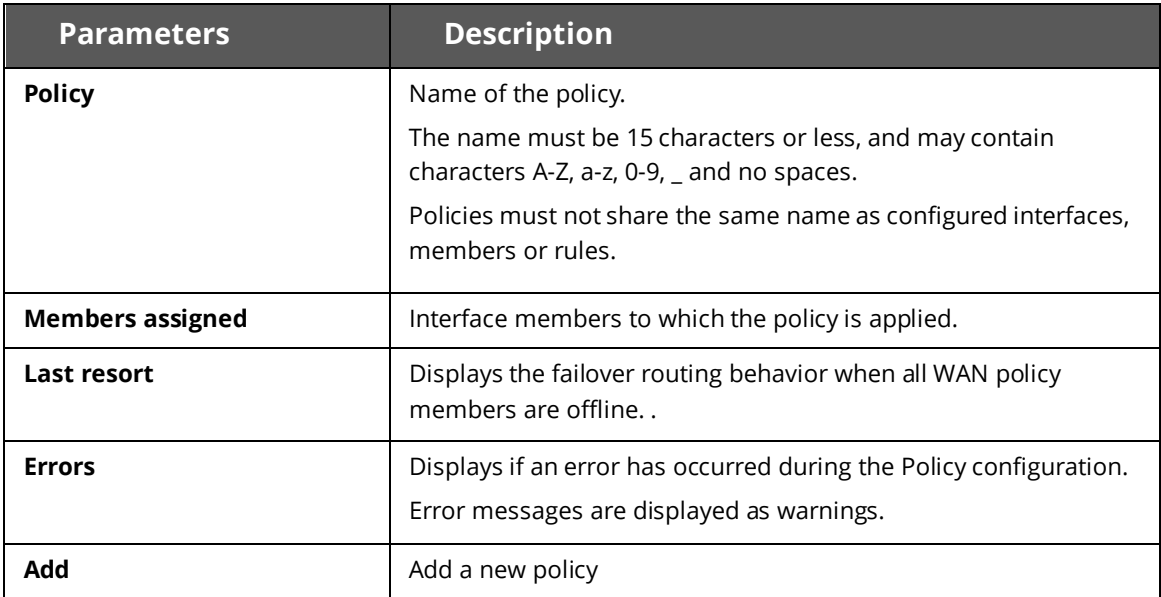

#### **Table 10.9-6: MWAN Interface Policy**

#### **10.9.5.1 Add/Edit Policy**

## *Network > Load Balancing > Policies*

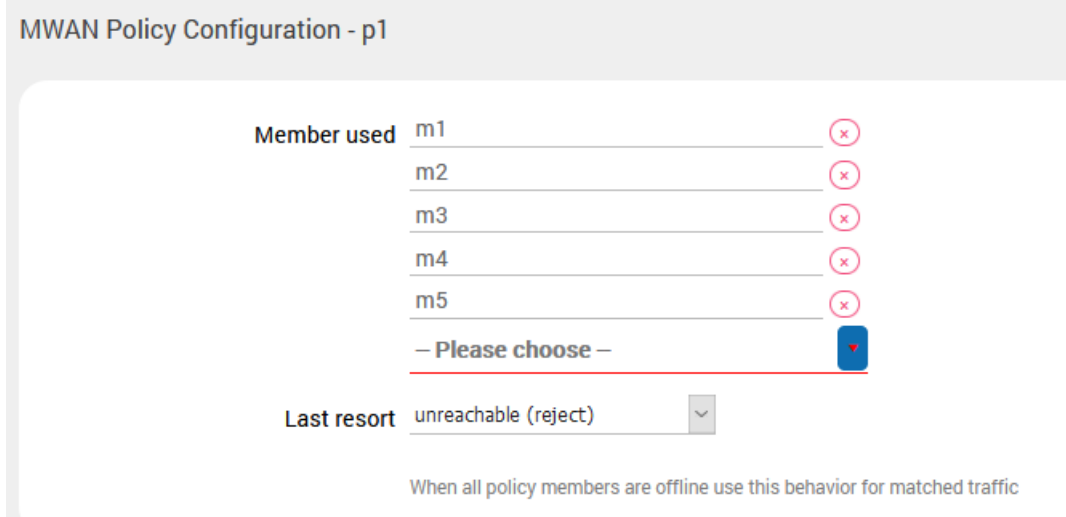

## **Figure 10.9-7: MWAN Interface Policy Configuration**

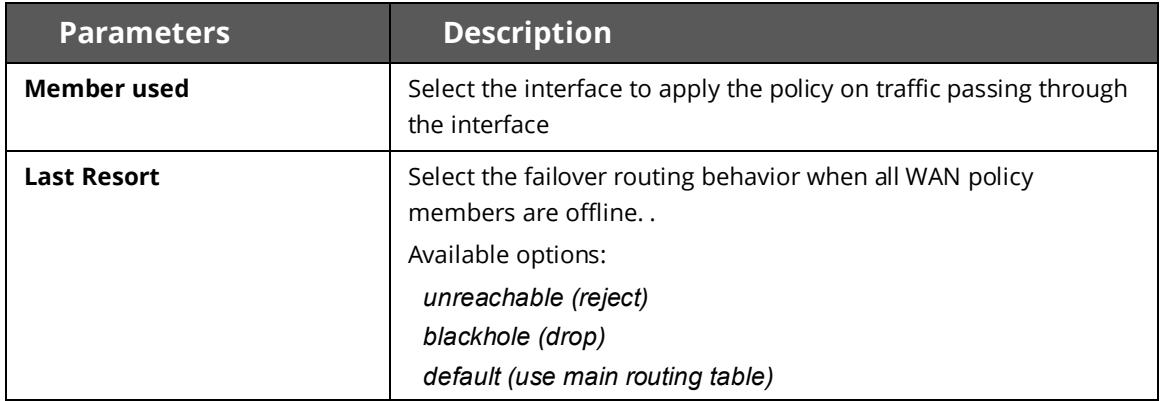

**Table 10.9-7: MWAN Interface Policy Configuration**

#### **10.9.6 Rules**

#### *Network > Load Balancing > Rules*

A rule specifies what traffic to match and what policy to assign for that traffic.

The web UI also lists key points to consider when configuring rules as shown in the figure below..

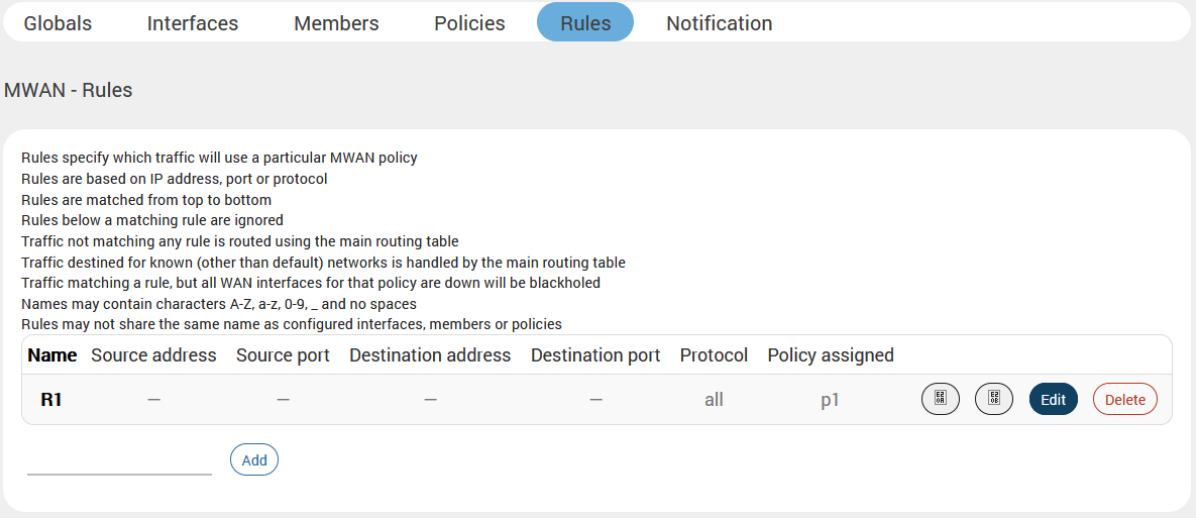

#### **Figure 10.9-8: MWAN Interface Rules**

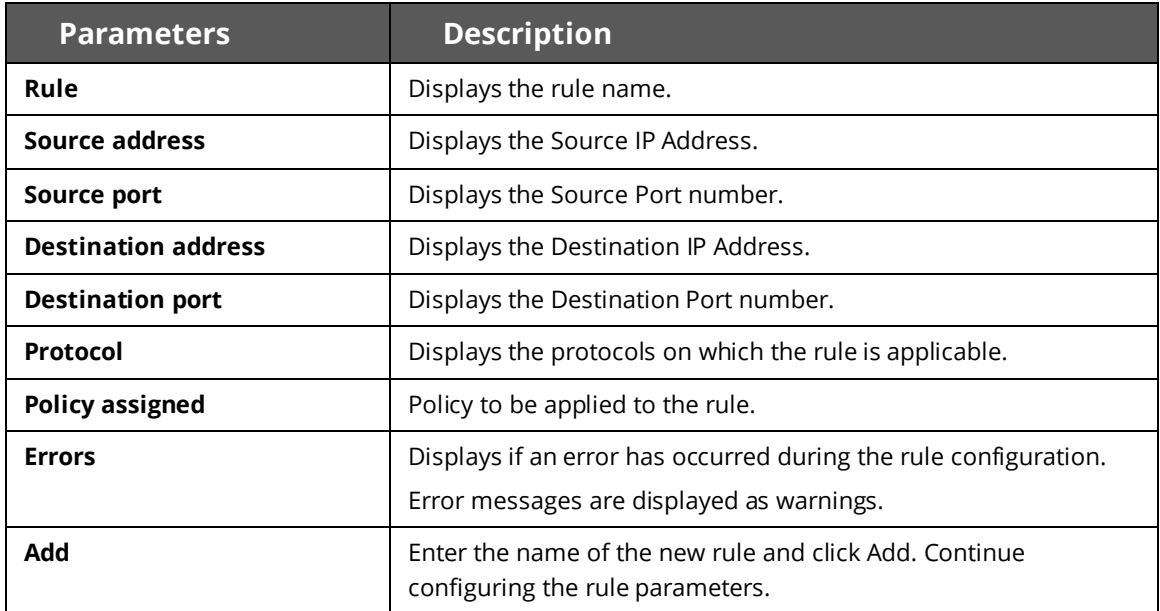

#### **Table 10.9-8: MWAN Interface Rules**

#### **10.9.6.1 Add/Edit Rule**

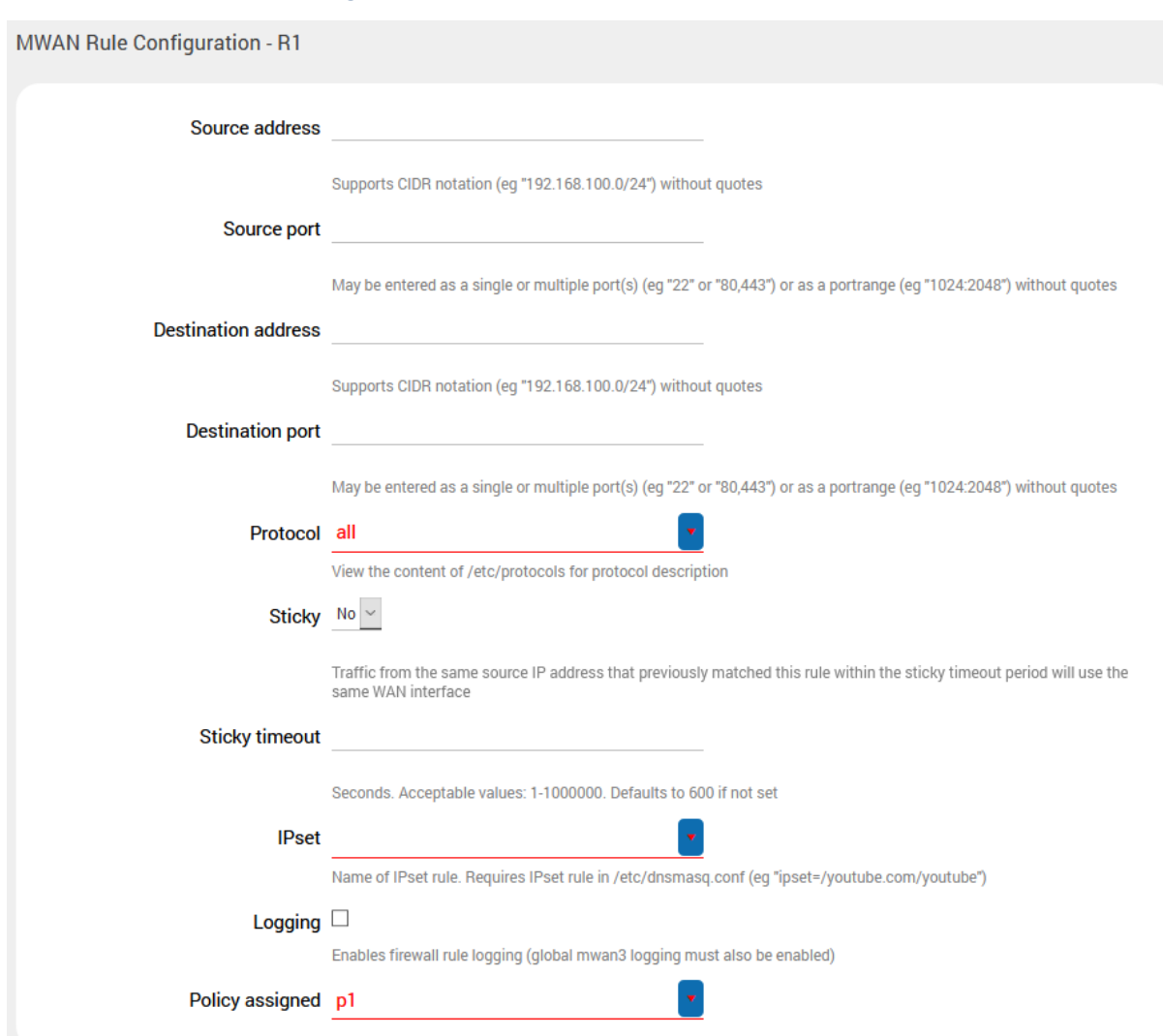

#### *Network > Load Balancing > Rules*

**Figure 10.9-9: MWAN Interface Rules Configuration**

| <b>Parameters</b>          | <b>Description</b>                                                                                                    |  |
|----------------------------|----------------------------------------------------------------------------------------------------|--|
| Source address             | Enter the Source IP Address.                                                                                                    |  |
| <b>Source Port</b>         | Enter the Source Port number.                                                                                                    |  |
| <b>Destination address</b> | Enter the Destination IP Address.                                                                                                    |  |
| <b>Destination port</b>    | Enter the Destination Port number.                                                                                                    |  |
| Protocol                   | Select the protocols on which the rule is applicable.                                                                                             |  |
| <b>Sticky</b>              | Select Yes to allow traffic from the same source IP address within<br>the timeout limit to use the same WAN interface as the previous<br>session. |  |
|                            | Otherwise, select No.                                                                                                    |  |

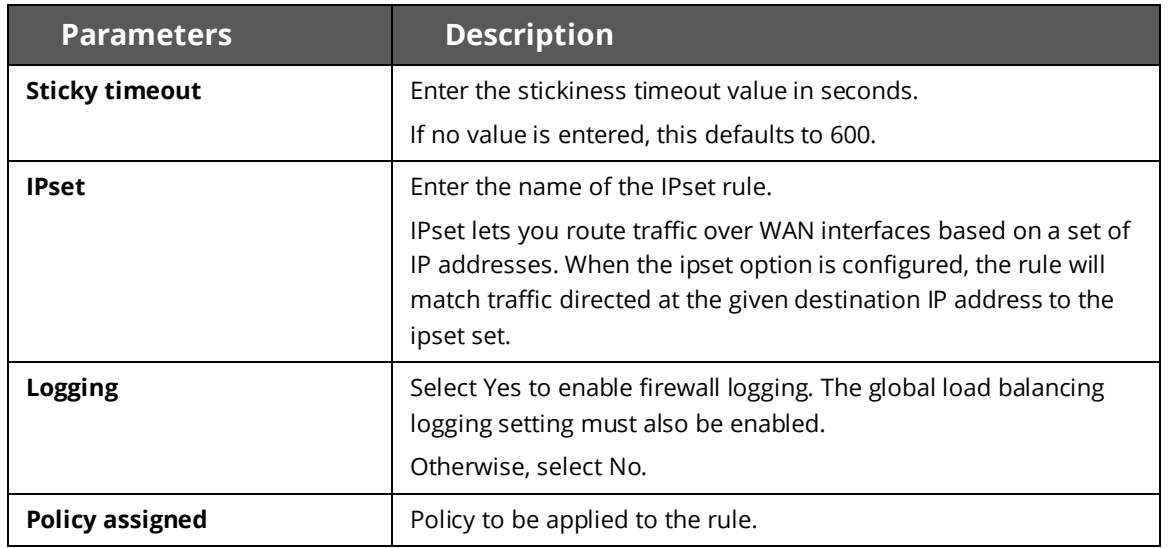

**Table 10.9-9: MWAN Interface Rules Configuration**

#### **10.9.7 Notification**

#### *Network > Load Balancing > Notification*

**MWAN - Notification** 

This section allows you to modify the content of "/etc/mwan3.user". The file is also preserved during sysupgrade.

Notes:

This file is interpreted as a shell script. The first line of the script must be "#!/bin/sh" without quotes. Lines beginning with # are comments and are not executed. Put your custom mwan3 action here, they will be executed with each netifd hotplug interface event on interfaces for which mwan3 is enabled.

There are three main environment variables that are passed to this script.

**SACTION** 

\* "ifup" Is called by netifd and mwan3track

\* "ifdown" Is called by netifd and mwan3track

- \* "connected" Is only called by mwan3track if tracking was successful
- \* "disconnected" Is only called by mwan3track if tracking has failed

\$INTERFACE Name of the interface which went up or down (e.g. "wan" or "wwan")

\$DEVICE Physical device name which interface went up or down (e.g. "eth0" or "wwan0")

#!/bin/sh

- # This file is interpreted as shell script.
- # Put your custom mwan3 action here, they will
- # be executed with each netifd hotplug interface event
- # on interfaces for which mwan3 is enabled.
- 

# There are three main environment variables that are passed to this script.

# \$ACTION

 $\frac{1}{2}$ 

- <ifup> Is called by netifd and mwan3track  $#$
- Is called by netifd and mwan3track  $\pm$ <ifdown>
	- <connected> Is only called by mwan3track if tracking was successful
	- <disconnected> Is only called by mwan3track if tracking has failed
- # \$INTERFACE Name of the interface which went up or down (e.g. "wan" or "wwan")
- # \$DEVICE Physical device name which interface went up or down (e.g. "eth0" or "wwan0")

#### **Figure 10.9-10: MWAN Notification**

# **11 Percepxion**

The E210 and E220 series gateways come integrated with Percepxion cloud platform to allow for the remote management of devices.

## **11.1 Percepxion Configuration**

To view and configure the Percepxion Client, go to:

#### *Percepxion>Client*

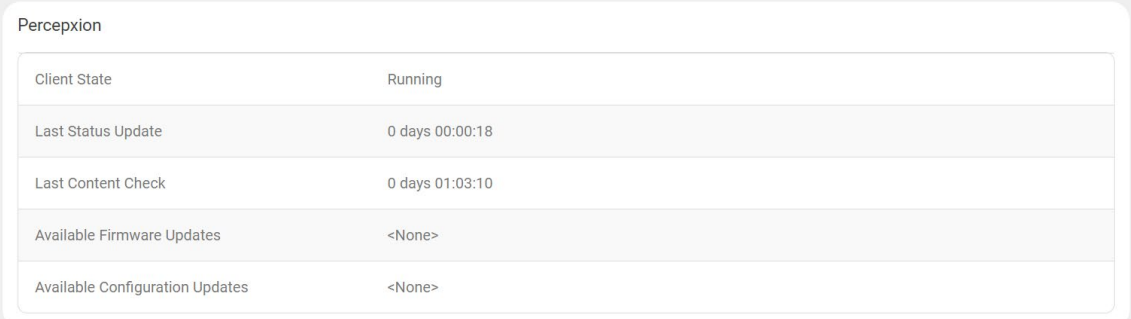

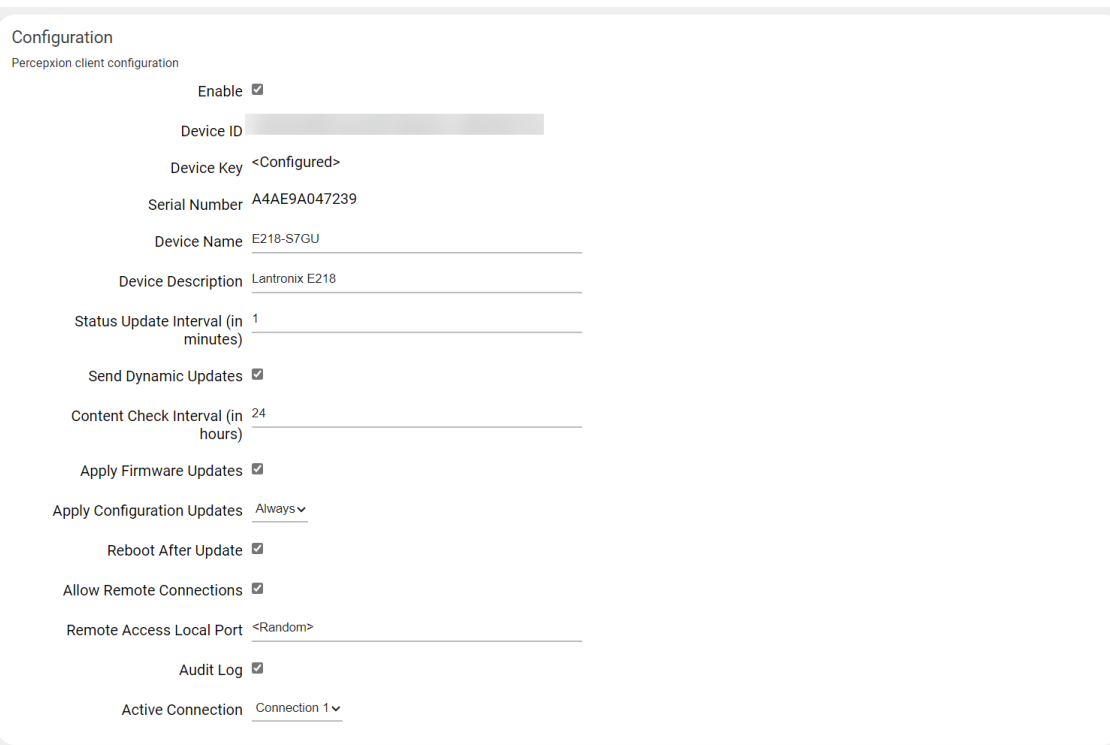

#### **Figure 11.1-1: Percepxion Client Status**

#### **Figure 11.1-2: Percepxion Client Settings**

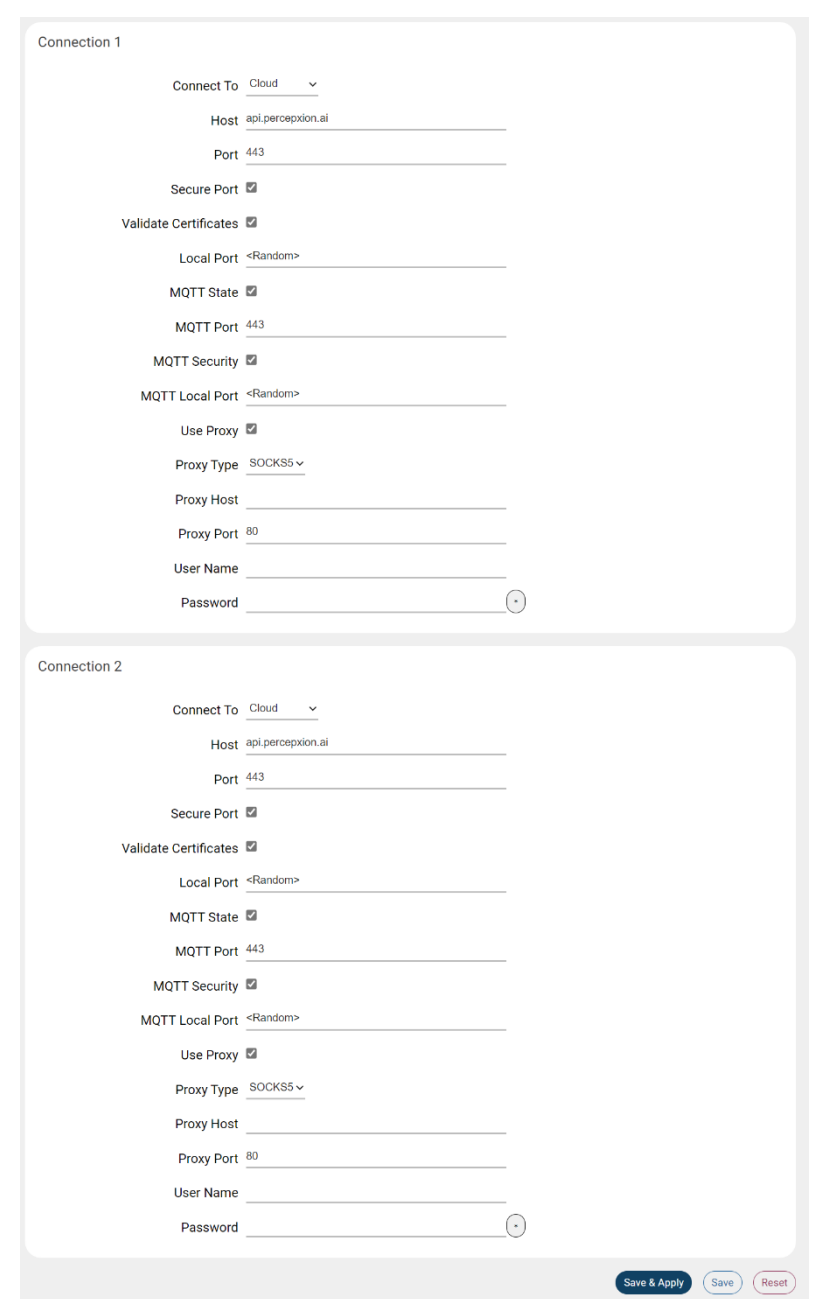

**Figure 11.1-3: Percepxion Client Connection1/Connection2 Settings**

The below table lists the configuration details of the Percepxion Client settings:

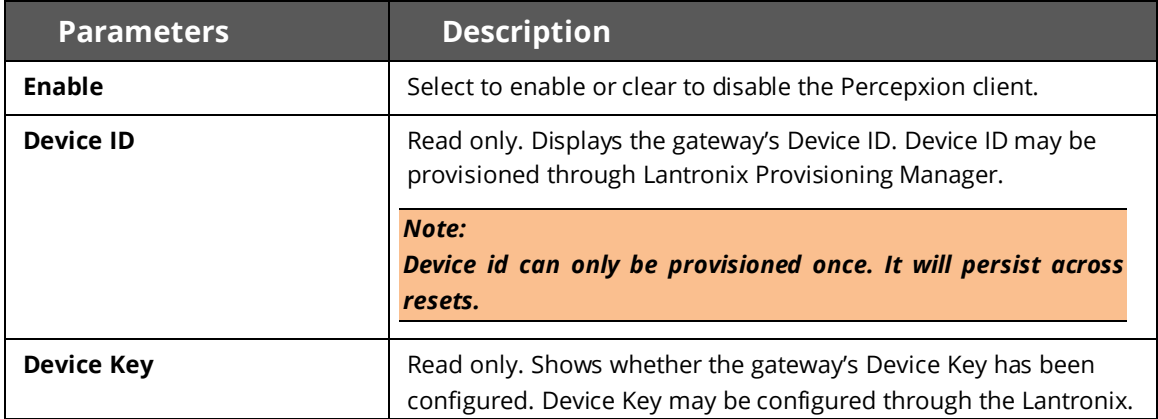

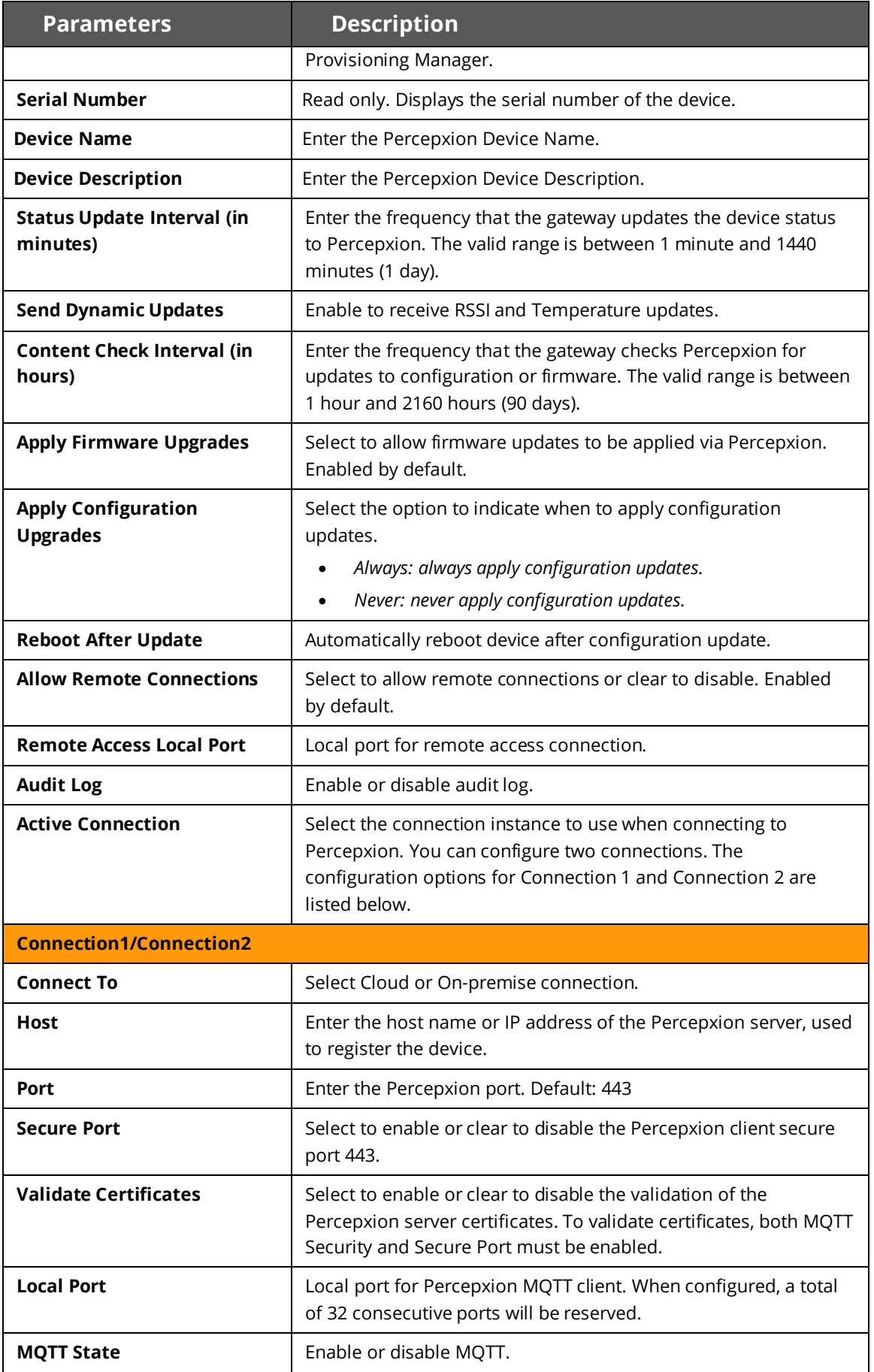

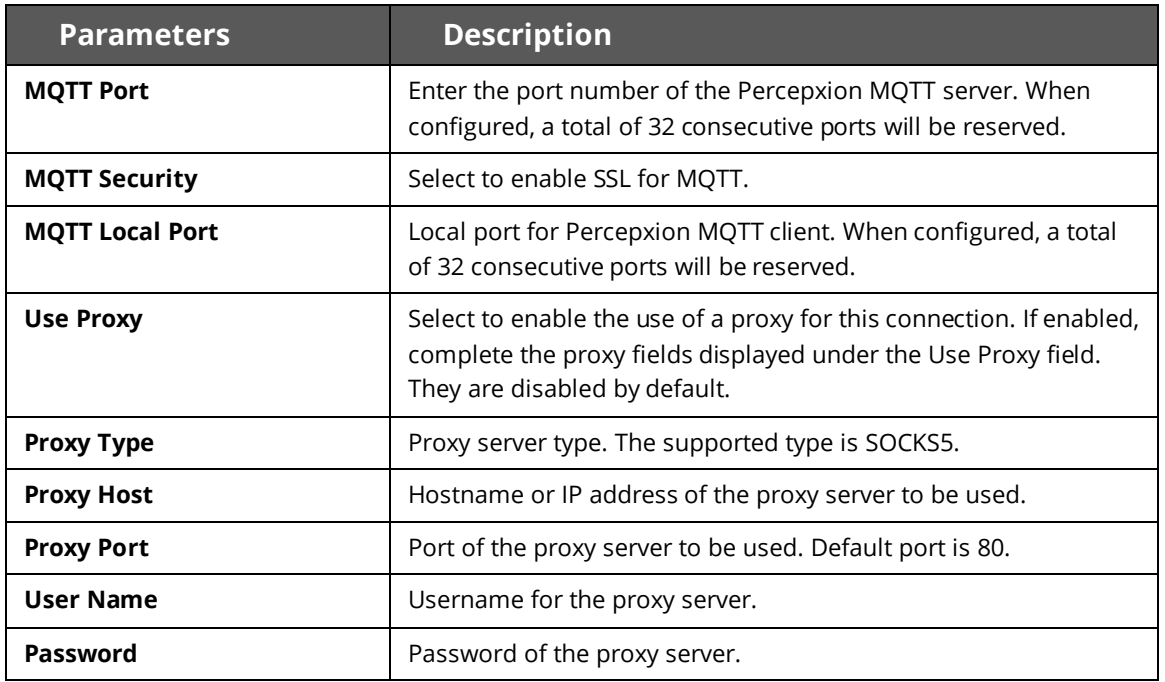

**Table 11.1-1: Percepxion Client Settings Configuration**

## **12 Discovery**

Network discovery allows your computer to locate other computers and devices on the network. This setting also allows other computers to see your computer. If enabled, the device responds to auto-discovery messages on port 0x77FE.

## **12.1 Query Port**

#### *Discovery>Query Port*

This page displays the current query port statistics and the configuration option to enable or disable discovery. Query port is enabled by default.

| Query Port Status:        | On (running)       |  |
|---------------------------|--------------------|--|
| <b>Valid Queries:</b>     | 75                 |  |
| <b>Unknown Queries:</b>   | 3                  |  |
| <b>Erroneous Packets:</b> | 0                  |  |
| <b>Query Replies:</b>     | 75                 |  |
| Errors:                   | $\mathbf 0$        |  |
| <b>Last Connection:</b>   | 10.4.50.164: 30720 |  |
| Configuration             |                    |  |

**Figure 12.1-1: Discovery Query Port**

To enable or disable query port discovery:

- 1. Under Configuration, select **Enable**.
- 2. Click **Save & Apply**.

# **Appendix A. Wiring Diagrams**

## **RS485 Wiring diagram**

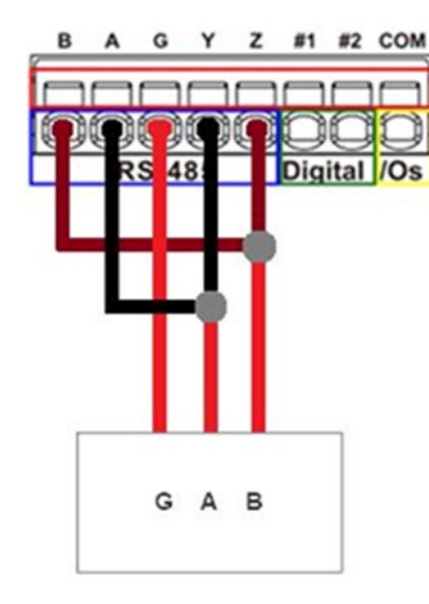

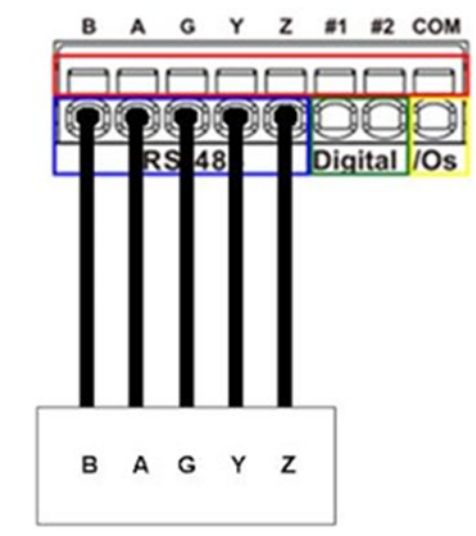

#### **Half Duplex (Left) RS485 Full Duplex (Right)**

## **Power over Ethernet**

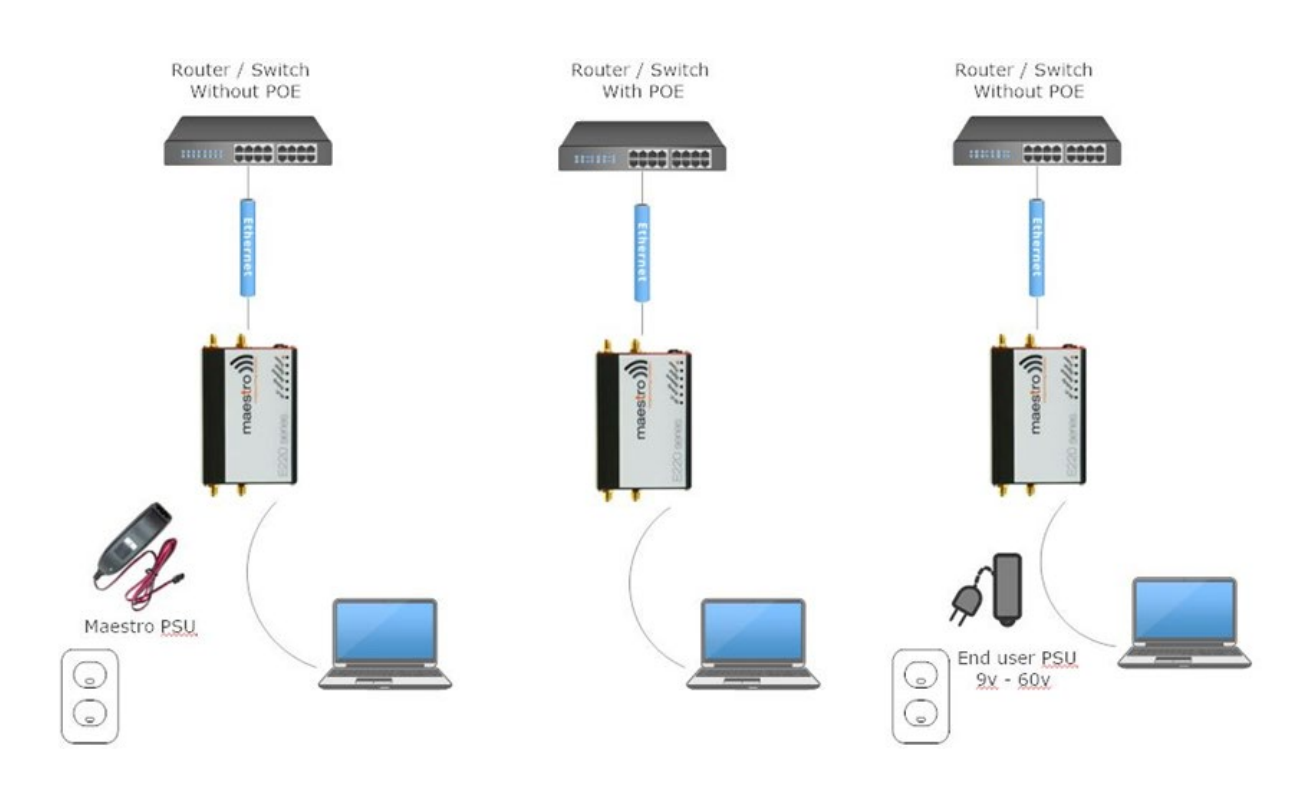

# **Appendix B. LED Behavior**

## **Ethernet Port LEDs**

The ethernet port LEDs on the side panels of the E210 and E220 devices indicate link and activity status for WAN and LAN connections.

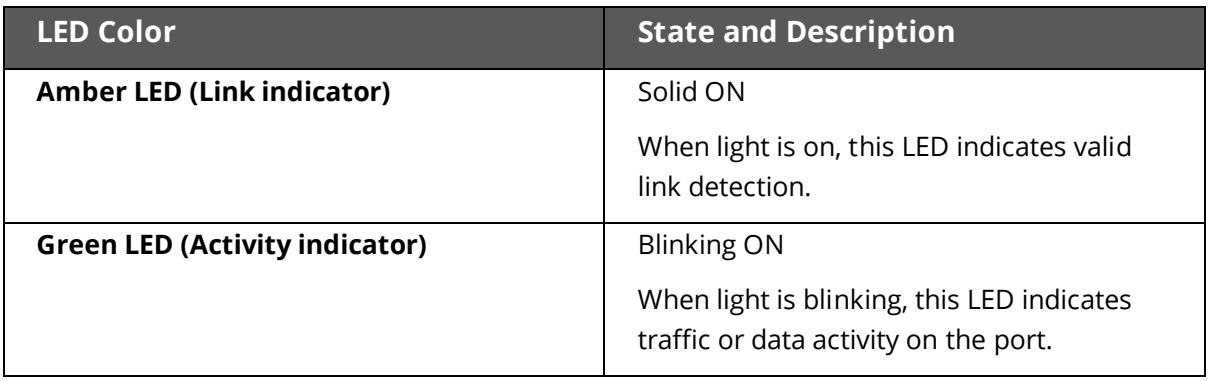

## **Top Panel LEDs for E220 Series**

The top panel of the E220 devices features 6 LEDs to indicate critical system information.

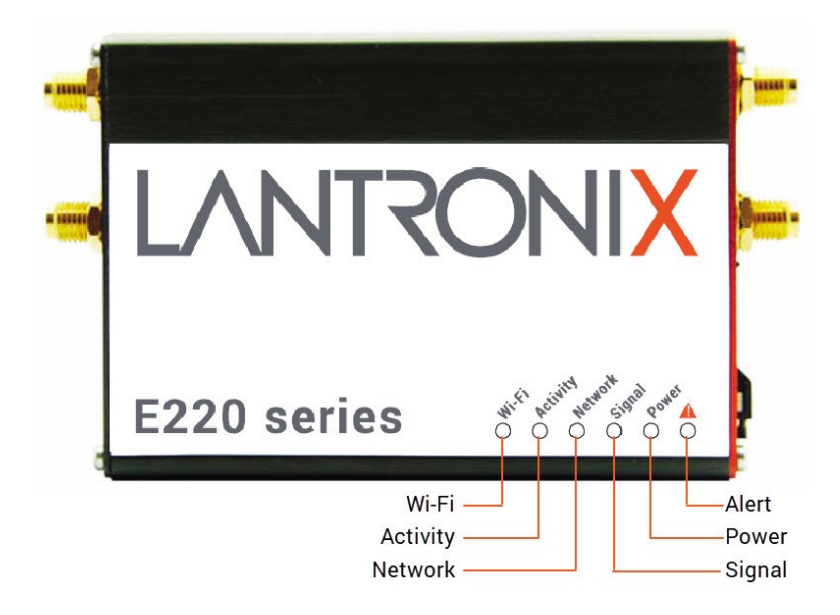

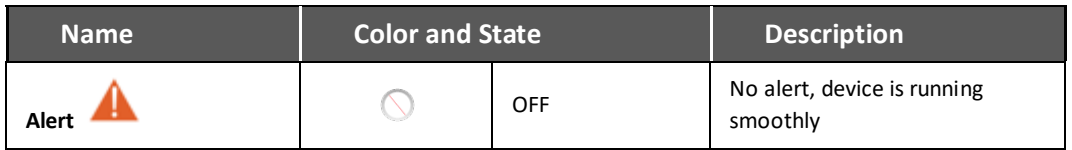

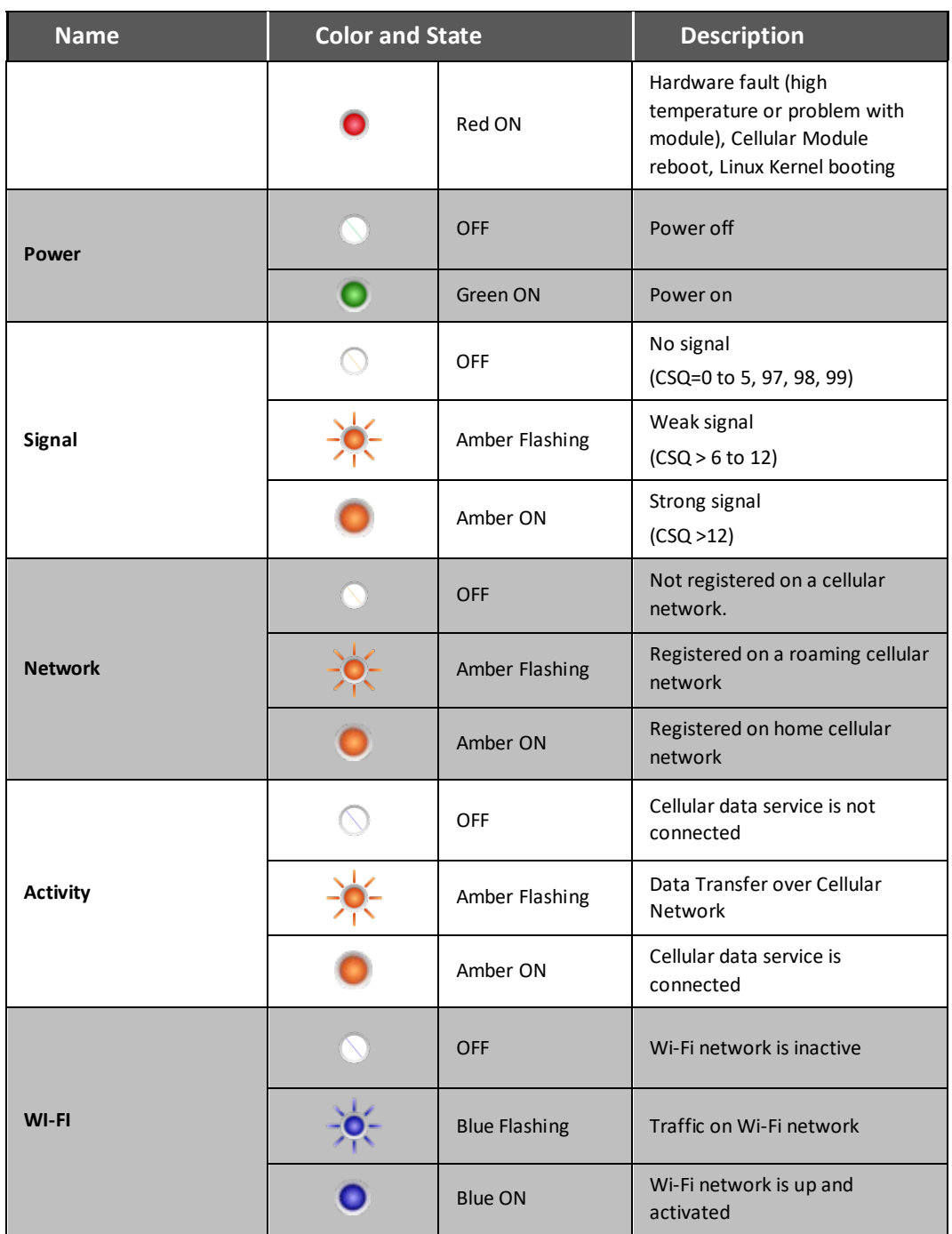

## **Top Panel LEDs for E210 Series**

The top panel of Lantronix E210 Series Routers features 7 LEDs to indicate critical system information.

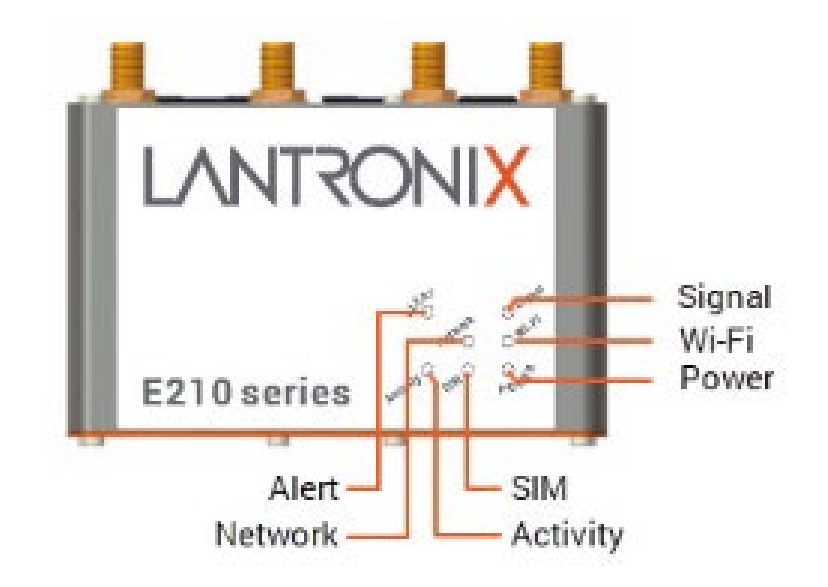

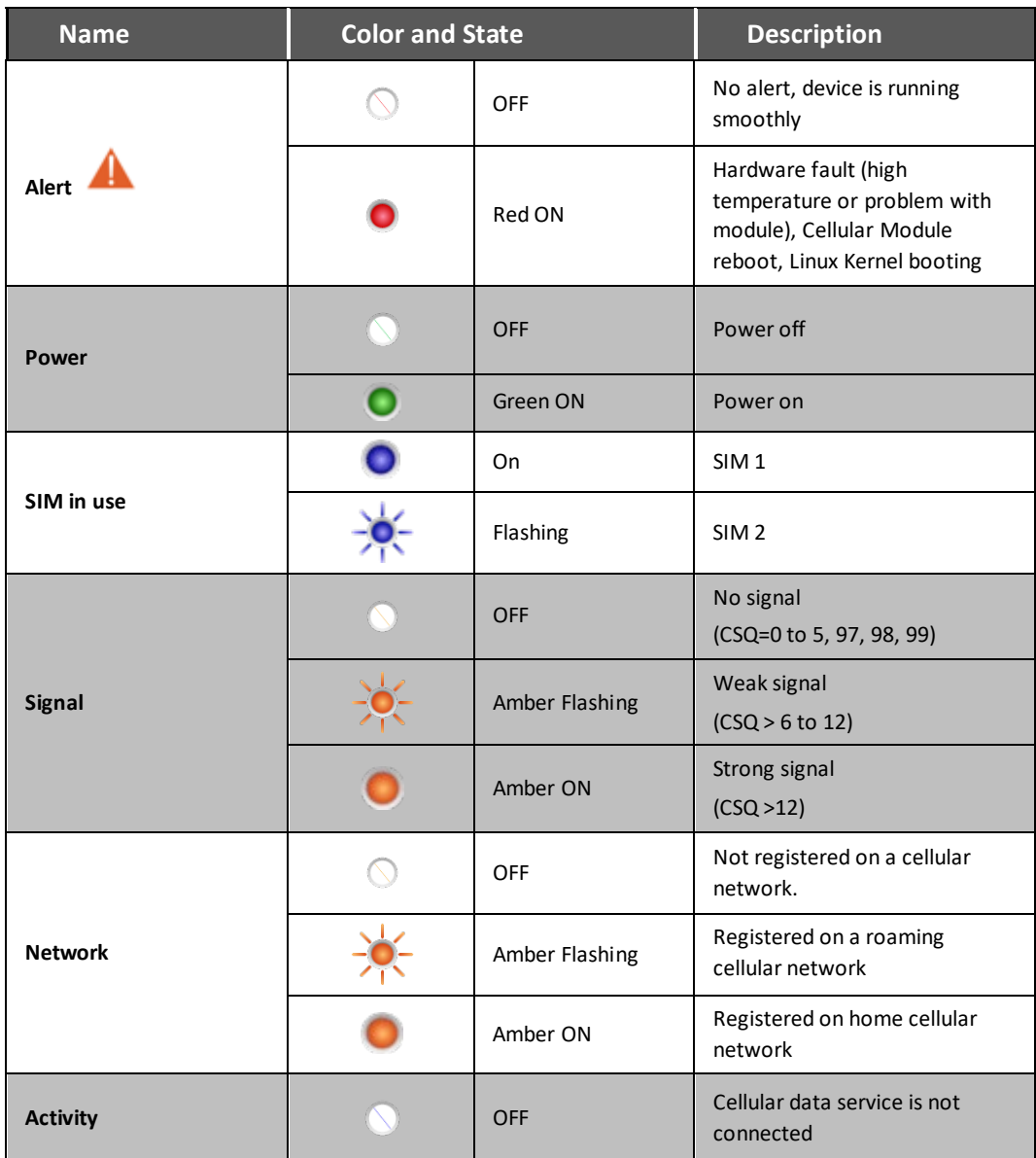

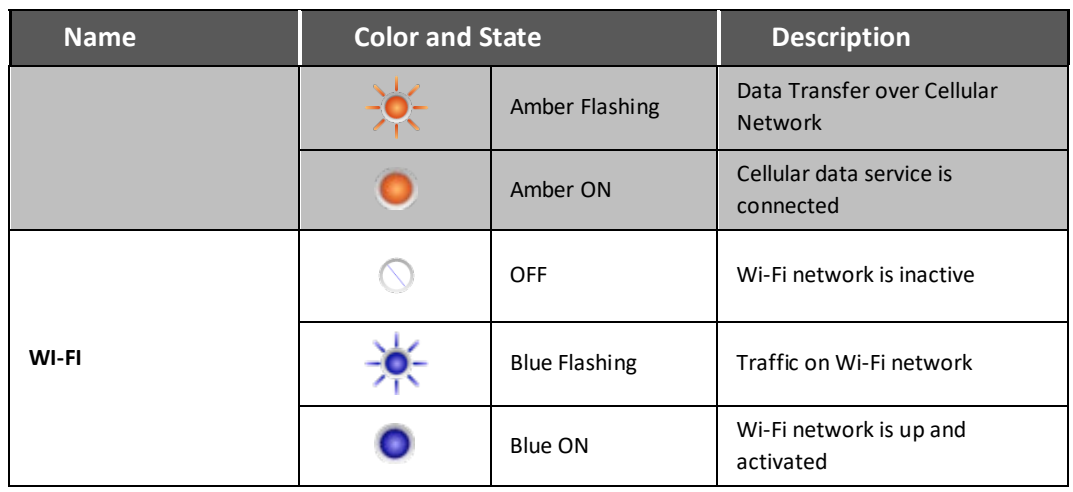

# **Appendix C. List of Acronyms**

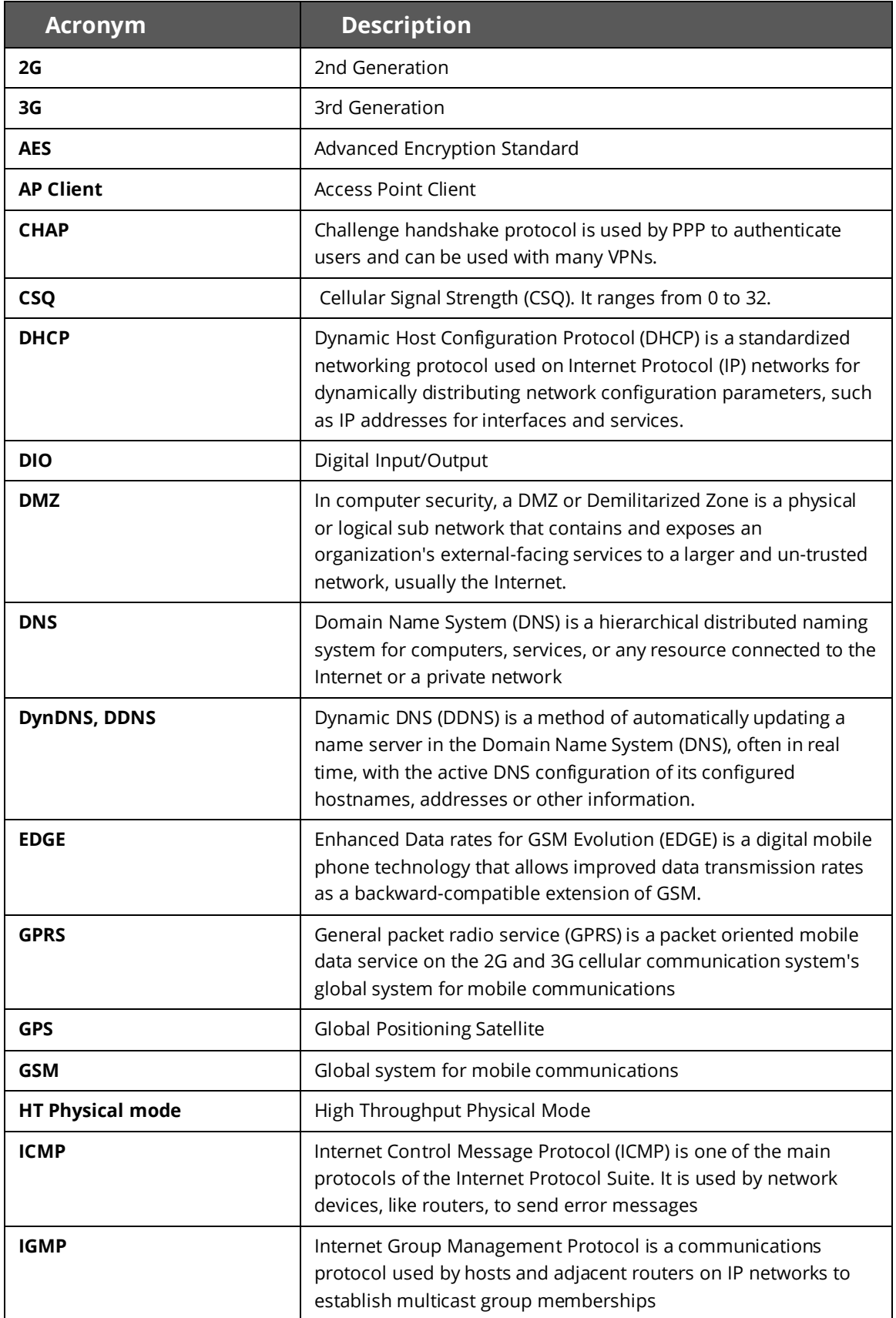

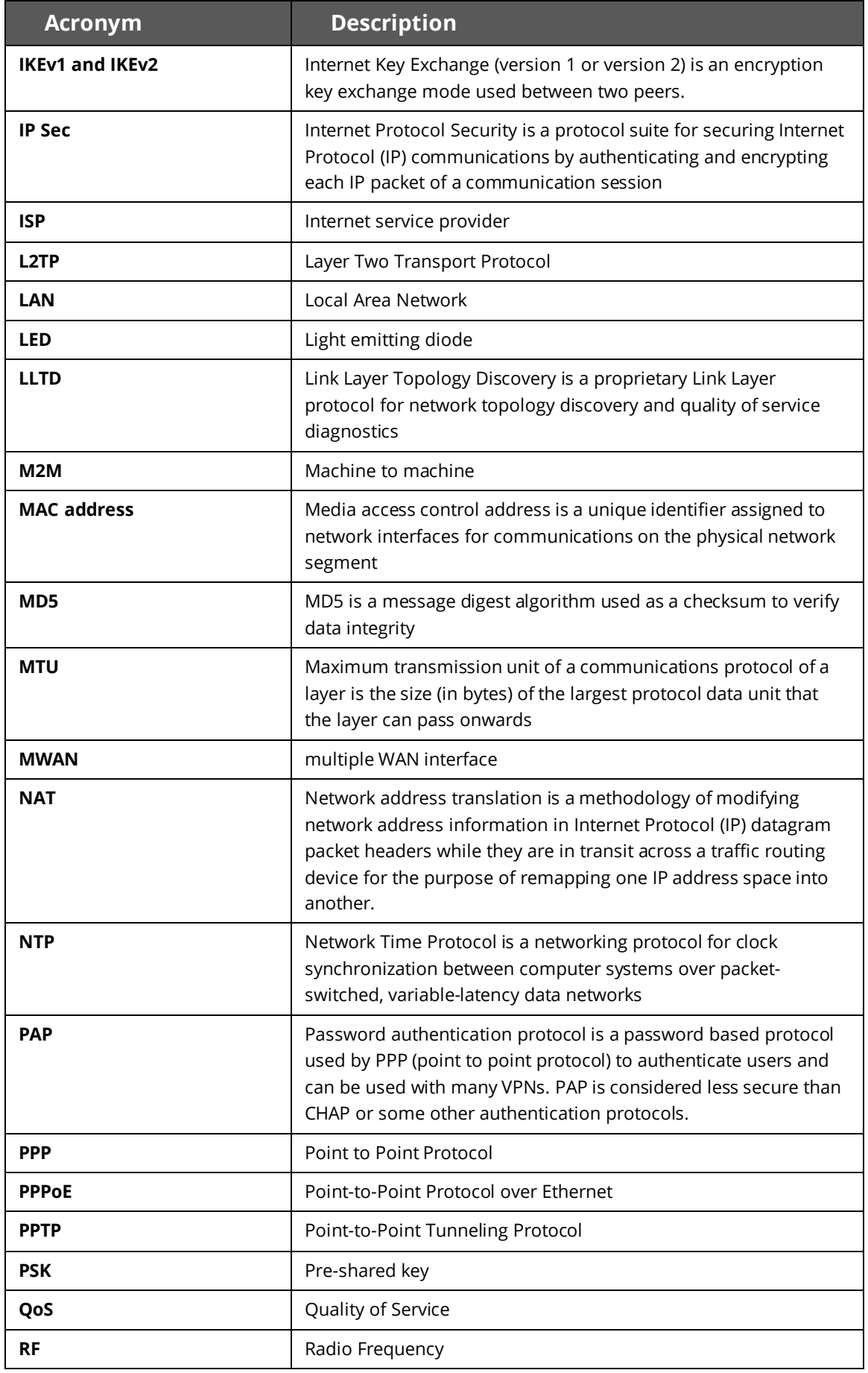

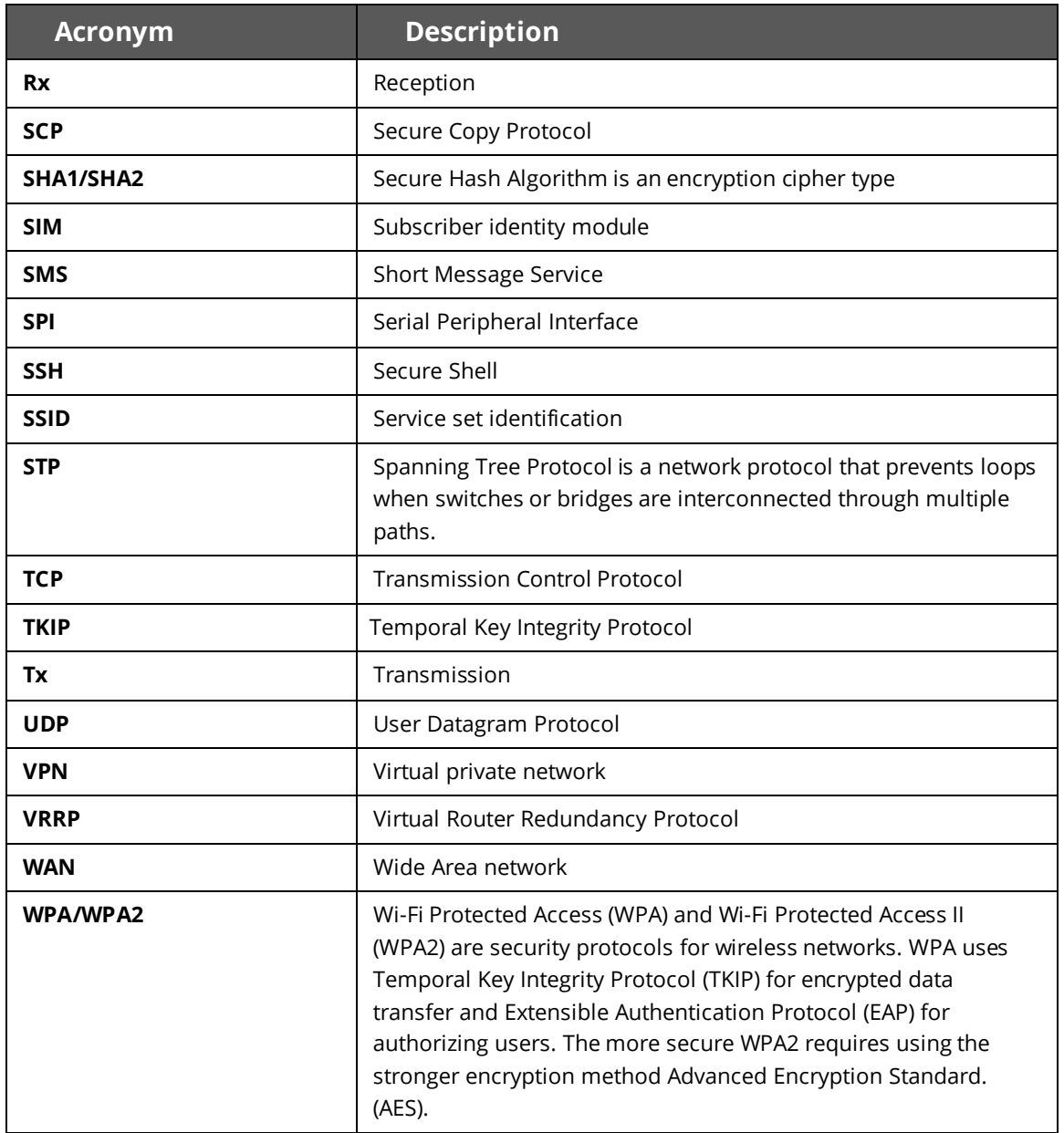

## **Appendix D. Running Commands**

Commands can be run on the E210 and E220 series gateways using the following methods:

• SSH (login as root using SSH)

The user has full control and can run commands as described.

• System/Custom commands

The user can run commands as described. It is not recommended to run a command or series of commands (in a series, commands are separated by semicolon) which takemore than 60s to complete or require additional user interaction. For example: vi.

• Percepxion/CLI commands

The user can run commands as described. Itis notrecommended to run a command orseries of commands (commands separated by semicolon) which take more than 60s to complete or require additional user interaction. For example: vi.

The following types of commands are available:

- Bash commands
- opkg commands
- UCI commands

#### **Bash Commands**

Bash shell is distributed with Busybox which provides a lightweightimplementation of common Linux commands.

BusyBox is a multi-call binary. A multi-call binary is an executable program that performs the same job as more than one utility program. That means there is just a single BusyBox binary, but that single binary acts like many utilities. This allows BusyBox to be smaller since all the built-in utility programs can share code for many common operations.

Please refer to https:/[/www.busybox.net/downloads/BusyBox.html](http://www.busybox.net/downloads/BusyBox.html) for usage of these commands.

*Note:*

• *Some configuration and commands may not be available on the gateway.*

#### **Examples**

**ls**

List directory contents

To show current directory commands:

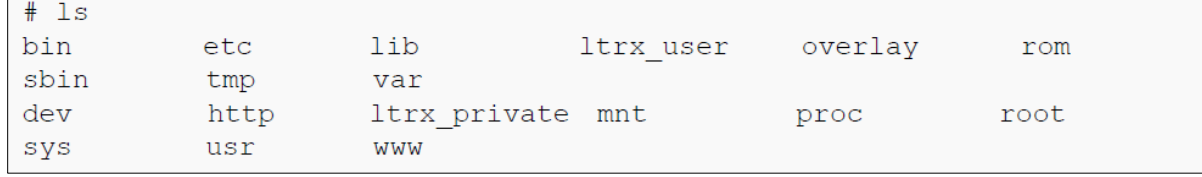

#### **ifconfig**

#### Configure a network interface

To show information for eth1 interface:

```
# ifconfig ethl
eth1Link encap:Ethernet HWaddr A4:AE:9A:04:84:24
          inet addr:172.19.100.119 Bcast:172.19.255.255
Mask:255.255.0.0
          inet6 addr: 2001:db80:ac13:d91e:a6ae:9aff:fe04:8424/64
Scope: Global
          inet6 addr: fe80::a6ae:9aff:fe04:8424/64 Scope:Link
          UP BROADCAST RUNNING MULTICAST MTU:1500 Metric:1
          RX packets: 102970 errors: 0 dropped: 0 overruns: 0 frame: 0
          TX packets: 8137 errors: 0 dropped: 0 overruns: 0 carrier: 0
          collisions:0 txqueuelen:1000
          RX bytes: 6833857 (6.5 MiB) TX bytes: 1812823 (1.7 MiB)
          Interrupt:32
```
#### **ip**

Replaces the older and now deprecated ifconfig command. The ip command can display and administer the network configuration of a system. It is used to view, add, and delete network interfaces, routing table entries, and IP addresses.

To show current routing table:

```
# ip route
default via 172.19.0.1 dev eth1 proto static src 172.19.100.119 metric
5
default via 172.19.0.1 dev wlan0 proto static src 172.19.100.136 metric
\epsilondefault via 63.42.182.202 dev wwan0 proto static src 63.42.182.201
metric 7
63.42.182.200/30 dev wwan0 proto static scope link metric 7
172.19.0.0/16 dev eth1 proto static scope link metric 5
172.19.0.0/16 dev wlan0 proto static scope link metric 6
192.168.13.0/24 dev br-lan proto kernel scope link src 192.168.13.1
```
**cat**

Displays the contents of a file

To show contents of a file:

```
# cat /etc/sysupgrade.conf
## This file contains files and directories that should
## be preserved during an upgrade.
# /etc/example.conf
# /etc/openvpn/
/etc/confdone
/etc/sysupgrade.conf
/etc/hwinfo.json
/ltrx private/cfg/
/etc/board.json
```
#### **logread**

Displays logs for diagnostics and troubleshooting

To show syslogd diagnostic logs:

```
# logread
Oct 11 20:00:16 Lantronix-E228-A4AE9A048423 user.info Eventsms:
TEMPERATURE : 40.00 °Celsius
Oct 11 20:00:16 Lantronix-E228-A4AE9A048423 user.info Eventsms:
CONF BAND : LTE: [ B2 B4 B5 B13 B66 ]
Oct 11 20:00:16 Lantronix-E228-A4AE9A048423 user.info Eventsms:
REG BAND : B4
Oct 11 20:00:16 Lantronix-E228-A4AE9A048423 user.info Eventsms:
Operator: 311480
Oct 11 20:00:16 Lantronix-E228-A4AE9A048423 user. info Eventsms:
Operator : Verizon
Oct 11 20:00:16 Lantronix-E228-A4AE9A048423 user. info Eventsms:
OperatorType : LTE
```
### **opkg Commands**

The functionality of the system can be upgraded by downloading and installing pre-made packages from package repositories. The packages may be built using the SDK or hosted on the Lantronix package server (at updates.d2sphere.com).

**opkg update**

Update the packages list **opkg install**

Install software package

**opkg remove**

Remove software package

**Example**

# opkg update Downloading https://updates.d2sphere.com/ePack/E21X/ipks/3 18 0 0R9/main/Package s.qz Updated list of available packages in /var/opkg-lists/lantronix core Downloading https://updates.d2sphere.com/ePack/E21X/ipks/3 18 0 0R9/main/Package s.sig Signature check passed. # opkg install tcpdump Installing tcpdump (4.9.3-3) to root... Downloading https://updates.d2sphere.com/ePack/E21X/ipks/3 18 0 0R9/main/tcpdump 4.9.3-3 mipsel 24kc.ipk Configuring tcpdump. # opkg remove tcpdump Removing package tcpdump from root...

Please refer to<https://openwrt.org/docs/guide-user/additional-software/opkg> for usage of the opkg command.

#### *Note:*

• *The System > Software menu on the Web GUI of the gateway provides methods to configure repositories and install software packages. Se[e Software on page 60](#page-59-0)*

#### **UCI Commands**

Unified Configuration Interface (UCI) is a small utility written in C (a shell script-wrapper is available as well) and is intended to centralize the whole configuration of the router.

#### **Example**

To change Percepxion client status update interval:

```
# uci get percepxion. Basic. Status Update Interval
\mathbf{1}# uci set percepxion. Basic. Status Update Interval=5
# uci commit percepxion
# /etc/init.d/percepxion reload
Changed Status Update Interval to '5 minutes'.
```
Please refer t[o https://openwrt.org/docs/guide-user/base-system/uci](https://openwrt.org/docs/guide-user/base-system/uci) or usage of the UCI commands.

*Note:*

• *Some configuration and commands may not be available on the router.*